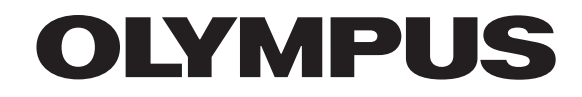

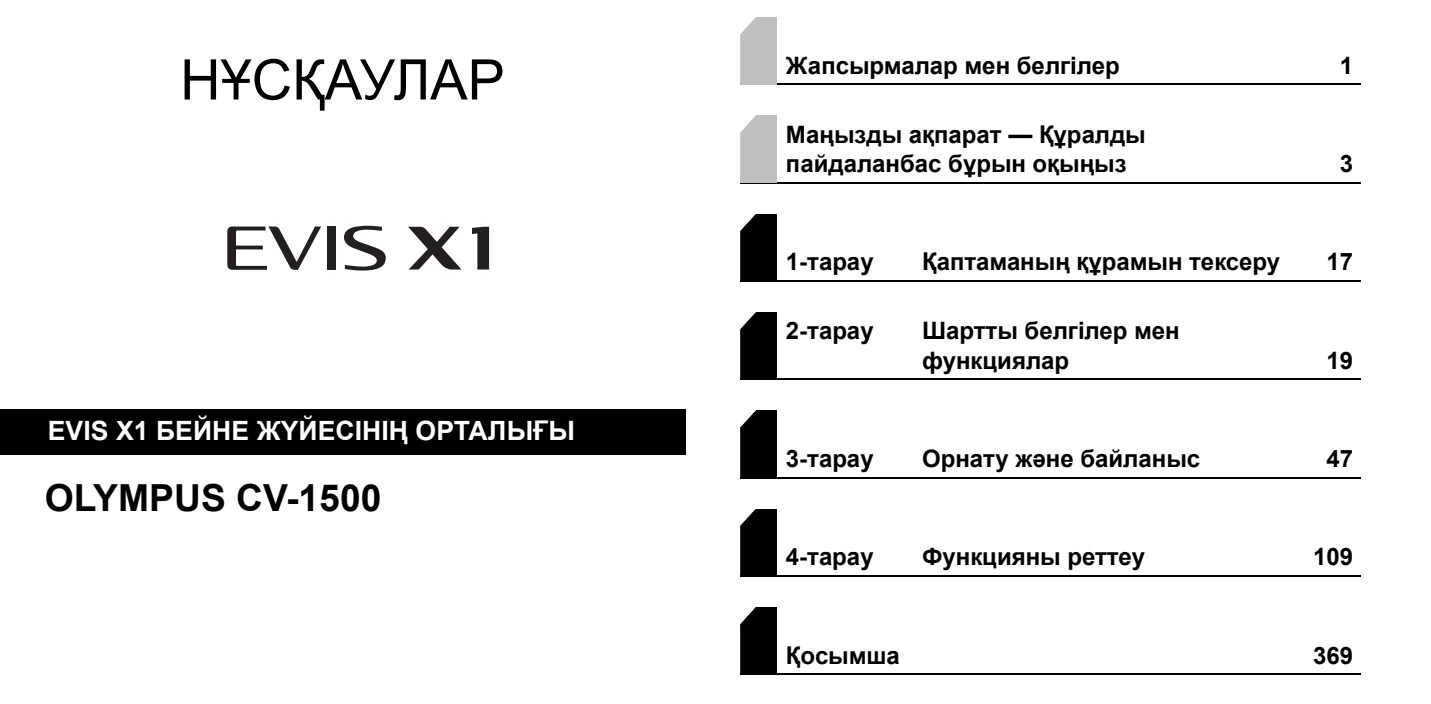

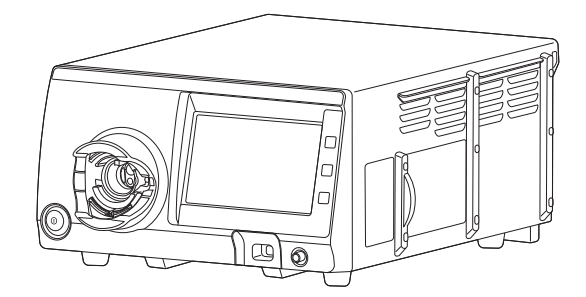

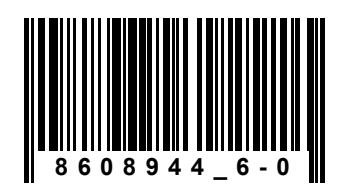

Өнім нөмірі: KZ-8608944

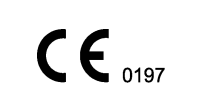

## Құрамы

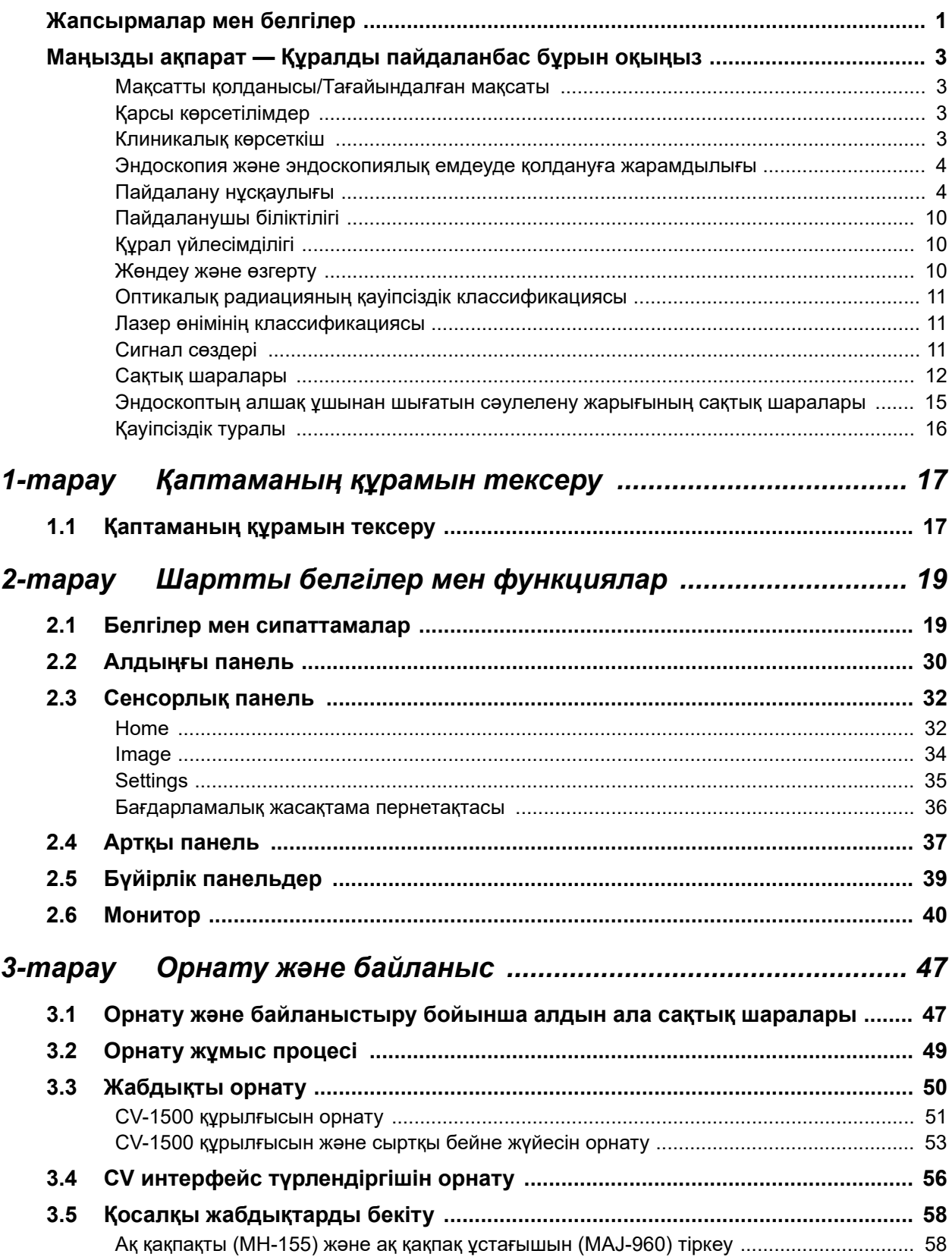

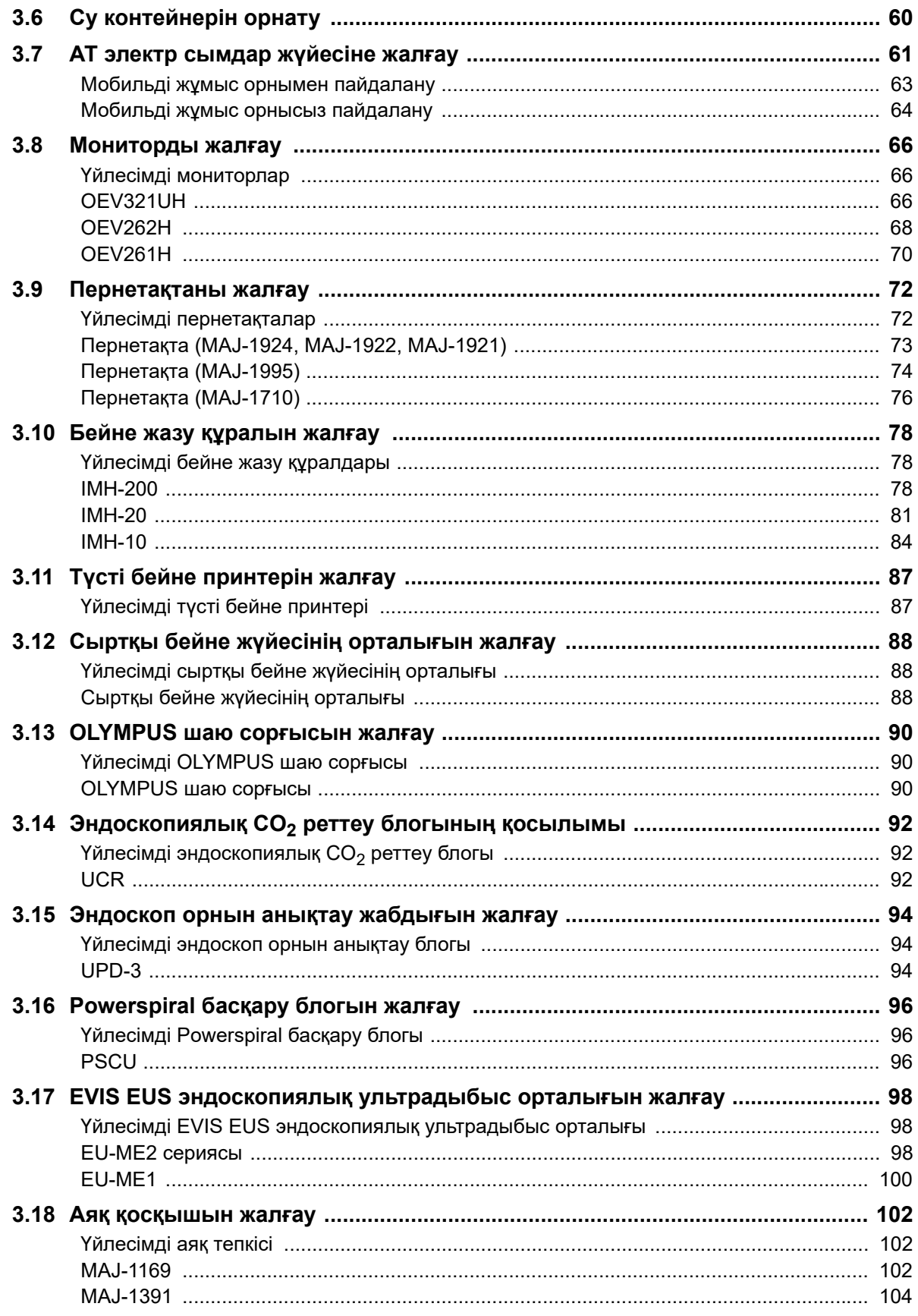

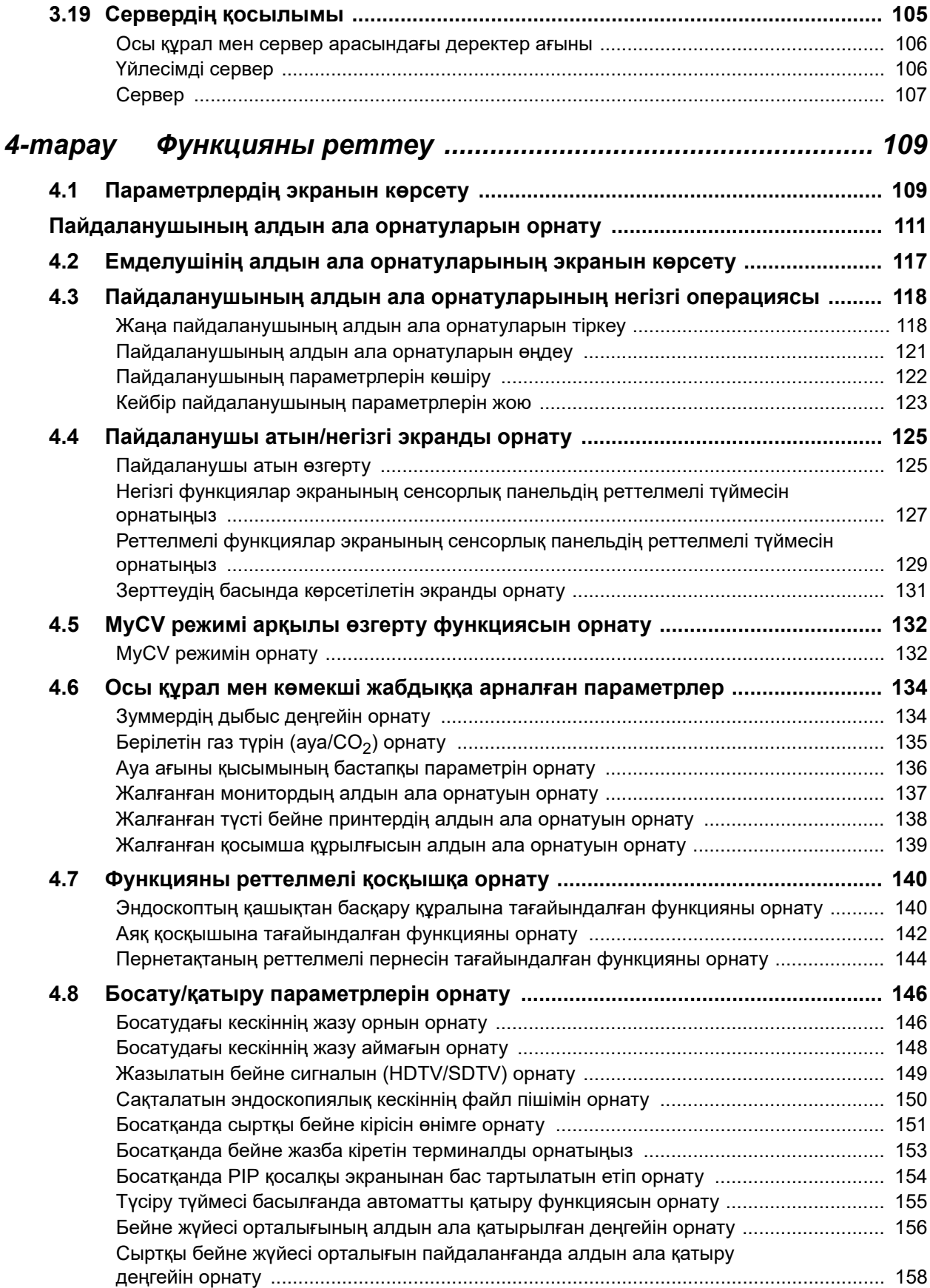

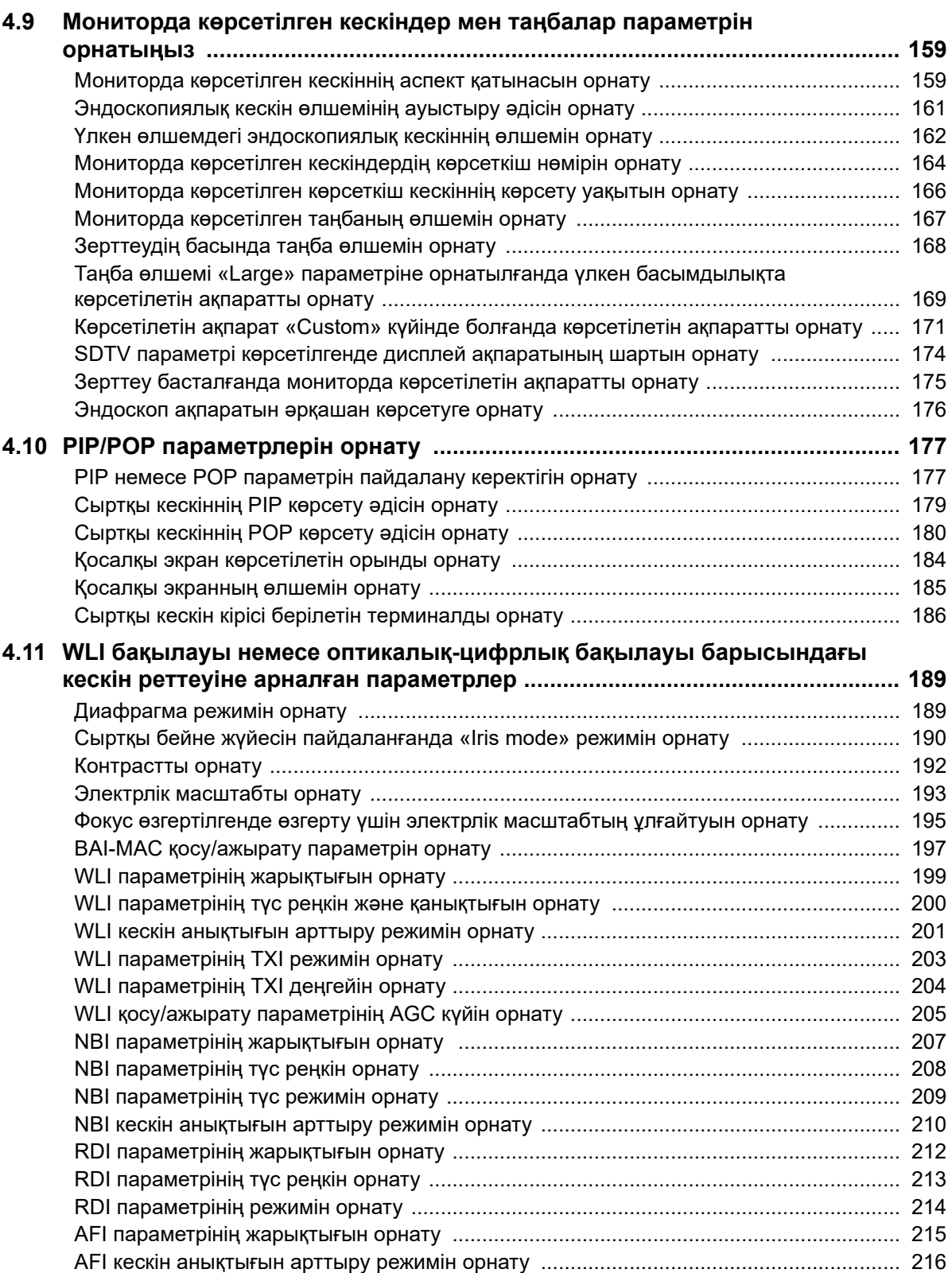

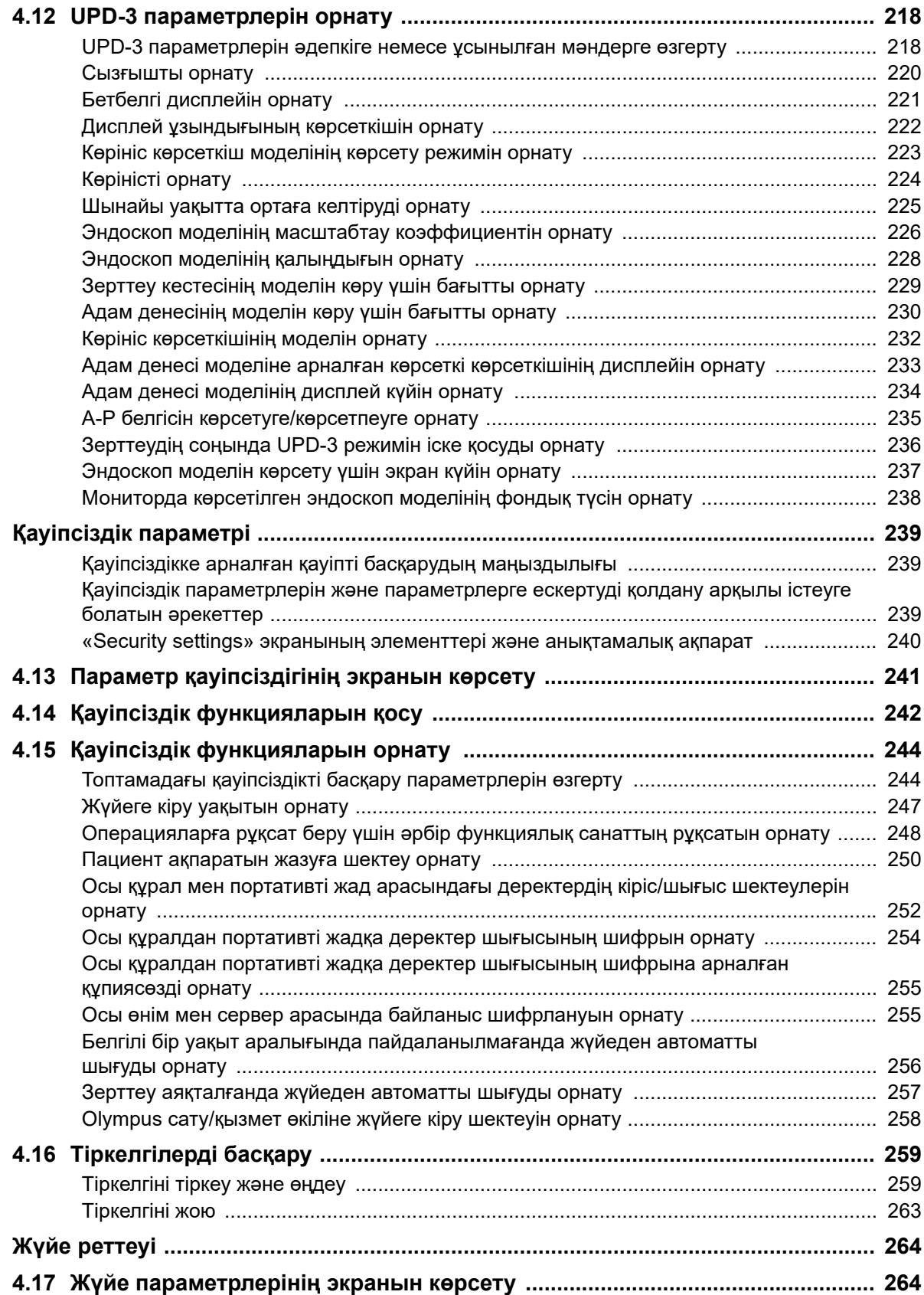

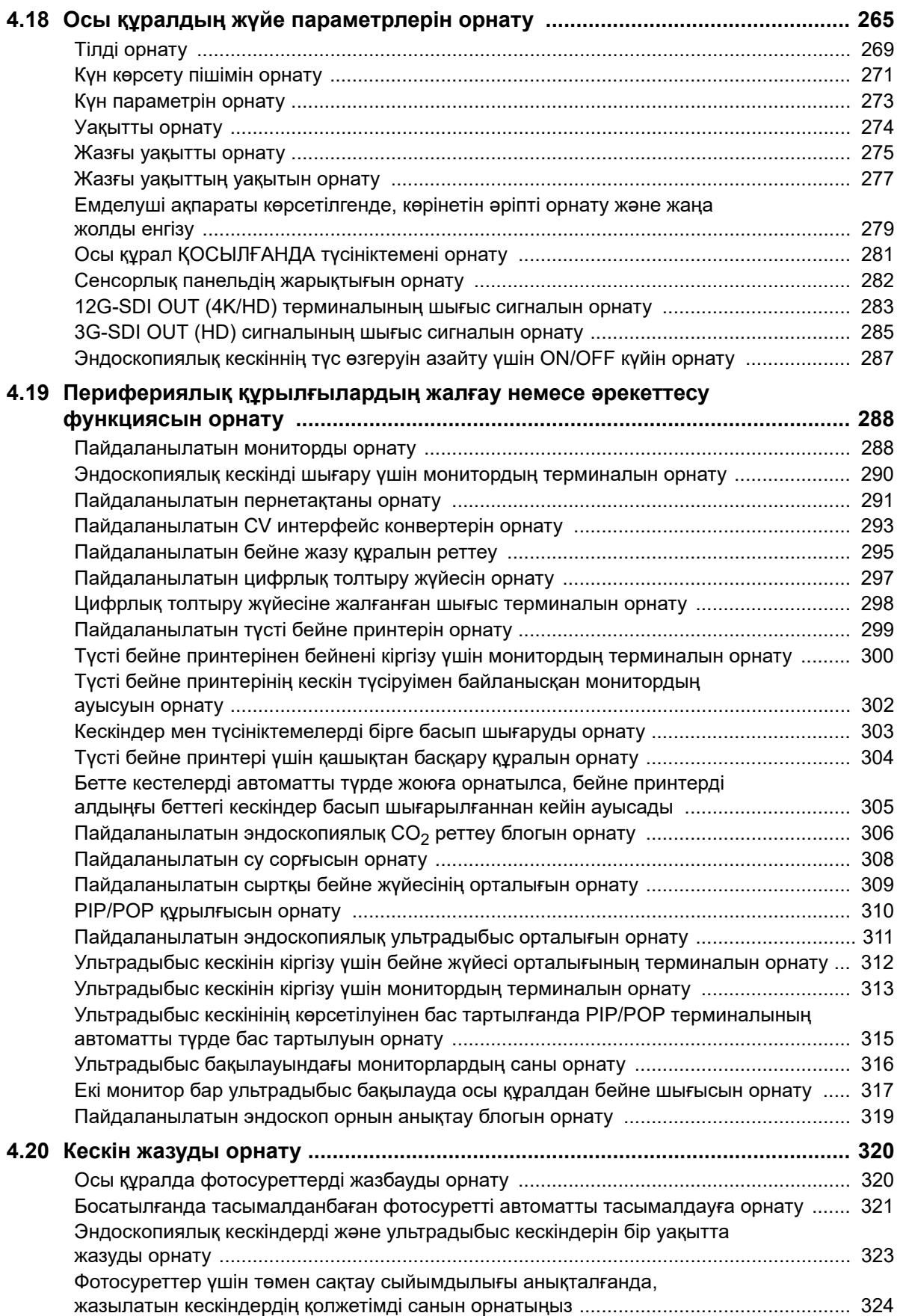

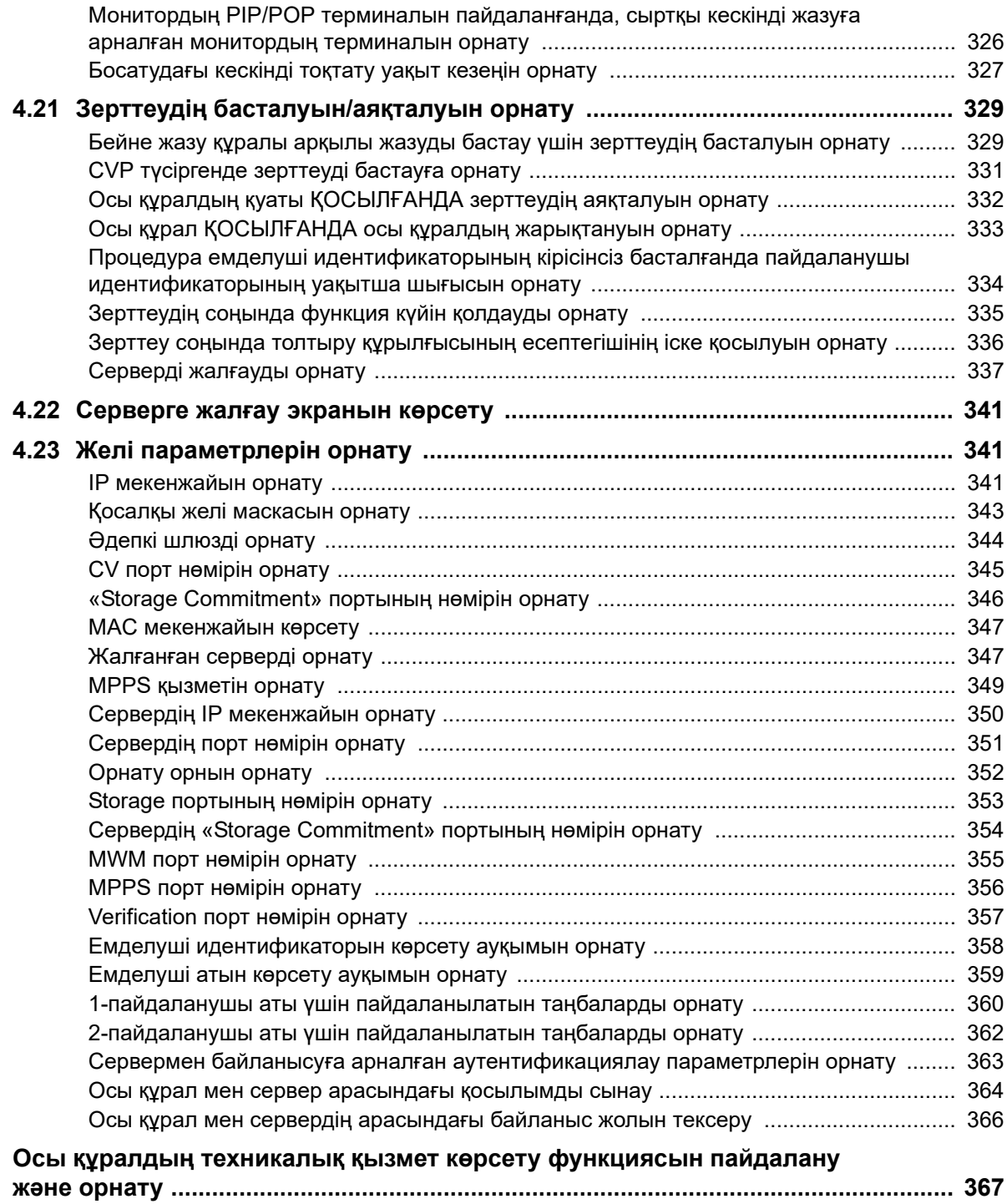

## ∥ Құрамы

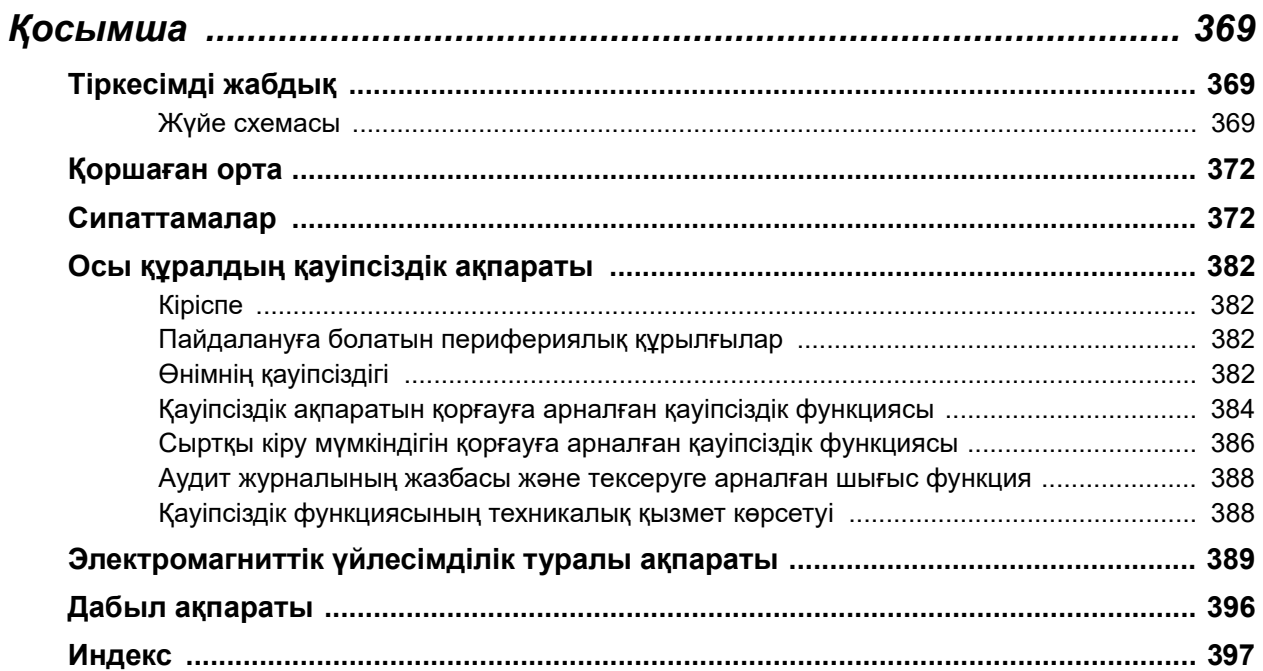

## *Жапсырмалар мен белгілер*

Қауіпсіздікке қатысты жапсырмалар мен таңбалар төменде көрсетілген орындарда тіркеледі. Егер жапсырмалар немесе белгілер жоқ не түсініксіз болса, Olympus компаниясына хабарласыңыз.

## **Артқы панель**

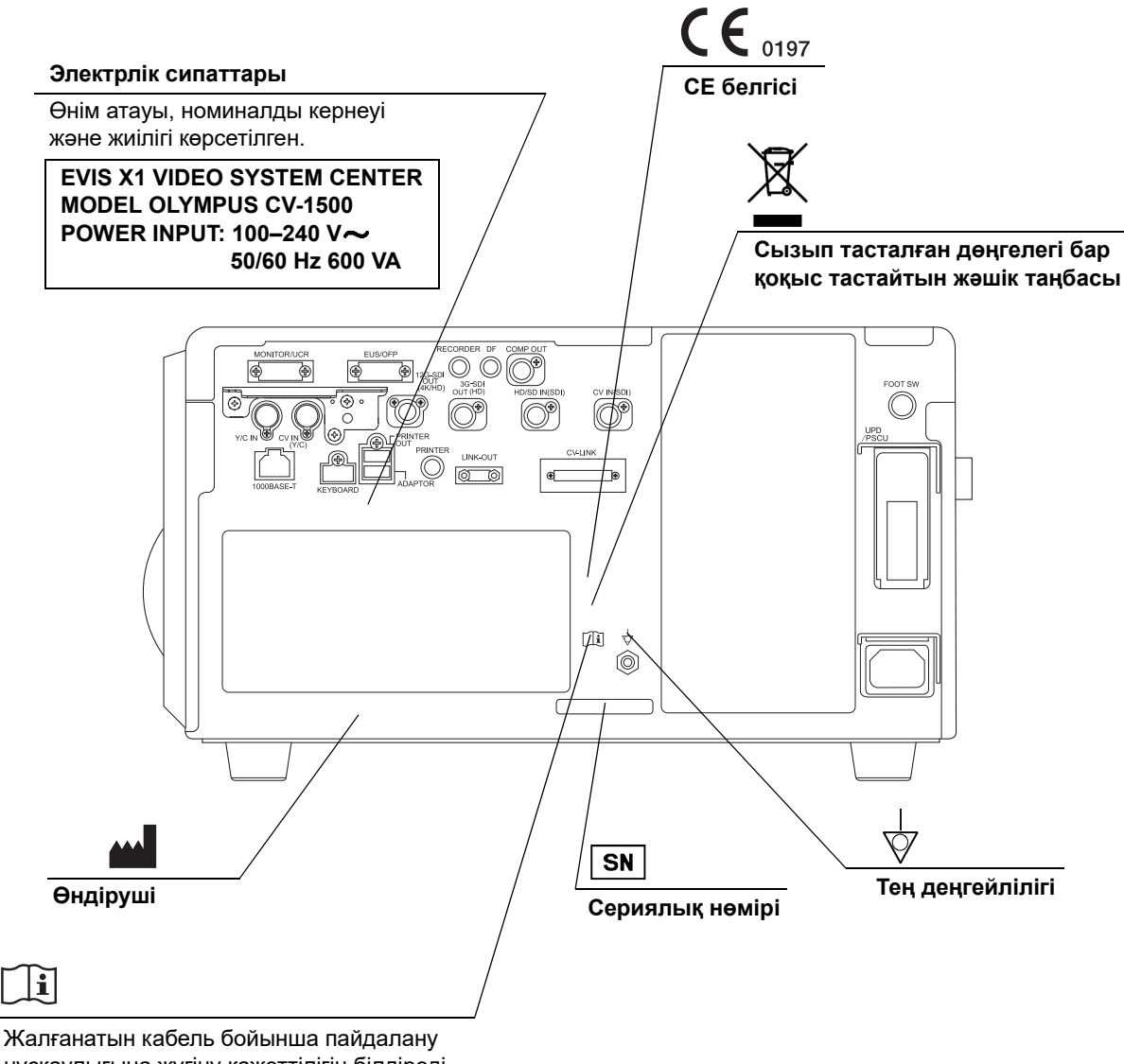

нұсқаулығына жүгіну қажеттілігін білдіреді. Пайдалану нұсқаулығын қараңыз.

## **Алдыңғы панель**

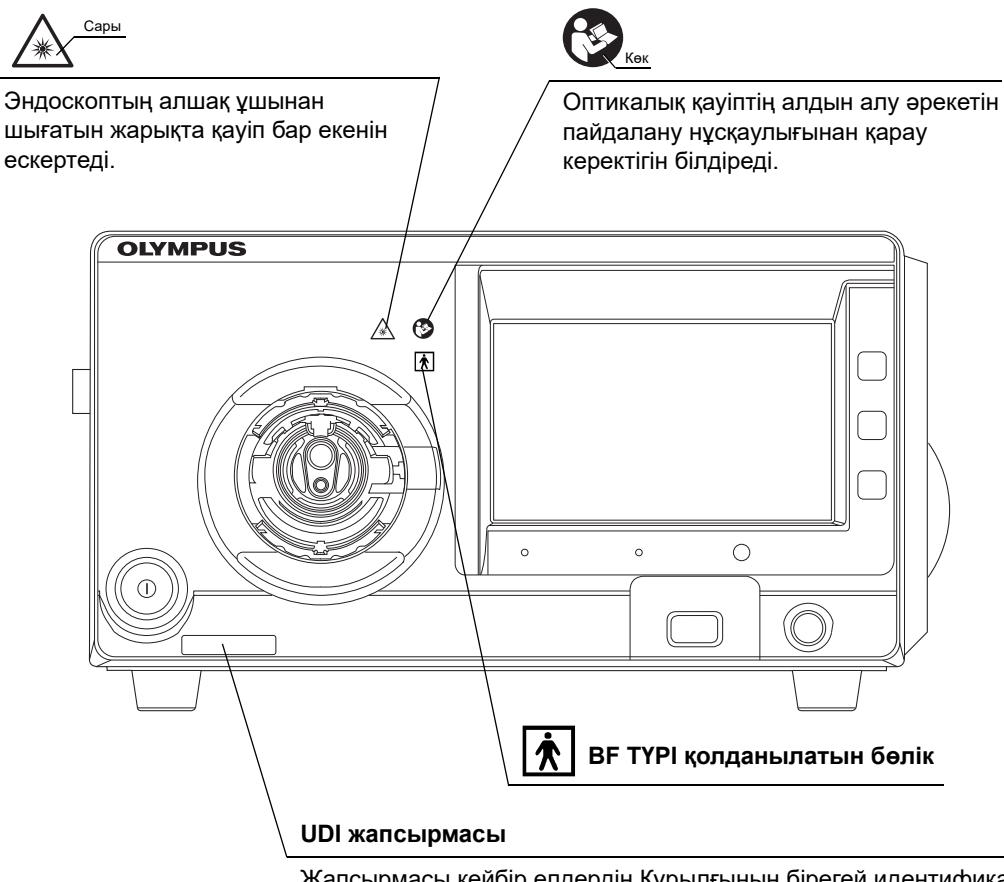

Жапсырмасы кейбір елдердің Құрылғының бірегей идентификациялау (UDI) деп аталатын медициналық құрылғыны сәйкестендіруге қатысты ережелерімен талап етіледі.

## **Осы пайдалану нұсқаулығының артқы қақпағы**

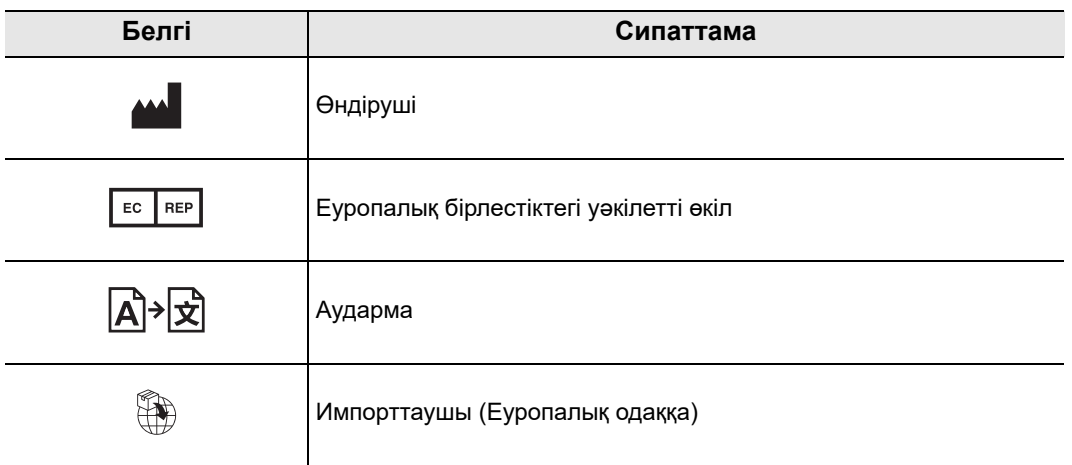

## *Маңызды ақпарат — Құралды пайдаланбас бұрын оқыңыз*

### *Мақсатты қолданысы/Тағайындалған мақсаты*

Бұл бейне жүйесінің орталығы эндоскопиялық диагностика, емдеу мен бейне бақылауға арналған Olympus көмекші жабдығымен бірге пайдалануға арналған. Бұл өнім Olympus бейне эндоскоптарынан тасымалданған электрондық өңдеу, кескіндерді мониторларға шығару, эндоскопқа сәулелендіру, дененің және көмекші жабдықтың басқару құралында/мониторда болғанда эндоскоп арқылы ауа беруге арналған.

## *Қарсы көрсетілімдер*

BF ТҮРІ қолданылатын бөлігі ретінде осы бейне жүйесінің орталығына жалғанған эндоскопты жүрекке тікелей қолдануға болмайды. BF ТҮРІ қолданылатын бөлігінен шығатын жылыстау тогы қарыншаның фибрилляциясына әкелуі мүмкін немесе кері жағдайда емделуші жүрегінің қызметіне қатты әсер етуі мүмкін. Сондықтан келесідей талаптарды әрдайым орындаңыз.

- − Осы бейне жүйесінің орталығына жалғанған эндоскопты жүрекке немесе жүректің маңындағы аймаққа ешқашан қолданбаңыз.
- − EndoTherapy жабдығының немесе жүрекке немесе жүрек маңына қолданылған басқа эндоскоптың осы бейне жүйесінің орталығына жалғанған эндоскоппен байланысуына ешқашан жол бермеңіз.

## *Клиникалық көрсеткіш*

Жалғанған эндоскопқа байланысты.

## *Эндоскопия және эндоскопиялық емдеуде қолдануға жарамдылығы*

Эндоскопия мен эндоскопиялық емдеуде қолдануға жарамдылығы бойынша аурухана әкімшілігімен немесе эндоскопия бойынша академиялық қоғамдар сияқты ресми институттармен анықталған ресми стандарт бар болса, сол стандартты орындаңыз. Эндоскопия және эндоскопиялық емдеуді бастамас бұрын, оның қасиеттерін, мақсаттарын, әсерлерін және ықтимал қауіптерін (олардың ерекшеліктерін, көлемін және ықтималдығын) толық бағалап алыңыз. Эндоскопия мен эндоскопиялық емдеуді тек оның ықтимал артықшылықтар қатерлерден жоғары болғанда ғана орындаңыз.

Емделушіге эндоскопия және эндоскопиялық емдеудің ықтимал артықшылықтары мен қатерлерін, сондай-ақ оның орнына орындауға болатын зерттеу/емдеу әдістерін толықтай түсіндіріңіз және эндоскопия мен эндоскопиялық емдеуді тек емделушінің келісімін алғаннан кейін орындаңыз. Эндоскопия мен эндоскопиялық емдеуді бастағаннан кейін де ықтимал артықшылықтар мен қауіптерді әрі қарай бағалап отырыңыз және емделушіге төнетін қауіптер ықтимал артықшылықтардан жоғары болып кетсе, эндоскопияны/емдеуді дереу тоқтатып, тиісті шараларды қабылдаңыз.

### *Пайдалану нұсқаулығы*

Бұл пайдалану нұсқаулығында бейне жүйесінің орталығын қауіпсіз және тиімді пайдалану туралы маңызды ақпарат қамтылады. Пайдаланбас бұрын осы нұсқаулық пен процедура барысында пайдаланылатын барлық жабдықтарға арналған нұсқаулықты қарап шығыңыз және жабдықтарды көрсетілгендей пайдаланыңыз.

Осы және барлық қатысты пайдалану нұсқаулықтарын қауіпсіз және қолжетімді жерде сақтаңыз. Осы нұсқаулыққа қатысты кез келген сұрағыңыз немесе пікіріңіз болса, Olympus компаниясына хабарласыңыз.

### **Осы нұсқаулықта пайдаланылатын терминдер**

#### Сервер:

Сервер — осы құрал арқылы эндоскопиялық кескіндер сияқты ақпаратты алатын және емделуші деректерін және/немесе процедура ақпаратын жіберетін құрылғы.

#### Түсті бейне принтері:

Түсті бейне принтері — қатырылған бейне кескінін басып шығаратын құрылғы.

#### Бейне жазу құралы:

Бейне жазу құралы — бейнені жазып алатын құрылғы.

#### Сыртқы бейне жүйесінің орталығы:

Бұл — 260/180 сериялы эндоскоп осы құралмен бірге пайдаланылғанда осы құралға жалғанатын CV-290/190/190 PLUS бейне жүйесінің орталығы.

#### Цифрлық толтыру жүйесі:

Цифрлық толтыру жүйесі — қатырылған бейне кескінін сақтайтын құрылғы.

#### Эндоскоп орнын анықтау блогы:

Эндоскоп орнын анықтау блогы — дене ішіне енгізілген эндоскоптың пішінін бақылайтын құрылғы.

#### Бейне жүйесінің орталығы:

Бейне жүйесінің орталығы — эндоскоптан сигналды өңдейтін және эндоскопиялық кескінді мониторға жіберетін құрылғы.

#### Шайғыш сорғы:

Шайғыш сорғы — стерильді суды, газсыздандырылған суды немесе физиологиялық тұз ерітіндісін жеткізетін құрылғы.

#### Эндоскопиялық СО<sub>2</sub> реттеу блогы:

Эндоскопиялық  $CO<sub>2</sub>$  реттеу блогы — денеге  $CO<sub>2</sub>$  жіберетін құрылғы.

#### Powerspiral басқару блогы:

Powerspiral басқару блогы — эндоскоптың енгізілуін қолдайтын құрылғы.

#### Эндоскопиялық ультрадыбыс орталығы:

Эндоскопиялық ультрадыбыс орталығы — ультрадыбыс арқылы эндоскопиялық зерттеуді орындайтын құрылғы.

#### Ауруханалық мекеме қолданысына арналған қабырғадағы электр желісі:

Ауруханалық мекеме қолданысына арналған қабырға розеткасы жерге тұйықтау үшін арнайы клеммасы бар қабырғадағы айнымалы ток қуат желісінің розеткасы болып табылады.

#### Оқшаулағыш трансформатор:

Оқшаулағыш трансформатор ток соғу мүмкіндігін азайту мақсатында, кему тогы жоғары болуы мүмкін, оқшауланбаған жабдықты оқшаулау үшін пайдаланылатын сақтандырғыш құрылғы болып табылады.

#### Желі оқшаулауышы:

Осы құралды желіге жалғағанда ток соғу ықтималдылығын азайту үшін пайдаланылатын қауіпсіздік құрылғысы.

Кескін датчигі:

Кескін датчигі – бұл жарықты электр сигналдарына түрлендіретін құрылғы.

Электрлік масштабтау:

Электрлік ұлғайту функциясы кескіннің ұлғайту коэффициентін өзгертеді.

#### Диафрагма:

Диафрагма функциясы эндоскопиялық кескіннің жарықтығын электрлік тұрғыдан өлшеу үшін пайдаланылады.

#### Түсті реттеу:

Түсті реттеу функциясы монитордағы түс балансын және түс қанықтығын реттейді.

#### Қатыру:

Қатыру функциясы ағымдағы кескіннің қатырылған кескінін жасайды.

#### Алдын ала қатыру:

Алдын ала қатыру функциясы кескін қатырылған кезде оны ең аз бұлыңғырлықпен көрсету үшін пайдаланылады.

#### Босату:

Босату функциясы эндоскопиялық кескінді жазу үшін пайдаланылады.

#### Көрсеткіш кескіні:

Индекс кескіні босату функциясын орындағанда мониторда көрсетіледі.

#### Контраст:

Бұл кескіндегі жарықтық пен қараңғы аймақтардың арасындағы жарықтық коэффициенті болып табылады.

#### Құрылымның анықтығын арттыру:

Құрылымның анықтығын арттыру – бұл кескіннің анықтығын арттыру үшін кескіннің толық үлгілерін және контурының анықтығын электронды түрде арттыратын кескінді өңдеу әдісі.

#### TXI (Текстура және түс жақсарту кескіндеуі):

TXI параметрі тоналдық өзгерістерді, үлгілерді және кескін шығыстарын ерекшелейді. Бұл күңгірт аймақтардың жарықтығын түзетеді.

#### BAI-MAC (контраст қолдауы бар жарықтық реттеу кескіндеуі):

BAI-MAC құралы эндоскопиялық кескіннің жарық бөлшегінің жарықтығын қолдап, эндоскопиялық кескіннің күңгірт бөлігінің жарықтығын түзетеді.

AGC (күшейтіду автоматты түрде басқару):

AGC функциясы кескіннің ашықтығы эндоскопиялық алшақ ұшы мен нысанның арасындағы арақашықтық өте ұзақ болғандықтан төмен болғанда, эндоскопиялық кескіннің ашықтығын электронды түрде арттыру үшін қолданылады.

#### Портативті жад:

Кескіндерге және т.б. сақтауға арналған цифрлық тасушы.

#### Ішкі жад:

Бұл — қатырылған кескіндерді, емделуші ақпаратын және пайдаланушы параметрлерінің деректерін сақтауға арналған буферлік кеңістік.

#### Кескіннің бұзылуы:

Кескіннің бұзылуы – бұл эндоскопиялық кескінде мәліметтерді шамадан тыс анықтықтан көре алмау күйі.

#### SDTV:

Бұл — аналогтық ТД таратылымымен бірдей бейне сигналы.

#### HDTV:

HDTV — SDTV сигналынан жоғары ажыратымдылықтағы бейне сигналы.

#### 4K:

Бұл бейне сигналы — HDTV сигналынан екі есе артық ажыратымдылықты қолдайтын және BT.709 түс спектрі бар бейне сигналы.

#### Түс спектрі:

Қолжетімді түстердің ауқымы.

#### Деректерді көрсету:

Мониторда көрсетілген «date and time» және «patient data» сияқты ақпарат.

#### Эндоскоп ақпараты:

Осы құралға жалғанған эндоскоптың «model name» немесе «channel inner diameter» сияқты ақпарат.

#### PIP (суретті сурет фонында көрсету):

PIP функциясы эндоскопиялық тікелей кескінді және сыртқы құрылғының кескінін бір кескін басқа кескінге кірістіріп мониторда бір уақытта көрсетеді.

#### POP (бірнеше суретті негізгі суретпен қатар қою):

POP функциясы эндоскопиялық тікелей кескінді және сыртқы құрылғының кескінін бірінің үстіне бірін мониторда бір уақытта көрсетеді.

#### Түс режимі:

Түс режимі — эндоскопиялық кескіннің түсін өзгертетін функция.

WLI (күндізгі жарықты кескіндеу) бақылауы:

Бұл – күндізгі жарық көмегімен бақылау.

#### Оптикалық-цифрлық бақылау:

Бұл – сүзгіленген арнайы жарық көмегімен бақылау.

NBI (тар спектрлік эндоскопия) бақылауы:

Бұл көк және жасыл қысқа жолақты жарық көмегімен орындалатын оптикалықцифрлық бақылау болып табылады.

RDI (екі түсті қызыл кескіндеу) бақылауы:

Бұл екі түсті қызыл қысқа жолақты жарық және жасыл жарықтандыру шамы көмегімен орындалатын оптикалық-цифрлық бақылау болып табылады.

#### AFI (автоматты флюоресцентті кескіндеу) бақылауы:

Бұл көк қоздыру жарығы және жасыл жарықтандыру шамы көмегімен орындалатын оптикалық-цифрлық бақылау болып табылады.

#### Реттелмелі қосқыш:

Реттелмелі қосқыш – бұл функцияларды тағайындауға болатын түймелер, пернелер және қосқыштарға арналған жалпы термин: пернетақтадағы «CUSTOM» пернесі, эндоскоптың қашықтағы қосқышы, аяқ тепкісіндегі қашықтағы қосқыш және сенсорлық панельдегі реттелмелі түйме.

#### Бағдарламалық құрал пернетақтасы:

Сенсорлық панельде пернетақта көрсетіледі.

#### Аудит журналы:

Қауіпсіздікке қатысты оқиғалар пайда болғанда, «қашан және кім» операциялары жазылатын журнал орындалады.

#### MyCV Mode:

MyCV Mode — бірнеше функцияны бір уақытта ауыстыратын функция.

#### Шифрлау пернесі:

Шифрлау пернесі — шифрланған деректерді қалпына келтіргенде пайдаланатын деректер.

Дабыл жүйесі:

Ол — дабыл ақпаратын көрсететін функция.

Емделуші ақпараты:

Келесі элементтер — емделушіге арналған идентификациялаудың, емделуші идентификаторының, атының, жынысының, туған күні мен жас шамасының негізгі ақпараты.

#### Зерттеу кескіні:

Эндоскопиялық зерттеуде түсірілген кескін.

#### Зерттеу ақпараты:

Әр зерттеу үшін жасалған ақпарат. Оның ішінде емделуші ақпараты мен зерттеу кескіні бар.

#### Тіркелгі ақпараты:

Тіркелгі идентификаторы мен құпиясөз әрбір мекемелерде басқарылады.

#### Параметр ақпараты:

Олар пайдаланушы параметрлері, жүйе параметрлері және қауіпсіздік параметрлері ретінде орнатылады.

#### Сақтық көшірме ақпараты:

Сақтық көшірме функциясы орындалғанда, олар тасымалданады; Пайдалану нұсқаулығының 69-беттегі « Сақтық көшірме» бөлімін қараңыз.

#### Әкімші өкілеттігі:

CV-1500 құрылғысының қауіпсіздік функциясын басқарып, Olympus компаниясының өкілі және жалпы пайдаланушылар пайдалана алатын функцияларға рұқсат беруге немесе шектеуге болады.

#### Жалпы пайдаланушы өкілеттілігі:

Пайдаланушының жалпы өкілдігі әкімші өкіліне CV-1500 құрылғысының ақпаратына кіруге рұқсат береді.

## *Пайдаланушы біліктілігі*

Бұл құралды осы құралды пайдалану жөнінде біліктілігі бар тұлғалар пайдалануы керек. Егер эндоскопияға арналған кәсіби ассоциациялар немесе эндоскопиядағы қызметкерлер сияқты медициналық әкімші немесе басқа ресми органдар анықтаған эндоскопияны және эндоскопиялық емдеуді орындауға арналған ресми пайдаланушы біліктілігінің стандарты болса, осы стандартты сақтауға қажет.

Егер ешқандай ресми біліктілік стандарты болмаса, осы құралдың операторын денсаулық сақтау мекемесінің медициналық қауіпсіздік жөніндегі менеджері немесе бөлімнің (терапевтік бөлім, т.б.) жауапты тұлғасы мақұлдаған болуы тиіс.

Дәрігер эндоскопия жөніндегі академиялық ұйымдар орнатқан нұсқаулықтар бойынша және эндоскопия мен эндоскопиялық емдеудің күрделілігін ескере отырып, жоспарланған эндоскопия мен эндоскопиялық емдеуді қауіпсіз басқаруға және орындауға біліктілігі болуы қажет. Бұл нұсқаулықта эндоскопиялық процедуралар туралы түсіндірме берілмейді немесе талқыланбайды.

## *Құрал үйлесімділігі*

Бейне жүйесінің орталығы пайдаланылатын перифериялық құрылғымен үйлесімді екенін растау үшін 369-беттегі «■ Жүйе схемасы» бөлімін қараңыз. Үйлесімді емес жабдықты пайдалану емделушінің жарақат алуына немесе жабдықтың зақымдалуына әкелуі және күтілетін функционалдылыққа қол жеткізуге жол бермеуі мүмкін.

Бұл құрал медициналық электр жабдығына арналған ЭМҮ стандартының 4-шығарылымына (IEC 60601-1-2: 2014) сәйкес келеді. Медициналық электр жабдығына арналған ЭМҮ стандартының алдыңғы шығарылымына сай келетін құралға жалғаған кезде ЭМҮ сипаттамалары нашарлауы мүмкін.

## *Жөндеу және өзгерту*

Бейне жүйесінің орталығында пайдаланушы қызмет көрсете алатын бөлшектер жоқ. Жөндеу үшін бөлшектемеңіз, өзгертпеңіз немесе басқа әрекет жасамаңыз; емделуші немесе оператор жарақаттануы, жабдықтың зақымдалуы және/немесе күтілетін функционалдылыққа әкелуі мүмкін. Ақаулар болып көрінуі мүмкін кейбір проблемаларды пайдаланушы нұсқаулығындағы «Ақауды жою» атты 8-тарауға сәйкес түзетуге болады. Егер проблема пайдалану нұсқаулығының 8-тарауындағы ақпарат арқылы шешілмесе, Olympus компаниясына хабарласыңыз. Бұл құралды тек Olympus білікті маманы жөндеуі керек. Olympus компаниясы жөндеу жұмыстарын Olympus қызметкері болып табылмайтын тұлғалардың орындауы салдарынан орын алған кез келген бұзылу немесе зақымдалу үшін жауапты болмайды.

## *Оптикалық радиацияның қауіпсіздік классификациясы*

Бейне жүйесінің орталығы — 2-қауіп тобындағы (IEC 62471:2006) өнім.

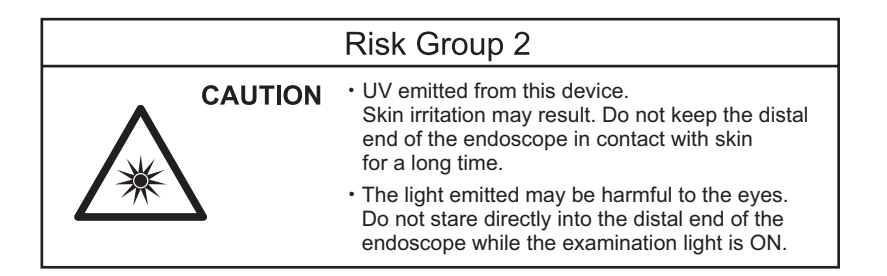

## *Лазер өнімінің классификациясы*

Бейне жүйесінің орталығы — 1-КЛАСТЫ ЛАЗЕР ӨНІМІ.

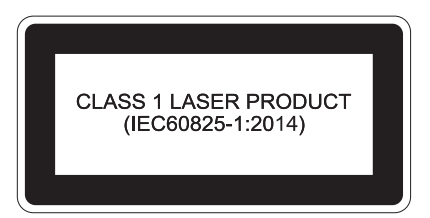

## *Сигнал сөздері*

Осы нұсқаулықта келесі ескерту сөздер пайдаланылады:

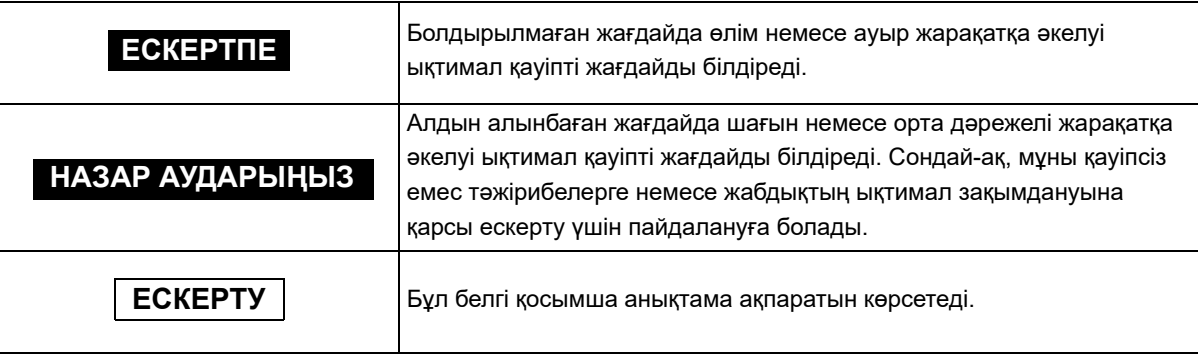

### *Сақтық шаралары*

Бейне жүйесінің орталығын пайдалану кезінде төмендегі ескертпелер мен сақтық шараларын ескеріңіз. Бұл ақпарат әрбір тарауда берілген ескертулер мен сақтық шаралары арқылы толықтырылуы керек.

#### **ЕСКЕРТПЕ**

- Бұл құралды 3-беттегі «■ Максатты қолданысы/Тағайындалған максаты» бөлімінде көрсетілген мақсаттан тыс пайдаланбаңыз.
- Келесі сақтық шараларын қатаң сақтаңыз. Сақталмаған жағдайда, емделушіні және медициналық персоналды ток соғу қаупіне әкелуі мүмкін.
	- − Бейне жүйесінің орталығы емделушіні тексеру үшін пайдаланылғанда, эндоскоптың темірден жасалған бөліктерін немесе қосалқы жабдықтарын басқа жүйе компоненттерінің темір бөліктеріне тигізбеңіз. Мұндай жанасу жағдайларында емделушіге абайсызда ток соғуы мүмкін.
	- − Сұйықтықтарды барлық электр жабдықтан алыс ұстаңыз. Блоктың немесе оның ішіне сұйықтық төгіліп қалған жағдайда, бейне жүйесі орталығының жұмысын дереу тоқтатып, Olympus компаниясына хабарласыңыз.
	- − Осы бейне жүйесінің орталығын ылғал қолмен дайындауға, тексеруге немесе пайдалануға болмайды.
- Бейне жүйесінің орталығын келесі жерлерде орнатуға және пайдалануға тыйым салынады:
	- − оттектің концентрациясы жоғары;
	- − ауа құрамында тотықтырғыш агенттер (мысалы, азот тотығы (N<sub>2</sub>O)) бар;
	- − ауа құрамында тұтанғыш газдар бар;
	- − тұтанғыш сұйықтықтар жақын орналасқан.

Болмаса, бейне жүйесінің орталығы жарылудан қорғалмағандықтан, жарылу немесе өрт қаупі пайда болуы мүмкін.

- Ауа беруге тыйым салынған процедуралар үшін төмендегі нұсқауларды орындаңыз. Кері жағдайда, қауіпті жарақатқа әкелуі мүмкін.
	- − Егер осы құралдың сенсорлық тақтасымен газ беруді орнату мүмкін болмаса Ауа ағынын пайдалану нұсқаулығының 197-бетіндегі «■ Газ беруді ON/OFF күйіне орнату» бөліміне сәйкес «OFF» күйіне орнатыңыз.
	- − Егер осы құралдың сенсорлық тақтасымен газдың түрін орнату мүмкін болса Осы құралдың беру түрін пайдалану нұсқаулығының 196-бетіндегі « Берілетін газдың түрін таңдау» бөліміне сәйкес «СО<sub>2</sub>» күйіне орнатыңыз.
- Бейне жүйесінің орталығында ақаулық немесе бұзылу орын алған жағдайда, әрдайым пайдалануға дайын басқа бейне жүйесінің орталығын сақтаңыз.

#### **ЕСКЕРТПЕ**

- Эндоскопиялық кескінді бақылау барысында эндоскопты қолданыңыз немесе эндоскопиялық емдеуді орындаңыз. Эндоскопиялық кескінді қатыру немесе кері ойнату кезінде эндоскоп пайдаланылса немесе эндоскопиялық емдеу орындалса, емделуші жарақаттануы мүмкін.
- Бейне жүйесінің орталығын күшті электр магнит сәулесіне ұшырауы мүмкін жерде пайдаланбаңыз (мысалы, микротолқынды медициналық жабдық, MRI, сымсыз жабдық, қысқа толқынды медициналық жабдық, ұялы/портативті телефон т.б. құралдарға жақын). Бұл бейне жүйесі орталығының жұмысына әсерін тигізуі мүмкін.
- Бейне жүйесінің орталығына және/немесе жалғанған басқа құралдарға аса қатты күш түсірмеңіз. Кері жағдайда, зақымдануға және/немесе ақаулыққа әкелуі мүмкін.
- Желдеткіш торларда шаң жоқ екенін тексеріңіз. Қажет болған кезде, шаңдарды желдеткіш торларынан шаңсорғышпен тазалап, сорып алыңыз. Болмаса, бейне жүйесінің орталығы бұзылып, қызып кетуден зақымдалуы мүмкін.
- Дене қуысының ішіне ауаны тым көп бермеңіз. Ол емделушіні ауыртуға, дене қуысын зақымдауына, қанатуына, шаншылуға немесе қуыста шамадан тыс үрленуге әкелуі мүмкін.
- Пайдалану алдында, осы өнім мен онымен пайдаланылатын басқа медициналық электрондық құрылғылар арасында электромагниттік кедергілер жоқ екенін тексеріңіз. Кері жағдайда, тікелей эндоскопиялық кескін жоғалып кетуі немесе осы өнім бұзылып қалуы мүмкін. Бейне жүйесі орталығының пайдаланылатын барлық жабдықтармен үйлесімділігін тексеріп растау үшін 369-беттегі « Жүйе схемасы» бөлімін қараңыз.
- Электр магнитті кедергіге жол бермеу үшін бұл құралдың басқа жабдықпен (осы құралдың немесе жүйенің компоненттерінен басқа) іргелес не қатар тұрмағанына көз жеткізіңіз. Кері жағдайда, тікелей эндоскопиялық кескін жоғалып кетуі немесе осы құрал бұзылып қалуы мүмкін.
- Түтіктерді, кабельдерді және басқа заттарды сенсорлық панельге тимейтіндей етіп осы құралдың сенсорлық панелінен алыс қойыңыз. Егер түтіктер, кабельдер немесе басқа заттар осы құралдың сенсорлық панеліне тисе, сенсорлық панель әсер етіп, қалаусыз функцияларды белсендіруі мүмкін.

#### **НАЗАР АУДАРЫҢЫЗ**

- Қандай да бір затты бейне жүйесі орталығының желдету торларына ешқашан салмаңыз. Ток соғуы және/немесе өрт шығуы мүмкін.
- Бейне жүйесі орталығын ҚОСҚАН кезде, эндоскоптың алшақ ұшын емделушіге және/немесе операция бөлмесінің төсек-орын жабдықтары сияқты басқа жанғыш заттарға ұзақ уақыт тигізбеңіз. Емделуші жарақаттануы және/немесе өрт шығуы мүмкін.

#### **НАЗАР АУДАРЫҢЫЗ**

- Эндоскоптың жарық өткізгішін немесе бейне жүйесі орталығының шығыс ұясын бейне жүйесінің орталығынан ажыратқаннан кейін бірден қолыңызбен ұстамаңыз, себебі олар өте ыстық болады. Оператор немесе емделуші жарақаттануы мүмкін.
- Olympus компаниясы көрсеткен қуат сымын ғана пайдаланыңыз. Кері жағдайда, жабдықтың бұзылуына және/немесе қуат сымының күюіне әкелуі мүмкін. Сондай-ақ, оны басқа жабдыққа ешқашан пайдаланбаңыз.
- Зақымдарды анықтау немесе ықтимал диагностикаға не терапиялық әрекеттерге қатысты шешім қабылдау үшін оптикалық-цифрлық бақылау немесе TXI режиміне ғана сүйенбеңіз. Цифрлық-оптикалық бақылау мен TXI арқылы алынған ақпарат тек анықтама үшін берілген және диагноздың дұрыстығына кепілдік бермейді.
- Кескіндер фокустан тыс болғанда, эндоскопты пайдаланбаңыз немесе емделушіні емдемеңіз. Кері жағдайда, емделуші жарақаттануы мүмкін.
- Эндоскоптың алшақ ұшына ол жанып тұрғанда тіке қарамаңыз. Қарқынды жарық көзге зақым тигізуі мүмкін.
- Бейне жүйесінің орталығын тек 372-беттегі « Қоршаған орта» бөлімінде сипатталған шарттарда ғана орындаңыз. Кері жағдайда, дұрыс емес жұмыс істеуге, қауіпсіздіктің бұзылуына және/немесе жабдықтың зақымдалуына әкелуі мүмкін.
- Шығыс розеткаға, портативті жад портына, суретті сурет фонында көрсету терминалына және артқы панельдегі терминалдарға бөгде заттардың енуіне жол бермеңіз. Бейне жүйесінің орталығы бұзылып қалуы мүмкін.
- Алдыңғы панельдегі, сенсорлық панельдегі және/немесе пернетақтадағы түймелерді басу үшін үшкір не қатты заттарды пайдаланбаңыз. Бұл түймелерді зақымдауы мүмкін.
- Бейне жүйесі орталығының коннекторларындағы электр сымдарын тікелей қолмен ұстамаңыз. Жабдықтың зақымдалуы және/немесе ақау пайда болуы мүмкін.
- Эндоскопты ажыратқанда, «Disconnect scope» түймесін түртіңіз немесе осы құжатты өшіріңіз. «Disconnect scope» түймесін түрткеннен немесе осы құралды өшіргеннен кейін, эндоскопты ажырату алдында бірнеше уақыт күтіңіз. Кері жағдайда, құрылғы бұзылуы мүмкін.
- Егер 260 сериялы эндоскоп жалғанса, эндоскопты тіркеу немесе ажырату алдында сыртқы бейне жүйесінің орталығын ӨШІРІҢІЗ. Кері жағдайда, сыртқы бейне жүйесінің орталығы бұзылуы мүмкін.
- Сыртқы бейне жүйесінің орталығын ӨШІРГЕННЕН кейін эндоскопты ажыратыңыз. Сәтсіз аяқталу қаупі бар. Жабдықтың бұзылуына әкелуі мүмкін.
- Бейне жүйесінің орталығын шаңды жерде пайдаланбаңыз. Бұл бейне жүйесінің орталығын зақымдауы мүмкін.

#### **НАЗАР АУДАРЫҢЫЗ**

- Өнімді пайдалану нұсқаулығында көрсетілген әдістен басқа кез келген әдістерде пайдалануға болмайды. Кері жағдайда, шыққан лазер жарығы көзді зақымдауы мүмкін.
- Мониторда көрсетілетін эндоскопиялық кескін эндоскопиялық операциядан артық кідіреді. Дисплейдің кідіріс уақыты мониторға, эндоскопқа, бейненің шығыс пішіміне және монитордың дисплей пішіміне (PIP, POP) байланысты әртүрлі. Егер процедураға емдеу кірсе, процедураны пайдалану алдында дисплейдегі кідіріс уақыты оған әсер етпейтінін тексеріңіз.

#### **ЕСКЕРТУ**

• Келесі таңбамен белгіленген жабдықтың немесе басқа тасымалданатын және мобильді байланыс жабдықтарының, мысалы, ұялы телефондардың жанында бұл құралда электромагниттік кедергі орын алуы мүмкін. Егер электромагниттік кедергі пайда болса, осы құралдың бағытын немесе орнын өзгерту немесе орынды оқшаулау сияқты әлсірету шараларын қолдану керек.

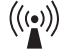

• Құрылғыны пайдалану барысында пайдаланушыға немесе емделушіге қатысты қандай да бір қауіпті жағдай пайда болса, осы жағдай туралы Olympus компаниясына және тиісті қатысушы мемлекеттік немесе елдің өкілетті өкіліне хабарлануы қажет.

## *Эндоскоптың алшақ ұшынан шығатын сәулелену жарығының сақтық шаралары*

#### **ЕСКЕРТПЕ**

- Эндоскопиялық бақылау немесе емдеу барысында емделушінің дене қуысына эндоскоптың алшақ ұшын тигізбеңіз немесе белгілі бір жерге сәулелендірмеңіз. Сәулелендіруден болған жарық энергиясымен немесе жылумен әрекеттесу күюге әкелуі мүмкін.
- Егер эндоскопиялық кескіндер пайдалану кезінде күңгірттенсе, эндоскоптың алшақ ұшындағы жарық бағыттағыш кабеліне қан, шырыш немесе қоқыс жабысқан болуы мүмкін. Эндоскопты емделушіден абайлап шығарып алып, оңтайлы жарықтандыруға қол жеткізіп, зерттеудің қауіпсіздігін қамтамасыз ету үшін құралдан қанды немесе шырышты алып тастаңыз. Егер эндоскопты ластанған күйінде пайдалана берсеңіз, құралдың алшақ ұшының температурасы көтерілуі мүмкін және шырышты қабықтың күюіне себеп болуы мүмкін. Сондай-ақ, емделуші және/немесе оператор жарақаттануы мүмкін.

## *Қауіпсіздік туралы*

Жеке ақпараттың таралуы мен үшінші тараптың деректерді қолдан жасау қаупінің ықтималдылығын ескеріп, бірегей құпиясөз жасау арқылы тіркелгі ақпаратын басқарып, қорғаңыз.

Деректердің ұрлану, жойылу және/немесе бұрмалану ықтималдылығын ескеріп, портативті жадқа компьютерлік вирус жұқпағанын тексеріңіз. Бұл құжатта CV-1500 құрылғысының қауіпсіздік функцияларының пайдаланылуына қатысты қауіпсіздік ақпараты, қауіпсіздік функциясы мен маңызды ақпараттар беріледі. Тұтынушы жеке ақпараттың ашылуын және бөтен тұлғалар деректерді жасандылауын ескеріп, осы құрылғының бірге пайдаланылуы үшін перифериялық құрылғылар ретінде түпнұсқалы құрылғыларды пайдалануы қажет. Осы құралды сақтауға және басқаруға арналған жабдықтың қауіпсіздік саясат(тар)ын сақтаңыз.

Осы құралдың қауіпсіздігі ақпаратын 382-беттегі «Осы құралдың қауіпсіздік ақпараты» бөлімінен қараңыз.

# *1-тарау Қаптаманың құрамын тексеру*

*1-т.*

## *1.1 Қаптаманың құрамын тексеру*

Қаптамадағы барлық элемент келесіге сәйкес екенін және ешқандай элементтер зақымдану жоқ екенін тексеріңіз. Егер бейне жүйесінің орталығы зақымдалған болса, құрамдасы жетіспесе немесе қандай да бір сұрақтарыңыз туындаса, бейне жүйесінің орталығын пайдаланбаңыз, дереу Olympus компаниясына хабарласыңыз.

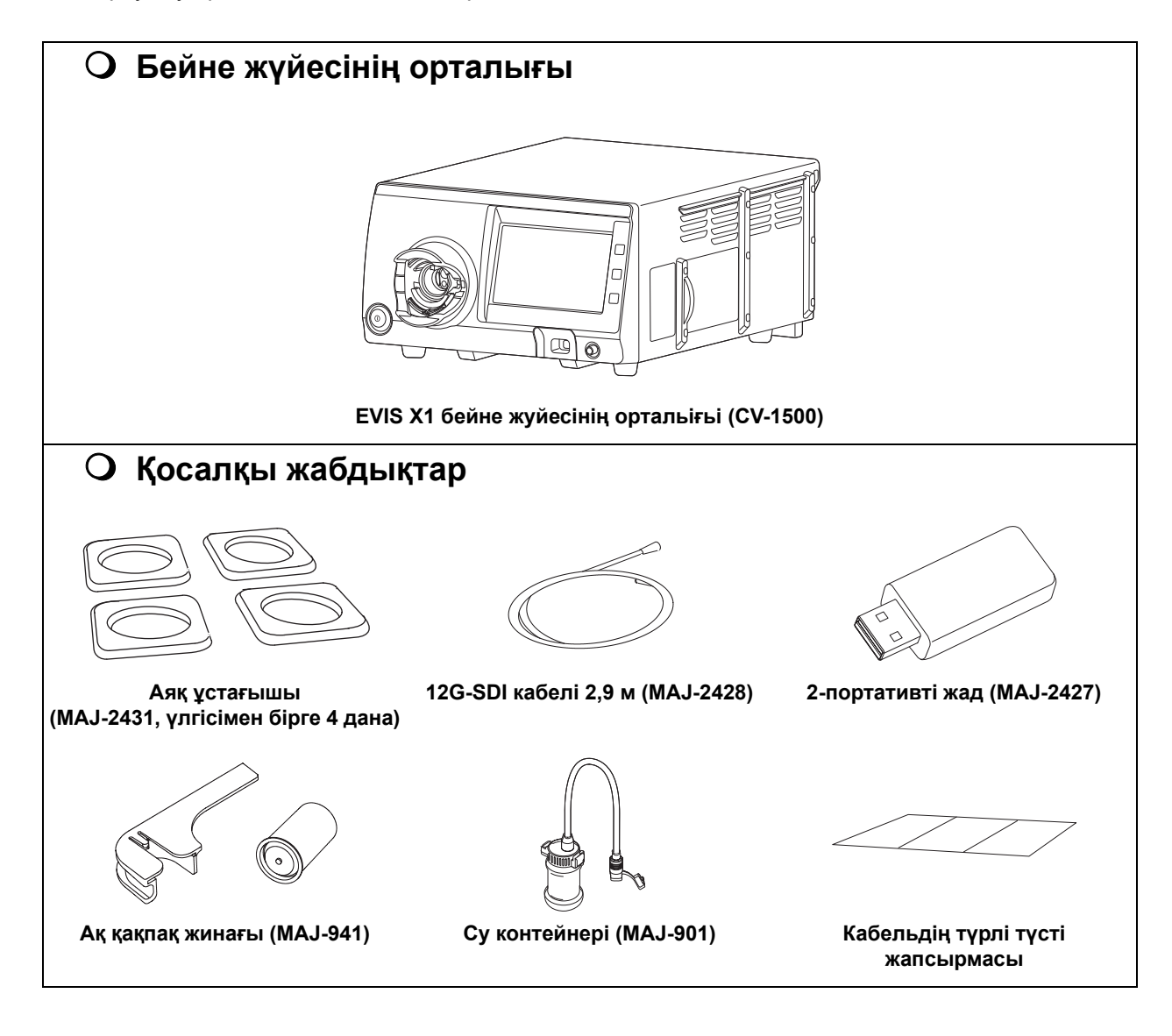

## 1.1 Қаптаманың құрамын тексеру

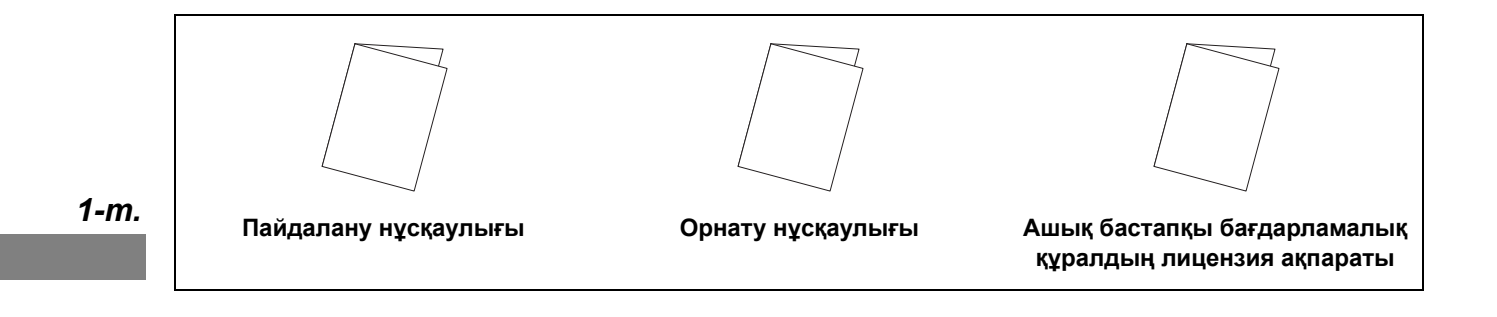

# *2-тарау Шартты белгілер мен функциялар*

## *2.1 Белгілер мен сипаттамалар*

### **Алдыңғы панель**

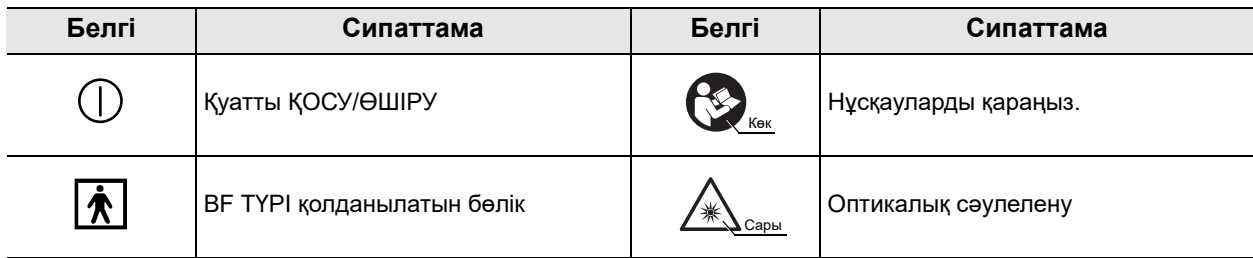

### **Артқы панель**

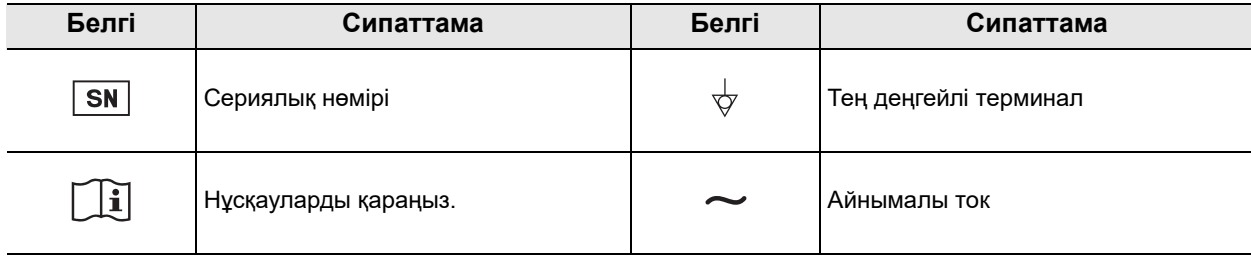

## 2.1 Белгілер мен сипаттамалар

## **Монитор**

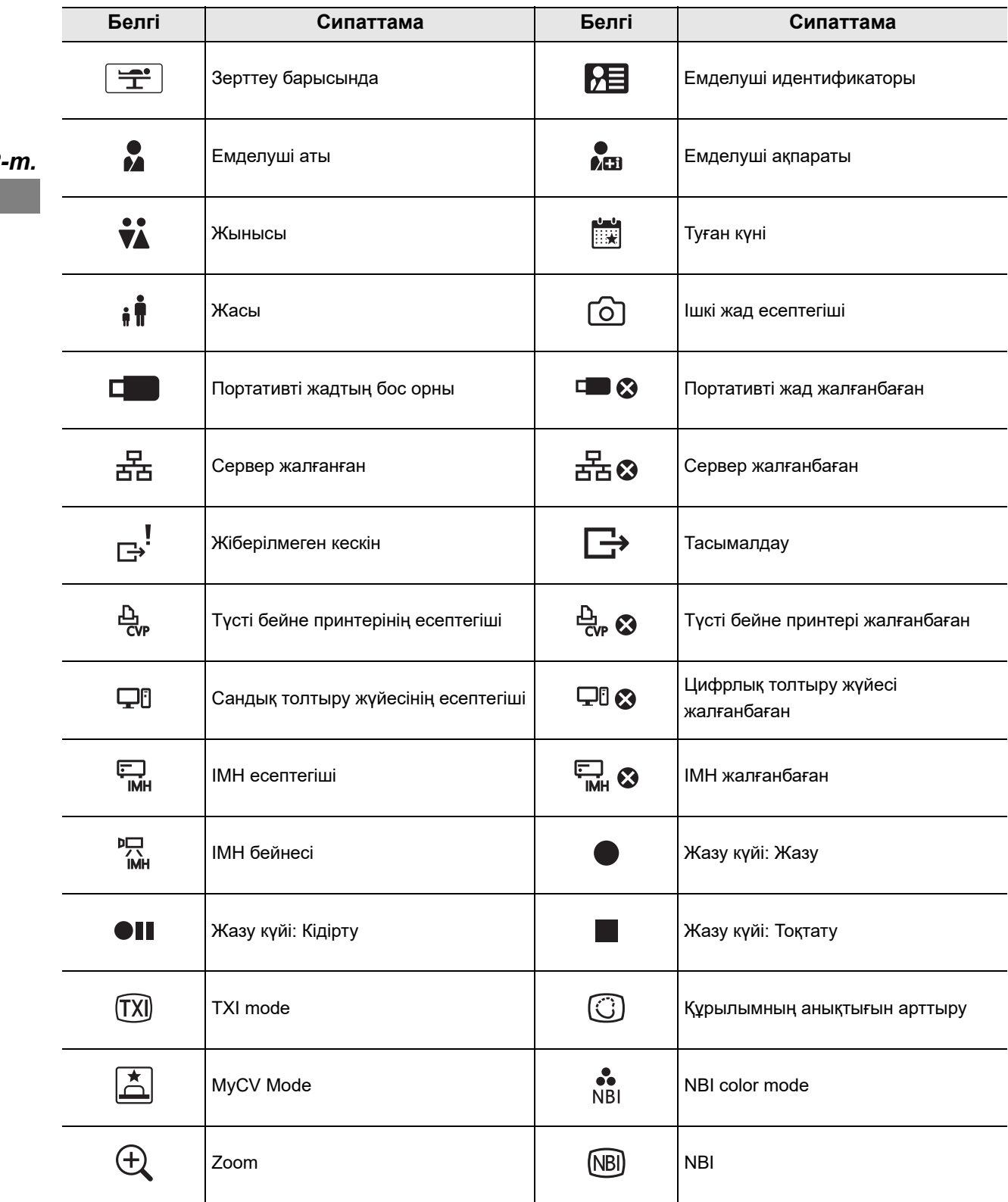

*2-т.*

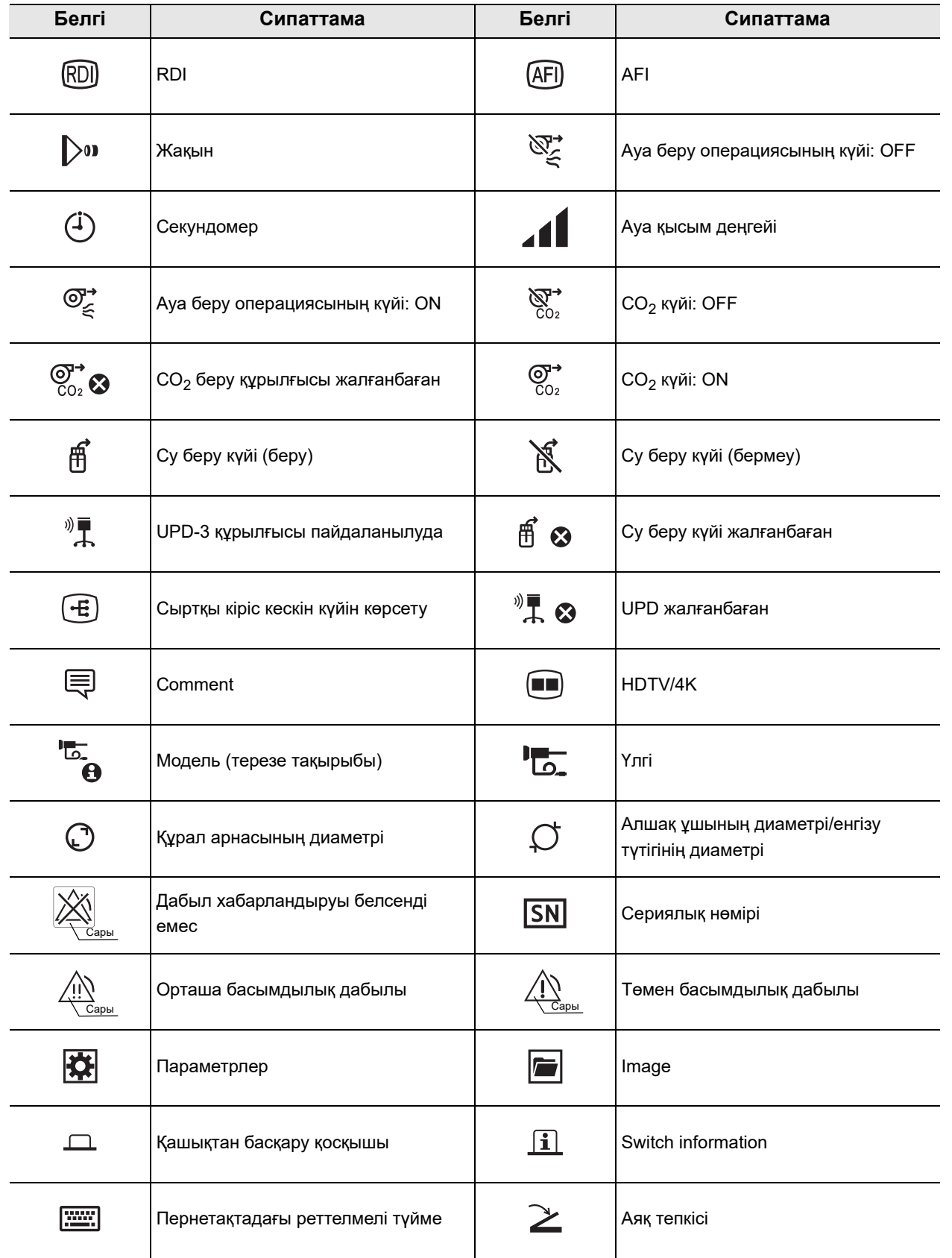

### 2.1 Белгілер мен сипаттамалар

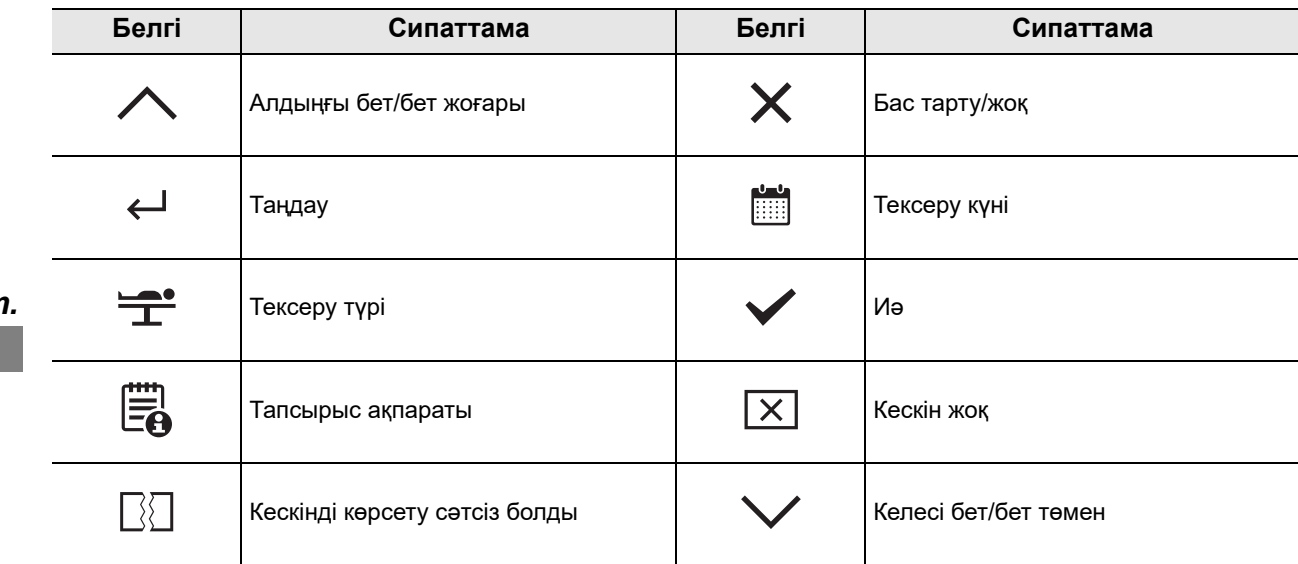

## **Сенсорлық панель**

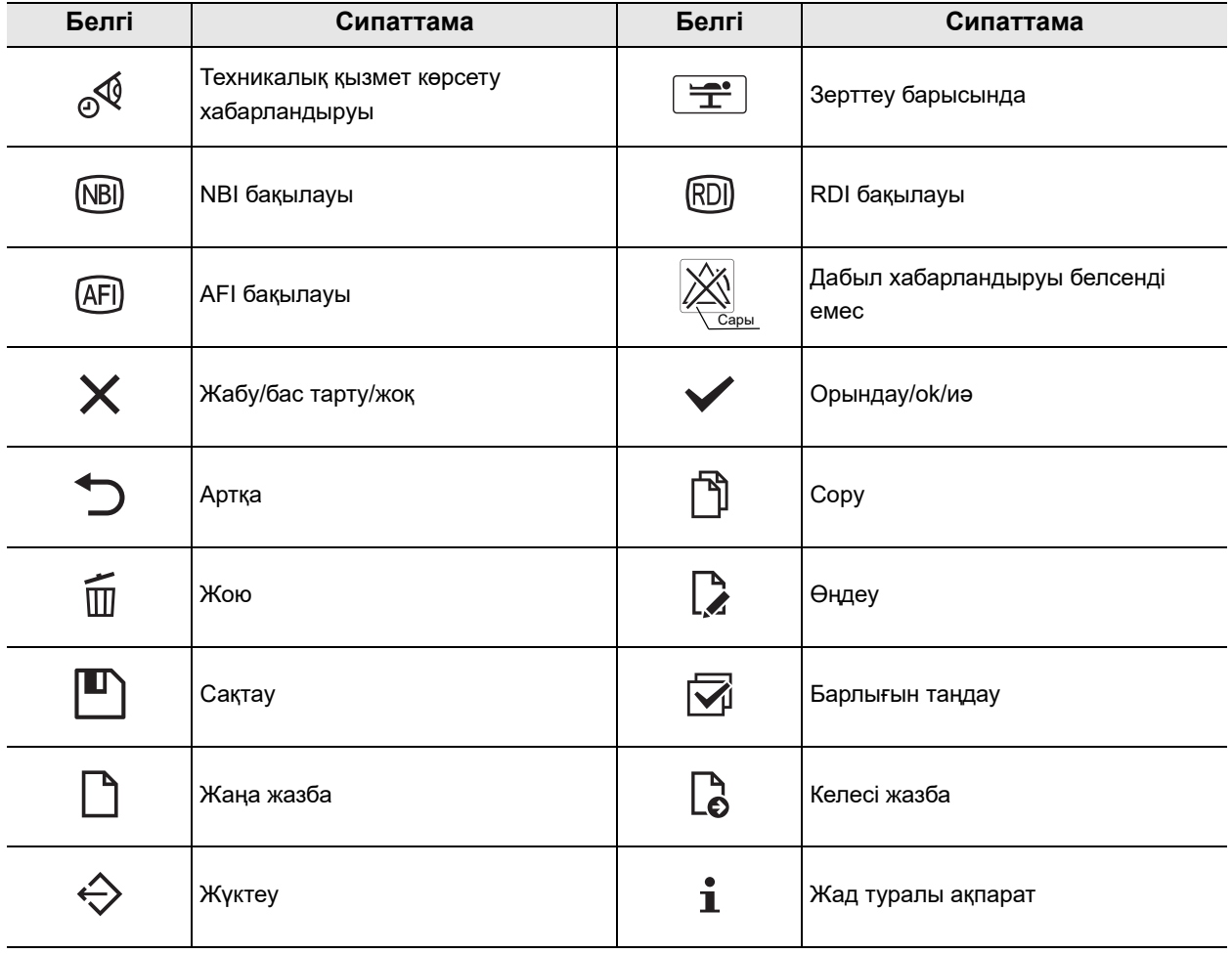

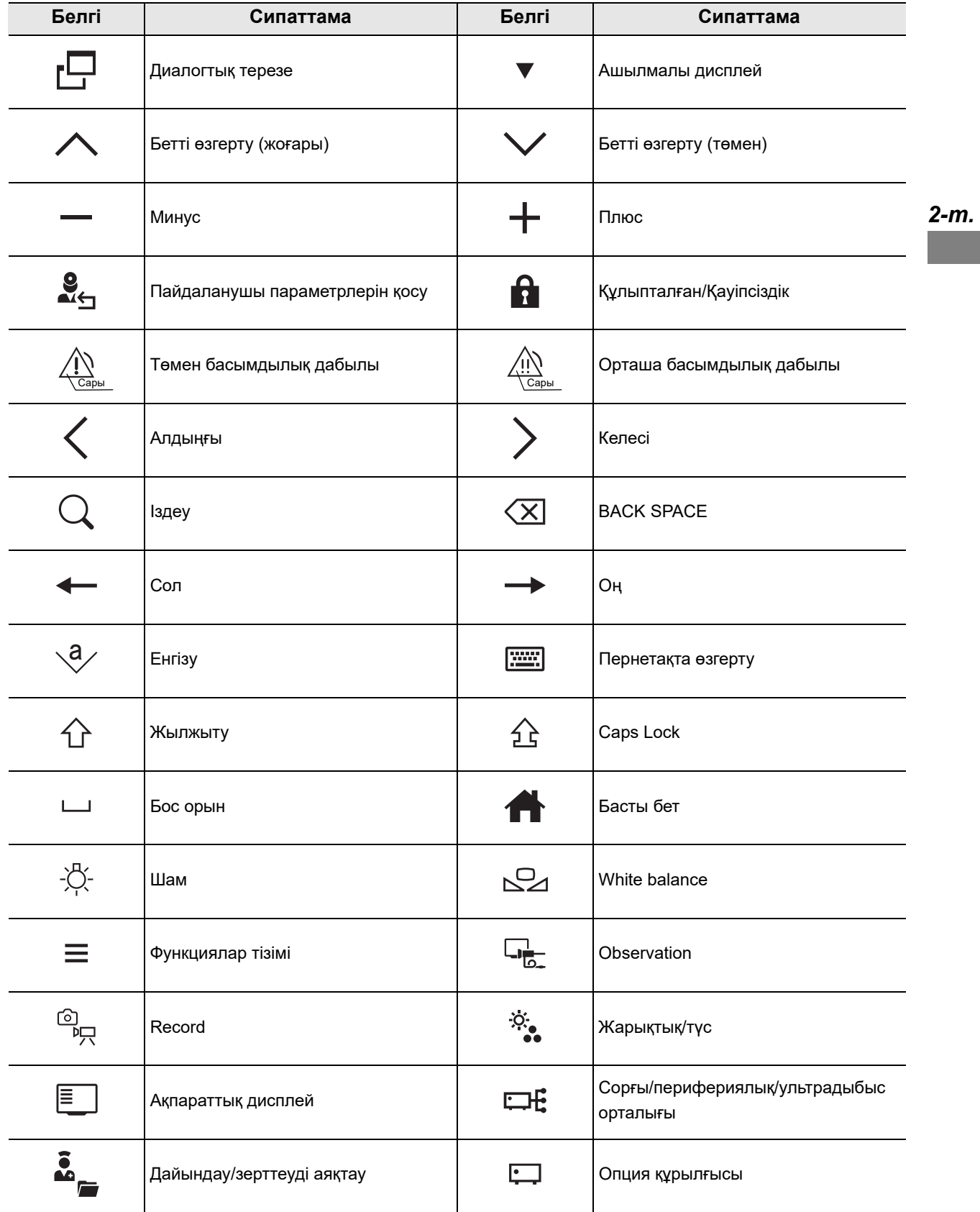

## 2.1 Белгілер мен сипаттамалар

*2-т.*

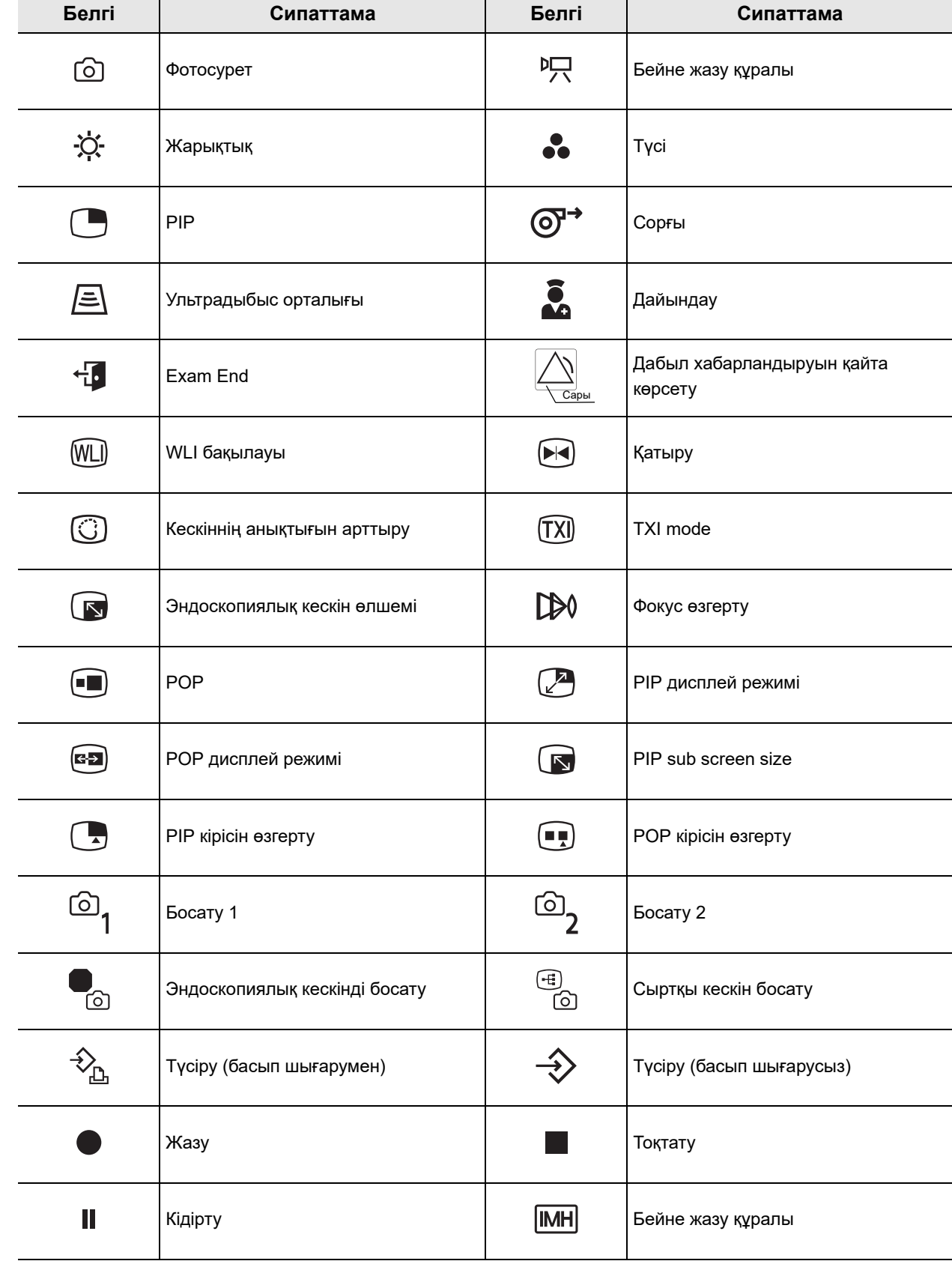

*2-т.*

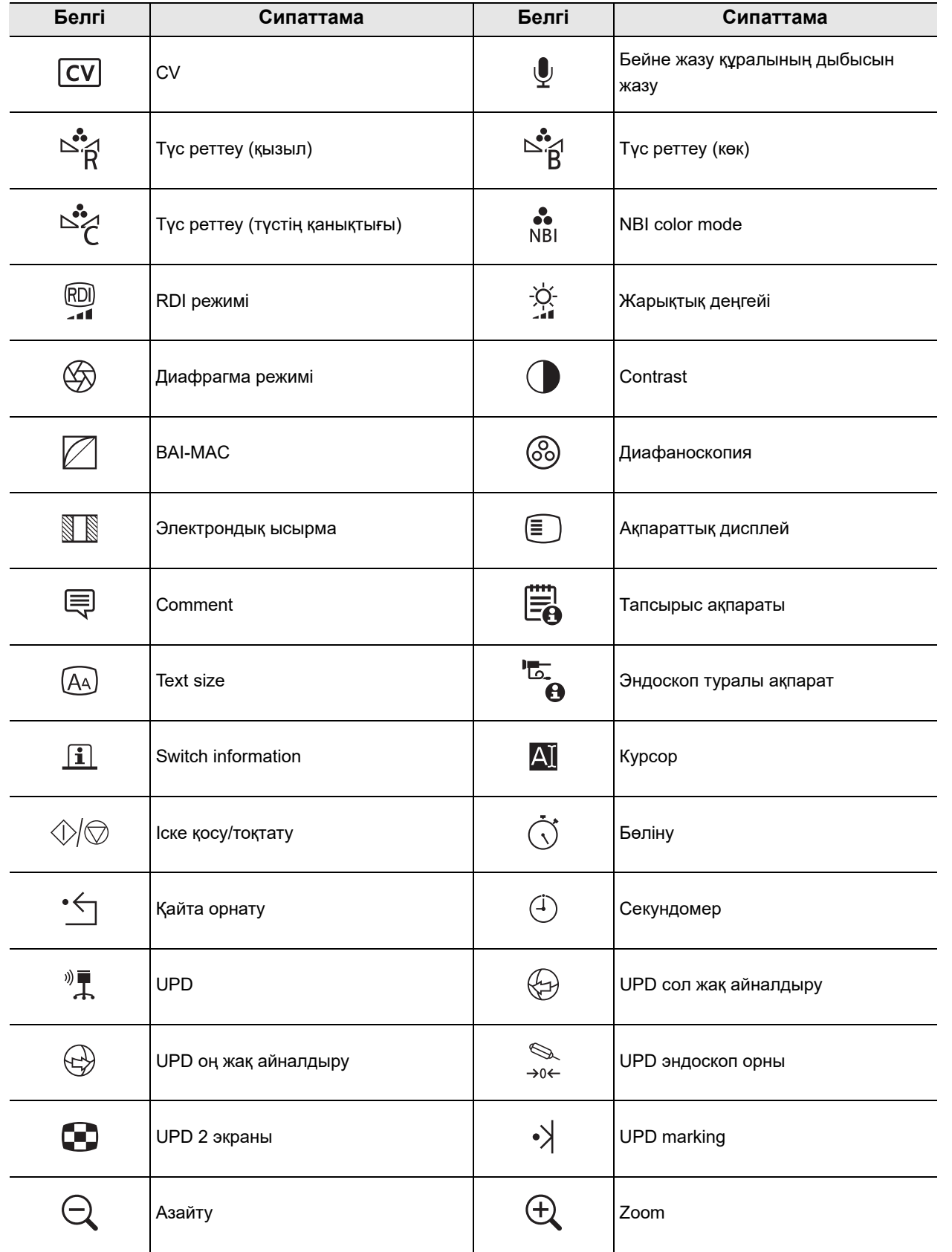

## 2.1 Белгілер мен сипаттамалар

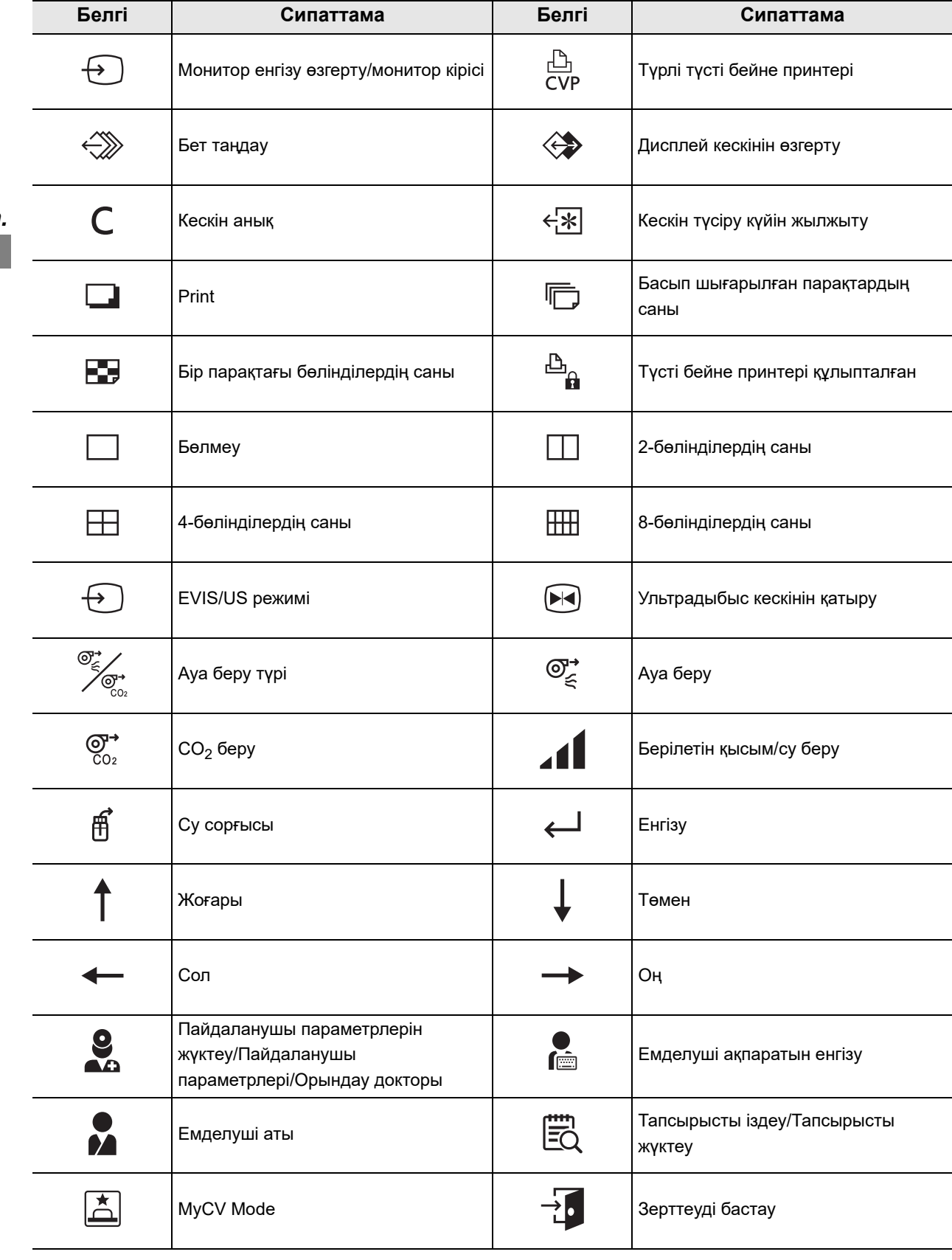
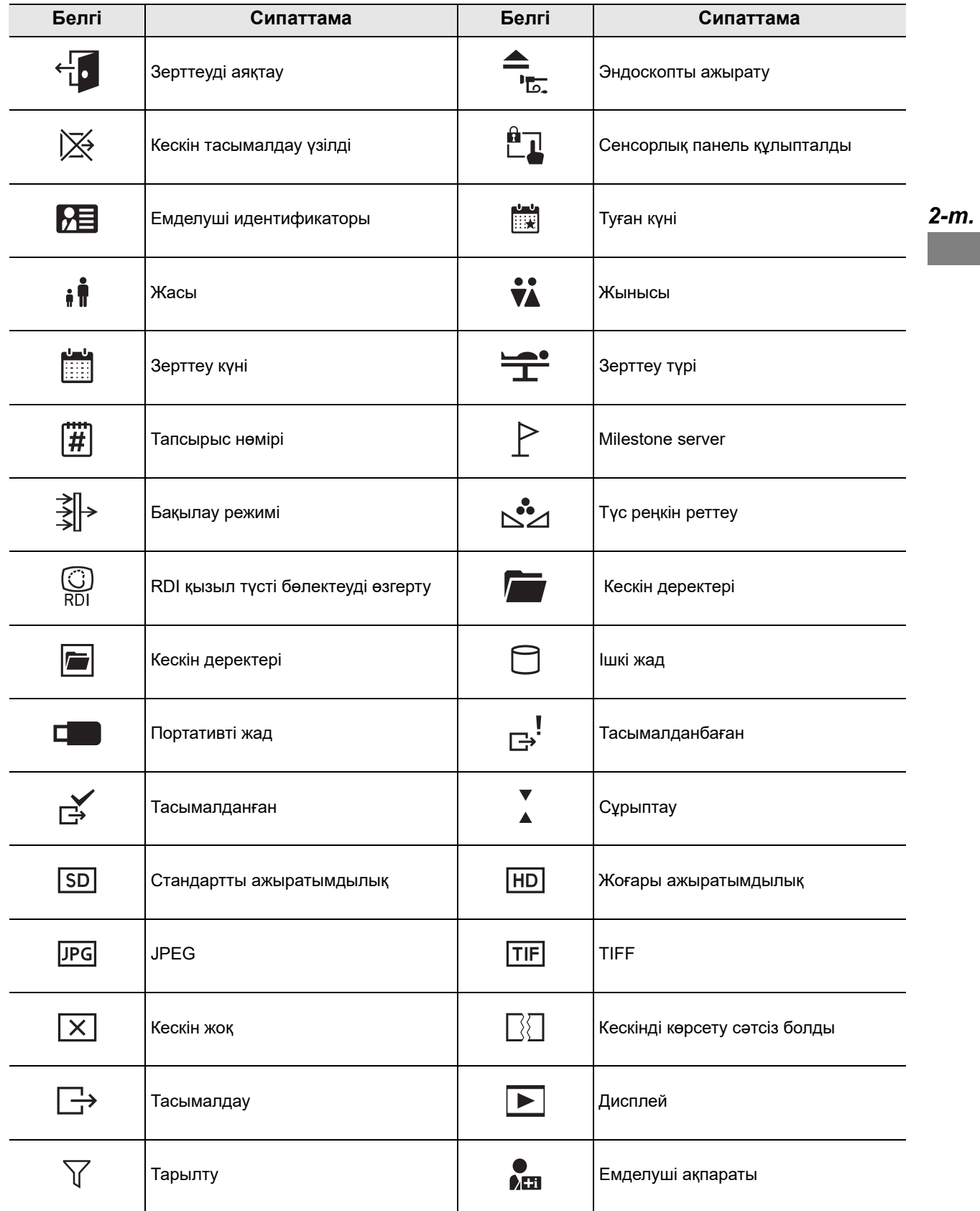

### 2.1 Белгілер мен сипаттамалар

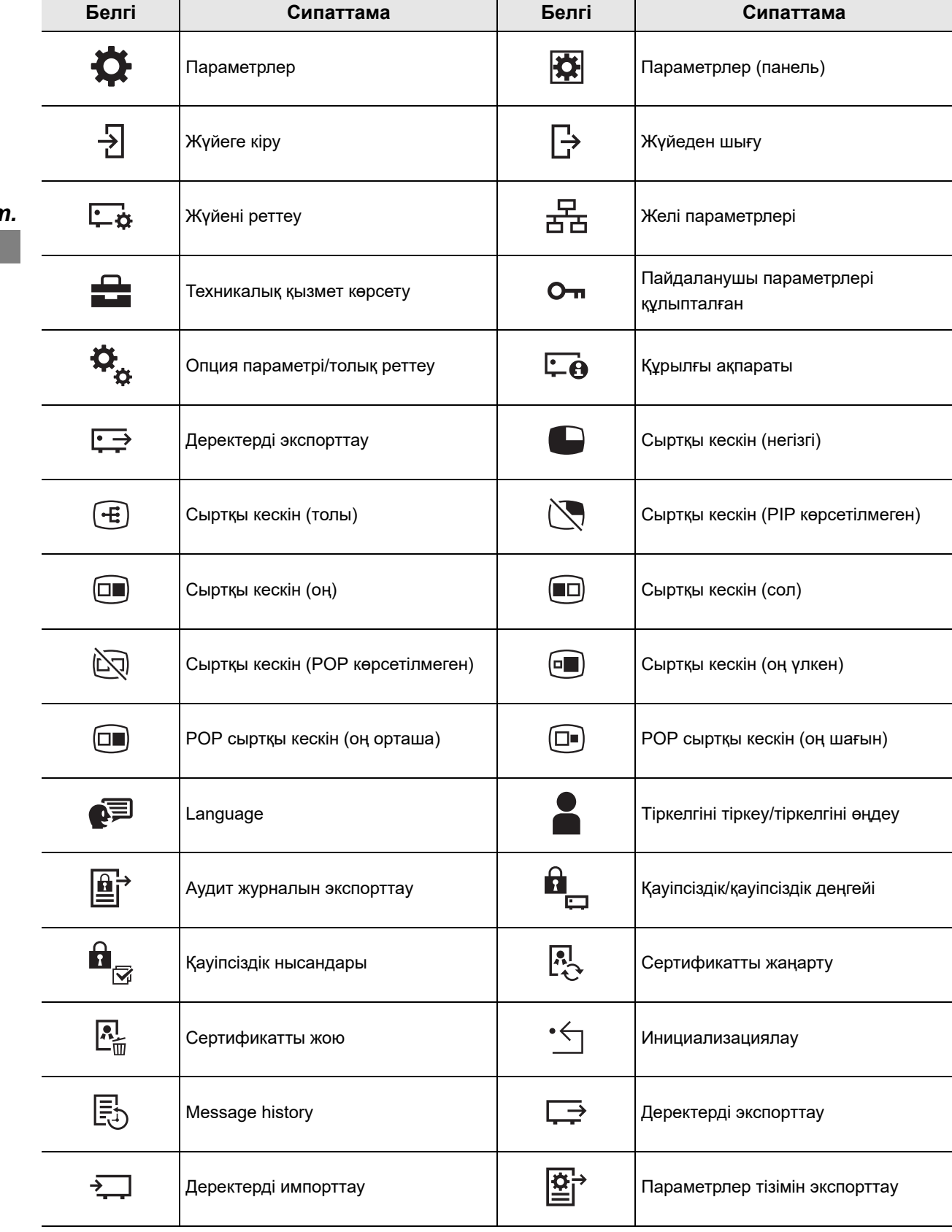

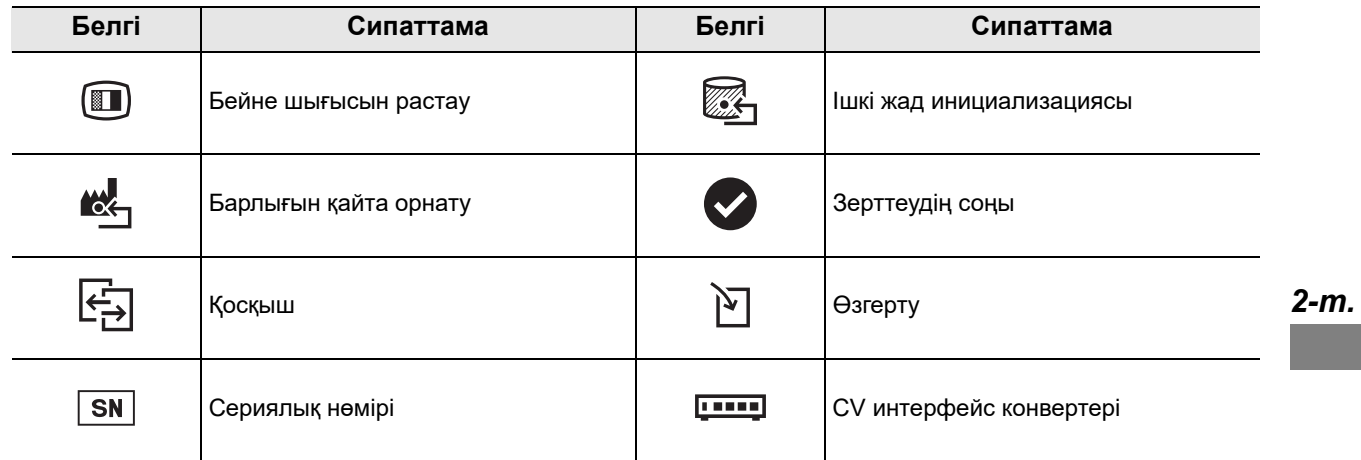

## *2.2 Алдыңғы панель*

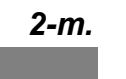

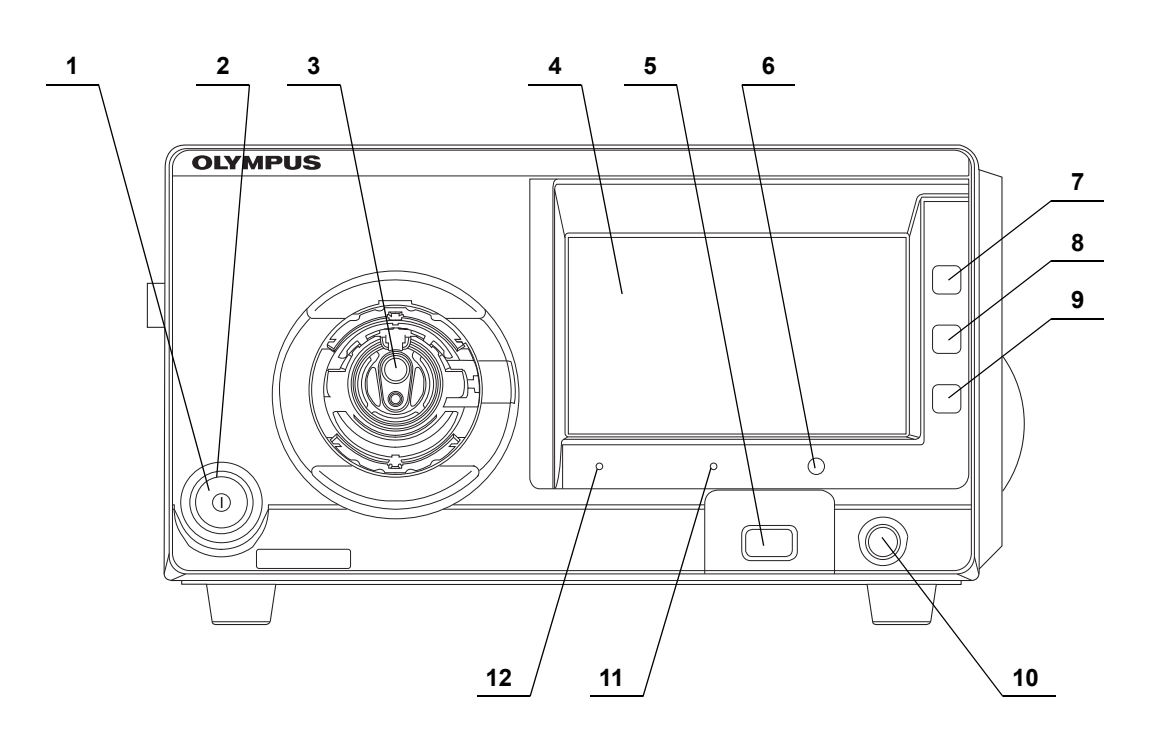

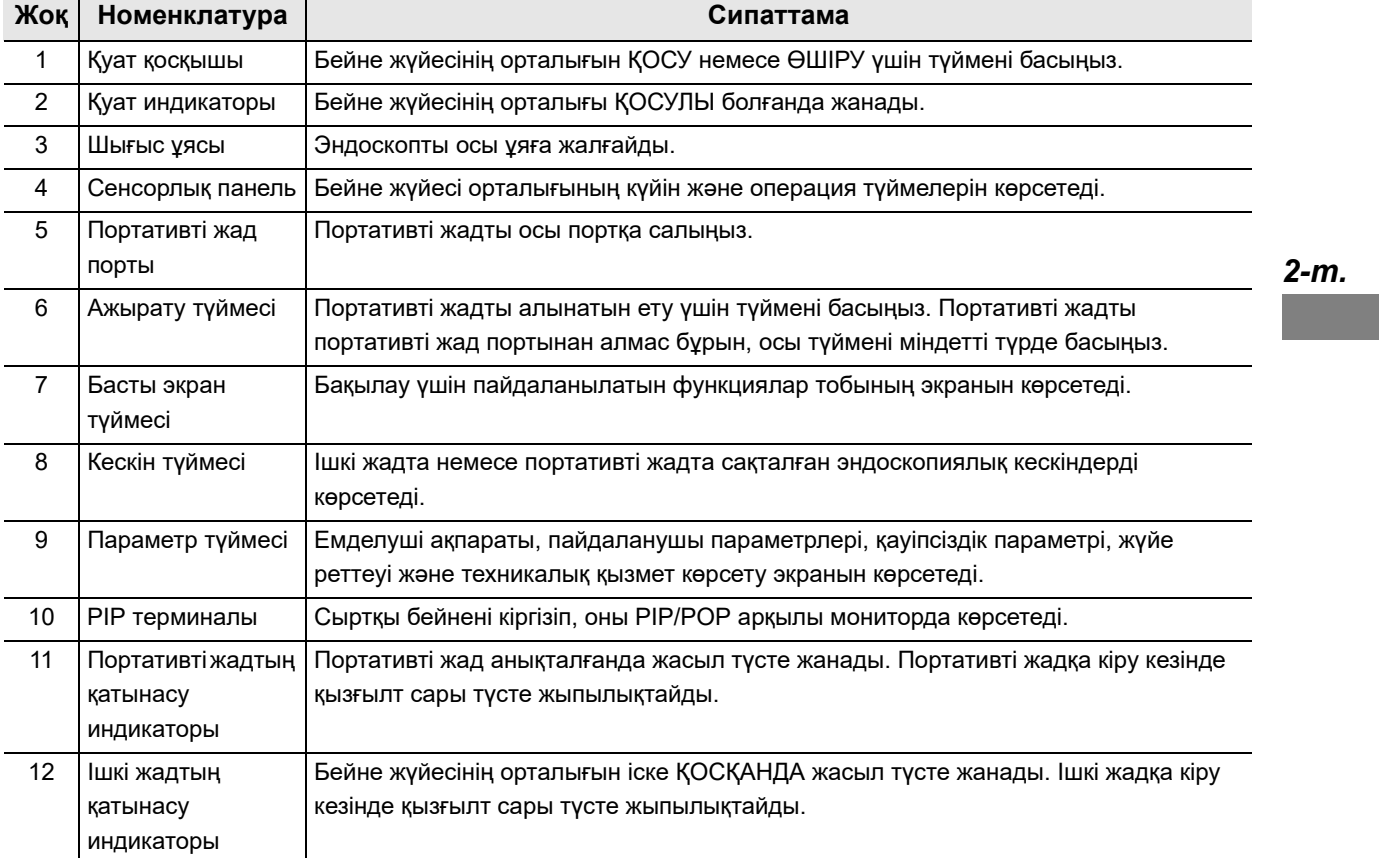

## *2.3 Сенсорлық панель*

### *Home*

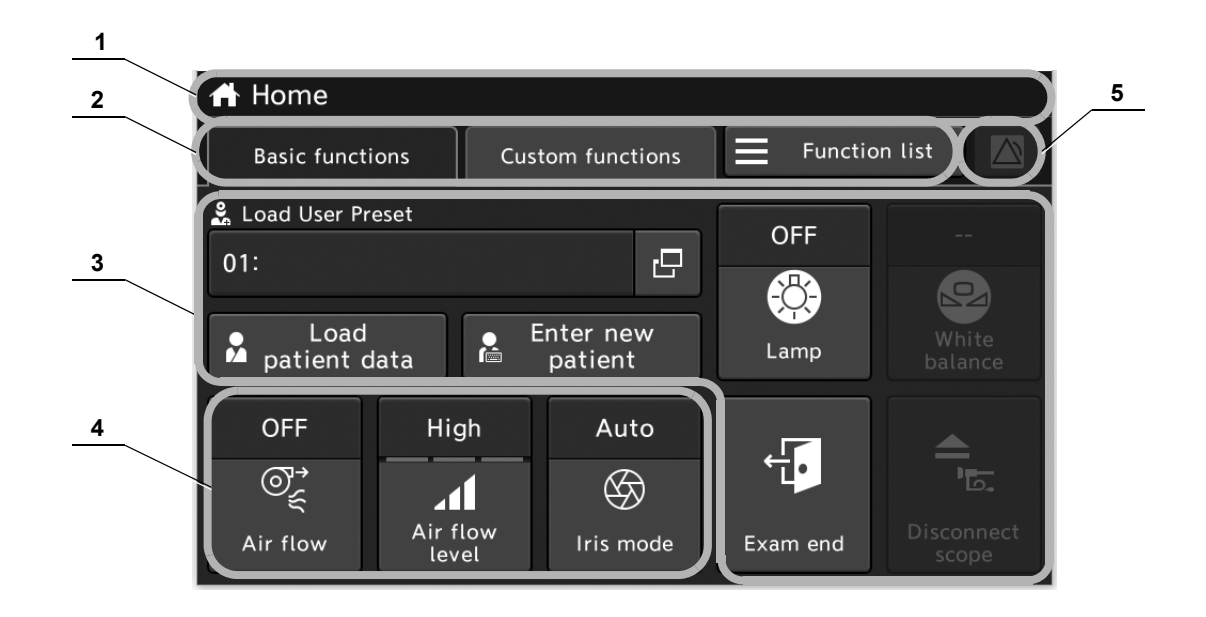

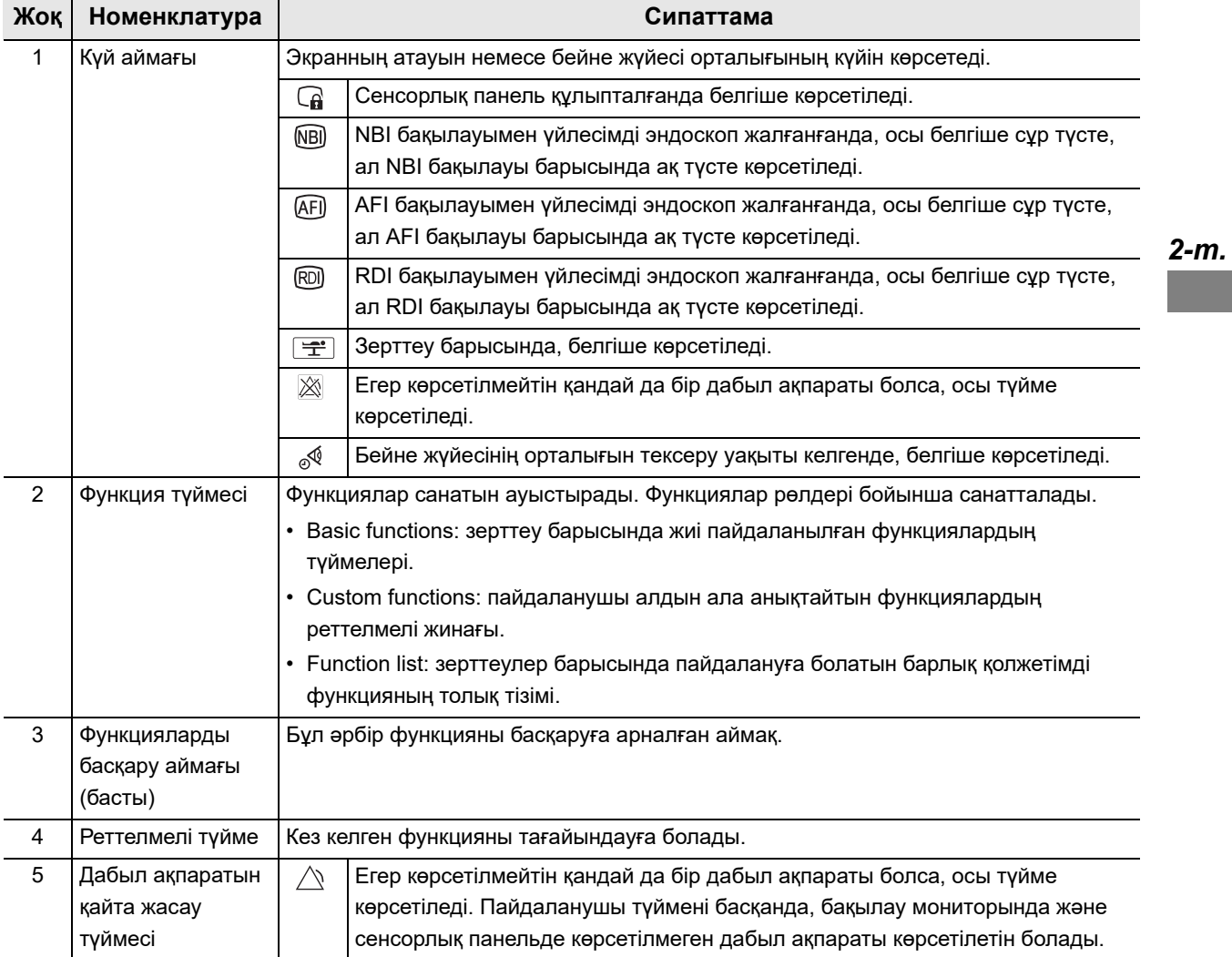

#### 2.3 Сенсорлық панель

## *Image*

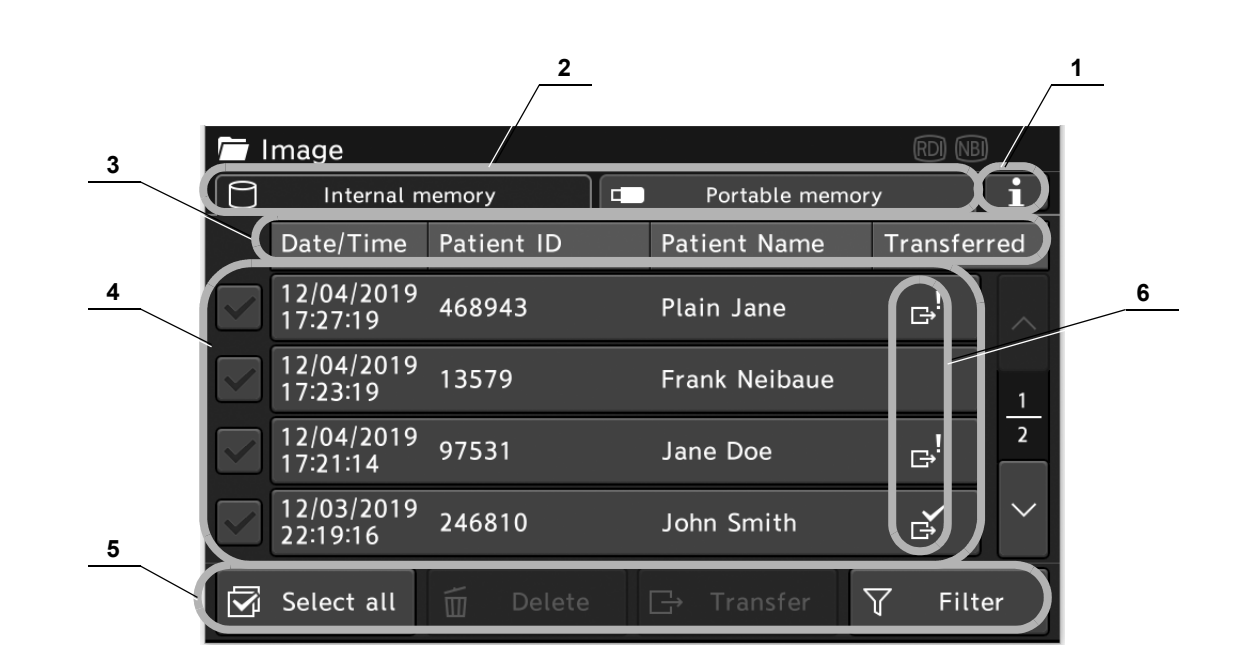

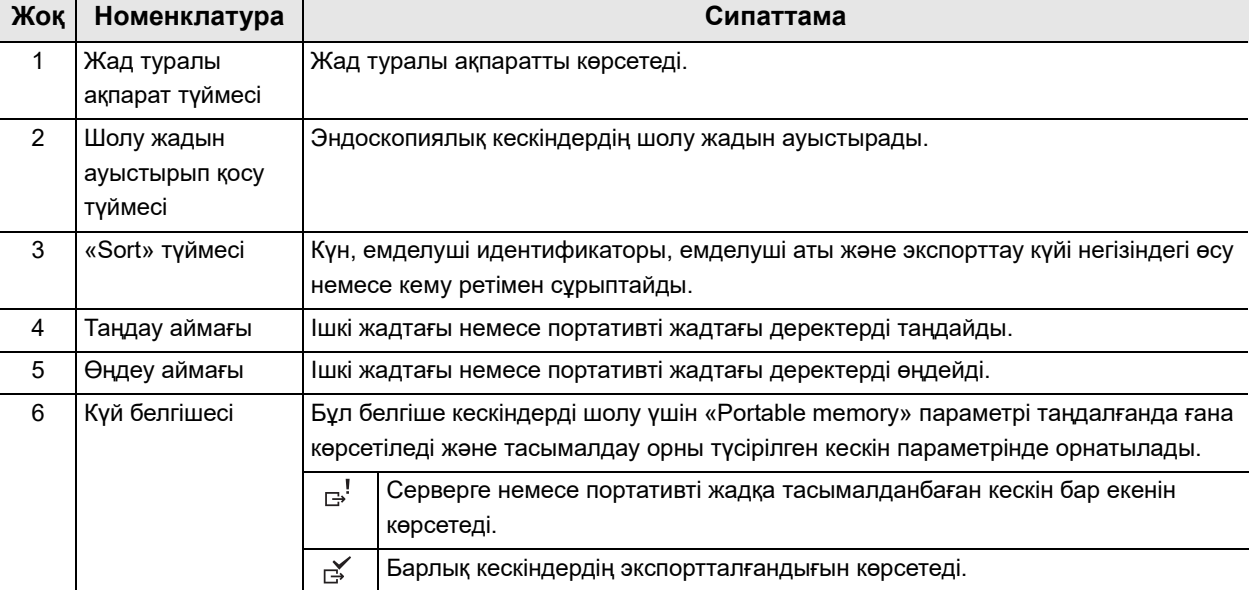

## *Settings*

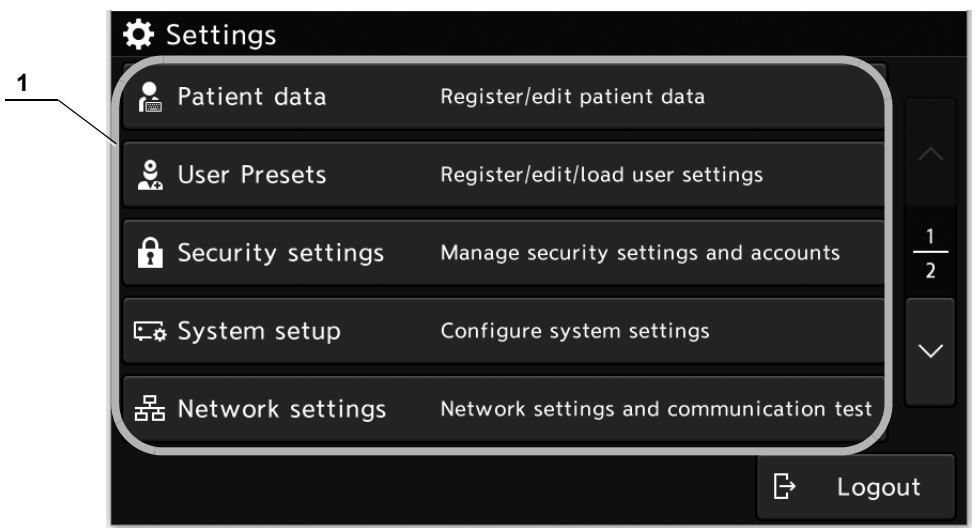

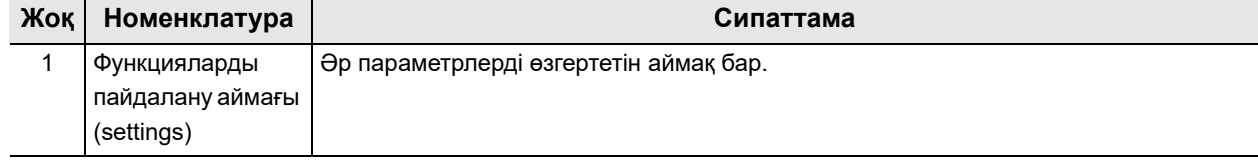

#### 2.3 Сенсорлық панель

### *Бағдарламалық жасақтама пернетақтасы*

*2-т.*

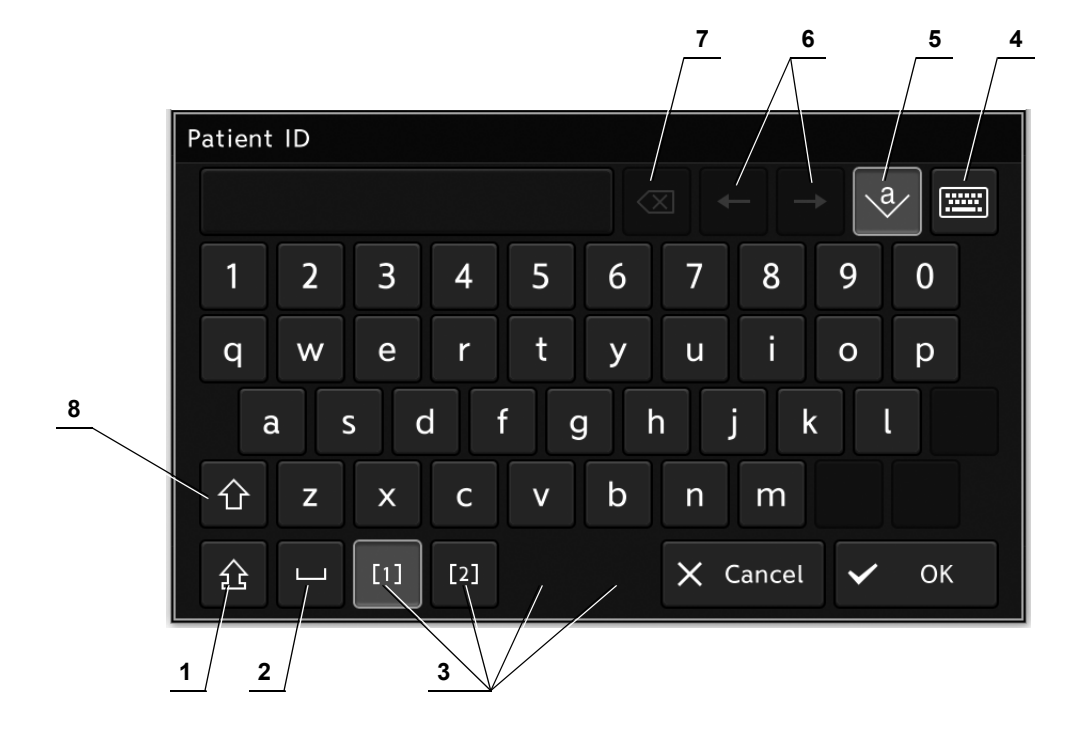

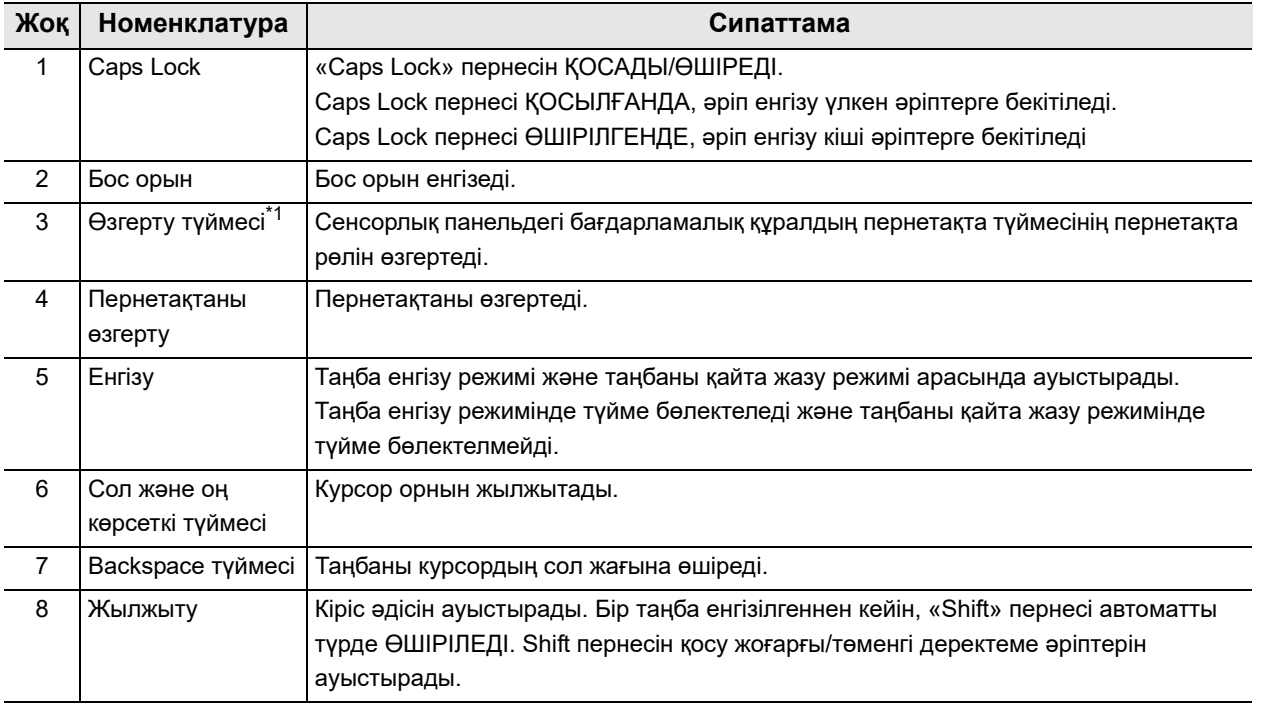

\*1 Көрсетілген түймелердің нөмірі пайдаланылған пернетақтаға байланысты әртүрлі болады.

## *2.4 Артқы панель*

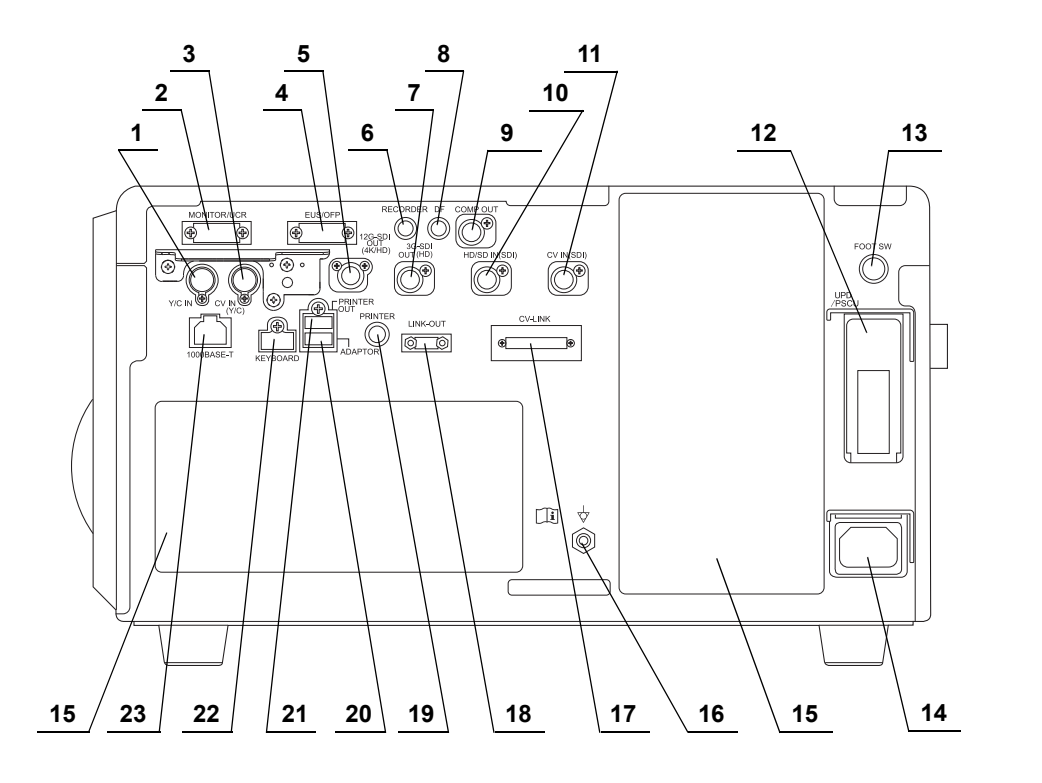

**Жоқ Номенклатура Сипаттама** 1 Y/C IN терминалы Келесі құрылғыларды жалғайды. • Powerspiral басқару блогы • EVIS EUS эндоскопиялық ультрадыбыс орталығы 2 MONITOR/UCR терминалы Келесі құрылғыларды жалғайды. • Монитор  $\cdot$  Эндоскопиялық СО<sub>2</sub> реттеу құрылғысы  $3$  CV IN (Y/C) терминалы Келесі құрылғыны жалғайды. • Сыртқы бейне жүйесінің орталығы 4 EUS/OFP терминалы Келесі құрылғыларды жалғайды. • EVIS EUS эндоскопиялық ультрадыбыс орталығы • OLYMPUS шаю сорғысы 5 12G-SDI OUT (4K/HD) терминалы Келесі құрылғыны жалғайды. • Монитор 6 RECORDER терминалы Келесі құрылғыны жалғайды. • Бейне жазу құралы 7 3G-SDI OUT (HD) терминалы Келесі құрылғыларды жалғайды. • Монитор • Бейне жазу құралы

### 2.4 Артқы панель

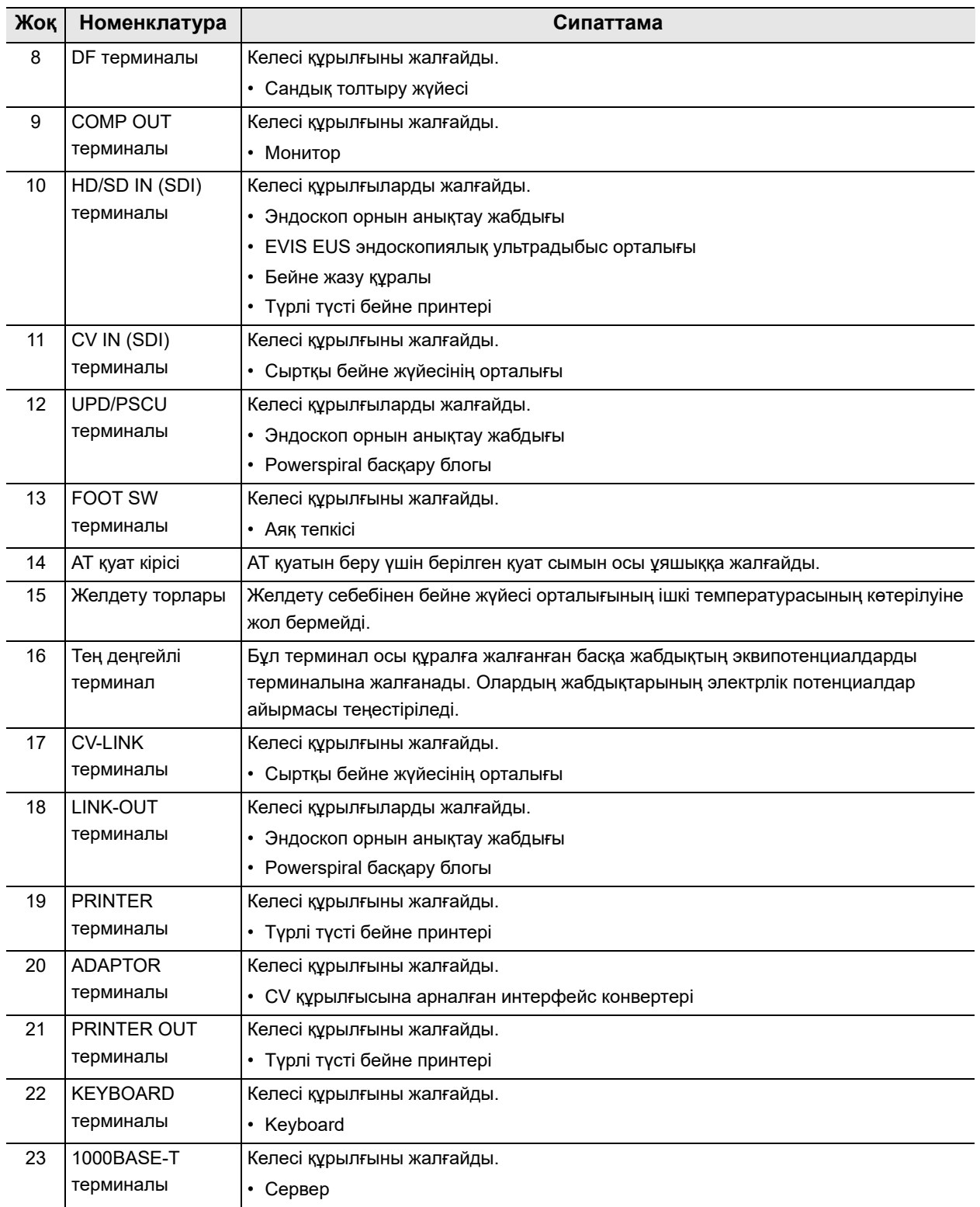

# *2.5 Бүйірлік панельдер*

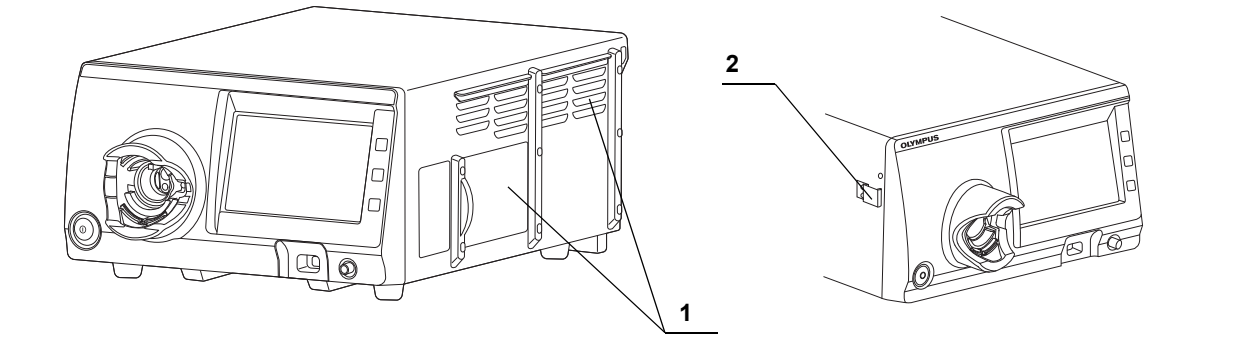

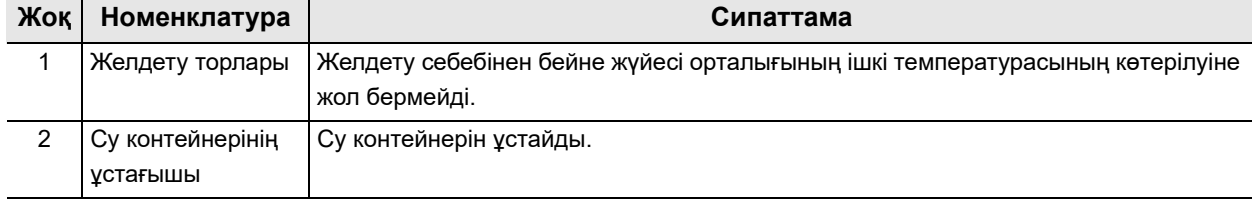

## *2.6 Монитор*

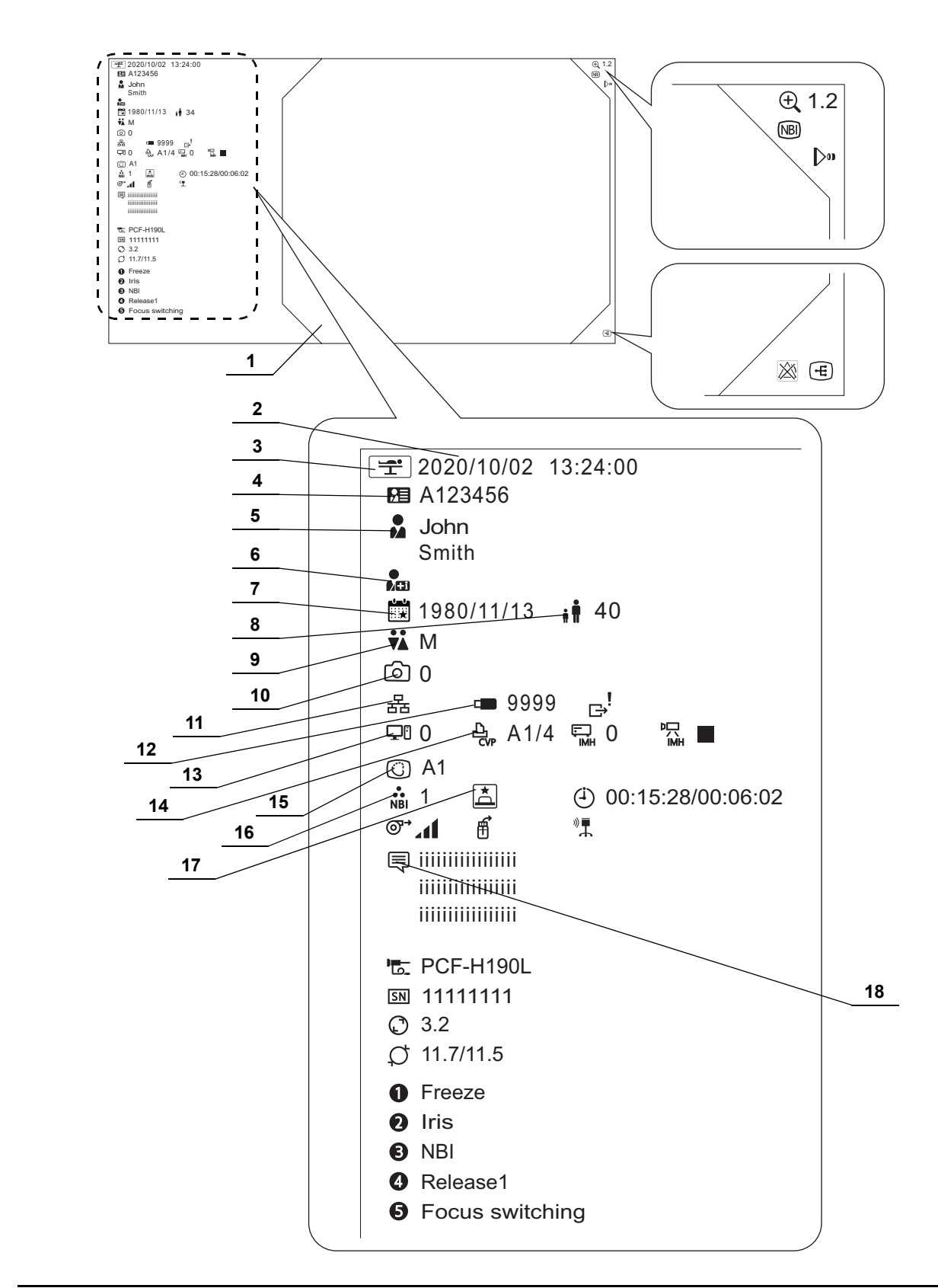

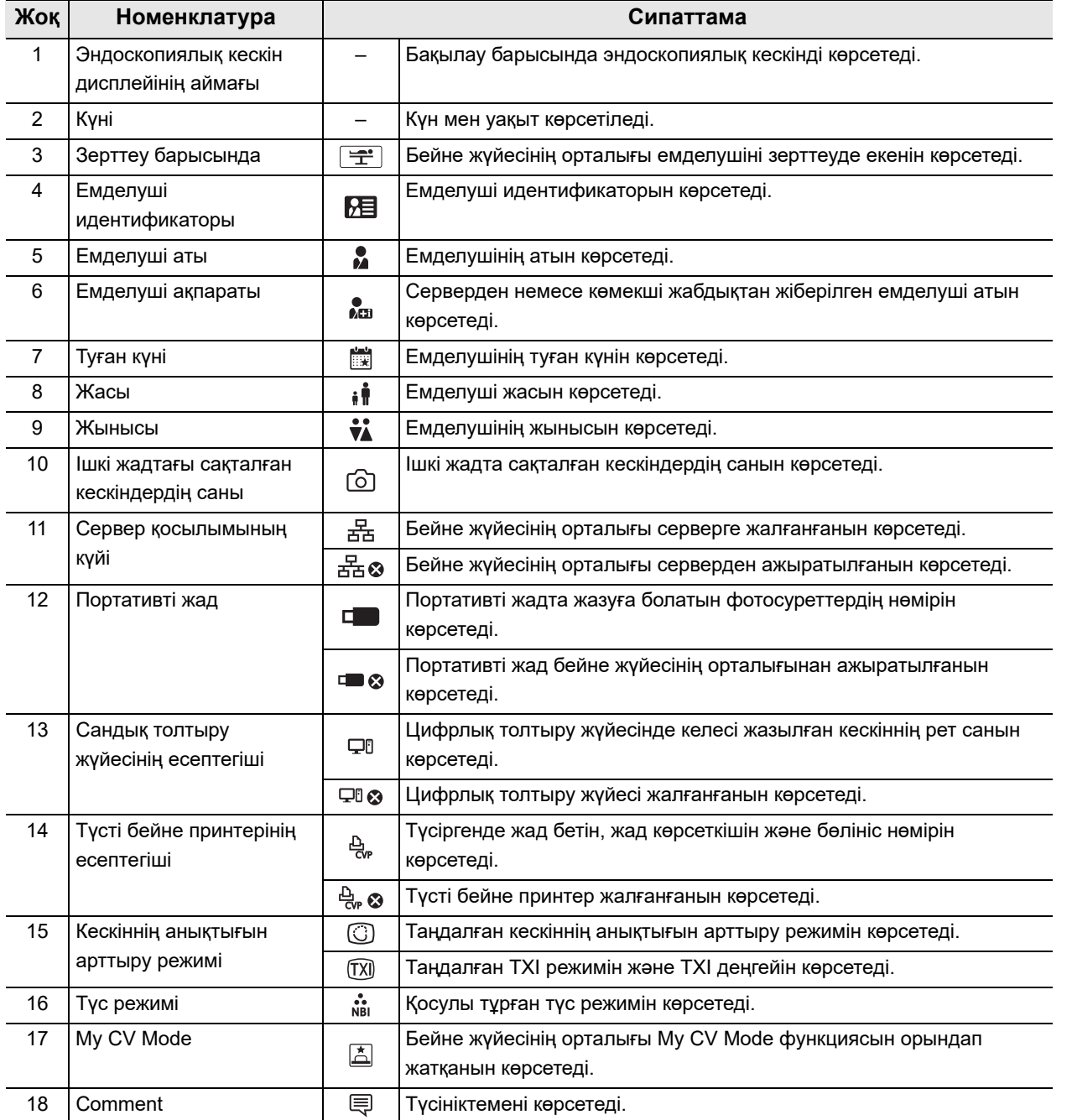

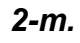

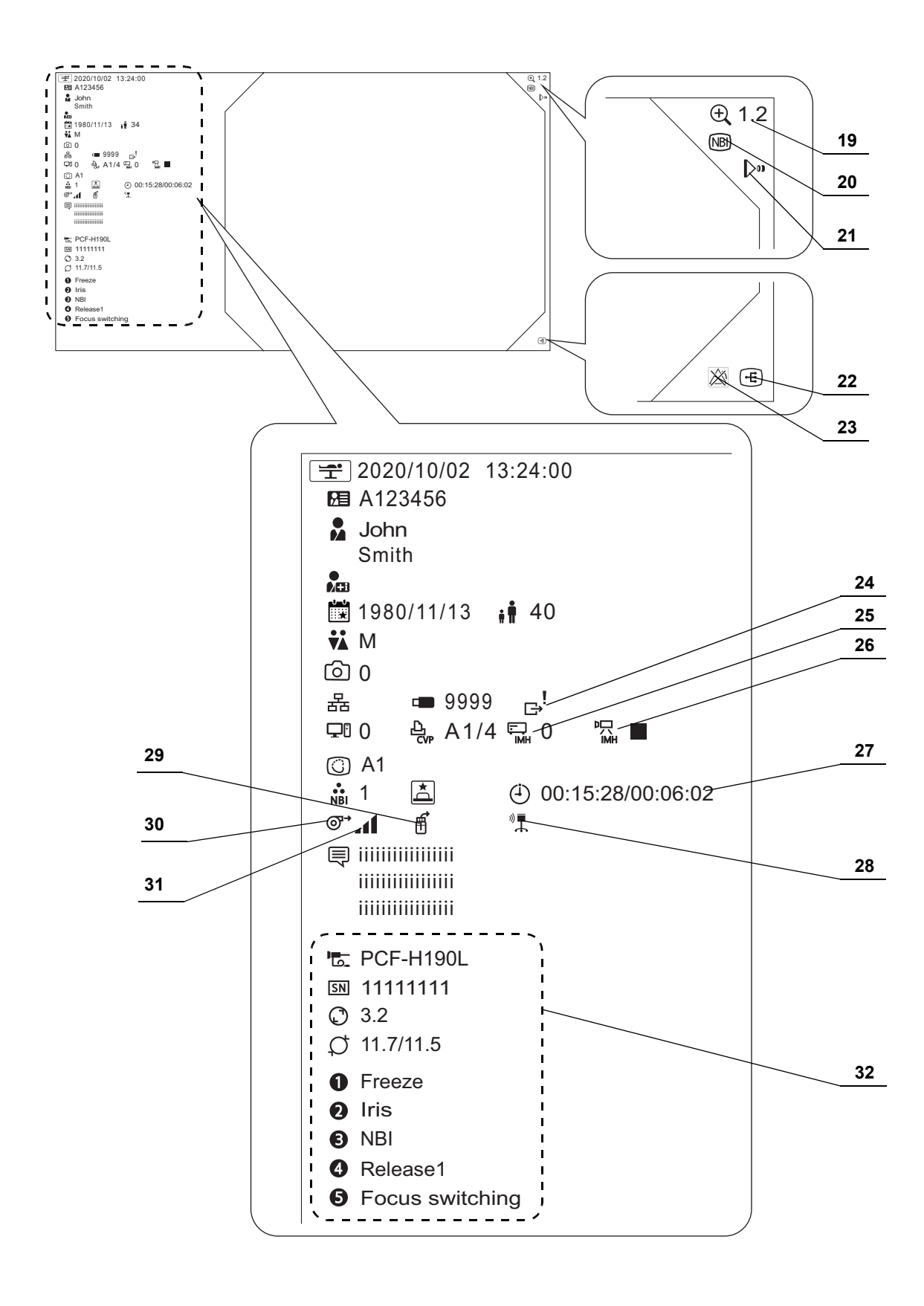

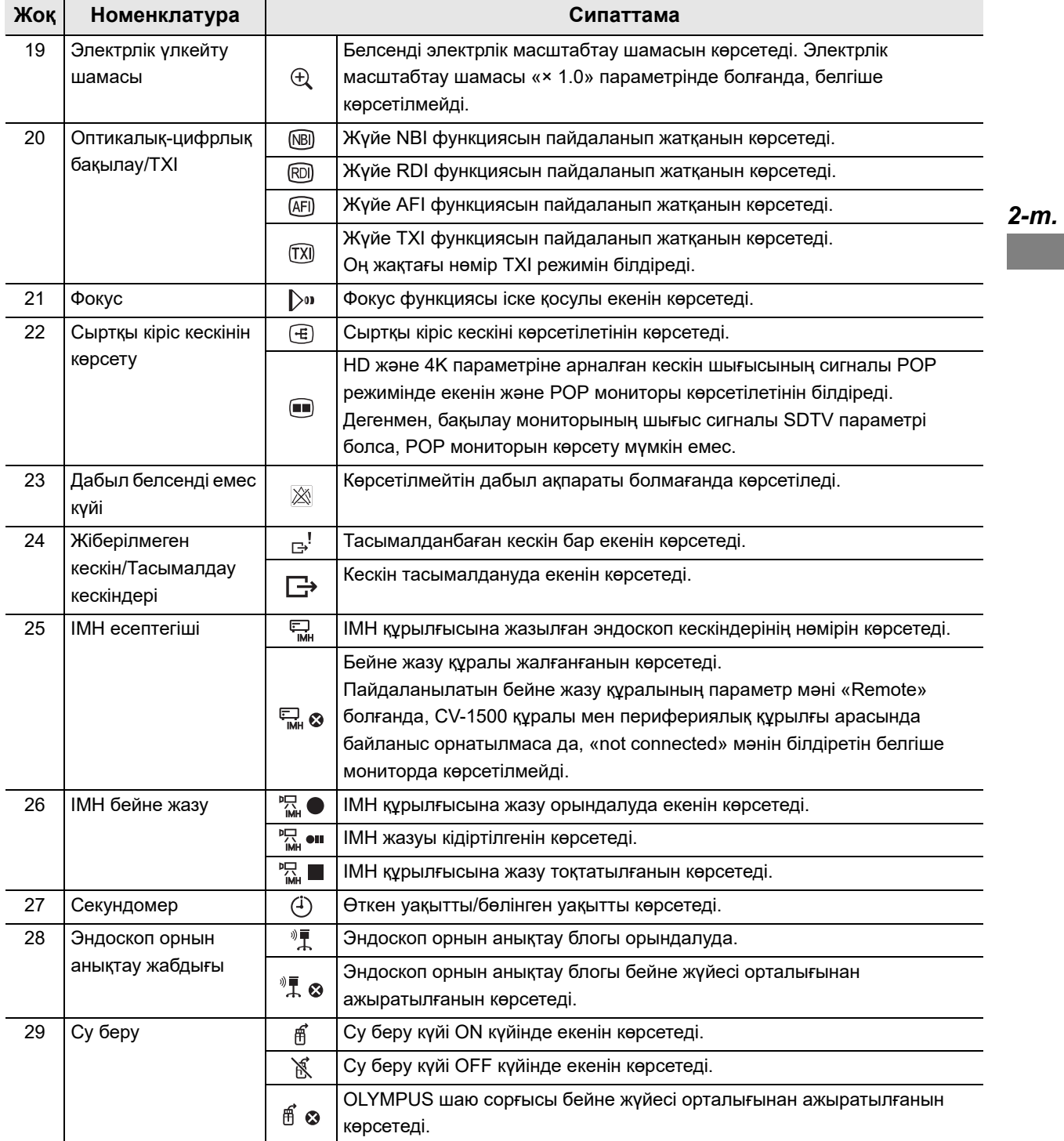

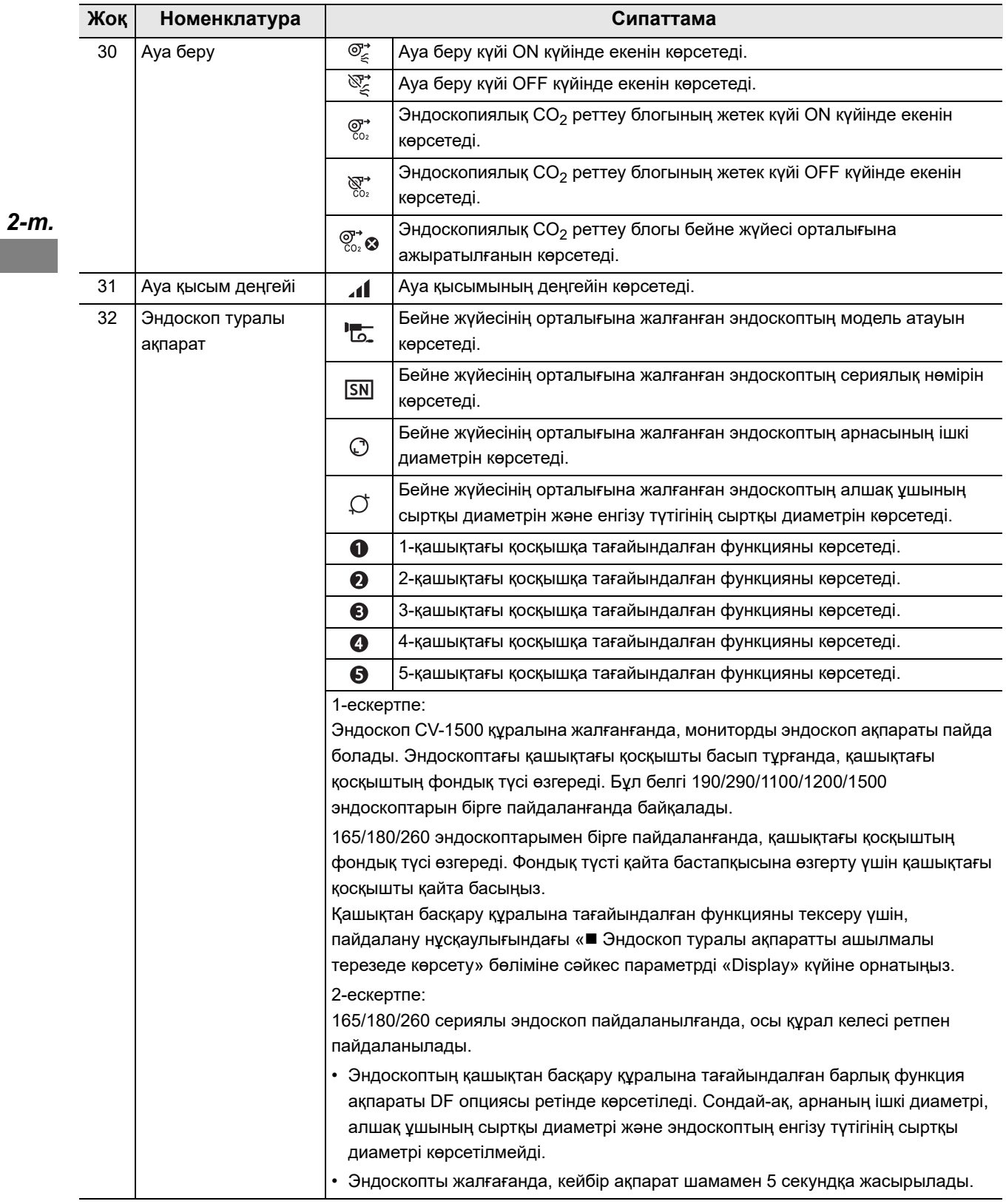

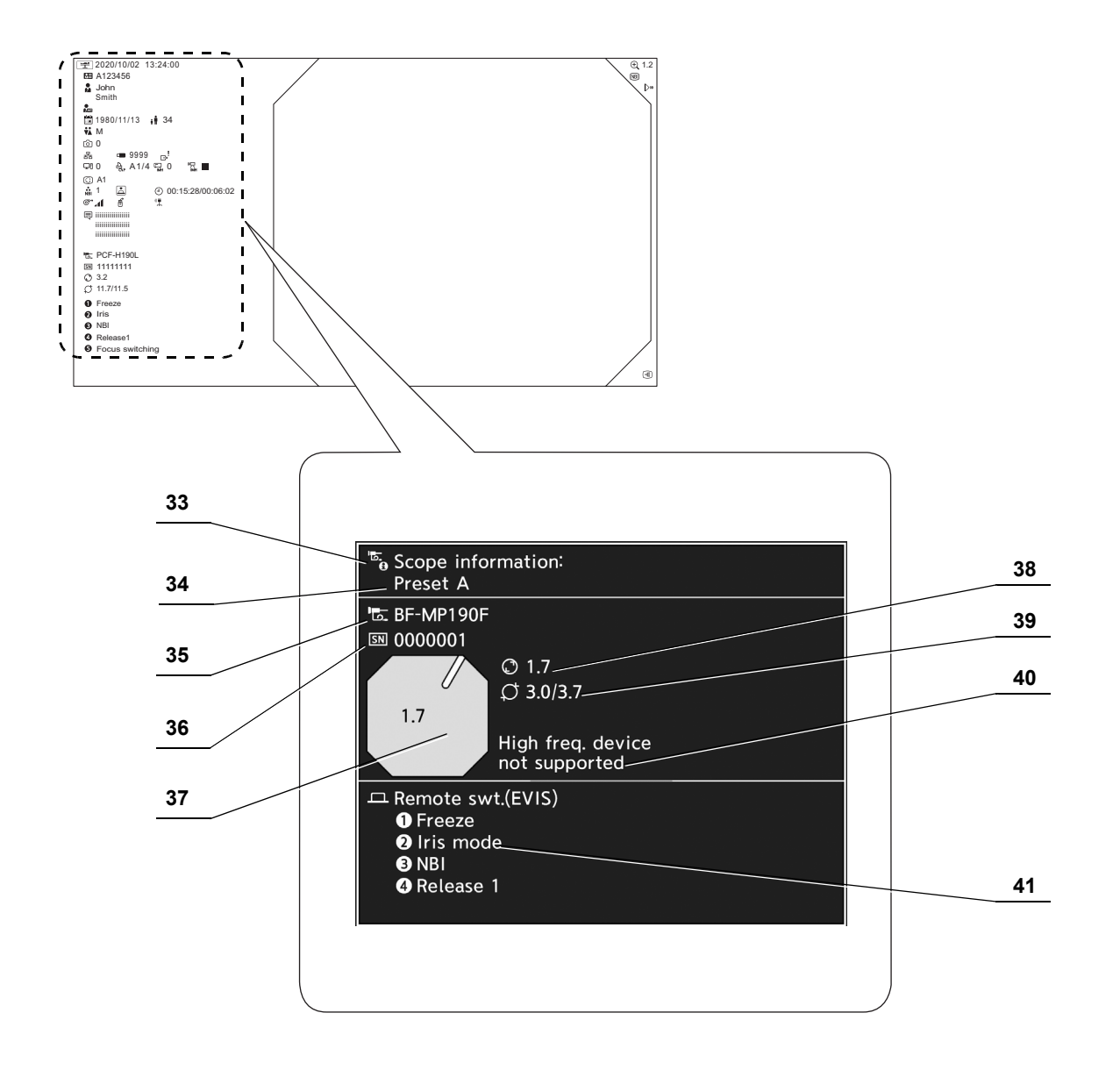

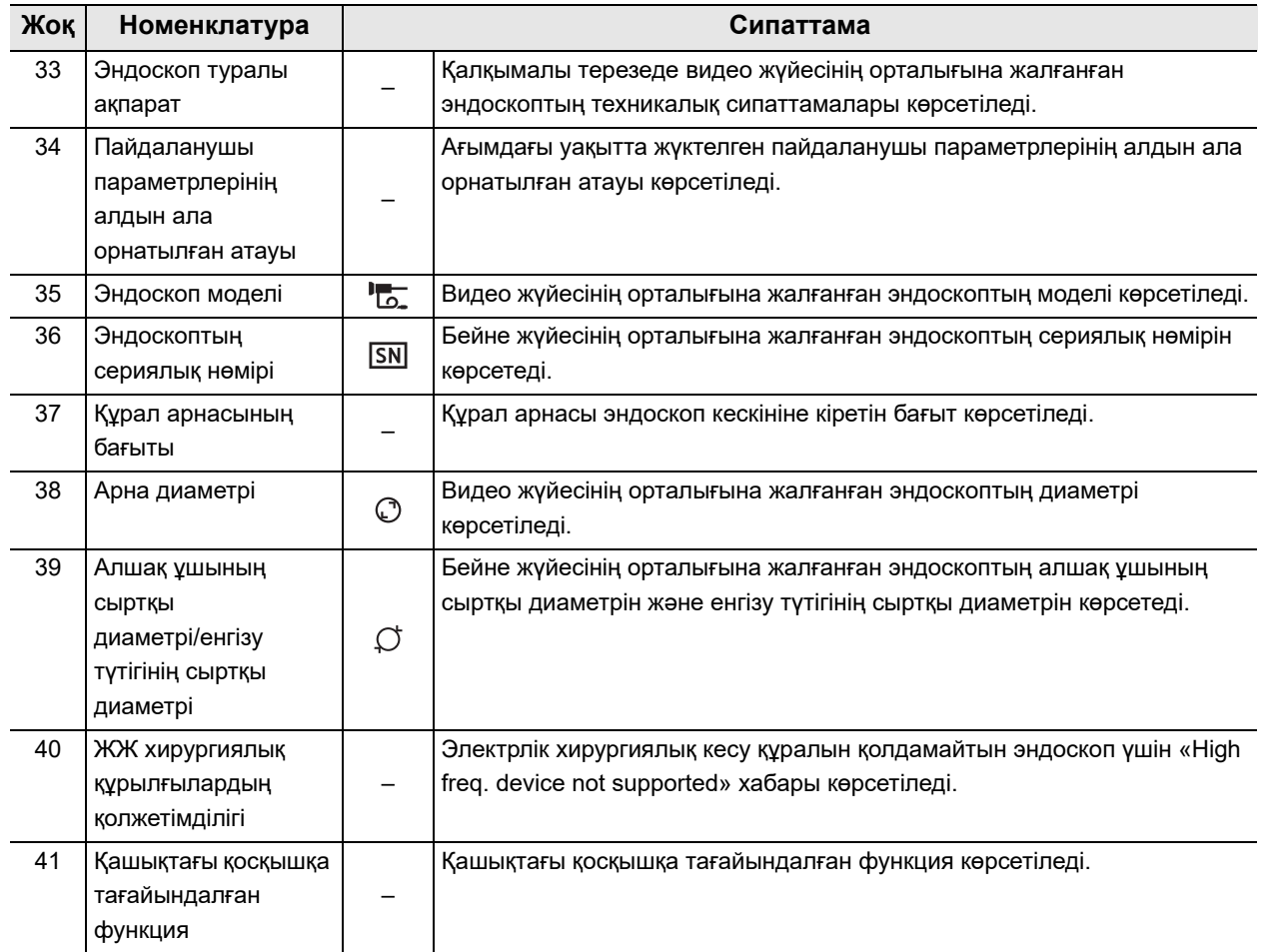

# *3-тарау Орнату және байланыс*

Бейне жүйесінің орталығын және үйлесімді жабдықты (369-беттегі «■ Жүйе схемасы» бөлімінде көрсетілген) әр пайдалану алдында дайындаңыз. Әрбір жүйе құрамдасының пайдалану нұсқаулықтарына жүгіне отырып, жабдықты осы тарауда сипатталған процедура бойынша орнатыңыз және жалғаңыз.

## *3.1 Орнату және байланыстыру бойынша алдын ала сақтық шаралары*

#### **НАЗАР АУДАРЫҢЫЗ**

- Пайдалану алдында, осы тарауды мұқият оқып шығып, жабдықтарды дайындап қойыңыз. Егер жабдық әр пайдалану алдында тиісті түрде дайындалмаса, дұрыс жұмыс істемеуі, жабдықтың зақымдалуы, электр тогының соғуы, емделуші мен оператордың жарақаттануы және/немесе өрт орын алуы мүмкін.
- Медициналық емес электрлік перифериялық құрылғы пайдаланылғанда, алдымен оның қуат сымын оқшаулағыш трансформатор арқылы IEC 60601-1 стандартына сәйкес жалғаңыз. Одан кейін медициналық емес электр жабдығын бейне жүйесінің орталығына жалғаңыз. Егер осы талап орындалмаса, бұл ток соғу, күю және/немесе өрт шығу қаупін тудыруы мүмкін.
- Тек сәйкес кабельдерді пайдаланыңыз. Әйтпесе жабдық зақымдалуы немесе бұзылуы мүмкін.
- Барлық кабельдерді тиісінше және мықтап жалғаңыз. Егер кабель коннекторының қысатын бұрамалары бар болса, оларды мықтап бекемдеңіз және кабель коннекторын құлыптаңыз. Әйтпесе жабдық зақымдалуы немесе бұзылуы мүмкін.
- Кабельдерді қатты майыстыруға, тартуға, бұрауға не қысуға болмайды. Кабель зақымдалуы мүмкін.
- Коннекторларға артық күш түсірмеңіз. Ондай әрекет коннекторларды зақымдауы мүмкін.
- Қуат сымын қосудың алдында кабельді бейне жүйесінің орталығына қоспаңыз. Бейне жүйесінің орталығы зақымдалған немесе бұзылған болуы мүмкін.

3.1 Орнату және байланыстыру бойынша алдын ала сақтық шаралары

#### **ЕСКЕРТУ**

- Жүйе құрамдастарының барлығын жалғау алдында ӨШІРІҢІЗ. Әйтпесе жабдық зақымдалуы немесе бұзылуы мүмкін.
- Қосылымды жеңілдету үшін, кабель түсінің парағын артқы панельдегі терминалдың түсіне сәйкес келетін кабельге тіркеңіз.

## *3.2 Орнату жұмыс процесі*

Төменде берілген орнату бойынша жұмыс процедурасын қараңыз. Бейне жүйесінің орталығын және перифериялық құрылғыны пайдалану алдында, жұмыс процесінің әр қадамын орындаңыз.

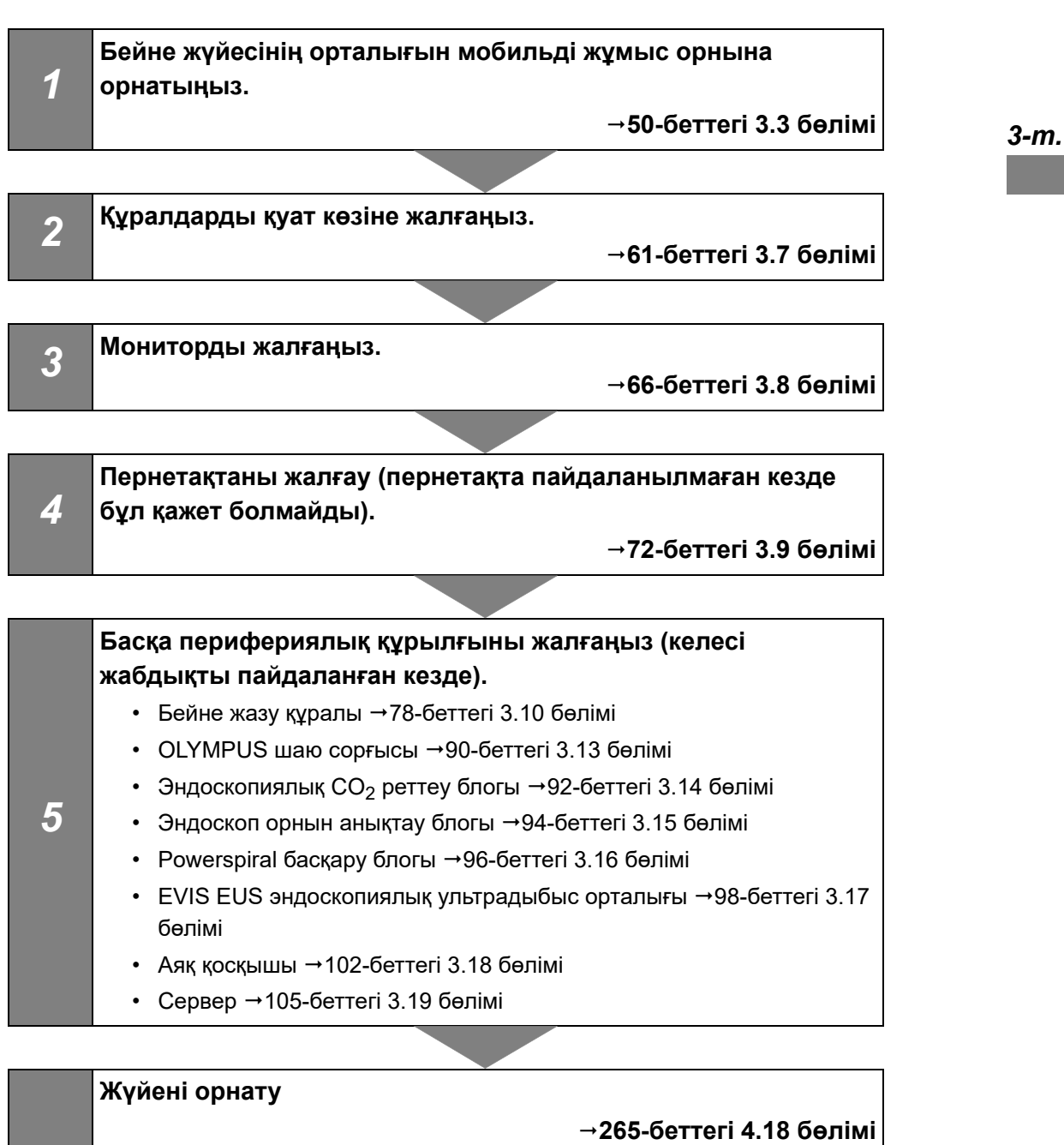

**288-беттегі 4.19 бөлімі 320-беттегі 4.20 бөлімі**

**329-беттегі 4.21 бөлімі**

*6*

## *3.3 Жабдықты орнату*

#### **НАЗАР АУДАРЫҢЫЗ**

• Бейне жүйесінің орталығының желдету торларын таза ұстаңыз. Бітелу жабдықтың қызып кетуін, ақаулардың пайда болуын және зақымдалуын тудыруы мүмкін.

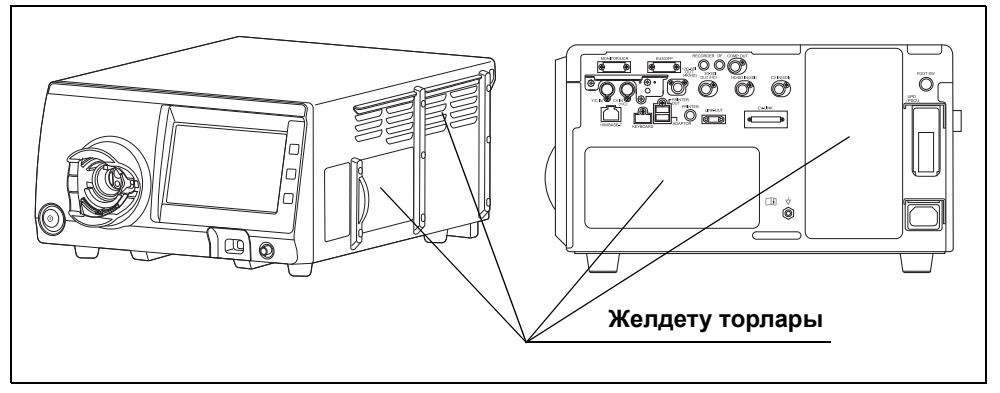

3.1-сурет

- Бейне жүйесінің орталығын аяқ ұстағыштары (MAJ-2431) көмегімен тұрақты, жазық жерге орналастырыңыз. Әйтпесе, бейне жүйесінің орталығы аударылып қалуы немесе құлап кетуі мүмкін және оператор немесе емделуші жарақаттануы немесе жабдық зақымдалуы мүмкін.
- Егер мобильді жұмыс орнынан (WM-NP2, WM-NP3) басқа арба пайдаланылса, арба үстіне орнатылған жабдықтың салмағын көтере алатынын тексеріңіз және роликті тежегіштерді төмен қарай басып құлыптаңыз.
- Бейне жүйесінің орталығын қуатты магнитті толқын шығу көзіне (микротолқынды емдеу құрылғысы, қысқа толқынды емдеу құрылғысы, МРТ, радио жабдығы немесе ұялы терефондар және т.б.) жақын орнатпаңыз. Бейне жүйесінің орталығы бұзылып қалуы мүмкін.

#### **ЕСКЕРТУ**

- LINK-IN немесе LINK-OUT терминалдарымен жалғанатын құрылғы кабельдерінің жалпы ұзындығы 18 м немесе одан қысқарақ болуы керек. Егер ол осыдан артық болса, құрылғы дұрыс жұмыс істемеуі мүмкін.
- LINK-IN және LINK-OUT терминалдары бар жабдықтың 14 бөлікке дейін тізбектеп қосуға болады. Дегенмен, жабдықтың бірдей моделін бір рет ғана пайдалануға болады.
- Орнату стандарты панельден 30 см аралықта болуын қажет етеді.

### *CV-1500 құрылғысын орнату*

Сыртқы бейне жүйесінің орталығын пайдалану үшін 53-беттегі « CV-1500 құрылғысын және сыртқы бейне жүйесін орнату» бөлімін қараңыз.

*1* Мобильді жұмыс орнын тегіс жерге қойыңыз. Роликті тежегіштерді төмен басу арқылы құлыптаңыз.

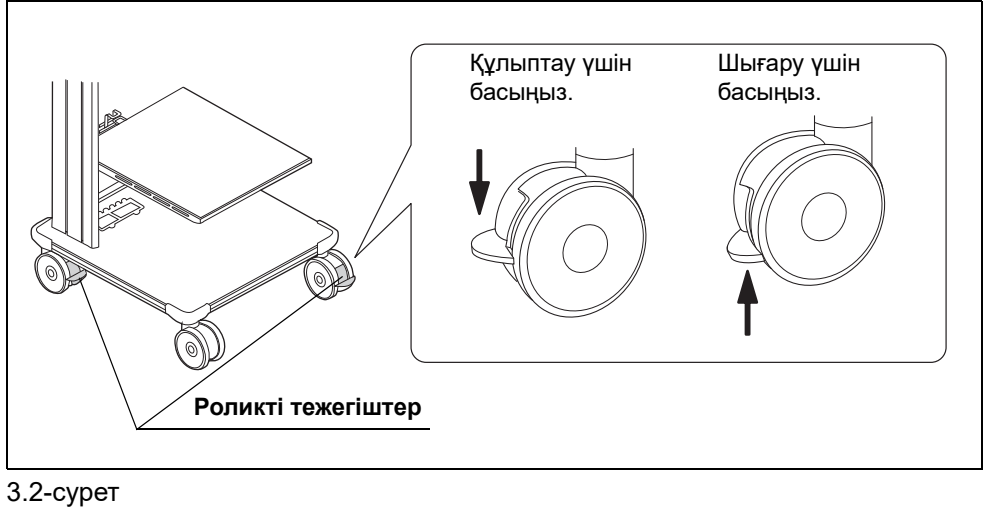

- *2* Мобильді жұмыс орнының ортаңғы сөресін мобильді жұмыс орнының пайдалану нұсқаулығында сипатталғандай, оған орнатылған жабдықтың конфигурациясы бойынша орнатыңыз.
- *3* Ортаңғы сөрені сүртіңіз. Егер аяқ ұстағыштары ортаңғы сөреге қойылса, аяқ ұстағыштарын алып тастаңыз.

#### 3.3 Жабдықты орнату

- *4* Үлгі парағын (MAJ-2431) келесі шарттар орындалатындай етіп орналастырыңыз.
	- Үлгі парағының жиегін орнатылатын сөренің жиегіне сәйкес келетіндей етіп қойыңыз.
	- Көрсеткінің ұшы орнатылатын сөренің ортасында болатындай етіп қойыңыз.

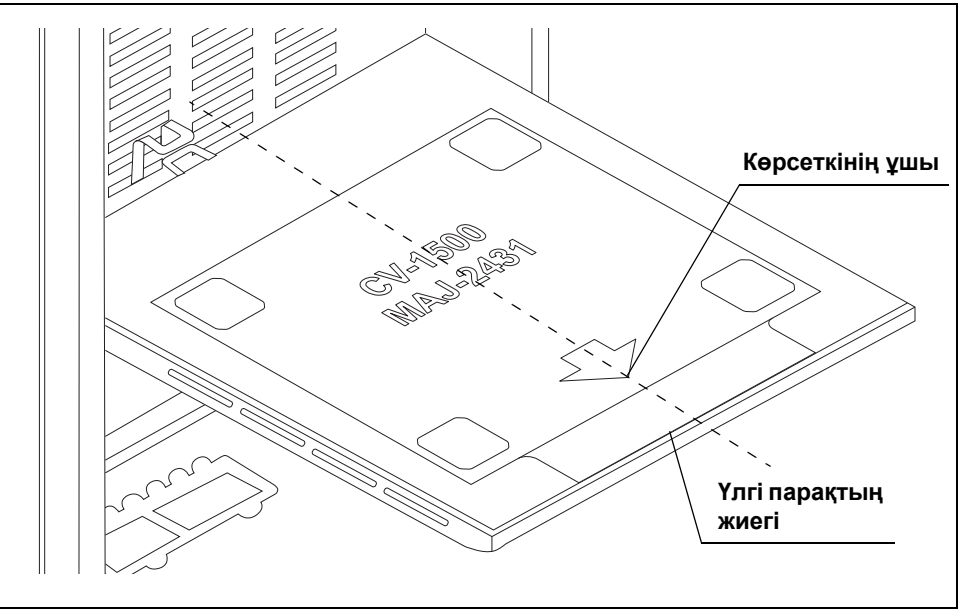

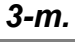

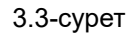

*5* Аяқ қосқыштарын астындағы қағазды алып тастап, аяқ қосқыштарын жалпақ металға ақырын ғана бекітіңіз.

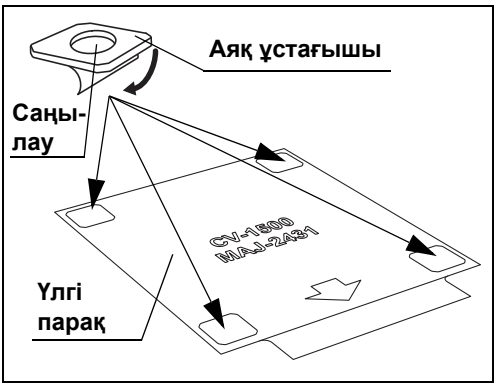

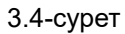

*6* Үлгі парақты алып тастап, аяқ ұстағыштарын нығыз бекітіңіз.

*7* Бейне жүйесінің орталығының аяқтары аяқ ұстағыштарына сай келетіндей етіп бейне жүйесінің орталығын орналастырыңыз.

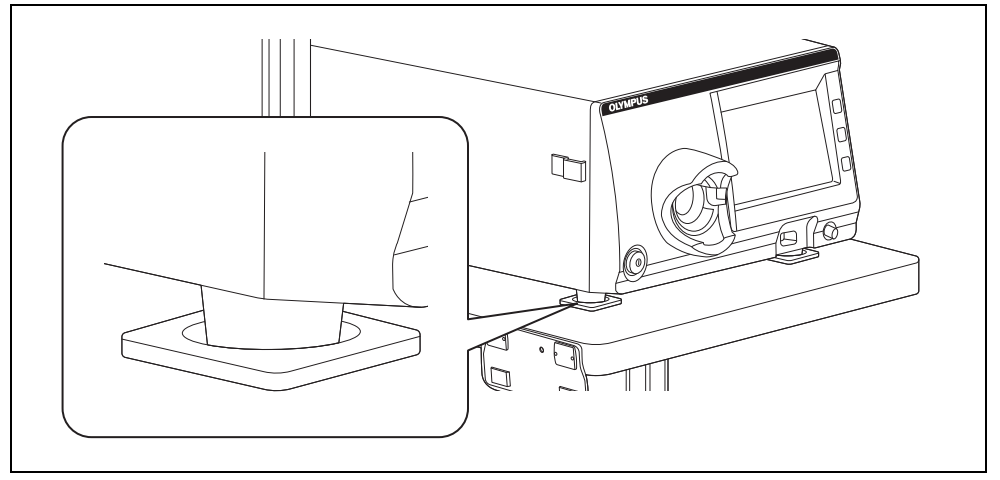

3.5-сурет

### *CV-1500 құрылғысын және сыртқы бейне жүйесін орнату*

Сыртқы бейне орталығы пайдаланылмағанда, осы тапсырма қажет емес.

- *1* Бұрыннан бар сыртқы видео жүйесінің орталығын осы құралмен пайдалану үшін, сыртқы видео жүйесі орталығының пайдалану нұсқаулығына сәйкес сыртқы видео жүйесінің орталығындағы «Reset all» түймесін басып көріңіз.
- *2* Мобильді жұмыс орнын тегіс жерге қойыңыз. Роликті тежегіштерді төмен басу арқылы құлыптаңыз.

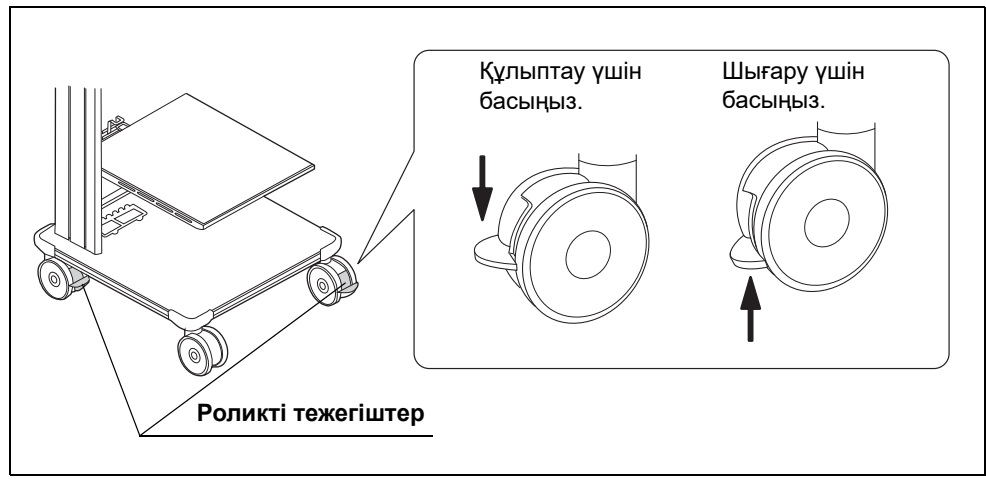

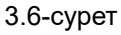

- *3* Мобильді жұмыс орнының ортаңғы сөресін мобильді жұмыс орнының пайдалану нұсқаулығында сипатталғандай, оған орнатылған жабдықтың конфигурациясы бойынша орнатыңыз.
- *4* Ортаңғы сөрені сүртіңіз. Егер аяқ ұстағыштары ортаңғы сөреге қойылса, аяқ ұстағыштарын алып тастаңыз.
- *5* Сыртқы бейне жүйесінің орталығымен бірге берілген үлгі парағын (MAJ-1433) келесі шарттар орындалатындай етіп орналастырыңыз.
	- Үлгі парағының жиегін орнатылатын сөренің жиегіне сәйкес келетіндей етіп қойыңыз.

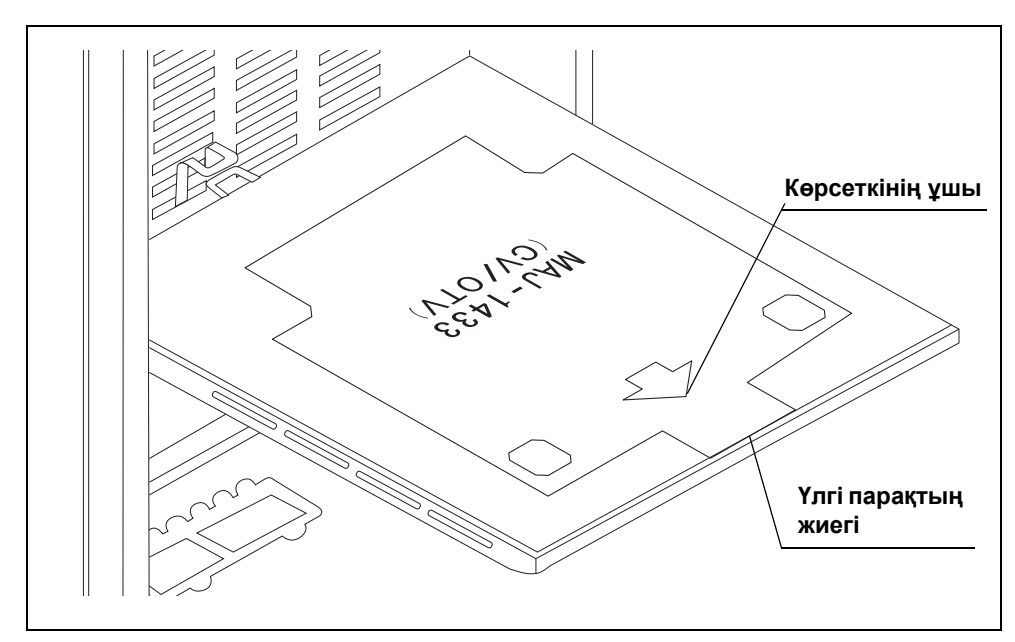

• Көрсеткінің ұшы орнатылатын сөренің ортасында болатындай етіп қойыңыз.

3.7-сурет

*6* Аяқ қосқыштарын астындағы қағазды алып тастап, аяқ қосқыштарын жалпақ металға ақырын ғана бекітіңіз.

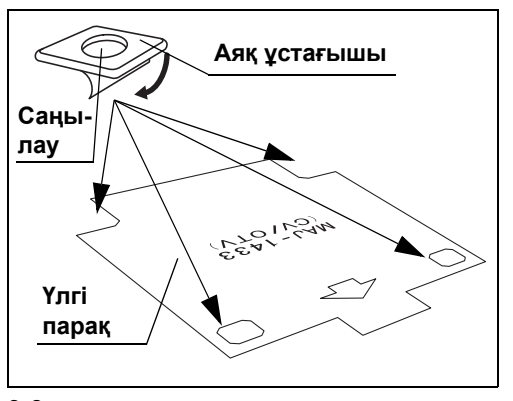

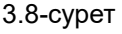

- *7* Үлгі парақты алып тастап, аяқ ұстағыштарын нығыз бекітіңіз.
- *8* Сыртқы бейне жүйесінің орталығының аяқтары аяқ ұстағыштарына сай келетіндей етіп сыртқы бейне жүйесінің орталығын орналастырыңыз.

*3-т.*

- *9* Сыртқы бейне жүйесі орталығының жоғарғы жағын сүртіңіз.
- *10* Сыртқы бейне жүйесінің орталығындағы үлгі парағын (MAJ-2431) келесі шарттар орындалатындай етіп орналастырыңыз.
	- Үлгі қағаздың жиегін (3.9-сурет бөліміндегі A–B желісі) сыртқы бейне жүйесі орталығының жоғарғы панелінің және алдыңғы панелінің қосылымына сәйкес келетіндей етіп қойыңыз. 3.9-сурет
- *11* Аяқ қосқыштарын астындағы қағазды алып тастап, аяқ қосқыштарын жалпақ металға ақырын ғана бекітіңіз.

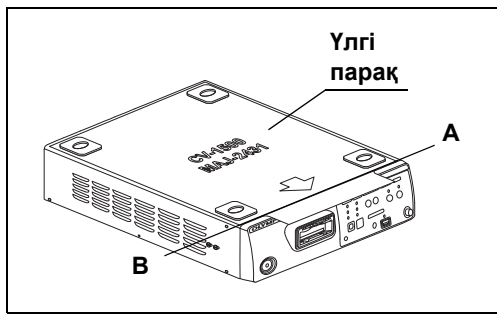

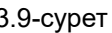

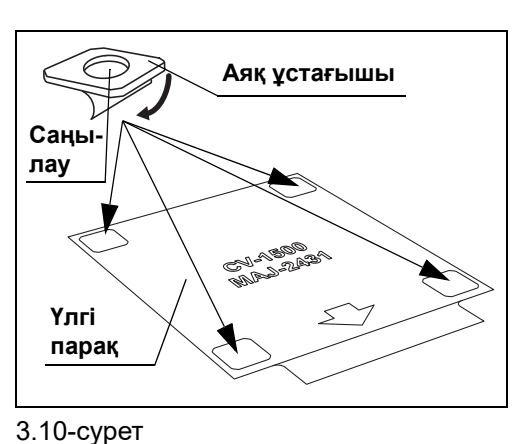

- *12* Үлгі парақты алып тастап, аяқ ұстағыштарын нығыз бекітіңіз.
- *13* Осы құралдың аяғы бейне жүйесінің орталығындағы аяқ ұстағыштарға кіретіндей етіп қойыңыз.

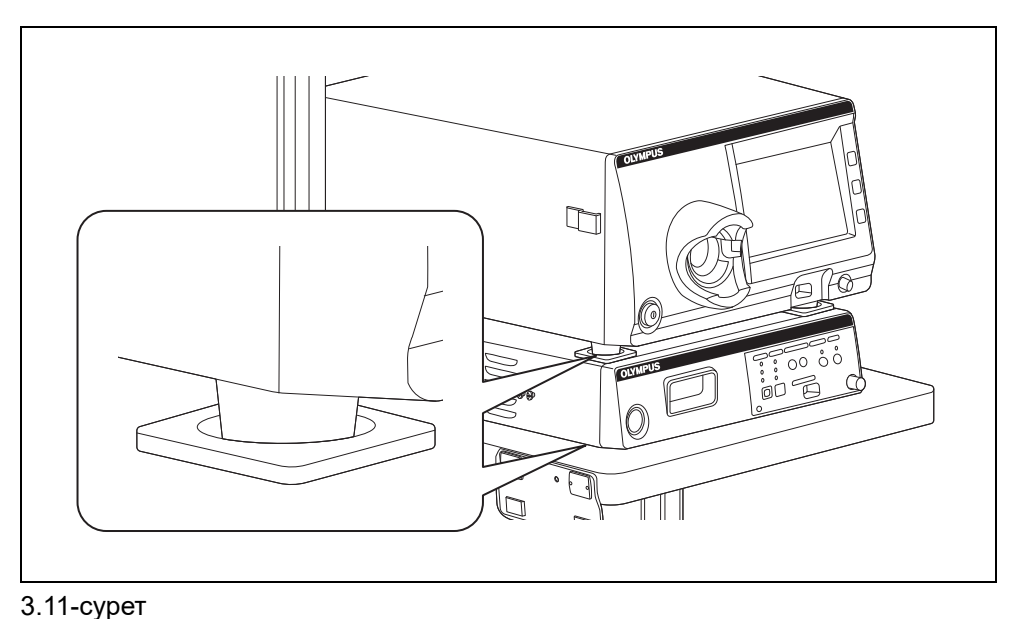

**OLYMPUS** CV-1500 ОРНАТУ НҰСҚАУЛЫҒЫ *55*

## *3.4 CV интерфейс түрлендіргішін орнату*

- *1* CV интерфейс конвертерін тіркеу алдында, пайдалану нұсқаулығындағы «Қайта өңдеу, сақтау және жою» атты 7-тараудағы нұсқауларға сәйкес тіркеу орнына тазалау процедураларын орындаңыз.
- *2* Кронштейннің артындағы жабысқақ парақты тазалаңыз.

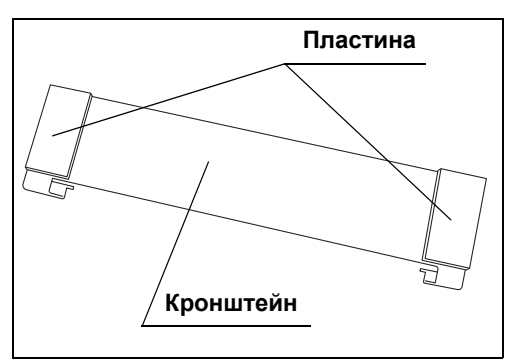

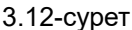

*3* Кронштейнді CV-1500 құрылғысының жоғарғы жиегіне тіркеп, кронштейнді қатты жабыстырыңыз. Тіркеу орны 3.13-сурет суретінде көрсетілгендей тіркеліп, кронштен ұстағышының бүйірі мен CV-1500 құрылғысының жоғарғы жағындағы ұшын біріктіреді.

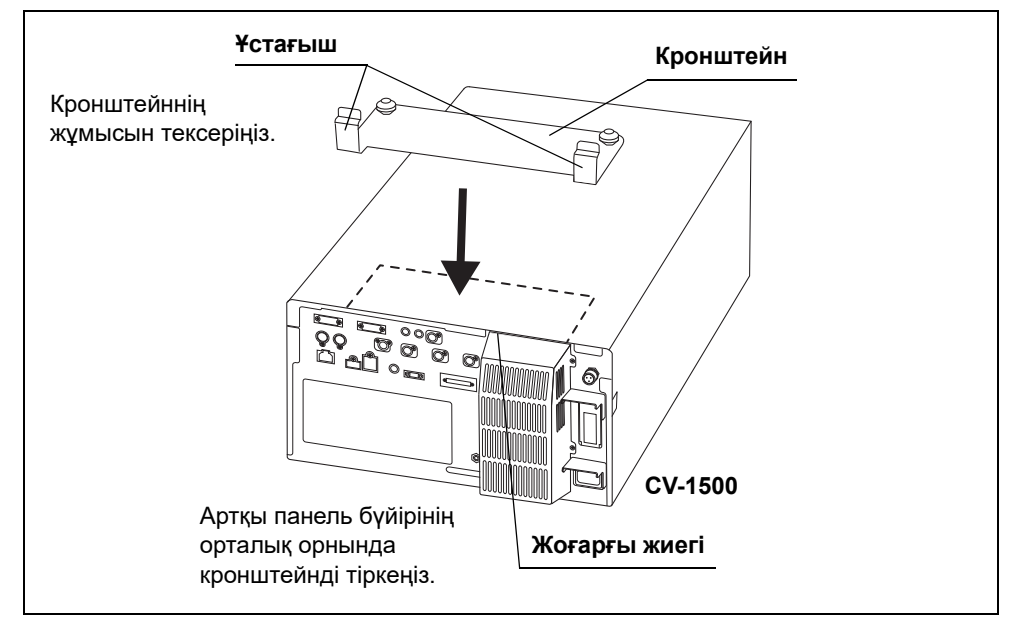

3.13-сурет

#### **НАЗАР АУДАРЫҢЫЗ**

Ұстағышты 3.13-сурет-суретте көрсетілгендей тіркеңіз. Кері жағдайда, 2-CV интерфейс конвертері жұмыс орнының пернетақта науасына кедергі келтіріп, 2-CV интерфейс конвертері зақымдалуы мүмкін.

- *4* Кронштейндері шығыңқы бөліктерді CV интерфейс конвертерінің төменгі жағындағы бекіту саңылауларына сырғытыңыз.
- *5* CV интерфейс конвертерін кронштейннің ұстағыштарына сырғытыңыз.

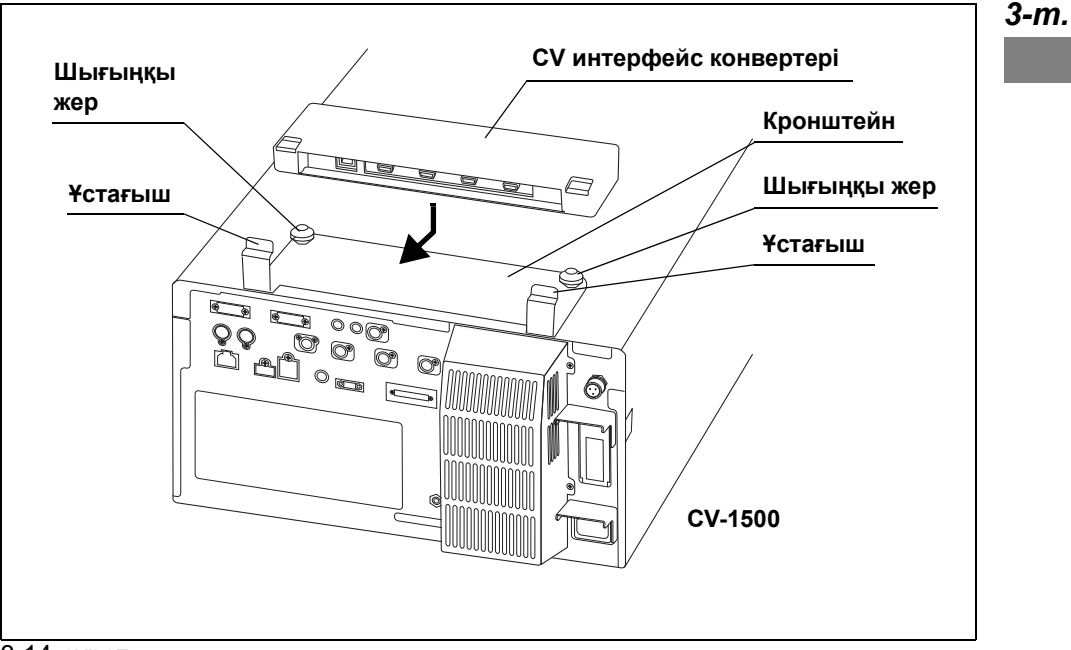

3.14-сурет

#### **НАЗАР АУДАРЫҢЫЗ**

Осы өнімді мобильді жұмыс орнының алдыңғы жағынан алу үшін, CV интерфейс конвертері мен бекіту кронштейнін алғаннан кейін осы әрекетті орындаңыз. Кері жағдайда, CV интерфейс конвертері жұмыс орнының пернетақта науасына кедергі келтіріп, CV интерфейс конвертері зақымдалуы мүмкін.

## *3.5 Қосалқы жабдықтарды бекіту*

### *Ақ қақпақты (MH-155) және ақ қақпақ ұстағышын (MAJ-960) тіркеу*

Ақ қақпақты (MH-155) тіркеңіз және ақ қақпақ ұстағышы (MAJ-960) ақ қақпақ жинағына (MAJ-941) қосылады. Ақ қақпақ ұстағышы осы құралға A ұялары немесе B ұялары арқылы тіркеледі. Ақ қақпақты артынан ажыратқанда, B ұяларын пайдаланыңыз.

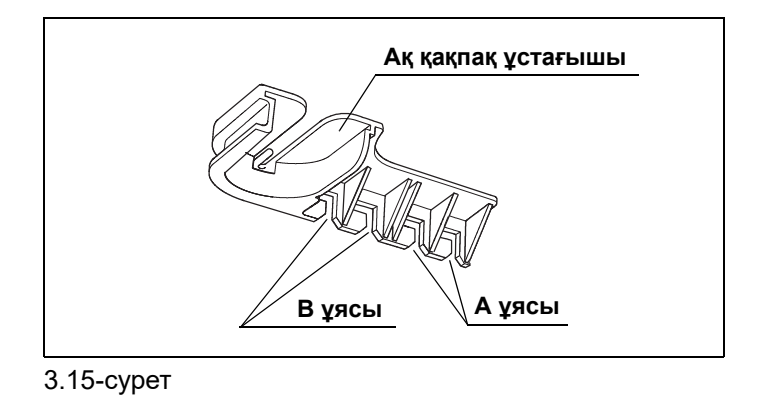

*1* A немесе B ұяларын бейне жүйесі орталығының сол жағындағы томпақтарға енгізіңіз.

**ЕСКЕРТУ**

Келесі процедура ол B ұясында орнатылған жағдай үшін сипатталады. Дегенмен, процедура A ұясы пайдаланғандағы процедурамен бірдей.

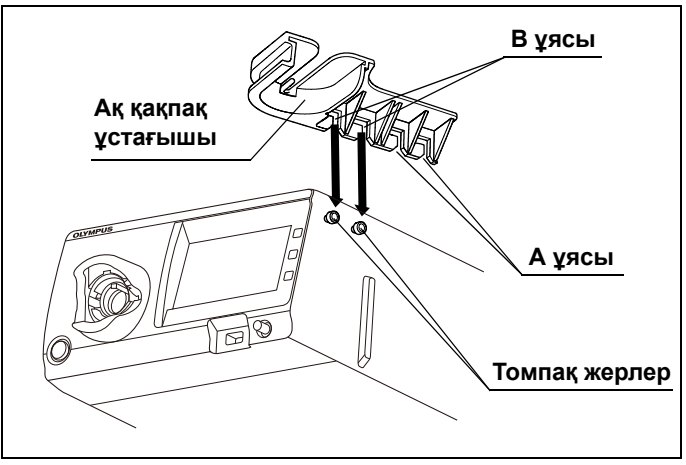

#### 3.16-сурет

*2* Қақпақ ұстағышын «сырт» еткенше артқа итеріңіз.

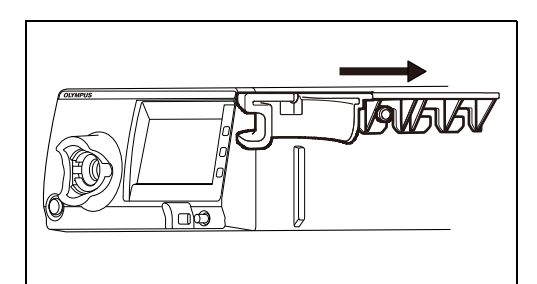

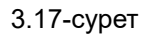

*3* Ақ қақпақтың диск жақ бөлігін ақ қақпақ ұстағышындағы тесіктердегі ұяларға орындарына «сырт» етіп түскенше енгізіңіз.

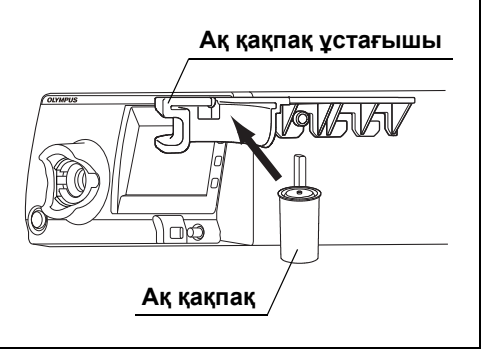

*3-т.*

3.18-сурет

#### **НАЗАР АУДАРЫҢЫЗ**

Ақ қақпақ ұстағышына ақ қақпақтан басқа затты ілмеңіз. Ақ қақпақ ұстағышы зақымдалуы мүмкін.

#### **ЕСКЕРТУ**

- Ақ қақпақ ұстағышын бейне жүйесінің орталығынан ажыратқан кезде оны алға қарай тартып, А немесе В ұяларын томпақтарына қарай бекіту арқылы ажыратыңыз.
- Ақ қақпақты ажыратқан кезде оны енгізілген бағытқа қарсы бағытқа тартыңыз.

## *3.6 Су контейнерін орнату*

### **Сыртқы бейне жүйесінің орталығынсыз пайдалану**

Су контейнерін бейне жүйесінің орталығының сол жағындағы су контейнерінің ұстағышына орнатыңыз.

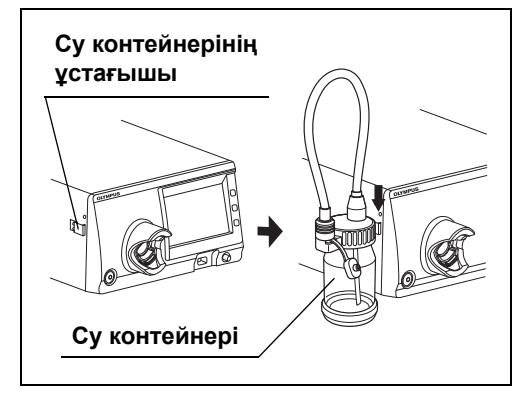

3.19-сурет

### **Сыртқы бейне жүйесінің орталығымен пайдалану**

Су контейнерін мобильді жұмыс орнына мобильді жұмыс орнының пайдалану нұсқаулығында сипатталғандай тіркеңіз.

### *3.7 АТ электр сымдар жүйесіне жалғау*

#### **ЕСКЕРТПЕ**

- Қуат сымы ашасының ауруханада пайдалануға болатын қабырғадағы электр розеткасына тікелей жалғанғандығына көз жеткізіңіз. Бейне жүйесінің орталығы дұрыс тұйықталмаса, өрт шығу немесе ток соғу қаупі туындауы мүмкін.
- Қуат ашасын ұзартқыш сымды пайдаланып жалғамаңыз. Бұл дұрыс тұйықталуға кедергі жасауы және ток соғу қаупін тудыруы мүмкін.
- Оқшаулағыш трансформаторды еденге қоймаңыз. Еденге су төгілген жағдайда, ток соғу қаупі туындауы мүмкін.

#### **НАЗАР АУДАРЫҢЫЗ**

- Осы бейне жүйесінің орталығы жалғанатын ауруханада пайдалануға болатын қабырғадағы электр розеткасында барлық жалғанған жабдықтың жалпы қуат тұтыну мөлшерінен үлкен, жеткілікті электр қуатының бар екендігін растаңыз. Қуат жеткіліксіз болса, өрт пайда болуы немесе автоматты ажыратқыш іске қосылуы мүмкін және осы бейне жүйесінің орталығы мен бір электр желісіне жалғанған барлық жабдықтарды ӨШІРУІ мүмкін.
- Медициналық емес көмекші электр жабдығы пайдаланылғанда, жабдықты үнемі оқшаулағыш трансформатор арқылы ауруханада пайдалануға болатын қабырғадағы электр розеткасына мақұлданған IEC60601-1 стандартына сәйкес жалғаңыз. Кері жағдайда, бұл өртке немесе ток соғуға әкелуі мүмкін.
- Қуат сымын қатты күшпен бүгуге, тартуға немесе орауға болмайды. Нәтижесінде жабдықтың зақымдалуы, соның ішінде қуат сымы ашасының бөлінуі және қуат сымының ажыратылуы және өрт немесе электр тогының соғуы орын алуы мүмкін.
- Қуат айырын 3 полюсті немесе 2 полюсті адаптермен 2 полюсті қуат тізбегіне жалғамаңыз. Бұл дұрыс тұйықталуға кедергі жасауы және ток соғу қаупін тудыруы мүмкін.
- Қуат ашасын әрдайым құрғақ ұстаңыз. Суланып қалған қуат ашасы ток соғу қаупін тудыруы мүмкін.
- Мобильді жұмыс орнын пайдаланған кезде, онда жалғанған барлық жабдықтың жалпы қуат тұтыну мөлшерінен үлкен жеткілікті электр сыйымдылығының барын тексеріңіз. Сыйымдылық жеткіліксіз болса, қуат көзі кернеуінің төмендеуі немесе электрлік қорғаныс құрылғысы іске қосылуы мүмкін және бұл мобильді жұмыс орнына жалғанған барлық құралдарды ӨШІРУІ мүмкін.

#### **НАЗАР АУДАРЫҢЫЗ**

- Оқшаулағыш трансформаторға қосылған барлық жабдықтардың жалпы қуат тұтынуы оқшаулағыш трансформатордың дәрежесінен аспауы тиіс. Егер коэффициенті асатын болса, басқа оқшаулағыш трансформаторды қосыңыз. Кері жағдайда, жабдық дұрыс жұмыс істемеуі мүмкін.
- Екі немесе бірнеше оқшаулағыш трансформаторларды тізбекке жалғамаңыз. Бұл оқшаулағыш трансформатордың көрсетілген шегінен асып кетеді. Болмаса, оқшаулағыш трансформатор дұрыс жұмыс істемеуі мүмкін немесе жабдық тиісті түрде жұмыс істемеуі мүмкін.
- Пайдалану барысында сымның абайсызда ажыратылуына жол бермеу үшін қуат қосқышын міндетті түрде мықтап қосыңыз. Кері жағдайда, жабдық жұмыс істемейді.
- Ауруханада пайдалануға болатын дара қабырғадағы электр розеткасын электрохирургиялық құрылғы мен бейне жүйесінің орталығы қуат сымдарын жалғау үшін бірнеше розеткаға ұзартуға болмайды. Әйтпесе, жабдық бұзылуы мүмкін.
# *Мобильді жұмыс орнымен пайдалану*

- *1* Бейне жүйесінің орталығы қуат қосқышының басылмағанын растаңыз.
- *2* Мобильді жұмыс орнымен берілген қуат сымын бейне жүйесі орталығының АТ қуат кірісіне және мобильді жұмыс орнының қуат розеткасына қосыңыз.
- *3* Мобильді жұмыс орнымен берілген қуат сымдарын перифериялық құрылғының айнымалы ток қуат кірістеріне және мобильді жұмыс орнының қуат розеткасына қосыңыз. (3.20-суретті қараңыз)

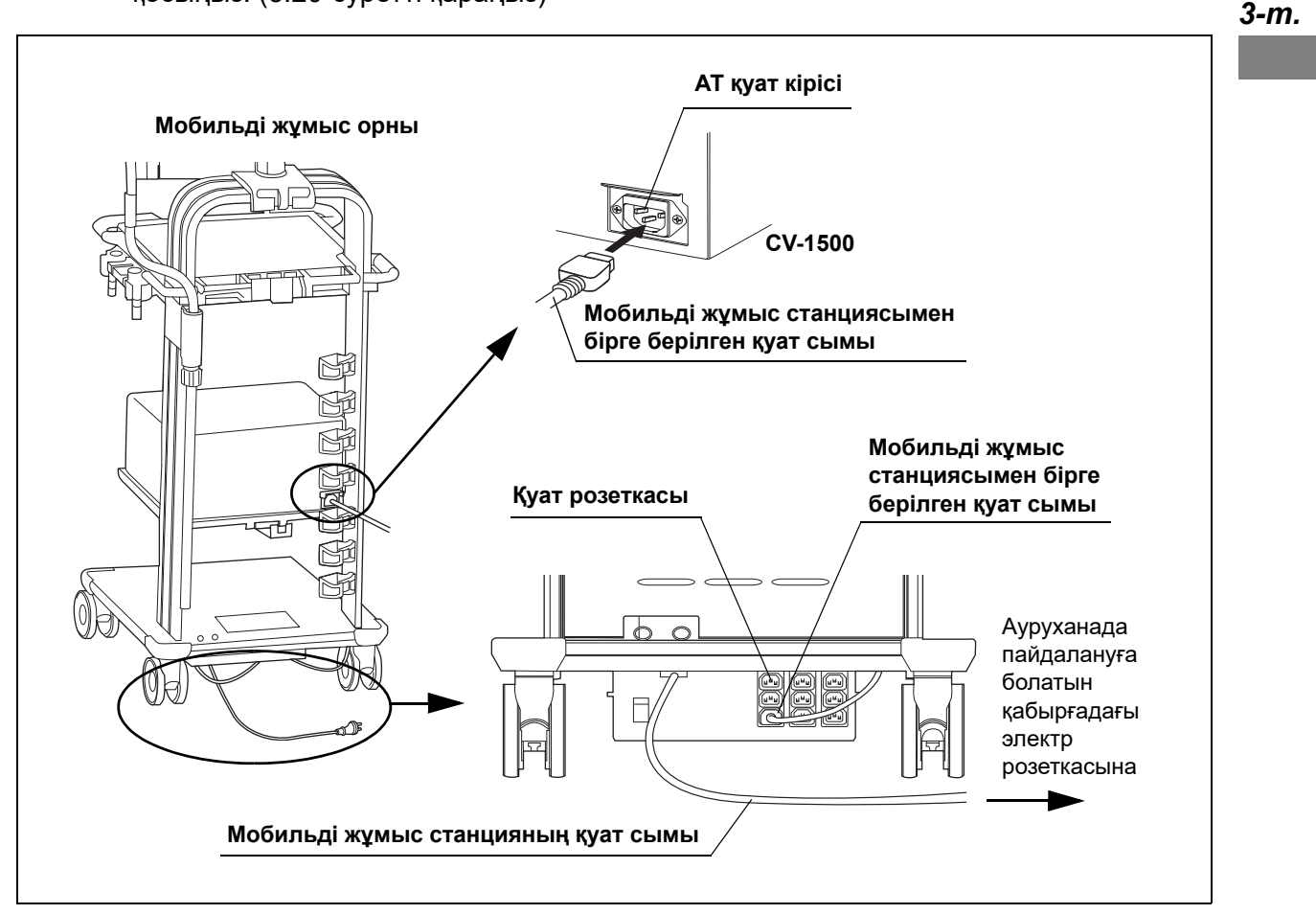

3.20-сурет

*4* Мобильді жұмыс станциясының қуат сымын ауруханада пайдалануға болатын қабырғадағы электр розеткасына жалғаңыз. (3.20-суретті қараңыз)

# *Мобильді жұмыс орнысыз пайдалану*

- *1* Бейне жүйесінің орталығы қуат қосқышының басылмағанын растаңыз.
- *2* Алдымен, Olympus компаниясы ұсынған қуат сымын айнымалы ток қуат кірісіне, содан кейін ауруханада пайдалануға болатын қабырғадағы электр розеткасына жалғаңыз.
- *3* Ауруханада пайдалануға болатын қабырғадағы электр розеткасына 3.1-кесте тізімінде берілген жабдықты жалғаңыз.

#### *3-т.*

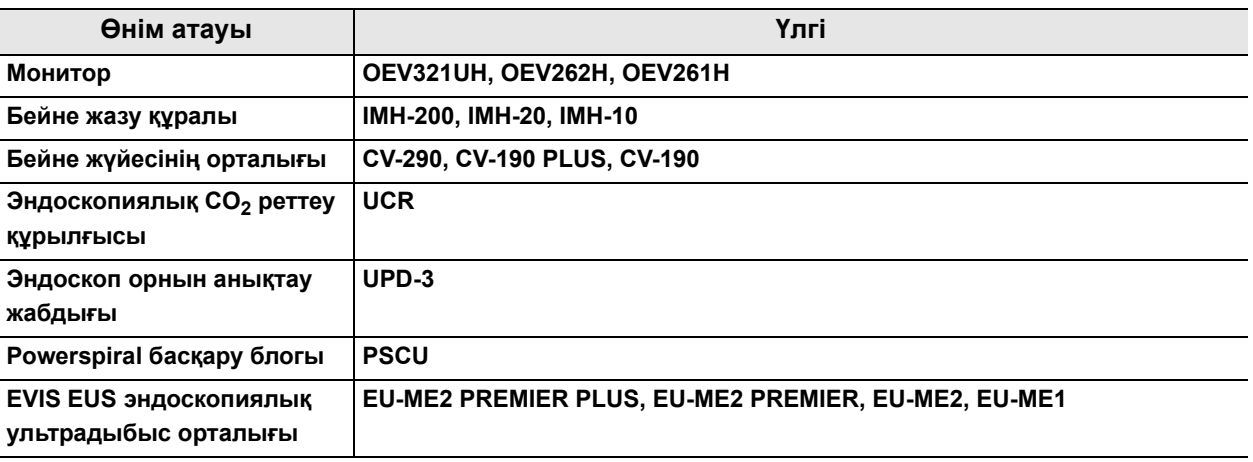

3.1-кесте

*4* 3.1-кесте тізімінде берілген өнімдерді қоспағанда, мониторды және бейне жазу құралын оқшаулағыш трансформаторға мақұлданған IEC60601-1 стандартына сәйкес жалғаңыз.

*5* Оқшаулағыш трансформатордың қуат сымын ауруханада пайдалануға болатын қабырғадағы электр розеткасына жалғаңыз.

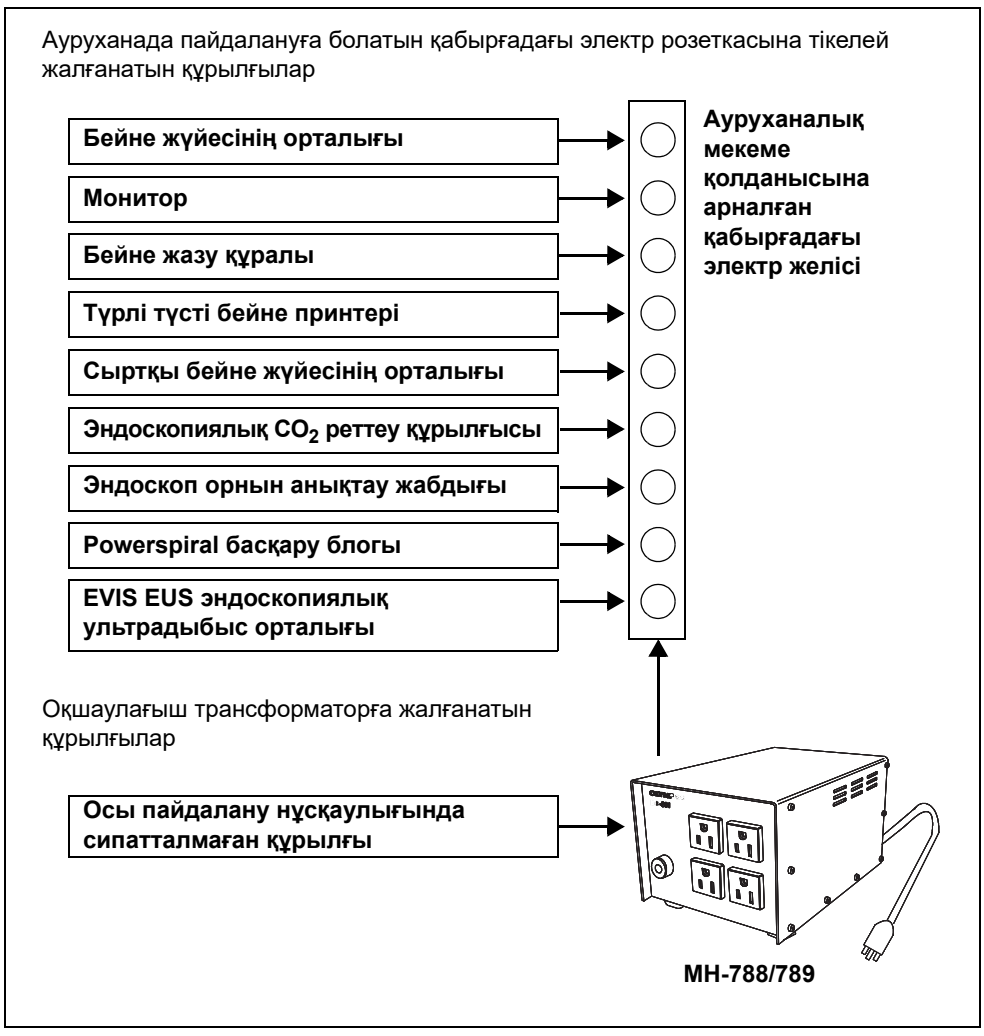

3.21-сурет

*3-т.*

# *3.8 Мониторды жалғау*

# *Үйлесімді мониторлар*

Үйлесімді мониторларды 3.2-кесте-кестеден қараңыз.

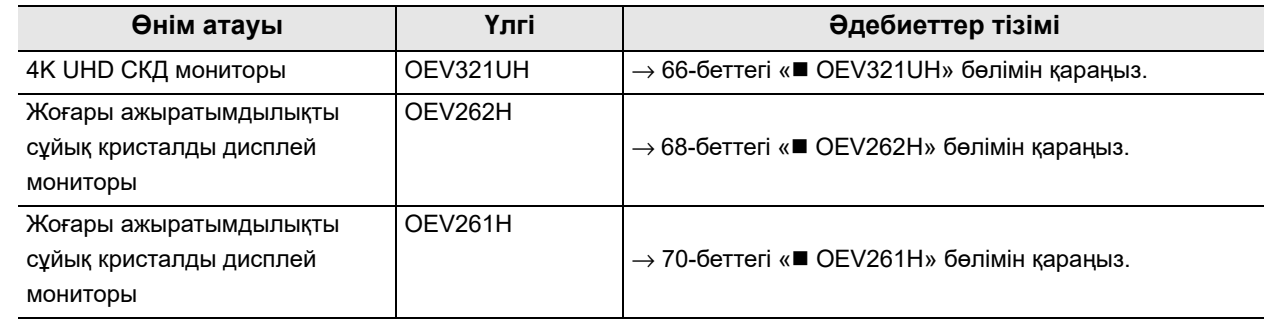

3.2-кесте

# *OEV321UH*

Мониторды (OEV321UH) 3.3-кесте-кестедегі кабельдердің көмегімен 3.22-суретсуретте көрсетілгендей бейне жүйесінің орталығына қосыңыз.

### **Кабельдер**

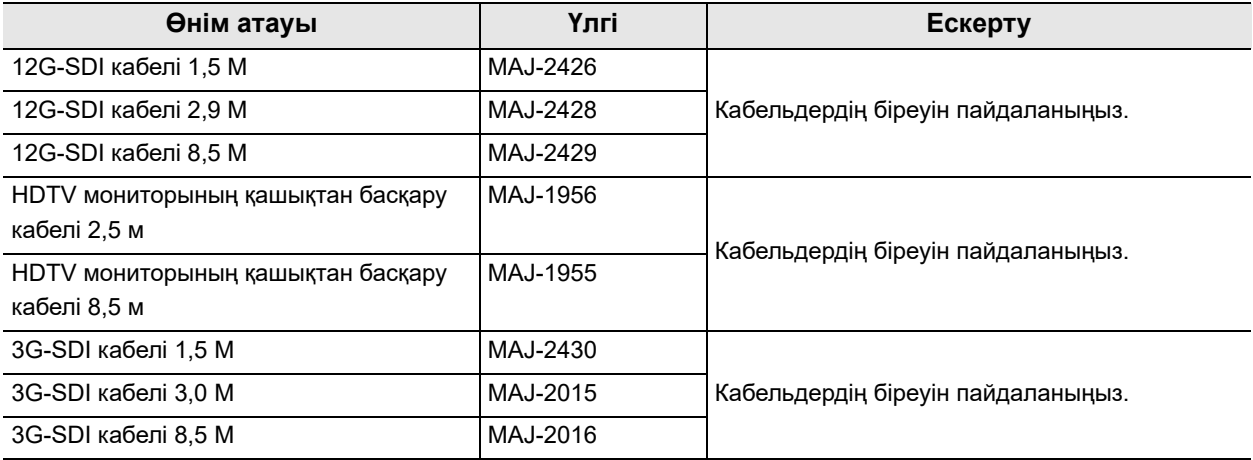

3.3-кесте

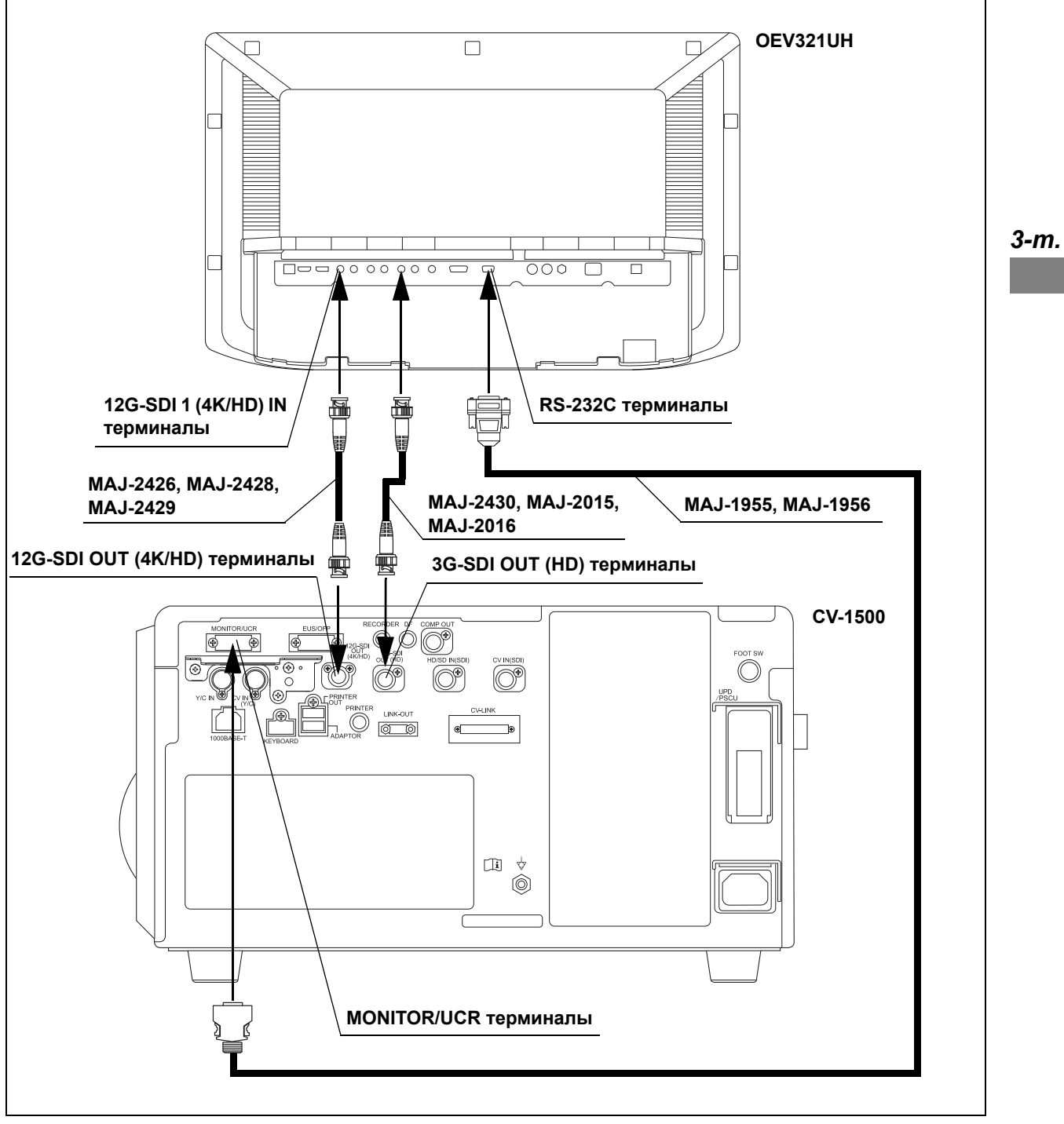

3.22-сурет

# *OEV262H*

Мониторды (OEV262H) 3.4-кесте-кестедегі кабельдердің көмегімен 3.23-суретсуретте көрсетілгендей бейне жүйесінің орталығына қосыңыз.

# **Кабельдер**

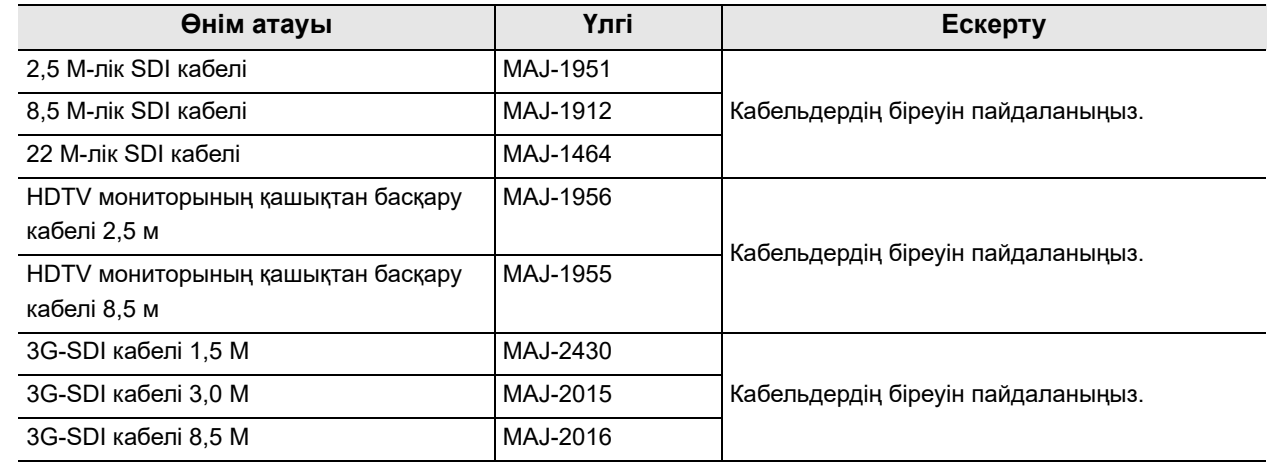

3.4-кесте

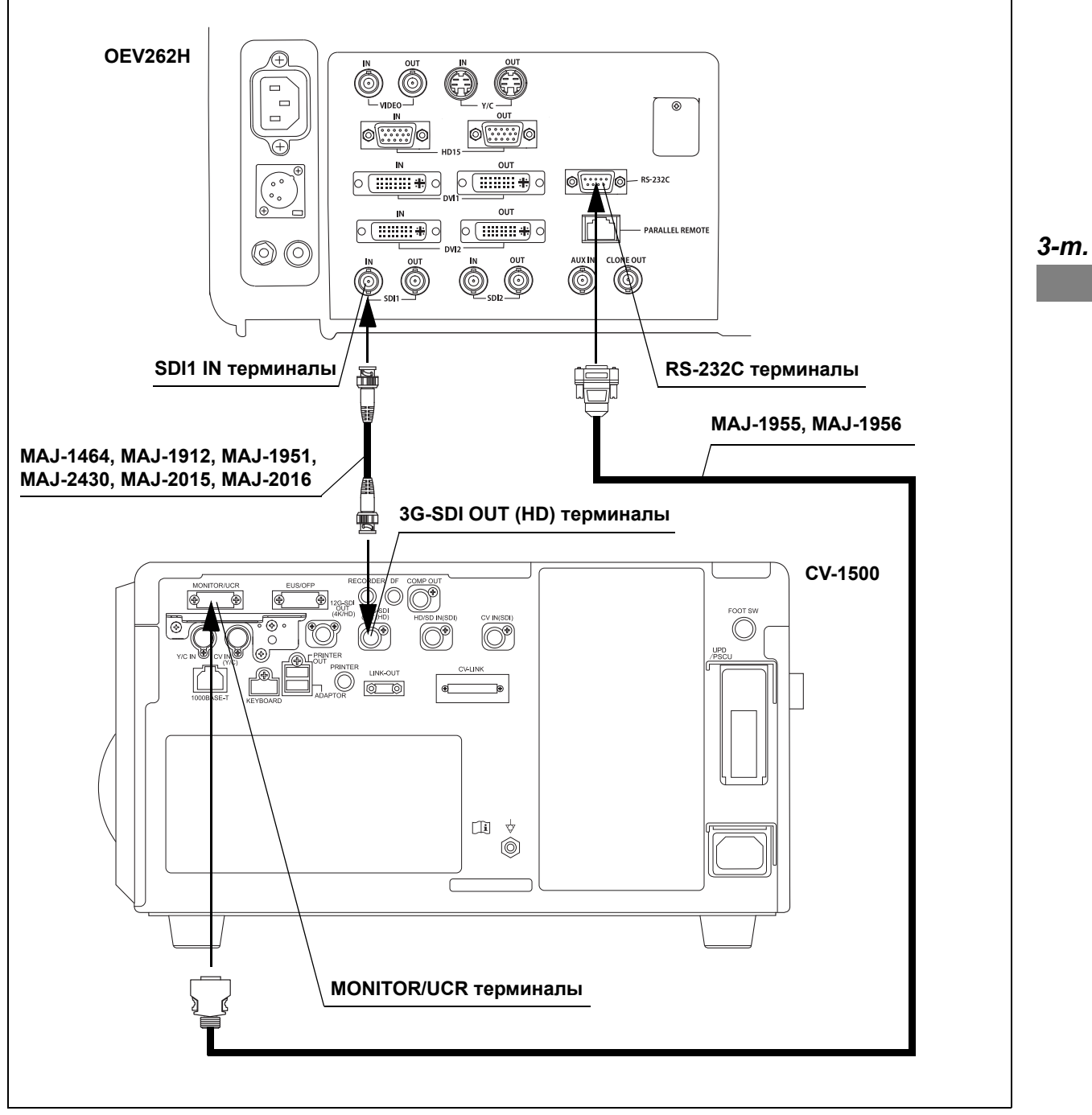

3.23-сурет

# *OEV261H*

Мониторды (OEV261H) 3.5-кесте-кестедегі кабельдердің көмегімен 3.24-суретсуретте көрсетілгендей бейне жүйесінің орталығына қосыңыз.

# **Кабельдер**

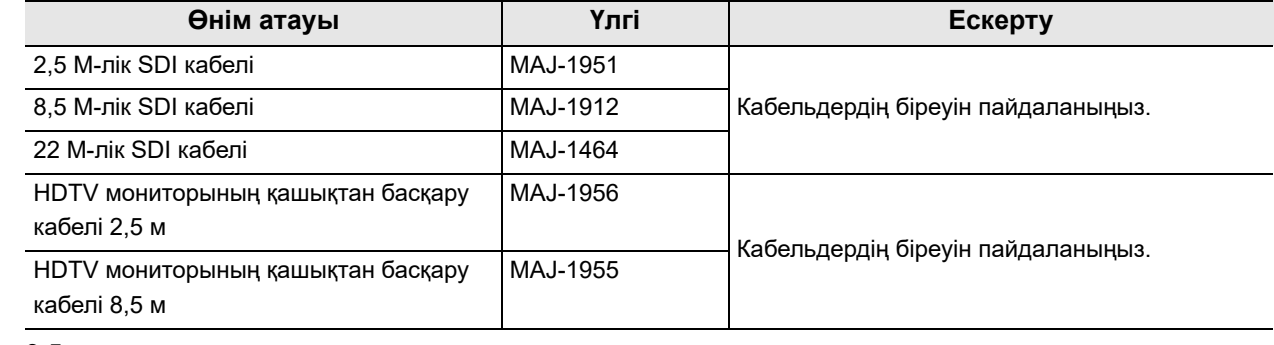

3.5-кесте

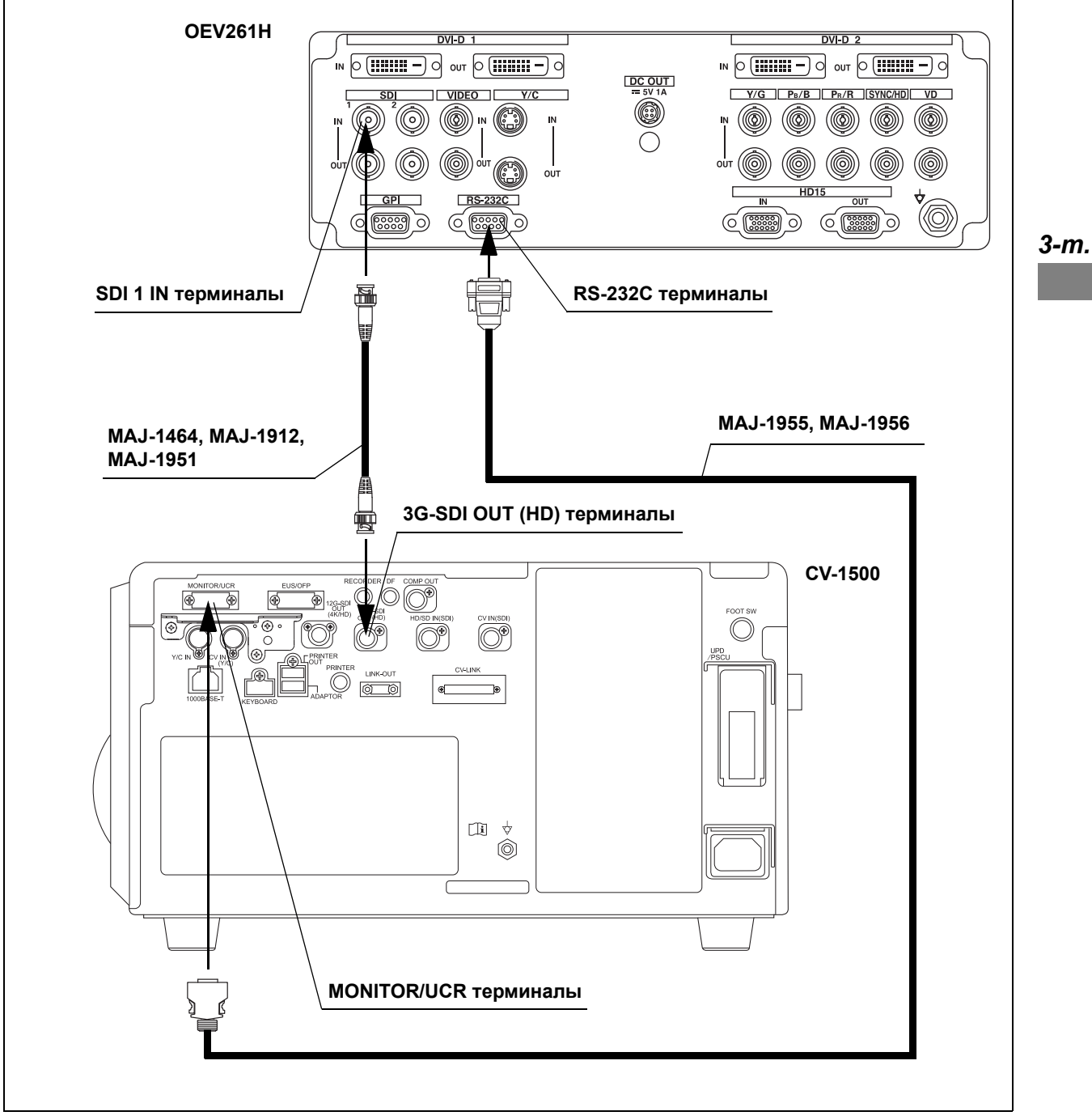

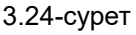

# *3.9 Пернетақтаны жалғау*

# *Үйлесімді пернетақталар*

Үйлесімді пернетақталарды 3.6-кесте кестесінен қараңыз.

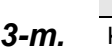

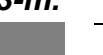

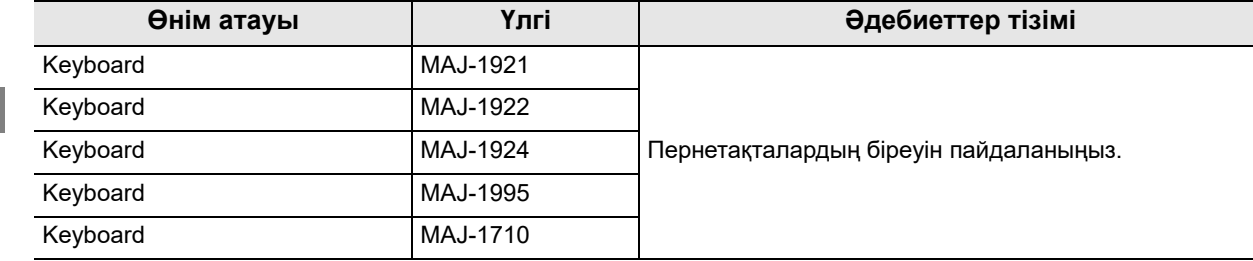

3.6-кесте

**ЕСКЕРТУ**

- Жоғарыдағы көрсетілмеген кестедегі пернетақталардан басқасын пайдаланбаңыз. Пернетақта дұрыс жұмыс істемеуі мүмкін.
- Пернетақтадағы «Menu» пернесі қолжетімді емес.

3.6-кесте-кестедегі пернетақтаны 3.25-сурет-суретте көрсетілгендей бейне жүйесінің орталығына қосыңыз.

### **Жалғау сызбасы**

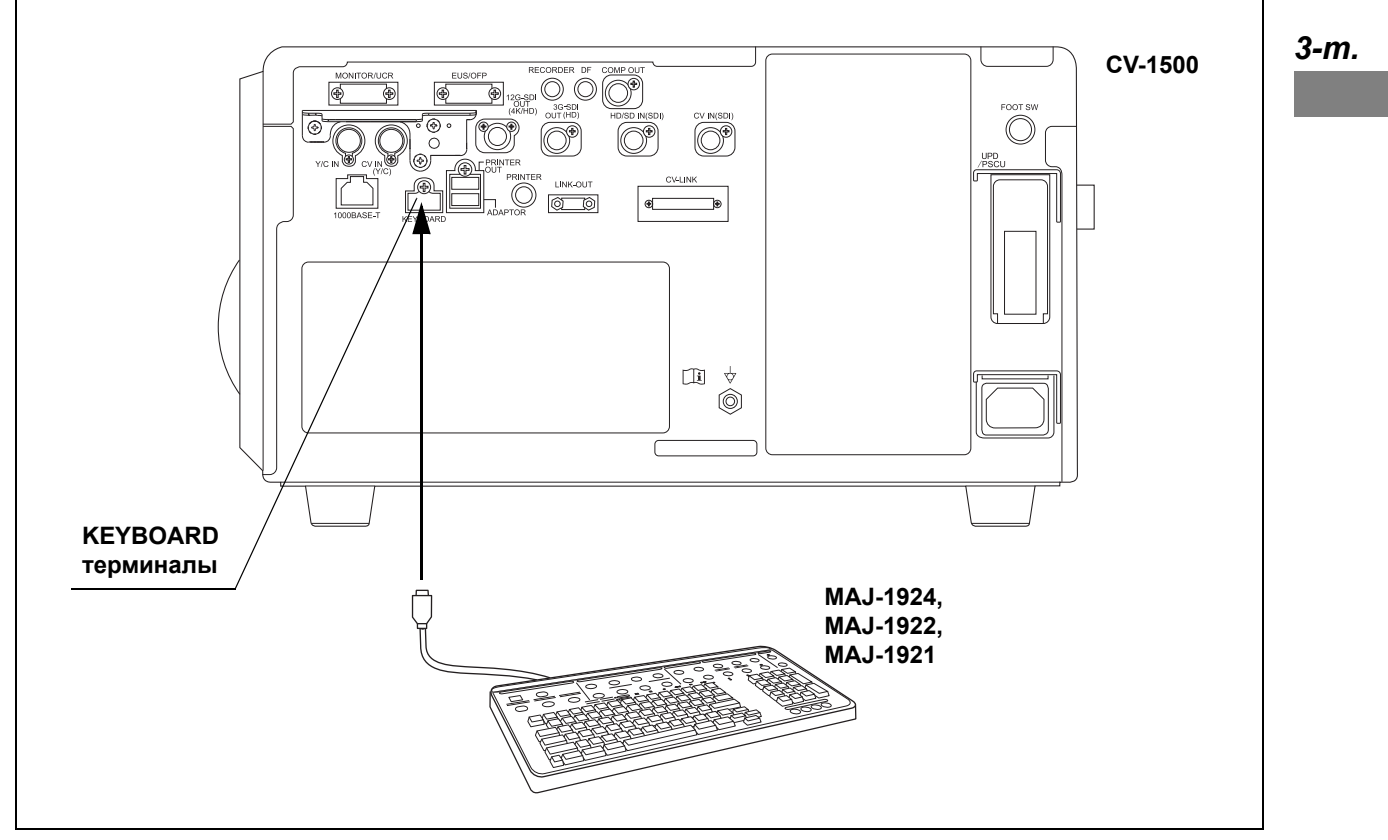

3.25-сурет

# *Пернетақта (MAJ-1995)*

Пернетақтаны (MAJ-1995) бейне жүйесінің орталығына 3.7-кесте-кестедегі кабельді пайдаланып, 3.27-сурет-суретте көрсетілгендей жалғаңыз. Пернетақтаның DIP қосқышын келесідей орнатыңыз.

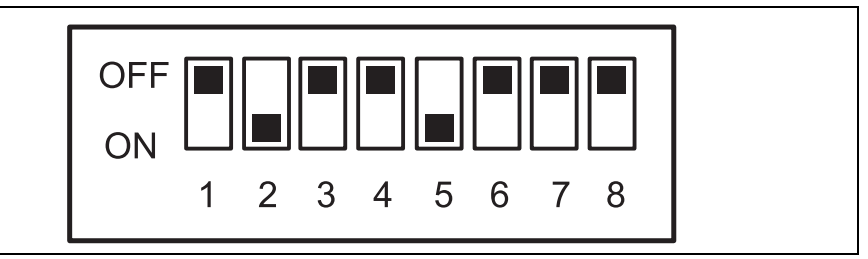

3.26-сурет

### **Кабель**

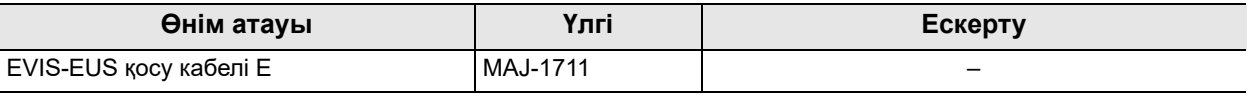

3.7-кесте

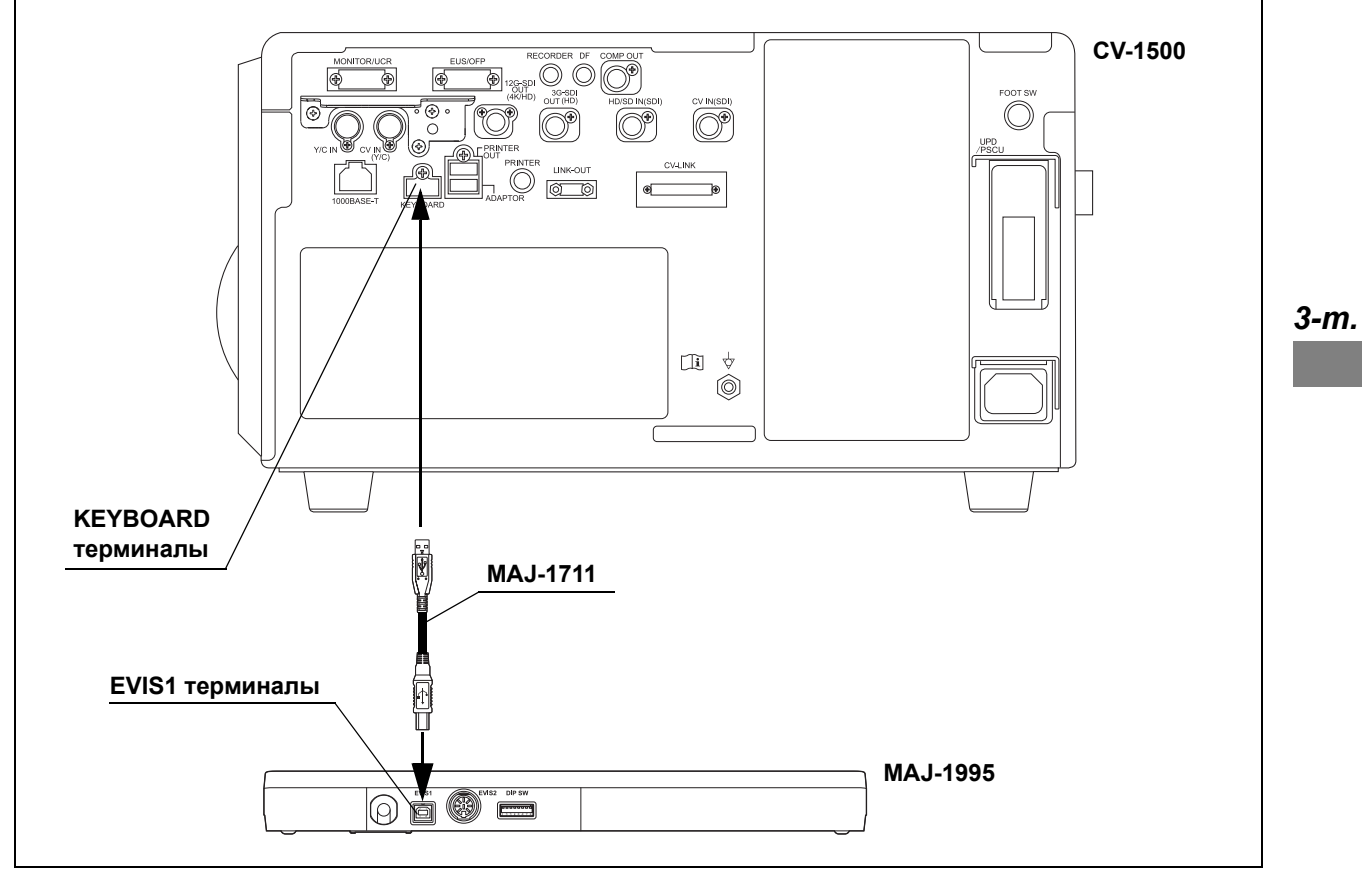

3.27-сурет

# *Пернетақта (MAJ-1710)*

Пернетақтаны (MAJ-1710) бейне жүйесінің орталығына 3.8-кесте-кестедегі кабельді пайдаланып, 3.29-сурет-суретте көрсетілгендей жалғаңыз. Пернетақтаның DIP қосқышын келесідей орнатыңыз.

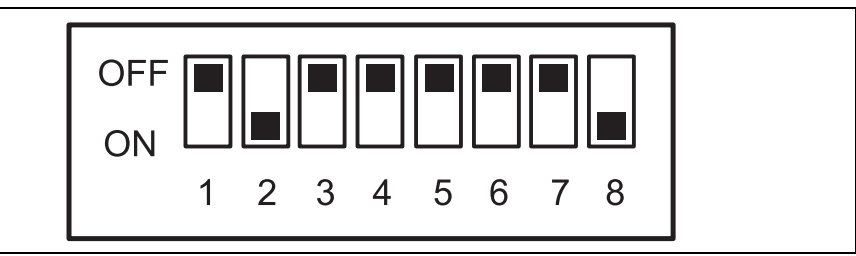

3.28-сурет

### **Кабель**

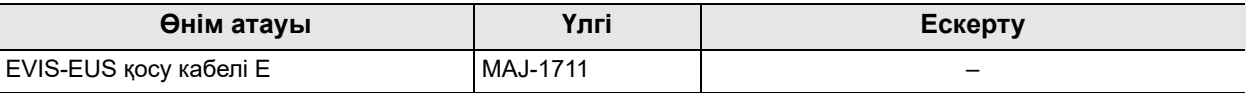

3.8-кесте

*3-т.*

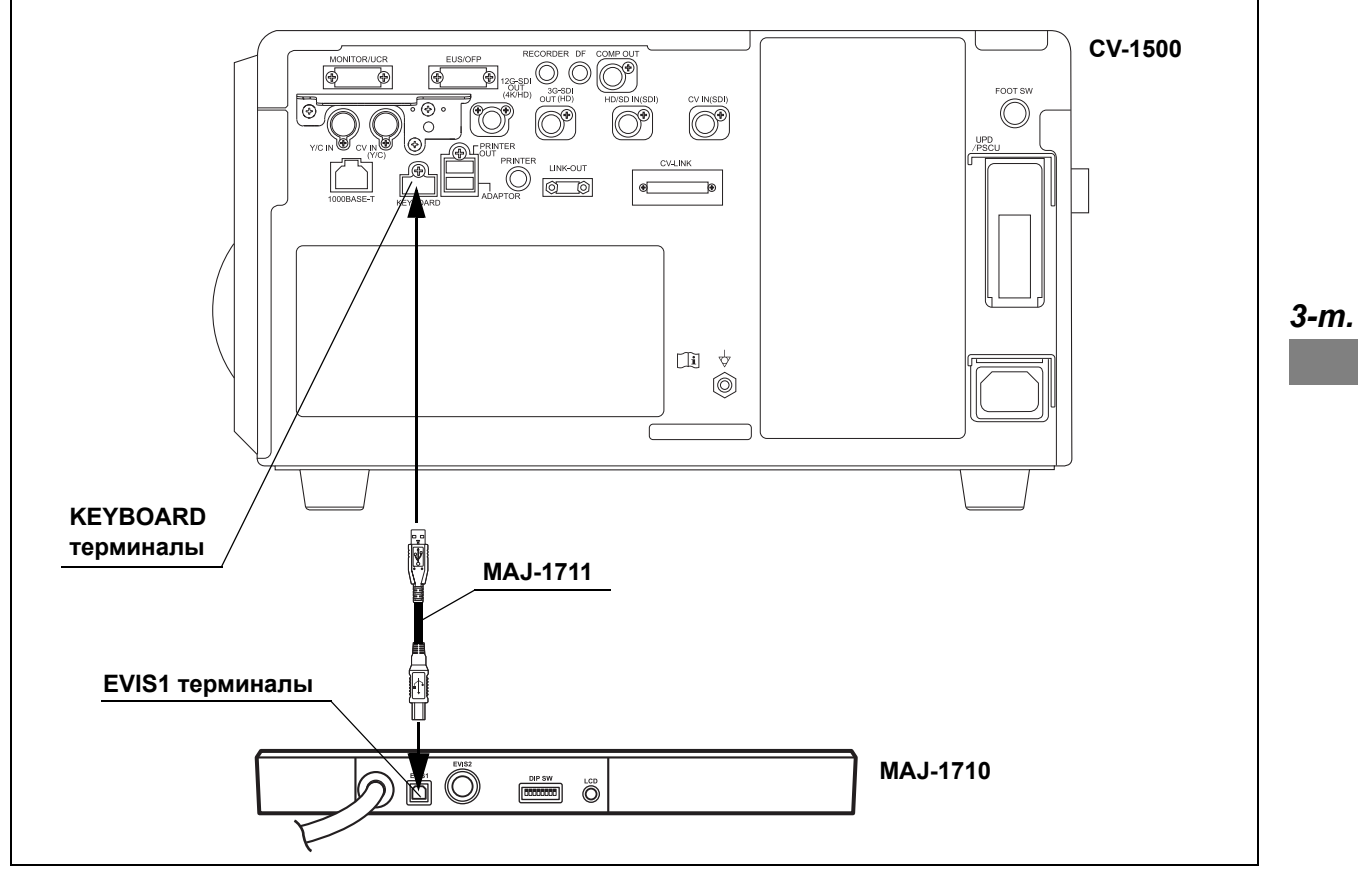

3.29-сурет

# *3.10 Бейне жазу құралын жалғау*

# *Үйлесімді бейне жазу құралдары*

Үйлесімді бейне жазу құралдары туралы ақпарат алу үшін 3.9-кесте-кестеден қараңыз.

*3-т.*

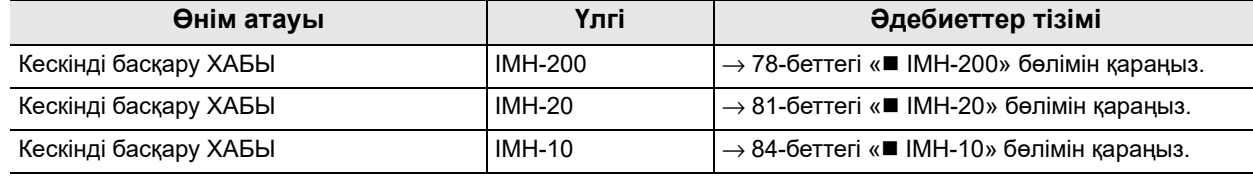

3.9-кесте

# *IMH-200*

IMH-200 құралын бейне жүйесінің орталығына 3.10-кесте кестесіндегі кабельдерді пайдаланып, 3.30-сурет немесе 3.31-сурет суретінде көрсетілгендей жалғаңыз.

### **Кабельдер**

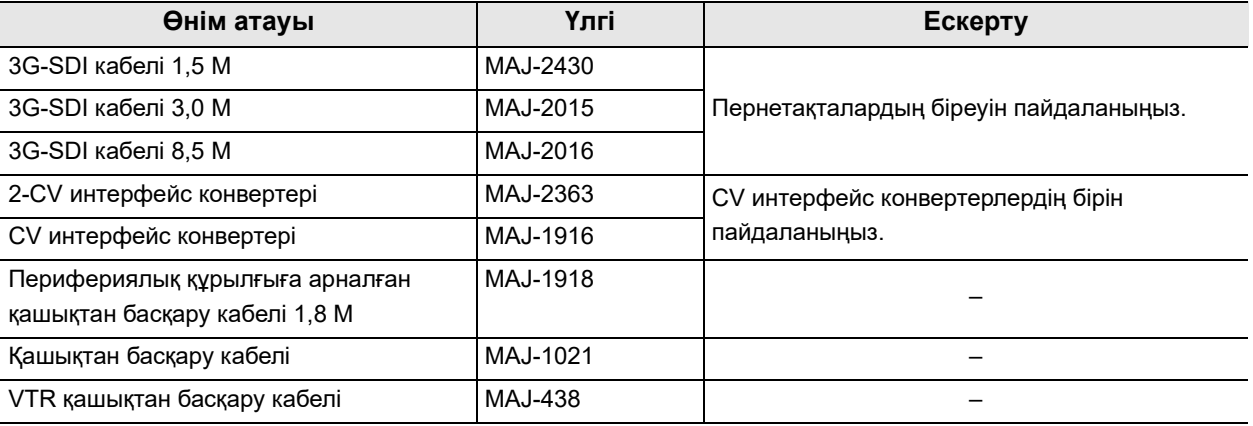

3.10-кесте

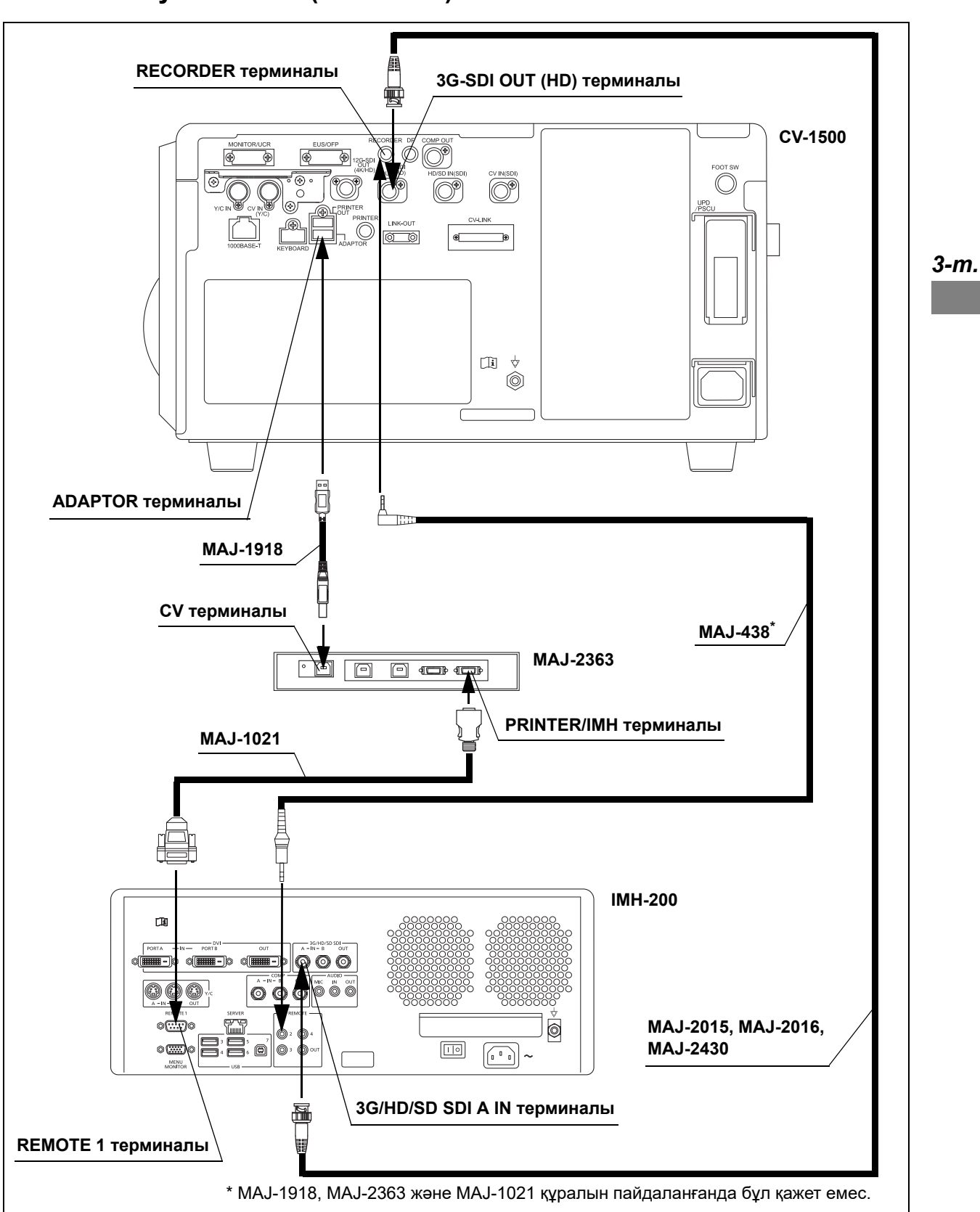

#### **Жалғау сызбасы (MAJ-2363)**

3.30-сурет

### **Жалғау сызбасы (MAJ-1916)**

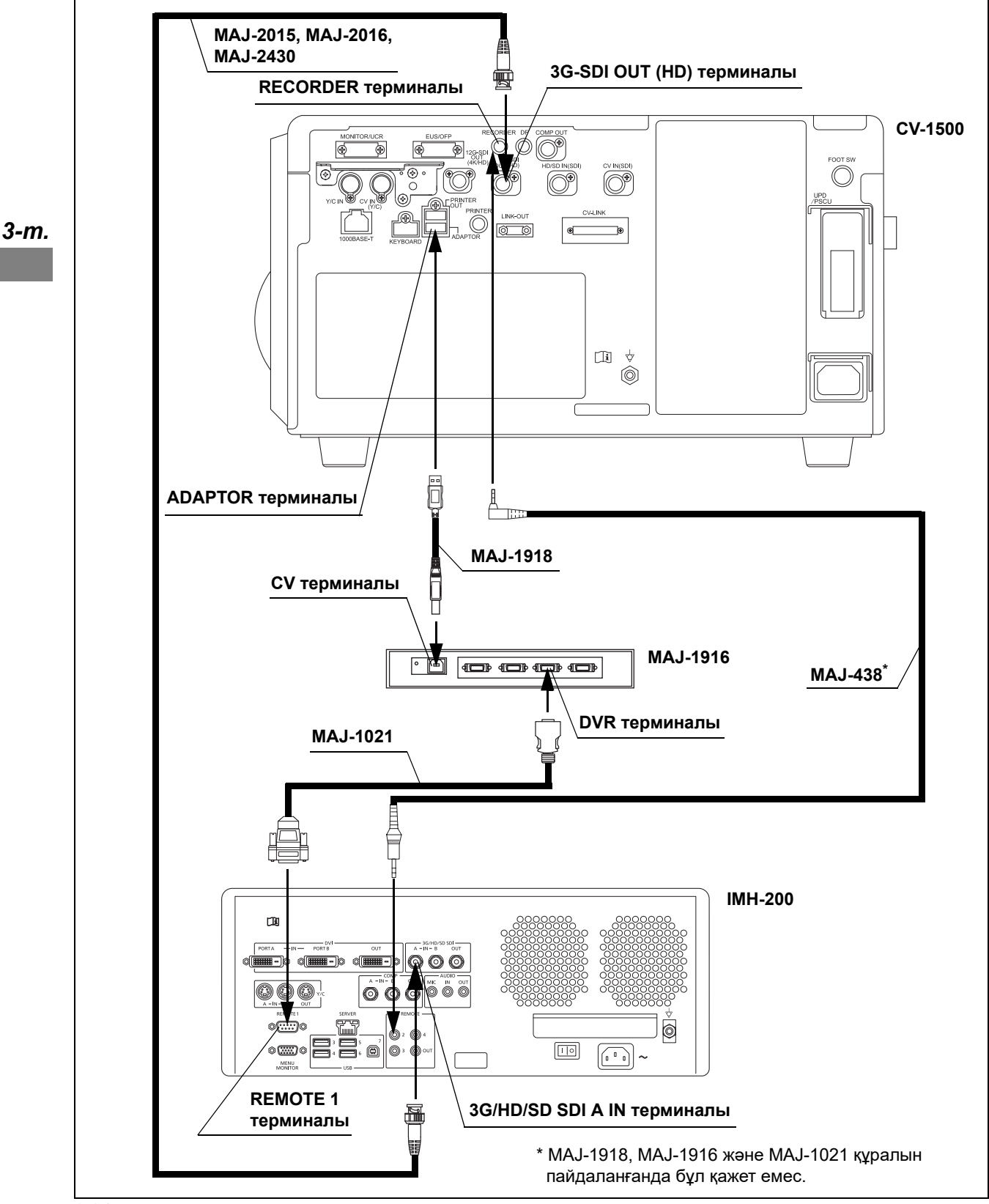

3.31-сурет

## *IMH-20*

IMH-20 құралын бейне жүйесінің орталығына 3.11-кесте кестесіндегі кабельдерді пайдаланып, 3.32-сурет немесе 3.33-сурет суретінде көрсетілгендей жалғаңыз.

# **Кабельдер**

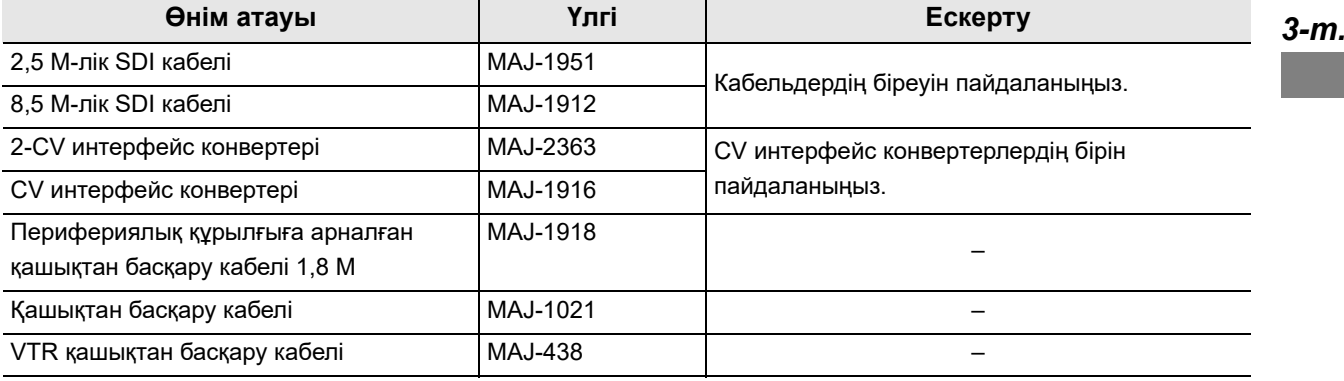

3.11-кесте

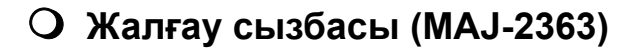

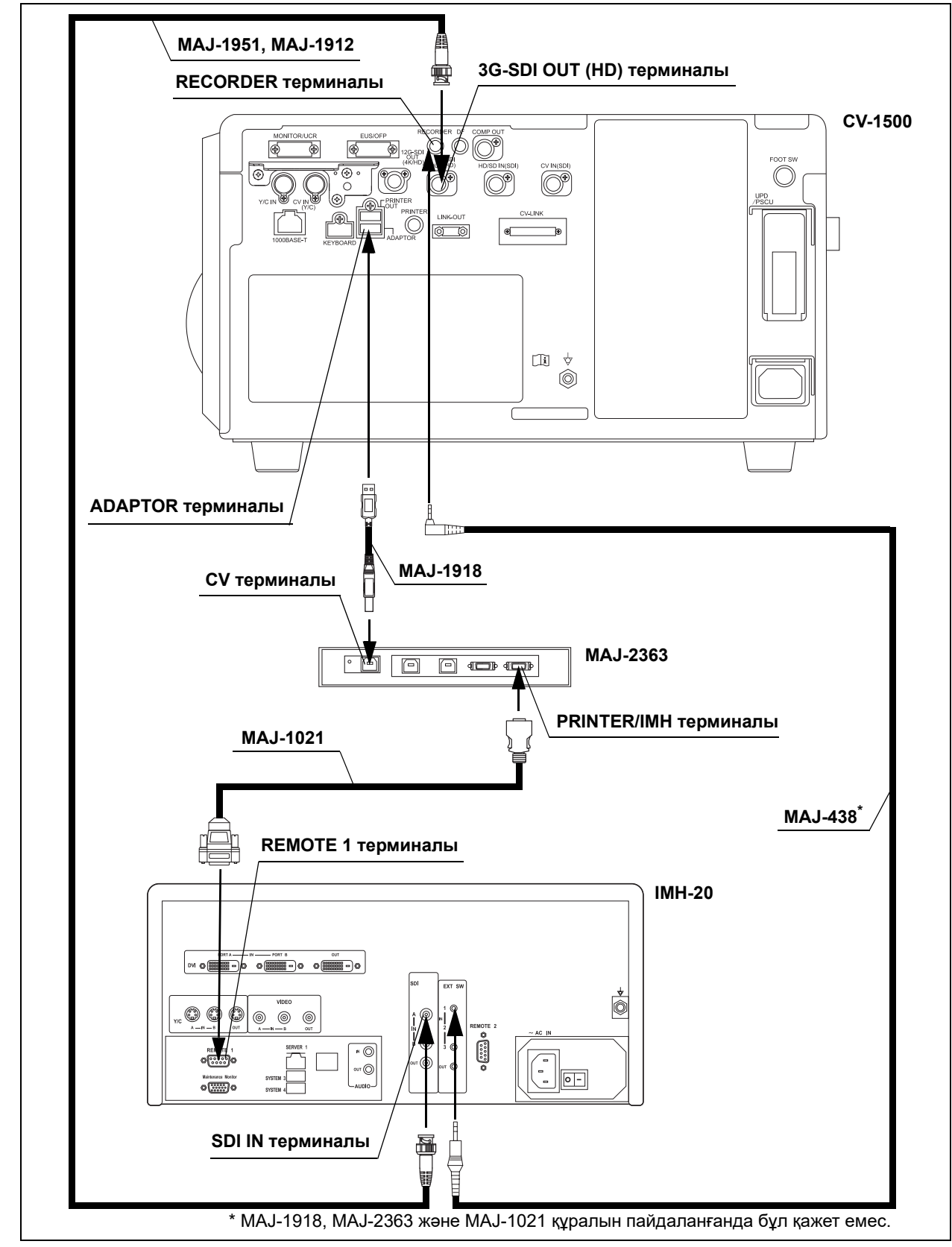

3.32-сурет

*3-т.*

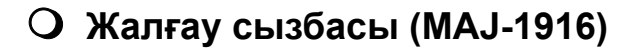

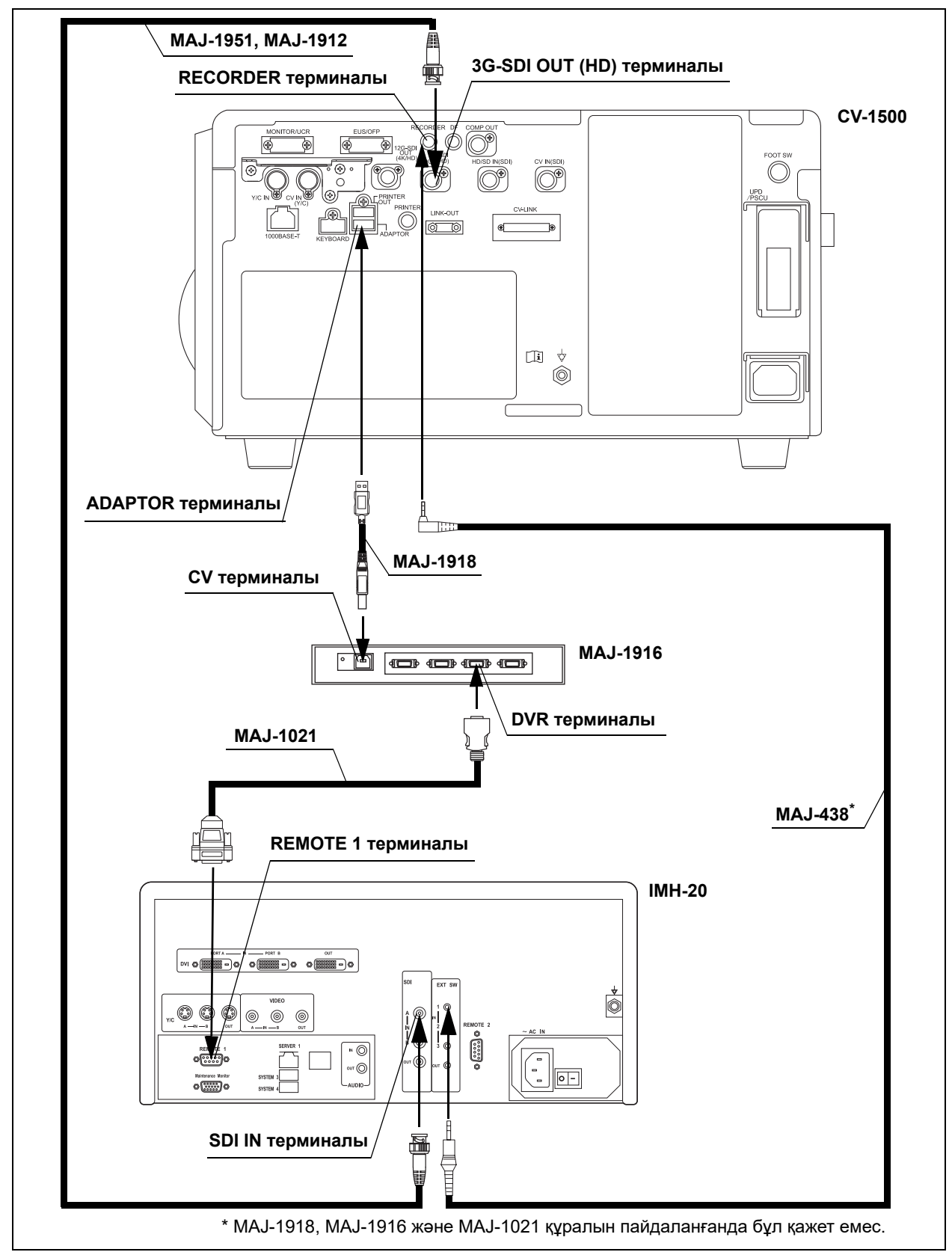

3.33-сурет

*3-т.*

### *IMH-10*

IMH-10 құралын бейне жүйесінің орталығына 3.12-кесте кестесіндегі кабельдерді пайдаланып, 3.34-сурет немесе 3.35-сурет суретінде көрсетілгендей жалғаңыз.

# **Кабельдер**

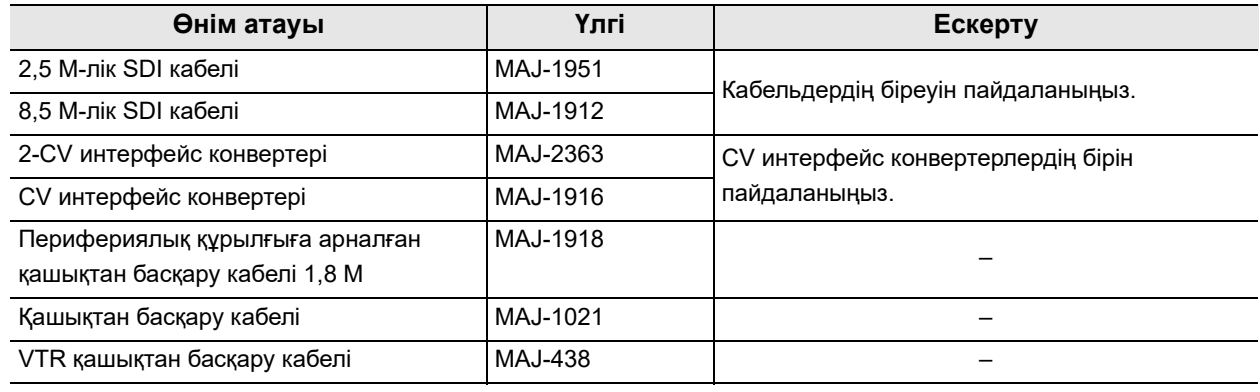

3.12-кесте

### **Жалғау сызбасы (MAJ-2363)**

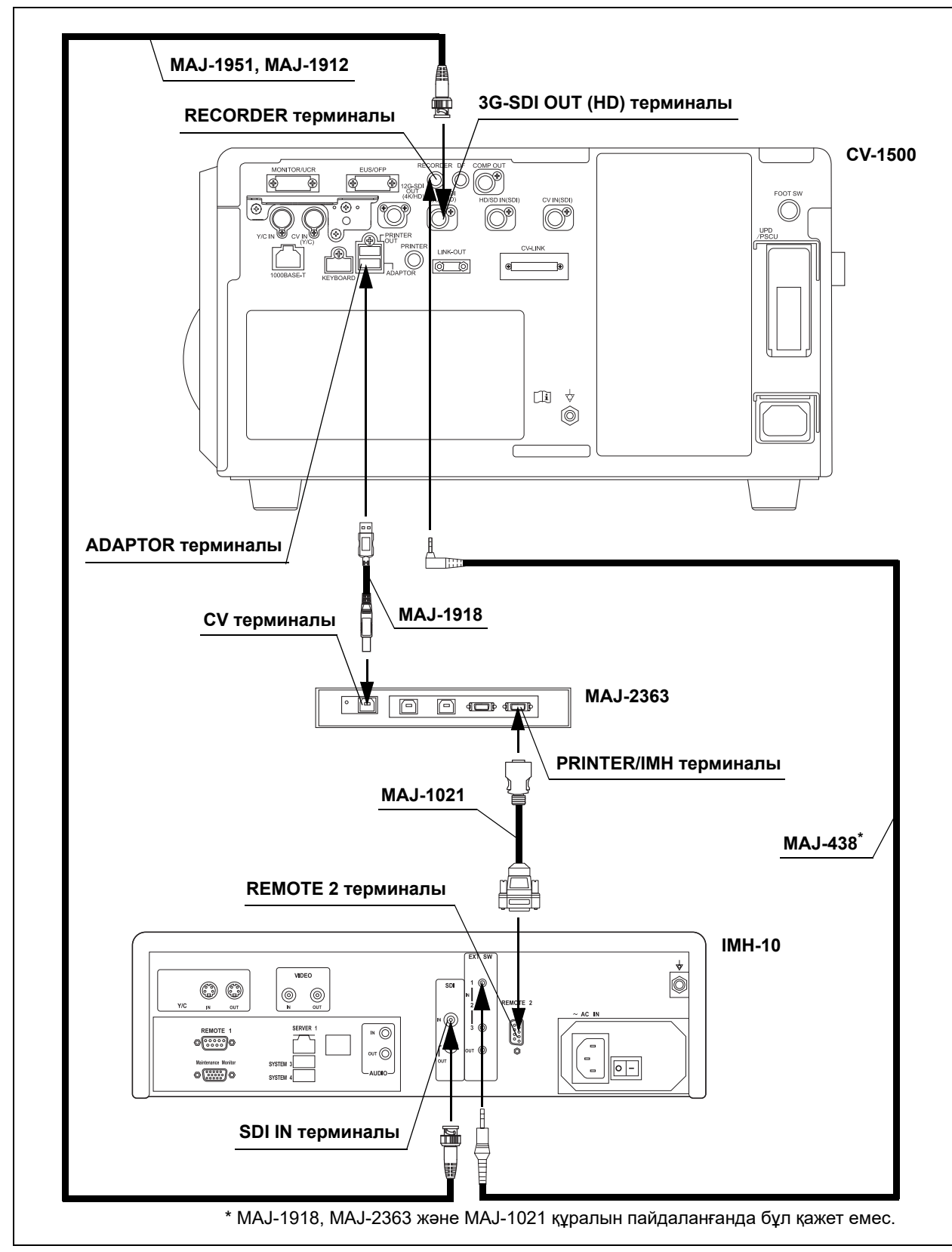

*3-т.*

3.34-сурет

### **Жалғау сызбасы (MAJ-1916)**

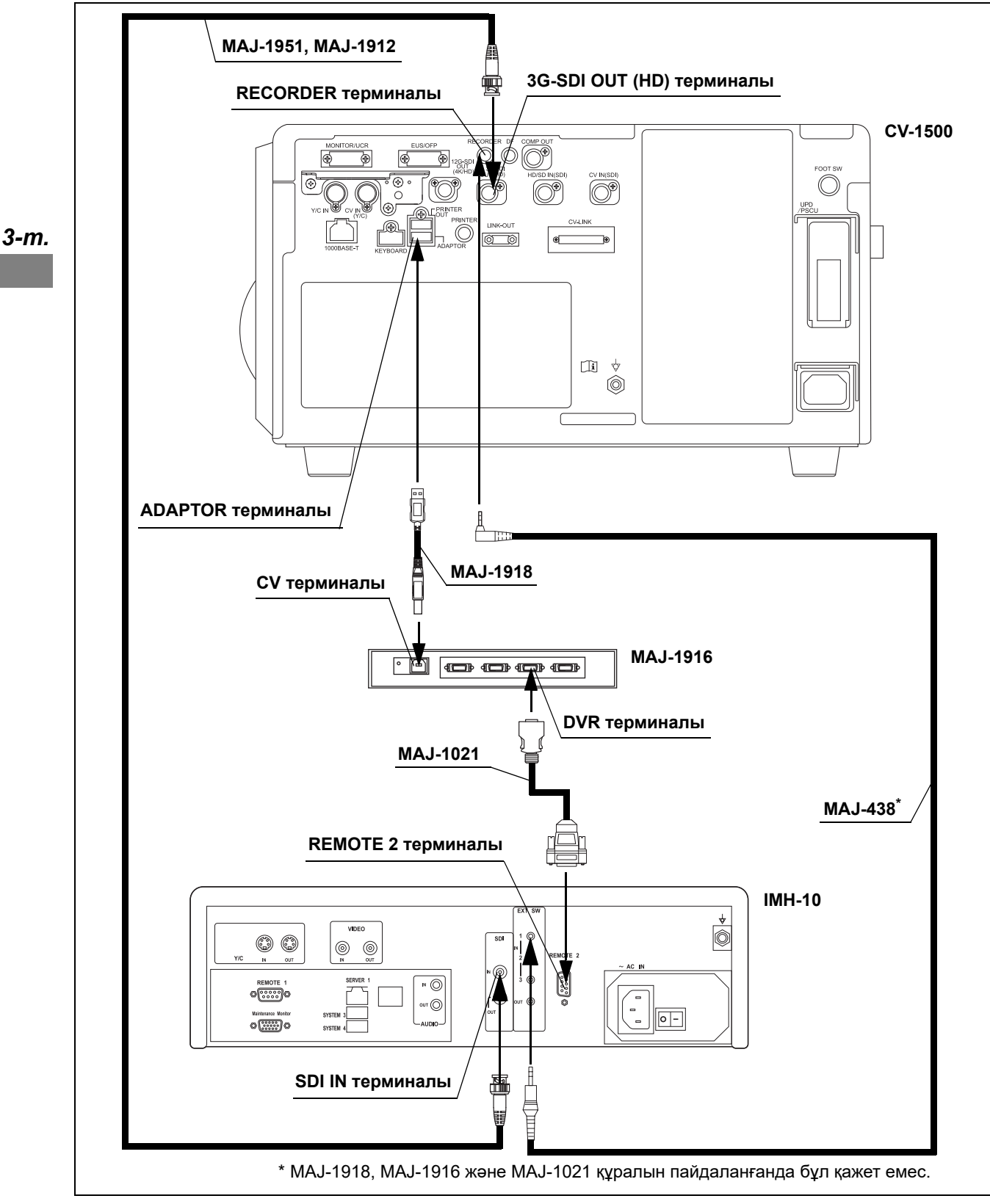

3.35-сурет

# *3.11 Түсті бейне принтерін жалғау*

# *Үйлесімді түсті бейне принтері*

Үйлесімді түсті бейне принтері және байланыс туралы ақпарат алу үшін Olympus компаниясына хабарласыңыз.

*3-т.*

### *3.12 Сыртқы бейне жүйесінің орталығын жалғау*

#### *Үйлесімді сыртқы бейне жүйесінің орталығы*

3.13-кесте кестесіндегі сыртқы бейне жүйесінің орталығын 165/180/260 эндоскоптарына жалғаңыз.

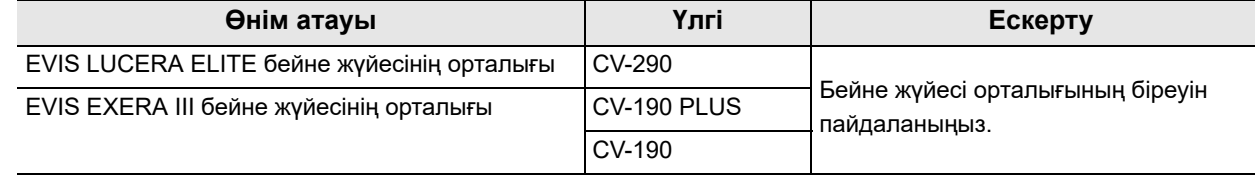

3.13-кесте

### *Сыртқы бейне жүйесінің орталығы*

3.14-кесте кестесіндегі сыртқы бейне жүйесінің орталығын 3.36-сурет суретінде көрсетілгендей жалғаңыз.

Сыртқы бейне жүйесі орталығының күйін «Exam end» параметрін орнатыңыз, содан соң жалғаңыз.

#### **ЕСКЕРТУ**

- Егер сыртқы бейне жүйесінің орталығын осы құралға жалғасаңыз, перифериялық құрылғыларды сыртқы бейне жүйесінің орталығы бөлігіне жалғамаңыз. Бұл құрал дұрыс жұмыс істемеуі мүмкін.
- Параметрлерді 293-беттегі «■ Пайдаланылатын СV интерфейс конвертерін орнату» және 309-беттегі « Пайдаланылатын сыртқы бейне жүйесінің орталығын орнату» бөлімінде сипатталғандай орнатыңыз.

### **Кабельдер**

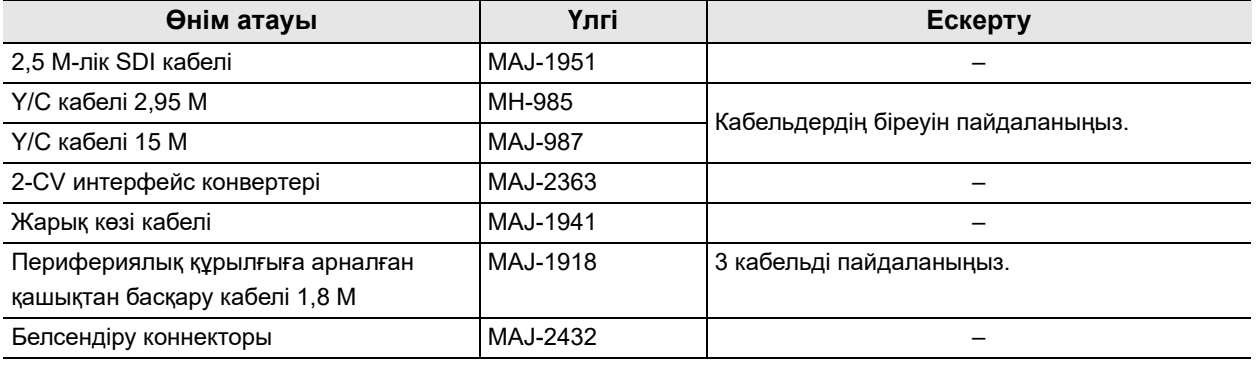

3.14-кесте

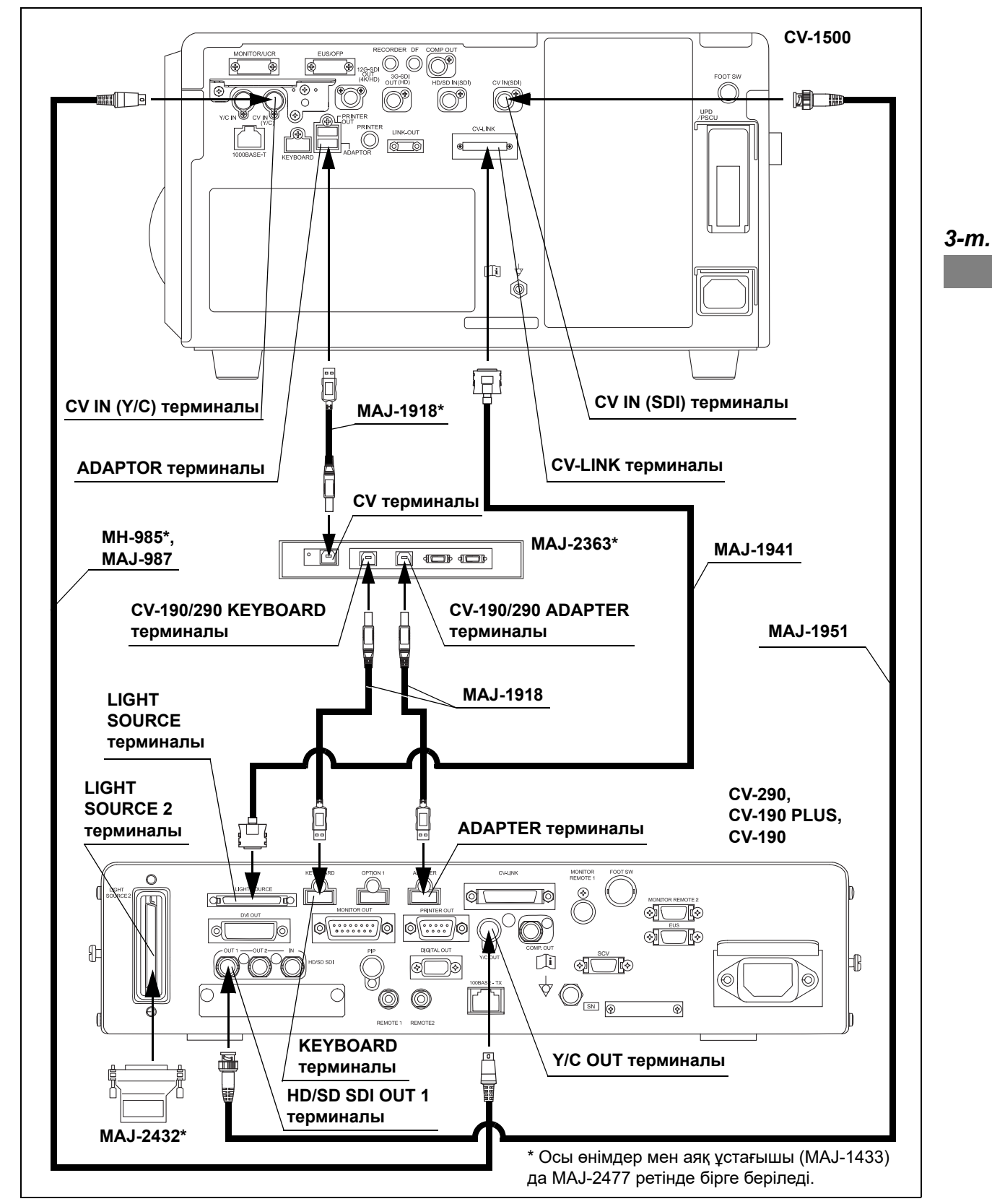

3.36-сурет

# *3.13 OLYMPUS шаю сорғысын жалғау*

### *Үйлесімді OLYMPUS шаю сорғысы*

Үйлесімді OLYMPUS шаю сорғысы туралы ақпаратты 3.15-кесте бөлімінен қараңыз.

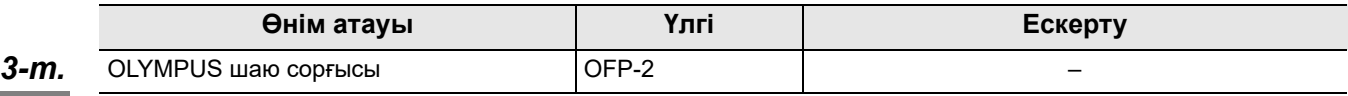

3.15-кесте

### *OLYMPUS шаю сорғысы*

OLYMPUS шаю сорғысын 3.16-кесте кабельдің көмегімен 3.37-сурет көрсетілгендей бейне жүйесінің орталығына жалғаңыз.

#### **Кабель**

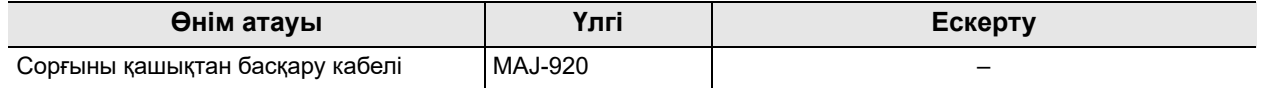

3.16-кесте

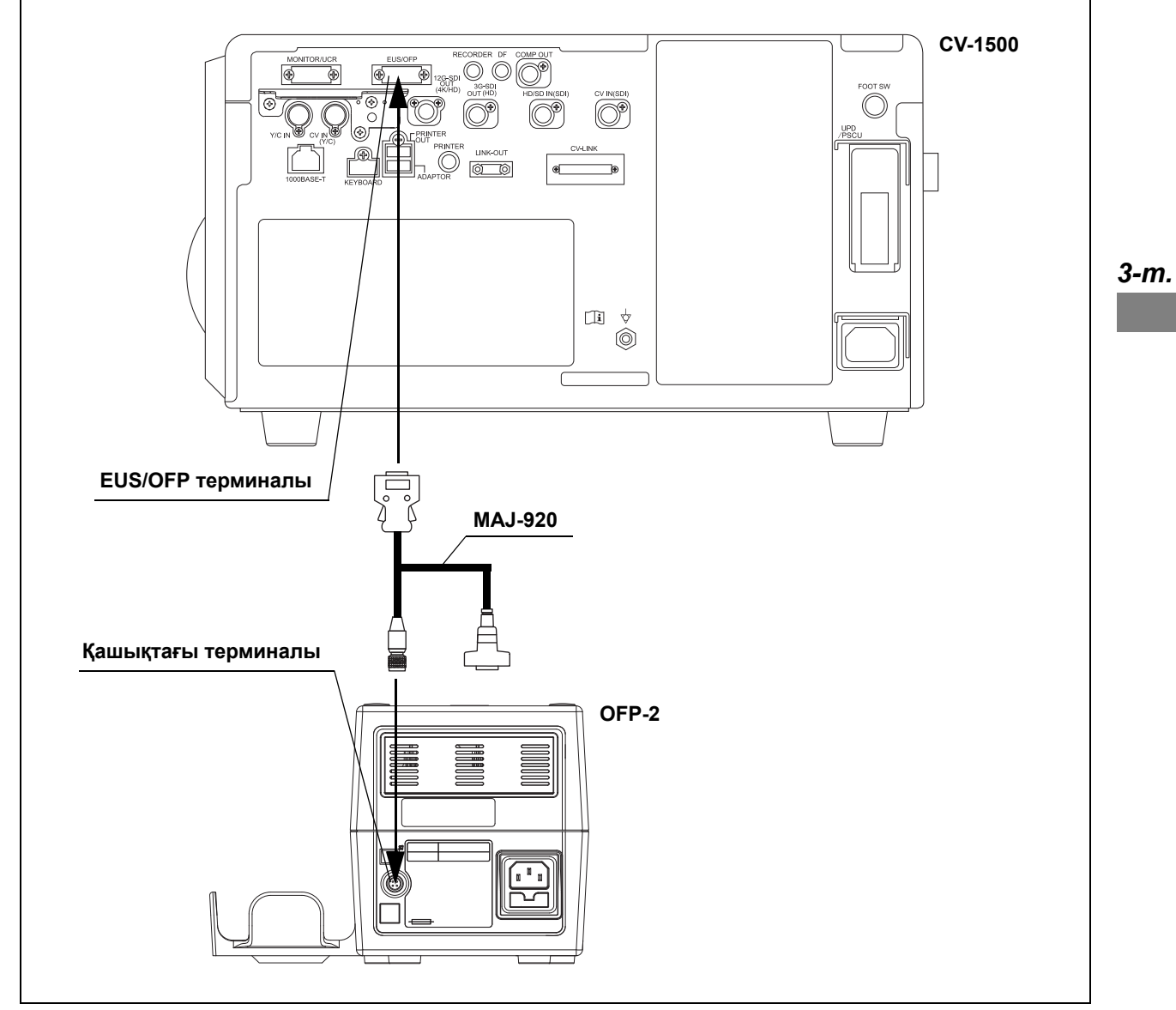

3.37-сурет

# *3.14 Эндоскопиялық CO2 реттеу блогының қосылымы*

# *Үйлесімді эндоскопиялық CO2 реттеу блогы*

Үйлесімді эндоскопиялық CO<sub>2</sub> реттеу құрылғысы туралы ақпаратты 3.17-кесте бөлімінен қараңыз.

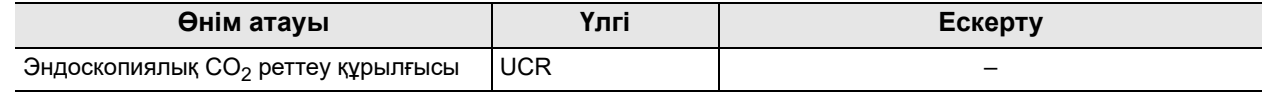

3.17-кесте

### *UCR*

UCR құралын бейне жүйесінің орталығына 3.18-кесте кестесіндегі кабельдерді пайдаланып, 3.38-сурет суретінде көрсетілгендей жалғаңыз.

### **Кабельдер**

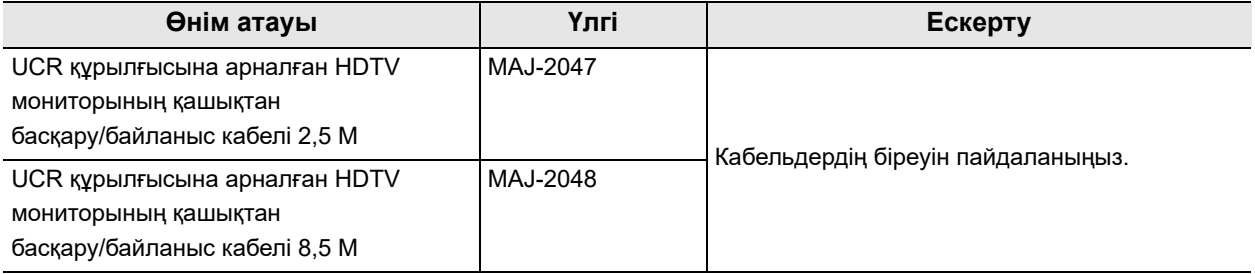

3.18-кесте

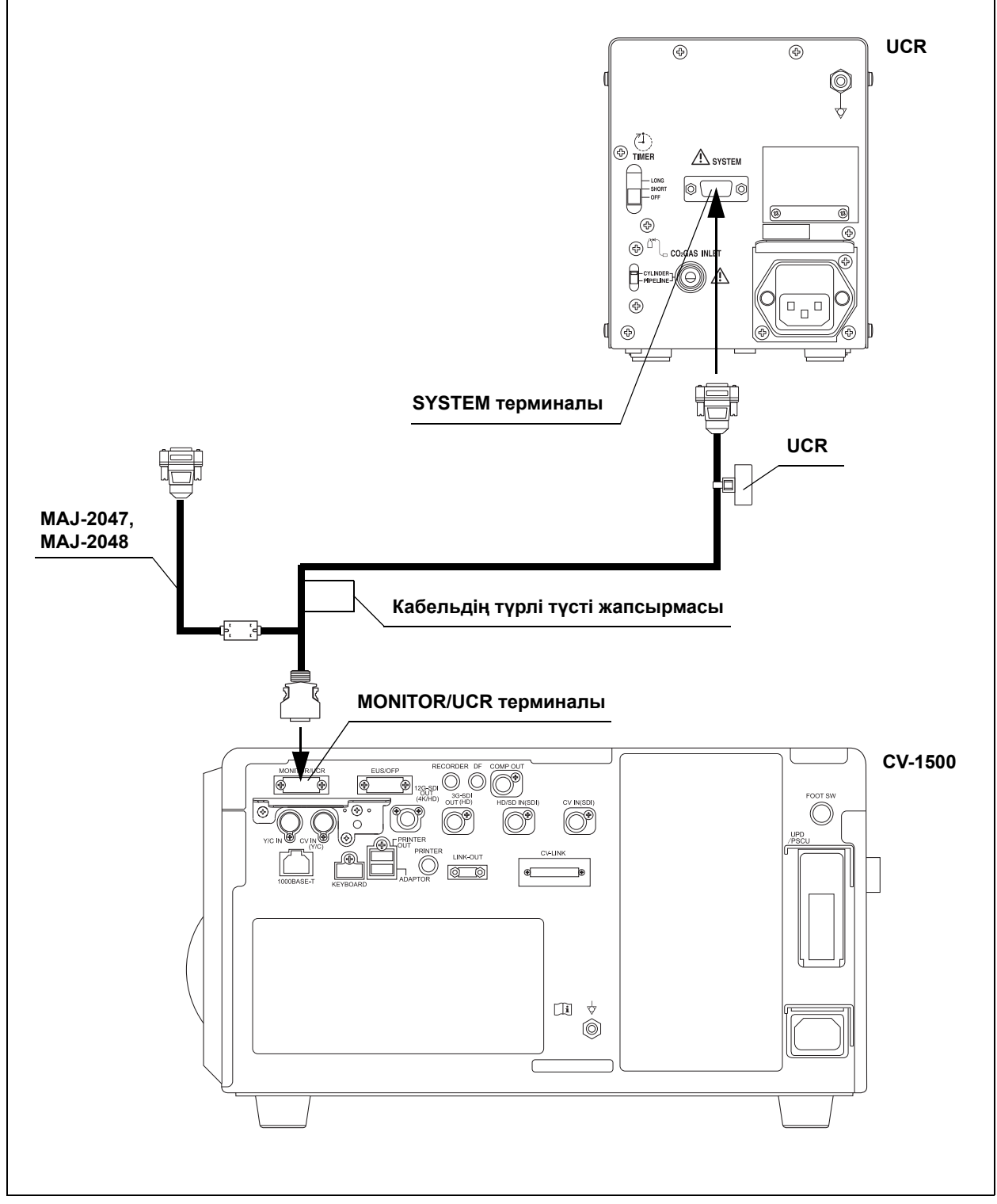

3.38-сурет

*3-т.*

# *3.15 Эндоскоп орнын анықтау жабдығын жалғау*

### *Үйлесімді эндоскоп орнын анықтау блогы*

Үйлесімді эндоскоп орнын анықтау блогы туралы ақпаратты 3.19-кесте бөлімінен қараңыз.

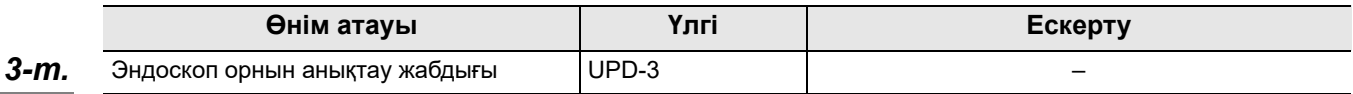

3.19-кесте

### *UPD-3*

Эндоскоп орнын анықтау блогын бейне жүйесінің орталығына 3.20-кесте кестесіндегі кабельдерді пайдаланып, 3.39-сурет суретінде көрсетілгендей жалғаңыз.

### **Кабельдер**

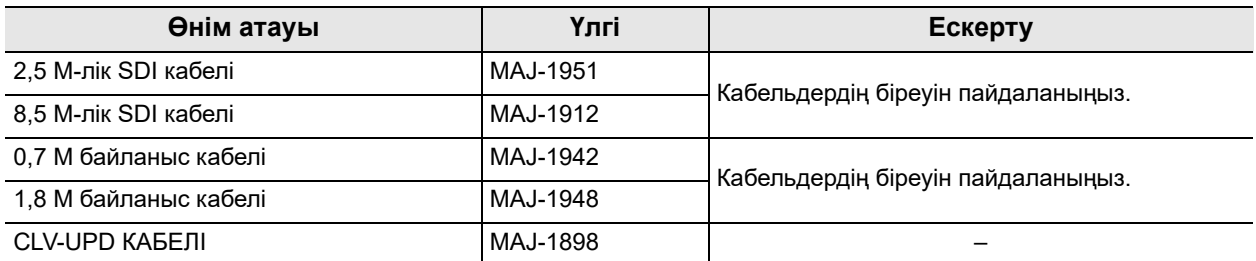

3.20-кесте

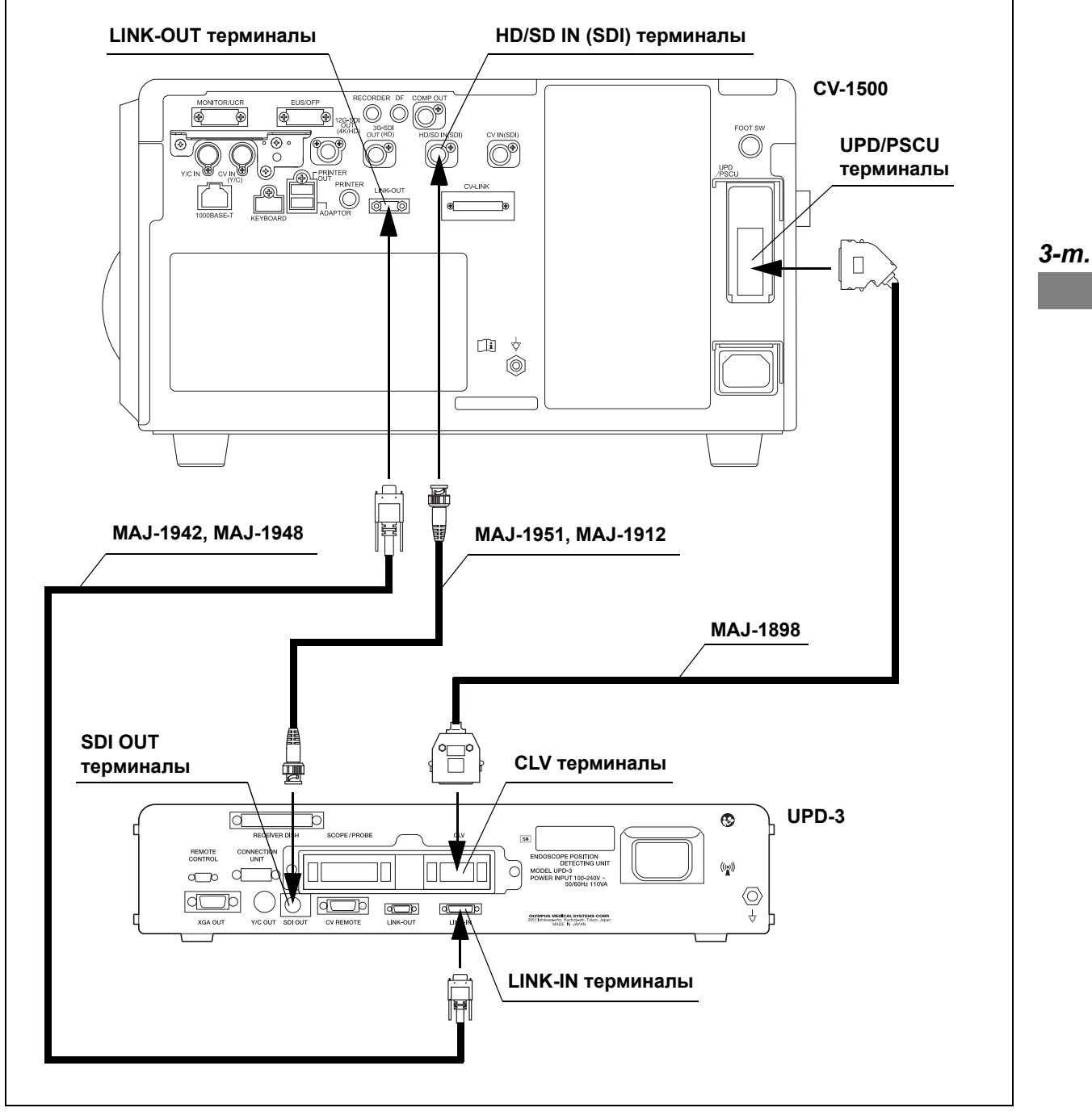

3.39-сурет

# *3.16 Powerspiral басқару блогын жалғау*

# *Үйлесімді Powerspiral басқару блогы*

Үйлесімді Powerspiral басқару блогы туралы ақпаратты 3.21-кесте бөлімінен қараңыз.

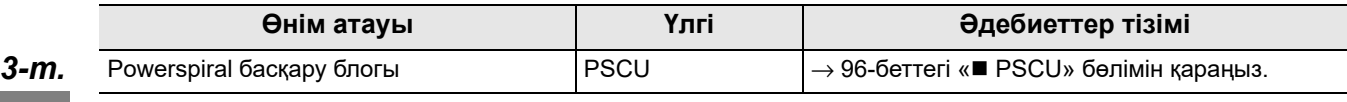

3.21-кесте

### *PSCU*

Powerspiral басқару блогын бейне жүйесінің орталығына 3.22-кесте кестесіндегі кабельдер арқылы 3.40-сурет суретінде көрсетілгендей жалғаңыз.

### **Кабельдер**

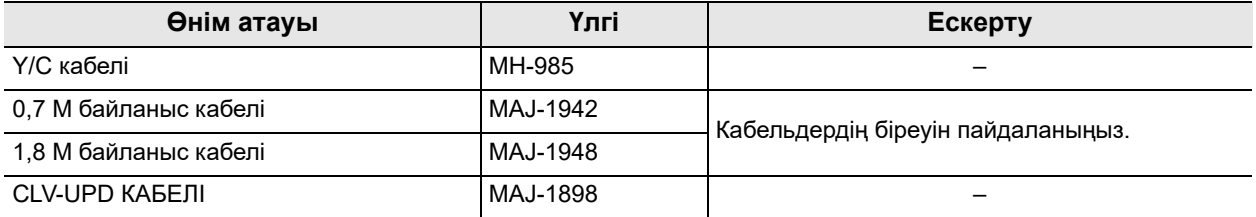

3.22-кесте

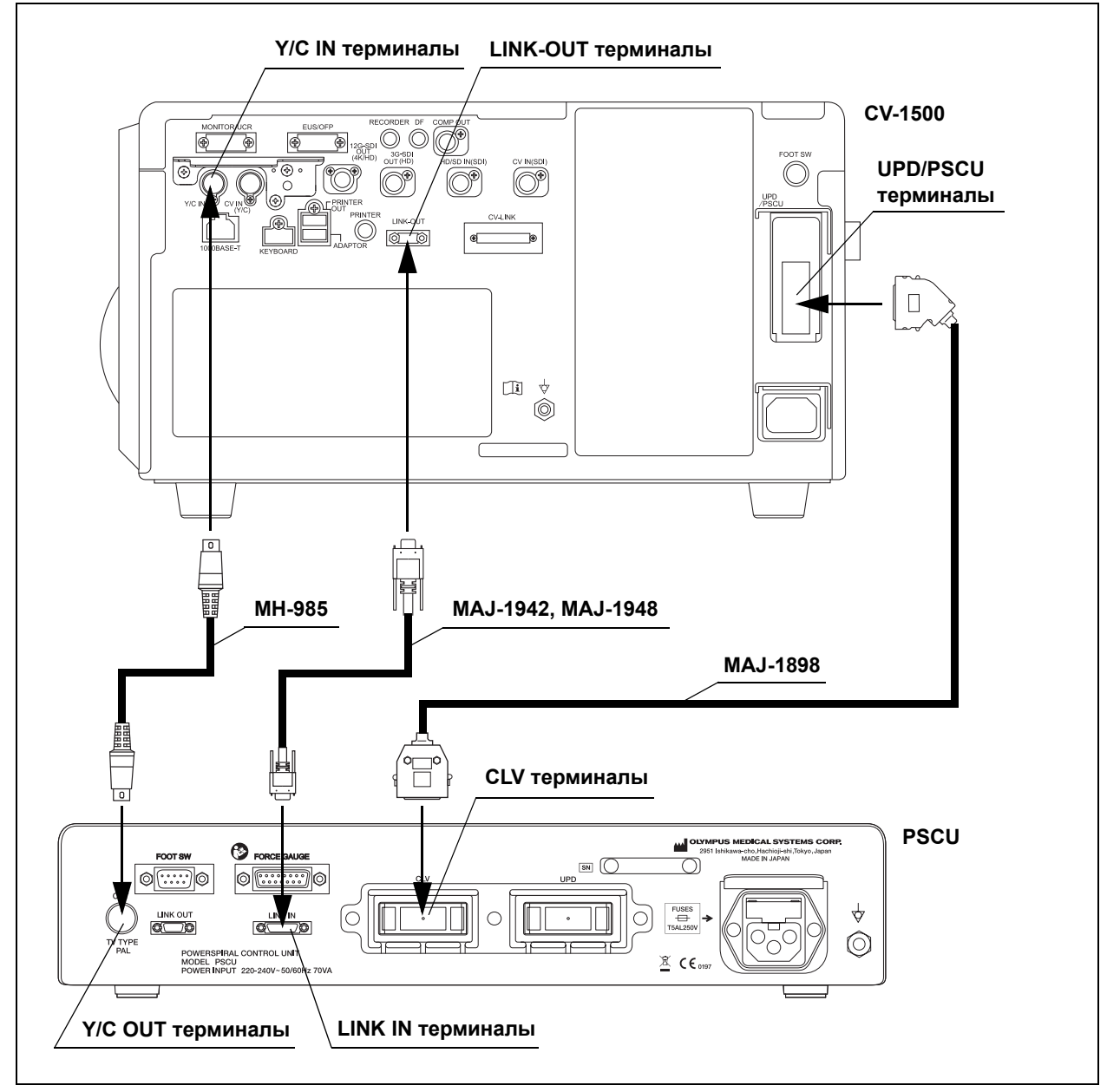

3.40-сурет

*3-т.*

# *3.17 EVIS EUS эндоскопиялық ультрадыбыс орталығын жалғау*

## *Үйлесімді EVIS EUS эндоскопиялық ультрадыбыс орталығы*

Үйлесімді EVIS EUS эндоскопиялық ультрадыбыс орталығы туралы ақпаратты 3.23-кесте бөлімінен қараңыз.

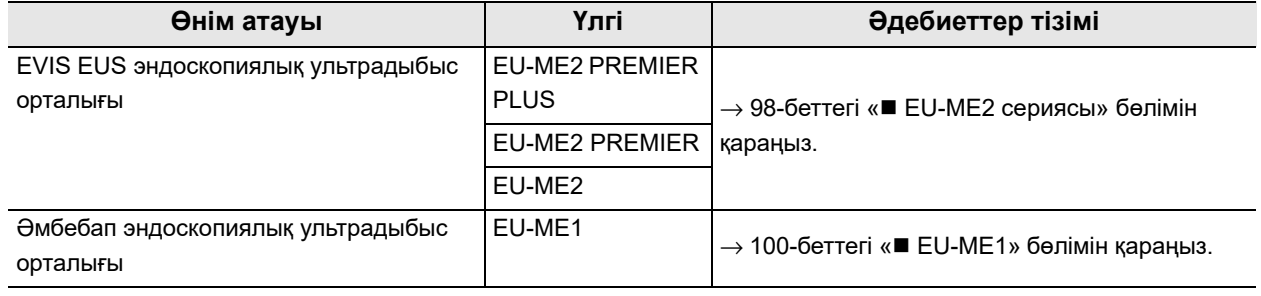

3.23-кесте

*3-т.*

### *EU-ME2 сериясы*

EVIS EUS эндоскопиялық ультрадыбыс орталығын бейне жүйесінің орталығына 3.24-кесте кестедегі кабельдер арқылы 3.41-сурет суретінде көрсетілгендей жалғаңыз.

### **Кабельдер**

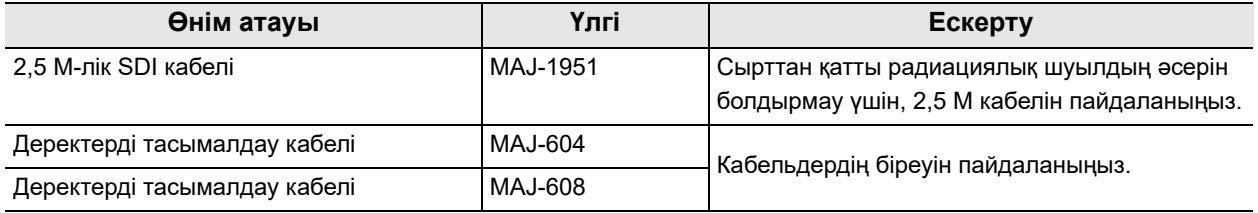

3.24-кесте
## **Жалғау сызбасы**

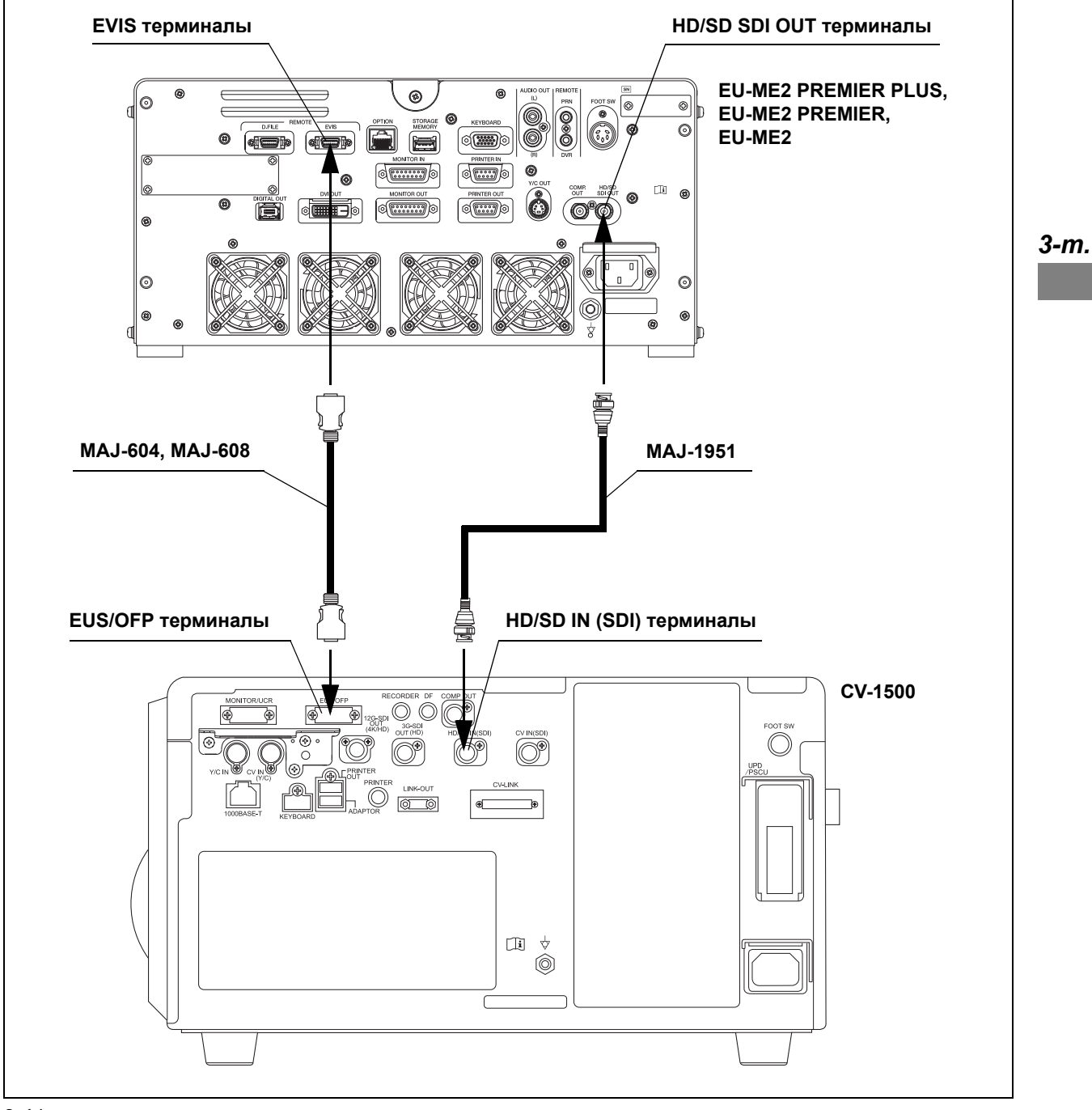

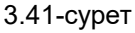

### *EU-ME1*

EU-ME1 құралын бейне жүйесінің орталығына 3.25-кесте кестесіндегі кабельдерді пайдаланып, 3.42-сурет суретінде көрсетілгендей жалғаңыз.

## **Кабельдер**

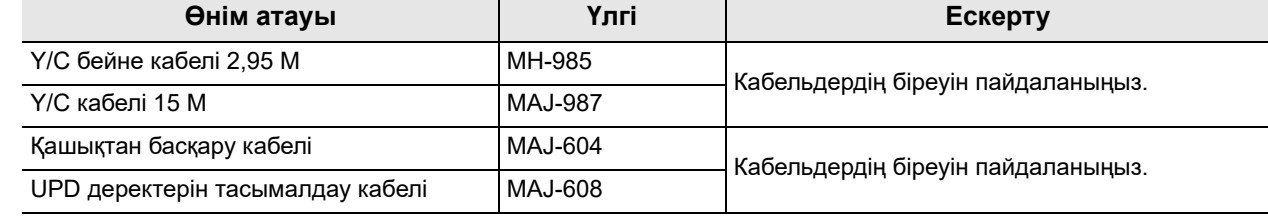

3.25-кесте

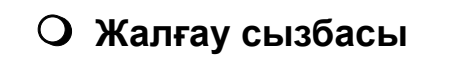

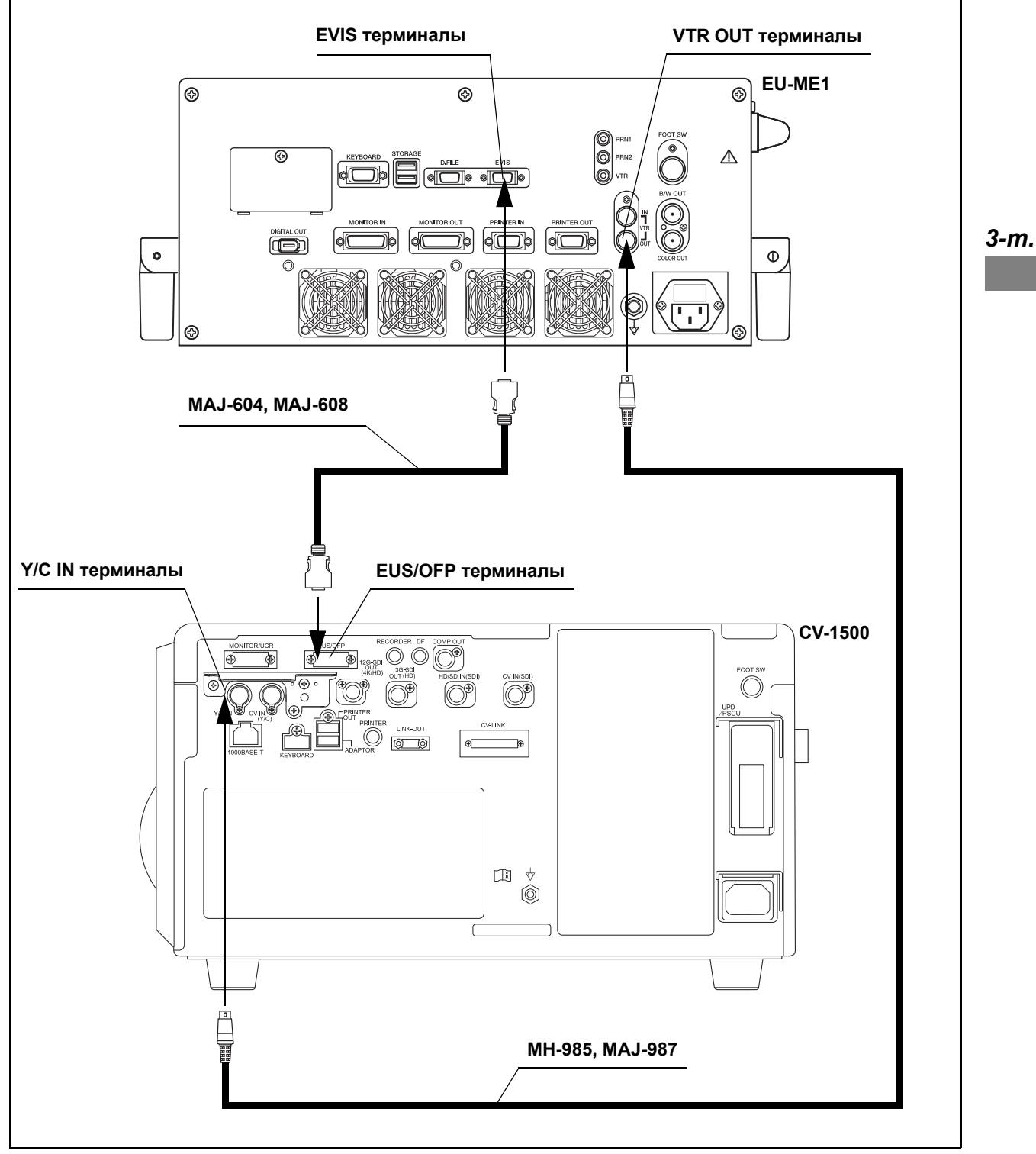

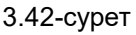

## *3.18 Аяқ қосқышын жалғау*

## *Үйлесімді аяқ тепкісі*

Үйлесімді аяқ қосқышы туралы ақпаратты 3.26-кесте кестесінен қараңыз.

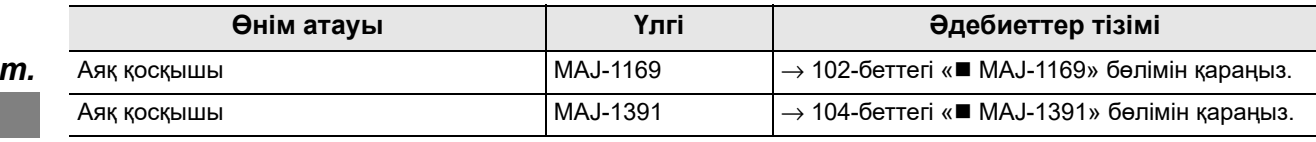

3.26-кесте

*3-т.*

### *MAJ-1169*

Аяқ қосқышын (MAJ-1169) бейне жүйесінің орталығына 3.43-сурет-суретте көрсетілгендей жалғаңыз.

### **Жалғау сызбасы**

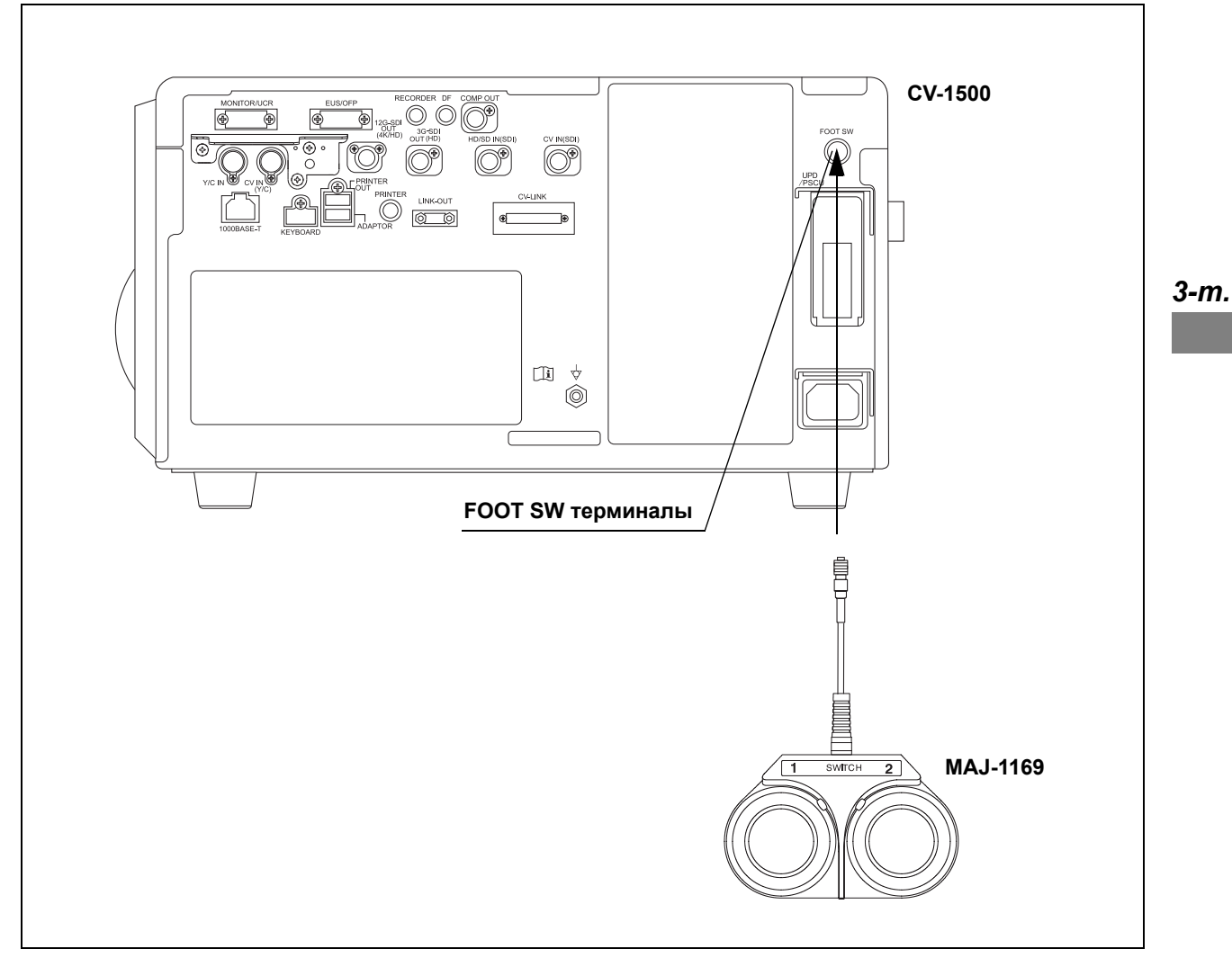

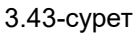

### **ЕСКЕРТПЕ**

Аяқ қосқышын (MAJ-1169) сұйықтық шашырауы мүмкін аймақтарда пайдалануға болмайды.

MAJ-1169 құралына сұйықтық шашырағанда ол бұзылып қалуы мүмкін, себебі оның суға төзімділігі — «IPX1».

## *MAJ-1391*

Аяқ қосқышын (MAJ-1391) бейне жүйесінің орталығына 3.44-сурет-суретте көрсетілгендей жалғаңыз.

## **Жалғау сызбасы**

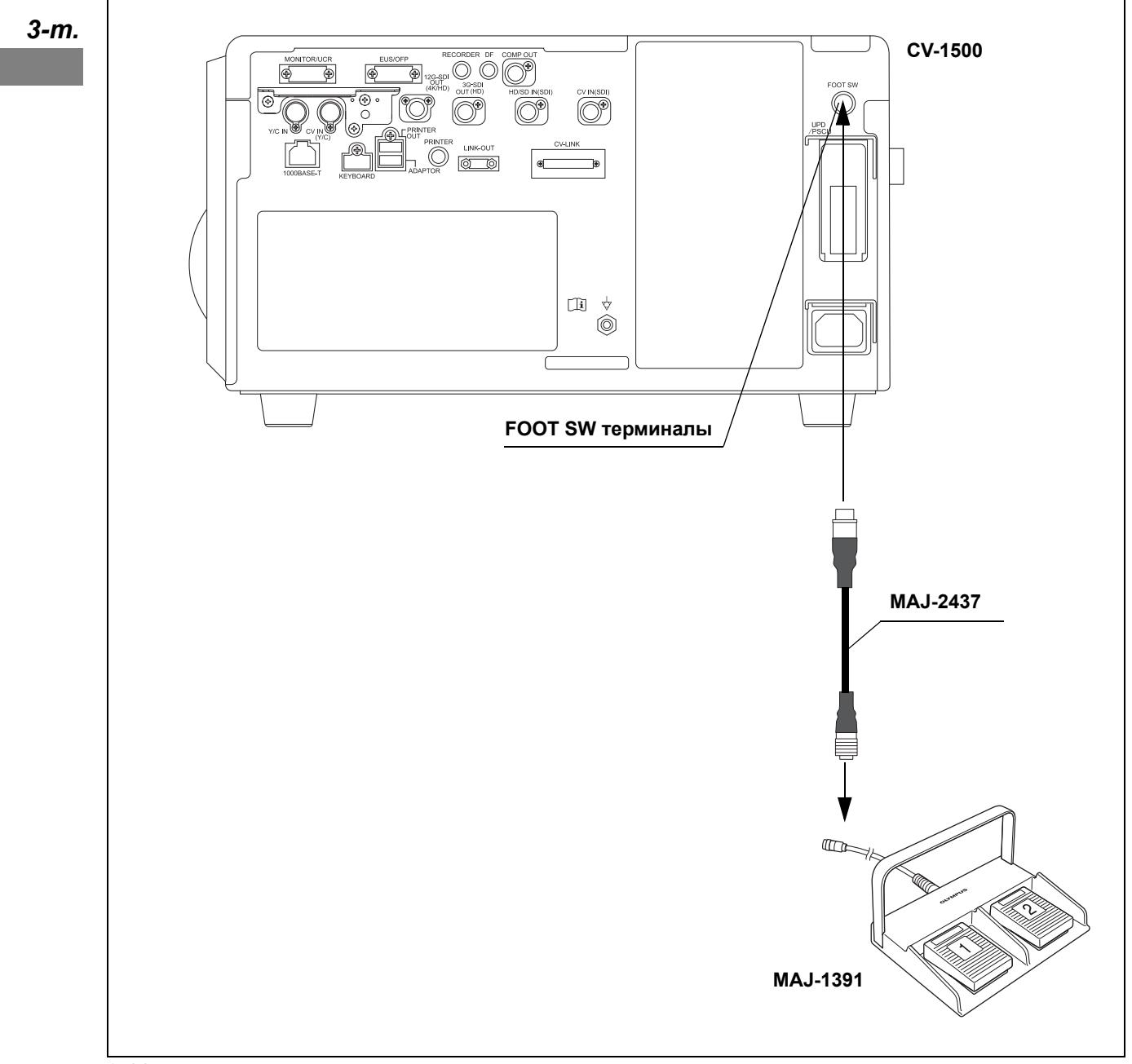

3.44-сурет

## *3.19 Сервердің қосылымы*

Бұл құралды серверге келесі мақсаттар үшін жалғауға болады.

- Фотосуреттерді серверге жіберу.
- Серверден зерттеу ақпаратын және емделуші ақпаратын алып, оларды осы құралда тіркеу.
- Емделуші ақпараты мен зерттеу ақпаратын серверге жіберу.

Бұл құралды тек бір серверге жалғауға болады. Серверге жалғау туралы мәлімет алу үшін Olympus компаниясына хабарласыңыз. Сервер іске қосылған соң, сервердің пайдалану нұсқаулығын да қараңыз.

IEC 60601-1 стандартына сәйкес келетін желі оқшаулауышы осы құралға жалғанған LAN кабелі мен желі жүйесі арасында пайдаланылуы керек.

Желіні құрастыру үшін, IEC 60950-1 немесе IEC 62368-1 стандартына сәйкес келетін және ток соғуға қарсы қорғаныстың I класы ретінде классификацияланған құрылғылар (мыс., ХАБтар, маршрутизаторлар) пайдаланылуы керек.

Осы құралды желіге жалғау үшін экрандалмаған LAN кабельдері (UTP кабельдері) пайдаланылуы керек.

#### **НАЗАР АУДАРЫҢЫЗ**

- Егер желінің ақаулығы пайда болса, кескіндерді серверге тасымалдау мүмкін емес. Бірнеше уақыттан кейін қайта тасымалдаңыз немесе кескіндерді портативті жадқа сақтап, оларды жылжытыңыз.
- Егер желінің ақаулығы пайда болса, сервер зерттеу ақпаратын немесе емделуші ақпаратын ала алмайтын қаупі бар. Емделуші ақпаратын қолмен енгізіңіз.
- Егер тіркелгіні орнатпасаңыз, оған рұқсат берілмеген тұлғалар кіре алады. Бұған жол бермеу үшін осы құралға рұқсат орнатыңыз.
- Осы құралды басқа құрылғылар мен жүйелерді қоса желіге жалғау алдында, келесі әрекетті орындап, осы құралды мекеменің жауапкершілігіндегі желіге жалғаңыз. Емделушілерге, аурухана жұмысшыларына немесе үшінші тараптарға белгісіз қауіп төнуі мүмкін.
	- − Қосылымнан пайда болуы мүмкін қауіптерді анықтаңыз, сараптаңыз, бағалаңыз және басқарыңыз.
- Егер келесі параметрлердің біреуі қолданылса, қауіптерді сараптаңыз. Жаңа қауіптер пайда болуы мүмкін.
	- − Желі параметрлерін өзгерткенде.
	- − Желі жасау үшін құрылғыны (ХАБ, маршрутизатор, т.б.) жалғау немесе алып тастау.
	- − Желі құрастыру үшін құрылғыны (ХАБ, маршрутизатор, т.б.) жаңарту немесе жетілдіру.

## *Осы құрал мен сервер арасындағы деректер ағыны*

Эндоскопиялық кескіннің фотосуретін осы құралдан серверге тасымалдағанда, ағын келесідей болады.

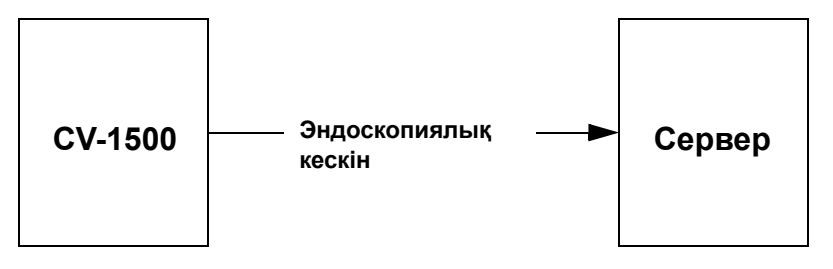

*3-т.*

Осы құрал серверден емделуші ақпараты мен тапсырыстарды сұрағанда және емделуші ақпараты серверден осы құралға тасымалданғанда, деректер ағыны келесідей болады.

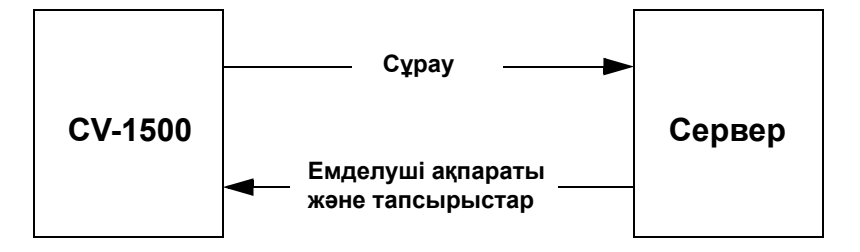

## *Үйлесімді сервер*

Үйлесімді сервер туралы ақпаратты 3.27-кесте бөлімінен қараңыз. Осы құралдың/медициналық құрылғының нұсқауынан кейін шығарылған жаңа өнімдер де құрылғымен/құралмен бірге пайдалануға үйлесімді болуы мүмкін. Қосымша ақпаратты алу үшін Olympus компаниясына хабарласыңыз.

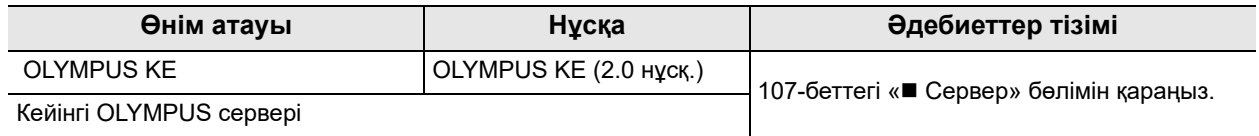

3.27-кесте

## *Сервер*

Серверді бейне жүйесінің орталығына 3.45-сурет суретінде көрсетілгендей жалғаңыз.

### **Жалғау сызбасы**

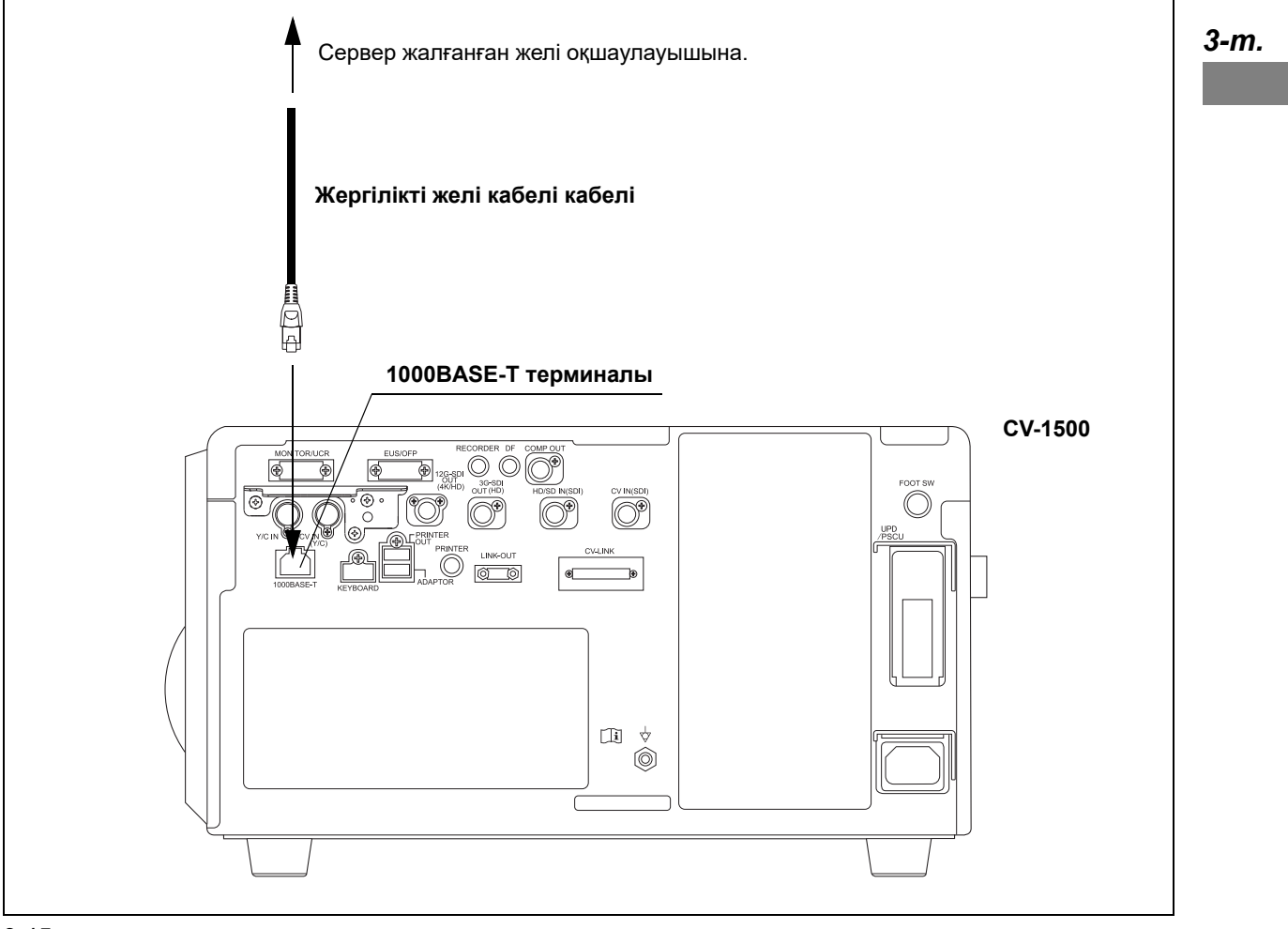

3.45-сурет

3.19 Сервердің қосылымы

# *4-тарау Функцияны реттеу*

Осы тараудағы параметрлердің негізінде, осы құралдың функциясының жұмыс режимі анықталады.

Осы құралдың параметрлерін қажетінше өзгертіңіз.

## *4.1 Параметрлердің экранын көрсету*

Пайдалану алдында әр функцияны орнатыңыз.

*1* Бейне жүйесінің орталығын ҚОСЫП, «Параметрлер» түймесін басыңыз.

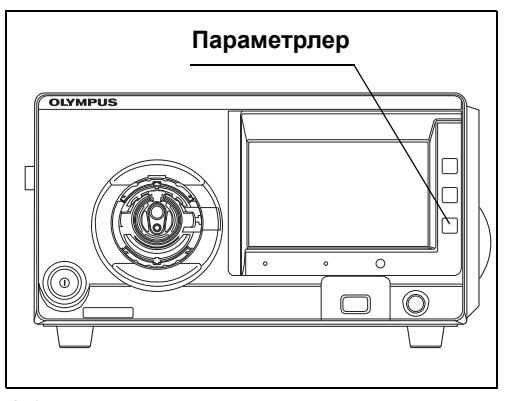

4.1-сурет

#### **ЕСКЕРТУ**

Алғашқы рет іске қосқанда, 3-ші және одан кейінгі қадамды орындаңыз.

*2* Сенсорлық панельде «Settings» экраны көрсетіледі.

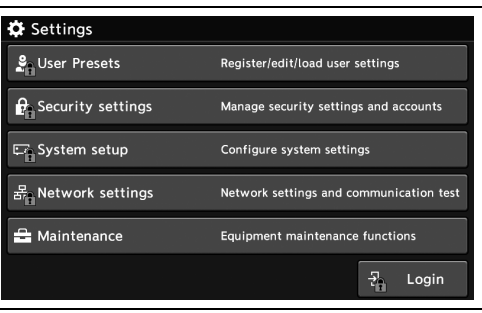

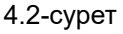

*3* «Login» түймесін түртіңіз.

- 4.1 Параметрлердің экранын көрсету
	- *4* Әрбір диалогтық түймені түртіп, бастапқы идентификатор мен бастапқы құпиясөзді енгізіңіз, содан соң «OK» түймесін түртіңіз.

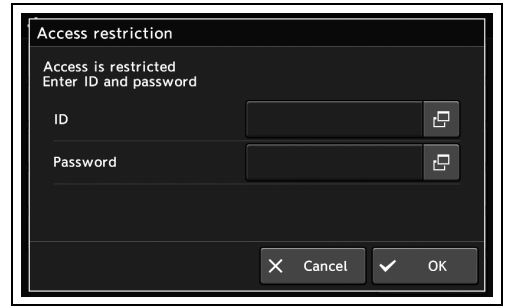

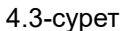

#### **ЕСКЕРТУ**

Басқарушы пайдаланушының құқығына арналған бастапқы идентификатор мен бастапқы құпиясөз төменде берілген.

- ID: admin
- Password: admin

*5* Әрбір диалогтық түймені түртіп, идентификатор мен құпиясөзді енгізіңіз, содан соң «OK» түймесін түртіңіз.

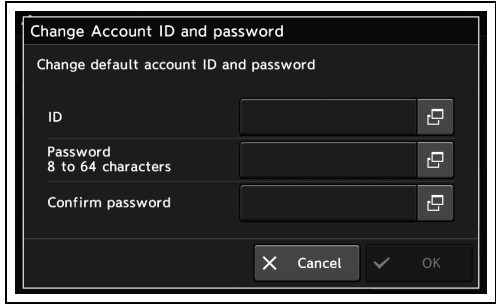

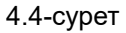

#### **ЕСКЕРТУ**

Әкімшінің пайдаланушы идентификаторы мен құпиясөзін ұмытпайтындай етіп басқарыңыз.

## *Пайдаланушының алдын ала орнатуларын орнату*

Тіркелген пайдаланушы параметрлерінің «Көрсету/Таңдау» аймағында тіркелген пайдаланушы параметрлерін көрсету мақсатында бет түймелерін пайдалану.

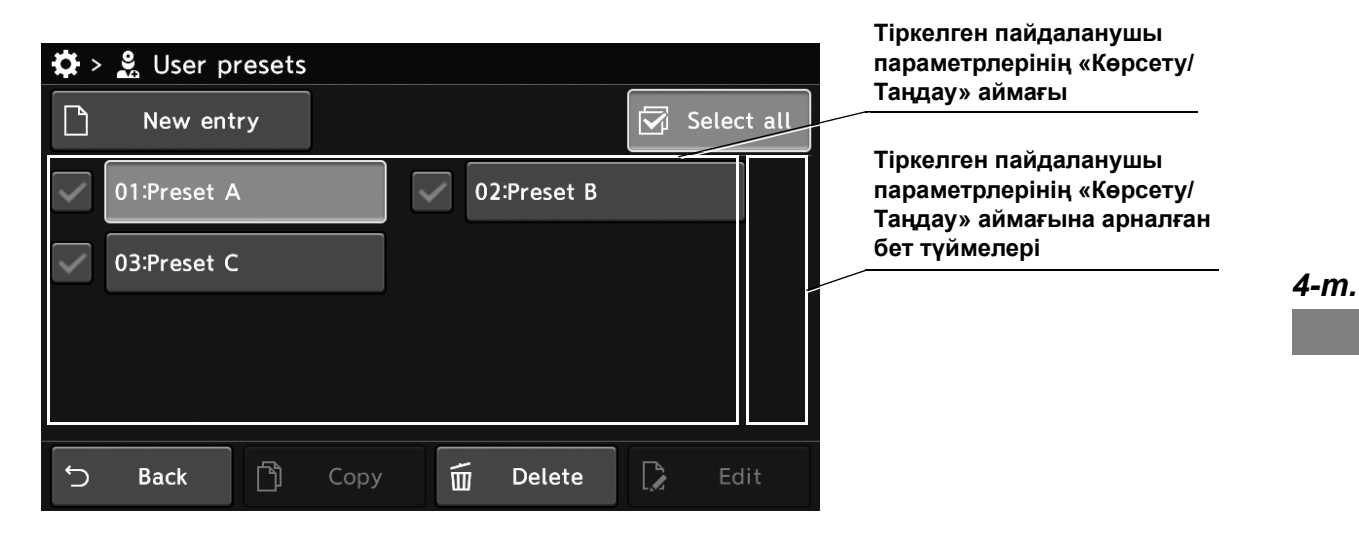

Параметр түймелерінің «Басқару» аймағындағы параметр түймелерін көрсету мақсатында «Бүйір» мәзірін, бет түймелерін пайдалану.

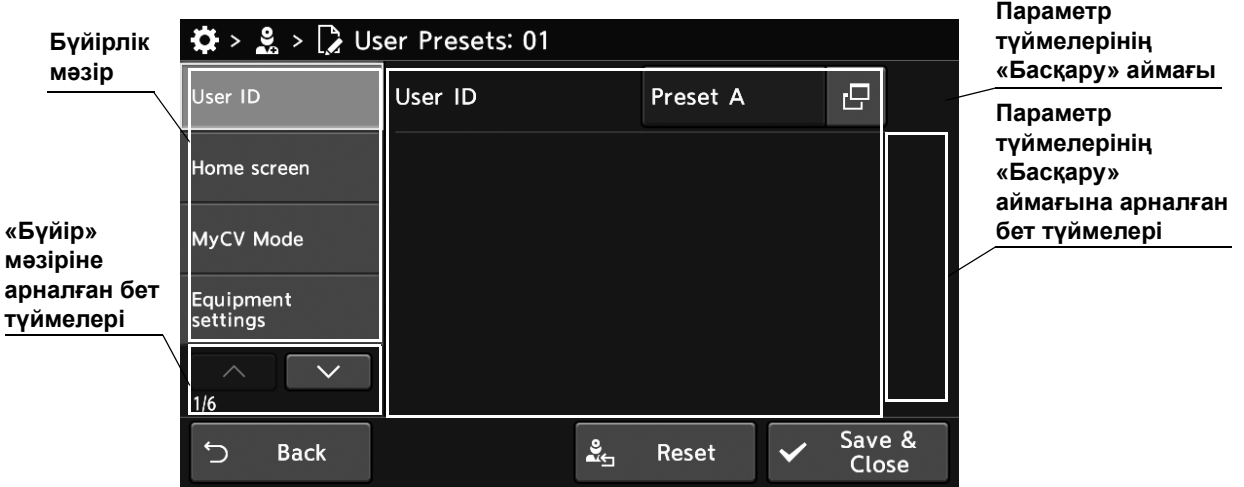

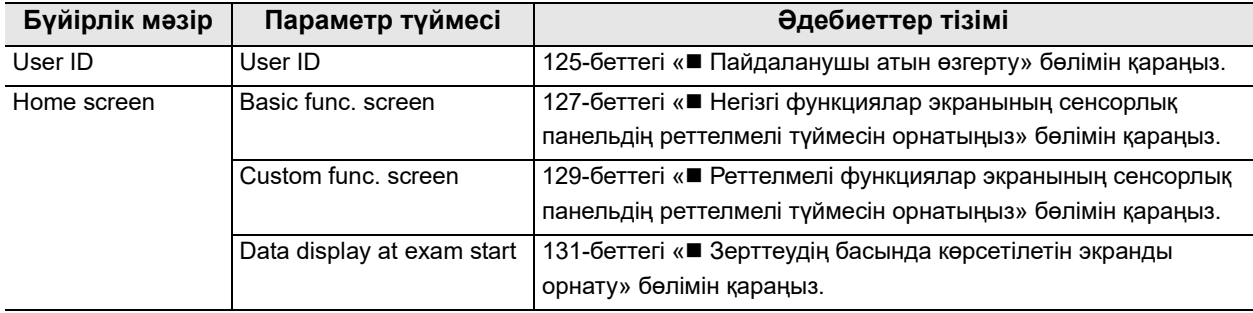

### 4.1 Параметрлердің экранын көрсету

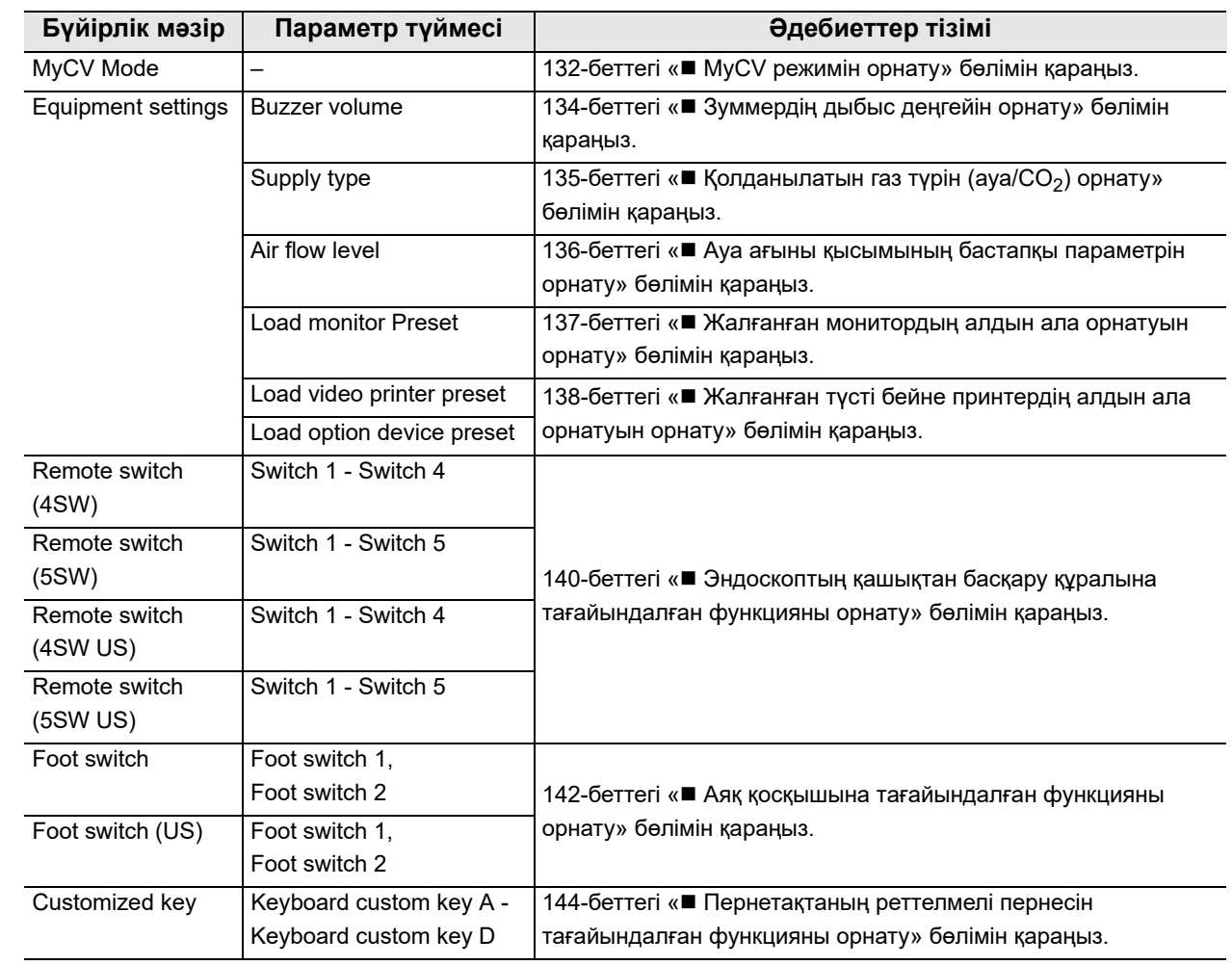

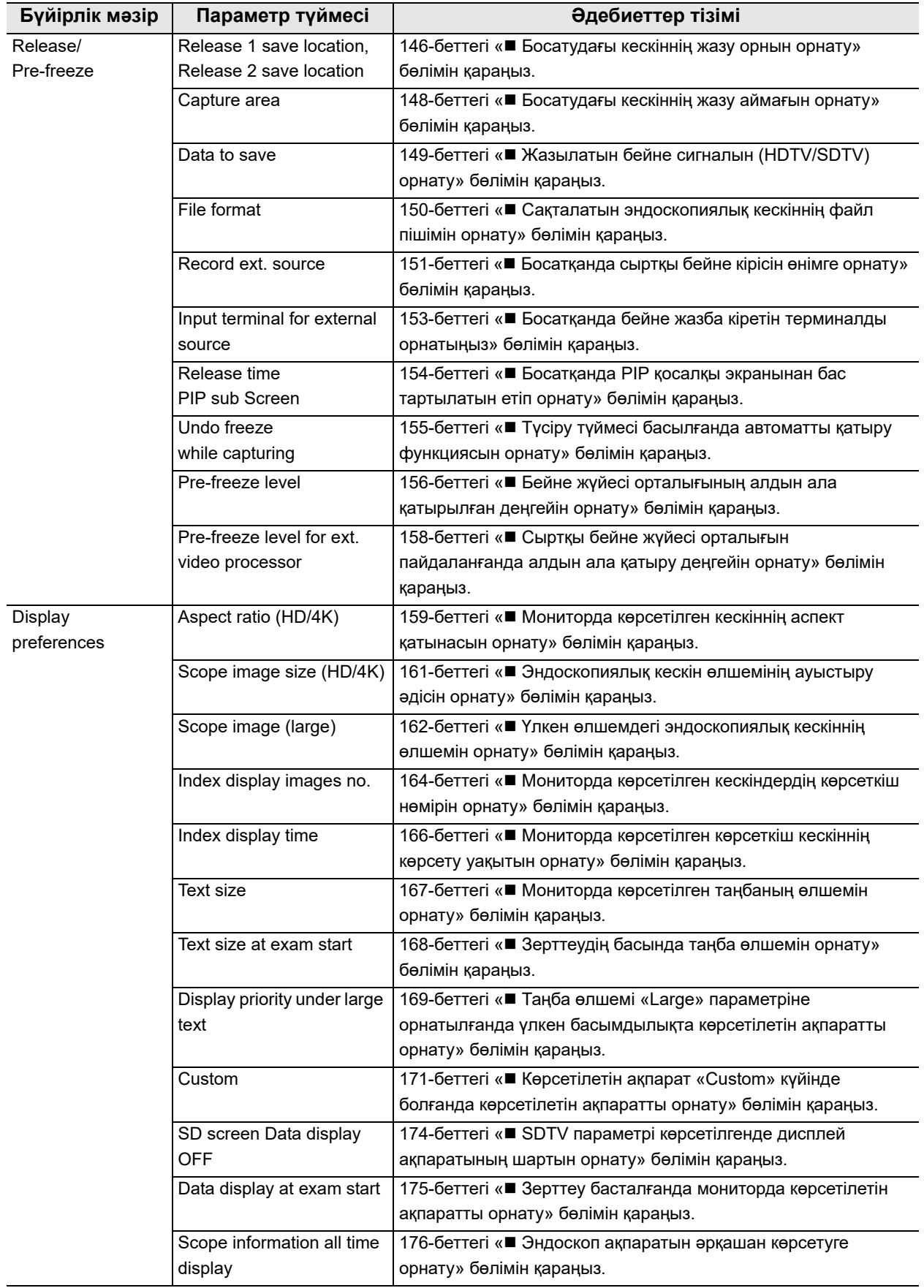

## 4.1 Параметрлердің экранын көрсету

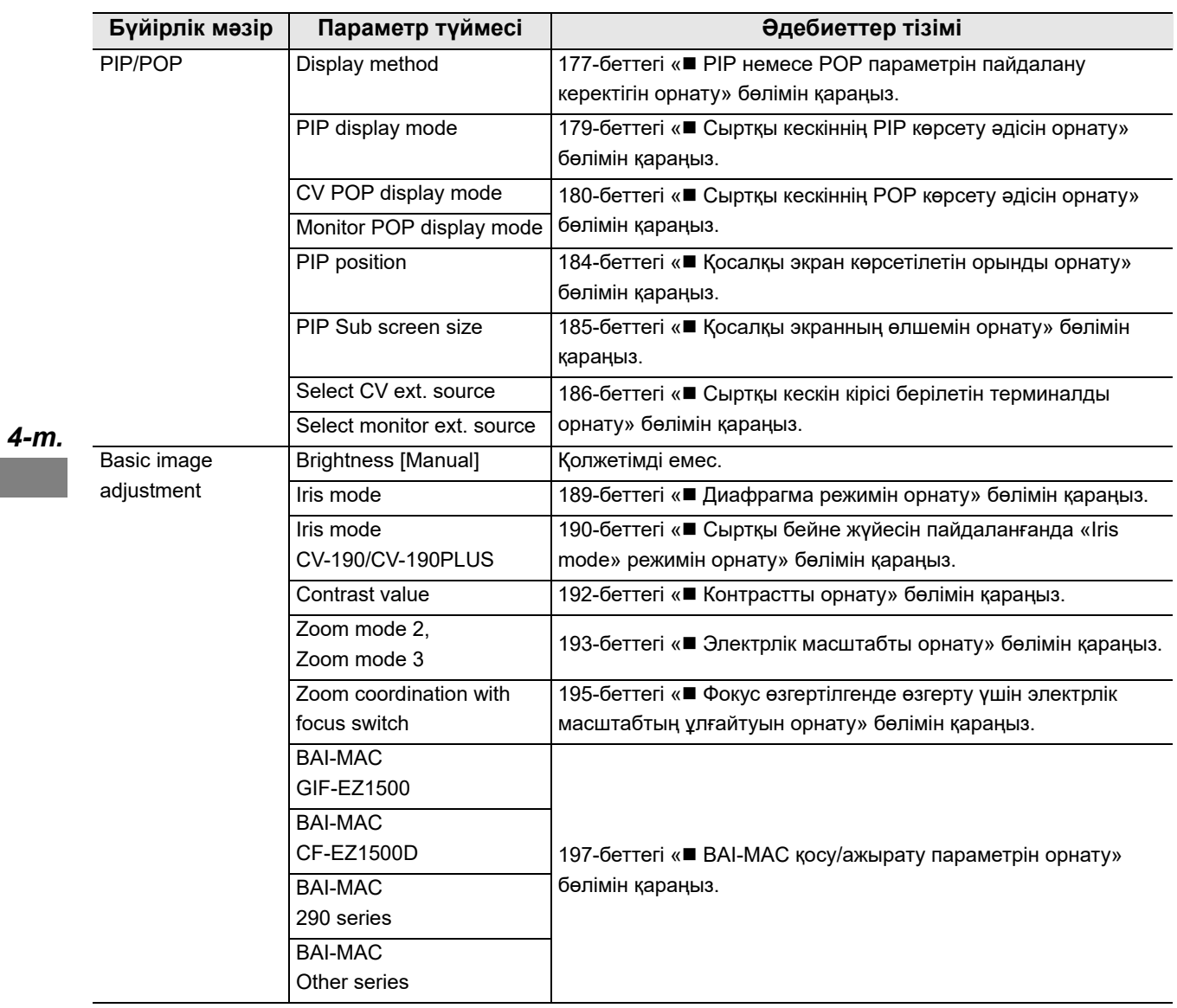

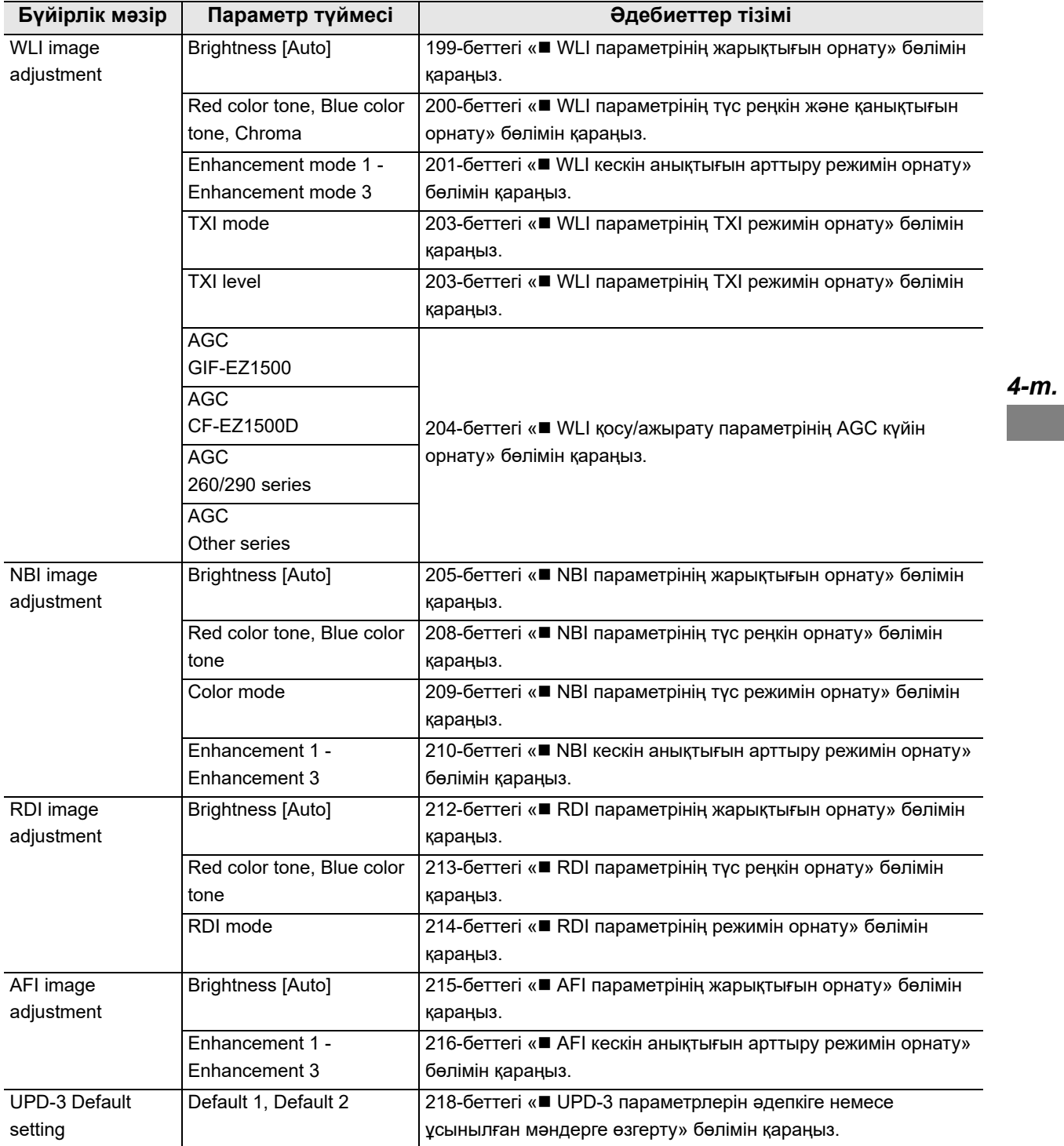

### 4.1 Параметрлердің экранын көрсету

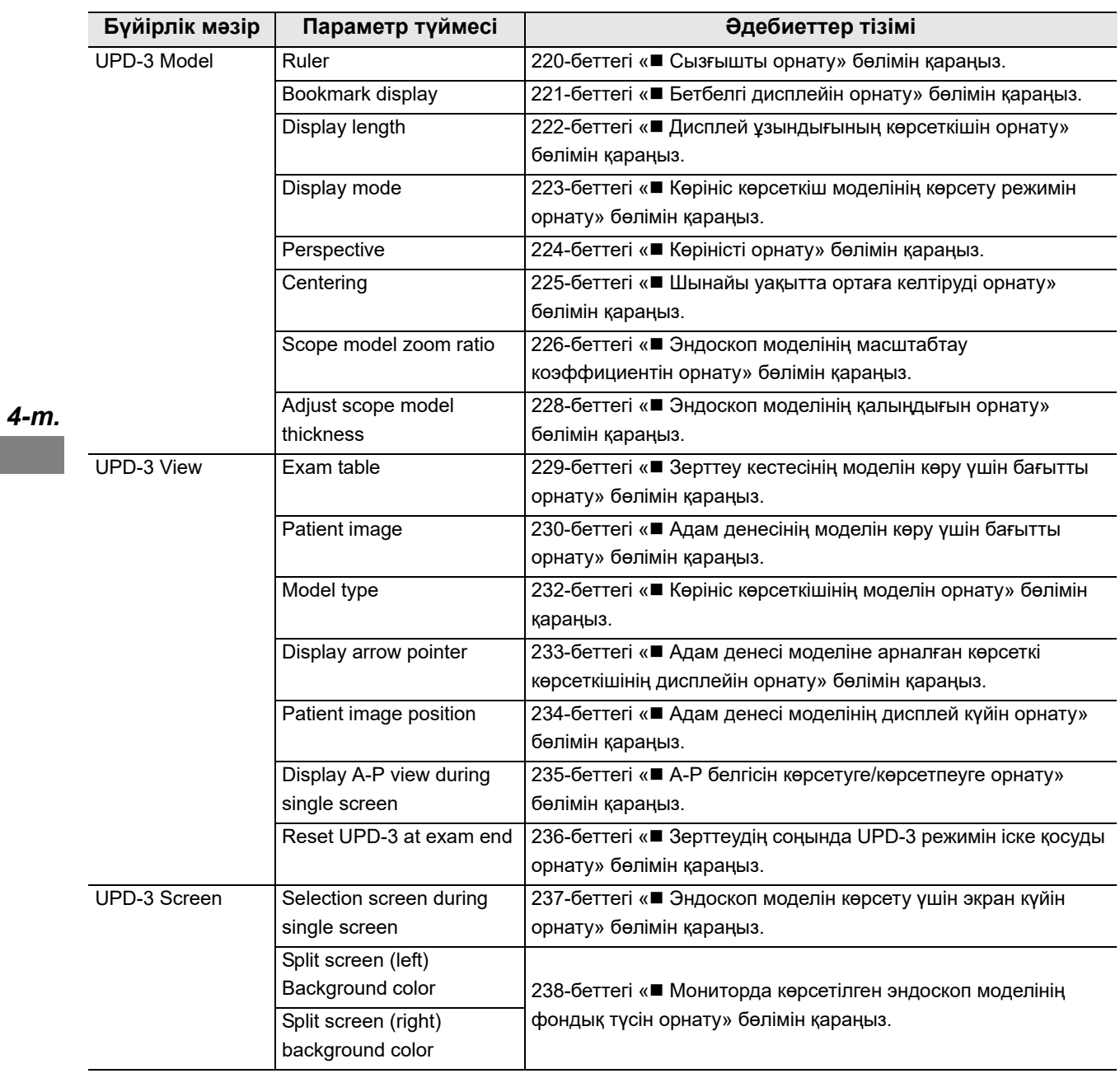

## *4.2 Емделушінің алдын ала орнатуларының экранын көрсету*

Осы операцияда, «User Presets» экранын көрсетіңіз.

*1* 1/2-беттегі «Settings» бөліміндегі «User Presets» түймесін түртіңіз.

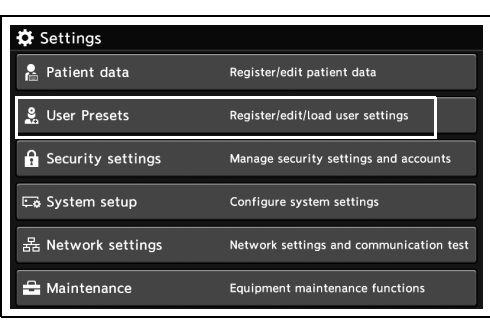

*4-т.*

4.5-сурет

*2* «User Presets» экраны көрсетіледі.

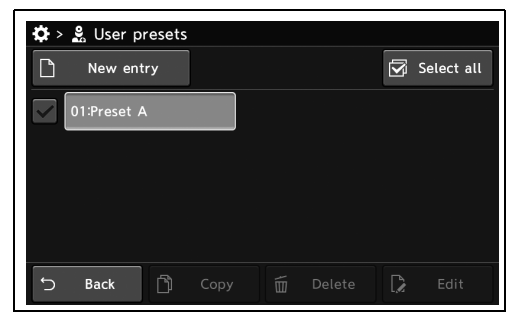

4.6-сурет

**OLYMPUS** CV-1500 ОРНАТУ НҰСҚАУЛЫҒЫ *117*

## *4.3 Пайдаланушының алдын ала орнатуларының негізгі операциясы*

### *Жаңа пайдаланушының алдын ала орнатуларын тіркеу*

Бұл операцияда жаңа пайдаланушының параметрлерін тіркеңіз.

Жаңа пайдаланушының параметрлерін тіркегенде, пайдаланушының алдын ала орнату нөмірін және пайдаланушы атын орнату қажет. Пайдаланушының алдын ала орнату нөмірі мен пайдаланушы атын орнатып, жаңасын тіркеңіз.

#### **ЕСКЕРТУ**

- Пайдаланушы аты үшін 20 таңбаға дейін енгізуге болады.
- Жаңа пайдаланушы параметрін тіркегенде, пайдаланушы параметрінің элементтерін орнатуға болады. Жаңа тіркеуде пайдаланушы параметрінің элементтерін өзгерту үшін 125 беттегі «■ Пайдаланушы атын өзгерту» және 238-беттегі «■ Мониторда көрсетілген эндоскоп моделінің фондық түсін орнату» аралығындағы әрекетті орындаңыз.

Сондай-ақ, жаңа тіркеуден кейін параметрлерді өзгертуге болады.

- «MyCV Mode» режимі ҚОСУЛЫ немесе «US mode» режимінде болғанда жаңа пайдаланушы параметрлерін тіркеу мүмкін емес.
- *1* «User presets» бөлімінде «New entry» түймесін түртіңіз.

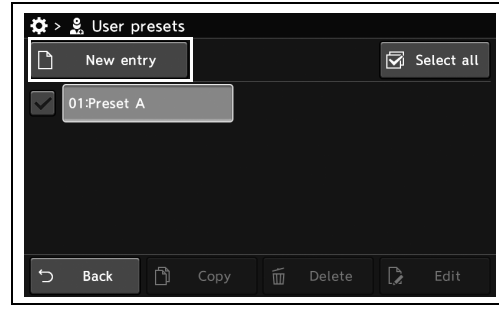

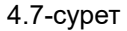

*2* «Диалогтық терезе» түймесін түртіңіз.

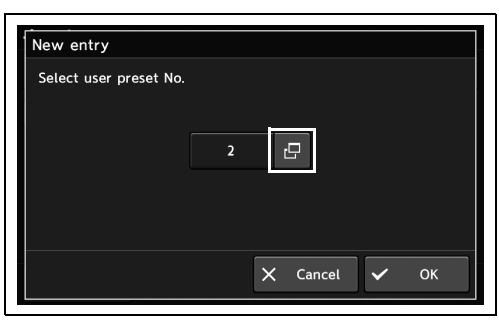

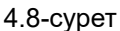

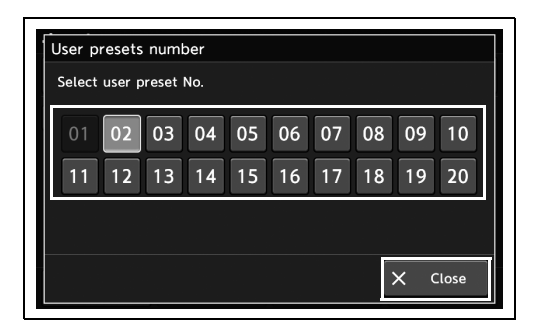

*4-т.*

*3* «Пайдаланушының алдын ала орнату №» параметрін таңдап, түртіңіз, содан соң «Close» түймесін түртіңіз.

*4* «OK» түймесін түртіңіз.

*5* Пайдаланушы идентификаторын енгізіп, «OK» түймесін түртіңіз.

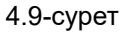

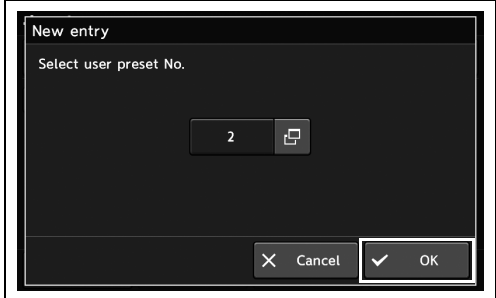

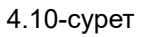

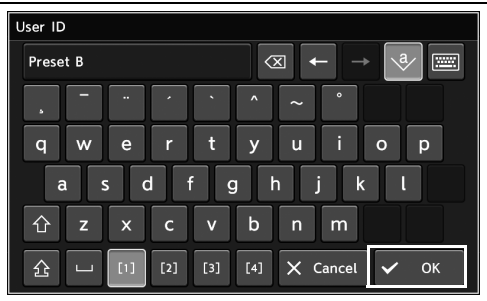

4.11-сурет

- 4.3 Пайдаланушының алдын ала орнатуларының негізгі операциясы
	- *6* Орнату аяқталғаннан кейін, «Save & Close» түймесін түртіңіз.

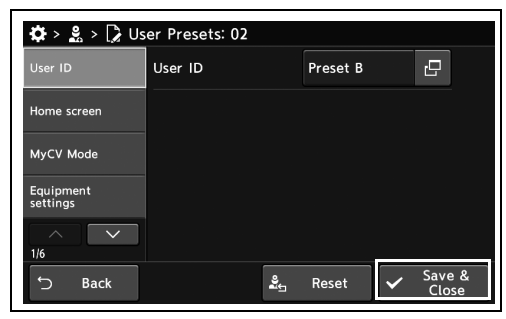

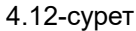

*7* Пайдаланушының алдын ала орнатуы автоматты түрде сақталып, жүктеледі.

## *Пайдаланушының алдын ала орнатуларын өңдеу*

Бұл операцияда пайдаланушының параметрлерін өңдеңіз.

*1* «User presets» бөліміндегі пайдаланушының алдын ала орнатулары түймесін таңдап, түртіңіз.

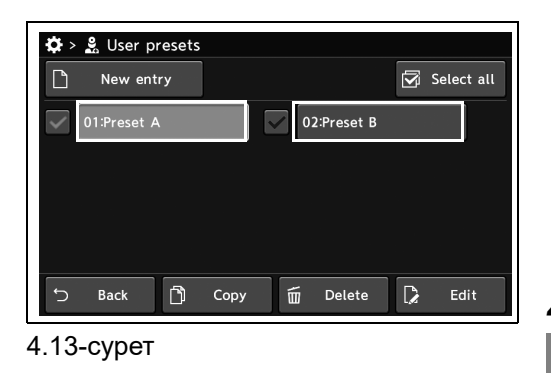

#### **ЕСКЕРТУ**

- Өңдеу қажет пайдаланушының алдын ала орнатуын таңдап, «Edit» түймесін түрткенде, бірдей жұмыс режимін көресіз.
- «MyCV Mode» режимі ҚОСУЛЫ немесе «US mode» режимінде болғанда жаңа пайдаланушы параметрлерін өңдеу мүмкін емес.
- *2* Параметр элементтерін орнатыңыз.
- *3* Орнату аяқталғаннан кейін, «Save & Close» түймесін түртіңіз.

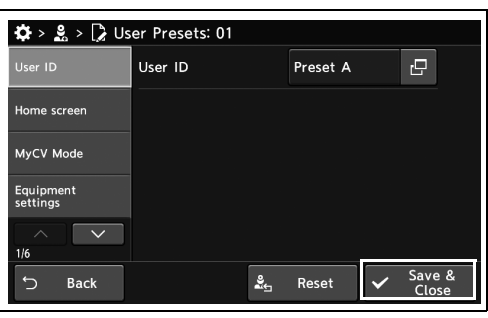

4.14-сурет

*4* Пайдаланушының алдын ала орнатуы автоматты түрде сақталып, жүктеледі.

## *Пайдаланушының параметрлерін көшіру*

Бұл операцияда пайдаланушының параметрлерін көшіріңіз.

*1* «User presets» бөліміндегі қандай да бір пайдаланушының алдын ала орнатуларының таңдау түймесін таңдап, түртіңіз, содан соң «Copy» түймесін түртіңіз.

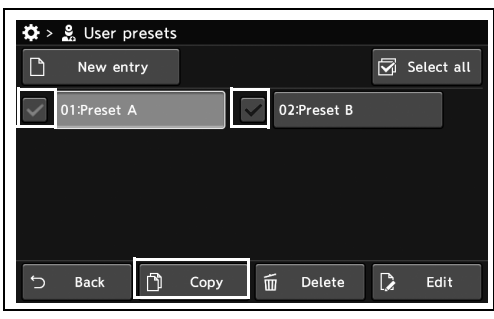

#### *4-т.*

*2* Диалогтық терезе түймесін түртіп, пайдаланушы параметрінің нөмірін таңдаңыз, содан соң «OK» түймесін басыңыз.

*3* Пайдаланушы атын енгізіп, «OK» түймесін

түртіңіз.

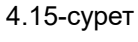

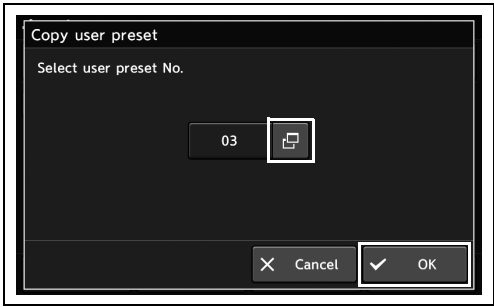

4.16-сурет

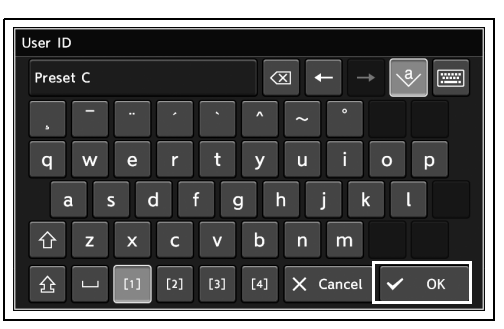

4.17-сурет

*4* Көшірілген пайдаланушының алдын ала орнатуы сақталады.

## *Кейбір пайдаланушының параметрлерін жою*

Бұл операцияда пайдаланушының параметрлерін жойыңыз.

### **Пайдаланушының алдын ала орнатылған параметрлерін жою**

*1* «User presets» бөліміндегі қандай да бір пайдаланушының алдын ала орнатуларының таңдау түймесін таңдап, түртіңіз, содан соң «Delete» түймесін түртіңіз.

*2* «Yes» түймесін түртіңіз.

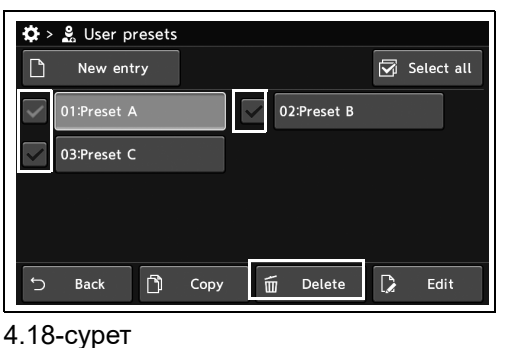

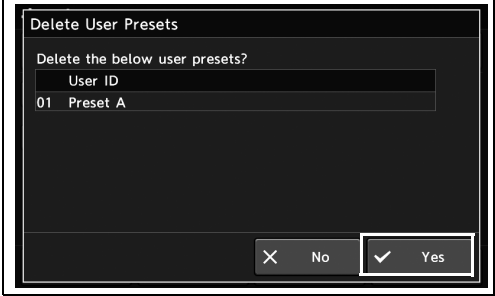

4.19-сурет

*3* Таңдалған пайдаланушының алдын ала орнатулары жойылады.

### **Барлық пайдаланушының алдын ала орнатылған параметрлерін жою**

#### **ЕСКЕРТУ**

Барлық пайдаланушының параметрлері жойылса да, пайдаланушы параметрлері пайдаланушы параметрінің 1-нөмірінде автоматты түрде тіркеледі.

*1* «Select all» түймесін, одан кейін «Delete» түймесін түртіңіз.

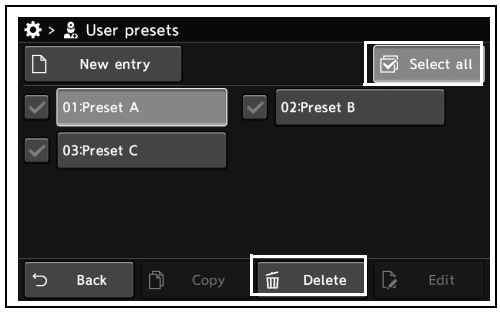

4.20-сурет

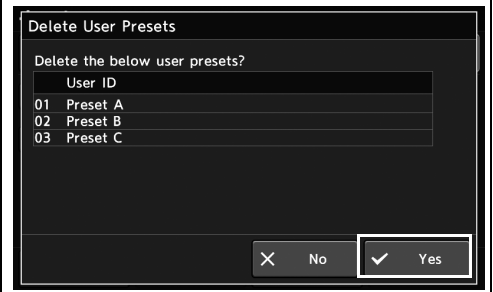

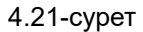

*3* Барлық пайдаланушының алдын ала орнатулары жойылады.

*4-т.*

*2* «Yes» түймесін түртіңіз.

## *4.4 Пайдаланушы атын/негізгі экранды орнату*

### *Пайдаланушы атын өзгерту*

Бұл операцияда пайдаланушы атын өзгертіңіз.

*1* «User Presets > User Presets өңдеу 1/6-бет > User ID» бөліміндегі «User ID» параметрінің диалогтық түймесін түртіңіз.

- *2* Пайдаланушы атын енгізіп, «OK» түймесін түртіңіз.
- $\mathbf{\Phi} \rightarrow \mathbf{g} \rightarrow \mathbf{g}$  User Presets: 01 Preset A  $\boxed{\mathbf{c}}$ User ID **Home scree** MyCV Mode Equipme Back  $\begin{array}{cc} \circ & \bullet & \bullet \\ \bullet & \bullet & \bullet \end{array}$  $\overline{\smash{\mathsf{y}}}$  Save &  $\cup$

4.22-сурет

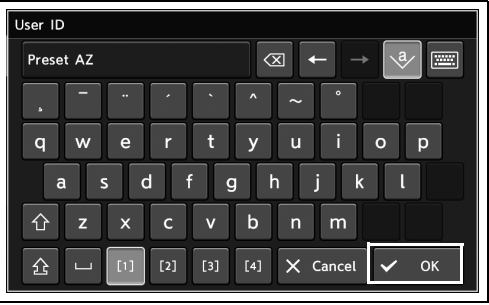

*3* 2-қадамда енгізілген пайдаланушы аты күйде пайдаланушы идентификаторы ретінде көрсетіледі.

4.23-сурет

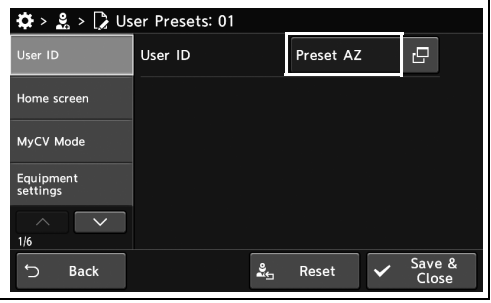

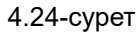

- 4.4 Пайдаланушы атын/негізгі экранды орнату
	- *4* «Save & Close» түймесін түртіңіз. Басқа элементтерді үздіксіз орнату үшін, «Save & Close» түймесін түртпеңіз және басқа элементті орнатпаңыз.

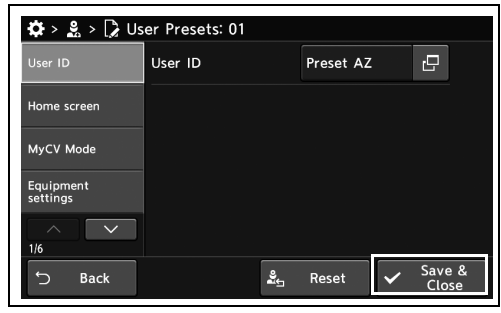

4.25-сурет

### *Негізгі функциялар экранының сенсорлық панельдің реттелмелі түймесін орнатыңыз*

Бұл операцияда функцияны «Home» бөлімінің (негізгі функциялар экраны) сенсорлық панельдің реттелмелі түймесіне тағайындаңыз.

Тағайындауға болатын функцияларды әрбір реттелмелі ілмекке тағайындалған функцияларға арналған 378-беттегі « Реттелмелі қосқыштар» бөлімінен қараңыз.

*1* «User Presets > User Presets өңдеу 1/6-бет > Home screen» бөліміндегі «Basic func.screen» тармағының диалогтық түймесін түртіңіз.

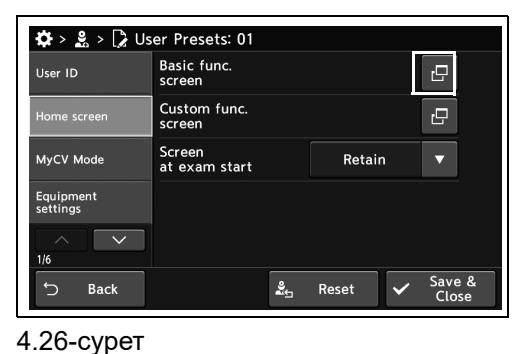

*4-т.*

*2* Оған тағайындалған функцияны өзгерту үшін сенсорлық панельдің реттелмелі түймесін түртіңіз.

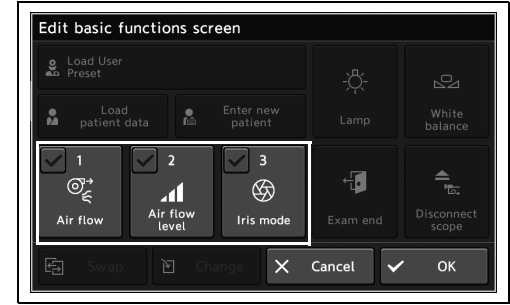

4.27-сурет

#### **ЕСКЕРТУ**

- Сенсорлық панельдің реттелмелі түймесін таңдап, «Change» түймесін түрткенде, бірдей жұмыс режимін көресіз.
- 2 түймені таңдап, «Swap» түймесін түрткенде, 2 түйменің дисплей орны ауысады.
- 4.4 Пайдаланушы атын/негізгі экранды орнату
	- *3* Функция таңдау түймесін түртіңіз, содан соң «OK» түймесін түртіңіз.

*4* Реттелмелі түймеде таңдалған функция

көрсетіледі.

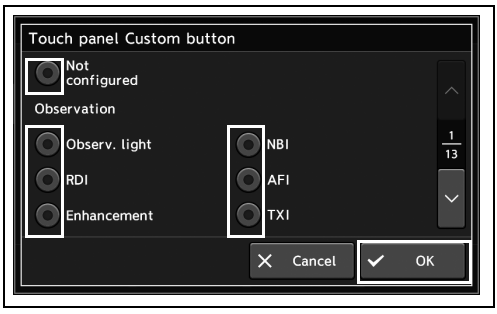

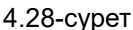

Edit basic functions screen  $\frac{1}{2}$  Load Use 2 Enter ne<br>patien  $\overline{\smile}$  3  $\overline{z}$ 個  $\triangleq$ 訃  $\circledcirc$ **11**<br>Air flo<br>level Iris mod serv. li **OK**  $\mathbf{\times}$ Cancel

4.29-сурет

- *5* Басқа сенсорлық панельдің реттелмелі түймелерін орнату үшін, 1 және 4 аралығындағы қадамда сипатталған әрекеттерді орындап, «OK» түймесін басыңыз.
- *6* «Save & Close» түймесін түртіңіз. Басқа элементтерді үздіксіз орнату үшін, «Save & Close» түймесін түртпеңіз және басқа элементті орнатпаңыз.

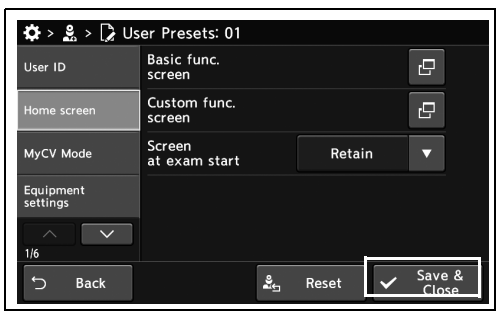

4.30-сурет

### *Реттелмелі функциялар экранының сенсорлық панельдің реттелмелі түймесін орнатыңыз*

Бұл операцияда функцияны реттелмелі функциялар экранының сенсорлық панельдің реттелмелі түймесіне тағайындаңыз. Тағайындауға болатын функцияларды әрбір реттелмелі ілмекке тағайындалған функцияларға арналған 378-беттегі « Реттелмелі қосқыштар» бөлімінен қараңыз.

- *1* «User Presets > User Presets өңдеу 1/6-бет > Home screen» бөліміндегі «Custom func.screen» тармағының диалогтық түймесін түртіңіз.
- $\clubsuit$  >  $\clubsuit$  >  $\triangleright$  User Presets: 01 Basic func.<br>screen  $\boldsymbol{\Theta}$ User ID Custom func.<br>screen  $\boldsymbol{\varrho}$ MyCV Mode Screen<br>at exam start Retain Equipm Save & Back  $\mathbf{g}$ Reset 4.31-сурет

*4-т.*

*2* Оған тағайындалған функцияны өзгерту үшін сенсорлық панельдің реттелмелі түймесін түртіңіз.

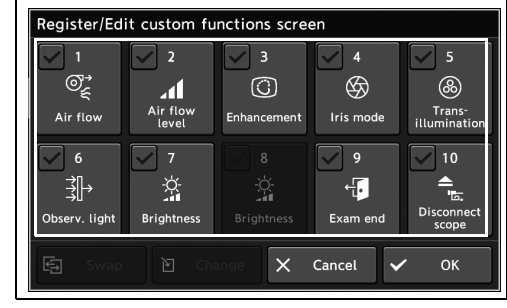

4.32-сурет

#### **ЕСКЕРТУ**

- Сенсорлық панельдің реттелмелі түймесін таңдап, «Change» түймесін түрткенде, бірдей жұмыс режимін көресіз.
- 2 түймені таңдап, «Swap» түймесін түрткенде, 2 түйменің дисплей орны ауысады.
- 4.4 Пайдаланушы атын/негізгі экранды орнату
	- *3* Функция таңдау түймесін түртіңіз, содан соң «OK» түймесін түртіңіз.

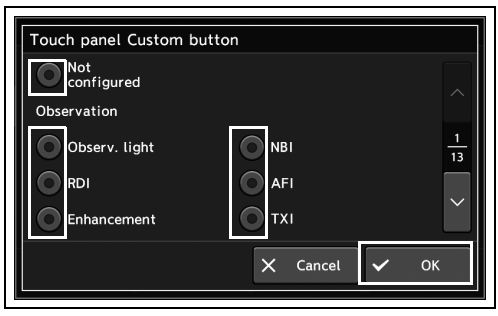

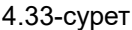

*4* Реттелмелі түймеде таңдалған функция көрсетіледі.

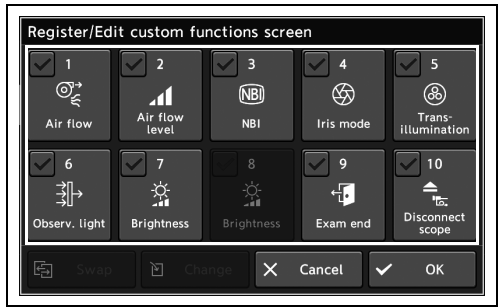

4.34-сурет

- *5* Басқа сенсорлық панельдің реттелмелі түймелерін орнату үшін, 1 және 4 аралығындағы қадамда сипатталған әрекеттерді орындап, «OK» түймесін басыңыз.
- *6* «Save & Close» түймесін түртіңіз. Басқа элементтерді үздіксіз орнату үшін, «Save & Close» түймесін түртпеңіз және басқа элементті орнатпаңыз.

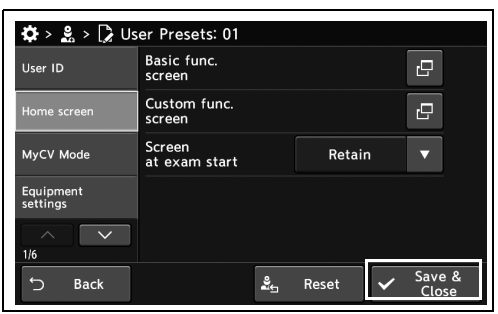

4.35-сурет

## *Зерттеудің басында көрсетілетін экранды орнату*

Бұл операцияда зерттеудің басында көрсетілетін экранды орнатыңыз.

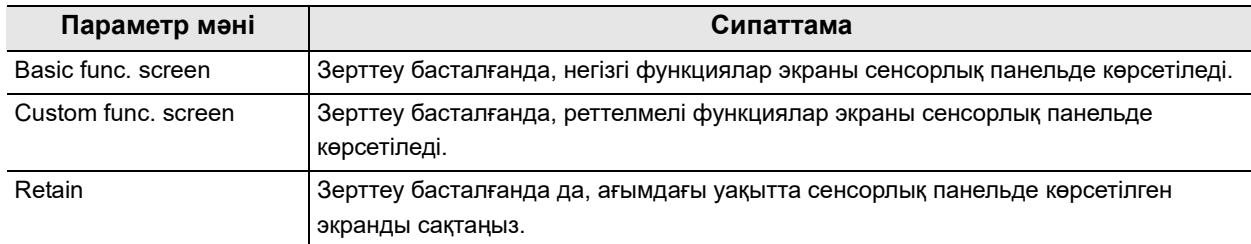

#### 4.1-кесте

*1* «User Presets > User Presets өңдеу 1/6-бет > Home screen» бөліміндегі «Screen at exam start» параметрінің қалқымалы түймесін түртіңіз, содан соң параметр мәнін таңдаңыз.

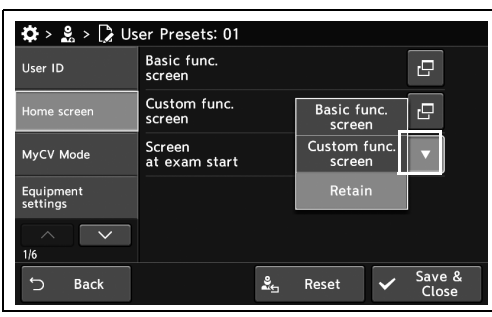

*2* Таңдалған параметр мәні күйде көрсетіледі.

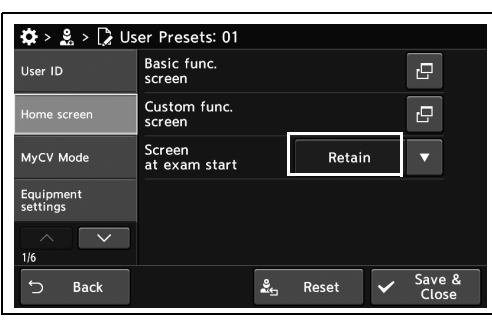

*3* «Save & Close» түймесін түртіңіз. Басқа элементтерді үздіксіз орнату үшін, «Save & Close» түймесін түртпеңіз және басқа элементті орнатпаңыз.

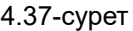

4.36-сурет

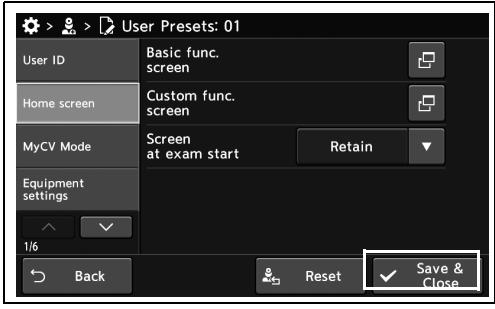

4.38-сурет

## *4.5 MyCV режимі арқылы өзгерту функциясын орнату*

## *MyCV режимін орнату*

Бұл операцияда бірнеше функцияның параметр мәндерін бір уақытта ауыстырыңыз.

#### **ЕСКЕРТУ**

165/180/260 эндоскоптарымен бірге пайдаланғанда, MyCV режимінде белгілі бір шектеулер бар және «жұмыс істемейді». CV-190/190PLUS/290 құралында осы функция болмағандықтан, «Жұмыс істемейді» функциялары «MyCV Mode» түймесін басу арқылы жұмыс істемейді. Бұл — RDI режимінің өзгерісі/Фокус.

Шектеу ретінде, осы функциялар CV-190/190 PLUS/290 параметріне сәйкес болуы қажет.

Structure function/Iris mode/Contrast/Electrical zoom

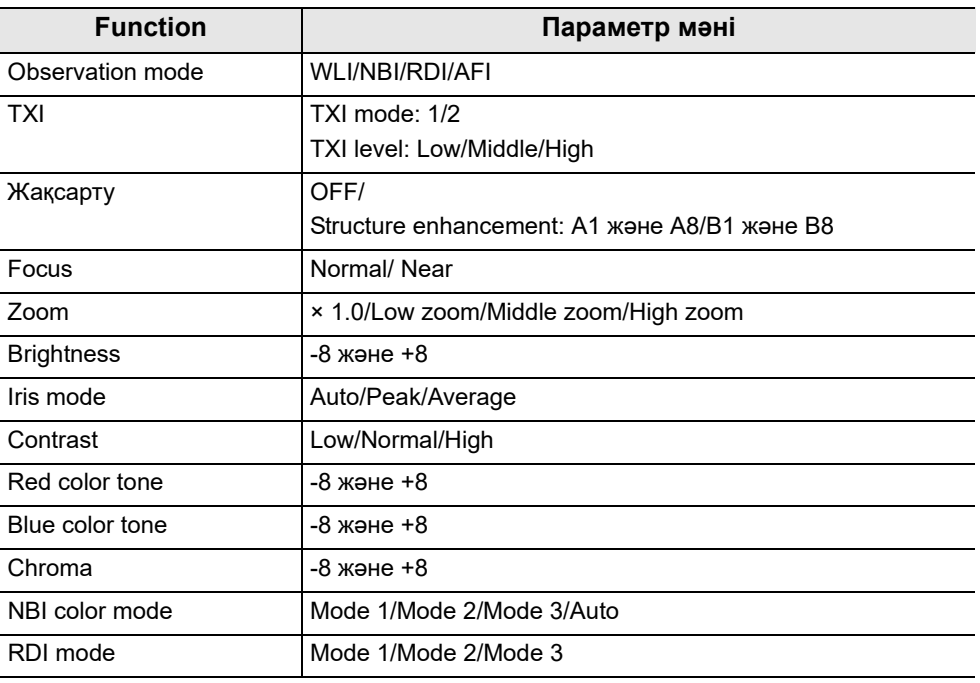

4.2-кесте

*1* «User Presets > User Presets өңдеу 1/6-бет > MyCV Mode» бөліміндегі «Edit» параметрінің диалогтық түймесін түртіңіз.

*2* Функция таңдау түймесін түртіп, параметр

мәнін таңдаңыз.

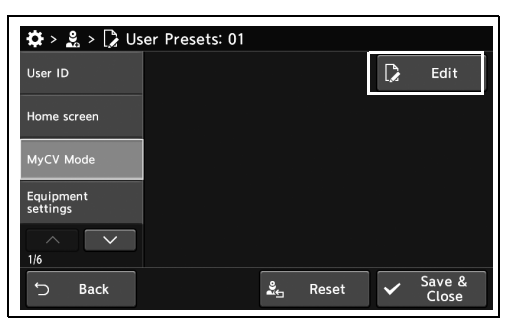

4.39-сурет

MyCV Mode **D**<br>Observation<br>mode WLI rxı  $\frac{1}{4}$ -<br>Phancomoni **Normal** cus  $\times$  Cancel  $\overline{\mathsf{v}}$ oк

4.40-сурет

- *3* Таңдалған функцияның параметр мәнін таңдауға болады.
- *4* Ашылмалы түймені, диалогтық түймені, минус түймесін және плюс түймесін түртіп, параметрін мәнін таңдаңыз, содан соң «OK» түймесін түртіңіз.

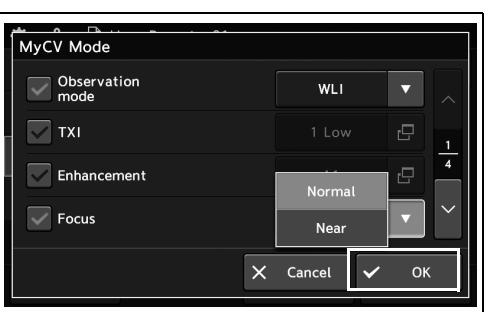

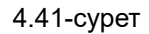

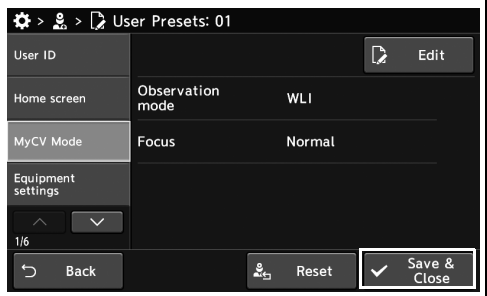

4.42-сурет

*4-т.*

*5* «Save & Close» түймесін түртіңіз. Басқа элементтерді үздіксіз орнату үшін, «Save & Close» түймесін түртпеңіз және басқа элементті орнатпаңыз.

## *4.6 Осы құрал мен көмекші жабдыққа арналған параметрлер*

## *Зуммердің дыбыс деңгейін орнату*

Бұл операцияда зуммердің дыбыс деңгейін орнатыңыз.

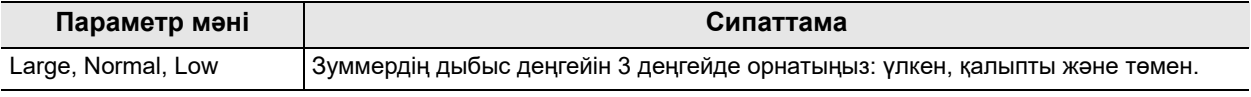

*4-т.* 4.3-кесте

> *1* «User Presets > User Presets өңдеу 1/6-бет > Equipment settings 1/2-бет» бөліміндегі «Buzzer volume» параметрінің ашылмалы түймесін түртіңіз, содан соң параметр мәнін таңдаңыз.

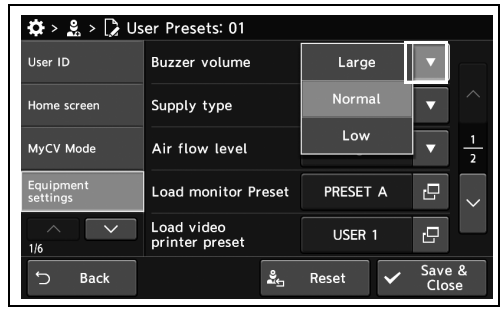

Normal

Air

High

PRESET A

USER 1

Reset

 $\overline{\phantom{a}}$ 

 $\boldsymbol{\Xi}$ 

 $\mathbf{c}$ 

Save &<br>Close

4.43-сурет

User ID

iome screen MyCV Mode

 $\overrightarrow{Q}$  >  $\overrightarrow{S}$  >  $\overrightarrow{Q}$  User Presets: 01

Buzzer volume

Supply type

Air flow level

Load video<br>printer preset

**Load monitor Preset** 

*2* Таңдалған параметр мәні күйде көрсетіледі.

*3* «Save & Close» түймесін түртіңіз. Басқа

Close» түймесін түртпеңіз және басқа

элементті орнатпаңыз.

элементтерді үздіксіз орнату үшін, «Save &

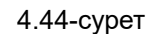

Back

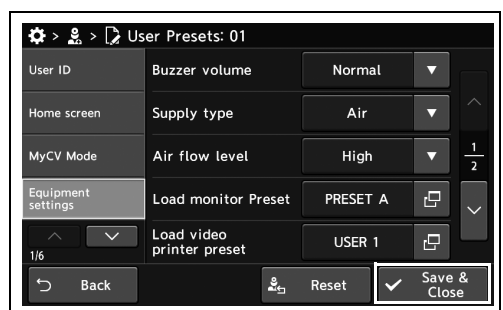

 $\frac{3}{2}$ 

4.45-сурет
# *Берілетін газ түрін (ауа/CO2) орнату*

Бұл операцияда берілетін газды орнатыңыз.

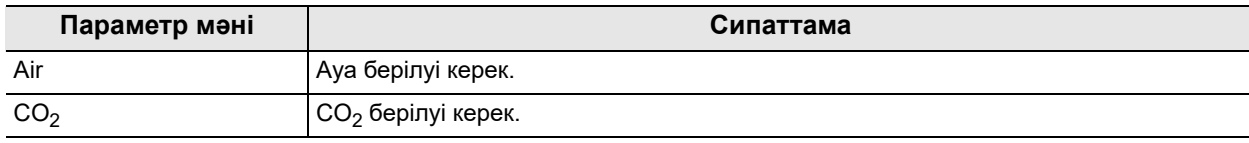

#### 4.4-кесте

*1* «User Presets > User Presets өңдеу 1/6-бет > Equipment settings 1/2-бет» бөліміндегі «Supply type» параметрінің ашылмалы түймесін түртіңіз, содан соң параметр мәнін таңдаңыз.

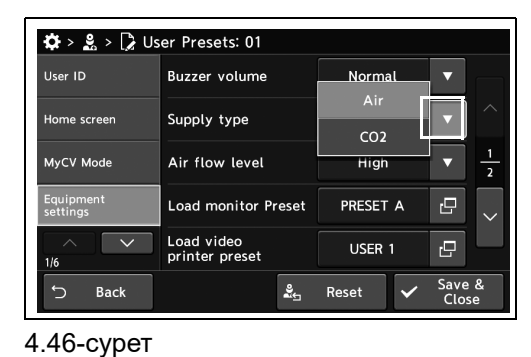

*4-т.*

*2* Таңдалған параметр мәні күйде көрсетіледі.

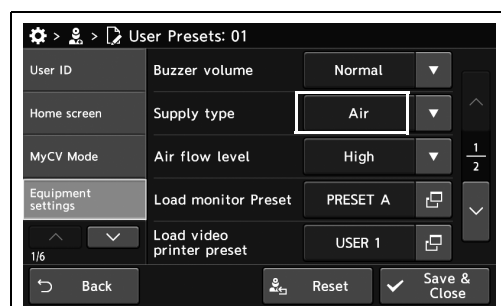

- 4.47-сурет
- *3* «Save & Close» түймесін түртіңіз. Басқа элементтерді үздіксіз орнату үшін, «Save & Close» түймесін түртпеңіз және басқа элементті орнатпаңыз.

| $\mathbf{\ddot{\Omega}} > \mathbf{g} > \mathbf{g}$ User Presets: 01 |                              |                   |                 |                |
|---------------------------------------------------------------------|------------------------------|-------------------|-----------------|----------------|
| User ID                                                             | <b>Buzzer</b> volume         | Normal            |                 |                |
| Home screen                                                         | Supply type                  | Air               |                 | ╱              |
| MyCV Mode                                                           | Air flow level               | High              |                 | $\overline{2}$ |
| Equipment<br>settings                                               | <b>Load monitor Preset</b>   | PRESET A          | r9              |                |
| ∧<br>1/6                                                            | Load video<br>printer preset | USER <sub>1</sub> | ro              |                |
| ↽<br><b>Back</b>                                                    | ≗                            | Reset             | Save &<br>Close |                |

4.48-сурет

#### *Ауа ағыны қысымының бастапқы параметрін орнату*

Бұл операцияда ауа беру қысымын орнатыңыз.

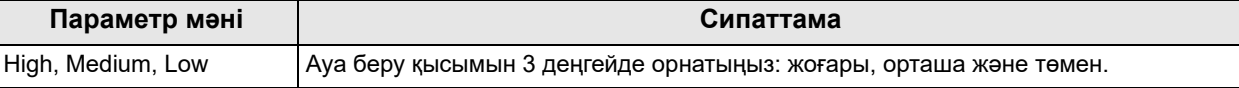

4.5-кесте

*1* «User Presets > User Presets өңдеу 1/6-бет > Equipment settings 1/2-бет» бөліміндегі «Air flow level» параметрінің ашылмалы түймесін түртіңіз, содан соң параметр мәнін таңдаңыз.

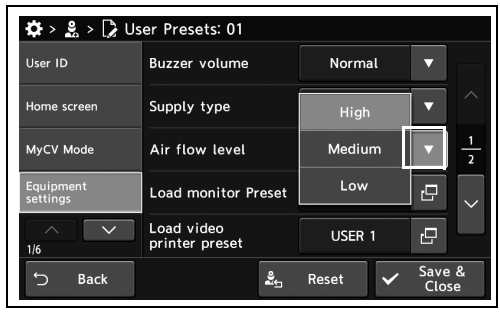

4.49-сурет

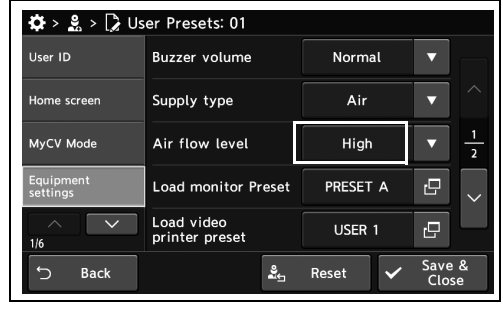

4.50-сурет

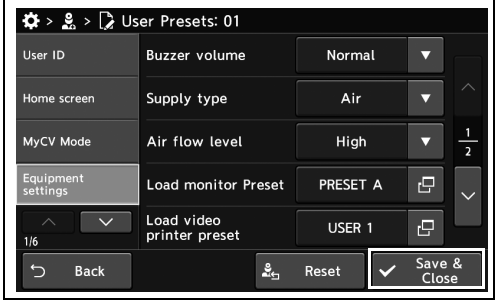

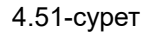

*4-т.*

*2* Таңдалған параметр мәні күйде көрсетіледі.

*3* «Save & Close» түймесін түртіңіз. Басқа элементтерді үздіксіз орнату үшін, «Save & Close» түймесін түртпеңіз және басқа элементті орнатпаңыз.

# *Жалғанған монитордың алдын ала орнатуын орнату*

Бұл операцияда монитордың параметрін орнатыңыз. Алдын ала орнатулардың мәндерін пайдаланылудағы мониторға байланысты орнатуға болады. Қосымша мәліметтерді жалғанған монитордың пайдалану нұсқаулығынан қараңыз.

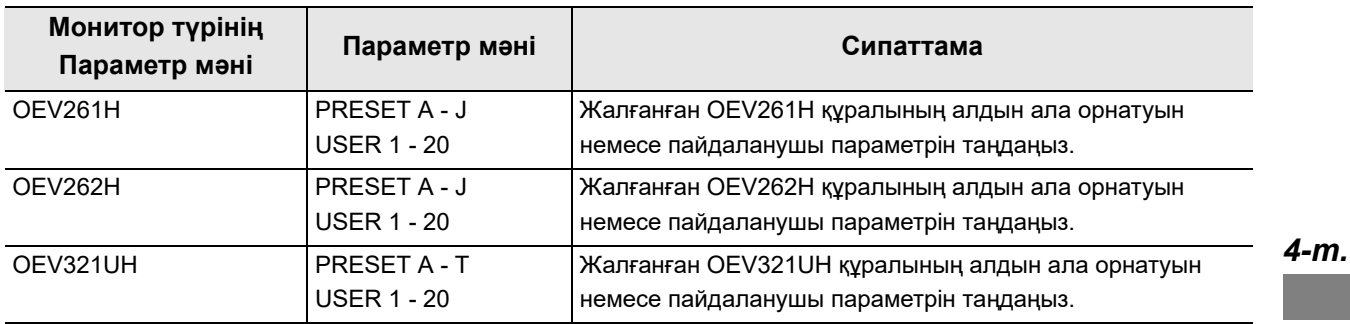

4.6-кесте

#### **ЕСКЕРТУ**

Әр монитордың ұсынылған алдын ала орнатылған мәндері келесілер.

- − OEV261H: PRESET I
- − OEV262H: PRESET C
- − OEV321UH: PRESET C
- *1* «User Presets > User Presets өңдеу 1/6-бет > Equipment settings 1/2-бет» бөліміндегі «Load monitor Preset» параметрінің диалогын түртіңіз.

*2* «Load preset» немесе «Load User Preset» түймесінің параметрін мәнін таңдаңыз, содан соң «Close» түймесін түртіңіз.

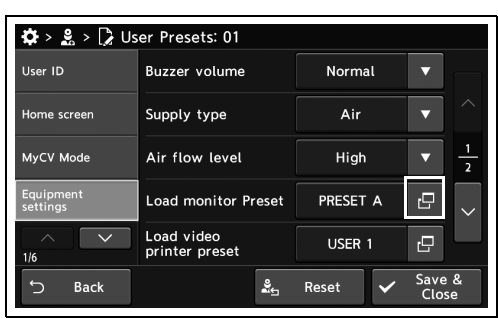

4.52-сурет

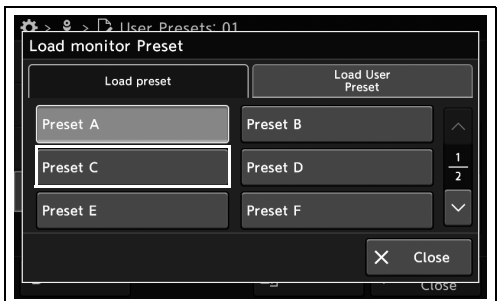

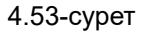

*3* Таңдалған мән күйде көрсетіледі.

*4* «Save & Close» түймесін түртіңіз. Басқа

Close» түймесін түртпеңіз және басқа

элементті орнатпаңыз.

элементтерді үздіксіз орнату үшін, «Save &

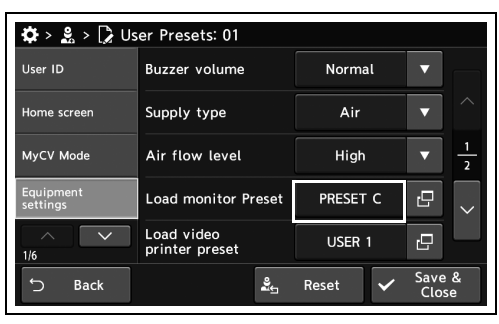

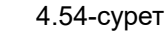

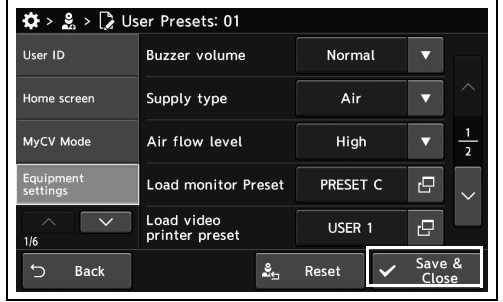

4.55-сурет

### *Жалғанған түсті бейне принтердің алдын ала орнатуын орнату*

Қолжетімді емес.

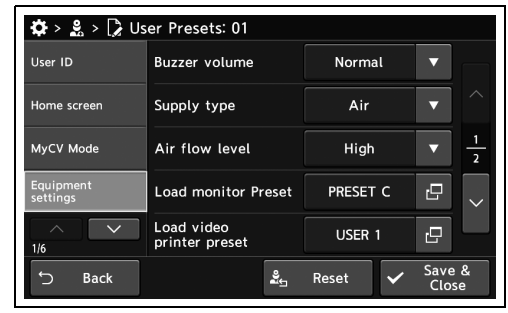

4.56-сурет

## *Жалғанған қосымша құрылғысын алдын ала орнатуын орнату*

Қолжетімді емес.

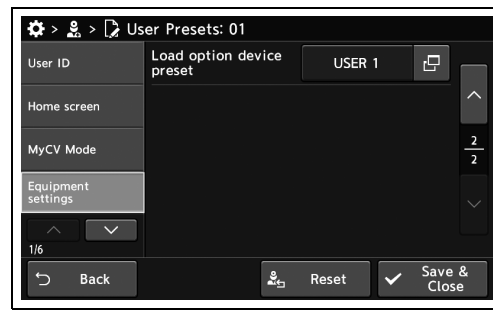

4.57-сурет

#### *4.7 Функцияны реттелмелі қосқышқа орнату*

# *Эндоскоптың қашықтан басқару құралына тағайындалған функцияны орнату*

Бұл операцияда функцияны эндоскоптың қашықтан басқару құралына тағайындаңыз.

#### **ЕСКЕРТУ**

- Тағайындауға болатын функцияларды әрбір реттелмелі ілмекке тағайындалған функцияларға арналған 378-беттегі « Реттелмелі қосқыштар» бөлімінен қараңыз.
- Қашықтан басқару қосқыштарының әртүрлі нөмірлері бар әртүрлі эндоскоптарға арналған әрбір қосқыш үшін әртүрлі функцияларды тағайындауға болады. Бес қосқышы бар эндоскоптың әрбір қосқышына тағайындалуы қажет функциялар үшін «Remote switch (5SW)» параметріндегі сол процедураны орындаңыз.
- Ультрадыбыстық байланыс кезінде, әрбір EVIS режимінің және US режимінің бірдей қосқышына әртүрлі функцияларды тағайындауға болады. US режимі кезінде әрбір қосқыш пайдалануы қажет функциялар «Remote switch (4SW US)» және «Remote switch (5SW US)» параметрлеріндегі бірдей процедураға сәйкес тағайындалады.
- *1* «User Presets > User Presets өңдеу 2/6-бет > Remote switch(4SW)» бөліміндегі «Switch 1» - «Switch 4» параметрінің диалогтық түймесін түртіңіз.

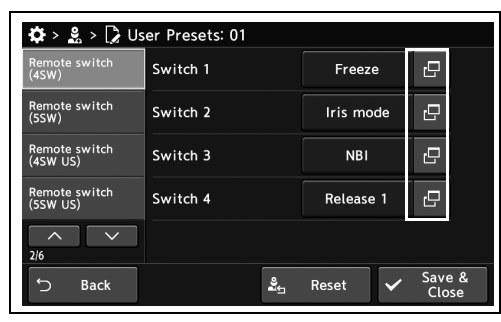

4.58-сурет

*2* Функция таңдау түймесін түртіңіз, содан соң «OK» түймесін түртіңіз.

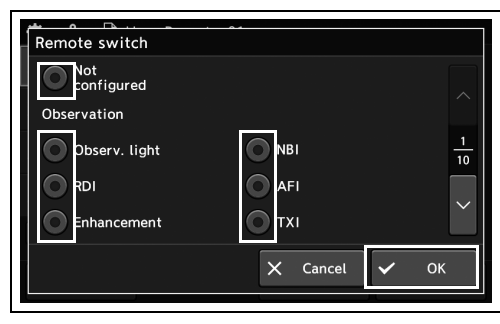

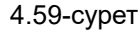

CV-1500 ОРНАТУ НҰСҚАУЛЫҒЫ

*140*

*3* Таңдалған функция күйде көрсетіледі.

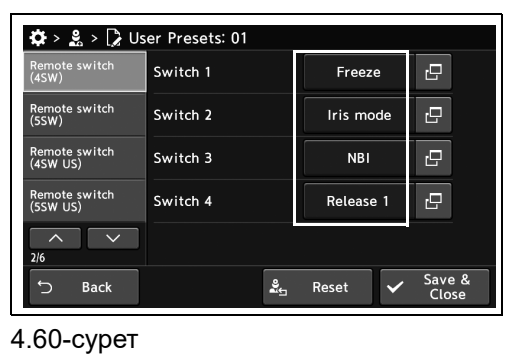

 $\clubsuit$  >  $\clubsuit$  >  $\triangleright$  User Presets: 01 Freeze  $\boxed{e}$ Switch 1 Remote<br>(4SW) Remote switch<br>(5SW)  $\overline{\mathbf{r}}$ Switch 2 Iris mode Remote switch<br>(4SW US) Switch 3 **NBI**  $\overline{P}$ Remote switch<br>(5SW US) Switch 4  $\overline{P}$ Release 1  $\sim$   $\sim$  $\overline{\phantom{a}}$  $\frac{2}{n_{\text{th}}}$  Reset Save &  $\overline{\checkmark}$ つ Back

*4-т.*

*4* «Save & Close» түймесін түртіңіз. Басқа элементтерді үздіксіз орнату үшін, «Save & Close» түймесін түртпеңіз және басқа элементті орнатпаңыз.

4.61-сурет

#### *Аяқ қосқышына тағайындалған функцияны орнату*

Бұл операцияда функцияны аяқ қосқышына тағайындаңыз.

#### **ЕСКЕРТУ**

- Тағайындауға болатын функцияларды әрбір реттелмелі ілмекке тағайындалған функцияларға арналған 378-беттегі « Реттелмелі қосқыштар» бөлімінен қараңыз.
- Ультрадыбыстық байланыс кезінде, әрбір EVIS режимінің және US режимінің бірдей қосқышына әртүрлі функцияларды тағайындауға болады. US режимі кезінде әрбір қосқыш пайдалануы қажет функциялар «Foot switch (US)» параметріндегі бірдей әдіске сәйкес тағайындалады.
- *1* «User Presets > User Presets өңдеу 3/6-бет > Foot switch» бөліміндегі «Foot switch 1» немесе «Foot switch 2» параметрінің диалогтық түймесін түртіңіз.

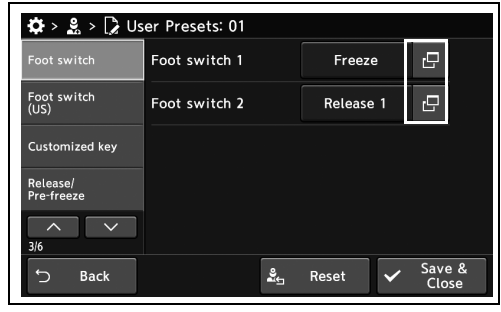

- 4.62-сурет
- *2* Функция таңдау түймесін түртіңіз, содан соң «OK» түймесін түртіңіз.

*3* Таңдалған функция күйде көрсетіледі.

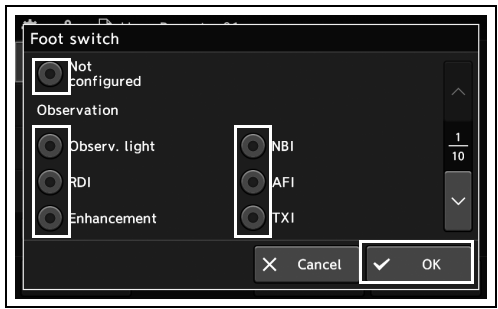

4.63-сурет

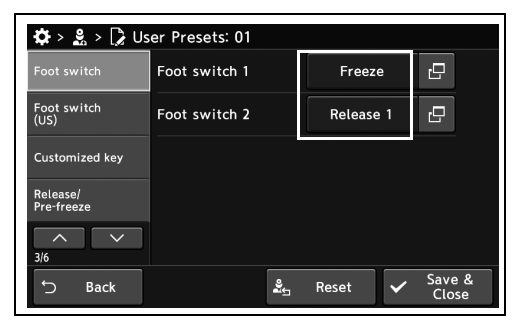

4.64-сурет

#### *4-т.*

*142* CV-1500 ОРНАТУ НҰСҚАУЛЫҒЫ *4* «Save & Close» түймесін түртіңіз. Басқа элементтерді үздіксіз орнату үшін, «Save & Close» түймесін түртпеңіз және басқа элементті орнатпаңыз.

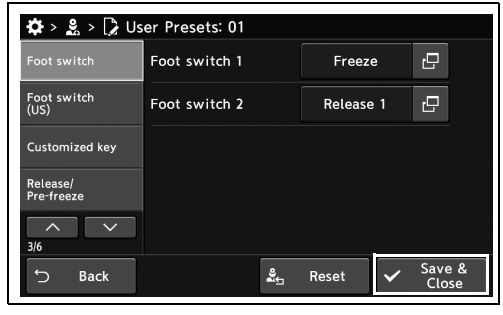

4.65-сурет

## *Пернетақтаның реттелмелі пернесін тағайындалған функцияны орнату*

Бұл операцияда функцияны пернетақтаның реттелмелі пернесіне тағайындаңыз. Тағайындауға болатын функцияларды әрбір реттелмелі ілмекке тағайындалған функцияларға арналған 378 беттегі « О Реттелмелі қосқыштар» бөлімінен қараңыз.

*1* «User Presets > User Presets өңдеу 3/6-бет > Customized key» бөліміндегі «Keyboard custom key A» - «Keyboard custom key D» параметрінің диалогтық түймесін түртіңіз.

*2* Функция таңдау түймесін түртіңіз, содан соң

*3* Таңдалған функция күйде көрсетіледі.

«OK» түймесін түртіңіз.

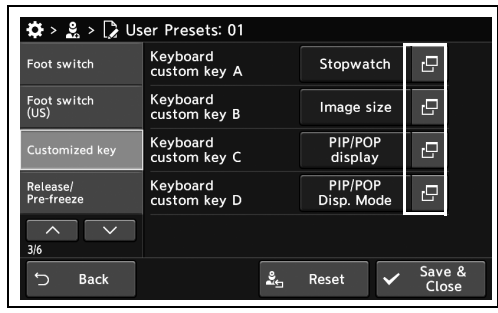

4.66-сурет

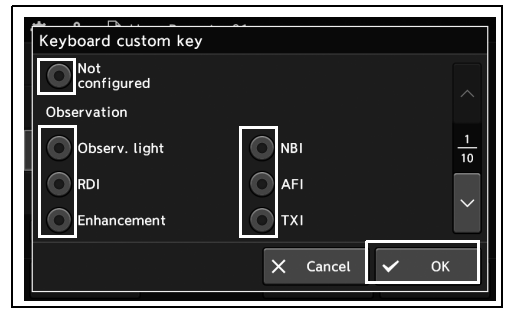

4.67-сурет

 $\overrightarrow{\mathbf{Q}} > \mathbf{g} > \overrightarrow{Q}$  User Presets: 01 Foot switch Đ Stopwatch Foot switch<br>(US) e. Image size PIP/POP<br>display ē stomized kej PIP/POP<br>Disn Mor Keyboard<br>custom key D e, Release/<br>Pre-freeze Save Reset Bacl

4.68-сурет

*4* Басқа пернетақтаның қашықтағы пернелерін орнату үшін, 1 және 3 аралығындағы қадамда сипатталған әдісте пайдаланыңыз.

*5* «Save & Close» түймесін түртіңіз. Басқа элементтерді үздіксіз орнату үшін, «Save & Close» түймесін түртпеңіз және басқа элементті орнатпаңыз.

| Foot switch            | Keyboard<br>custom key A | Stopwatch             | c               |
|------------------------|--------------------------|-----------------------|-----------------|
| Foot switch<br>(US)    | Keyboard<br>custom key B | Image size            | c               |
| <b>Customized key</b>  | Keyboard<br>custom key C | PIP/POP<br>display    | c               |
| Release/<br>Pre-freeze | Keyboard<br>custom key D | PIP/POP<br>Disp. Mode | c               |
| 3/6                    |                          |                       |                 |
| €.<br><b>Back</b>      | ಷ್ಟೆ                     | Reset                 | Save &<br>Close |

4.69-сурет

# *4.8 Босату/қатыру параметрлерін орнату*

#### *Босатудағы кескіннің жазу орнын орнату*

Бұл операцияда босатудағы кескіннің жазу орнын орнатыңыз. «Release 1» және «Release 2» параметріне арналған жазу орнын тиісінше орнатыңыз.

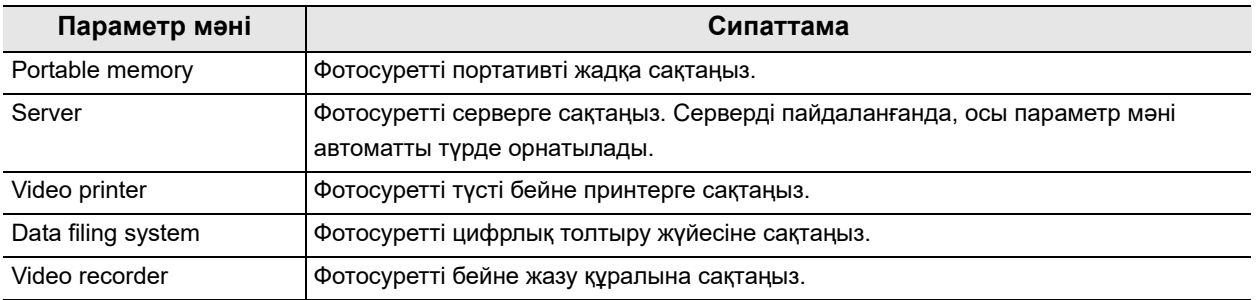

4.7-кесте

*1* «User Presets > User Presets өңдеу 3/6-бет > Release/Pre-freeze 1/3-бет» бөліміндегі «Release 1 save location» немесе «Release 2 save location» параметрінің диалогтық түймесін түртіңіз.

*2* Жазу орнын таңдап, содан соң «OK»

түймесін түртіңіз.

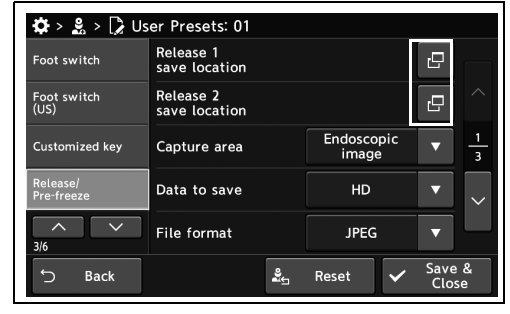

4.70-сурет

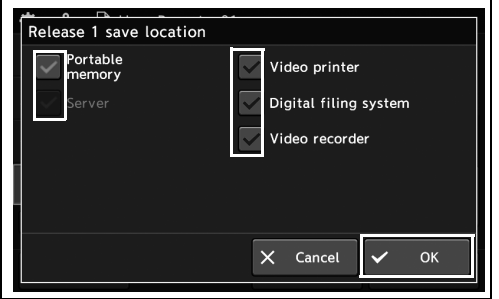

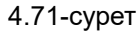

*3* «Save & Close» түймесін түртіңіз. Басқа элементтерді үздіксіз орнату үшін, «Save & Close» түймесін түртпеңіз және басқа элементті орнатпаңыз.

| Foot switch            | Release 1<br>save location |                     | c               |                         |
|------------------------|----------------------------|---------------------|-----------------|-------------------------|
| Foot switch<br>(US)    | Release 2<br>save location |                     | 凸               |                         |
| <b>Customized key</b>  | Capture area               | Endoscopic<br>image |                 | $\overline{\mathbf{3}}$ |
| Release/<br>Pre-freeze | Data to save               | <b>HD</b>           |                 |                         |
| ᄉ<br>3/6               | <b>File format</b>         | <b>JPEG</b>         |                 |                         |
| ↽<br><b>Back</b>       | ؞                          | Reset               | Save &<br>Close |                         |

4.72-сурет

## *Босатудағы кескіннің жазу аймағын орнату*

Бұл операцияда босатудағы кескіннің жазу аймағын орнатыңыз.

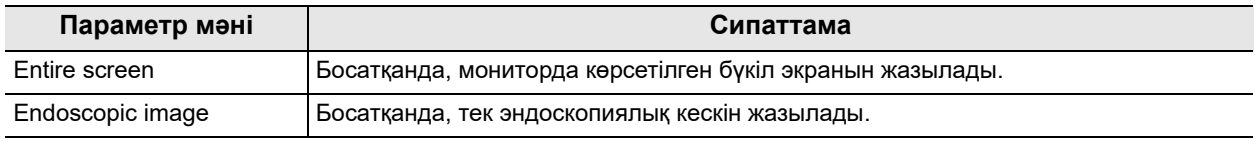

4.8-кесте

*1* «User Presets > User Presets өңдеу 3/6-бет > Release/Pre-freeze 1/3-бет» бөліміндегі «Capture area» параметрінің қалқымалы түймесін түртіңіз, содан соң параметр мәнін таңдаңыз.

*2* Таңдалған параметр мәні күйде көрсетіледі.

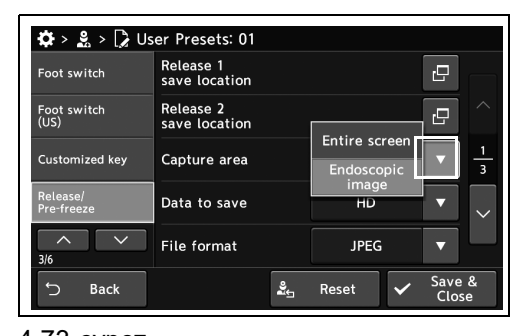

4.73-сурет

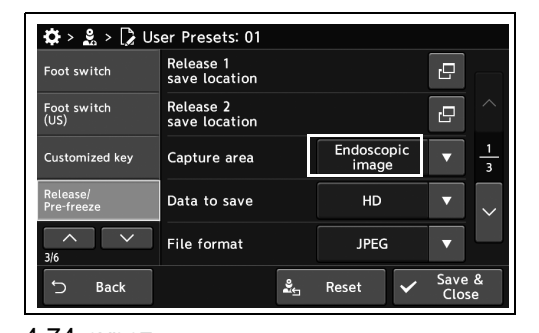

4.74-сурет

 $\clubsuit$  >  $\clubsuit$  >  $\triangleright$  User Presets: 01 Release 1<br>save location Foot switch  $\mathbf{P}$ Foot switch<br>(US)  $\overline{e}$ Release 2<br>save location Endoscopio Capture area Customized key Data to save H<sub>D</sub> File format **JPEG** Save & e Reset

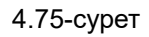

Bacl

*3* «Save & Close» түймесін түртіңіз. Басқа элементтерді үздіксіз орнату үшін, «Save & Close» түймесін түртпеңіз және басқа элементті орнатпаңыз.

#### *4-т.*

*148* CV-1500 ОРНАТУ НҰСҚАУЛЫҒЫ

## *Жазылатын бейне сигналын (HDTV/SDTV) орнату*

Бұл операцияда эндоскопиялық кескінді сақтауға орнатыңыз.

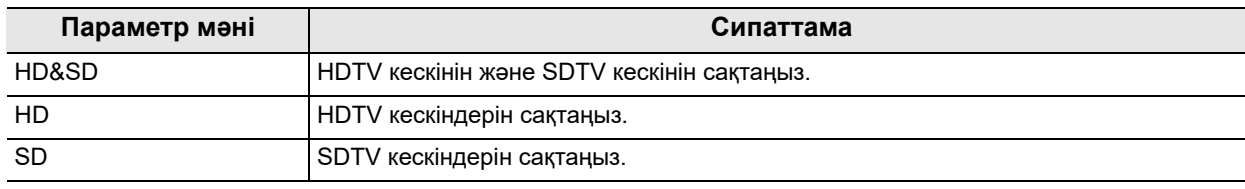

4.9-кесте

#### **ЕСКЕРТУ**

146-беттегі «■ Босатудағы кескіннің жазу орнын орнату» параметрі «Server» болғанда, «HD & SD» қолжетімді емес.

*1* «User Presets > User Presets өңдеу 3/6-бет > Release/Pre-freeze 1/3-бет» бөліміндегі «Data to save» параметрінің қалқымалы түймесін түртіңіз, содан соң параметр мәнін таңдаңыз.

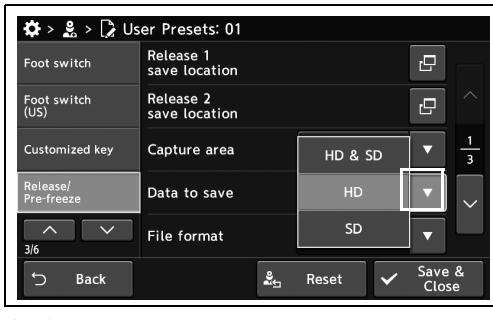

4.76-сурет

*2* Таңдалған параметр мәні күйде көрсетіледі.

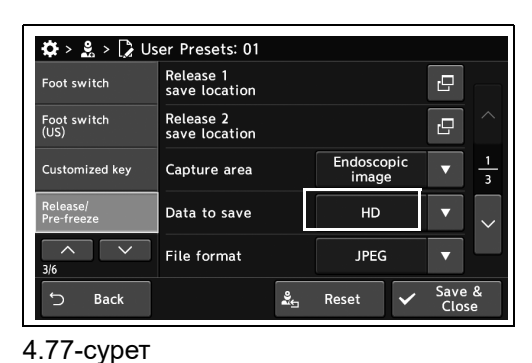

*3* «Save & Close» түймесін түртіңіз. Басқа элементтерді үздіксіз орнату үшін, «Save & Close» түймесін түртпеңіз және басқа элементті орнатпаңыз.

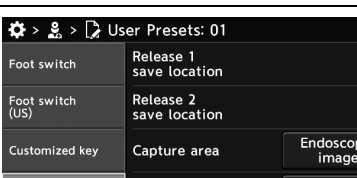

| elease/<br>re-freeze. | Data to save |          | HD          |  |
|-----------------------|--------------|----------|-------------|--|
| 16                    | File format  |          | <b>JPEG</b> |  |
| <b>Back</b>           |              | <u>ي</u> | Reset       |  |
|                       |              |          |             |  |

<sup>4.78-</sup>сурет

 $\overline{\mathbf{P}}$  $\overline{P}$ 

#### *Сақталатын эндоскопиялық кескіннің файл пішімін орнату*

Бұл операцияда сақталатын эндоскопиялық кескіннің файл пішімін орнатыңыз.

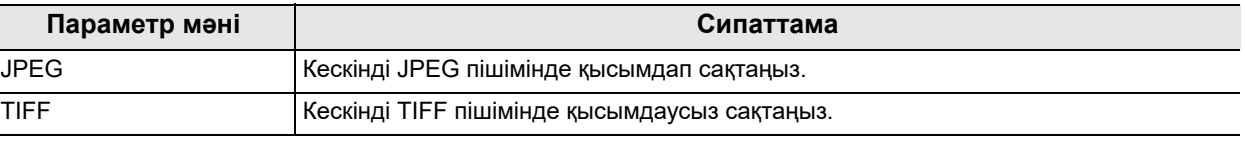

4.10-кесте

*4-т.*

#### **ЕСКЕРТУ**

Ықтимал түсірулердің шамалас санын 377-беттегі « Ішкі жадта жазылатын кескіндердің қолжетімді саны» бөлімінен қараңыз.

*1* «User Presets > User Presets өңдеу 3/6-бет > Release/Pre-freeze 1/3-бет» бөліміндегі «File format» параметрінің қалқымалы түймесін түртіңіз, содан соң параметр мәнін таңдаңыз.

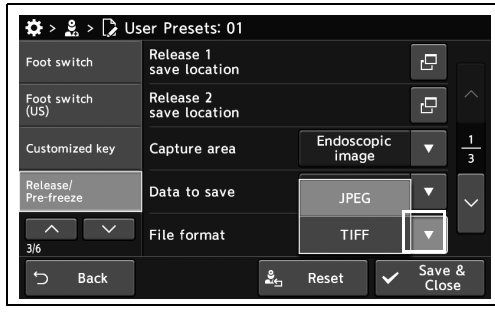

*2* Таңдалған параметр мәні күйде көрсетіледі.

#### 4.79-сурет

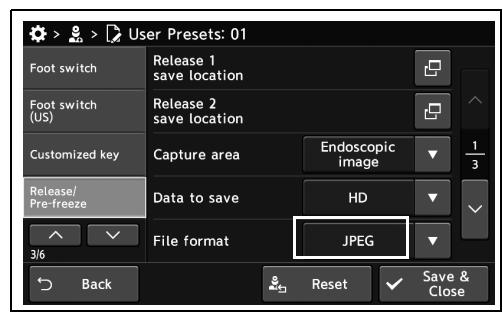

4.80-сурет

 $\overline{\mathbf{Q}} > \underline{\mathbf{S}} > \overline{\mathbf{Q}}$  User Presets: 01 Release 1<br>save location  $\overline{\mathbf{e}}$ Foot switch Foot switch<br>(US) Release 2<br>save location  $\overline{\mathbb{P}}$ Endoscopio<br>image Capture area Customized key Data to save H<sub>D</sub> File format **JPEG**  $Save$   $8$  $\frac{3}{2}$ Reset **Back** 

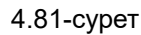

*3* «Save & Close» түймесін түртіңіз. Басқа элементтерді үздіксіз орнату үшін, «Save & Close» түймесін түртпеңіз және басқа элементті орнатпаңыз.

## *Босатқанда сыртқы бейне кірісін өнімге орнату*

Бұл операцияда босатқанда сыртқы бейне кірісін өнімге орнатыңыз.

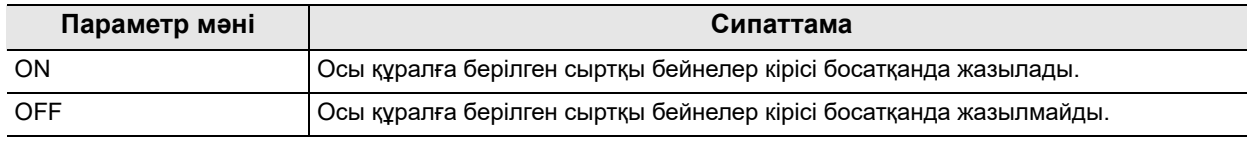

4.11-кесте

#### **ЕСКЕРТУ**

- 148-беттегі « Босатудағы кескіннің жазу аймағын орнату» параметрінің мәні «Entire screen» күйінде және 310-беттегі « PIP/POP құрылғысын орнату» параметрі «CV» күйінде болғанда, осы параметр жарамды емес.
- Егер 148-беттегі «■ Босатудағы кескіннің жазу аймағын орнату» параметрі мәні «Entire screen» болса, бүкіл экрандағы сыртқы бейнелер босатқанда бірге жазылады.
- *1* «User Presets > User Presets 3/6-бет > Release/Pre-freeze 2/3-бет» бөліміндегі «Record ext. source» параметрдің ON/OFF түймесін түртіңіз.

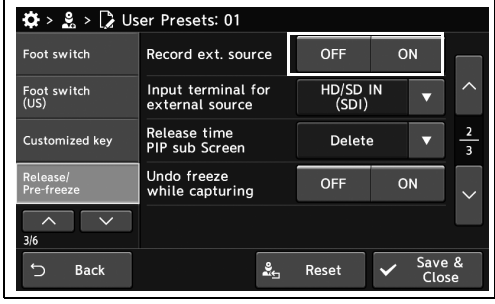

4.82-сурет

*2* Таңдалған түймеде көк тақта пайда болады.

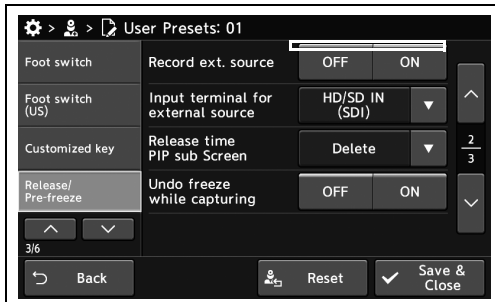

4.83-сурет

- 4.8 Босату/қатыру параметрлерін орнату
	- *3* «Save & Close» түймесін түртіңіз. Басқа элементтерді үздіксіз орнату үшін, «Save & Close» түймесін түртпеңіз және басқа элементті орнатпаңыз.

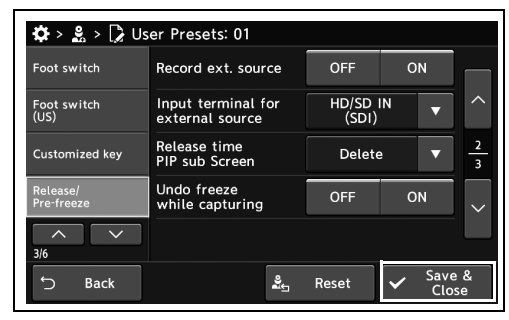

4.84-сурет

# *Босатқанда бейне жазба кіретін терминалды орнатыңыз*

Бұл операцияда сыртқы бейнені босатқанда жазылатын етіп орнатыңыз.

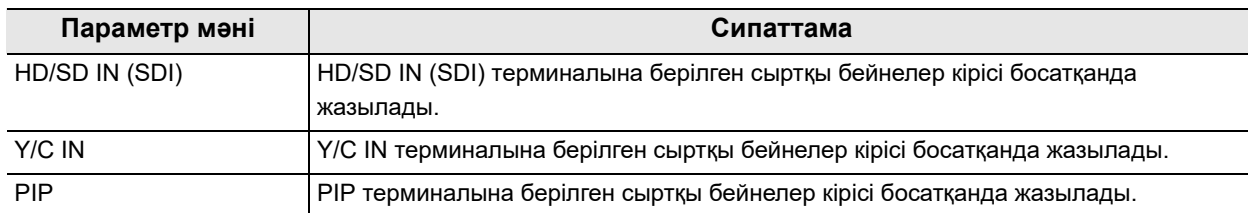

4.12-кесте

*1* «User Presets > User Presets өңдеу 3/6-бет > Release/Pre-freeze 2/3-бет» бөліміндегі «Input terminal for external source» параметрінің қалқымалы түймесін түртіңіз, содан соң параметр мәнін таңдаңыз.

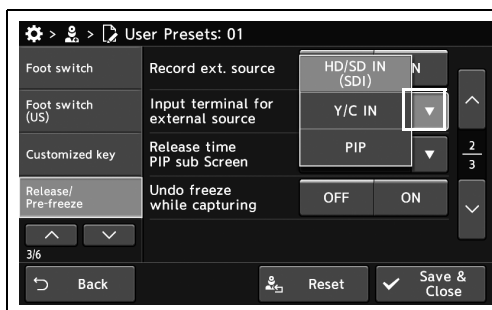

4.85-сурет

*2* Таңдалған параметр мәні күйде көрсетіледі.

*3* «Save & Close» түймесін түртіңіз. Басқа

Close» түймесін түртпеңіз және басқа

элементті орнатпаңыз.

элементтерді үздіксіз орнату үшін, «Save &

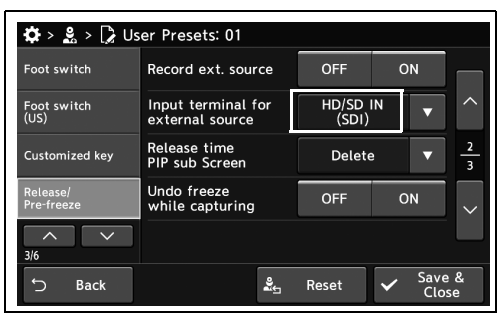

4.86-сурет

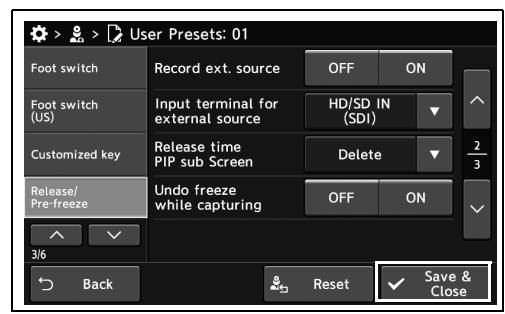

4.87-сурет

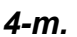

## *Босатқанда PIP қосалқы экранынан бас тартылатын етіп орнату*

Бұл операцияда босатқанда PIP қосалқы экраны тазартылатын етіп орнатыңыз.

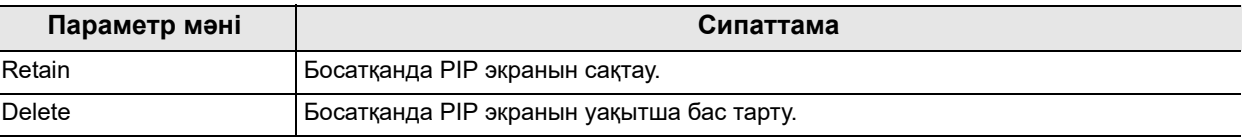

4.13-кесте

- *4-т.*
- *1* «User Presets > User Presets өңдеу 3/6-бет > Release/Pre-freeze 2/3-бет» бөліміндегі «Release time PIP sub Screen» параметрінің қалқымалы түймесін түртіңіз, содан соң параметр мәнін таңдаңыз.

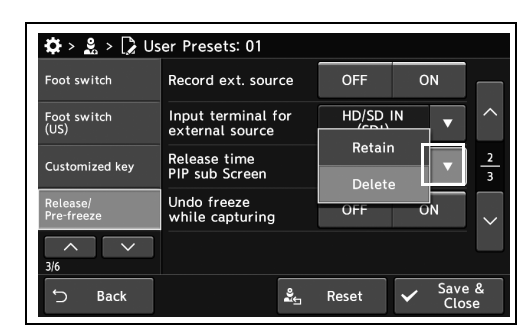

*2* Таңдалған параметр мәні күйде көрсетіледі.

*3* «Save & Close» түймесін түртіңіз. Басқа

Close» түймесін түртпеңіз және басқа

элементті орнатпаңыз.

элементтерді үздіксіз орнату үшін, «Save &

4.88-сурет

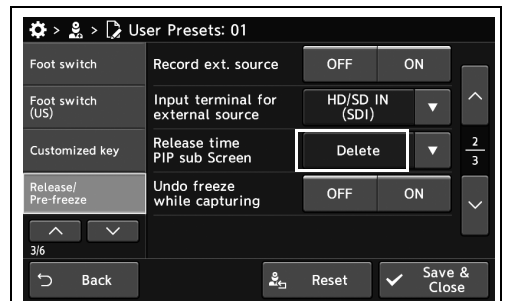

4.89-сурет

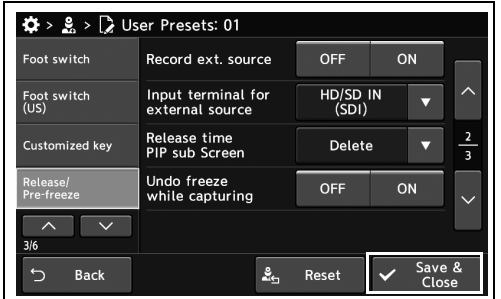

4.90-сурет

## *Түсіру түймесі басылғанда автоматты қатыру функциясын орнату*

Бұл операцияда түсіру түймесі басылғанда автоматты қатыру функциясын орнатыңыз.

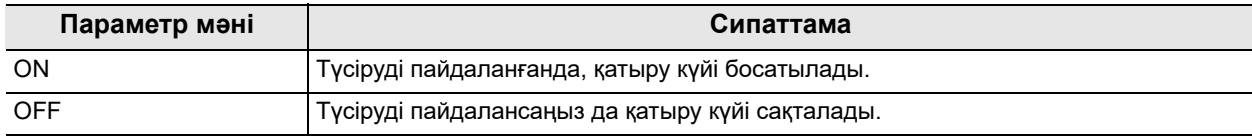

4.14-кесте

*1* «User Presets > User Presets 3/6-бет > Release/Pre-freeze 2/3-бет» бөліміндегі «Undo freeze while capturing» параметрдің ON/OFF түймесін түртіңіз.

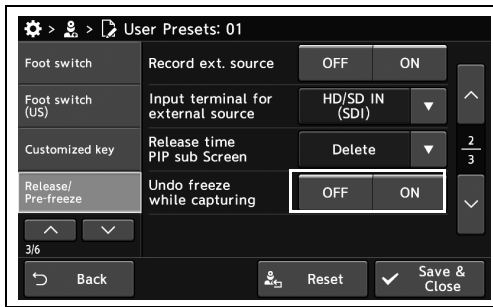

*4-т.*

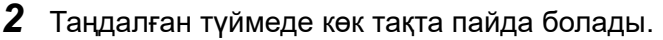

*3* «Save & Close» түймесін түртіңіз. Басқа

Close» түймесін түртпеңіз және басқа

элементті орнатпаңыз.

элементтерді үздіксіз орнату үшін, «Save &

4.91-сурет

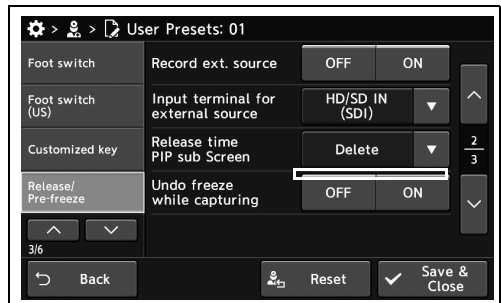

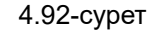

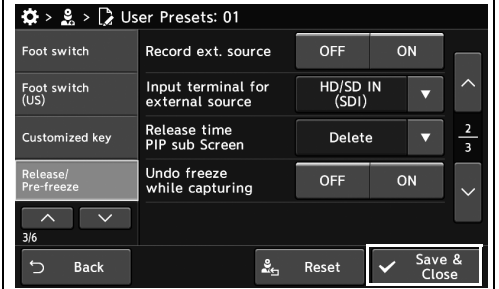

4.93-сурет

## *Бейне жүйесі орталығының алдын ала қатырылған деңгейін орнату*

Бұл операцияда, қатыру түймесі басылғанда, бұлыңғырлығы аз кескінді автоматты түрде таңдауға орнатыңыз. Жазу уақытын шамамен 0,1 және 1,0 секунд аралығында орнатуға болады. Жазу уақыты азайған сайын, көптеген кандидаттардың ішінен бұлыңғырлығы мен түс жылжуы аз кескінді соншалықты көп таңдауға болады. Дегенмен, қатыру түймесін басқан кезде, монитордағы эндоскоп кескіні ескі кескінге ауысатын болады.

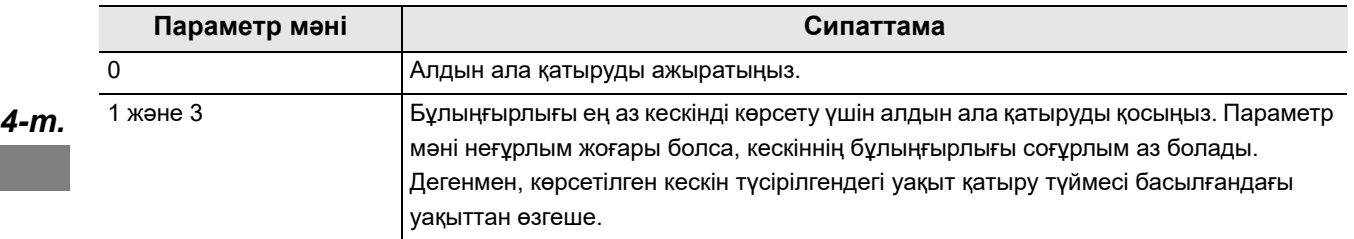

4.15-кесте

*1* «User Presets > User Presets 3/6-бет > Release/Pre-freeze 3/3-бет» бөліміндегі «Pre-freeze level» параметрінің плюс түймесін немесе минус түймесін түртіңіз.

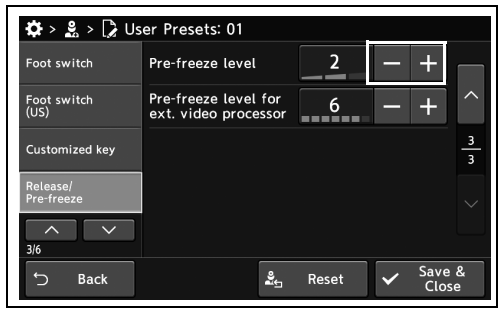

4.94-сурет

*2* Таңдалған параметр мәні күйде көрсетіледі.

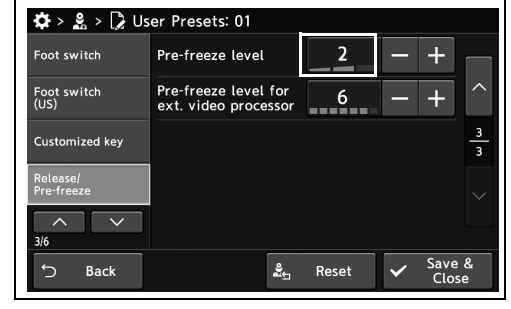

4.95-сурет

*3* «Save & Close» түймесін түртіңіз. Басқа элементтерді үздіксіз орнату үшін, «Save & Close» түймесін түртпеңіз және басқа элементті орнатпаңыз.

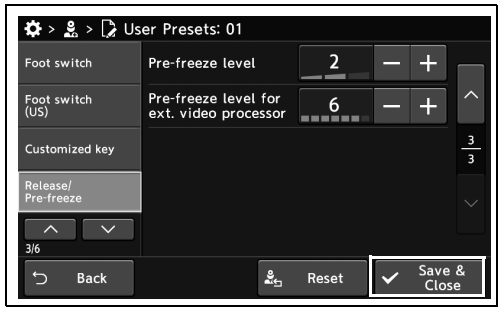

4.96-сурет

#### *Сыртқы бейне жүйесі орталығын пайдаланғанда алдын ала қатыру деңгейін орнату*

Бұл операцияда, қатыру түймесі басылғанда, бұлыңғырлығы аз кескінді автоматты түрде таңдауға орнатыңыз.

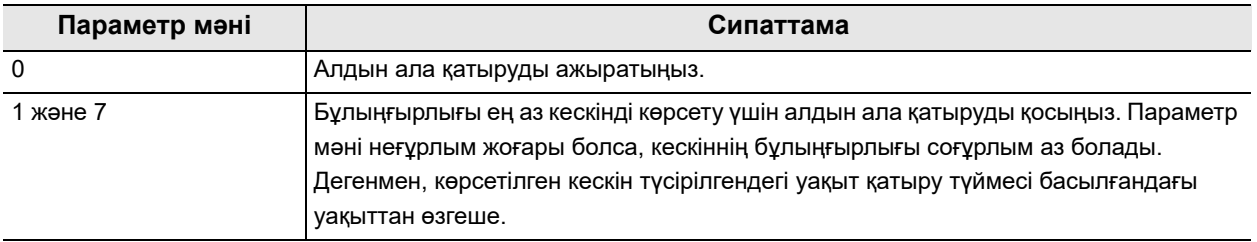

#### *4-т.* 4.16-кесте

*1* «User Presets > User Presets 3/6-бет > Release/Pre-freeze 3/3-бет» бөліміндегі «Pre-freeze level for ext. video processor» параметрінің плюс түймесін немесе минус түймесін түртіңіз.

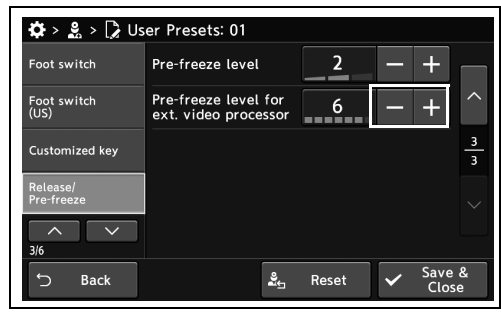

4.97-сурет

*2* Таңдалған параметр мәні күйде көрсетіледі.

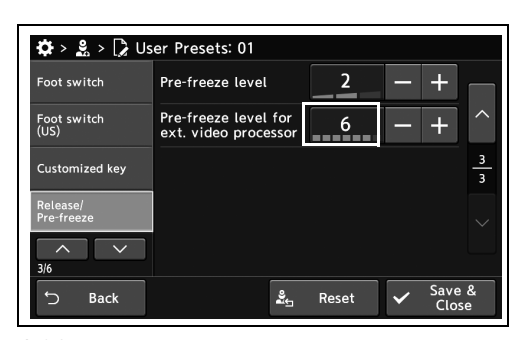

4.98-сурет

*3* «Save & Close» түймесін түртіңіз. Басқа элементтерді үздіксіз орнату үшін, «Save & Foot switch Close» түймесін түртпеңіз және басқа Foot switch<br>(US) элементті орнатпаңыз. Customized key

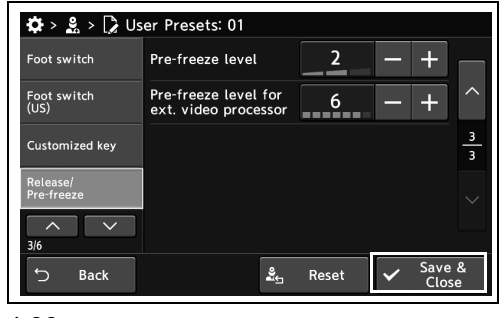

4.99-сурет

# *4.9 Мониторда көрсетілген кескіндер мен таңбалар параметрін орнатыңыз*

#### *Мониторда көрсетілген кескіннің аспект қатынасын орнату*

Бұл операцияда мониторда көрсетілетін аспект қатынасын орнатыңыз.

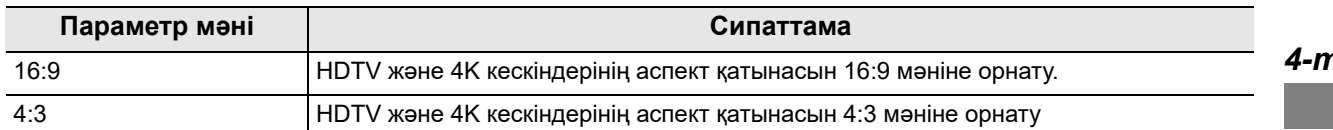

4.17-кесте

*1* «User Presets > User Presets өңдеу 4/6-бет > Display preferences 1/3-беті» бөліміндегі «Aspect ratio (HD/4K)» параметрінің қалқымалы түймесін түртіңіз, содан соң параметр мәнін таңдаңыз.

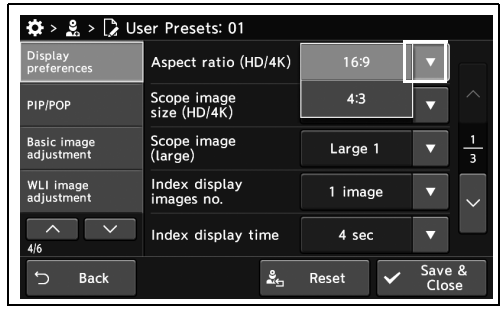

- 4.100-сурет
- *2* Таңдалған параметр мәні күйде көрсетіледі.

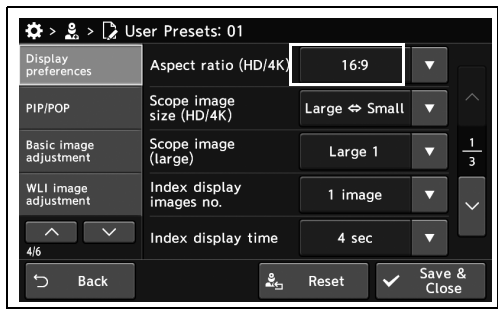

4.101-сурет

- 4.9 Мониторда көрсетілген кескіндер мен таңбалар параметрін орнатыңыз
	- *3* «Save & Close» түймесін түртіңіз. Басқа элементтерді үздіксіз орнату үшін, «Save & Close» түймесін түртпеңіз және басқа элементті орнатпаңыз.

| $\clubsuit$ > $\clubsuit$ > $\triangleright$ User Presets: 01 |                             |                               |                 |   |
|---------------------------------------------------------------|-----------------------------|-------------------------------|-----------------|---|
| <b>Display</b><br>preferences                                 | Aspect ratio (HD/4K)        | 16:9                          |                 |   |
| PIP/POP                                                       | Scope image<br>size (HD/4K) | Large $\Leftrightarrow$ Small | U               |   |
| <b>Basic image</b><br>adjustment                              | Scope image<br>(large)      | Large 1                       |                 | в |
| WLI image<br>adjustment                                       | Index display<br>images no. | $1$ image                     |                 |   |
| 4/6                                                           | Index display time          | 4 sec                         |                 |   |
| ↽<br><b>Back</b>                                              | ≗                           | Reset                         | Save &<br>Close |   |

4.102-сурет

## *Эндоскопиялық кескін өлшемінің ауыстыру әдісін орнату*

Бұл операцияда эндоскопиялық кескін өлшемін ауыстыру әдісін сақтауға орнатыңыз.

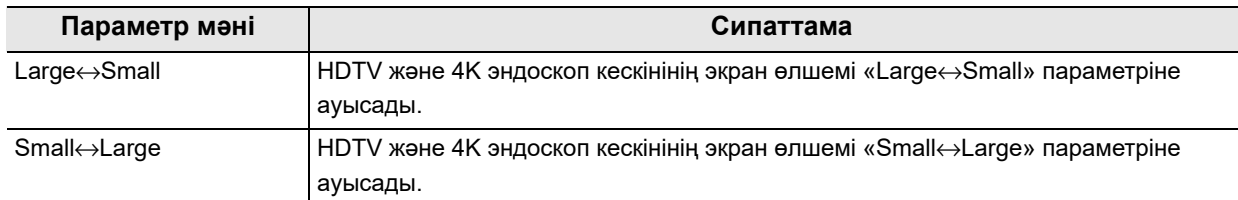

#### 4.18-кесте

*1* «User Presets > User Presets өңдеу 4/6-бет > Display preferences 1/3-беті» бөліміндегі «Scope image size (HD/4K)» параметрінің қалқымалы түймесін түртіңіз, содан соң параметр мәнін таңдаңыз.

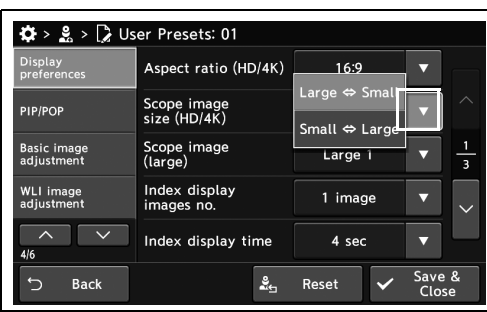

*2* Таңдалған параметр мәні күйде көрсетіледі.

#### 4.103-сурет

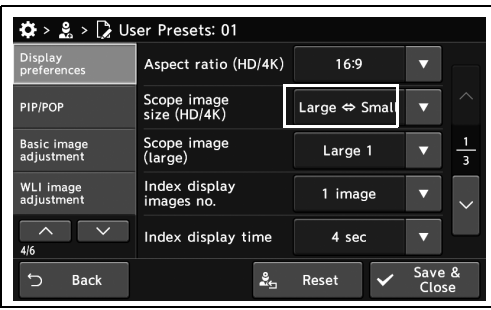

*3* «Save & Close» түймесін түртіңіз. Басқа элементтерді үздіксіз орнату үшін, «Save & Close» түймесін түртпеңіз және басқа элементті орнатпаңыз.

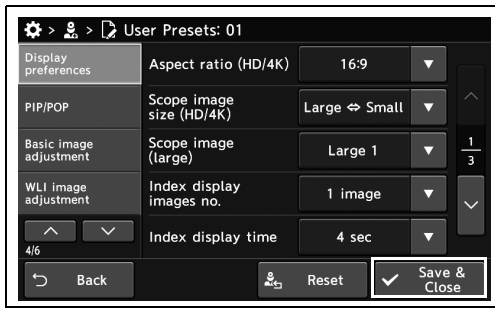

4.105-сурет

4.104-сурет

#### *Үлкен өлшемдегі эндоскопиялық кескіннің өлшемін орнату*

Бұл операцияда үлкен өлшемдегі эндоскопиялық кескінді сақтауға орнатыңыз.

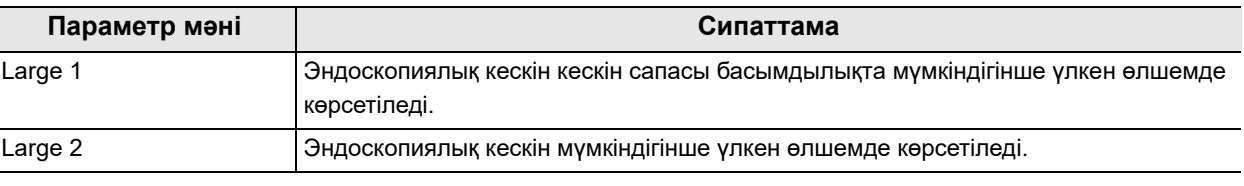

4.19-кесте

*4-т.*

**ЕСКЕРТУ**

«Large 2» параметрі «Large 2» өлшемімен үйлесімді эндоскоп жалғанғанда ғана жұмыс істейді. Оның үйлесімділігін тексеру үшін эндоскоптың пайдалану нұсқаулығын қараңыз.

*1* «User Presets > User Presets өңдеу 4/6-бет > Display preferences 1/3-беті» бөліміндегі «Scope image (large)» параметрінің қалқымалы түймесін түртіңіз, содан соң параметр мәнін таңдаңыз.

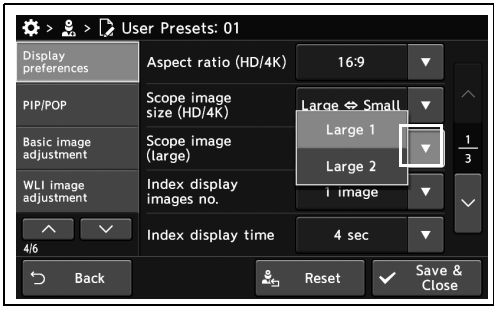

*2* Таңдалған параметр мәні күйде көрсетіледі.

4.106-сурет

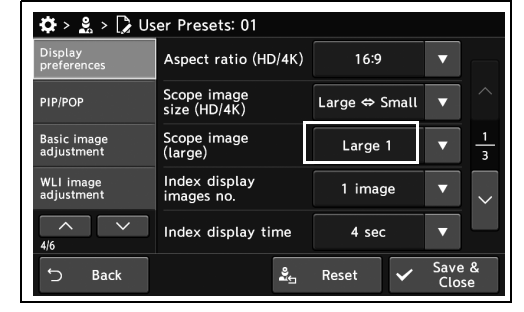

4.107-сурет

4.9 Мониторда көрсетілген кескіндер мен таңбалар параметрін орнатыңыз

*3* «Save & Close» түймесін түртіңіз. Басқа элементтерді үздіксіз орнату үшін, «Save & Close» түймесін түртпеңіз және басқа элементті орнатпаңыз.

| $\mathbf{\ddot{\Omega}} > \mathbf{g} > \mathbf{g}$ User Presets: 01 |                                   |                               |                 |                         |
|---------------------------------------------------------------------|-----------------------------------|-------------------------------|-----------------|-------------------------|
| <b>Display</b><br>preferences                                       | Aspect ratio (HD/4K)              | 16:9                          |                 |                         |
| <b>PIP/POP</b>                                                      | Scope image<br>size (HD/4K)       | Large $\Leftrightarrow$ Small | ↽               | z                       |
| <b>Basic image</b><br>adjustment                                    | Scope image<br>Large 1<br>(large) |                               |                 | $\overline{\mathbf{3}}$ |
| <b>WLI</b> image<br>adjustment                                      | Index display<br>images no.       | 1 image                       |                 |                         |
| 4/6                                                                 | Index display time                | 4 sec                         |                 |                         |
| <b>Back</b>                                                         | ಷ್ಟೆ                              | Reset                         | Save &<br>Close |                         |

4.108-сурет

## *Мониторда көрсетілген кескіндердің көрсеткіш нөмірін орнату*

Бұл операцияда босатқанда мониторда көрсетілетін көрсеткіш кескіндердің нөмірін орнатыңыз.

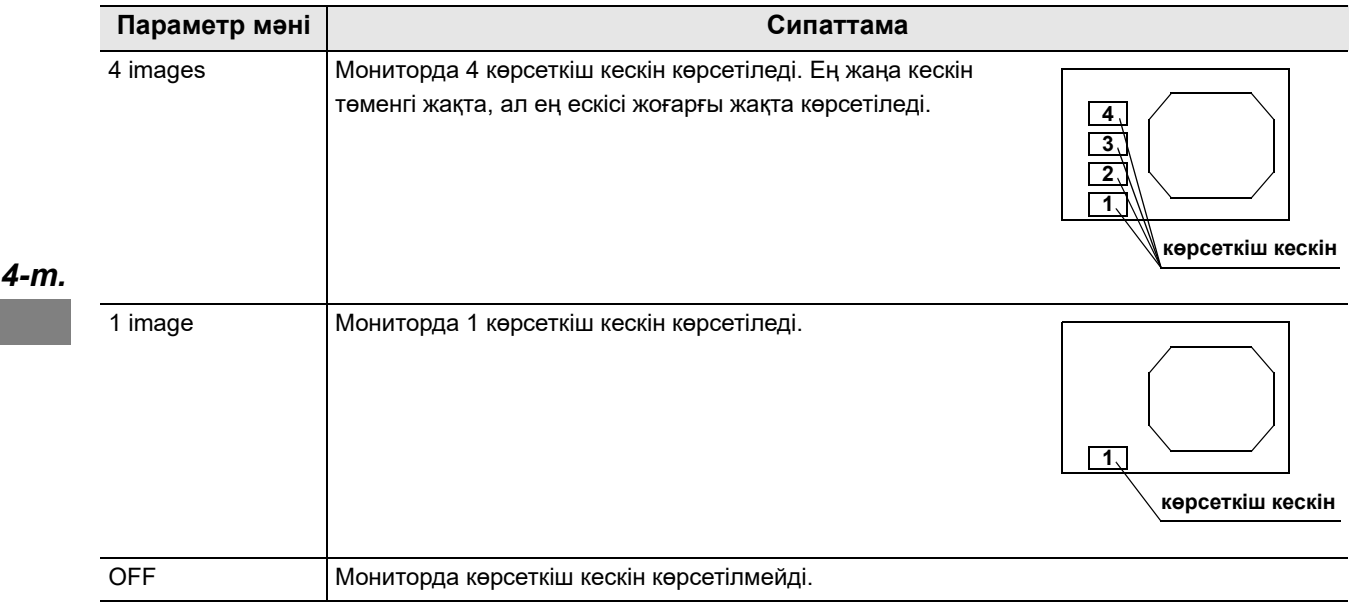

4.20-кесте

#### **ЕСКЕРТУ**

- SDTV жағдайында, көрсеткіш кескіндер осы параметр мәнінен тәуелсіз көрсетілмейді.
- 180/260 сериялы эндоскопты пайдаланғанда, 2 кескінге дейін көрсетуге болады.
- *1* «User Presets > User Presets өңдеу 4/6-бет > Display preferences 1/3-беті» бөліміндегі «Index display images no.» бөлімінің ашылмалы түймесін түртіңіз.

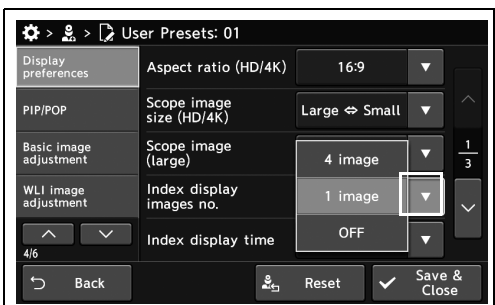

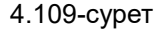

*2* Таңдалған параметр мәні күйде көрсетіледі.

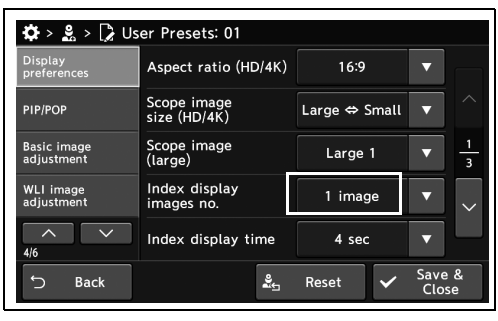

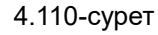

*3* «Save & Close» түймесін түртіңіз. Басқа элементтерді үздіксіз орнату үшін, «Save & Close» түймесін түртпеңіз және басқа элементті орнатпаңыз.

| $\clubsuit$ > $\clubsuit$ > $\triangleright$ User Presets: 01 |                             |                               |                 |  |
|---------------------------------------------------------------|-----------------------------|-------------------------------|-----------------|--|
| <b>Display</b><br>preferences                                 | Aspect ratio (HD/4K)        | 16:9                          |                 |  |
| PIP/POP                                                       | Scope image<br>size (HD/4K) | Large $\Leftrightarrow$ Small |                 |  |
| <b>Basic image</b><br>adjustment                              | Scope image<br>(large)      | Large 1                       |                 |  |
| <b>WLI image</b><br>adiustment                                | Index display<br>images no. | image<br>1                    |                 |  |
| 4/6                                                           | Index display time          | 4 sec                         |                 |  |
| <b>Back</b>                                                   | ≗∽                          | Reset                         | Save &<br>Close |  |

4.111-сурет

## *Мониторда көрсетілген көрсеткіш кескіннің көрсету уақытын орнату*

Бұл операцияда мониторда көрсетілетін көрсеткіш кескіннің көрсету уақытын орнатыңыз.

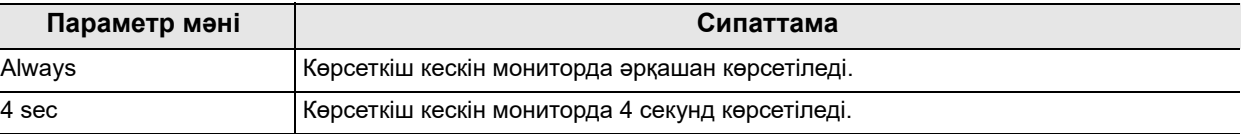

4.21-кесте

- *4-т.*
- *1* «User Presets > User Presets өңдеу 4/6-бет > Display preferences 1/3-беті» бөліміндегі «Index display time» параметрінің қалқымалы түймесін түртіңіз, содан соң параметр мәнін таңдаңыз.

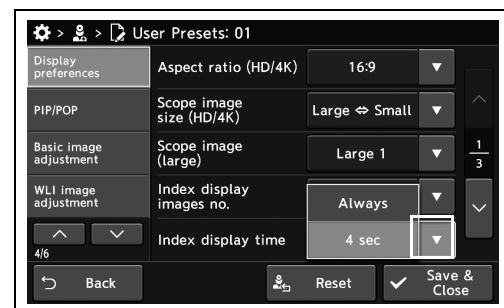

*2* Таңдалған параметр мәні күйде көрсетіледі.

*3* «Save & Close» түймесін түртіңіз. Басқа

Close» түймесін түртпеңіз және басқа

элементті орнатпаңыз.

элементтерді үздіксіз орнату үшін, «Save &

4.112-сурет

| $\ddot{\mathbf{\Omega}}$ > $\mathbb{R}$ > $\ddot{\mathbb{R}}$ User Presets: 01 |                             |                               |                 |               |
|--------------------------------------------------------------------------------|-----------------------------|-------------------------------|-----------------|---------------|
| Display<br>preferences                                                         | Aspect ratio (HD/4K)        | 16:9                          |                 |               |
| PIP/POP                                                                        | Scope image<br>size (HD/4K) | Large $\Leftrightarrow$ Small | u               |               |
| <b>Basic image</b><br>adjustment                                               | Scope image<br>(large)      | Large 1                       |                 | $\frac{1}{3}$ |
| <b>WLI</b> image<br>adiustment                                                 | Index display<br>images no. | image<br>1                    |                 |               |
| 4/6                                                                            | Index display time          | 4 sec                         |                 |               |
| <b>Back</b>                                                                    | ≗⊢                          | Reset                         | Save &<br>Close |               |

4.113-сурет

| Scope image                 |               |       |                         |
|-----------------------------|---------------|-------|-------------------------|
| size (HD/4K)                | Large ⇔ Small |       |                         |
| Scope image<br>(large)      | Large 1       |       | $\overline{\mathbf{a}}$ |
| Index display<br>images no. | 1 image       |       |                         |
| Index display time          | 4 sec         |       |                         |
|                             | ≗             | Reset | Save &                  |

4.114-сурет

# *Мониторда көрсетілген таңбаның өлшемін орнату*

Бұл операцияда мониторда көрсетілген таңбалардың өлшемін орнату.

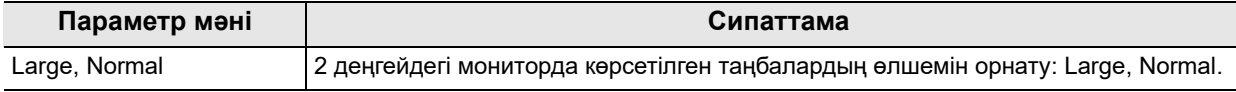

#### 4.22-кесте

*1* «User Presets > User Presets өңдеу 4/6-бет > Display preferences 2/3-бет» бөліміндегі «Text size» параметрінің қалқымалы түймесін түртіңіз, содан соң параметр мәнін таңдаңыз.

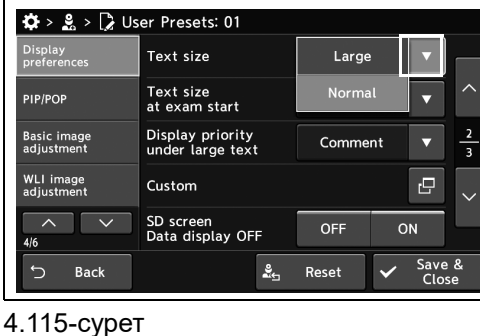

*2* Таңдалған параметр мәні күйде көрсетіледі.

*3* «Save & Close» түймесін түртіңіз. Басқа

Close» түймесін түртпеңіз және басқа

элементті орнатпаңыз.

элементтерді үздіксіз орнату үшін, «Save &

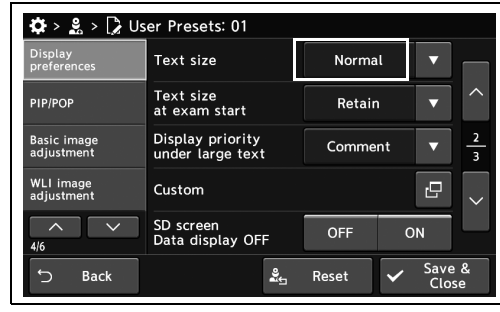

4.116-сурет

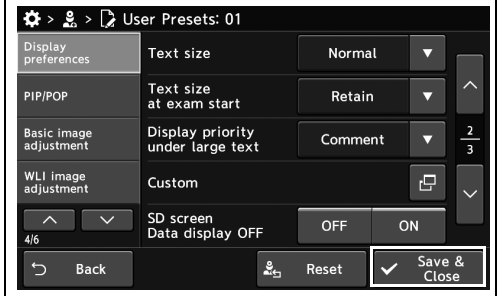

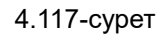

## *Зерттеудің басында таңба өлшемін орнату*

Бұл операцияда зерттеудің басында таңба өлшемін орнатыңыз.

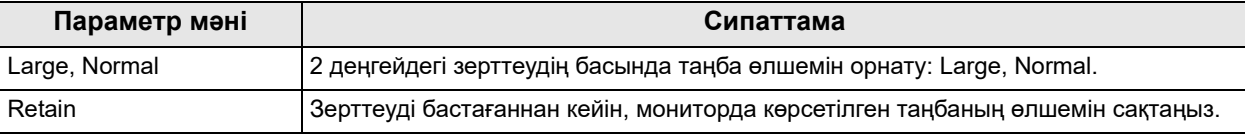

4.23-кесте

- *4-т.*
- *1* «User Presets > User Presets өңдеу 4/6-бет > Display preferences 2/3-бет» бөліміндегі «Text size at exam start» параметрінің қалқымалы түймесін түртіңіз, содан соң параметр мәнін таңдаңыз.

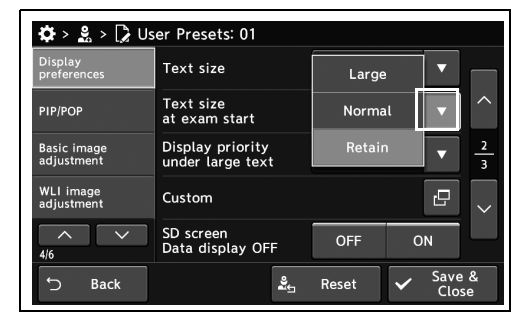

4.118-сурет

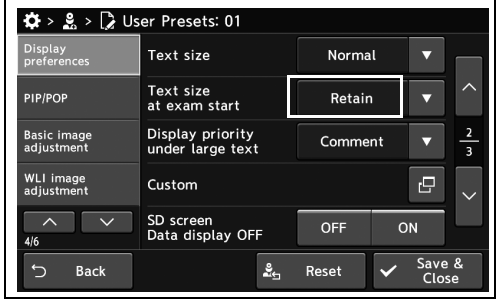

4.119-сурет

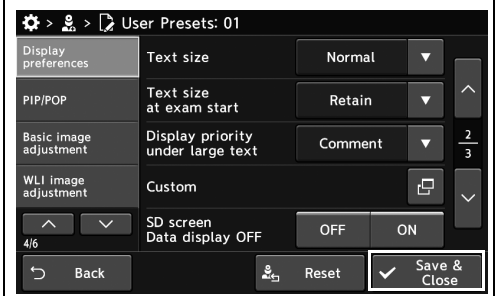

4.120-сурет

*2* Таңдалған параметр мәні күйде көрсетіледі.

*3* «Save & Close» түймесін түртіңіз. Басқа

Close» түймесін түртпеңіз және басқа

элементті орнатпаңыз.

элементтерді үздіксіз орнату үшін, «Save &

#### *Таңба өлшемі «Large» параметріне орнатылғанда үлкен басымдылықта көрсетілетін ақпаратты орнату*

Бұл операцияда 167-беттегі «■ Мониторда көрсетілген таңбаның өлшемін орнату» параметрі «Large» күйіне орнатылғанда, «normal» күйінде көрсетуге болатын кейбір ақпаратты көрсету мүмкін емес.

Бұдан былай көрсетілмейтін, бірақ басымдылықта көрсетілетін қажетті ақпаратты орнатыңыз.

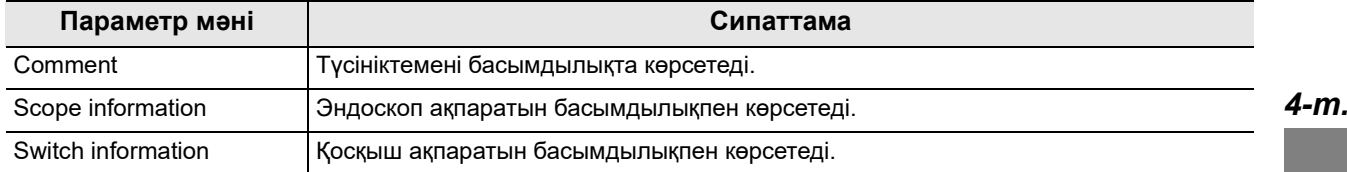

4.24-кесте

#### **ЕСКЕРТУ**

176-беттегі « Эндоскоп ақпаратын әрқашан көрсетуге орнату» параметрі «OFF» күйінде болғанда, «Scope information» және «Switch information» параметрі қолжетімді емес.

*1* «User Presets > User Presets өңдеу 4/6-бет > Display preferences 2/3-бет» бөліміндегі «Display priority under large text» параметрінің қалқымалы түймесін түртіңіз, содан соң параметр мәнін таңдаңыз.

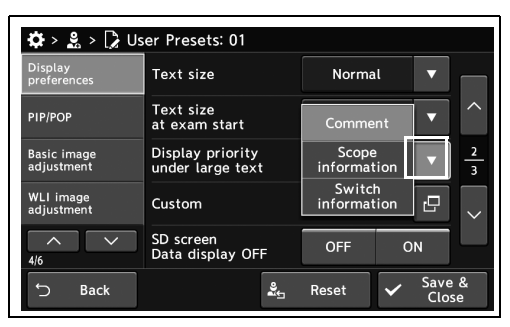

4.121-сурет

*2* Таңдалған параметр мәні күйде көрсетіледі.

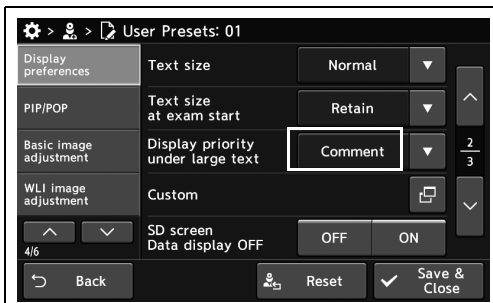

4.122-сурет

- 4.9 Мониторда көрсетілген кескіндер мен таңбалар параметрін орнатыңыз
	- *3* «Save & Close» түймесін түртіңіз. Басқа элементтерді үздіксіз орнату үшін, «Save & Close» түймесін түртпеңіз және басқа элементті орнатпаңыз.

| <b>Display</b><br>preferences    | Text size                            | Normal  |    |                |
|----------------------------------|--------------------------------------|---------|----|----------------|
| <b>PIP/POP</b>                   | Text size<br>at exam start           | Retain  |    |                |
| <b>Basic image</b><br>adjustment | Display priority<br>under large text | Comment |    | $\overline{3}$ |
| <b>WLI</b> image<br>adjustment   | Custom                               |         | c  |                |
| ᄉ<br>4/6                         | SD screen<br>Data display OFF        | OFF     | ON |                |

4.123-сурет
# *Көрсетілетін ақпарат «Custom» күйінде болғанда көрсетілетін ақпаратты орнату*

Бұл операцияда көрсетілетін мәтін ақпараты «Custom» күйінде болғанда көрсетілетін ақпаратты орнатыңыз.

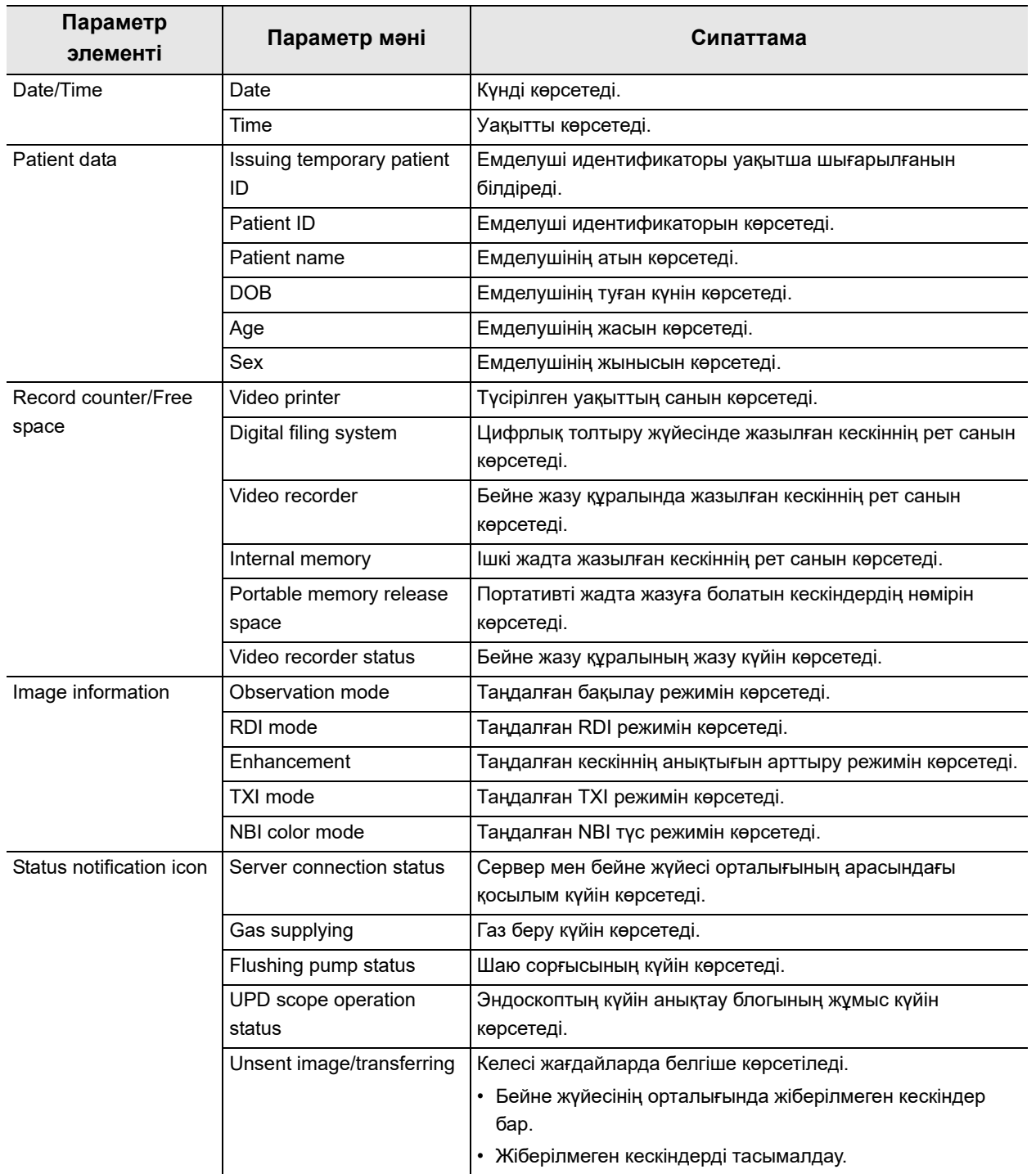

4.9 Мониторда көрсетілген кескіндер мен таңбалар параметрін орнатыңыз

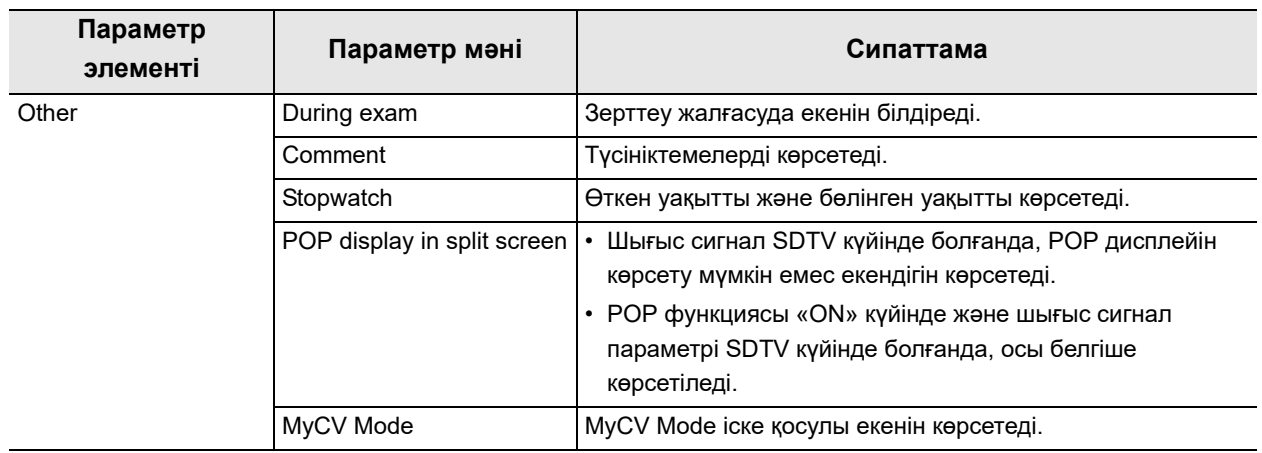

*4-т.* 4.25-кесте

**ЕСКЕРТУ**

түймесін түртіңіз.

Мониторда эндоскопиялық ақпаратты көрсету үшін 176-беттегі «■ Эндоскоп ақпаратын әрқашан көрсетуге орнату» бөліміне сәйкес пайдаланыңыз.

*1* «User Presets > User Presets өңдеу 4/6-бет > Display preferences 2/3-бет» бөліміндегі «Custom» параметрінің диалогтық түймесін түртіңіз.

*2* Параметр мәнін таңдаңыз, содан соң «OK»

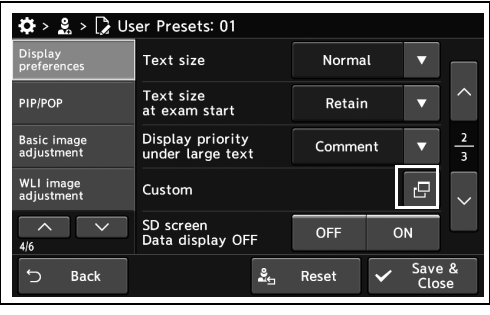

4.124-сурет

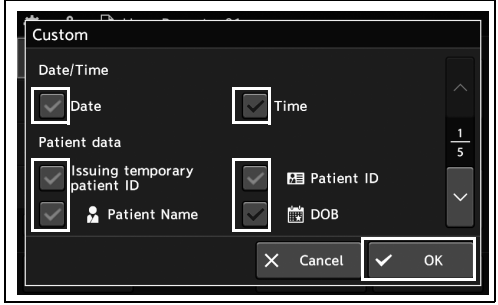

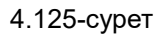

4.9 Мониторда көрсетілген кескіндер мен таңбалар параметрін орнатыңыз

*3* «Save & Close» түймесін түртіңіз. Басқа элементтерді үздіксіз орнату үшін, «Save & Close» түймесін түртпеңіз және басқа элементті орнатпаңыз.

| $\clubsuit$ > $\clubsuit$ > $\triangleright$ User Presets: 01 |                                      |            |                 |               |
|---------------------------------------------------------------|--------------------------------------|------------|-----------------|---------------|
| <b>Display</b><br>preferences                                 | Text size                            | Normal     |                 |               |
| <b>PIP/POP</b>                                                | Text size<br>at exam start           | Retain     |                 |               |
| <b>Basic image</b><br>adjustment                              | Display priority<br>under large text | Comment    |                 | $\frac{2}{3}$ |
| <b>WLI</b> image<br>adjustment                                | Custom                               |            | 碍               |               |
| ᄉ<br>4/6                                                      | SD screen<br>Data display OFF        | <b>OFF</b> | ON              |               |
| <b>Back</b><br>↽                                              | ≗                                    | Reset      | Save &<br>Close |               |

4.126-сурет

## *SDTV параметрі көрсетілгенде дисплей ақпаратының шартын орнату*

Бұл операцияда мониторда SDTV кескіні көрсетілгенде, дисплей ақпаратының шартын орнатыңыз.

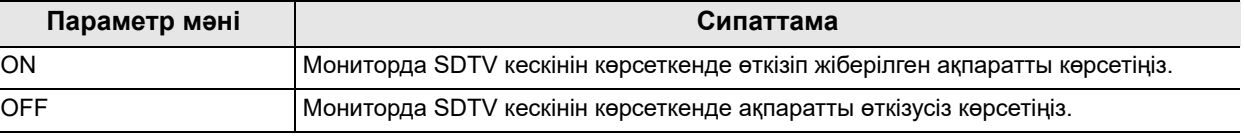

4.26-кесте

*4-т.*

*1* «User Presets > User Presets 4/6-бет > Display preferences 2/3-бет» бөліміндегі «SD screen Data display OFF» параметрінің ON/OFF түймесін түртіңіз, содан соң параметр мәнін таңдаңыз.

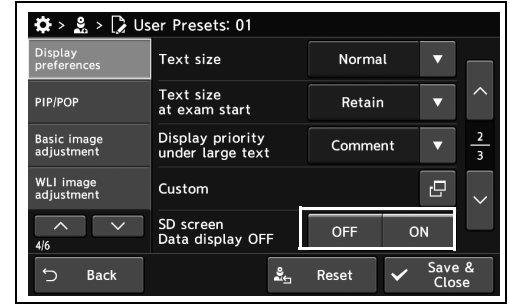

*2* Таңдалған түймеде көк тақта пайда болады.

*3* «Save & Close» түймесін түртіңіз. Басқа

Close» түймесін түртпеңіз және басқа

элементті орнатпаңыз.

элементтерді үздіксіз орнату үшін, «Save &

4.127-сурет

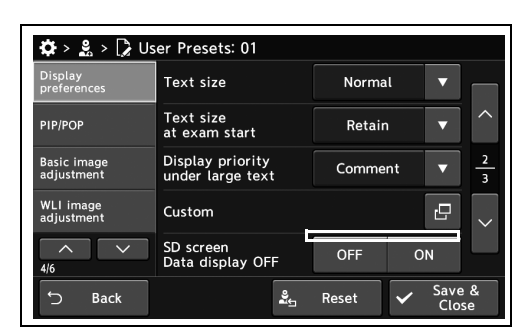

4.128-сурет

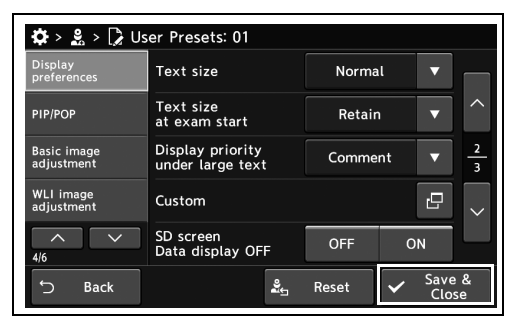

4.129-сурет

# *Зерттеу басталғанда мониторда көрсетілетін ақпаратты орнату*

Бұл операцияда зерттеудің басында ақпараттың дисплейін орнату.

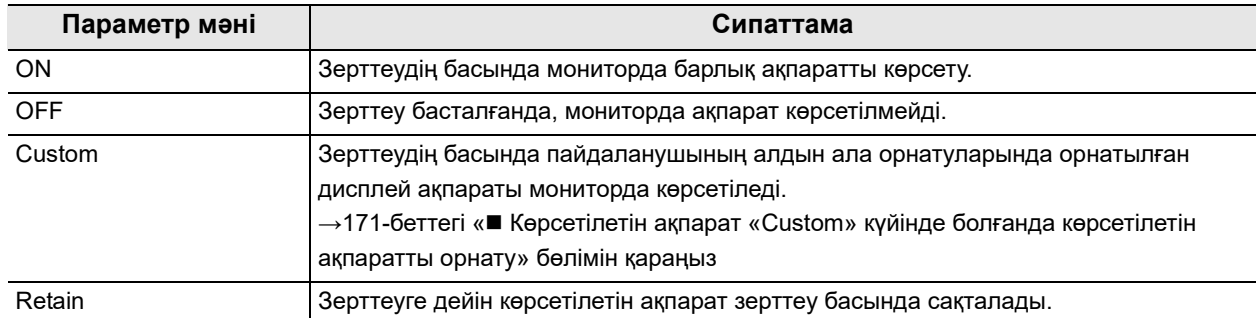

4.27-кесте

*1* «User Presets > User Presets өңдеу 4/6-бет > Display preferences 3/3-бет» бөліміндегі «Data display at exam start» параметрінің қалқымалы түймесін түртіңіз, содан соң параметр мәнін таңдаңыз.

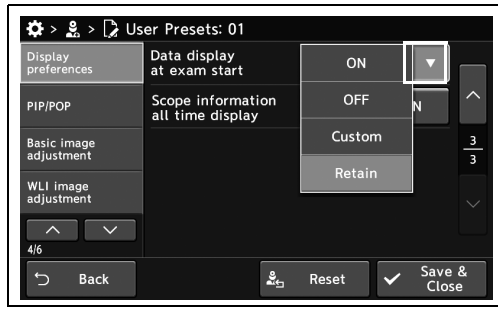

4.130-сурет

*2* Таңдалған параметр мәні күйде көрсетіледі.

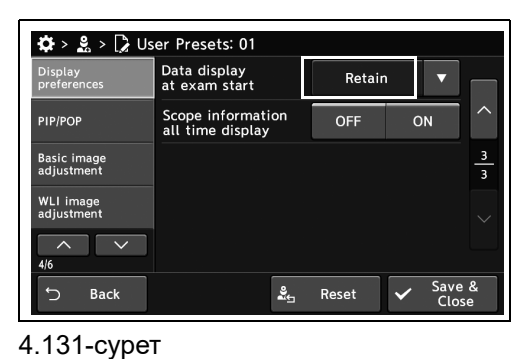

*3* «Save & Close» түймесін түртіңіз. Басқа элементтерді үздіксіз орнату үшін, «Save & Close» түймесін түртпеңіз және басқа элементті орнатпаңыз.

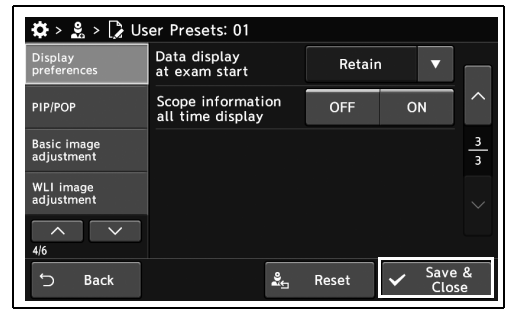

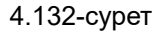

## *Эндоскоп ақпаратын әрқашан көрсетуге орнату*

Бұл операцияда эндоскоп ақпаратын әрқашан көрсетуге орнатыңыз.

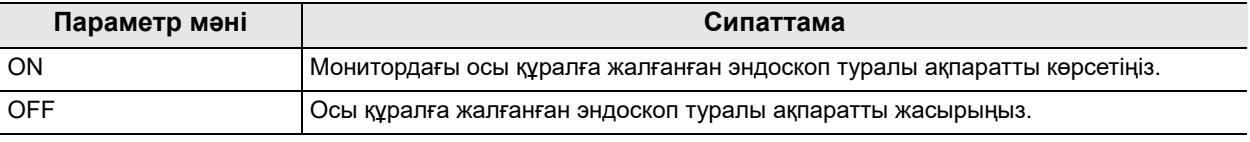

4.28-кесте

*4-т.*

- *1* «User Presets > User Presets 4/6-бет > Display preferences 3/3-бет» бөліміндегі «Scope information all time display» параметрінің ON/OFF түймесін түртіңіз, содан соң параметр мәнін таңдаңыз.
- *2* Таңдалған түймеде көк тақта пайда болады.

*3* «Save & Close» түймесін түртіңіз. Басқа элементтерді үздіксіз орнату үшін, «Save & Close» түймесін түртпеңіз және басқа элементті орнатпаңыз.

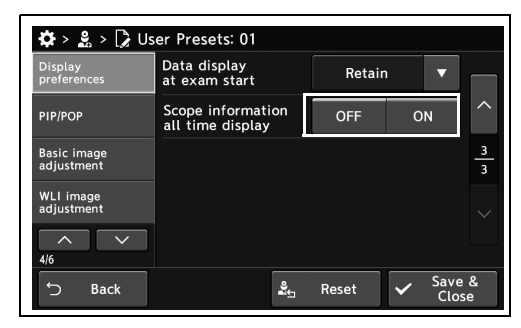

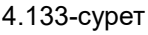

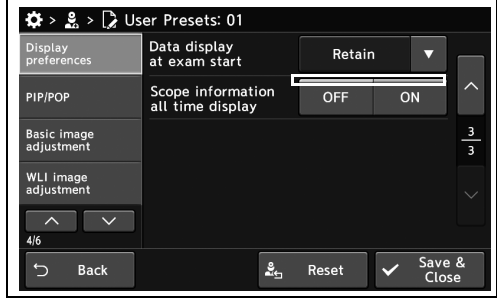

4.134-сурет

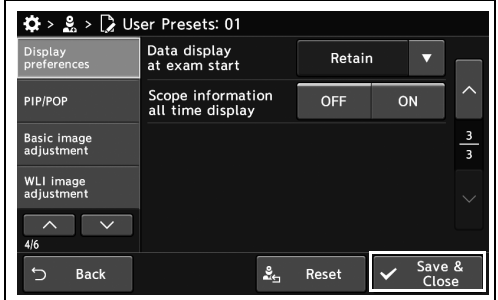

4.135-сурет

# *4.10 PIP/POP параметрлерін орнату*

# *PIP немесе POP параметрін пайдалану керектігін орнату*

Бұл операцияда PIP немесе POP параметрін пайдалану керектігін орнатыңыз.

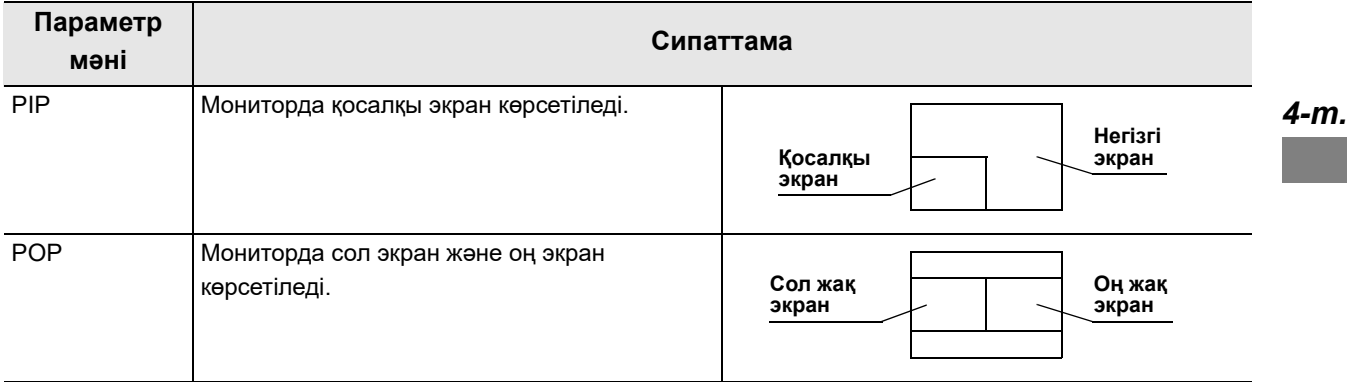

4.29-кесте

*1* «User Presets > User Presets өңдеу 4/6-бет > PIP/POP 1/2-бет» бөліміндегі «Display method» параметрінің қалқымалы түймесін түртіңіз, содан соң параметр мәнін таңдаңыз.

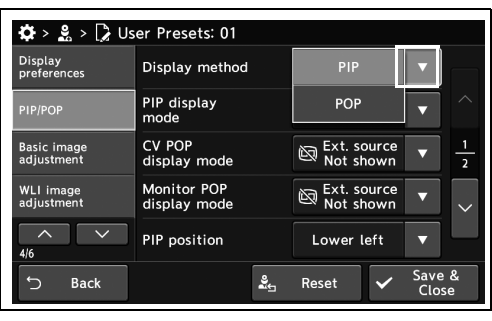

4.136-сурет

*2* Таңдалған параметр мәні күйде көрсетіледі.

| $\ddot{\mathbf{\Omega}}$ > $\mathbb{R}$ > $\ddot{\mathbb{R}}$ User Presets: 01 |                             |                               |                 |  |
|--------------------------------------------------------------------------------|-----------------------------|-------------------------------|-----------------|--|
| Display<br>preferences                                                         | Display method              | PIP                           |                 |  |
| PIP/POP                                                                        | <b>PIP</b> display<br>mode  | Ext. source<br>Not shown      |                 |  |
| <b>Basic image</b><br>adjustment                                               | CV POP<br>display mode      | Ext. source<br>Not shown      | $\overline{a}$  |  |
| <b>WLI</b> image<br>adjustment                                                 | Monitor POP<br>display mode | Ext. source<br>闼<br>Not shown |                 |  |
| 4/6                                                                            | PIP position                | Lower left                    |                 |  |
| <в.<br><b>Back</b>                                                             | ≗∽                          | Reset                         | Save &<br>Close |  |

4.137-сурет

### 4.10 PIP/POP параметрлерін орнату

*3* «Save & Close» түймесін түртіңіз. Басқа элементтерді үздіксіз орнату үшін, «Save & Close» түймесін түртпеңіз және басқа элементті орнатпаңыз.

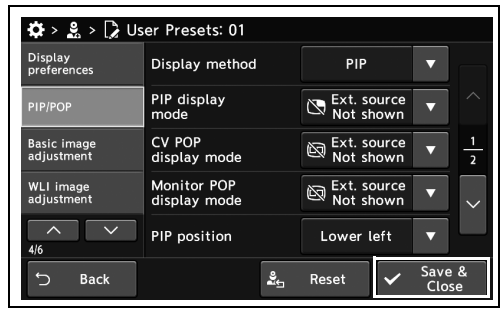

4.138-сурет

# *Сыртқы кескіннің PIP көрсету әдісін орнату*

Бұл операцияда PIP көрсету әдісін немесе сыртқы кескінді орнатыңыз.

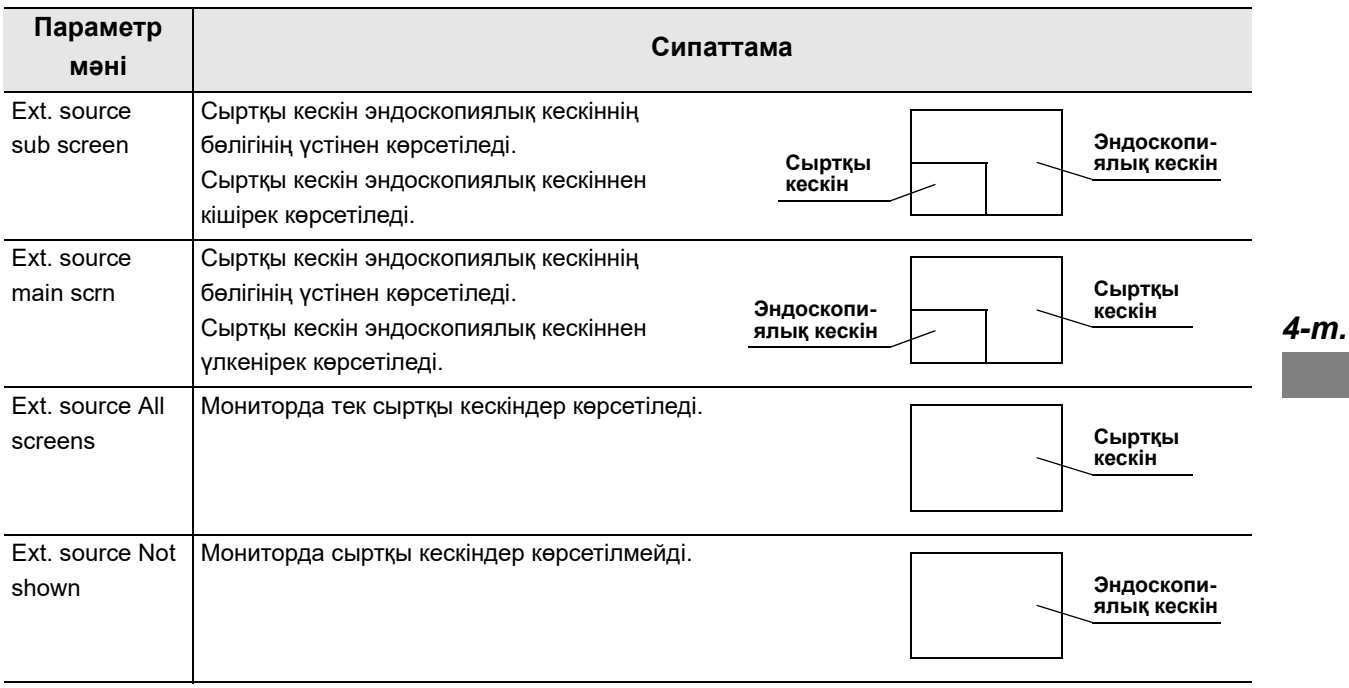

4.30-кесте

*1* «User Presets > User Presets өңдеу 4/6-бет > PIP/POP 1/2-бет» бөліміндегі «PIP display mode» параметрінің қалқымалы түймесін түртіңіз, содан соң параметр мәнін таңдаңыз.

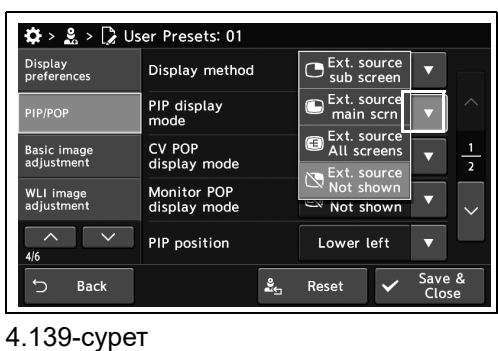

*2* Таңдалған параметр мәні күйде көрсетіледі.

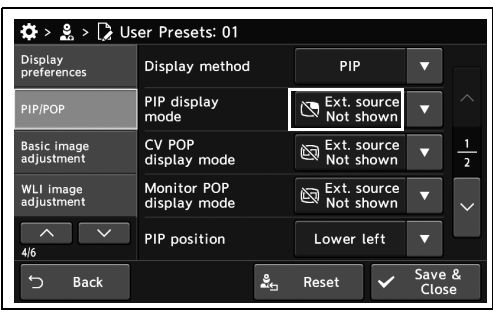

4.140-сурет

*3* «Save & Close» түймесін түртіңіз. Басқа элементтерді үздіксіз орнату үшін, «Save & Close» түймесін түртпеңіз және басқа элементті орнатпаңыз.

| $\clubsuit$ > $\clubsuit$ > $\triangleright$ User Presets: 01 |                               |                                    |                 |
|---------------------------------------------------------------|-------------------------------|------------------------------------|-----------------|
| <b>Display</b><br>preferences                                 | Display method                | PIP                                |                 |
| PIP/POP                                                       | PIP display<br>mode           | Ext. source<br>Not shown           |                 |
| <b>Basic image</b><br>adjustment                              | <b>CV POP</b><br>display mode | Ext. source<br>闼<br>Not shown      | $\overline{2}$  |
| WLI image<br>adjustment                                       | Monitor POP<br>display mode   | Ext. source<br>闼<br>v<br>Not shown | $\checkmark$    |
| 4/6                                                           | PIP position                  | Lower left                         |                 |
| ÷.<br><b>Back</b>                                             | ≗                             | Reset                              | Save &<br>Close |

4.141-сурет

# *Сыртқы кескіннің POP көрсету әдісін орнату*

#### *4-т.*

Бұл операцияда сыртқы кескіннің POP көрсету әдісін орнатыңыз.

### **Бейне жүйесі орталығына сыртқы кескін кірісі**

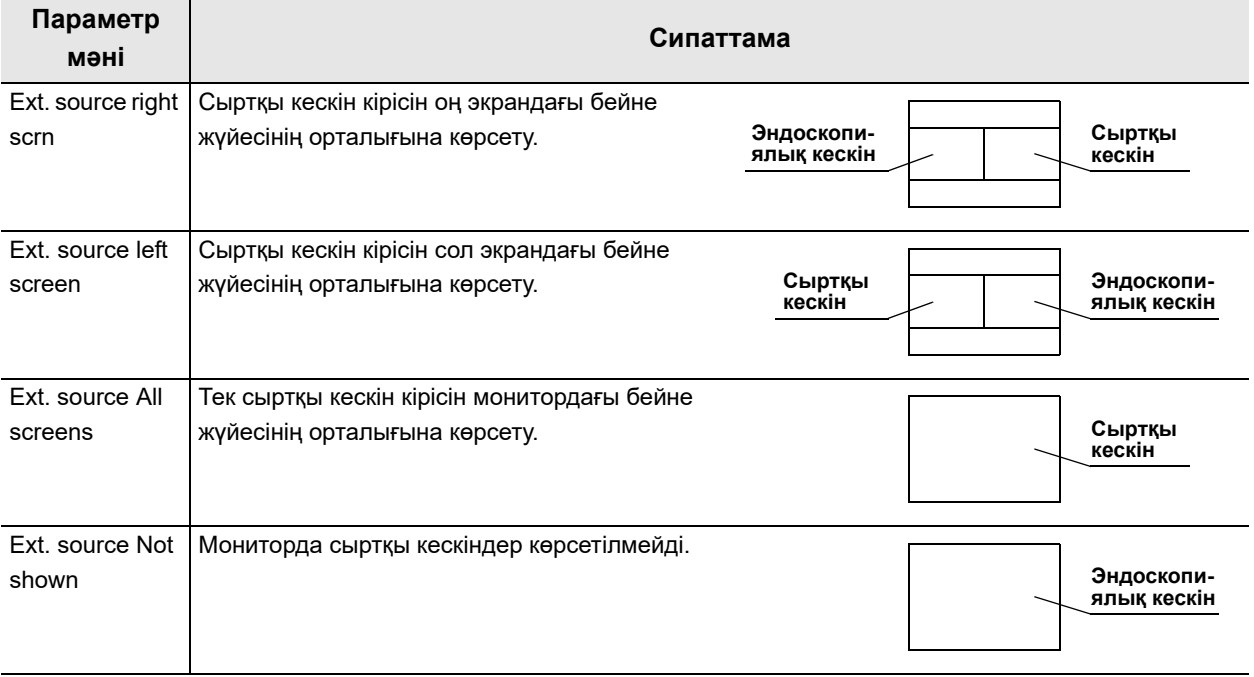

4.31-кесте

*1* «User Presets > User Presets өңдеу 4/6-бет > PIP/POP 1/2-бет» бөліміндегі «CV POP display mode» параметрінің қалқымалы түймесін түртіңіз, содан соң параметр мәнін таңдаңыз.

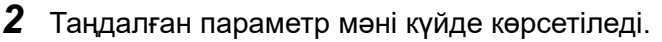

*3* «Save & Close» түймесін түртіңіз. Басқа элементтерді үздіксіз орнату үшін, «Save & Close» түймесін түртпеңіз және басқа элементті орнатпаңыз.

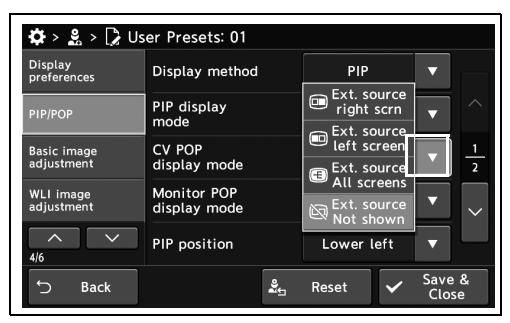

4.142-сурет

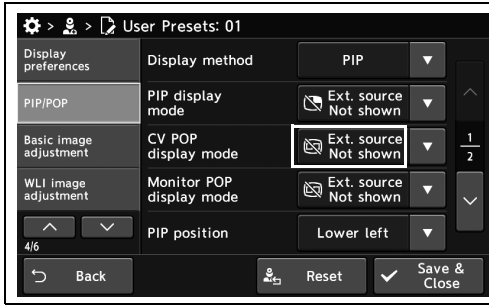

4.143-сурет

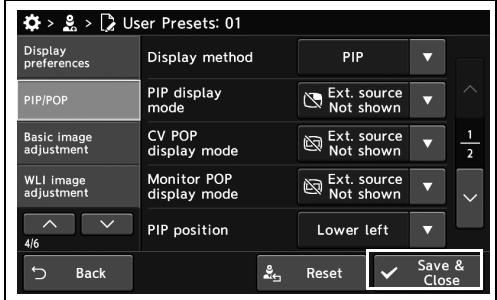

4.144-сурет

## **Сыртқы бейне кірісін мониторға беру**

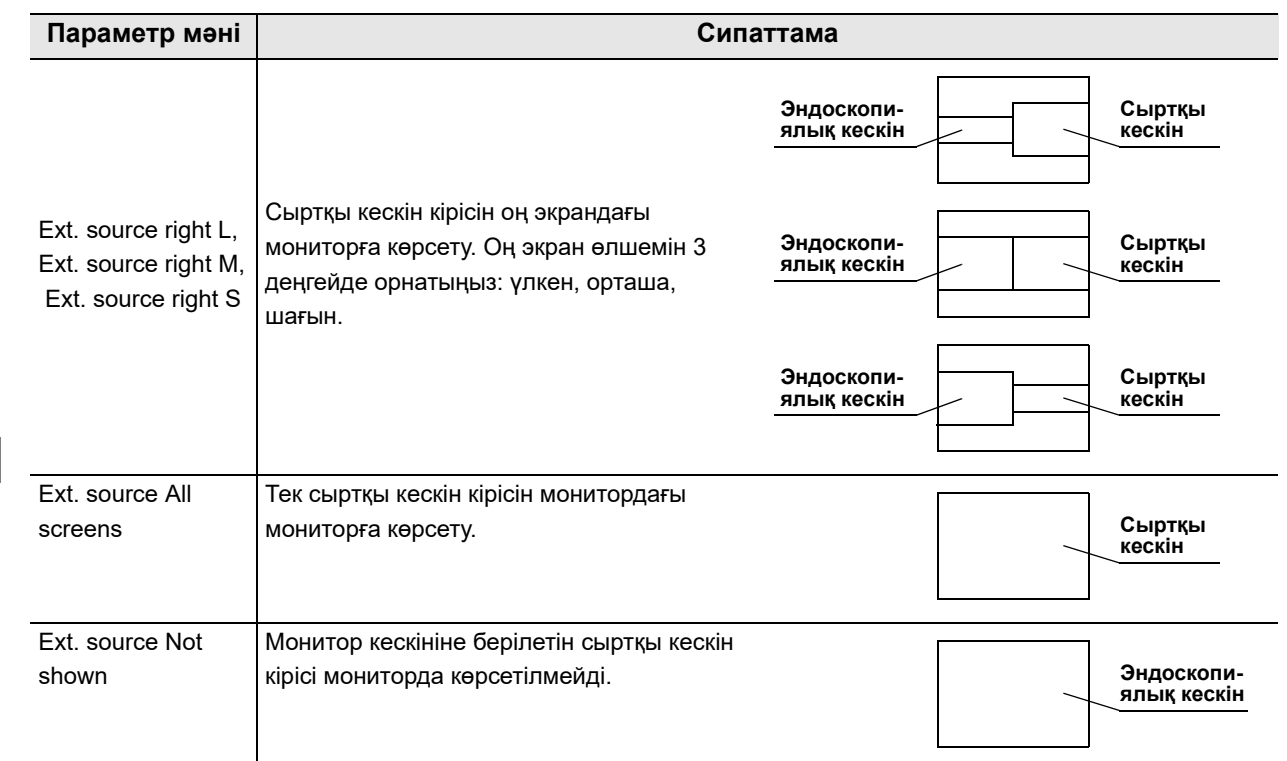

4.32-кесте

*4-т.*

*1* «User Presets > User Presets өңдеу 4/6-бет > PIP/POP 1/2-бет» бөліміндегі «Monitor POP display mode» параметрінің қалқымалы түймесін түртіңіз, содан соң параметр мәнін таңдаңыз.

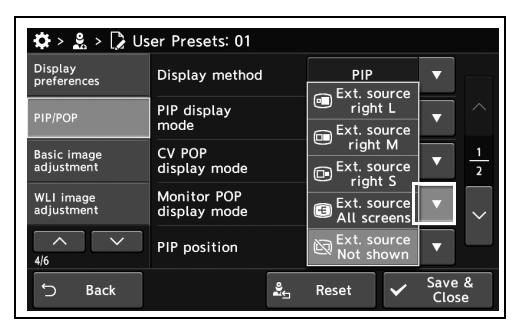

4.145-сурет

*2* Таңдалған параметр мәні күйде көрсетіледі.

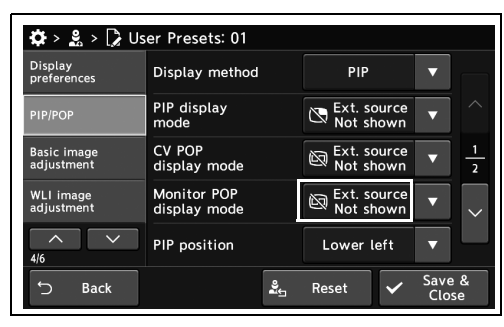

4.146-сурет

*3* «Save & Close» түймесін түртіңіз. Басқа элементтерді үздіксіз орнату үшін, «Save & Close» түймесін түртпеңіз және басқа элементті орнатпаңыз.

| <b>Display</b><br>preferences    | Display method                     | PIP                                     |                |
|----------------------------------|------------------------------------|-----------------------------------------|----------------|
| <b>PIP/POP</b>                   | PIP display<br>mode                | Ext. source<br>$\mathbb Z$<br>Not shown | ╱              |
| <b>Basic image</b><br>adjustment | <b>CV POP</b><br>display mode      | Ext. source<br>闼<br>Not shown           | $\overline{2}$ |
| <b>WLI</b> image<br>adjustment   | <b>Monitor POP</b><br>display mode | Ext. source<br>闼<br>Not shown           |                |
| 4/6                              | PIP position                       | Lower left                              |                |

4.147-сурет

# *Қосалқы экран көрсетілетін орынды орнату*

Бұл операцияда қосалқы экранды көрсету барысында қосалқы экранның көрсету күйін орнатыңыз.

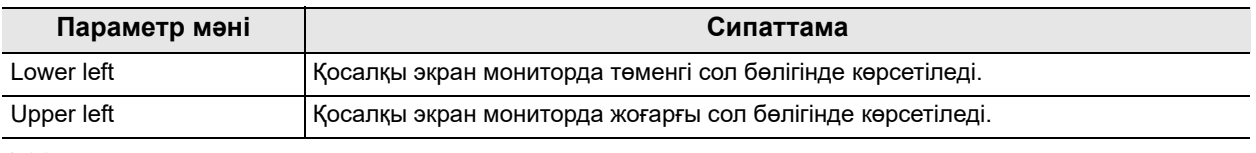

4.33-кесте

### **ЕСКЕРТУ**

*4-т.*

180/260 сериялы эндоскопты пайдаланғанда, қосалқы экран параметр мәнінен тәуелсіз мониторда төменгі сол бөлігінде көрсетіледі.

*1* «User Presets > User Presets өңдеу 4/6-бет > PIP/POP 1/2-бет» бөліміндегі «PIP position» параметрінің қалқымалы түймесін түртіңіз, содан соң параметр мәнін таңдаңыз.

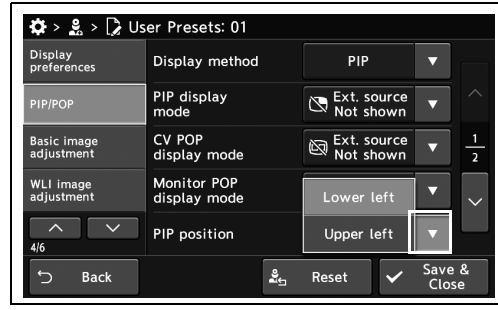

4.148-сурет

*2* Таңдалған параметр мәні күйде көрсетіледі.

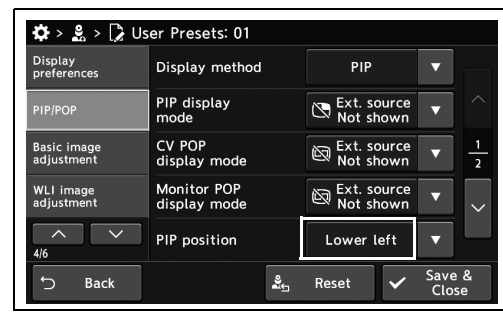

4.149-сурет

 $\mathbf{\ddot{Q}} > \mathbf{g} > \mathbf{g}$  User Presets: 01 Display<br>preferences Display method PIP PIP display  $\mathbb{R}$  Ext. source CV POP<br>display mode Basic image<br>adjustment Monitor POP<br>display mode WLI image  $\bigotimes$  Ext. source PIP position Lower left  $\overline{\mathbf{v}}$  $S$ ave Reset **Back** 

4.150-сурет

*3* «Save & Close» түймесін түртіңіз. Басқа элементтерді үздіксіз орнату үшін, «Save &

Close» түймесін түртпеңіз және басқа

элементті орнатпаңыз.

# *Қосалқы экранның өлшемін орнату*

Бұл операцияда қосалқы экранды көрсету барысында қосалқы экранның көрсету өлшемін орнатыңыз.

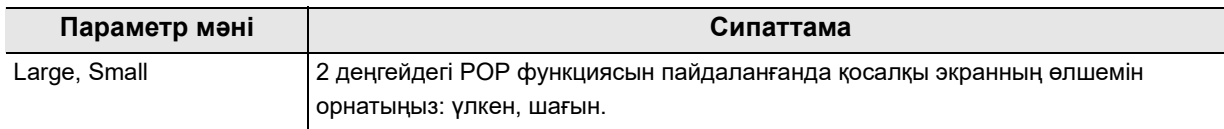

#### 4.34-кесте

**ЕСКЕРТУ**

Қосалқы экран хабарды жасырғанда, параметрді «Small» күйіне орнатыңыз.

*4-т.*

*1* «User Presets > User Presets өңдеу 4/6-бет > PIP/POP 2/2-бет» бөліміндегі «PIP Sub screen size» параметрінің қалқымалы түймесін түртіңіз, содан соң параметр мәнін таңдаңыз.

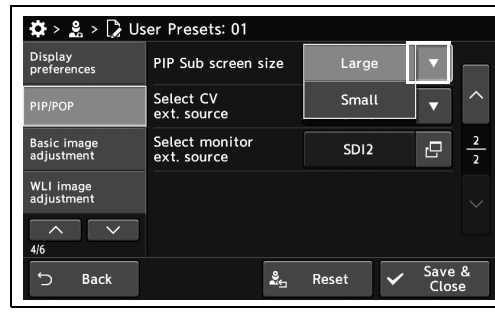

4.151-сурет

*2* Таңдалған параметр мәні күйде көрсетіледі.

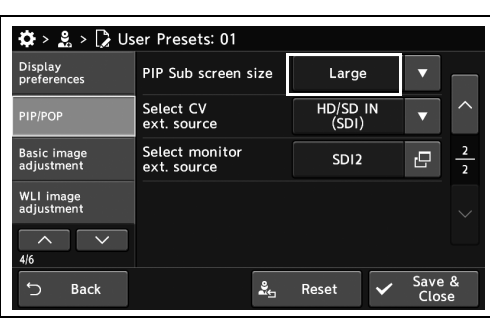

4.152-сурет

 $\overrightarrow{\mathbf{Q}} > \frac{9}{20} > \overrightarrow{Q}$  User Presets: 01 Display<br>preferences PIP Sub screen size Large Select CV<br>ext source HD/SD IN Basic image<br>adjustment Select monitor<br>ext. source  $SDI2$ ē WLI image  $\frac{9}{25}$  Reset Back

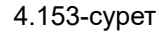

*3* «Save & Close» түймесін түртіңіз. Басқа элементтерді үздіксіз орнату үшін, «Save & Close» түймесін түртпеңіз және басқа элементті орнатпаңыз.

# *Сыртқы кескін кірісі берілетін терминалды орнату*

Бұл операцияда мониторда көрсетілетін сыртқы кескінді орнатыңыз.

### **Бейне жүйесі орталығына сыртқы кескін кірісі**

Бейне жүйе орталығының PIP/POP функциясын пайдаланғанда, сыртқы кескін кіретін бейне жүйе орталығының терминалын орнатыңыз.

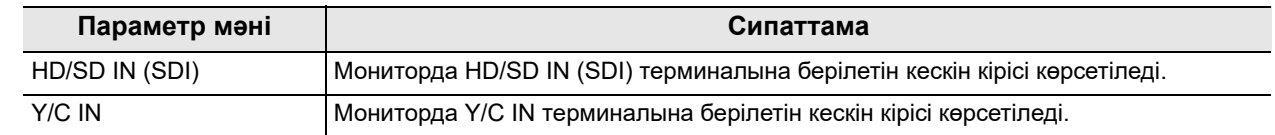

*4-т.*

4.35-кесте

*1* «User Presets > User Presets өңдеу 4/6-бет > PIP/POP 2/2-бет» бөліміндегі «Select CV ext. source» параметрінің қалқымалы түймесін түртіңіз, содан соң параметр мәнін таңдаңыз.

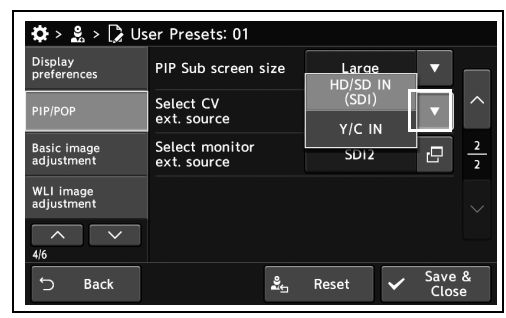

4.154-сурет

*2* Таңдалған параметр мәні күйде көрсетіледі.

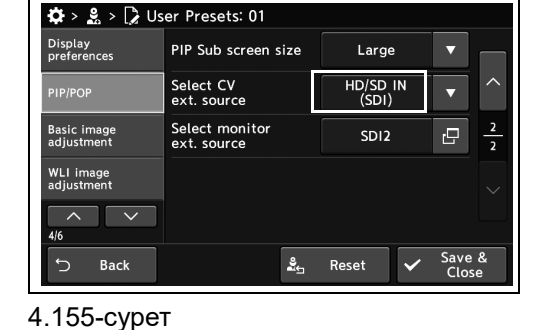

*3* «Save & Close» түймесін түртіңіз. Басқа элементтерді үздіксіз орнату үшін, «Save & Close» түймесін түртпеңіз және басқа элементті орнатпаңыз.

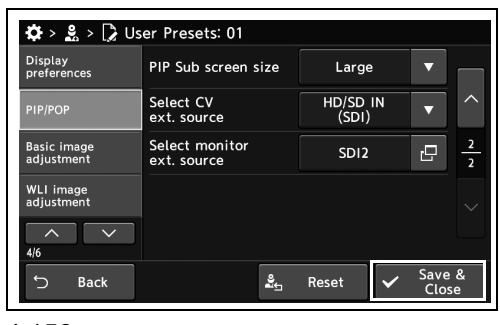

4.156-сурет

### **Сыртқы кескін кірісін монитор беру**

Монитордың PIP/POP функциясын пайдаланғанда, сыртқы кескін кіретін бейне жүйе орталығының терминалын орнатыңыз.

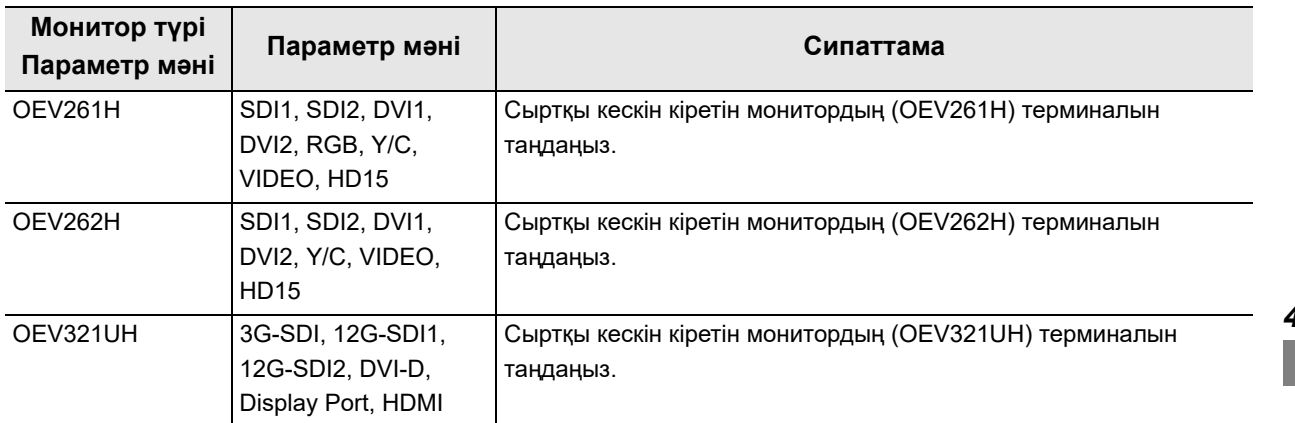

4.36-кесте

### **ЕСКЕРТУ**

Егер осы құралдың кескіні кіретін монитор терминалының және сыртқы кескін кіретін монитор терминалының тіркесімдері келесідей болса, монитордың PIP/POP функциясы қолжетімді емес.

- − OEV321UH пайдалану
	- 12G-SDI1 кіріс терминалы және 12G-SDI2 кіріс терминалы
- − OEV261H, OEV262H пайдалану
	- Композитті кіріс терминалы және Y/C кіріс терминалы
- *1* «User Presets > User Presets өңдеу 4/6-бет > PIP/POP 2/2-бет» бөліміндегі «Select monitor ext. source» параметрінің диалогтық түймесін түртіңіз.

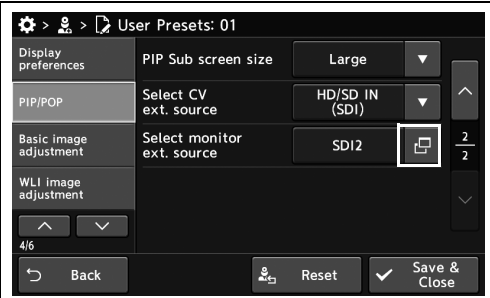

4.157-сурет

- 4.10 PIP/POP параметрлерін орнату
	- *2* Параметр мәнін таңдаңыз, содан соң «Close» түймесін түртіңіз.

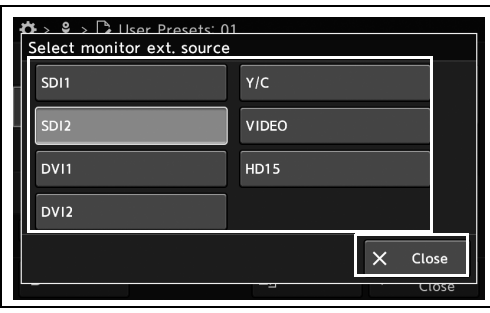

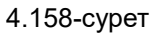

*3* Таңдалған параметр мәні күйде көрсетіледі.

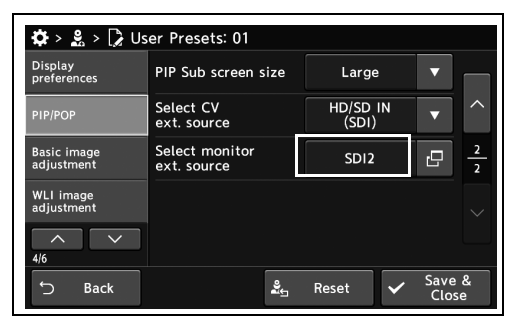

4.159-сурет

| $\clubsuit$ > $\clubsuit$ > $\triangleright$ User Presets: 01 |                               |                   |                 |               |
|---------------------------------------------------------------|-------------------------------|-------------------|-----------------|---------------|
| <b>Display</b><br>preferences                                 | PIP Sub screen size           | Large             |                 |               |
| PIP/POP                                                       | Select CV<br>ext. source      | HD/SD IN<br>(SDI) |                 |               |
| <b>Basic image</b><br>adjustment                              | Select monitor<br>ext. source | SD <sub>12</sub>  | r9              | $\frac{2}{2}$ |
| <b>WLI</b> image<br>adjustment                                |                               |                   |                 |               |
| 4/6                                                           |                               |                   |                 |               |
| <b>Back</b>                                                   | ᢤ                             | Reset             | Save &<br>Close |               |

4.160-сурет

#### *4-т.*

*4* «Save & Close» түймесін түртіңіз. Басқа элементтерді үздіксіз орнату үшін, «Save & Close» түймесін түртпеңіз және басқа элементті орнатпаңыз.

# *4.11 WLI бақылауы немесе оптикалық-цифрлық бақылауы барысындағы кескін реттеуіне арналған параметрлер*

# *Диафрагма режимін орнату*

Бұл операцияда осы құралды немесе CV-290 бейне жүйесі орталығын пайдаланғанда диафрагма режимін орнатыңыз. Бұл параметр барлық бақылау режимінде көрсетіледі.

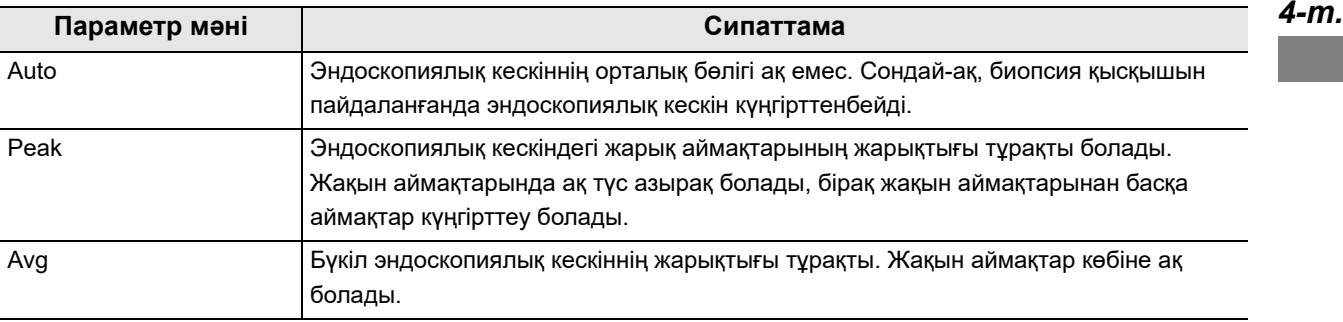

4.37-кесте

*1* «User Presets > User Presets өңдеу 4/6-бет > Basic image adjustment 1/3-бет» бөліміндегі «Iris mode» параметрінің қалқымалы түймесін түртіңіз, содан соң параметр мәнін таңдаңыз.

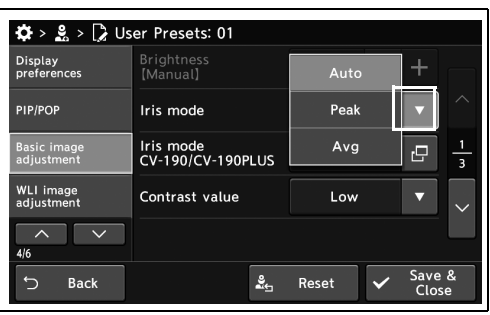

4.161-сурет

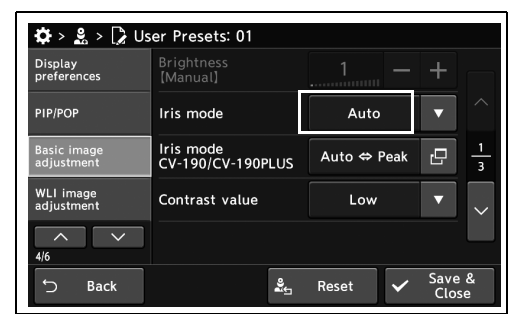

4.162-сурет

*2* Таңдалған параметр мәні күйде көрсетіледі.

*3* «Save & Close» түймесін түртіңіз. Басқа элементтерді үздіксіз орнату үшін, «Save & Close» түймесін түртпеңіз және басқа элементті орнатпаңыз.

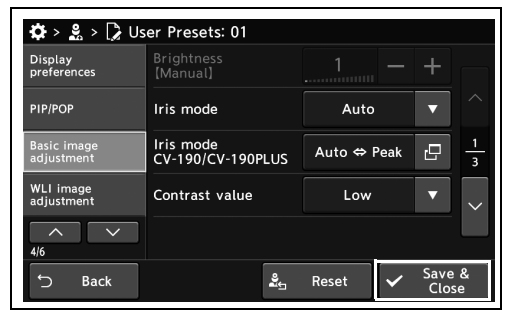

4.163-сурет

# *Сыртқы бейне жүйесін пайдаланғанда «Iris mode» режимін орнату*

Бұл операцияда CV-190 немесе 190 PLUS сыртқы бейне жүйесі орталығын пайдаланғанда диафрагма режимін орнатыңыз. Бұл параметр барлық бақылау режимінде көрсетіледі.

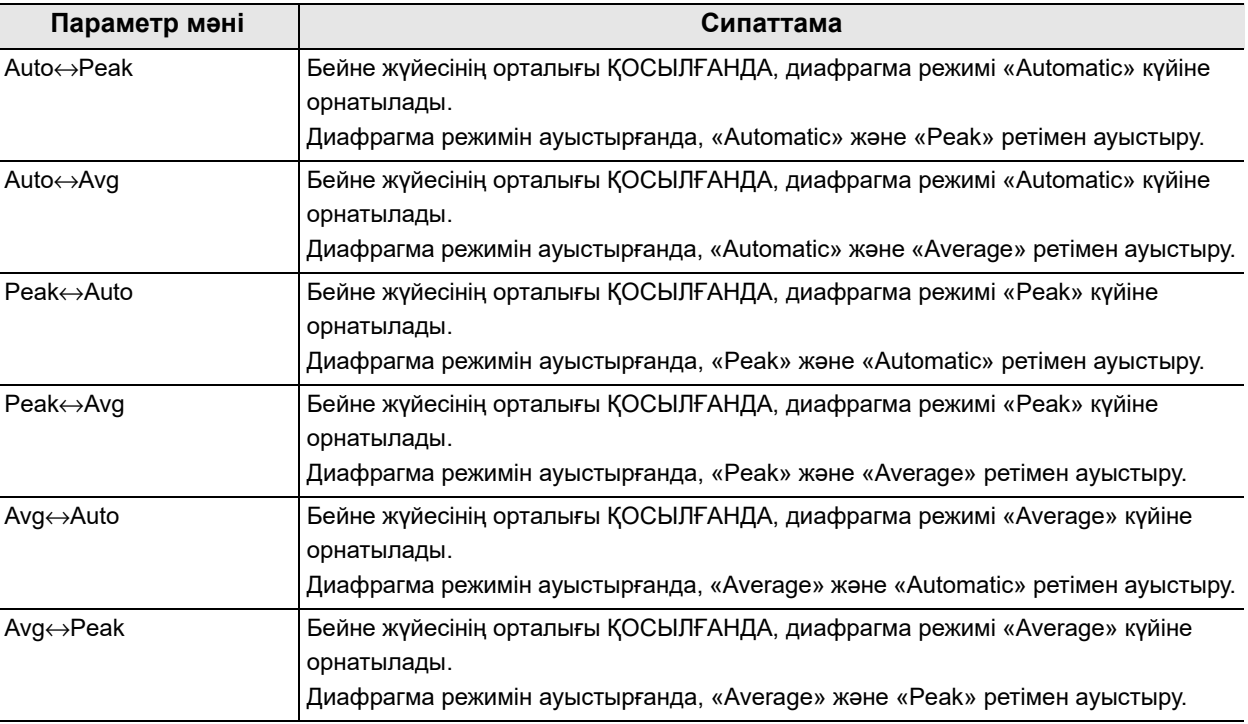

4.38-кесте

- *1* «User Presets > User Presets өңдеу 4/6-бет > Basic image adjustment 1/3-бет» бөліміндегі «Iris mode CV-190/CV-190PLUS» параметрінің диалогтық түймесін түртіңіз.
- *2* Параметр мәнін таңдаңыз, содан соң «Close» түймесін түртіңіз.

*3* Таңдалған параметр мәні күйде көрсетіледі.

*4* «Save & Close» түймесін түртіңіз. Басқа элементтерді үздіксіз орнату үшін, «Save & Close» түймесін түртпеңіз және басқа элементті орнатпаңыз.

### PIP/POP

Basic image<br>adiustment Iris mode<br>CV-190/CV-190PLUS Auto ⇔ Peak  $\overline{\mathbf{e}}$ WLI image<br>adjustment Contrast value Low  $\lambda$  $5$  Back  $\frac{9}{245}$  Reset 4.166-сурет

4.164-сурет

 $\lambda$   $\sqrt{2}$ 

Back

Display<br>preferences

Basic image<br>adjustment

WLI image<br>adjustment

PIP/POP

 $\clubsuit$  >  $\clubsuit$  >  $\triangleright$  User Presets: 01

Brightness<br>[Manual]

Iris mode

Iris mode<br>CV-190/CV-190PLUS

Contrast value

4.165-сурет

Display<br>preferences

 $\frac{1}{2}$  >  $\frac{9}{20}$  >  $\frac{1}{2}$  User Presets: 01

Brightnes<br>【Manual】

Iris mode

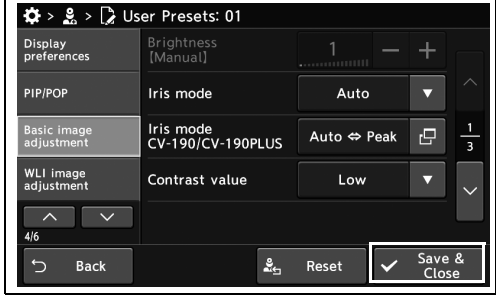

4.167-сурет

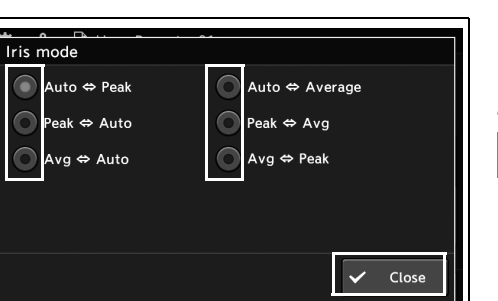

Auto

Auto ⇔ Peak

 $In$ 

Auto

 $\overline{3}$ 

 $\frac{9}{245}$  Reset

 $\overline{\mathbf{e}}$ 

# *Контрастты орнату*

Бұл операцияда контрастты орнатыңыз. Бұл параметр барлық бақылау режимінде көрсетіледі.

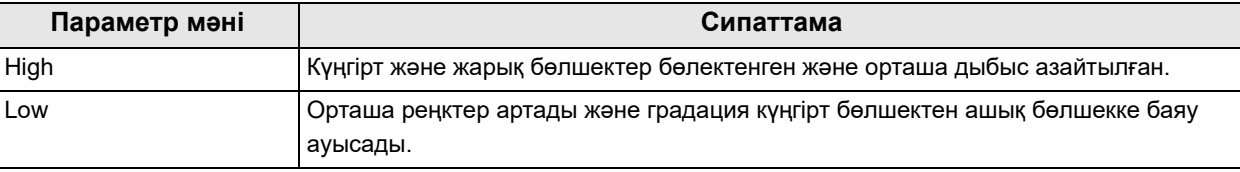

4.39-кесте

*4-т.*

*1* «User Presets > User Presets өңдеу 4/6-бет > Basic image adjustment 1/3-бет» бөліміндегі «Contrast value» параметрінің қалқымалы түймесін түртіңіз, содан соң параметр мәнін таңдаңыз.

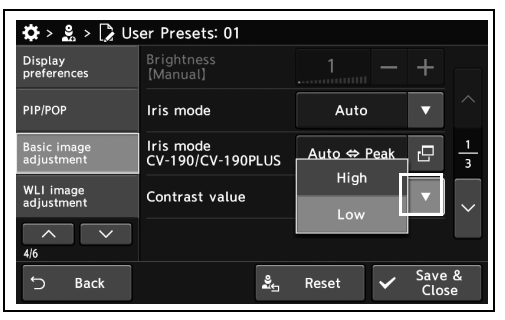

*2* Таңдалған параметр мәні күйде көрсетіледі.

4.168-сурет

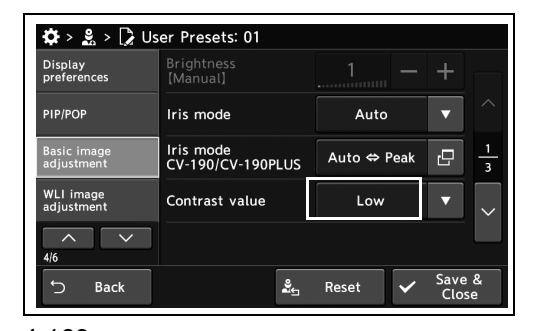

4.169-сурет

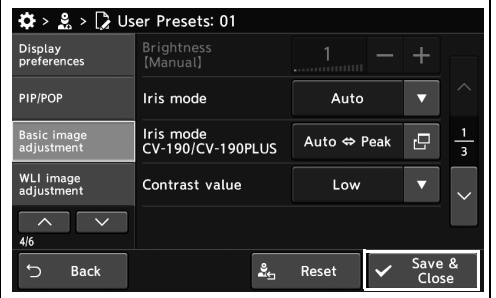

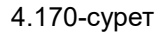

*3* «Save & Close» түймесін түртіңіз. Басқа элементтерді үздіксіз орнату үшін, «Save & Close» түймесін түртпеңіз және басқа элементті орнатпаңыз.

*192* CV-1500 ОРНАТУ НҰСҚАУЛЫҒЫ

# *Электрлік масштабты орнату*

Бұл операцияда электрлік масштабтау орындалғанда, ұлғайту деңгейін орнатыңыз. Бұл параметр барлық бақылау режимінде көрсетіледі.

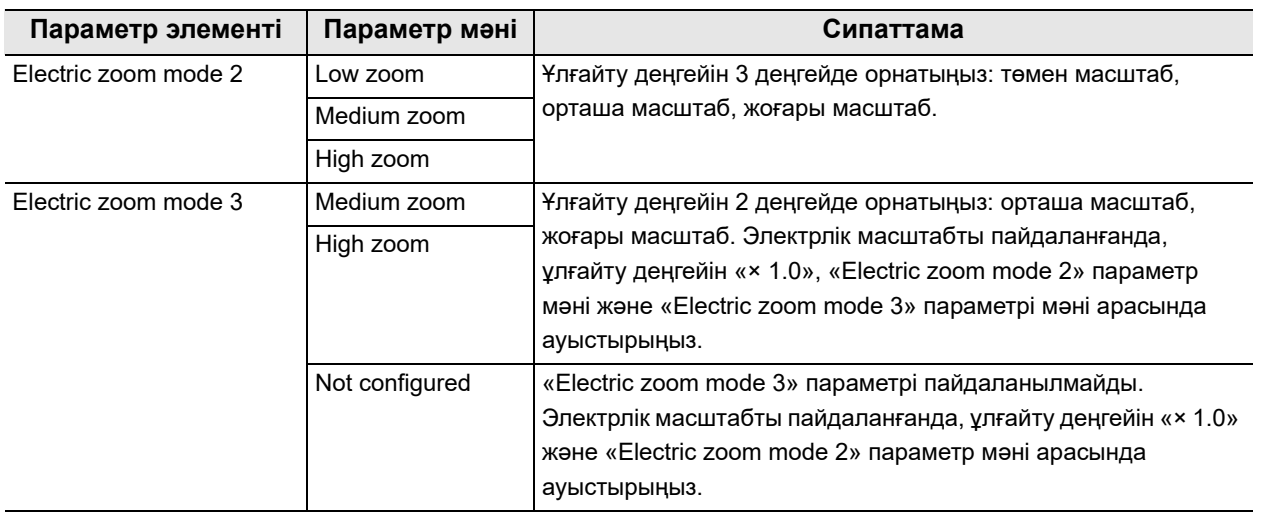

4.40-кесте

**ЕСКЕРТУ**

- 2-электрлік масштабтау режимінен үлкен ұлғайтудың параметр мәнін 3-электрлік масштабтау режиміне орнатыңыз.
- Электрлік масштабтың ұлғайтуы осы құралға жалғанған эндоскопқа байланысты әртүрлі болады.
- *1* «User Presets > User Presets өңдеу 4/6-бет > Basic image adjustment 2/3-бет» бөліміндегі «Zoom mode» параметрінің қалқымалы түймесін түртіңіз, содан соң параметр мәнін таңдаңыз.

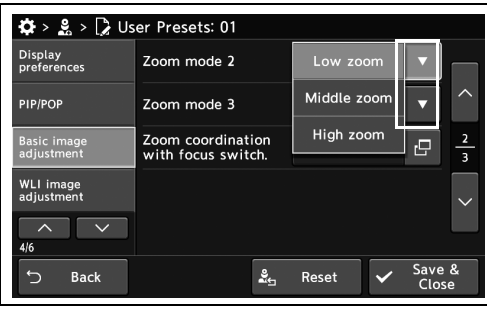

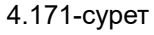

*2* Таңдалған параметр мәні күйде көрсетіледі.

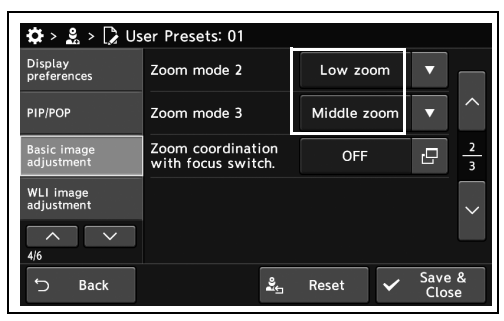

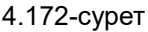

*3* «Save & Close» түймесін түртіңіз. Басқа элементтерді үздіксіз орнату үшін, «Save & Close» түймесін түртпеңіз және басқа элементті орнатпаңыз.

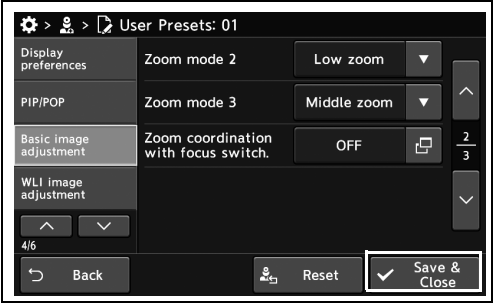

4.173-сурет

# *Фокус өзгертілгенде өзгерту үшін электрлік масштабтың ұлғайтуын орнату*

Бұл операцияда фокус ауыстырумен бірге электрлік масштабтың ұлғайтуын өзгертуге орнатыңыз. Электрлік масштаб үшін 193-беттегі « Электрлік масштабты орнату» бөлімін қараңыз.

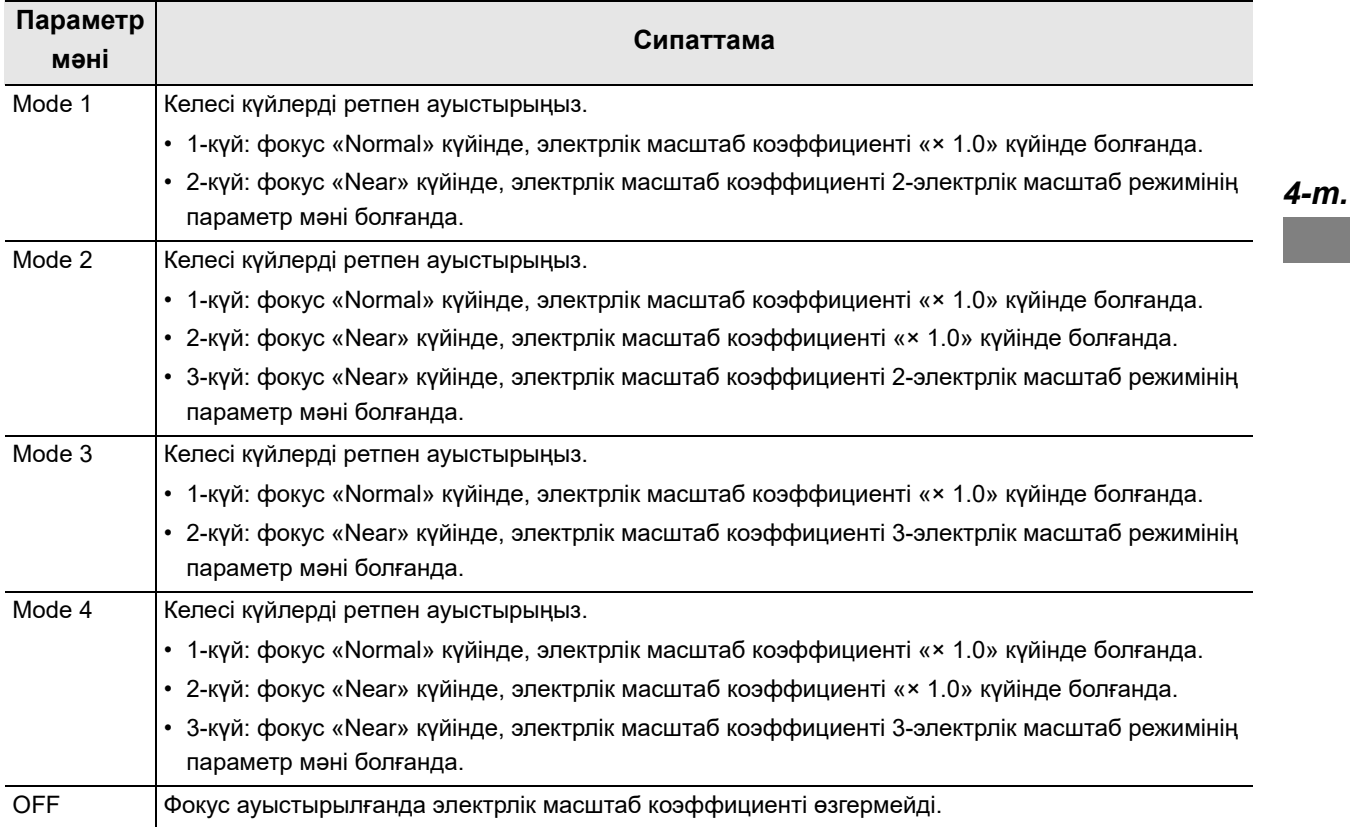

4.41-кесте

*1* «User Presets > User Presets өңдеу 4/6-бет > Basic image adjustment 2/3-бет» бөліміндегі «Zoom coordination with focus switch» параметрінің диалогтық түймесін түртіңіз.

 $\clubsuit$  >  $\clubsuit$  >  $\triangleright$  User Presets: 01 Display<br>preferences Zoom mode 2 Low zoom **PIP/POP** Zoom mode 3 Middle zoo Basic image<br>adjustment Zoom coordination<br>with focus switch.  $\overline{e}$ OFF WLI image Save  $\frac{3}{24}$  Reset Bacl

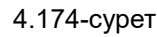

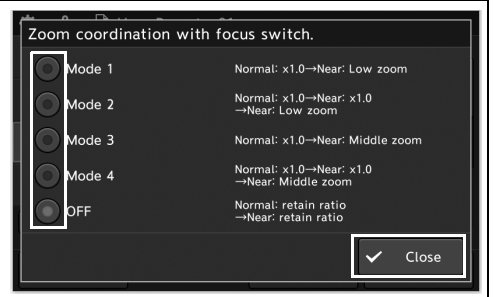

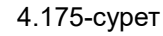

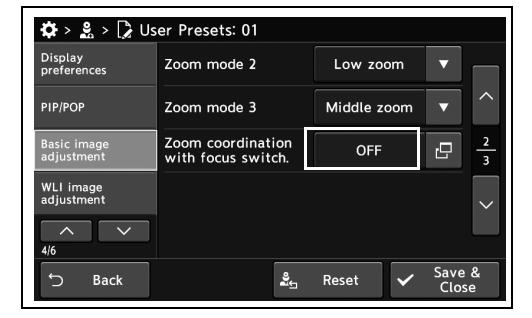

4.176-сурет

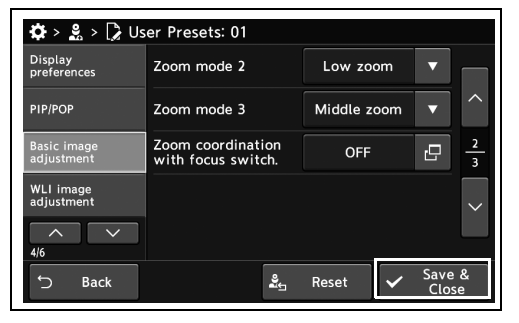

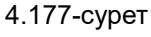

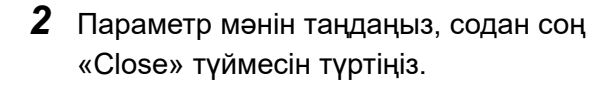

*3* Таңдалған параметр мәні күйде көрсетіледі.

*4* «Save & Close» түймесін түртіңіз. Басқа элементтерді үздіксіз орнату үшін, «Save & Close» түймесін түртпеңіз және басқа элементті орнатпаңыз.

# *BAI-MAC қосу/ажырату параметрін орнату*

Осы құралға жалғанған эндоскоп үшін BAI-MAC функциясын қосу/ажырату.

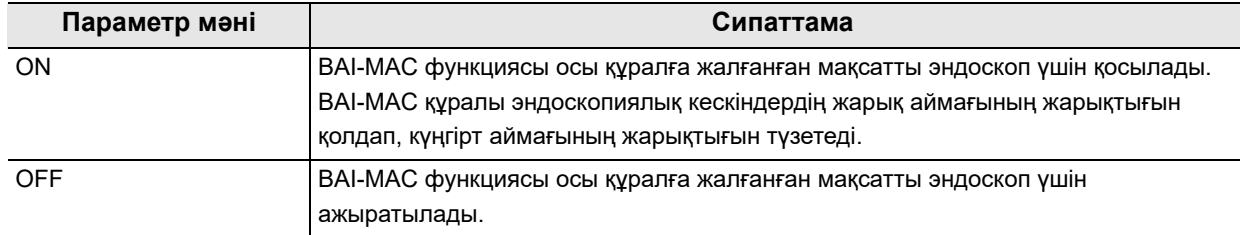

#### 4.42-кесте

Эндоскоптың әрбір моделі үшін BAI-MAC функциясын жеке қосуға/ажыратуға болады. Әрбір параметр элементі үшін мақсатты эндоскоптың моделі 4.43-кесте бөлімінде көрсетілген.

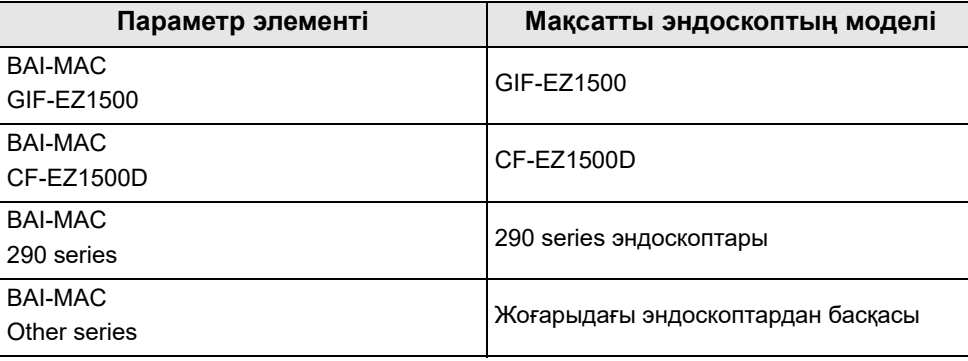

4.43-кесте

### **ЕСКЕРТУ**

- Бұл параметрді WLI/NBI бақылау режиміне қолдануға болады.
- Егер 260 series эндоскоптары пайдаланылса, BAI-MAC функциясы осы параметрден тәуелсіз ажыратылады.
- *1* Параметр мәнін таңдау үшін «User Presets > User Presets Edit page 4/6 > Basic image adjustment page 3/3» бөліміндегі «BAI-MAC» параметрінің «OFF» немесе «ON» түймесін түртіңіз.

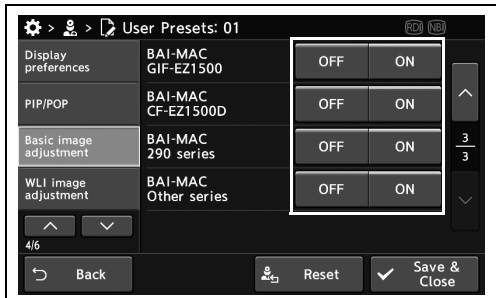

4.178-сурет

*2* Таңдалған түймелерде көк жолақтар көрсетіледі.

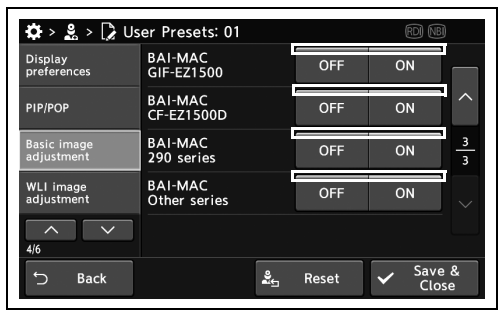

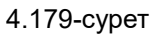

*3* BAI-MAC параметрлерін аяқтау үшін «Save & Close» түймесін түртіңіз. Егер басқа элементтер орнатылса, «Save & Close» түймесін баспай, орнатуды жалғастырыңыз.

| <b>Display</b><br>preferences    | <b>BAI-MAC</b><br>GIF-EZ1500   | OFF | ON |                              |
|----------------------------------|--------------------------------|-----|----|------------------------------|
|                                  |                                |     |    |                              |
| PIP/POP                          | <b>BAI-MAC</b><br>CF-EZ1500D   | OFF | ON |                              |
| <b>Basic image</b><br>adjustment | <b>BAI-MAC</b><br>290 series   | OFF | ON | 3<br>$\overline{\mathbf{3}}$ |
| <b>WLI</b> image<br>adjustment   | <b>BAI-MAC</b><br>Other series | OFF | ON |                              |
| ᄉ                                |                                |     |    |                              |
| 4/6                              |                                |     |    |                              |

4.180-сурет

# *WLI параметрінің жарықтығын орнату*

Бұл операцияда WLI параметрінің жарықтығын орнатыңыз.

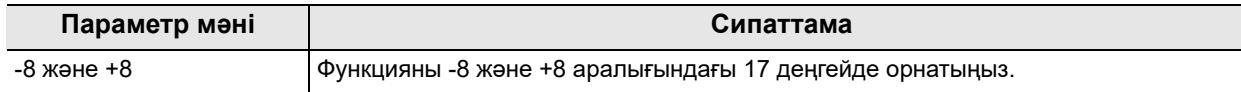

### 4.44-кесте

**ЕСКЕРТУ**

190, 180 немесе 185 сериялық эндоскопты пайдаланғанда, параметр мәні «+2» мәніне орнатылғанда, жарықтық бұған дейінгі деңгейге жақын болады.

*1* «User Presets > User Presets 4/6-бет > WLI image adjustment 1/3-бет» бөліміндегі «Brightness [Auto]» параметрінің плюс түймесін немесе минус түймесін түртіңіз.

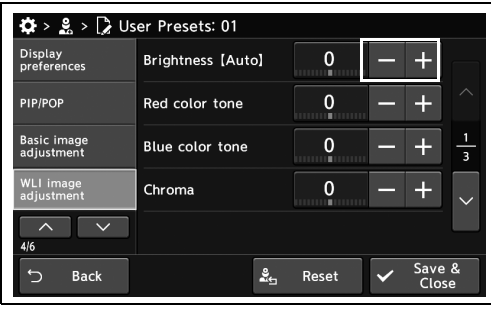

4.181-сурет

*2* Таңдалған параметр мәні күйде көрсетіледі.

*3* «Save & Close» түймесін түртіңіз. Басқа

Close» түймесін түртпеңіз және басқа

элементтерді үздіксіз орнату үшін, «Save &

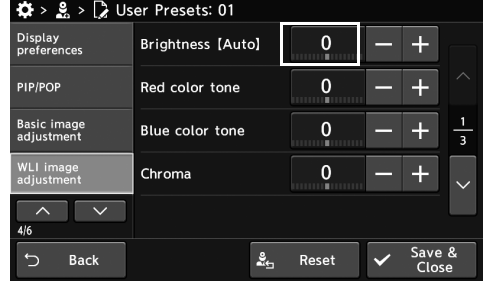

4.182-сурет

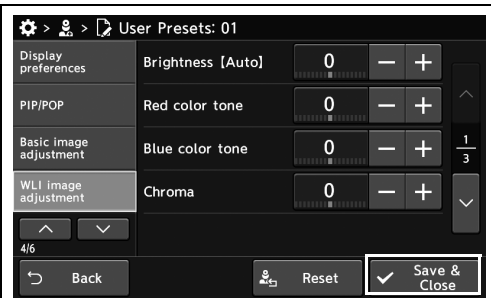

4.183-сурет

элементті орнатпаңыз.

# *WLI параметрінің түс реңкін және қанықтығын орнату*

Бұл операцияда WLI параметрінің түс реңкін және қанықтығын орнатыңыз.

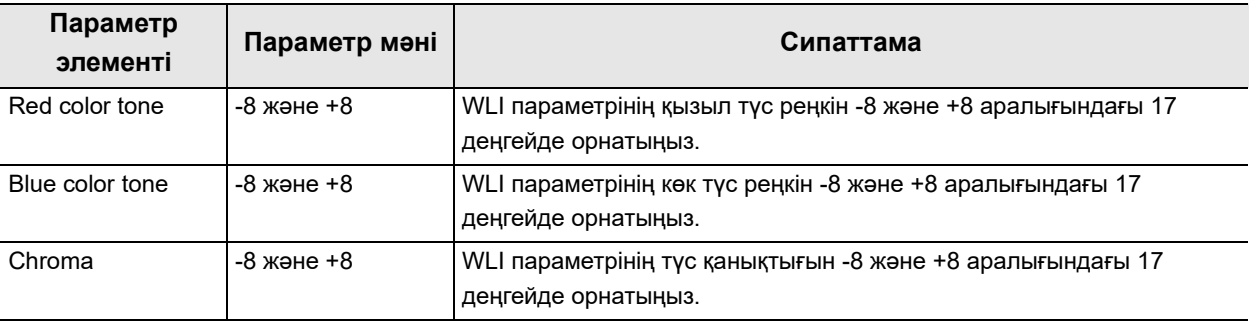

*4-т.*

4.45-кесте

**ЕСКЕРТУ**

1200/290/260 сериялық эндоскоптар жалғанғанда, түс қанықтығының параметрлері жарамды емес.

*1* «User Presets > User Presets 4/6-бет > WLI image adjustment 1/3-бет» бөліміндегі «Color tone» немесе «Chroma» параметрінің плюс түймесін немесе минус түймесін түртіңіз.

*2* Таңдалған параметр мәні күйде көрсетіледі.

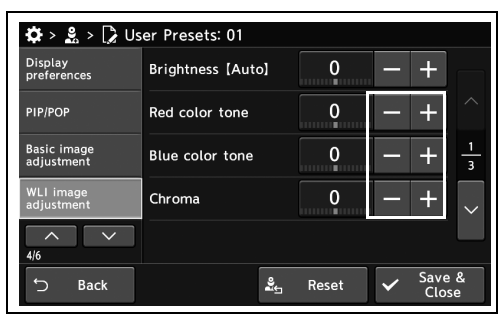

4.184-сурет

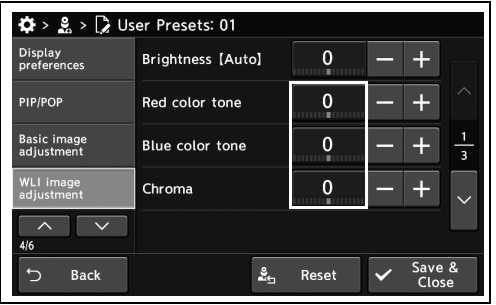

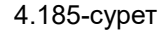

*3* «Save & Close» түймесін түртіңіз. Басқа элементтерді үздіксіз орнату үшін, «Save & Close» түймесін түртпеңіз және басқа элементті орнатпаңыз.

| $\clubsuit$ > $\clubsuit$ > $\triangleright$ User Presets: 01 |                          |                              |
|---------------------------------------------------------------|--------------------------|------------------------------|
| <b>Display</b><br>preferences                                 | <b>Brightness [Auto]</b> |                              |
| PIP/POP                                                       | Red color tone           | ╱<br>n<br>11111111111        |
| <b>Basic image</b><br>adjustment                              | <b>Blue color tone</b>   | n<br>$\overline{\mathbf{3}}$ |
| <b>WLI</b> image<br>adjustment                                | Chroma                   | n                            |
| 4/6                                                           |                          |                              |
| <b>Back</b>                                                   | ≗∽                       | Save &<br>Reset<br>Close     |

4.186-сурет

# *WLI кескін анықтығын арттыру режимін орнату*

Бұл операцияда WLI кескін анықтығын арттыру режимін орнатыңыз.

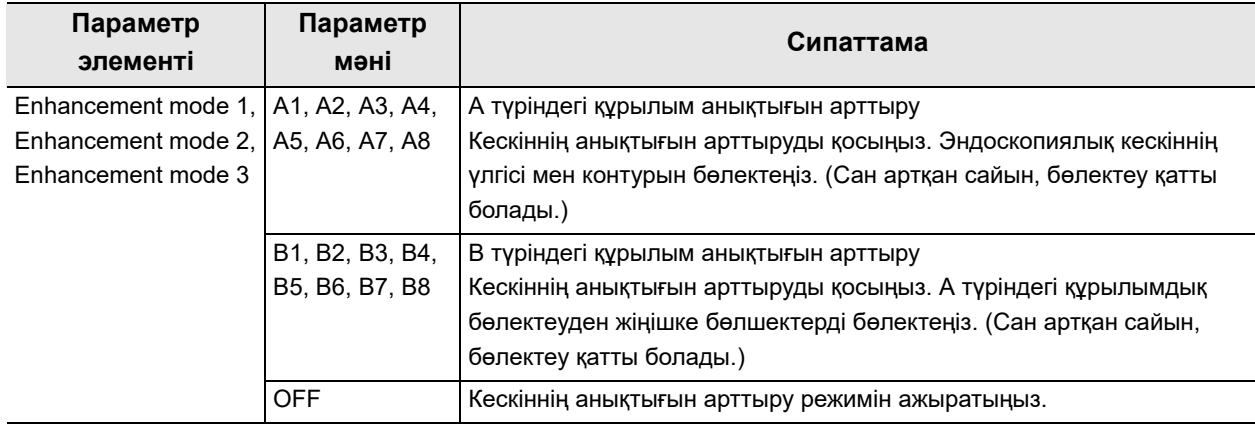

#### 4.46-кесте

*1* «User Presets > User Presets өңдеу 4/6-бет > WLI image adjustment 2/3-бет» бөліміндегі «Enhancement mode» параметрінің диалогтық түймесін түртіңіз.

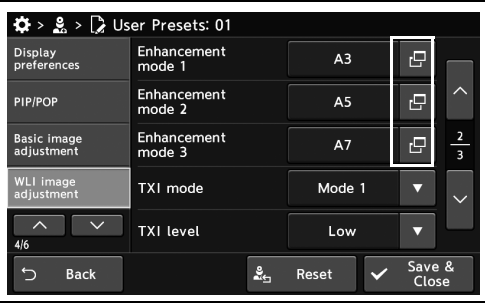

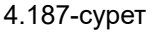

*2* Параметр мәнін таңдаңыз, содан соң «OK» түймесін түртіңіз.

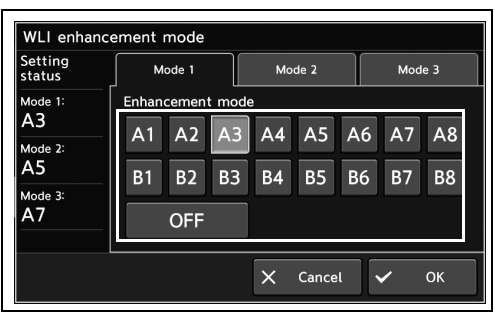

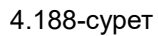

*3* Таңдалған параметр мәні күйде көрсетіледі.

| <b>Display</b><br>preferences    | Enhancement<br>mode 1 | A <sub>3</sub> | c  |               |
|----------------------------------|-----------------------|----------------|----|---------------|
| PIP/POP                          | Enhancement<br>mode 2 | A <sub>5</sub> | r9 | ᄉ             |
| <b>Basic image</b><br>adjustment | Enhancement<br>mode 3 | A7             | r9 | $\frac{2}{3}$ |
| <b>WLI</b> image<br>adjustment   | TXI mode              | Mode 1         |    | $\checkmark$  |
| 4/6                              | <b>TXI level</b>      | Low            |    |               |

4.189-сурет

|                                  | $\clubsuit$ > $\clubsuit$ > $\triangleright$ User Presets: 01 |                |                 |               |
|----------------------------------|---------------------------------------------------------------|----------------|-----------------|---------------|
| <b>Display</b><br>preferences    | Enhancement<br>mode 1                                         | A <sub>3</sub> | c               |               |
| PIP/POP                          | Enhancement<br>mode 2                                         | A <sub>5</sub> | r9              | ᄉ             |
| <b>Basic image</b><br>adjustment | Enhancement<br>mode 3                                         | A7             | c               | $\frac{2}{3}$ |
| <b>WLI</b> image<br>adjustment   | TXI mode                                                      | Mode 1         |                 | $\checkmark$  |
| 4/6                              | <b>TXI level</b>                                              | Low            |                 |               |
| <b>Back</b>                      | ≗                                                             | Reset          | Save &<br>Close |               |

4.190-сурет

#### *4-т.*

*4* «Save & Close» түймесін түртіңіз. Басқа элементтерді үздіксіз орнату үшін, «Save & Close» түймесін түртпеңіз және басқа элементті орнатпаңыз.

элементті орнатпаңыз.

# *WLI параметрінің TXI режимін орнату*

Бұл операцияда WLI параметрінің TXI режимін орнатыңыз.

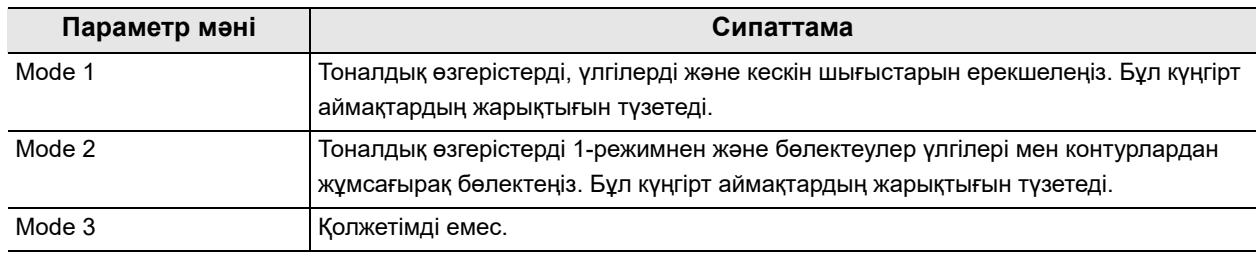

### 4.47-кесте

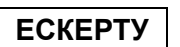

180/260 сериялық эндоскопты пайдаланғанда, «TXI mode» режимі ажыратылады.

*1* «User Presets > User Presets өңдеу 4/6-бет > WLI image adjustment 2/3-бет» бөліміндегі «TXI mode» параметрінің қалқымалы түймесін түртіңіз, содан соң параметр мәнін таңдаңыз.

*2* Таңдалған параметр мәні күйде көрсетіледі.

*3* «Save & Close» түймесін түртіңіз. Басқа

Close» түймесін түртпеңіз және басқа

элементтерді үздіксіз орнату үшін, «Save &

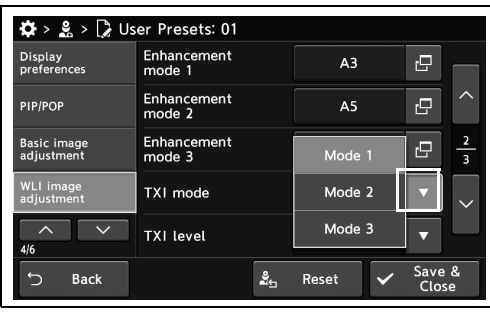

4.191-сурет

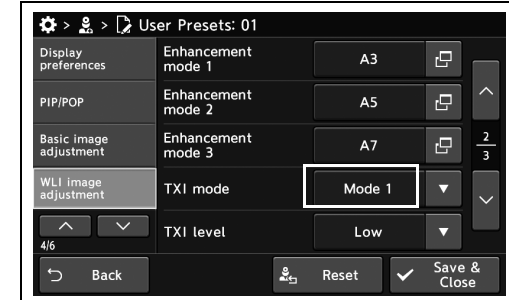

4.192-сурет

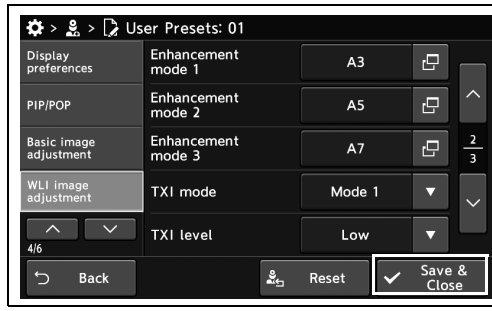

4.193-сурет

# *WLI параметрінің TXI деңгейін орнату*

TXI деңгейі «ON» күйінде болғанда, эндоскопиялық кескіндердегі құрылымды және кескін контурларын бөлектеу деңгейін орнатыңыз.

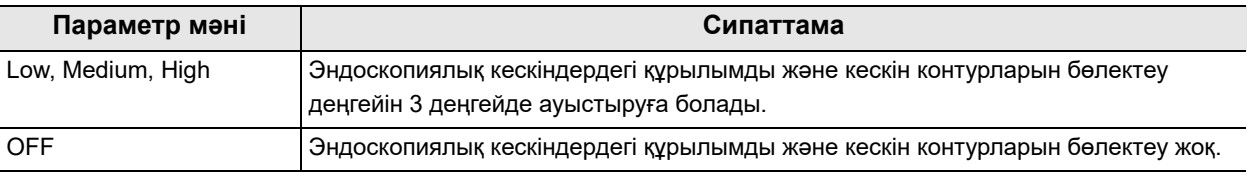

4.48-кесте

*4-т.*

*1* Параметр мәнін таңдау үшін «User Presets > User Presets Edit page 4/6 > WLI image adjustment page 2/3» бөліміндегі «TXI level» параметрінің ашылмалы түймесін түртіңіз.

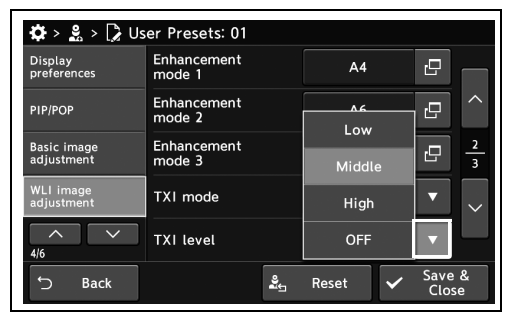

*2* Таңдалған параметр мәні күйде көрсетіледі.

4.194-сурет

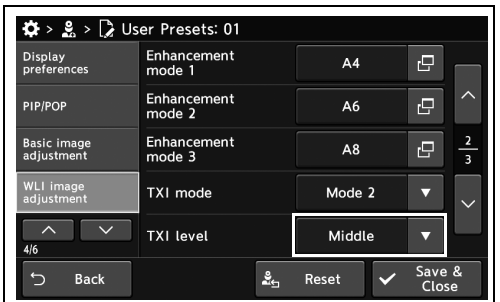

4.195-сурет

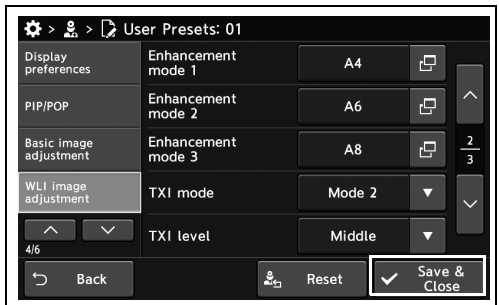

4.196-сурет

*3* TXI деңгейінің реттеулерін аяқтау үшін «Save & Close» түймесін түртіңіз. Басқа элементтерді реттегенде, «Save & Close» түймесін түртпеңіз және реттеуді жалғастырмаңыз.

# *WLI қосу/ажырату параметрінің AGC күйін орнату*

Осы құралға жалғанған эндоскоп үшін AGC функциясын қосу/ажырату.

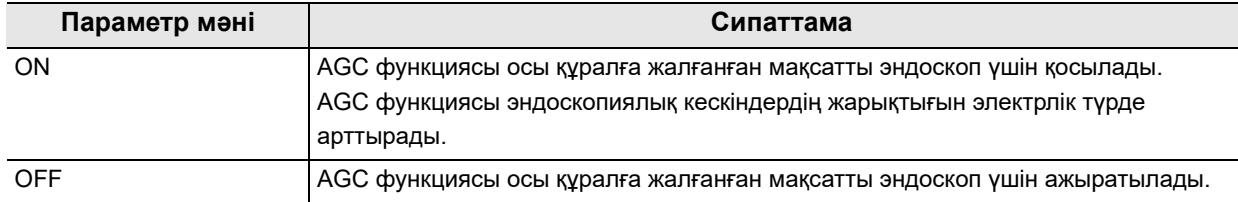

#### 4.49-кесте

Эндоскоптың әрбір моделі үшін AGC функциясын жеке қосуға/ажыратуға болады. Әрбір параметр элементі үшін мақсатты эндоскоптың моделі 4.50-кесте бөлімінде көрсетілген.

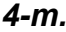

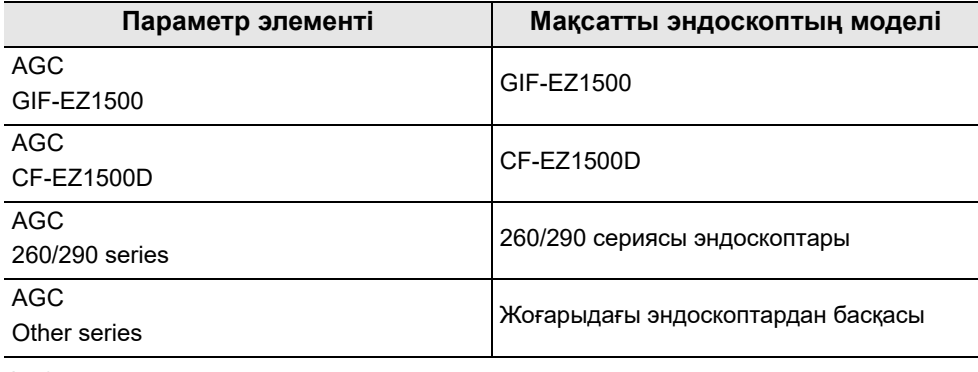

4.50-кесте

### **ЕСКЕРТУ**

NBI бақылауы және RDI бақылауы жағдайында, AGC режимі осы параметр мәнінен тәуелсіз ажыратылады.

*1* Параметр мәнін таңдау үшін «User Presets > User Presets Edit page 4/6 > WLI image adjustment page 3/3» бөліміндегі «AGC» параметрінің «OFF» немесе «ON» түймесін түртіңіз.

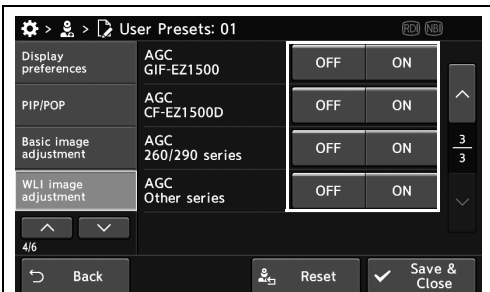

4.197-сурет

*2* Таңдалған түймелерде көк жолақтар көрсетіледі.

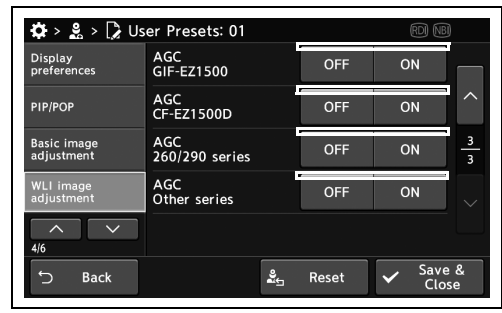

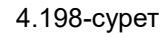

*3* AGC параметрлерін аяқтау үшін «Save & Close» түймесін түртіңіз. Егер басқа элементтер орнатылса, «Save & Close» түймесін баспай, орнатуды жалғастырыңыз.

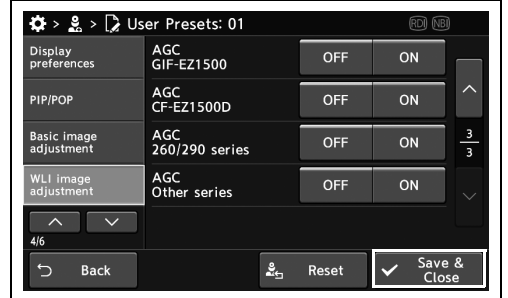

4.199-сурет
### *NBI параметрінің жарықтығын орнату*

Бұл операцияда NBI параметрінің жарықтығын орнатыңыз.

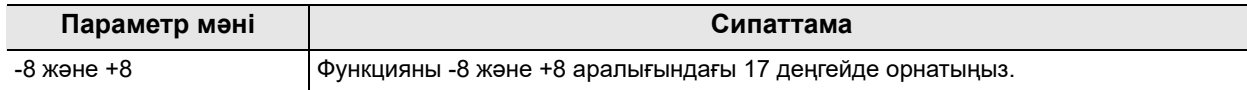

4.51-кесте

*1* «User Presets > User Presets 5/6-бет > NBI image adjustment 1/2-бет» бөліміндегі «Brightness [Auto]» параметрінің плюс түймесін немесе минус түймесін түртіңіз.

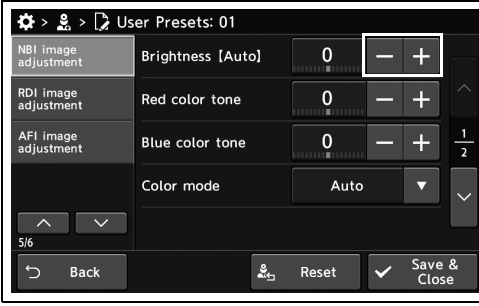

*2* Таңдалған параметр мәні күйде көрсетіледі.

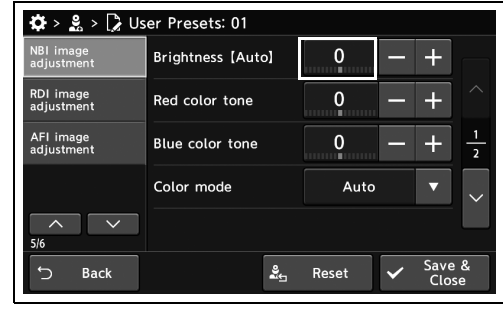

*3* «Save & Close» түймесін түртіңіз. Басқа элементтерді үздіксіз орнату үшін, «Save & Close» түймесін түртпеңіз және басқа элементті орнатпаңыз.

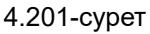

4.200-сурет

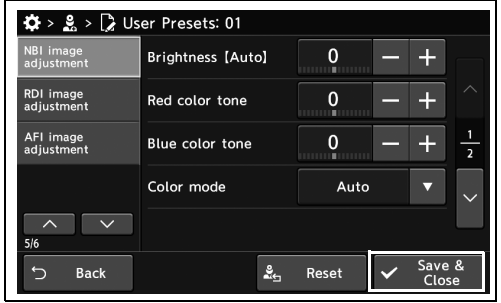

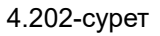

# *NBI параметрінің түс реңкін орнату*

Бұл операцияда NBI параметрінің түс реңкін орнатыңыз.

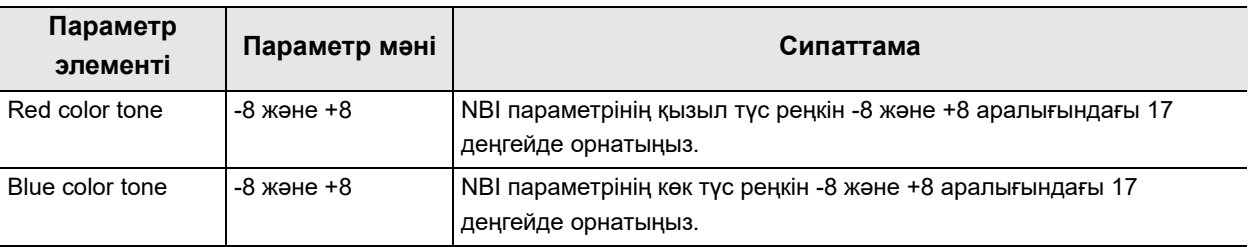

4.52-кесте

*4-т.*

*1* «User Presets > User Presets 5/6-бет > NBI image adjustment 1/2-бет» бөліміндегі «Red color tone» немесе «Blue color tone» параметрінің плюс түймесін немесе минус түймесін түртіңіз.

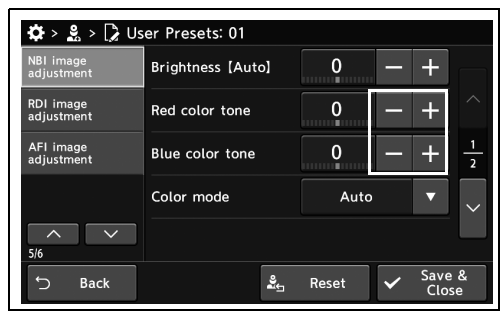

- 4.203-сурет
- *2* Таңдалған параметр мәні күйде көрсетіледі.

*3* «Save & Close» түймесін түртіңіз. Басқа

Close» түймесін түртпеңіз және басқа

элементті орнатпаңыз.

элементтерді үздіксіз орнату үшін, «Save &

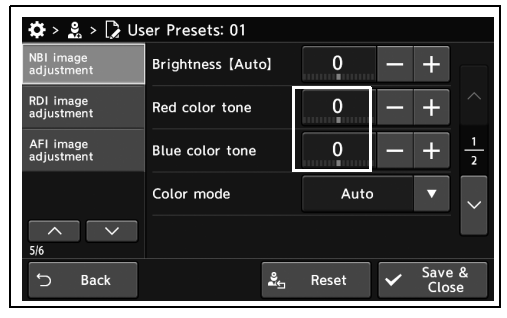

4.204-сурет

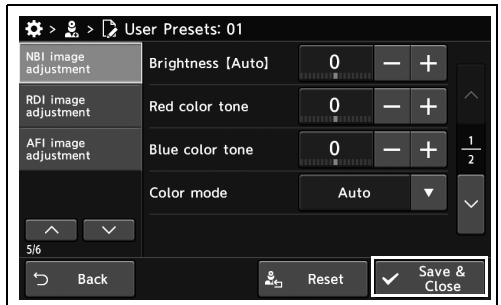

4.205-сурет

# *NBI параметрінің түс режимін орнату*

Бұл операцияда NBI параметрінің түс режимін орнатыңыз.

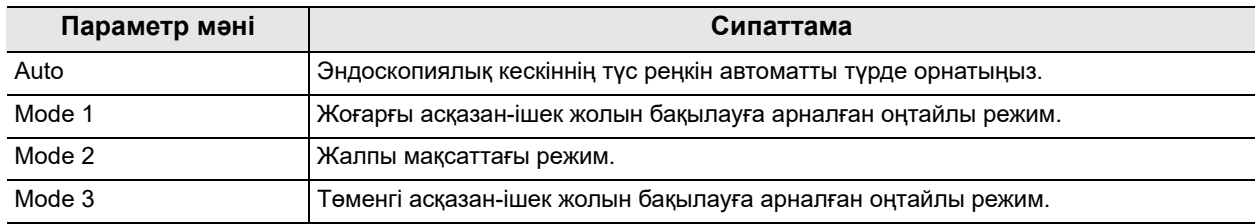

4.53-кесте

*1* «User Presets > User Presets 5/6-бет > NBI image adjustment 1/2-бет» бөліміндегі «Color mode» параметрінің қалқымалы түймесін түртіңіз, содан соң параметр мәнін таңдаңыз.

*2* Таңдалған параметр мәні күйде көрсетіледі.

*3* «Save & Close» түймесін түртіңіз. Басқа

Close» түймесін түртпеңіз және басқа

элементті орнатпаңыз.

элементтерді үздіксіз орнату үшін, «Save &

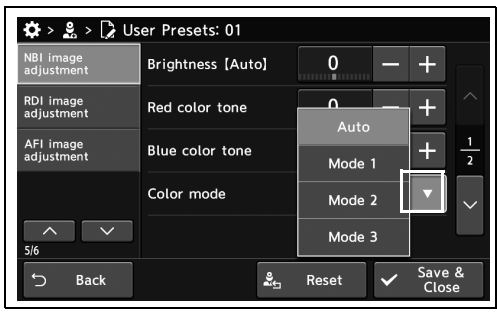

4.206-сурет

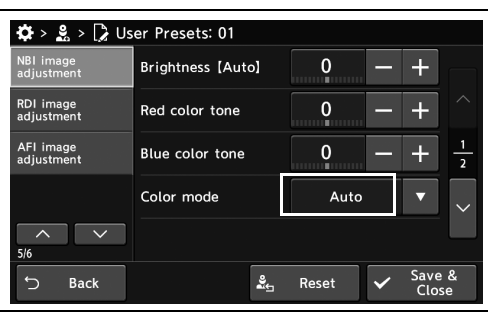

4.207-сурет

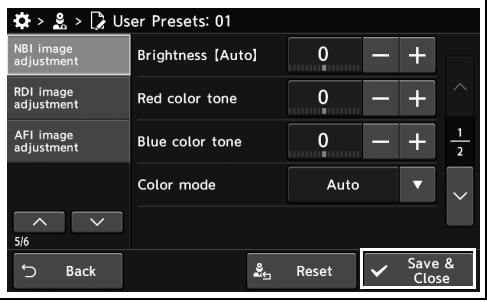

4.208-сурет

### *NBI кескін анықтығын арттыру режимін орнату*

Бұл операцияда NBI кескін анықтығын арттыру режимін орнатыңыз.

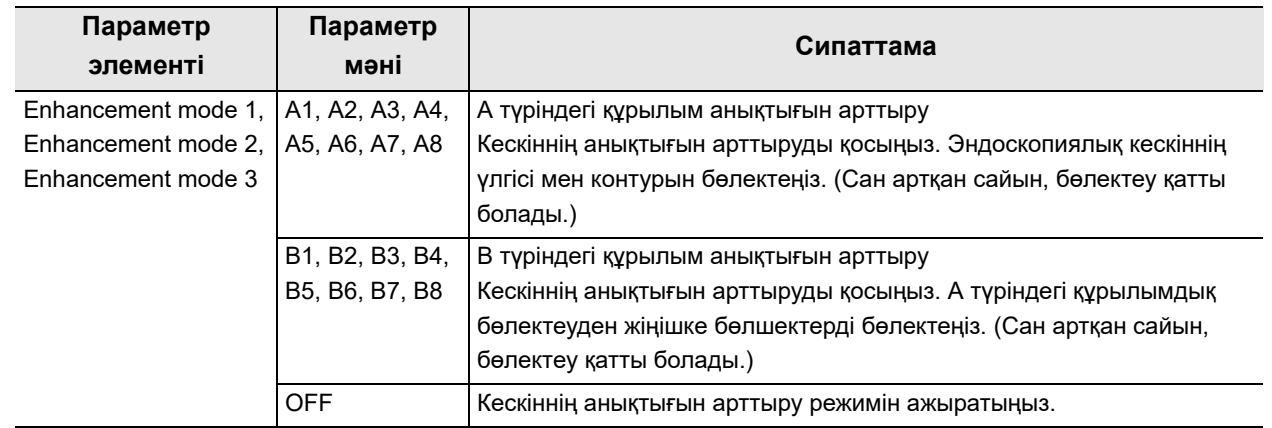

4.54-кесте

*4-т.*

*1* «User Presets > User Presets 5/6-бет > NBI image adjustment 2/2-бет» бөліміндегі «Enhancement mode» параметрінің диалогтық түймесін түртіңіз.

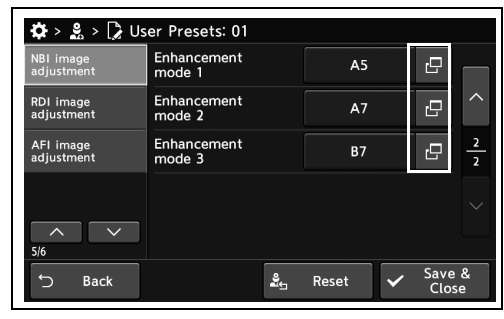

4.209-сурет

*2* Параметр мәнін таңдаңыз, содан соң «OK» түймесін түртіңіз.

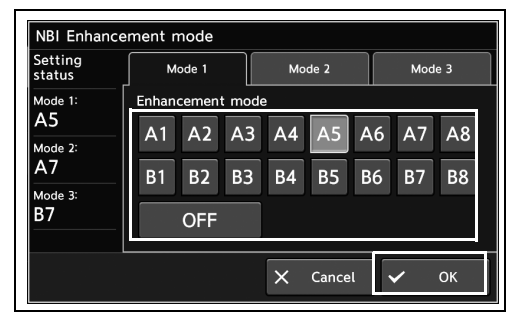

4.210-сурет

*3* Таңдалған параметр мәні күйде көрсетіледі.

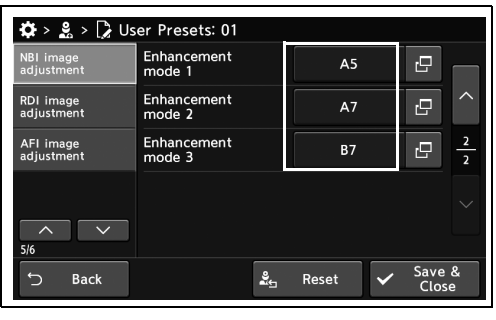

*4* «Save & Close» түймесін түртіңіз. Басқа элементтерді үздіксіз орнату үшін, «Save & Close» түймесін түртпеңіз және басқа элементті орнатпаңыз.

4.211-сурет

| Enhancement<br>mode 1 | A <sub>5</sub> | 凸              |                 |
|-----------------------|----------------|----------------|-----------------|
| Enhancement<br>mode 2 | A7             | r <sup>o</sup> |                 |
| Enhancement<br>mode 3 | <b>B7</b>      | c              | $\frac{2}{2}$   |
|                       |                |                |                 |
| ≗                     | Reset          |                |                 |
|                       |                |                | Save &<br>Close |

4.212-сурет

# *RDI параметрінің жарықтығын орнату*

Бұл операцияда RDI параметрінің жарықтығын орнатыңыз.

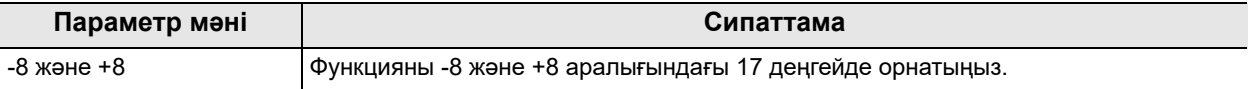

4.55-кесте

*1* «User Presets > User Presets 5/6-бет > RDI image adjustment» бөліміндегі «Brightness [Auto]» параметрінің плюс түймесін немесе минус түймесін түртіңіз.

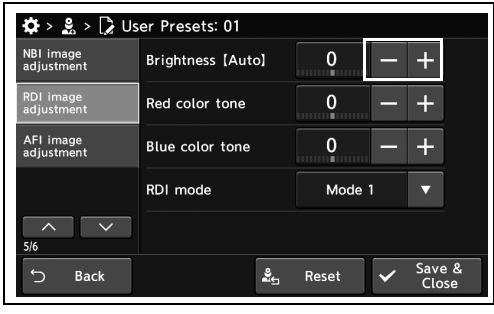

4.213-сурет

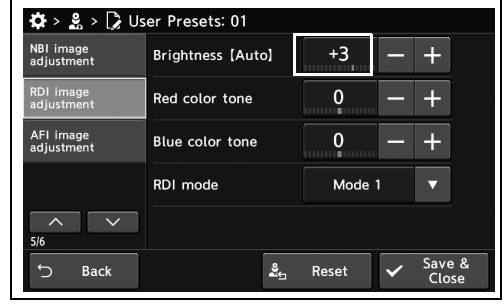

4.214-сурет

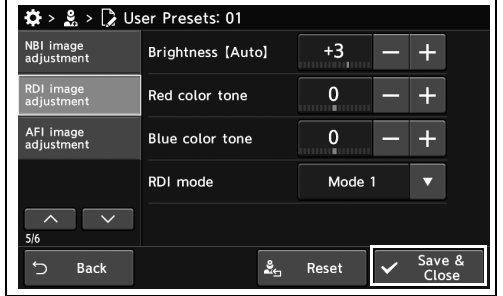

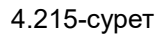

*4-т.*

*2* Таңдалған параметр мәні күйде көрсетіледі.

*3* «Save & Close» түймесін түртіңіз. Басқа

Close» түймесін түртпеңіз және басқа

элементті орнатпаңыз.

элементтерді үздіксіз орнату үшін, «Save &

# *RDI параметрінің түс реңкін орнату*

Бұл операцияда RDI параметрінің түс реңкін орнатыңыз.

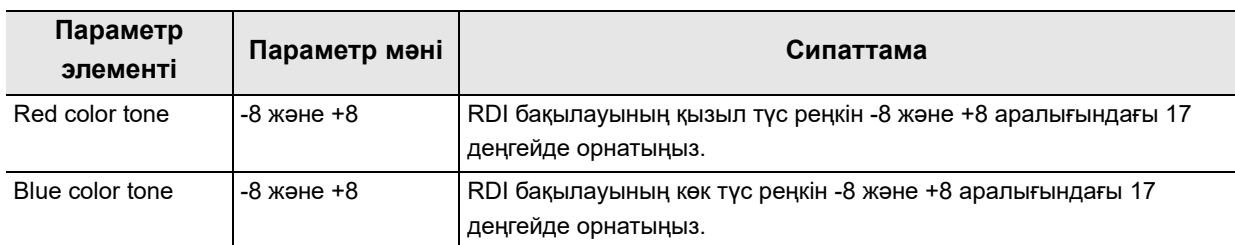

4.56-кесте

*1* «User Presets > User Presets 5/6-бет > RDI image adjustment» бөліміндегі «Red color tone» немесе «Blue color tone» параметрінің плюс түймесін немесе минус түймесін түртіңіз.

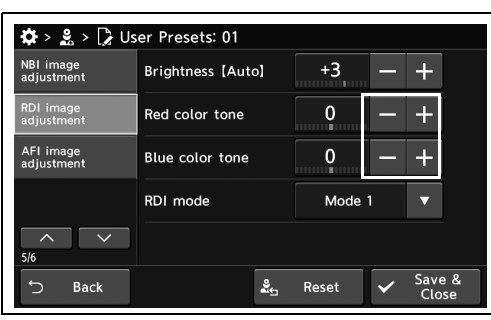

*2* Таңдалған параметр мәні күйде көрсетіледі.

*3* «Save & Close» түймесін түртіңіз. Басқа

Close» түймесін түртпеңіз және басқа

элементті орнатпаңыз.

элементтерді үздіксіз орнату үшін, «Save &

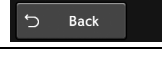

 $\overline{\phantom{a}}$ 

4.217-сурет

4.216-сурет

NBI image<br>adjustment

AFI image<br>adjustment

 $\clubsuit$  >  $\clubsuit$  >  $\triangleright$  User Presets: 01

Brightness [Auto]

Red color tone

Blue color tone

RDI mode

 $+3$ 

 $+1$ 

 $\overline{1}$ 

Mo

 $\overline{\mathbf{e}}_{\mathbf{f}}$  Reset

 $+$  $\ddot{}$ 

 $\ddot{+}$ 

 $Save$   $8$ 

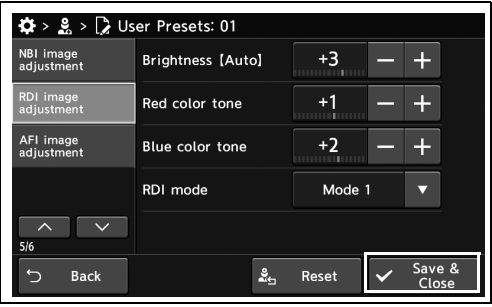

4.218-сурет

# *RDI параметрінің режимін орнату*

Бұл операцияда RDI бақылау режимін орнатады.

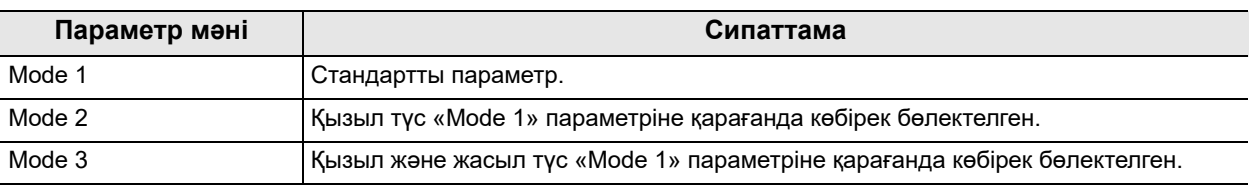

4.57-кесте

*4-т.*

*1* «User Presets > User Presets 5/6-бет > RDI image adjustment » бетіндегі «RDI mode» параметрінің қалқымалы түймесін түртіңіз, содан соң параметр мәнін таңдаңыз.

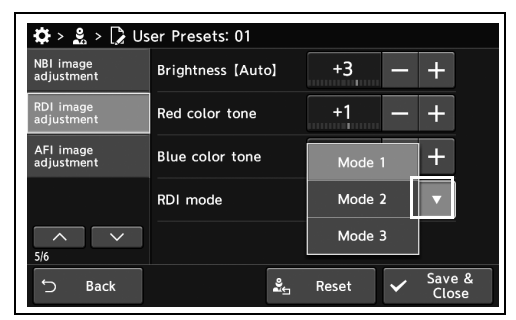

*2* Таңдалған параметр мәні күйде көрсетіледі.

*3* «Save & Close» түймесін түртіңіз. Басқа

Close» түймесін түртпеңіз және басқа

элементті орнатпаңыз.

элементтерді үздіксіз орнату үшін, «Save &

4.219-сурет

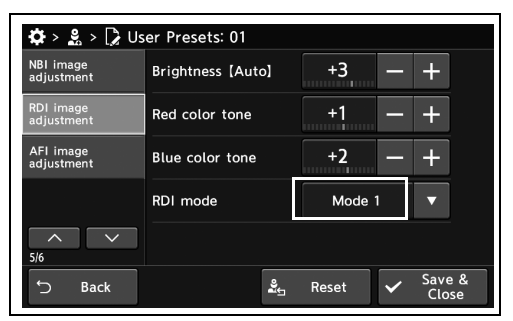

4.220-сурет

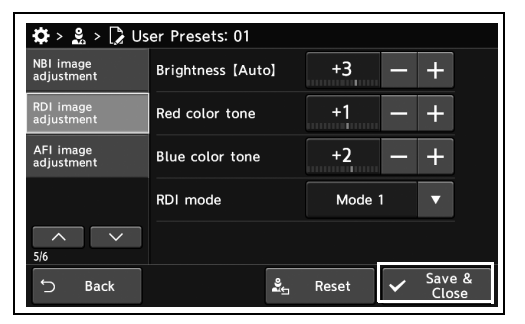

4.221-сурет

# *AFI параметрінің жарықтығын орнату*

Бұл операцияда AFI параметрінің жарықтығын орнатыңыз.

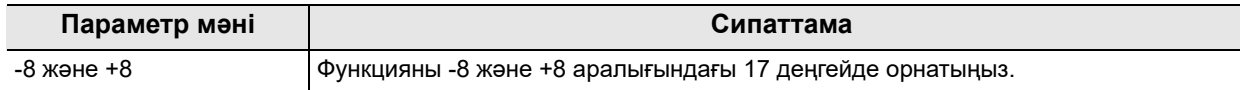

#### 4.58-кесте

**ЕСКЕРТУ**

260 сериялық эндоскопты пайдаланғанда ғана осы мәнді орнатуға болады.

*1* «User Presets > User Presets 5/6-бет > AFI image adjustment » бетіндегі «Brightness [Auto]» параметрінің плюс түймесін немесе минус түймесін түртіңіз.

*2* Таңдалған параметр мәні күйде көрсетіледі.

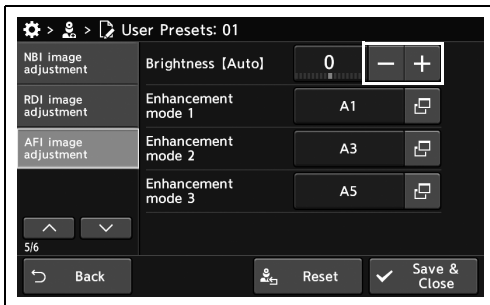

4.222-сурет

 $\mathbf{Q} > \mathbf{g} > \mathbf{Q}$  User Presets: 01 NBI image<br>adjustment  $\mathbf 0$ Brightness [Auto]  $\ddot{}$ **RDI** image<br>adjustment Enhancement  $\mathbf{P}$ AFI image Enhancement<br>mode 2  $A<sub>3</sub>$  $\mathbf{e}^{\mathbf{r}}$ Enhancer<br>mode 3  $\boldsymbol{\Theta}$  $A<sub>5</sub>$  $\overline{\phantom{a}}$  $\overline{\phantom{a}}$ Back  $\frac{6}{25}$ Reset

*3* «Save & Close» түймесін түртіңіз. Басқа элементтерді үздіксіз орнату үшін, «Save & Close» түймесін түртпеңіз және басқа

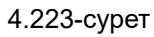

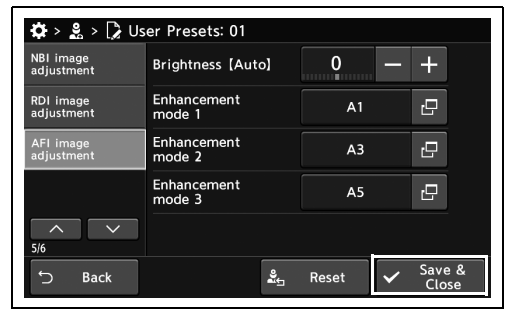

4.224-сурет

элементті орнатпаңыз.

### *AFI кескін анықтығын арттыру режимін орнату*

Бұл операцияда AFI кескін анықтығын арттыру режимін орнатыңыз.

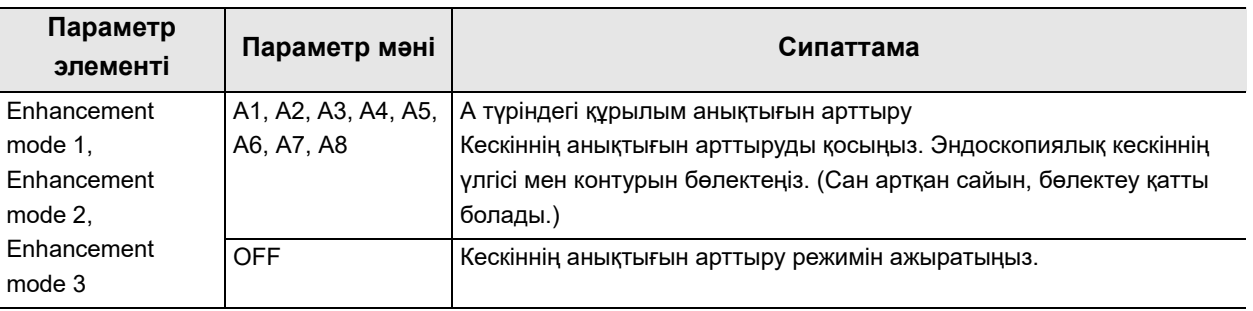

*4-т.* 4.59-кесте

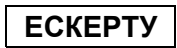

260 сериялық эндоскопты пайдаланғанда ғана осы мәнді орнатуға болады.

*1* «User Presets > User Presets 5/6-бет > AFI image adjustment » бетіндегі «Enhancement mode» параметрінің диалогтық түймесін түртіңіз.

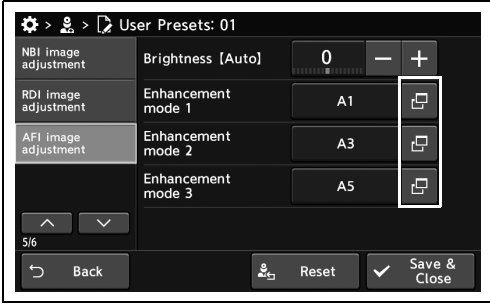

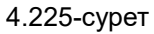

AFI enhancement mode Setting<br>status Mode 1 Mode<sub>2</sub> Mode 3  $A<sub>1</sub>$  $A2 \overline{A3}$ A7 A8 A4 A5  $A6$ Mode<sub>2</sub> Mode<br>A5 OFF  $X$  Cancel  $\overline{ }$ OK

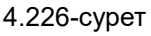

түймесін түртіңіз.

*2* Параметр мәнін таңдаңыз, содан соң «OK»

*3* Таңдалған параметр мәні күйде көрсетіледі.

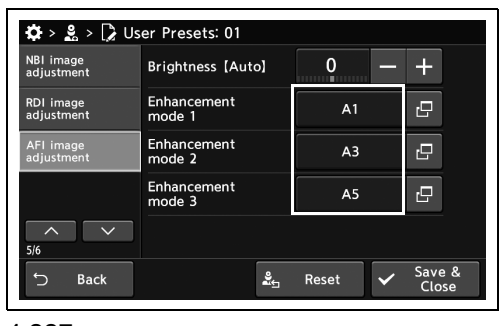

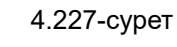

*4* «Save & Close» түймесін түртіңіз. Басқа элементтерді үздіксіз орнату үшін, «Save & Close» түймесін түртпеңіз және басқа элементті орнатпаңыз.

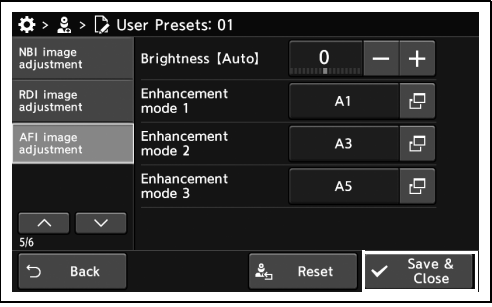

*4-т.*

4.228-сурет

# *4.12 UPD-3 параметрлерін орнату*

### *UPD-3 параметрлерін әдепкіге немесе ұсынылған мәндерге өзгерту*

Бұл операцияда UPD-3 параметрлерін әдепкіге немесе ұсынылған мәндерге өзгертіңіз.

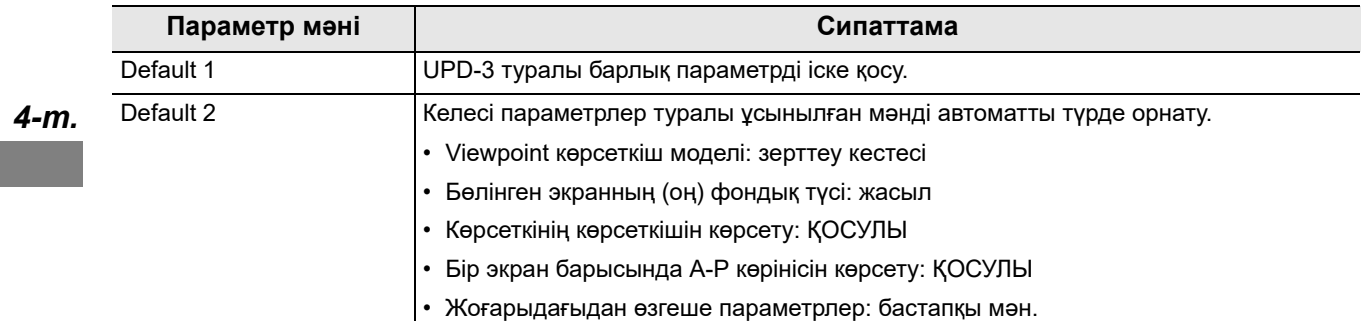

4.60-кесте

*1* «User Presets > User Presets 6/6-бет > UPD-3 Default setting» бөліміндегі «Default» түймесін түртіңіз.

*2* «Yes» түймесін түртіңіз.

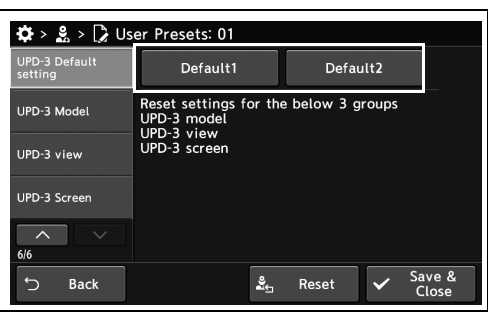

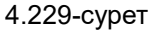

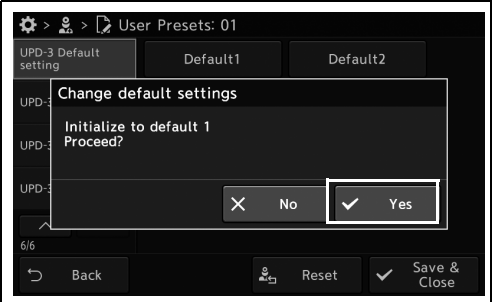

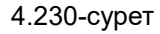

*3* «Save & Close» түймесін түртіңіз. Басқа элементтерді үздіксіз орнату үшін, «Save & Close» түймесін түртпеңіз және басқа элементті орнатпаңыз.

| $\mathbf{\ddot{\Omega}} > \mathbf{g} > \mathbf{g}$ User Presets: 01 |                                                                    |                          |  |
|---------------------------------------------------------------------|--------------------------------------------------------------------|--------------------------|--|
| <b>UPD-3 Default</b><br>setting                                     | Default1                                                           | Default2                 |  |
| UPD-3 Model                                                         | Reset settings for the below 3 groups<br>UPD-3 model<br>UPD-3 view |                          |  |
| UPD-3 view                                                          | UPD-3 screen                                                       |                          |  |
| UPD-3 Screen                                                        |                                                                    |                          |  |
| $\sim$<br>$\checkmark$<br>6/6                                       |                                                                    |                          |  |
| S.<br><b>Back</b>                                                   | ؞                                                                  | Save &<br>Reset<br>Close |  |

4.231-сурет

### 4.12 UPD-3 параметрлерін орнату

### *Сызғышты орнату*

Бұл операцияда мониторда көрсетілетін торды орнатыңыз.

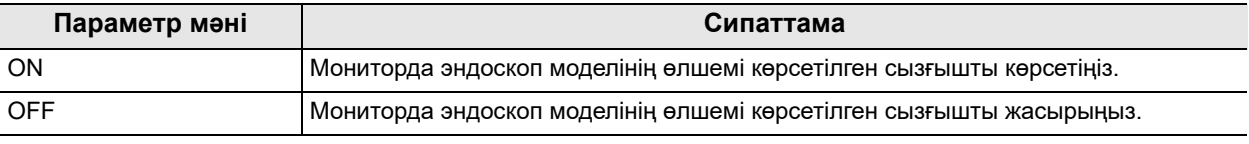

4.61-кесте

*1* «User Presets > User Presets 6/6-бет > UPD-3 Model 1/2-бет» бөліміндегі «Ruler» параметрінің ON/OFF түймесін түртіңіз, содан соң параметр мәнін таңдаңыз.

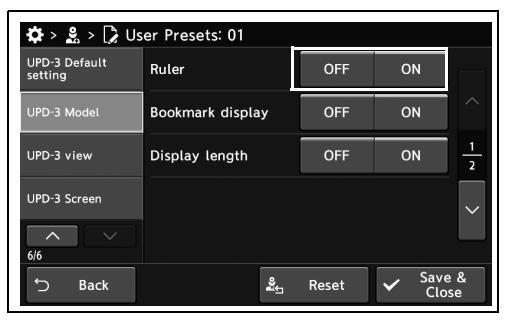

4.232-сурет

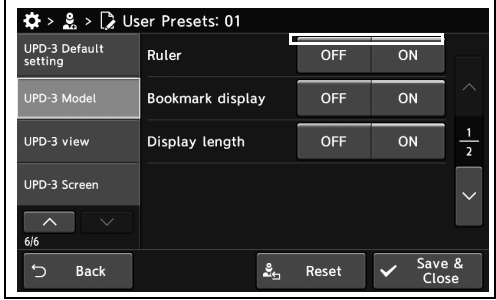

4.233-сурет

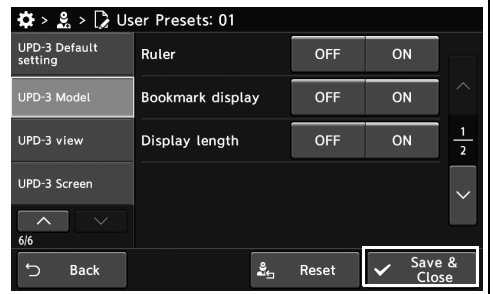

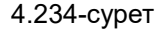

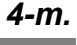

*2* Таңдалған түймеде көк тақта пайда болады.

*3* «Save & Close» түймесін түртіңіз. Басқа

Close» түймесін түртпеңіз және басқа

элементті орнатпаңыз.

элементтерді үздіксіз орнату үшін, «Save &

### *Бетбелгі дисплейін орнату*

Бұл операцияда мониторда көрсетілетін эндоскоп күйін анықтау блогына сәйкес эндоскоптың алшақ ұшының күйін орнатыңыз.

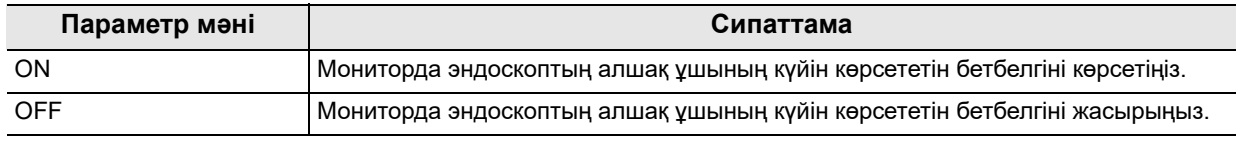

4.62-кесте

*1* «User Presets > User Presets 6/6-бет > UPD-3 Model 1/2-бет» бөліміндегі «Bookmark display» параметрінің ON/OFF түймесін түртіңіз, содан соң параметр мәнін таңдаңыз.

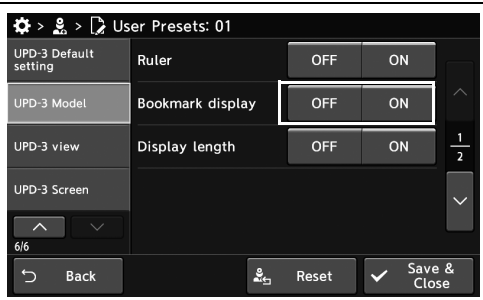

*4-т.*

#### 4.235-сурет

*2* Таңдалған түймеде көк тақта пайда болады.

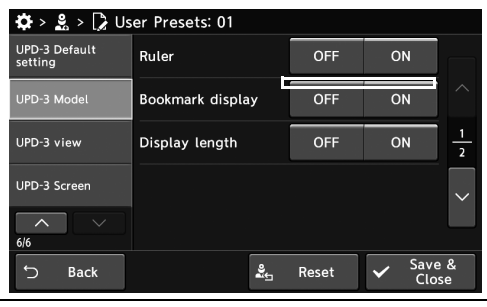

4.236-сурет

*3* «Save & Close» түймесін түртіңіз. Басқа элементтерді үздіксіз орнату үшін, «Save & Close» түймесін түртпеңіз және басқа элементті орнатпаңыз.

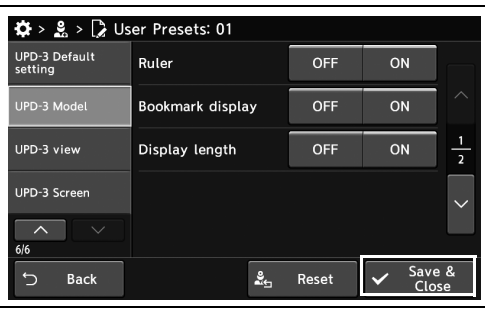

4.237-сурет

# *Дисплей ұзындығының көрсеткішін орнату*

Бұл операцияда дисплей ұзындығының көрсеткішін орнатыңыз.

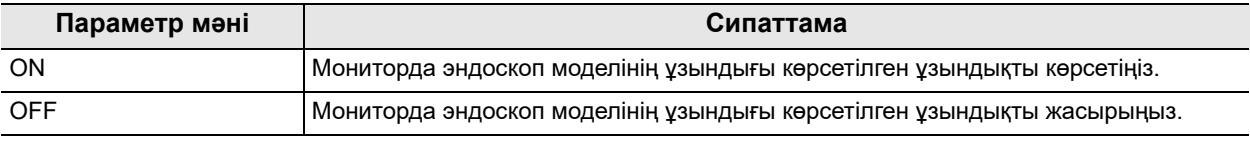

4.63-кесте

*1* «User Presets > User Presets 6/6-бет > UPD-3 Model 1/2-бет» бөліміндегі «Display length» параметрінің ON/OFF түймесін түртіңіз, содан соң параметр мәнін таңдаңыз.

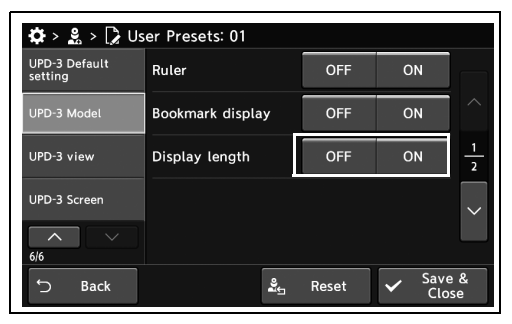

4.238-сурет

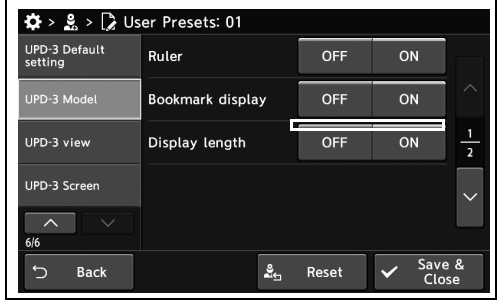

4.239-сурет

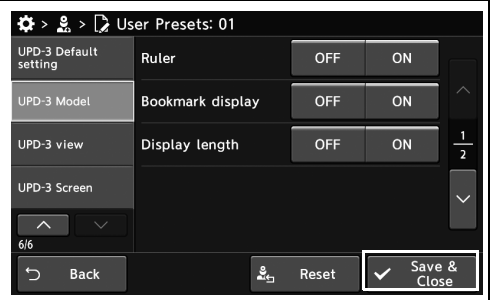

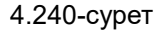

*4-т.*

*2* Таңдалған түймеде көк тақта пайда болады.

*3* «Save & Close» түймесін түртіңіз. Басқа

Close» түймесін түртпеңіз және басқа

элементті орнатпаңыз.

элементтерді үздіксіз орнату үшін, «Save &

## *Көрініс көрсеткіш моделінің көрсету режимін орнату*

Бұл операцияда көрініс көрсеткіш моделінің көрсету режимін орнатыңыз.

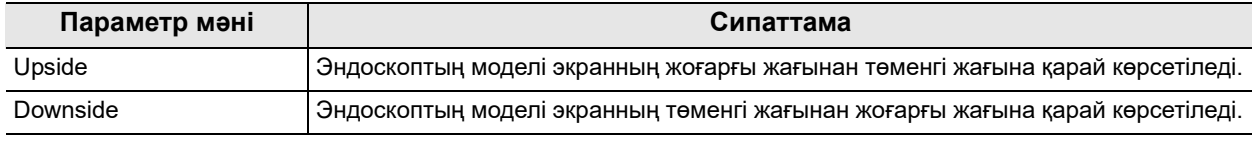

#### 4.64-кесте

*1* «User Presets > User Presets 6/6-бет > UPD-3 Model 2/2-бет» бөліміндегі «Display mode» параметрінің қалқымалы түймесін түртіңіз, содан соң параметр мәнін таңдаңыз.

*2* Таңдалған параметр мәні күйде көрсетіледі.

*3* «Save & Close» түймесін түртіңіз. Басқа

Close» түймесін түртпеңіз және басқа

элементті орнатпаңыз.

элементтерді үздіксіз орнату үшін, «Save &

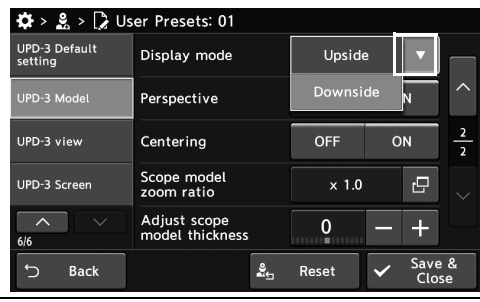

4.241-сурет

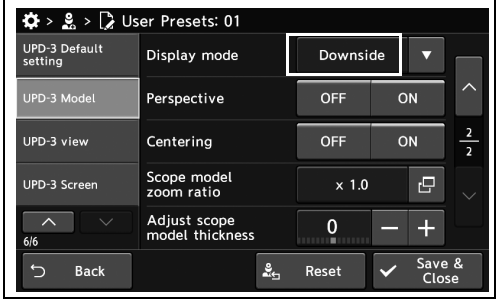

4.242-сурет

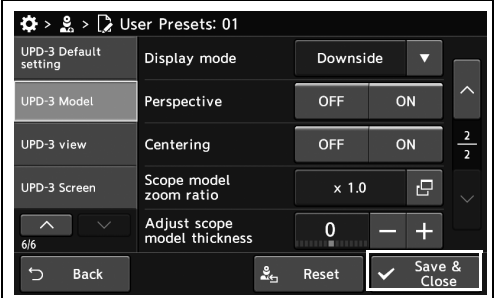

4.243-сурет

### *Көріністі орнату*

Бұл операцияда эндоскоптың моделінің көрінісін орнатыңыз.

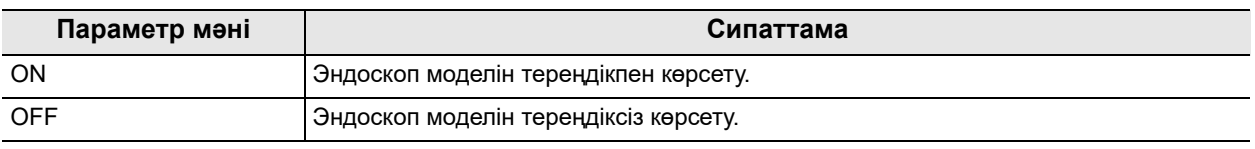

4.65-кесте

- *4-т.*
- *1* «User Presets > User Presets 6/6-бет > UPD-3 Model 2/2-бет» бөліміндегі «Perspective» параметрінің ON/OFF түймесін түртіңіз, содан соң параметр мәнін таңдаңыз.

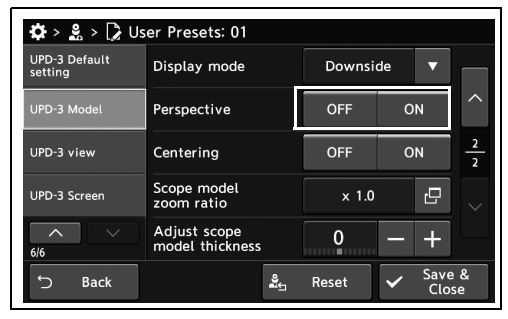

4.244-сурет

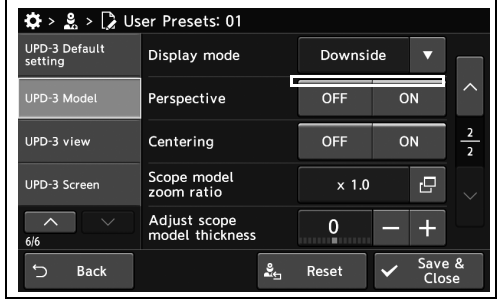

4.245-сурет

| $\mathbf{\ddot{\Omega}} > \mathbf{g} > \mathbf{g}$ User Presets: 01 |                                 |              |                 |               |
|---------------------------------------------------------------------|---------------------------------|--------------|-----------------|---------------|
| <b>UPD-3 Default</b><br>setting                                     | Display mode                    | Downside     |                 |               |
| UPD-3 Model                                                         | Perspective                     | <b>OFF</b>   | ON              | ᄉ             |
| UPD-3 view                                                          | Centering                       | OFF          | ON              | $\frac{2}{2}$ |
| UPD-3 Screen                                                        | Scope model<br>zoom ratio       | $\times 1.0$ | r9              |               |
| ᄉ<br>6/6                                                            | Adjust scope<br>model thickness | n<br>m.      |                 |               |
| <b>Back</b>                                                         | ≗⊢                              | Reset        | Save &<br>Close |               |

4.246-сурет

*2* Таңдалған түймеде көк тақта пайда болады.

*3* «Save & Close» түймесін түртіңіз. Басқа

Close» түймесін түртпеңіз және басқа

элементті орнатпаңыз.

элементтерді үздіксіз орнату үшін, «Save &

# *Шынайы уақытта ортаға келтіруді орнату*

Бұл операцияда шынайы уақытта ортаға келтіруді орнатыңыз.

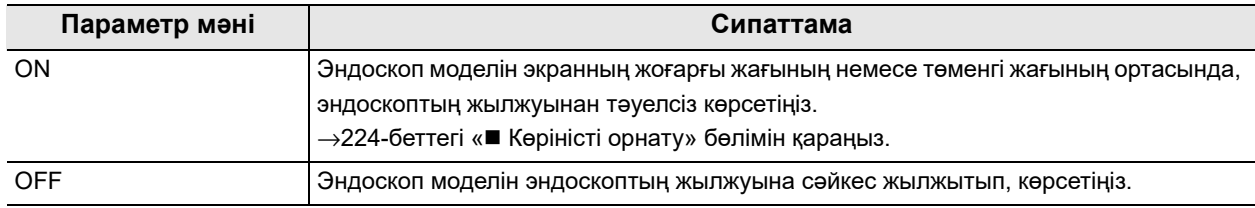

4.66-кесте

*1* «User Presets > User Presets 6/6-бет > UPD-3 Model 2/2-бет» бөліміндегі «Centering» параметрінің ON/OFF түймесін түртіңіз, содан соң параметр мәнін таңдаңыз.

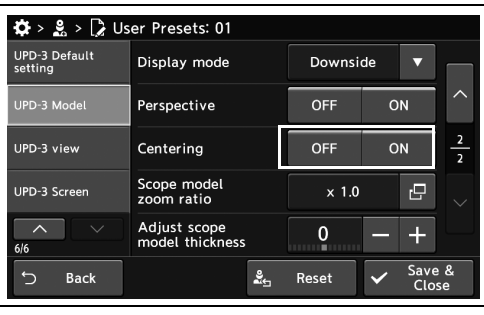

*4-т.*

*2* Таңдалған түймеде көк тақта пайда болады.

4.247-сурет

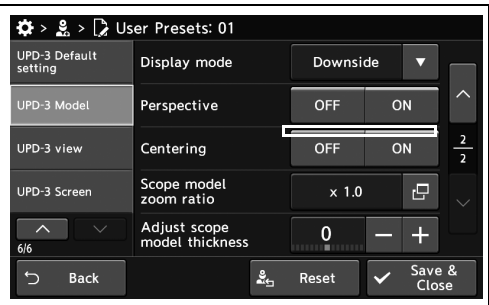

4.248-сурет

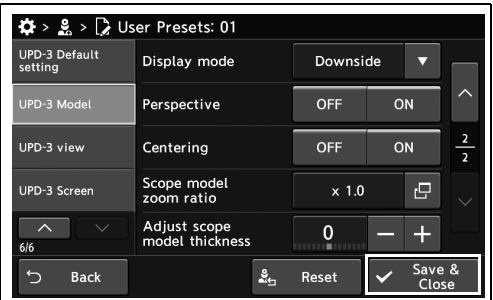

4.249-сурет

*3* «Save & Close» түймесін түртіңіз. Басқа элементтерді үздіксіз орнату үшін, «Save & Close» түймесін түртпеңіз және басқа элементті орнатпаңыз.

### *Эндоскоп моделінің масштабтау коэффициентін орнату*

Бұл операцияда эндоскоп моделінің масштабтау коэффициентін орнатыңыз.

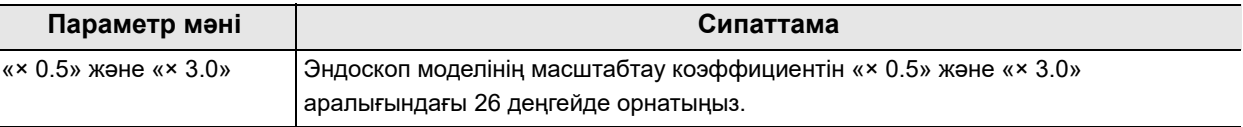

4.67-кесте

*4-т.*

*1* «User Presets > User Presets 6/6-бет > UPD-3 Model 2/2-бет» бөліміндегі «Scope model zoom ratio» диалогтық түймесін түртіңіз.

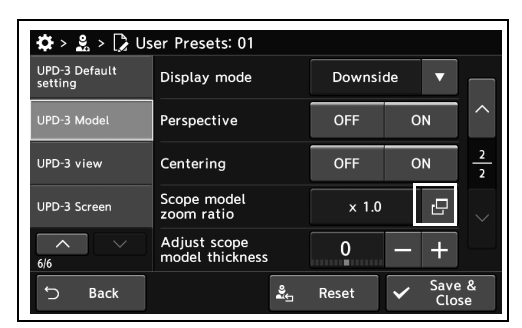

*2* Параметр мәнін таңдаңыз, содан соң «Close» түймесін түртіңіз.

4.250-сурет

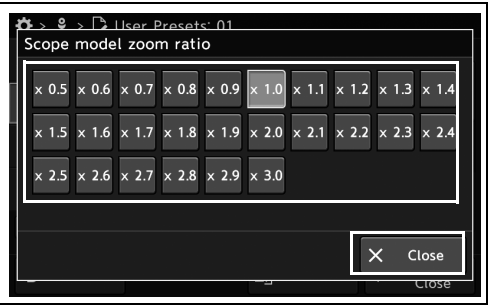

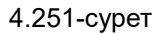

*3* Таңдалған параметр мәні күйде көрсетіледі.

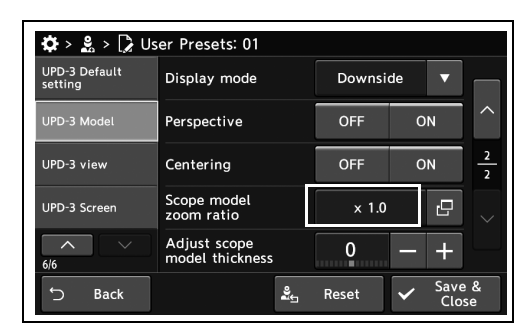

4.252-сурет

*4* «Save & Close» түймесін түртіңіз. Басқа элементтерді үздіксіз орнату үшін, «Save & Close» түймесін түртпеңіз және басқа элементті орнатпаңыз.

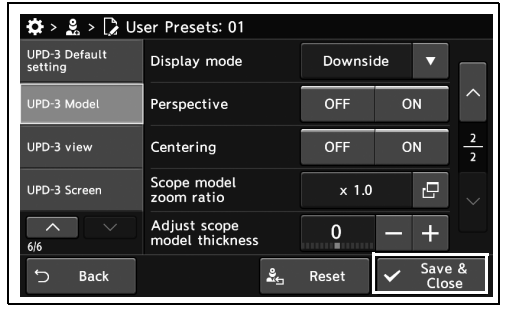

4.253-сурет

### *Эндоскоп моделінің қалыңдығын орнату*

Бұл операцияда эндоскоп моделінің қалыңдығын орнатыңыз.

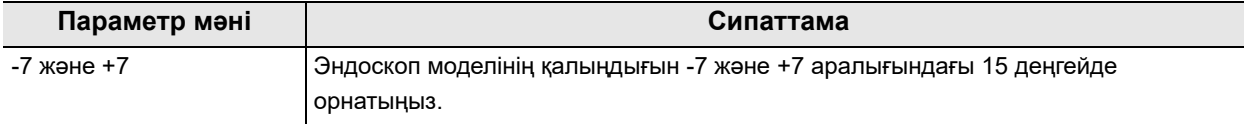

4.68-кесте

*1* «User Presets > User Presets 6/6-бет > UPD-3 Model 2/2-бет» бөліміндегі «Adjust scope model thickness» параметрінің плюс түймесін немесе минус түймесін түртіңіз.

*2* Таңдалған параметр мәні күйде көрсетіледі.

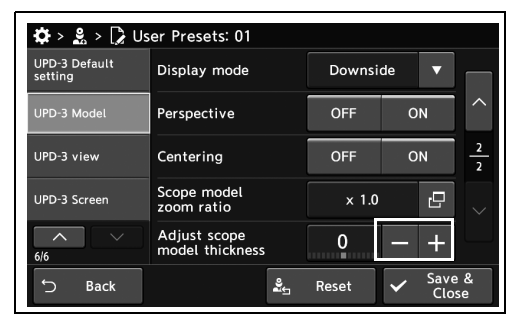

4.254-сурет

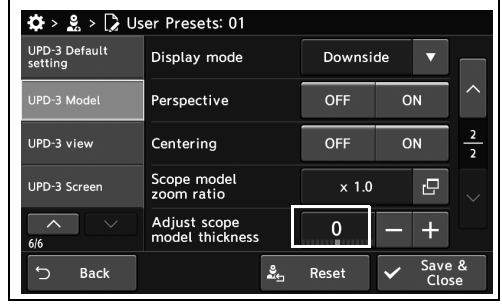

4.255-сурет

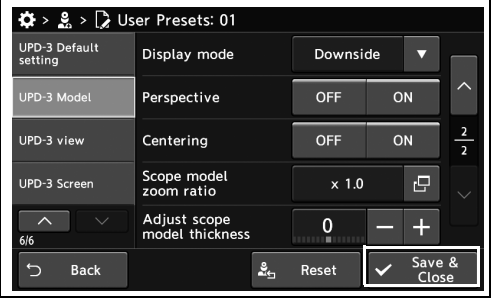

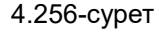

*3* «Save & Close» түймесін түртіңіз. Басқа элементтерді үздіксіз орнату үшін, «Save & Close» түймесін түртпеңіз және басқа элементті орнатпаңыз.

### *Зерттеу кестесінің моделін көру үшін бағытты орнату*

Бұл операцияда зерттеу кестесінің моделін көру үшін бағытты орнатыңыз.

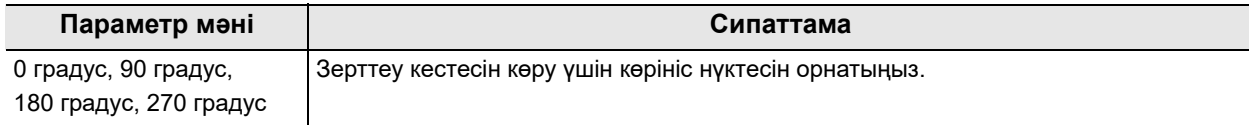

4.69-кесте

*1* «User Presets > User Presets 6/6-бет > UPD-3 view » бетіндегі «Exam table» диалогтық түймесін түртіңіз.

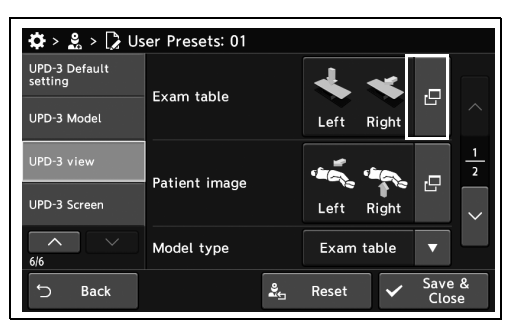

*4-т.*

*2* Параметр мәнін таңдаңыз, содан соң «OK» түймесін түртіңіз.

4.257-сурет

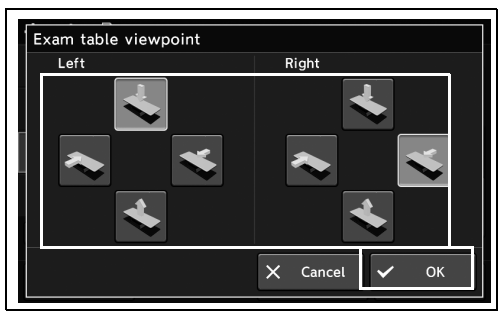

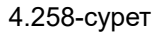

*3* Таңдалған параметр мәні күйде көрсетіледі.

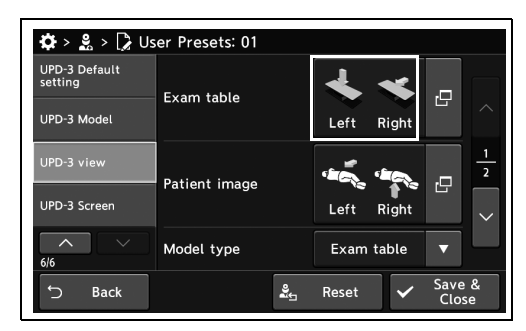

4.259-сурет

*4* «Save & Close» түймесін түртіңіз. Басқа элементтерді үздіксіз орнату үшін, «Save & Close» түймесін түртпеңіз және басқа элементті орнатпаңыз.

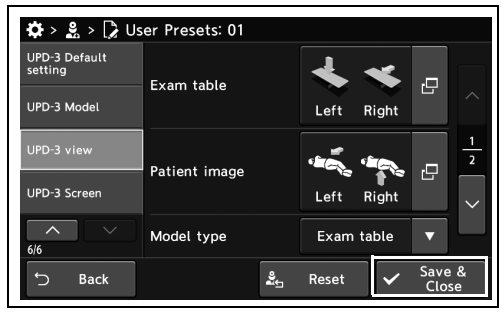

4.260-сурет

# *Адам денесінің моделін көру үшін бағытты орнату*

#### *4-т.*

Бұл операцияда адам денесі моделінің көрініс нүктесінің бағытын орнатыңыз.

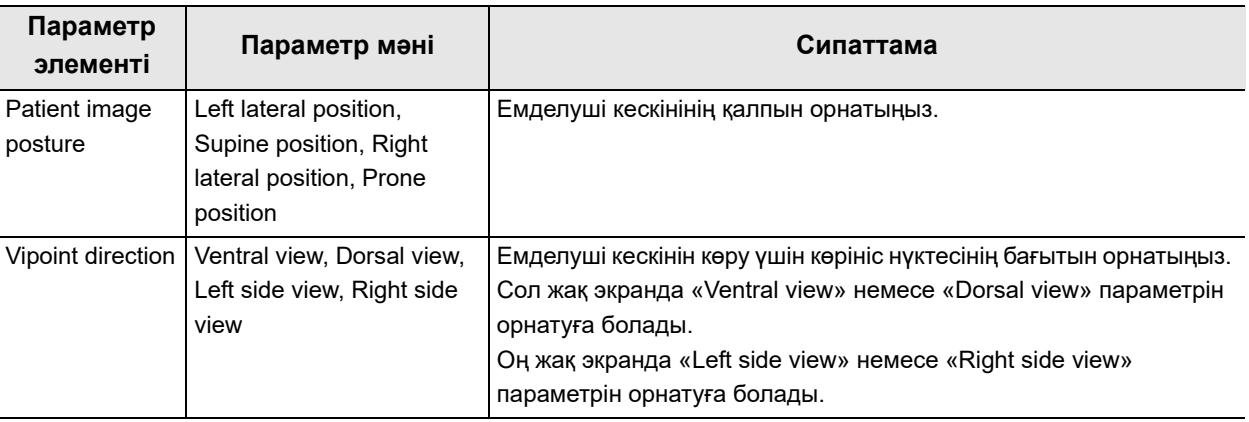

#### 4.70-кесте

*1* «User Presets > User Presets 6/6-бет > UPD-3 view 1/2-бет» бөліміндегі «Patient image» диалогтық түймесін түртіңіз.

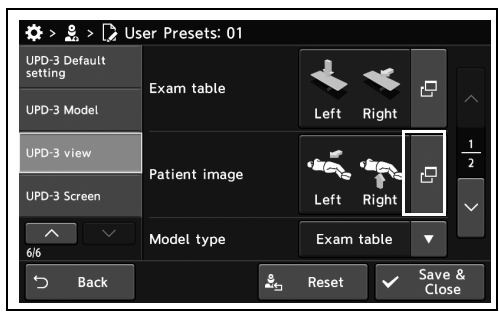

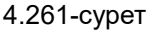

*2* Параметр мәнін таңдаңыз, содан соң «OK» түймесін түртіңіз.

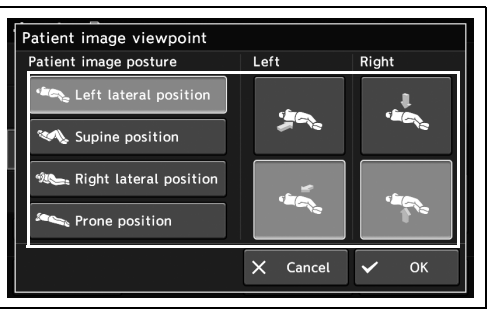

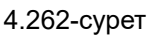

*3* Таңдалған параметр мәні күйде көрсетіледі.

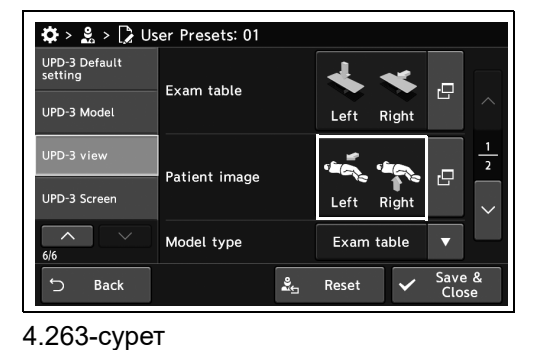

*4-т.*

*4* «Save & Close» түймесін түртіңіз. Басқа элементтерді үздіксіз орнату үшін, «Save & Close» түймесін түртпеңіз және басқа элементті орнатпаңыз.

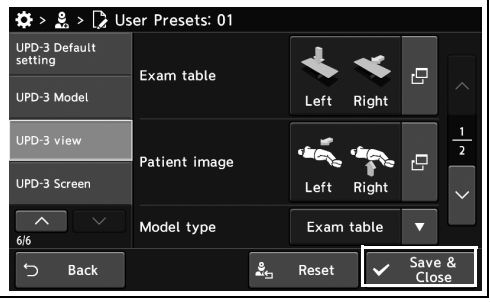

4.264-сурет

# *Көрініс көрсеткішінің моделін орнату*

Бұл операцияда көрініс нүктесінің көрсеткіш моделін орнатыңыз.

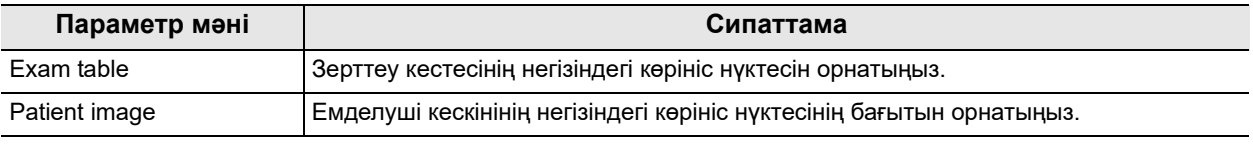

4.71-кесте

*1* «User Presets > User Presets 6/6-бет > UPD-3 view 1/2-бет» бөліміндегі «Model type» параметрінің қалқымалы түймесін түртіңіз, содан соң параметр мәнін таңдаңыз.

*2* Таңдалған параметр мәні күйде көрсетіледі.

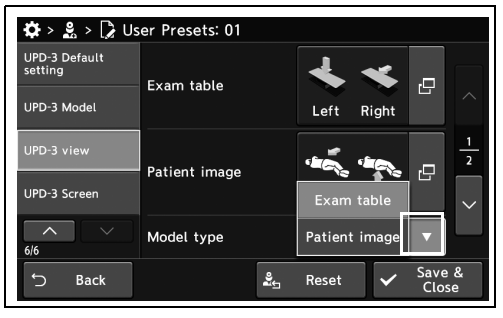

4.265-сурет

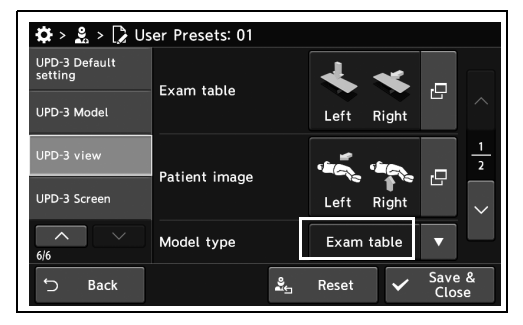

4.266-сурет

 $\clubsuit$  >  $\clubsuit$  >  $\triangleright$  User Presets: 01 UPD-3 Default<br>setting  $\overline{\mathbf{x}}$ Exam table īĘ. UPD-3 Mode Right łД. Patient image UPD-3 Screen Left Right  $\overline{\widehat{\phantom{m}}}$ Exam table Model type Save  $\mathbf{g}_{\perp}$ Reset Bacl

4.267-сурет

- *3* «Save & Close» түймесін түртіңіз. Басқа
- элементтерді үздіксіз орнату үшін, «Save & Close» түймесін түртпеңіз және басқа элементті орнатпаңыз.

### *Адам денесі моделіне арналған көрсеткі көрсеткішінің дисплейін орнату*

Бұл операцияда адам денесі моделіне арналған көрсеткі көрсеткішінің дисплейін орнатыңыз.

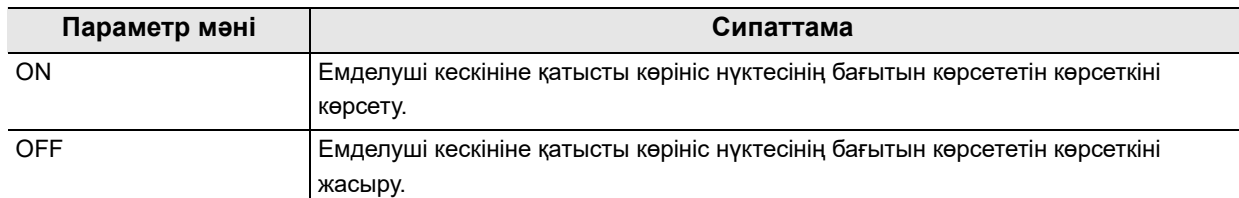

4.72-кесте

*1* «User Presets > User Presets 6/6-бет > UPD-3 view 2/2-бет» бөліміндегі «Display arrow pointer» параметрінің ON/OFF түймесін түртіңіз, содан соң параметр мәнін таңдаңыз.

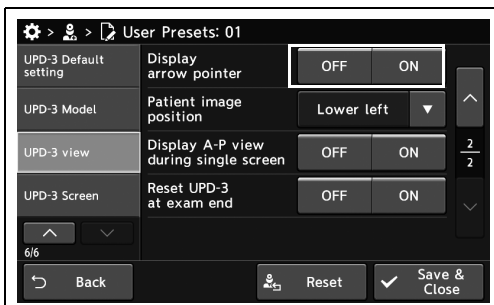

*2* Таңдалған түймеде көк тақта пайда болады.

*3* «Save & Close» түймесін түртіңіз. Басқа

Close» түймесін түртпеңіз және басқа

элементті орнатпаңыз.

элементтерді үздіксіз орнату үшін, «Save &

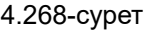

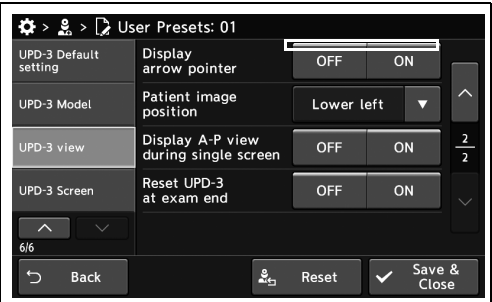

4.269-сурет

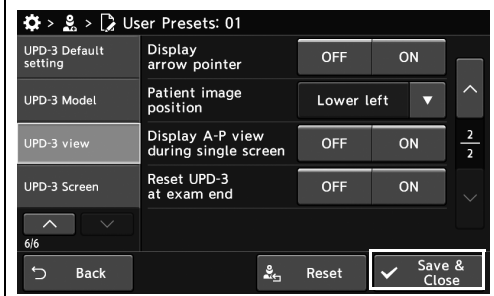

4.270-сурет

# *Адам денесі моделінің дисплей күйін орнату*

Бұл операцияда мониторда көрсетілетін адам денесі моделінің дисплей күйін орнатыңыз.

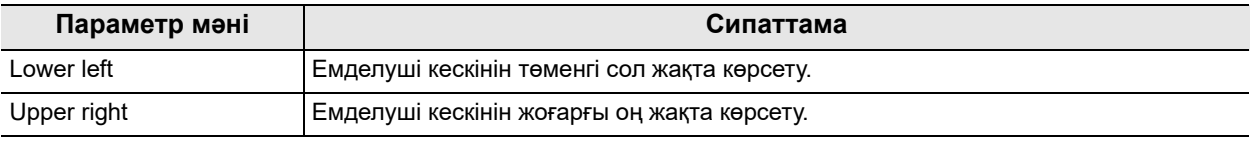

4.73-кесте

*1* «User Presets > User Presets 6/6-бет > UPD-3 view 2/2-бет» бөліміндегі «Patient image position» параметрінің қалқымалы түймесін түртіңіз, содан соң параметр мәнін таңдаңыз.

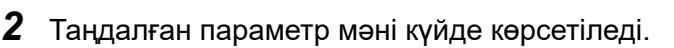

*3* «Save & Close» түймесін түртіңіз. Басқа

Close» түймесін түртпеңіз және басқа

элементті орнатпаңыз.

элементтерді үздіксіз орнату үшін, «Save &

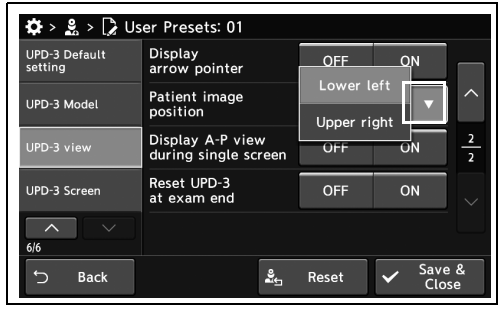

4.271-сурет

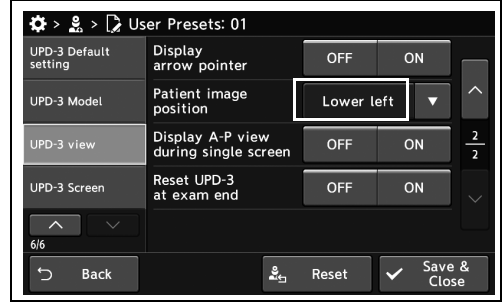

4.272-сурет

| $\ddot{\mathbf{\Omega}}$ > $\mathbb{R}$ > $\ddot{\mathbb{R}}$ User Presets: 01 |                                          |            |                 |               |
|--------------------------------------------------------------------------------|------------------------------------------|------------|-----------------|---------------|
| <b>UPD-3 Default</b><br>setting                                                | <b>Display</b><br>arrow pointer          | OFF        | ON              |               |
| UPD-3 Model                                                                    | Patient image<br>position                | Lower left |                 | ↗             |
| UPD-3 view                                                                     | Display A-P view<br>during single screen | <b>OFF</b> | ON              | $\frac{2}{2}$ |
| <b>UPD-3 Screen</b>                                                            | Reset UPD-3<br>at exam end               | <b>OFF</b> | ON              |               |
| 6/6                                                                            |                                          |            |                 |               |
| \$<br><b>Back</b>                                                              | ≗                                        | Reset      | Save &<br>Close |               |

4.273-сурет

*4-т.*

## *A-P белгісін көрсетуге/көрсетпеуге орнату*

Бұл операцияда адам денесінің моделіне сәйкес іш жағын және арқа жағын көрсету үшін орнатыңыз.

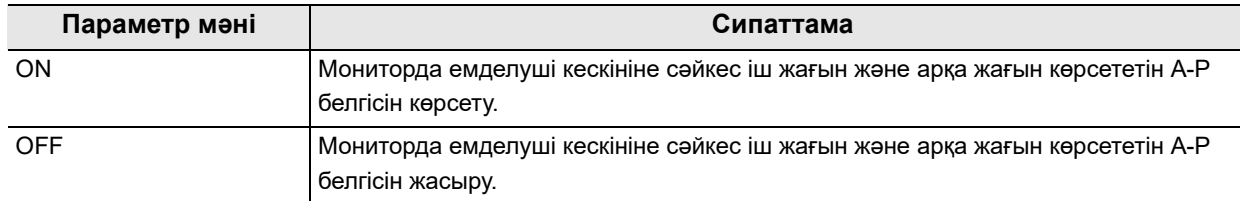

#### 4.74-кесте

*1* «User Presets > User Presets 6/6-бет > UPD-3 view 2/2-бет» бөліміндегі «Display A-P view during single screen» параметрінің ON/OFF түймесін түртіңіз, содан соң параметр мәнін таңдаңыз.

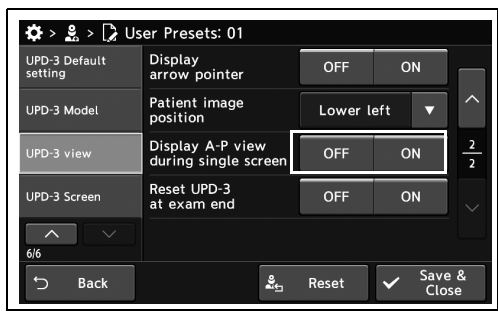

*2* Таңдалған түймеде көк тақта пайда болады.

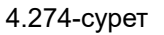

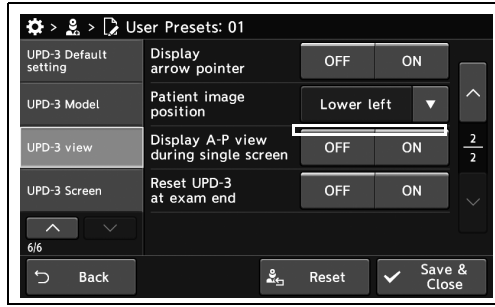

*3* «Save & Close» түймесін түртіңіз. Басқа элементтерді үздіксіз орнату үшін, «Save & Close» түймесін түртпеңіз және басқа элементті орнатпаңыз.

4.275-сурет

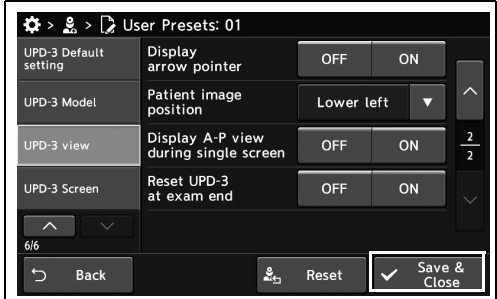

4.276-сурет

### *Зерттеудің соңында UPD-3 режимін іске қосуды орнату*

Бұл операцияда зерттеудің соңында UPD-3 режимін іске қосуды орнатыңыз.

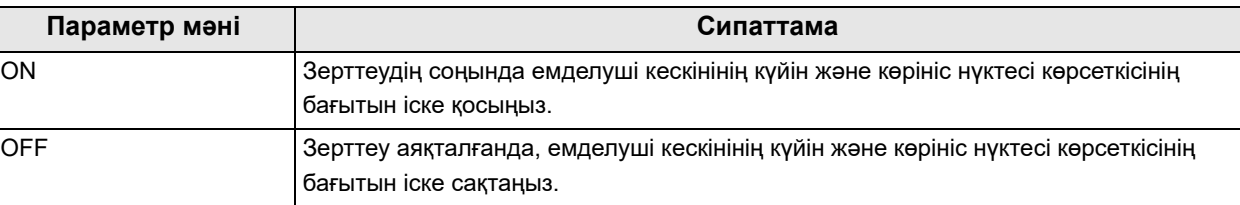

4.75-кесте

- *4-т.*
- *1* «User Presets > User Presets 6/6-бет > UPD-3 view 2/2-бет» бөліміндегі «Reset UPD-3 at exam end» параметрінің ON/OFF түймесін түртіңіз, содан соң параметр мәнін таңдаңыз.

*2* Таңдалған түймеде көк тақта пайда болады.

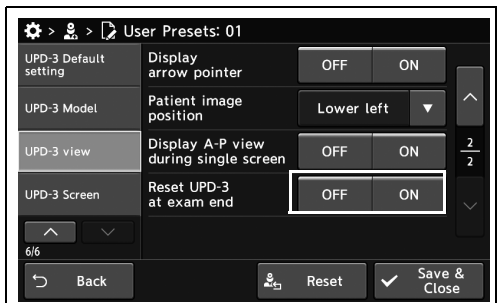

4.277-сурет

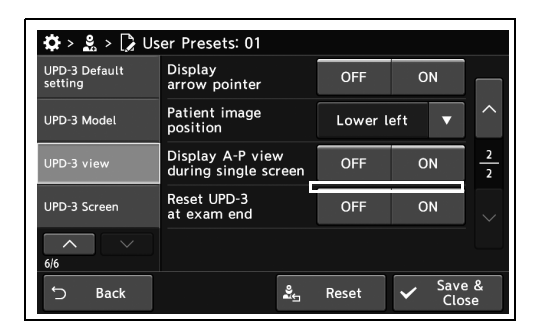

4.278-сурет

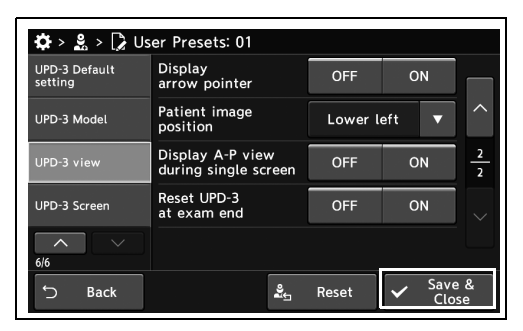

4.279-сурет

*3* «Save & Close» түймесін түртіңіз. Басқа элементтерді үздіксіз орнату үшін, «Save & Close» түймесін түртпеңіз және басқа элементті орнатпаңыз.

# *Эндоскоп моделін көрсету үшін экран күйін орнату*

Бұл операцияда эндоскоп моделін көрсету үшін экран күйін орнатыңыз.

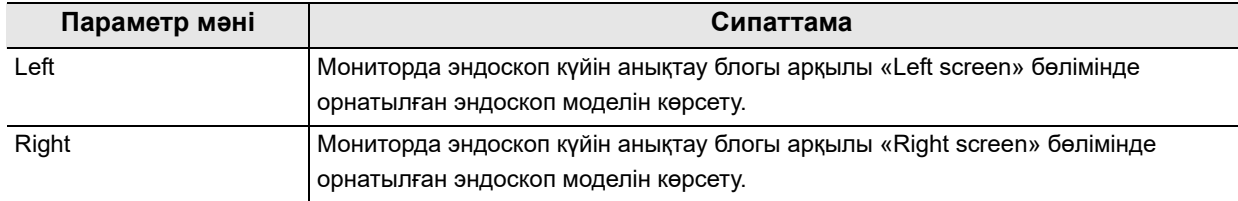

#### 4.76-кесте

*1* «User Presets > User Presets 6/6-бет > UPD-3 Screen » бетіндегі «Selection screen during single screen» параметрінің қалқымалы түймесін түртіңіз, содан соң параметр мәнін таңдаңыз.

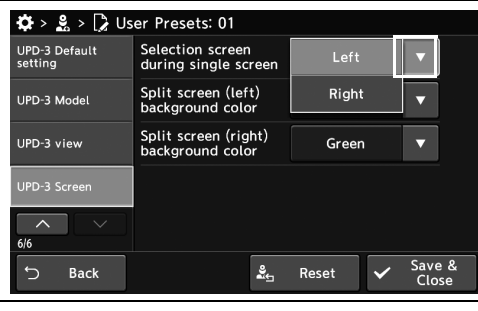

*4-т.*

*2* Таңдалған параметр мәні күйде көрсетіледі.

*3* «Save & Close» түймесін түртіңіз. Басқа

Close» түймесін түртпеңіз және басқа

элементті орнатпаңыз.

элементтерді үздіксіз орнату үшін, «Save &

4.280-сурет

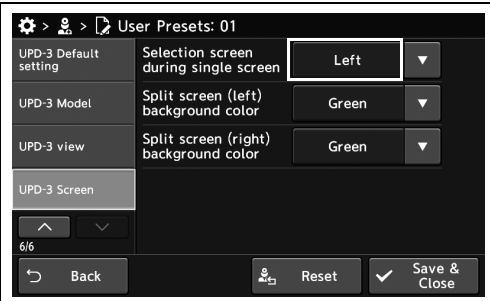

4.281-сурет

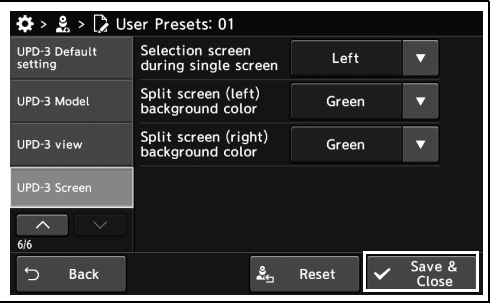

4.282-сурет

### *Мониторда көрсетілген эндоскоп моделінің фондық түсін орнату*

Бұл операцияда эндоскоп моделі мониторда екі экранда көрсетілгенде, сол жақ және оң жақ экрандардың фондық түстерін орнатыңыз.

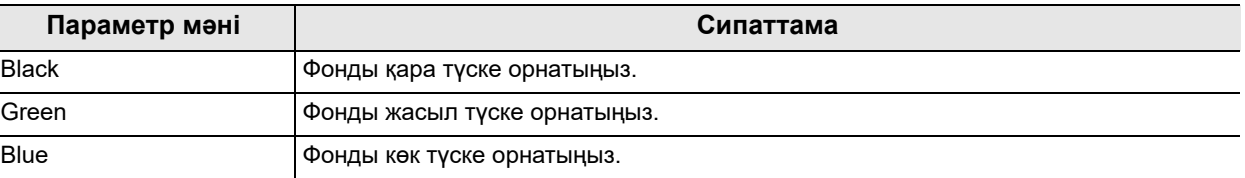

4.77-кесте

*4-т.*

 $\overline{\phantom{a}}$ 

*1* «User Presets > User Presets 6/6-бет > UPD-3 Screen » бетіндегі «Split screen background color» параметрінің қалқымалы түймесін түртіңіз, содан соң параметр мәнін таңдаңыз.

*2* Таңдалған параметр мәні күйде көрсетіледі.

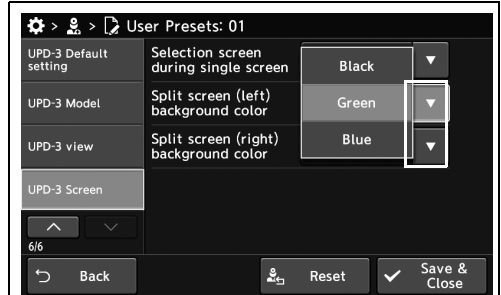

4.283-сурет

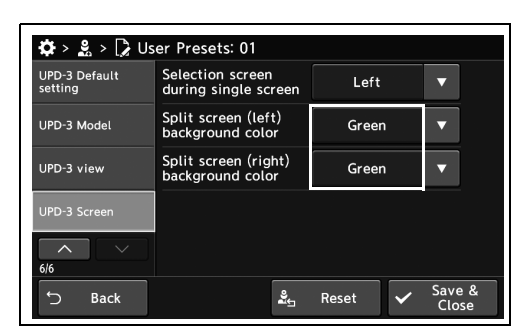

4.284-сурет

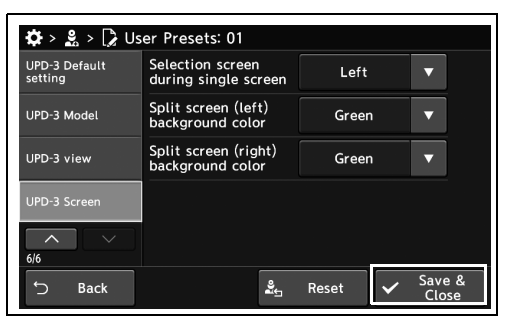

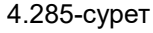

*3* «Save & Close» түймесін түртіңіз. Басқа элементтерді үздіксіз орнату үшін, «Save & Close» түймесін түртпеңіз және басқа элементті орнатпаңыз.

# *Қауіпсіздік параметрі*

Бұл функция осы құрал өңдейтін қауіпсіздік ақпаратын<sup>\*1</sup> қорғауға арналған.

\*1 Осы құрал өңдейтін қауіпсіздік ақпаратына пациент ақпараты, зерттеу ақпараты, тіркелгі ақпараты және басқа ақпарат кіреді.

### *Қауіпсіздікке арналған қауіпті басқарудың маңыздылығы*

Егер қауіпсіздікке арналған қауіпті басқару орындалмаса, қауіптер пайда болады.

- Бұл құралды арам ниетті үшінші тарап басқарады.
- Жеке ақпаратты қоса алғанда, осы құрал көмегімен жазылған зерттеу ақпараты ауруханадан тыс таралады.

Мекемеңізде қауіпсіздік қатерлеріне байланысты «Қауіпсіздік параметрлерін және параметрлерге ескертуді қолдану арқылы істеуге болатын әрекеттер» бөліміне сәйкес қажетті қауіпсіздік параметрлерін қолданыңыз.

### *Қауіпсіздік параметрлерін және параметрлерге ескертуді қолдану арқылы істеуге болатын әрекеттер*

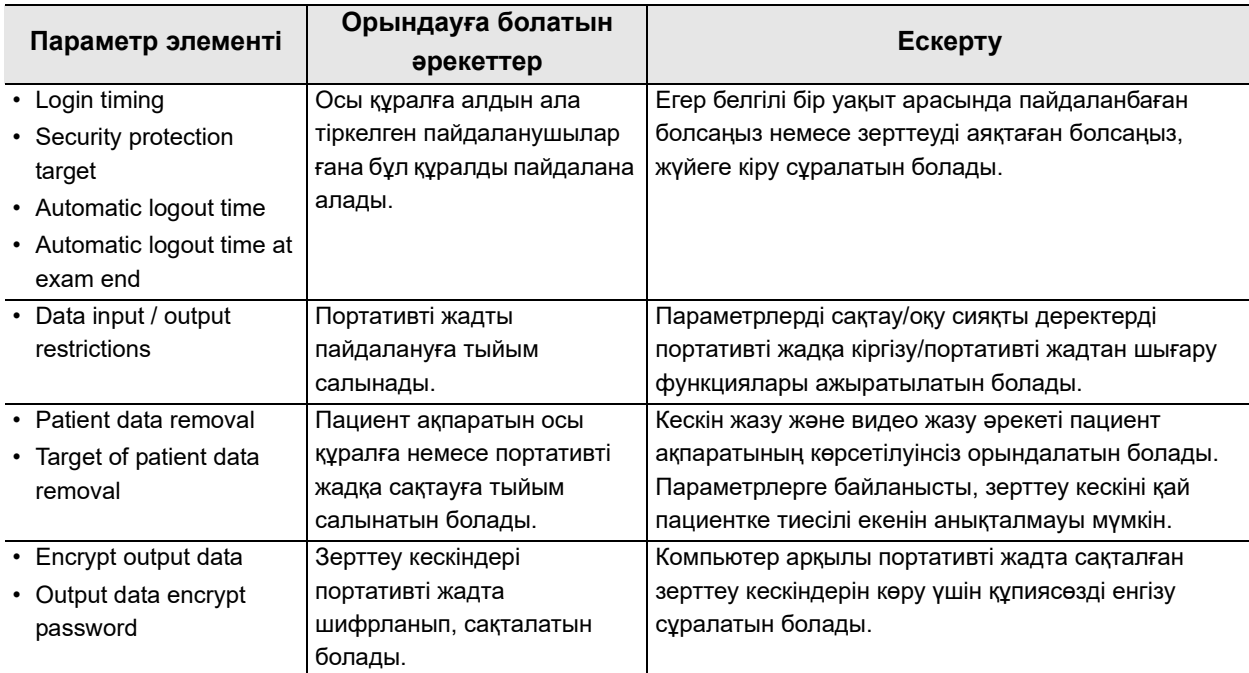

### *«Security settings» экранының элементтері және анықтамалық ақпарат*

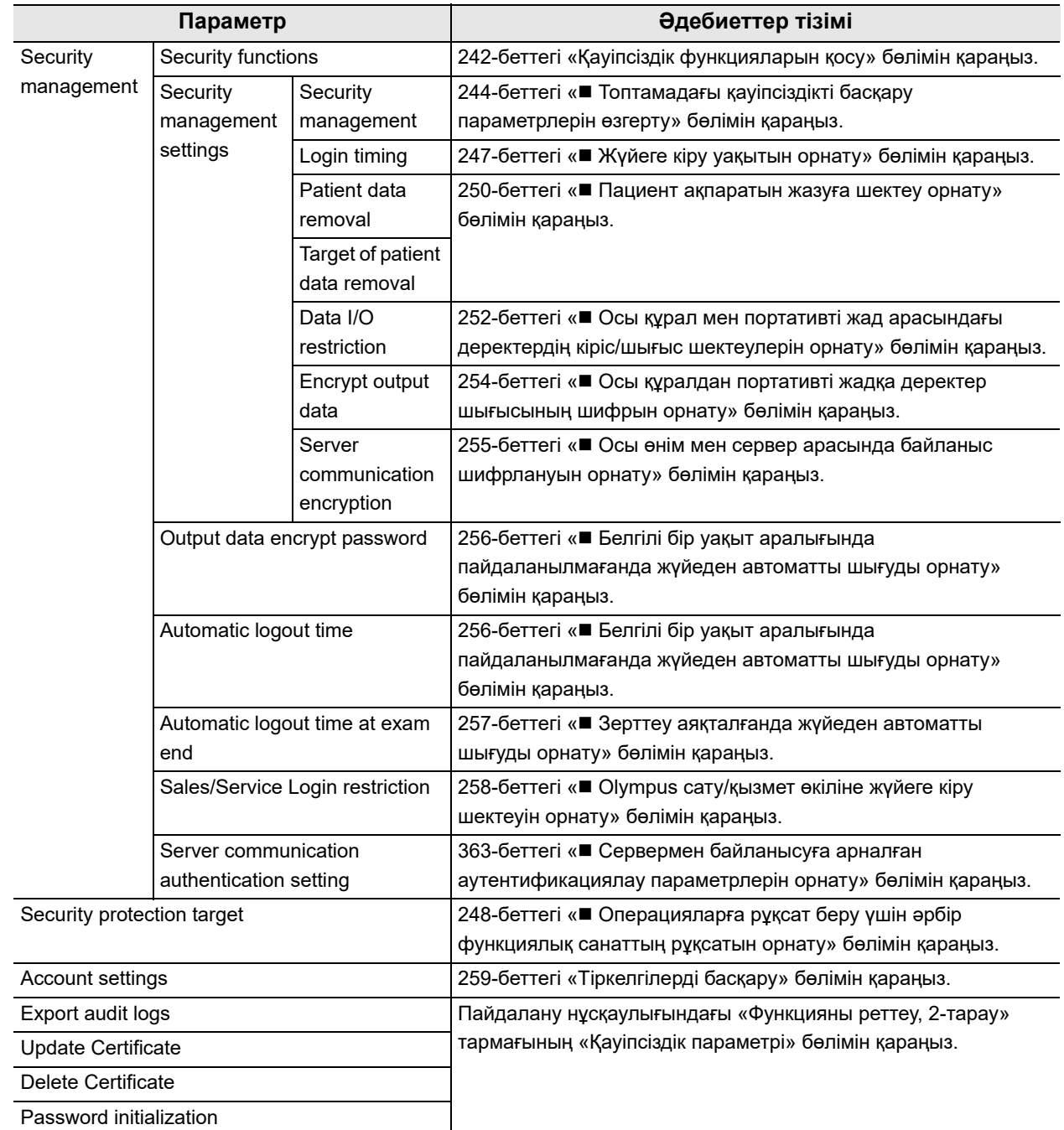

# *4.13 Параметр қауіпсіздігінің экранын көрсету*

«Security settings» экранын көрсету.

**ЕСКЕРТУ**

Қауіпсіздік функцияларын орнату үшін, жүйеге әкімші ретінде кіруіңіз қажет. Егер жүйеге жалпы пайдаланушы құқықтарымен кірсеңіз, тек өзіңіздің тіркелгіңізді өңдей аласыз.

*1* «Settings» бетіндегі «Security settings» түймесін түртіңіз.

*2* «Security settings» экраны көрсетіледі.

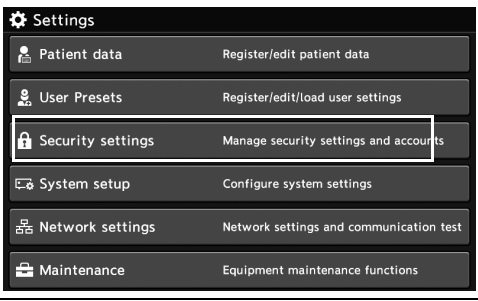

4.286-сурет

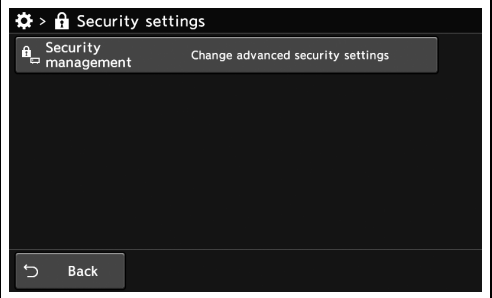

4.287-сурет

# *4.14 Қауіпсіздік функцияларын қосу*

Осы құралдың қауіпсіздік функцияларын қосыңыз.

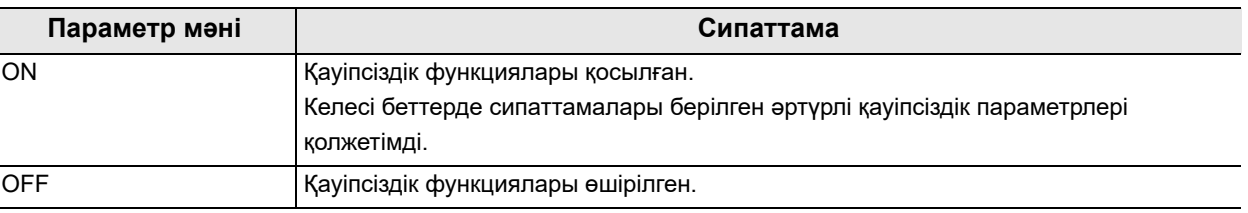

#### 4.78-кесте

#### *4-т.*

#### **ЕСКЕРТУ**

- Жүйеге алғашқы рет әкімші ретінде кіргенде келесі әдепкі идентификатор мен құпиясөзді пайдаланыңыз.
	- − ID: admin
	- − Password: admin

Жүйеге екінші рет кіргенде әдепкі идентификатор мен құпиясөзді жаңарту керексіз. Жаңартылған идентификатор қауіпсіз сақталғанын тексеріңіз.

- Егер орнатылған мән «OFF» күйінен «ON» күйіне ауысқанда, осы құралда сақталған барлық пациент ақпараты мен зерттеу кескіні жойылатын болады.
- *1* «Security functions» бөліміндегі «ON» түймесін түртіңіз.

*2* «ID» және «Password» диалогтық түймелерін түртіңіз, содан соң

идентификатор мен құпиясөзді енгізіңіз.

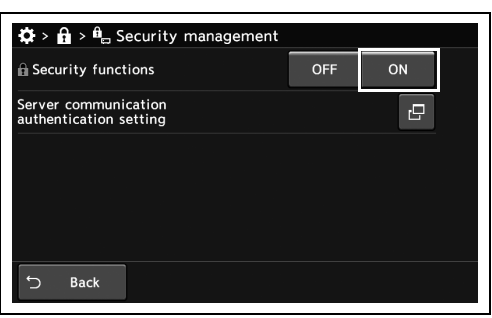

#### 4.288-сурет

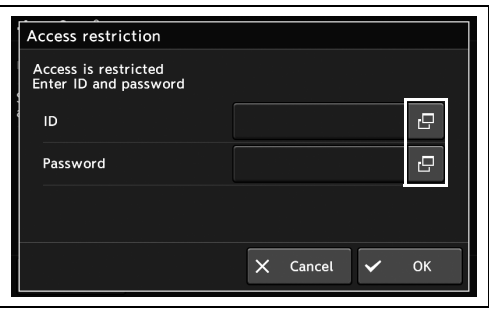

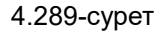
*3* «Security functions» бөліміндегі «ON» түймесін түртіңіз.

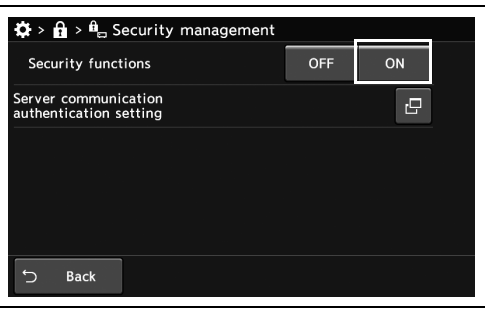

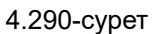

*4* Көрсетілген хабарды растап, «Yes» түймесін түртіңіз.

*5* Қауіпсіздік функциялары ҚОСУЛЫ және орнатылған элементтер көрсетіледі.

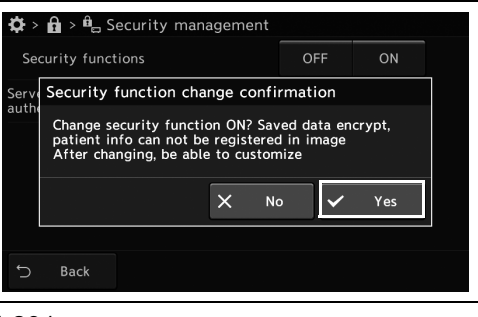

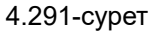

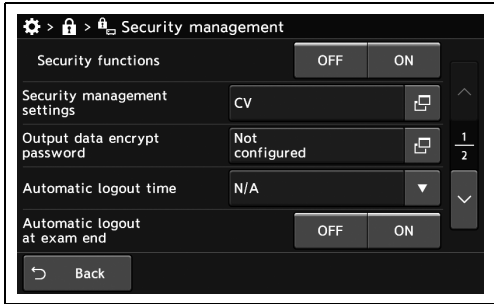

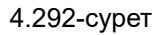

# *4.15 Қауіпсіздік функцияларын орнату*

## *Топтамадағы қауіпсіздікті басқару параметрлерін өзгерту*

Қауіпсіздікті басқару параметрлеріне арналған параметр элементтерінің орнатылған мәндері ұсынылған мәндерге пакеттік режимде өзгеретін болады. Әрбір функцияны пайдалануға арналған анықтаманы тексеріңіз.

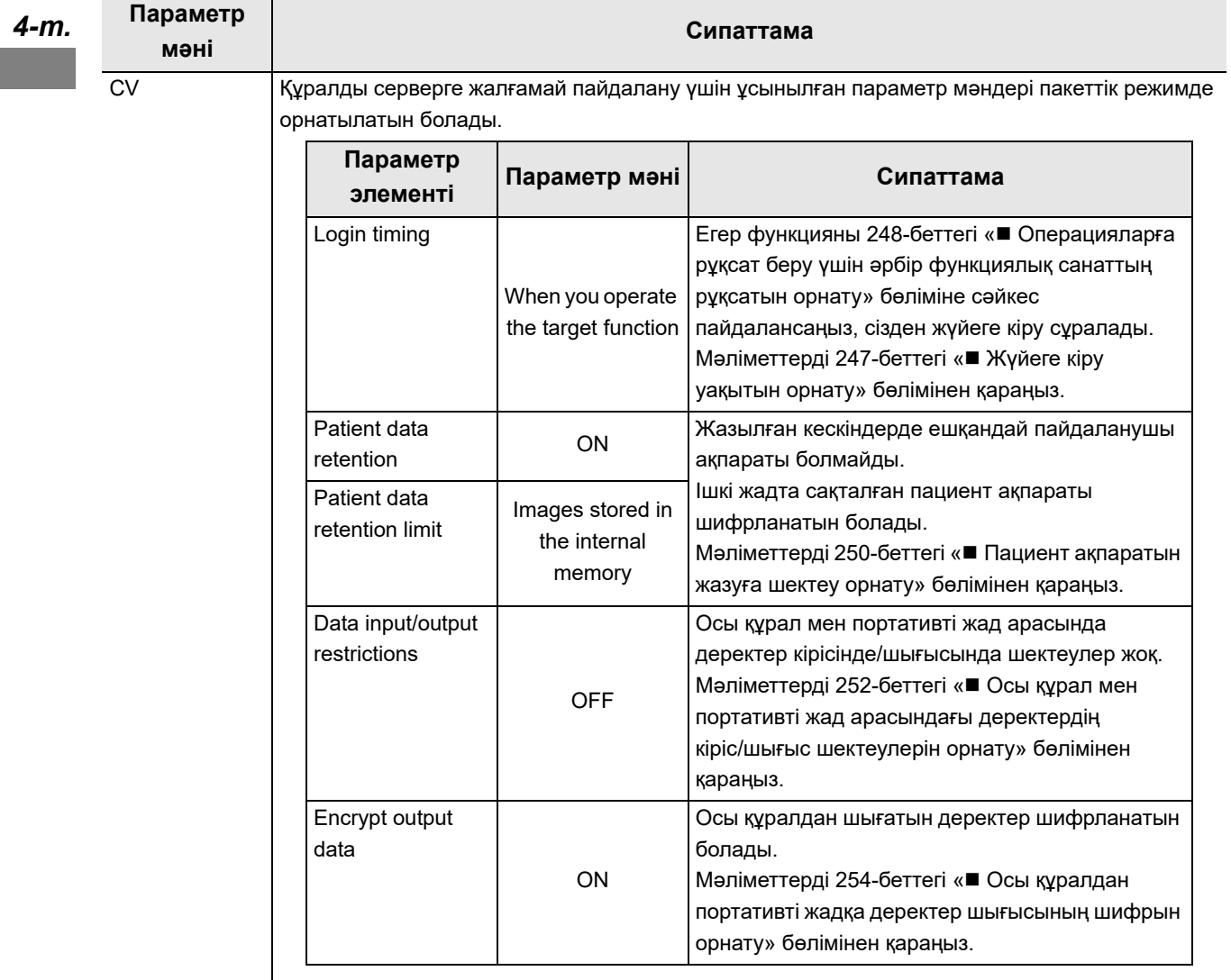

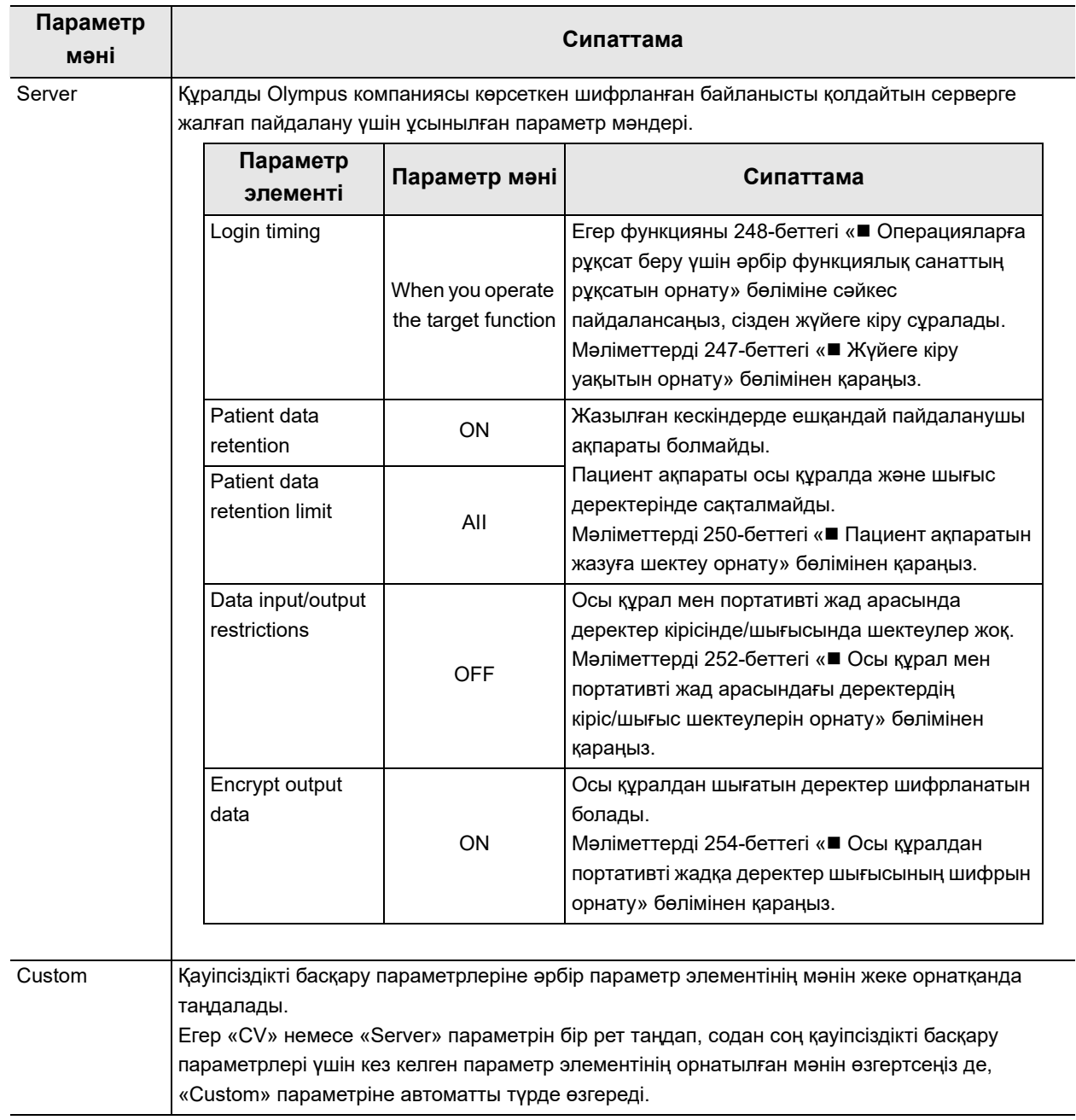

#### 4.79-кесте

**ЕСКЕРТУ**

Егер орнатылған мән «CV» күйінен «Server» күйіне ауысқанда, осы құралда сақталған барлық пациент ақпараты мен зерттеу кескіні жойылатын болады.

*<sup>4-</sup>т.*

- *1* «Security settings > Security management 1/2-бет > Security management settings 1/2-бет» бөліміндегі «Security management» ашылмалы түймесін түртіп, параметр мәнін таңдаңыз.
- *2* Көрсетілген хабар таңдалған параметр мәніне байланысты. Хабарды растап, «Yes» түймесін түртіңіз.

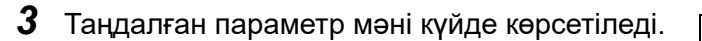

#### $\mathbf{A}$ Security management settings Security management Server Login timing Custom Patient data removal OFF Target of patient<br>data removal Internal mei<br>Images only Clo  $\times$

#### 4.293-сурет

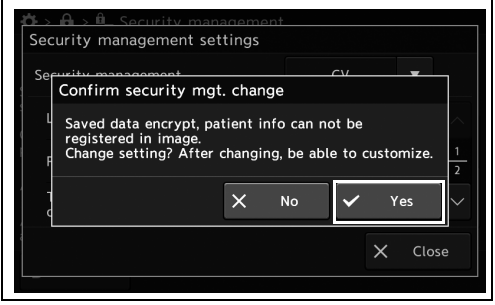

#### 4.294-сурет

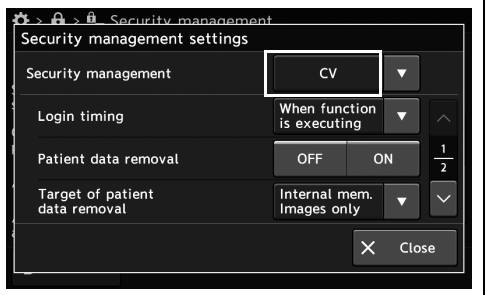

4.295-сурет

## *Жүйеге кіру уақытын орнату*

Жүйеге кіру сұралатын уақытын орнатыңыз.

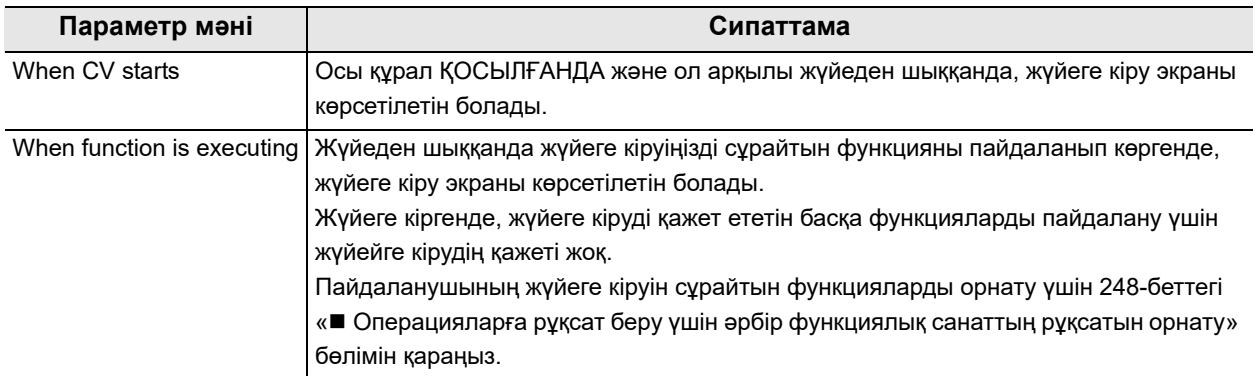

#### 4.80-кесте

*1* «Security settings > Security management > Security management settings 1/2-бет» бөліміндегі «Login timing» қалқымалы түймесін түртіңіз, содан соң параметр мәнін таңдаңыз.

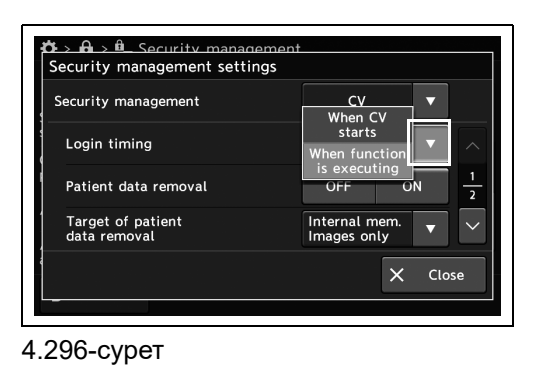

*2* Таңдалған параметр мәні күйде көрсетіледі.

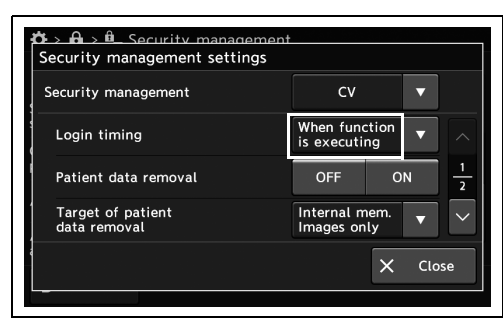

4.297-сурет

## *Операцияларға рұқсат беру үшін әрбір функциялық санаттың рұқсатын орнату*

Әкімшіден бөлек, пайдаланушыларға операцияларға рұқсат беру үшін әрбір функциялық санаттың рұқсатын орнатыңыз.

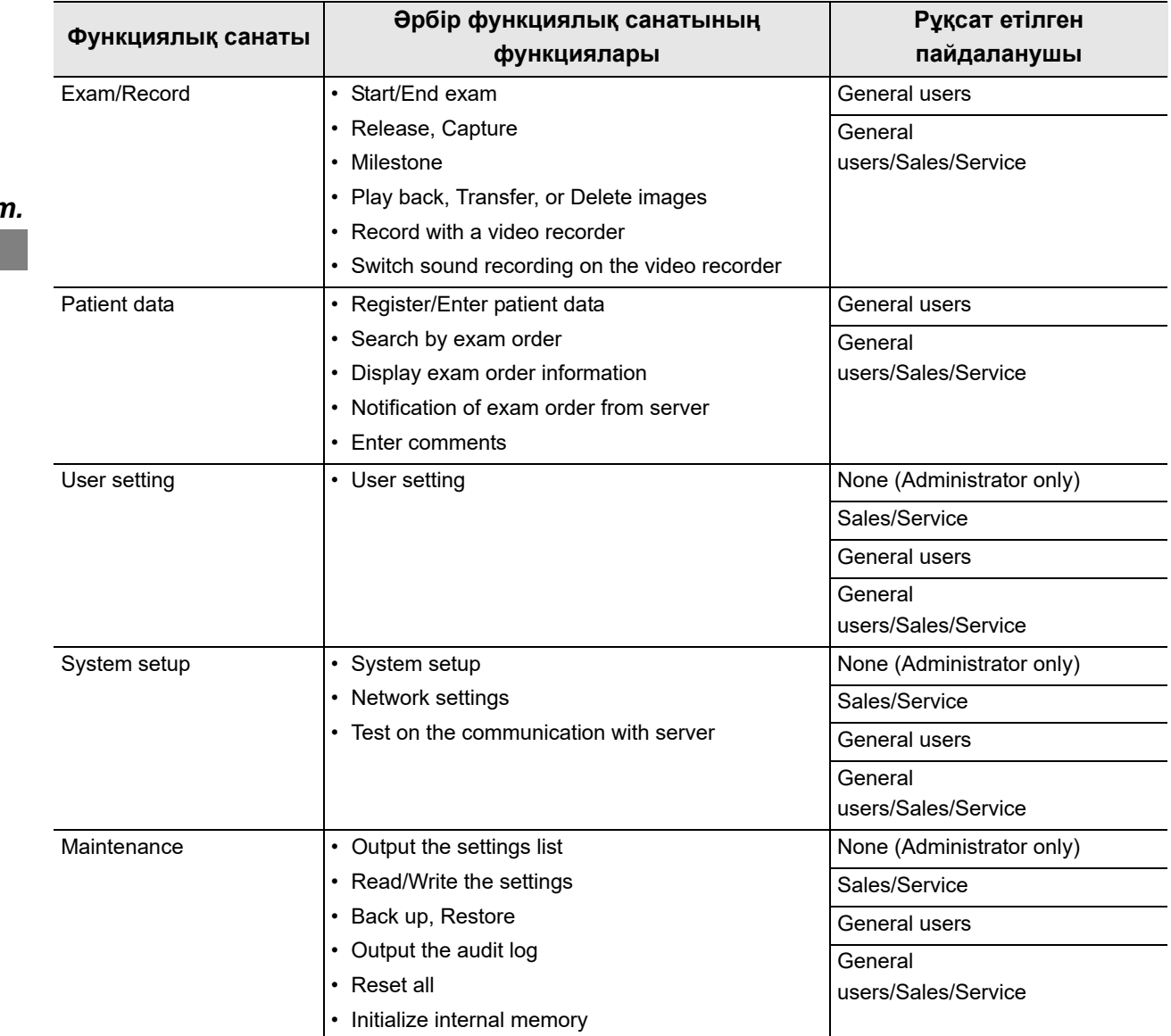

4.81-кесте

**ЕСКЕРТУ**

- Пайдалану үшін жүйеге кіруді сұрайтын функциялар үшін құлып белгішесі көрсетіледі.
- Егер жүйеге кірсеңіз де қолжетімді болмайтын функциялардың түймелері сұр түсте көрсетіледі және ол түймелер жұмыс істемейді.

*1* «Security settings» бөліміндегі «Security protection» түймесін түртіңіз.

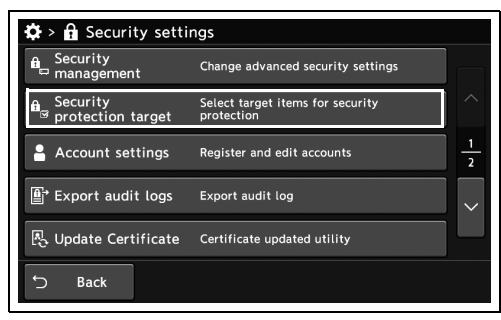

4.298-сурет

*2* Рұқсатты орнататын элементті таңдаңыз.

*3* «Security level» параметрінің қалқымалы

түймесін түртіңіз, содан соң мәнді таңдаңыз.

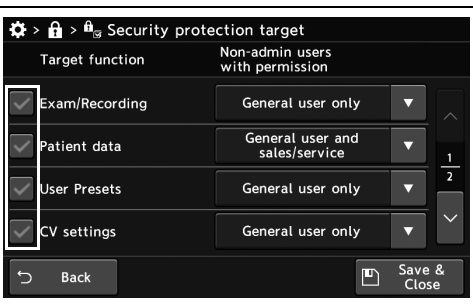

*4-т.*

4.299-сурет

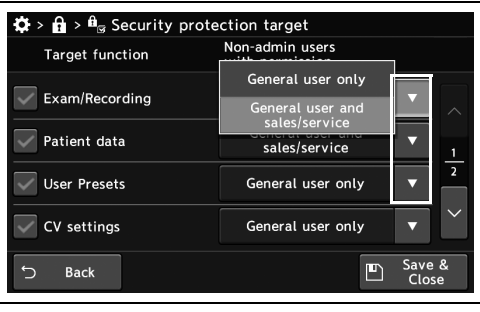

4.300-сурет

*4* Таңдалған параметр мәні күйде көрсетіледі.

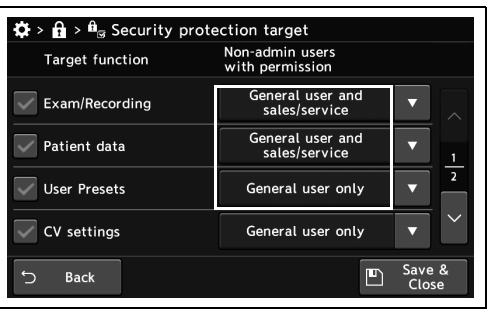

4.301-сурет

*5* «Save & Close» түймесін түртіңіз.

| <b>Target function</b> | Non-admin users<br>with permission  |  |  |
|------------------------|-------------------------------------|--|--|
| Exam/Recording         | General user and<br>sales/service   |  |  |
| Patient data           | General user and<br>sales/service   |  |  |
| <b>User Presets</b>    | $\overline{2}$<br>General user only |  |  |
| <b>CV</b> settings     | General user only                   |  |  |
| <b>Back</b>            | Save &<br>Close                     |  |  |

4.302-сурет

### *Пациент ақпаратын жазуға шектеу орнату*

#### *4-т.*

2 әртүрлі параметрді қолдану арқылы пациент ақпаратын жазуды шектеңіз.

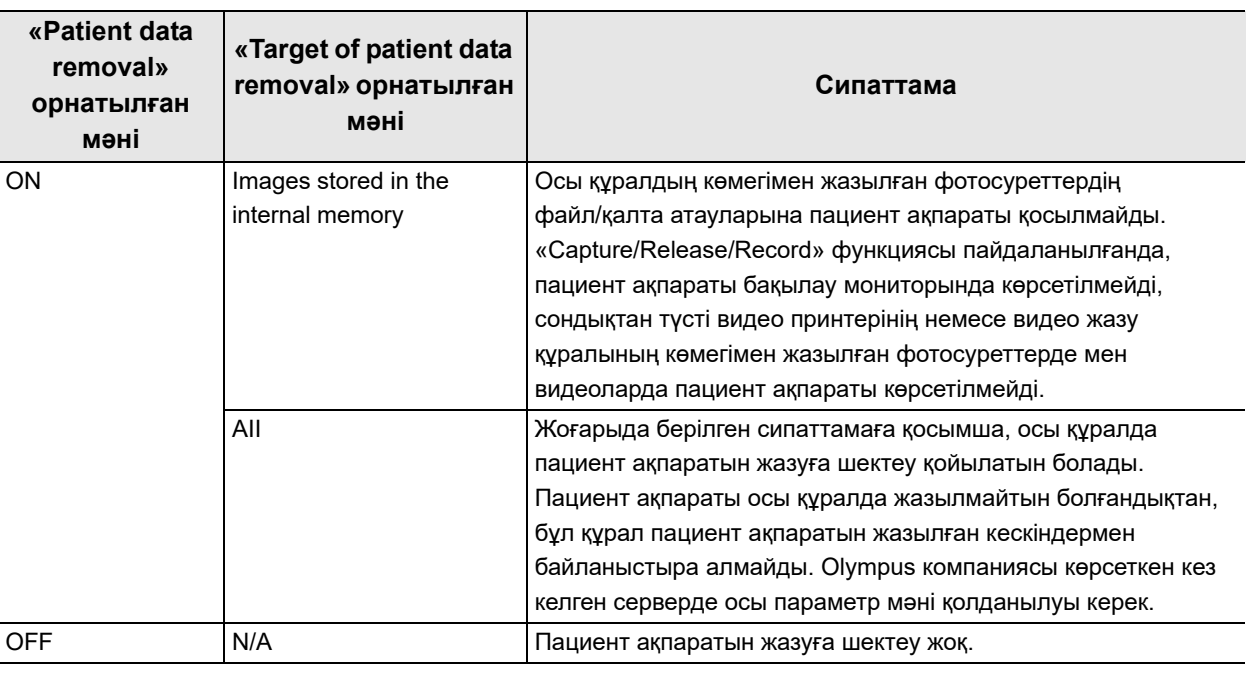

4.82-кесте

**ЕСКЕРТУ**

- «Patient data removal» параметрін орнатуға қатысты ескерту
	- − Егер орнатылған мән өзгертілсе, осы құралда сақталған барлық зерттеу кескіні жойылатын болады.

Оған қоса, егер орнатылған мән «OFF» күйінен «ON» күйіне ауысқанда, осы құралда сақталған барлық пациент ақпараты жойылатын болады.

### **ЕСКЕРТУ**

- «Target of patient data removal» параметрін орнатуға қатысты ескерту
	- − Егер орнатылған мән «Images stored in the internal memory» күйінен «All» күйіне ауысқанда, осы құралда сақталған барлық пациент деректері мен зерттеу кескіні жойылатын болады.
	- − Егер «Images stored in the internal memory» параметр мәні қолданылса, осы құралдың көмегімен жазылған кескіндердің файл сипаттамасында пациент ақпараты қосылмайды. Жеке ақпараттың таралуын болдырмау үшін, 254-беттегі «■ Осы құралдан портативті жадқа деректер шығысының шифрын орнату» бөліміне сәйкес параметр мәні «ON» күйінде болуы ұсынылады.
	- − Егер «All» параметр мәні қолданылса, функциялар төмендегі әдіске сәйкес шектелетін болады:
	- − Пациент ақпаратын тіркеу, өңдеу және жүктеу қолжетімді болмайды.
	- − Осы құралдың көмегімен жазылған кескіндердің файл сипаттамасына пациент ақпараты қосылмайды.
- Осы параметрлерге қарамастан, осы құралға енгізілген пациент ақпараты осы құралға жалғанған перифериялық құрылғыларға берілетін болады. Егер қажет болса, перифериялық құрылғыларыңыздың параметрлері мен жұмысы арқылы жеке ақпараттың таралуына қарсы болдырмайтын шараларды қолданыңыз.
- *1* «Security settings > Security functions/management 1/2-бет > Security management settings 1/2-бет» бөліміндегі «Patient data retention» параметрінің «OFF» немесе «ON» түймесін түртіңіз, содан соң параметр мәнін таңдаңыз.

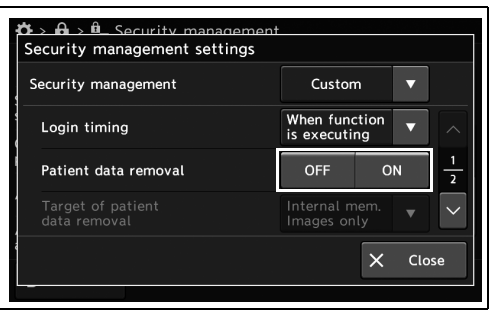

4.303-сурет

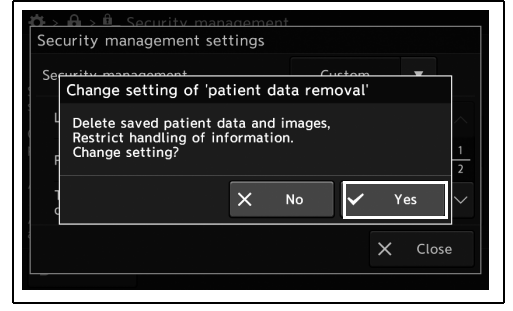

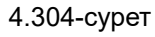

мәніне байланысты. Хабарды растап, «Yes»

*2* Көрсетілген хабар таңдалған параметр

түймесін түртіңіз.

- 4.15 Қауіпсіздік функцияларын орнату
	- *3* «Security settings > Security management > Security management settings 1/2-бет» бөліміндегі «Patient data retention limit» ашылмалы түймесін түртіңіз, содан соң параметр мәнін таңдаңыз.

*4* Таңдалған параметр мәні көрсетіледі.

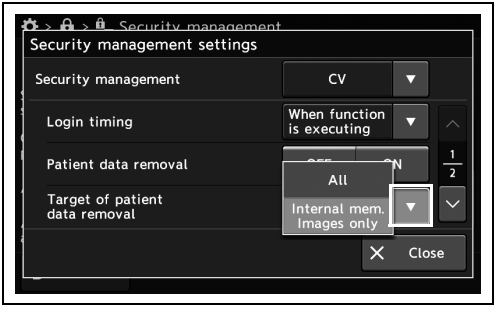

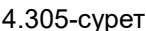

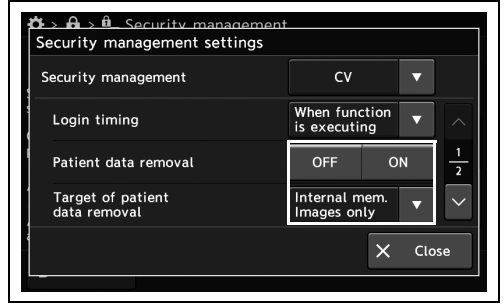

4.306-сурет

### *Осы құрал мен портативті жад арасындағы деректердің кіріс/шығыс шектеулерін орнату*

Осы құрал мен портативті жад арасындағы деректер кірісін/шығысын шектеңіз.

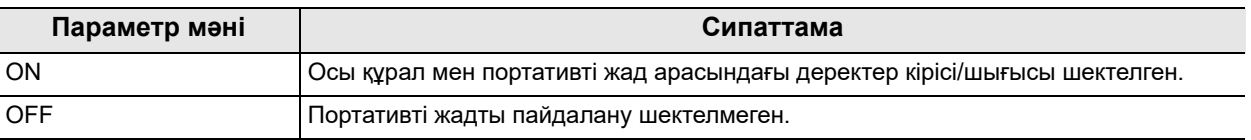

4.83-кесте

*1* «Security settings > Security management > Security management settings 2/2-бет» бөліміндегі «Data I/O restriction» параметрінің ON/OFF түймесін түртіңіз, содан соң параметр мәнін таңдаңыз.

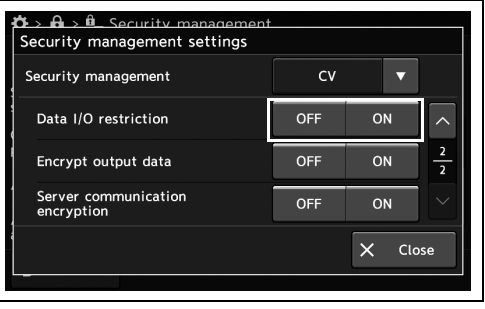

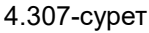

*2* Таңдалған түймеде көк тақта пайда болады.

| Security management                | CV         |    |               |
|------------------------------------|------------|----|---------------|
| Data I/O restriction               | OFF        | ON |               |
| Encrypt output data                | <b>OFF</b> | ON | $\frac{2}{2}$ |
| Server communication<br>encryption | OFF        | ON |               |

4.308-сурет

### *Осы құралдан портативті жадқа деректер шығысының шифрын орнату*

Деректер шығысын осы құралдан портативті жадқа шифрлаңыз.

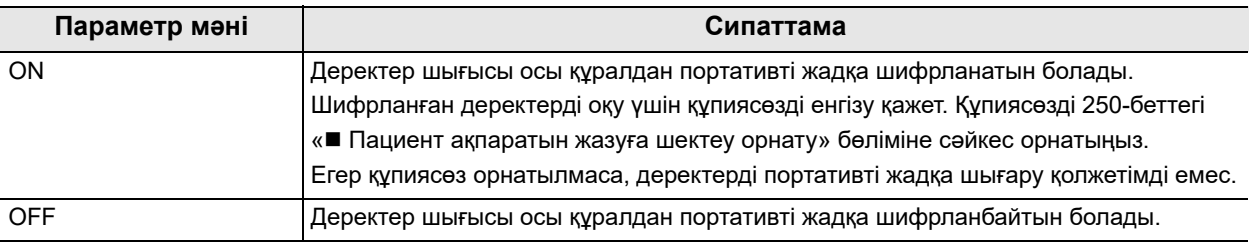

*4-т.* 4.84-кесте

**ЕСКЕРТУ**

Бұл параметр «ON» күйіне орнатылса да, портативті жадта сақталған қалта/файл атаулары шифрланбайды және пациент атауы көрсетілмейді. Жеке ақпараттың таралуын болдырмау үшін, 250-беттегі « Пациент ақпаратын жазуға шектеу орнату» бөліміне сәйкес «Patient data retention» параметр мәні «ON» күйінде болуы ұсынылады.

*1* «Security settings > Security management > Security management settings 2/2-бет» бөліміндегі «Encrypt output data» параметрінің ON/OFF түймесін түртіңіз, содан соң параметр мәнін таңдаңыз.

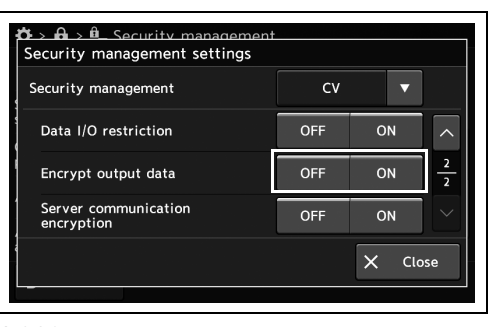

*2* Таңдалған түймеде көк тақта пайда болады.

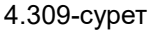

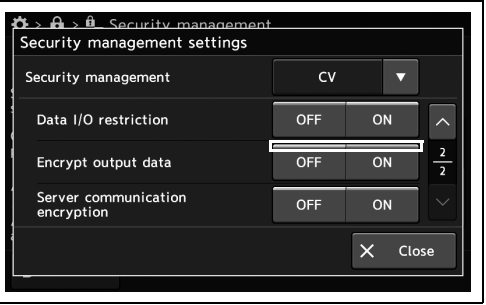

4.310-сурет

## *Осы құралдан портативті жадқа деректер шығысының шифрына арналған құпиясөзді орнату*

Компьютер арқылы осы құралдан шифрланған деректер шығысын оқу үшін құпиясөзді орнатыңыз.

### **ЕСКЕРТУ**

Әріп-сан таңбалары немесе белгілер арқылы 8–64 әріп арасындағы құпиясөзді орнатыңыз.

*1* «Security settings > Security management 1/2-бет» бөліміндегі «Output data encrypt password» параметрінің диалогтық түймесін түртіңіз.

*2* Диалогтық түймені түртіп, құпиясөзді енгізіп,

одан кейін «OK» түймесін түртіңіз.

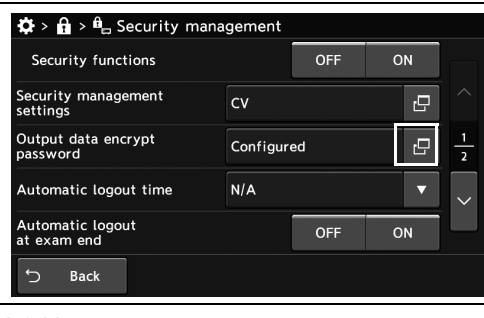

*4-т.*

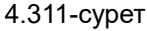

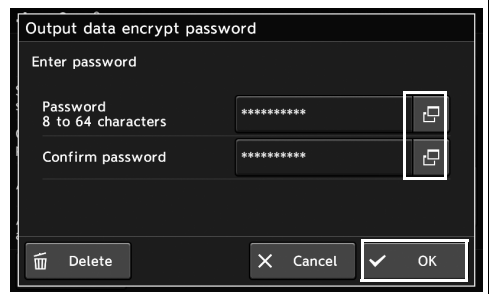

4.312-сурет

**ЕСКЕРТУ**

Егер құпиясөзді орнатып қойсаңыз, «Delete» түймесін түрту арқылы құпиясөзді жоюға болады.

## *Осы өнім мен сервер арасында байланыс шифрлануын орнату*

Қолжетімді емес.

## *Белгілі бір уақыт аралығында пайдаланылмағанда жүйеден автоматты шығуды орнату*

Осы құрылғы белгілі бір уақыт аралығында пайдаланылмағанда жүйеден автоматты шығуды орнатыңыз.

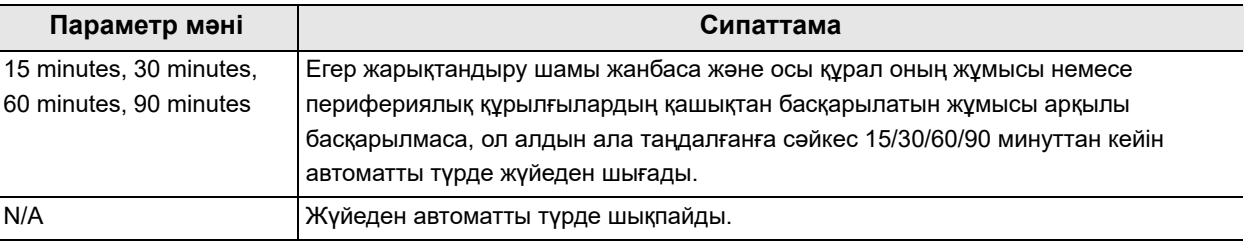

*4-т.*

4.85-кесте

*1* «Security settings > Security management > Security management settings 1/2-бет» бөліміндегі «Automatic logout time» қалқымалы түймесін түртіңіз, содан соң параметр мәнін таңдаңыз.

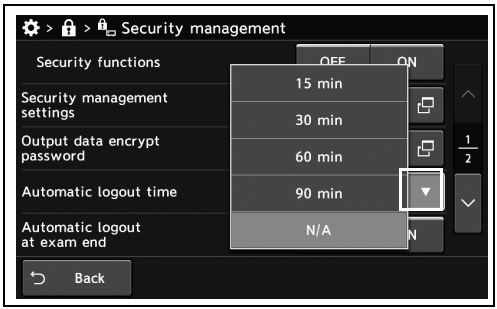

4.313-сурет

*2* Таңдалған параметр мәні күйде көрсетіледі.

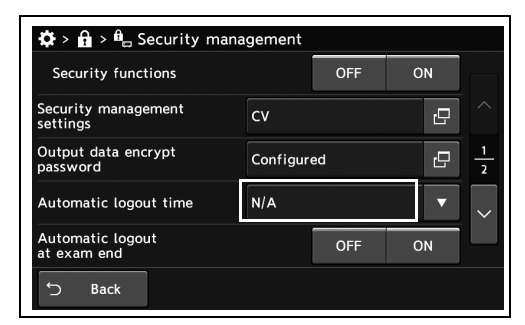

4.314-сурет

## *Зерттеу аяқталғанда жүйеден автоматты шығуды орнату*

Зерттеу аяқталғанда жүйеден автоматты түрде шығуды орнатыңыз.

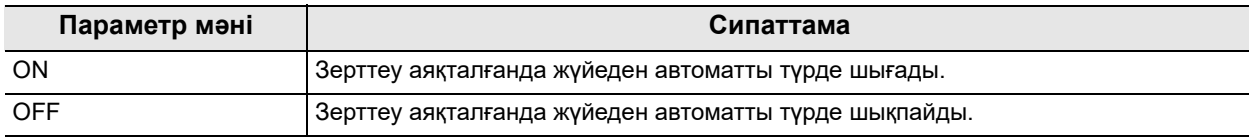

4.86-кесте

*1* «Security settings > Security management > Security management settings 1/2-бет» бөліміндегі «Automatic logout at exam end» параметрінің ON/OFF түймесін түртіңіз, содан соң параметр мәнін таңдаңыз.

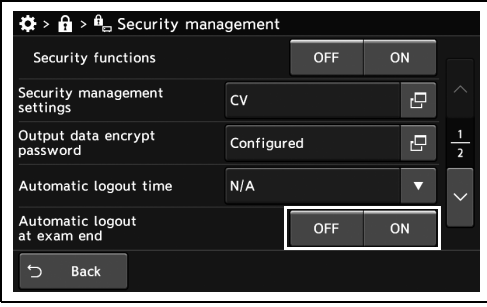

*4-т.*

*2* Таңдалған түймеде көк тақта пайда болады.

#### 4.315-сурет

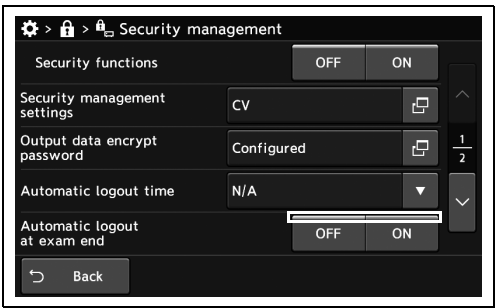

4.316-сурет

## *Olympus сату/қызмет өкіліне жүйеге кіру шектеуін орнату*

Рұқсаты бар Olympus сату/қызмет өкілдеріне жүйеге кіруді шектеңіз.

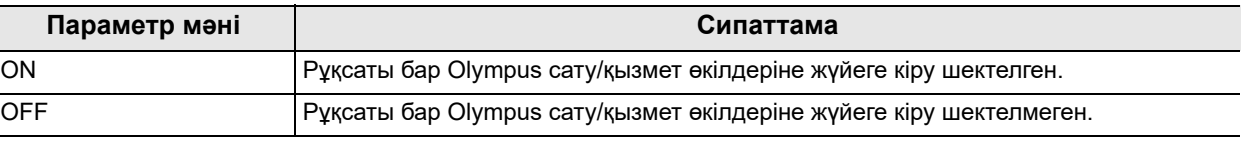

4.87-кесте

*4-т.*

*1* «Security settings > Security management > Security management settings 2/2-бет» бөліміндегі «Sales/Service Login restriction» параметрінің ON/OFF түймесін түртіңіз, содан соң параметр мәнін таңдаңыз.

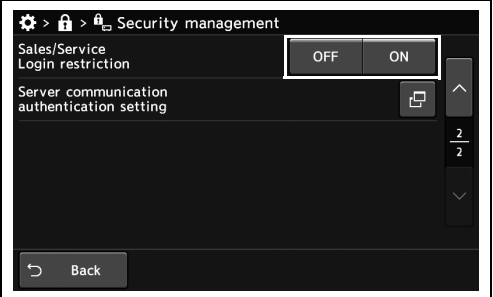

4.317-сурет

*2* Таңдалған түймеде көк тақта пайда болады.

## $\mathbf{\Phi} \times \mathbf{\hat{H}} \times \mathbf{\hat{H}}_{\text{m}}$  Security management Sales/Service<br>Login restriction OFF erver communication<br>uthentication setting e  $5$  Back

4.318-сурет

# *4.16 Тіркелгілерді басқару*

## *Тіркелгіні тіркеу және өңдеу*

Тіркелгілерді тіркеуге немесе өңдеуге болады.

Басқаруға болатын тіркелгілер – жалпы пайдаланушы рұқсаты және әкімші рұқсаты барлар. 4.87-кестеде көрсетілгенде сәйкес, қолжетімді функция рұқсатқа байланысты.

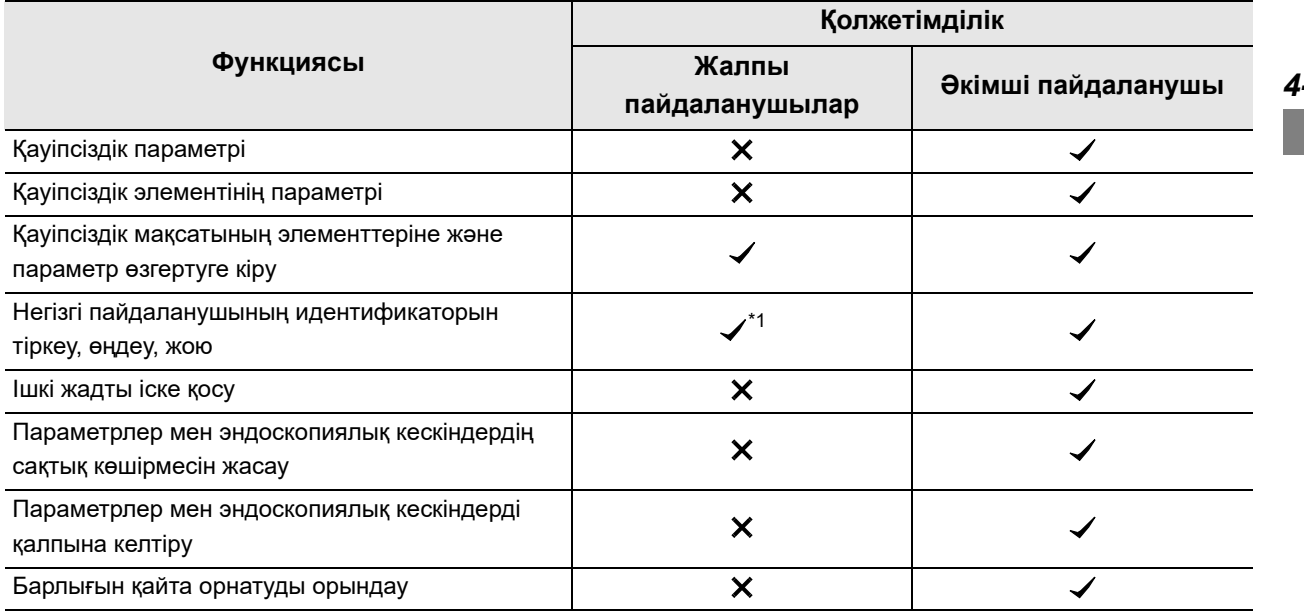

4.88-кесте

\*1 Жалпы пайдаланушының тіркелгісіне кіргенде, тек жеке тіркелгіңізді өңдей аласыз.

### 4.16 Тіркелгілерді басқару

### **«Account settings» экранын көрсету**

*1* «Security settings» бөлімінде «Account settings» түймесін түртіңіз.

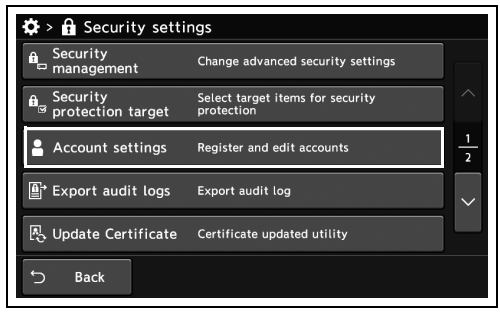

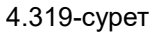

**ЕСКЕРТУ**

*4-т.*

Жүйеге жалпы пайдаланушы рұқсатымен кіргенде «Edit account» түймесі көрсетіледі.

*2* «Account settings» экраны көрсетіледі.

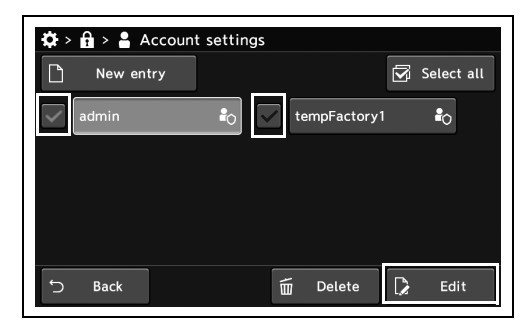

4.320-сурет

**ЕСКЕРТУ**

Егер жүйеге жалпы пайдаланушы тіркелгісімен кірсеңіз, «Account settings» экраны көрсетілмейді, бірақ тіркелгіңізді өңдеуге арналған экран көрсетіледі.

## **Жаңа тіркелгіні тіркеу**

*1* «Account settings» бөлімінде «New entry» түймесін түртіңіз.

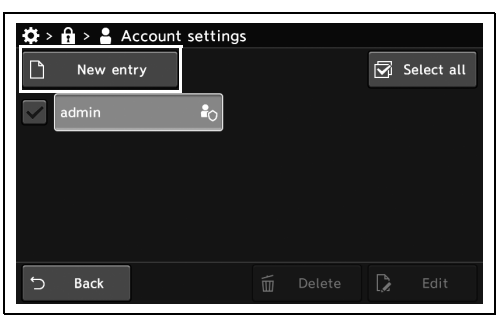

4.321-сурет

*2* «Login privilege» параметрінің қалқымалы түймесін түртіңіз, содан соң мәнді таңдаңыз.

*3* Таңдалған параметр мәні күйде көрсетіледі.

*4* Диалогтық түймені түртіп, пайдаланушы идентификаторын, құпиясөзді енгізіп,

соң «Save & Close» түймесін түртіңіз.

құпиясөз бен түсініктемені тексеріңіз, содан

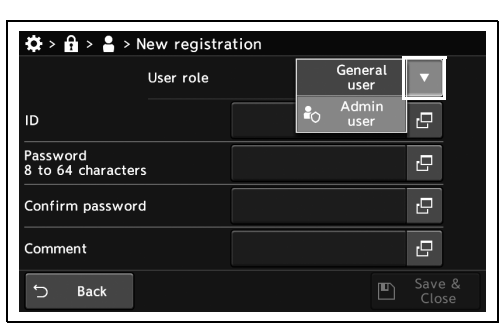

4.322-сурет

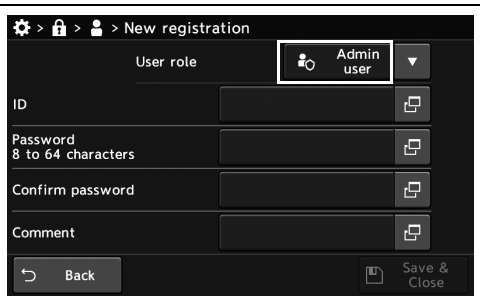

4.323-сурет

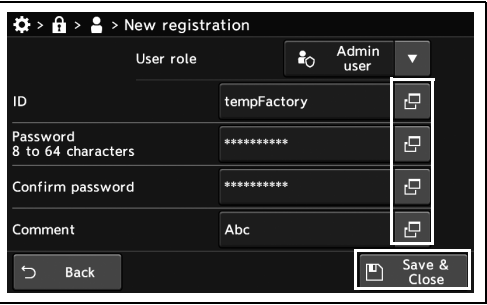

4.324-сурет

**ЕСКЕРТУ**

Әріп-сан таңбалары немесе белгілер арқылы 8–64 әріп арасындағы құпиясөзді орнатыңыз.

### 4.16 Тіркелгілерді басқару

## **Тіркелгіні өңдеу**

*1* «Account settings» бөлімінде өңделетін тіркелгіні таңдап, «Edit» түймесін түртіңіз.

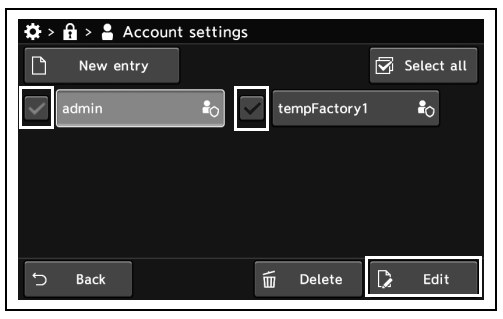

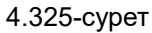

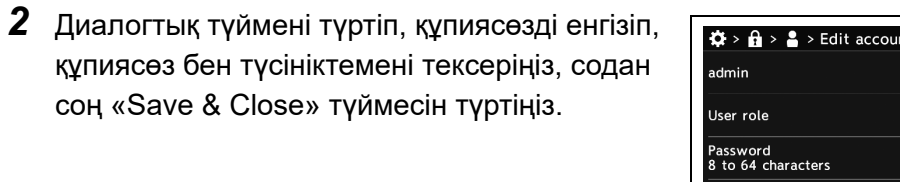

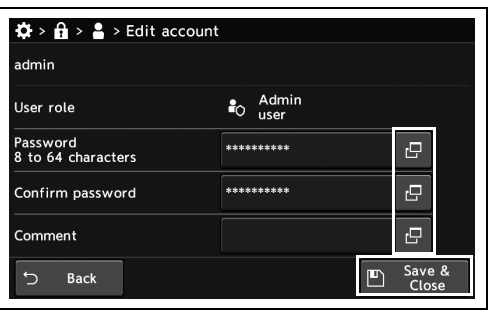

4.326-сурет

## *Тіркелгіні жою*

Қажет емес тіркелгіні жойыңыз.

*1* «Account settings» бөлімінде жойылатын тіркелгіні таңдап, «Delete» түймесін түртіңіз.

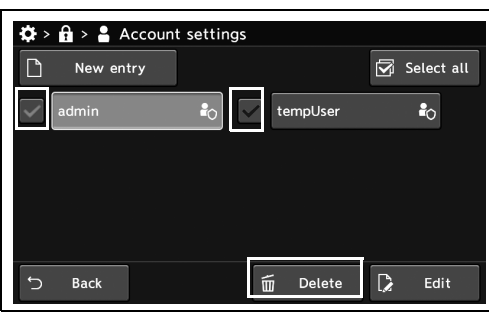

4.327-сурет

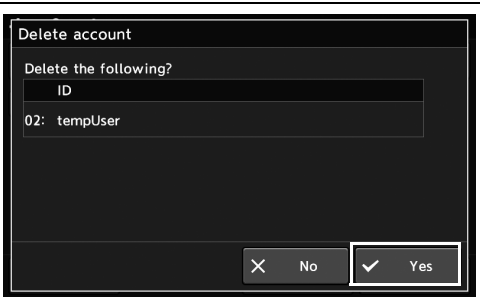

4.328-сурет

*2* «Yes» түймесін түртіңіз.

*3* Таңдалған тіркелгілерді жойыңыз.

# *Жүйе реттеуі*

# *4.17 Жүйе параметрлерінің экранын көрсету*

«System setup» экранын көрсетіңіз.

### **ЕСКЕРТУ**

«US mode» режимінде жүйе параметрлерін өңдеу мүмкін емес.

#### *4-т.*

*1* 1/2-беттегі «Settings» бөліміндегі «System setup» түймесін түртіңіз.

*2* «System setup» экраны көрсетіледі.

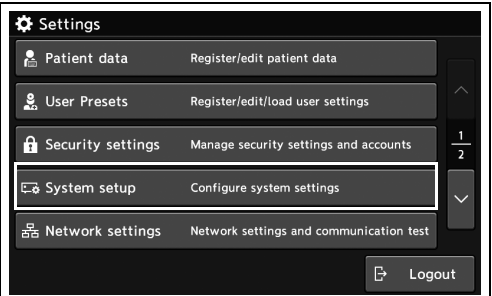

4.329-сурет

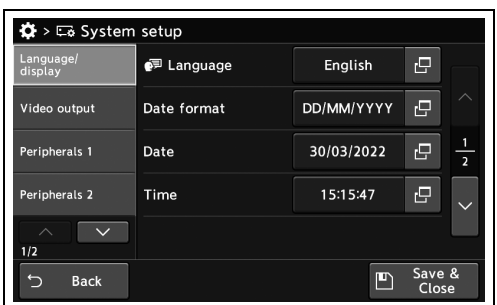

4.330-сурет

# *4.18 Осы құралдың жүйе параметрлерін орнату*

Параметр элементтерін көрсету үшін «Бүйірлік мәзір» және «Бет түймелері» мүмкіндігін пайдаланыңыз.

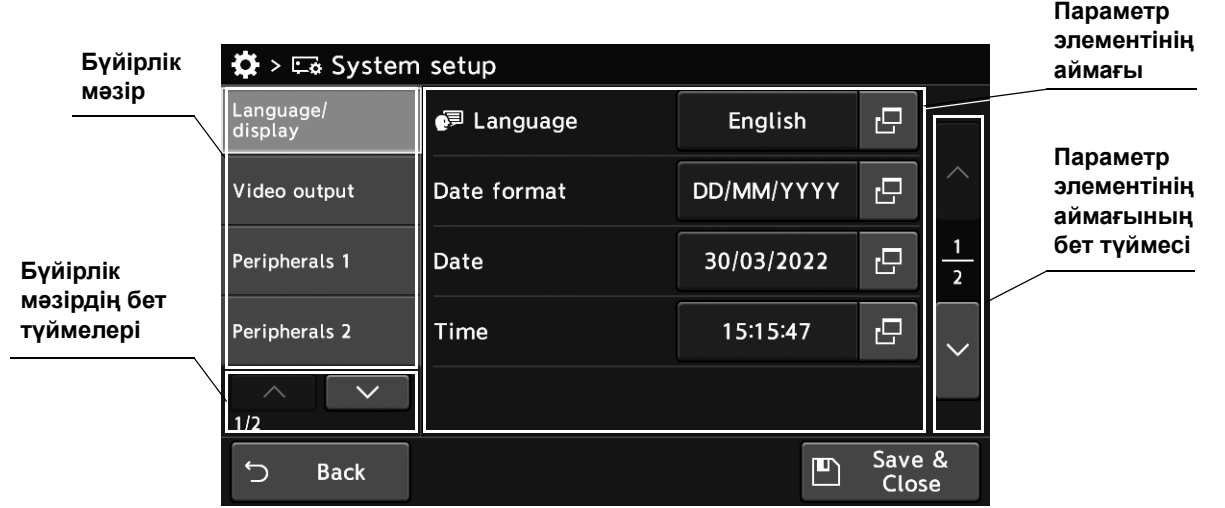

```
4-т.
```
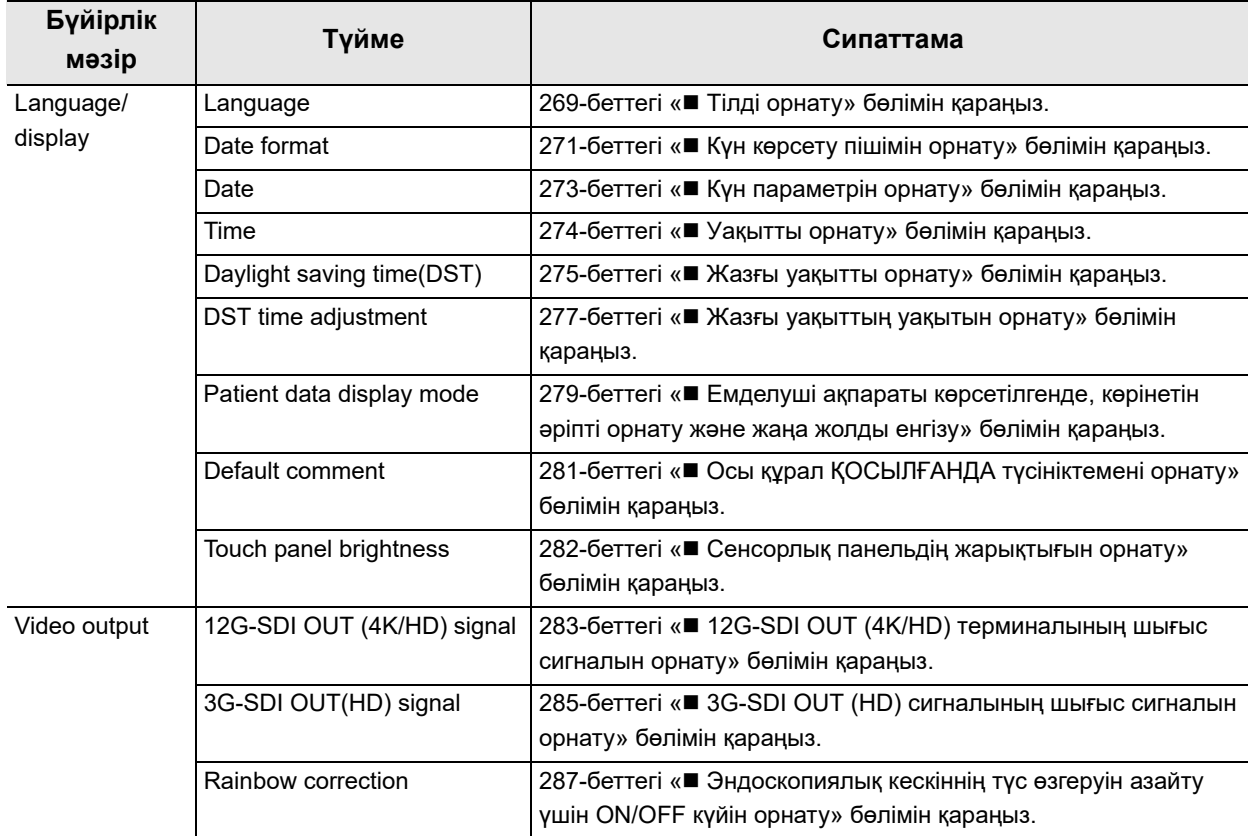

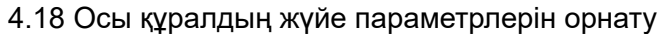

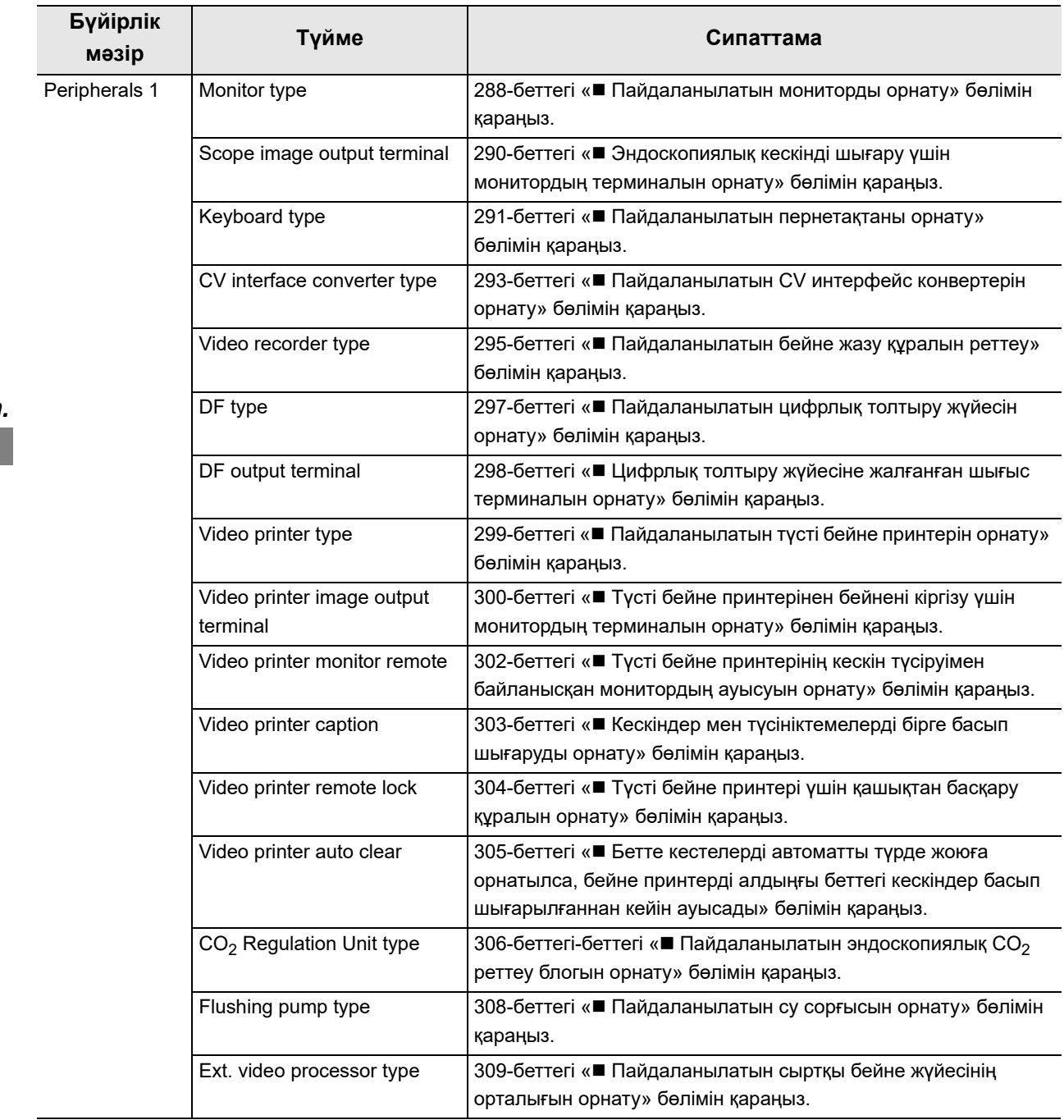

*4-т.*

I

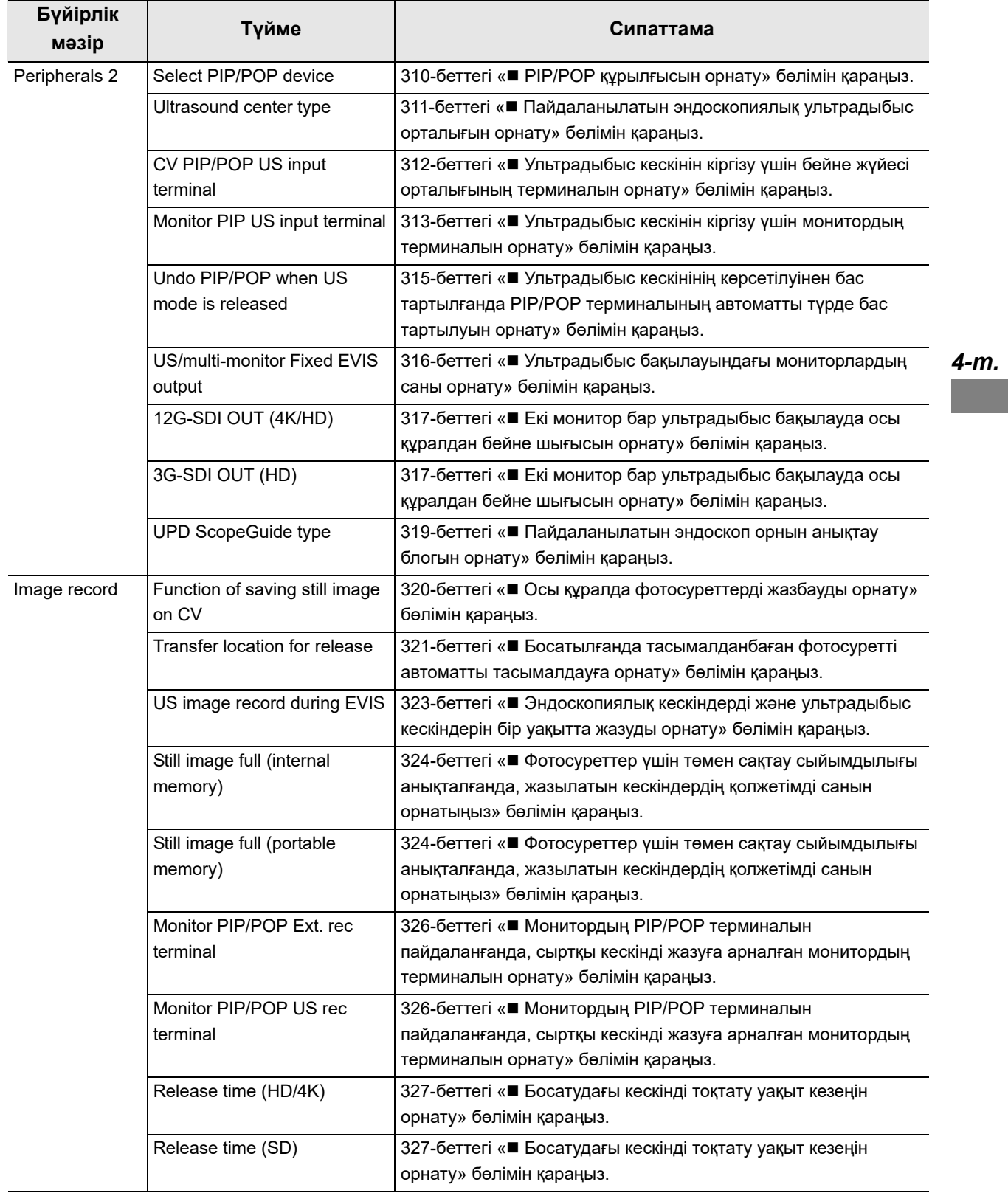

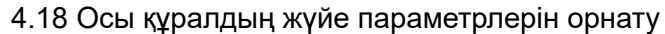

*4-т.*

I

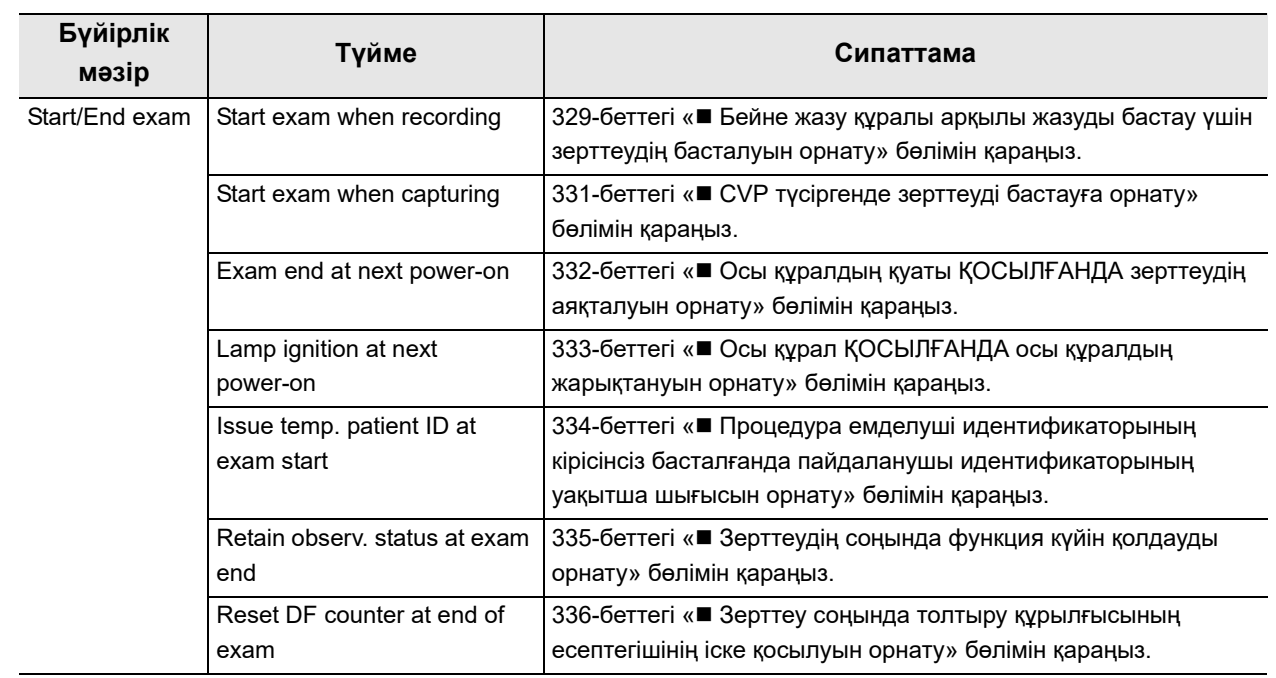

# *Тілді орнату*

Мониторда және сенсорлық панельде көрсетілетін тілді орнатыңыз.

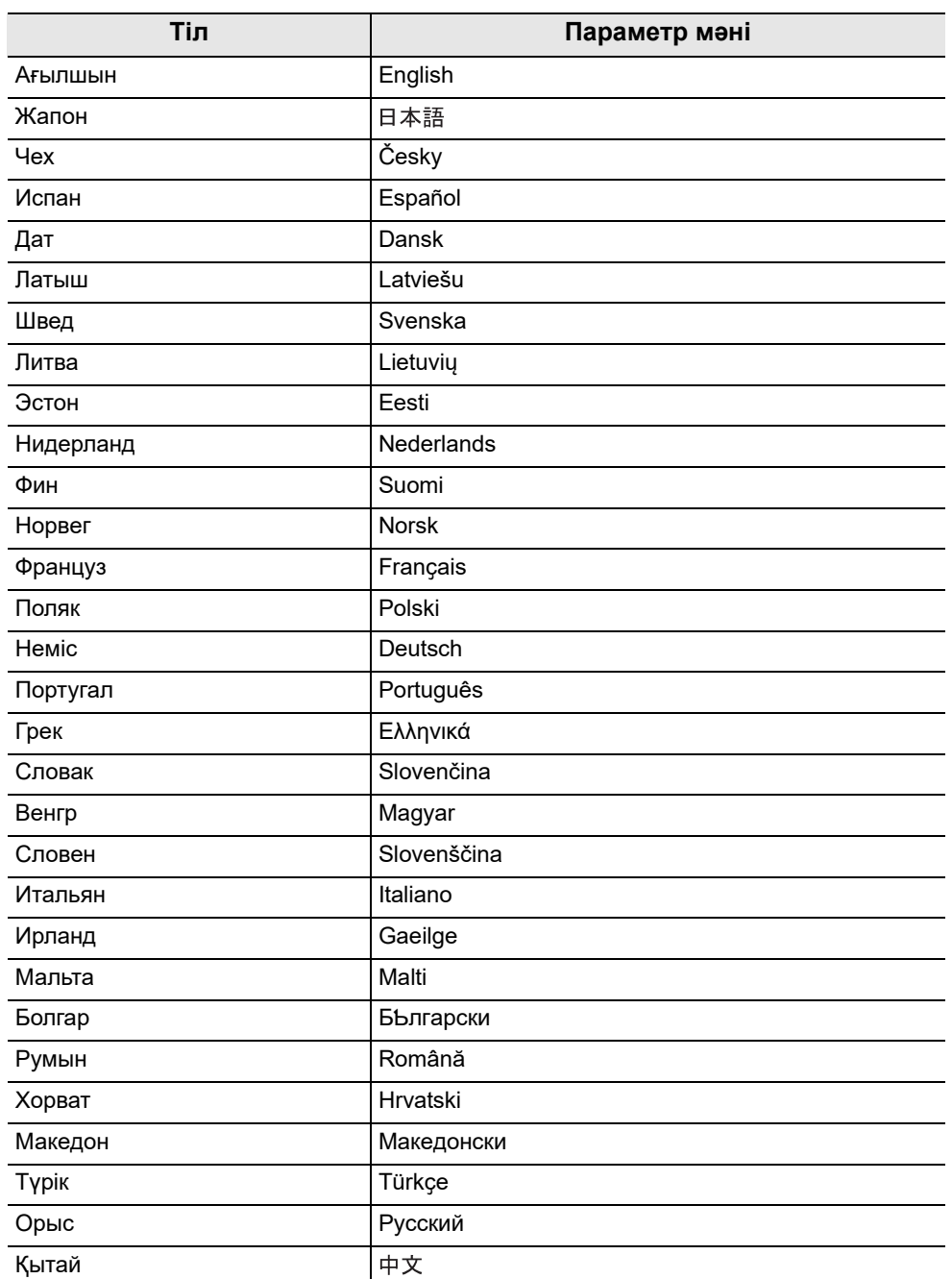

4.89-кесте

*4-т.*

- 4.18 Осы құралдың жүйе параметрлерін орнату
	- *1* «System setup 1/2-бет > Language/display 1/2-бет» бөліміндегі «Language» диалогтық түймесін түртіңіз.

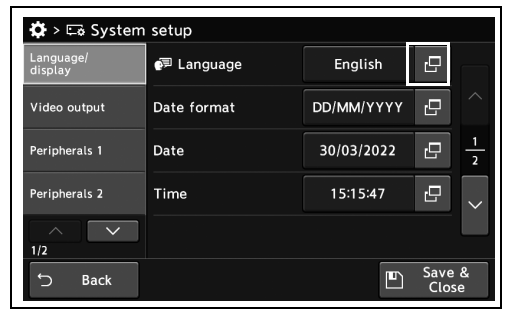

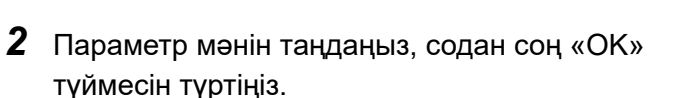

4.331-сурет

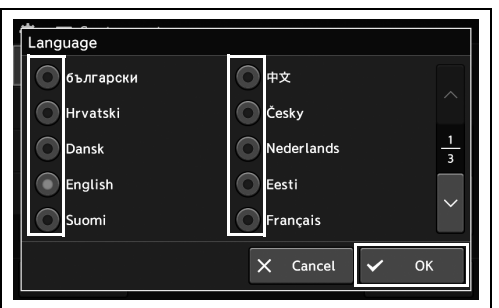

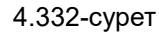

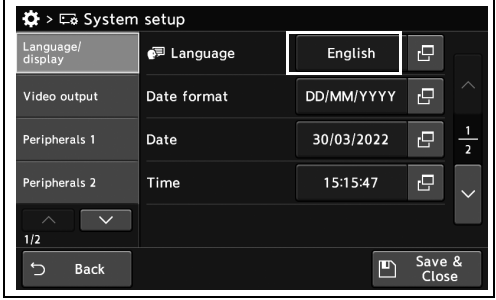

4.333-сурет

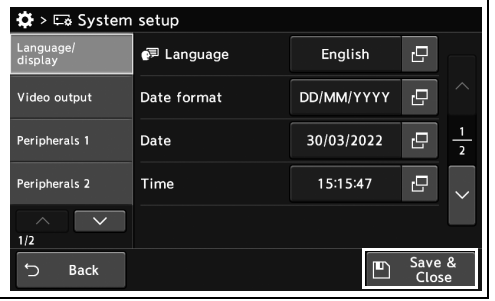

4.334-сурет

*4-т.*

*3* Таңдалған параметр мәні күйде көрсетіледі.

*4* «Save & Close» түймесін түртіңіз. Басқа

элементті орнатпаңыз.

элементтерді үздіксіз орнату үшін, «Save & Close» түймесін түртпеңіз және басқа

## *Күн көрсету пішімін орнату*

Бұл операцияда күн көрсету пішімін орнатыңыз.

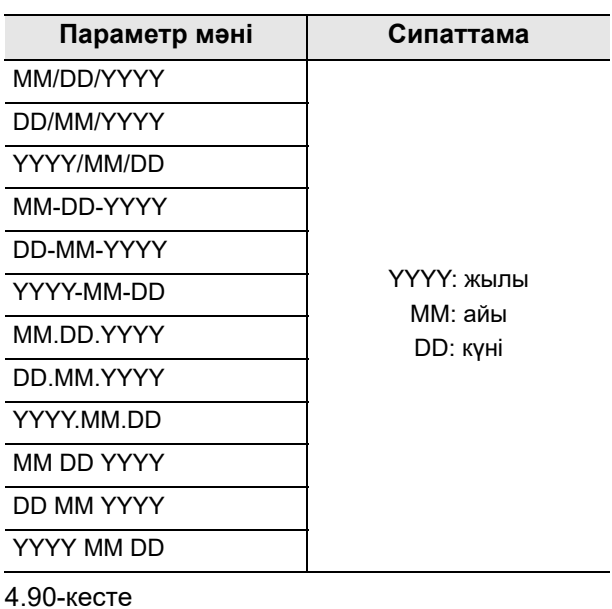

*1* «System setup 1/2-бет > Language/display 1/2-бет» бөліміндегі «Date format» диалогтық түймесін түртіңіз.

*2* Параметр мәнін таңдаңыз, содан соң

«Close» түймесін түртіңіз.

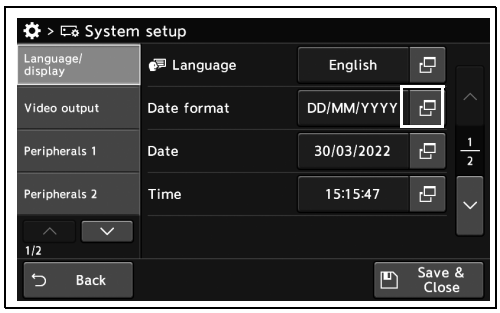

4.335-сурет

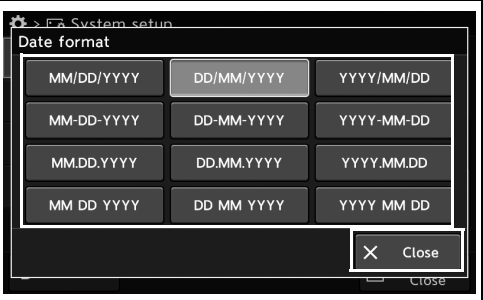

4.336-сурет

- 4.18 Осы құралдың жүйе параметрлерін орнату
	- *3* Таңдалған параметр мәні күйде көрсетіледі.

*4* «Save & Close» түймесін түртіңіз. Басқа

Close» түймесін түртпеңіз және басқа

элементті орнатпаңыз.

элементтерді үздіксіз орнату үшін, «Save &

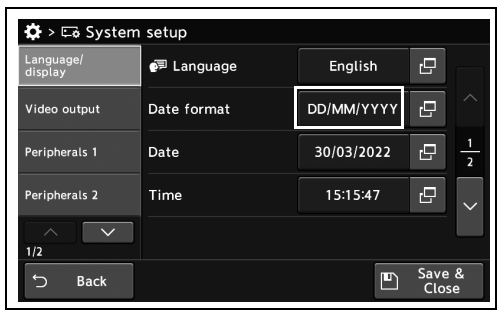

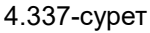

| $\ddot{\mathbf{Q}}$ > $\square$ System setup |                          |            |                 |               |  |  |  |  |
|----------------------------------------------|--------------------------|------------|-----------------|---------------|--|--|--|--|
| Language/<br>display                         | e <sup>pp</sup> Language | English    | e               |               |  |  |  |  |
| Video output                                 | Date format              | DD/MM/YYYY | e               | ╱             |  |  |  |  |
| Peripherals 1                                | Date                     | 30/03/2022 | e               | $\frac{1}{2}$ |  |  |  |  |
| Peripherals 2                                | Time                     | 15:15:47   | e               | $\checkmark$  |  |  |  |  |
| 1/2                                          |                          |            |                 |               |  |  |  |  |
| <b>Back</b>                                  |                          | ٣          | Save &<br>Close |               |  |  |  |  |

4.338-сурет

*4-т.*

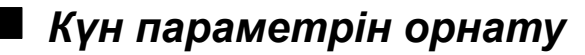

Бұл операцияда күнді орнатыңыз.

**ЕСКЕРТУ**

Бұл параметр серверді пайдаланатын пайдаланушыға қажет емес.

*1* «System setup 1/2-беті > Language/display 1/2-беті» бөліміндегі «Date» диалогтық түймесін түртіңіз.

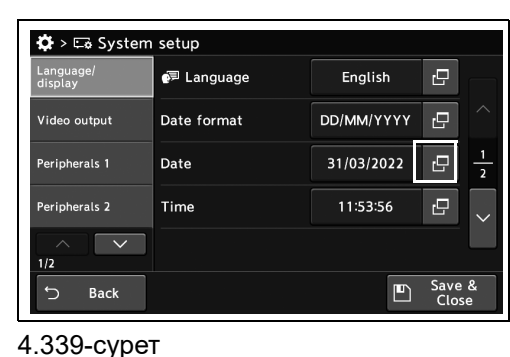

*4-т.*

*2* Күнді енгізіп, одан кейін «OK» түймесін түртіңіз.

*3* Енгізілген мән күйде көрсетіледі.

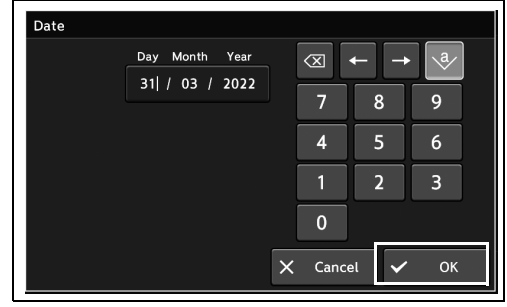

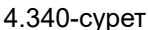

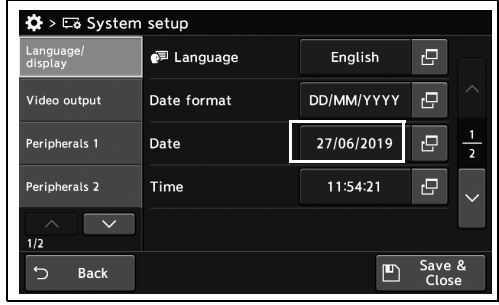

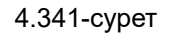

- 4.18 Осы құралдың жүйе параметрлерін орнату
	- *4* «Save & Close» түймесін түртіңіз. Басқа элементтерді үздіксіз орнату үшін, «Save & Close» түймесін түртпеңіз және басқа элементті орнатпаңыз.

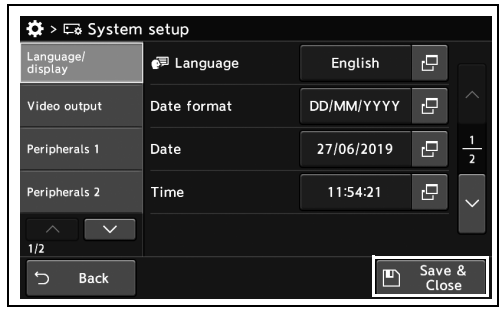

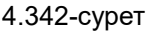

## *Уақытты орнату*

*4-т.*

Бұл операцияда уақытты орнатыңыз.

### **ЕСКЕРТУ**

түртіңіз.

Бұл параметр серверді пайдаланатын пайдаланушыға қажет емес.

*1* «System setup 1/2-беті > Language/display 1/2-беті» бөліміндегі «Time» диалогтық түймесін түртіңіз.

*2* Уақытты енгізіңіз, содан соң «OK» түймесін

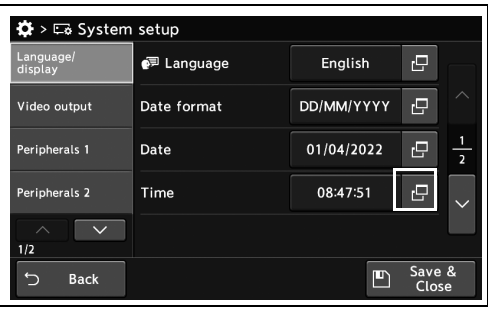

4.343-сурет

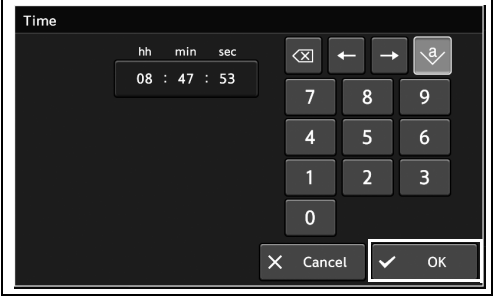

4.344-сурет

*3* Енгізілген мән күйде көрсетіледі.

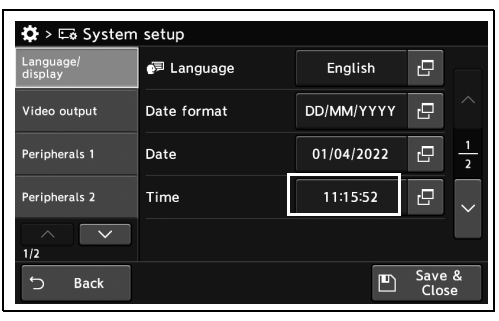

English

DD/MM/YYYY

01/04/2022

11:15:52

 $\mathbf{F}$ 

 $\overline{\mathbf{e}}$ 

 $\mathbf{e}$ 

Save &  $\Box$ 

 $\frac{1}{2}$  $\overline{P}$ 

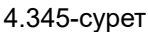

 $\clubsuit$  >  $\Box$ o System setup e<sup>j</sup> Language Video output Date format Date Peripherals 1 Time Peripherals 2  $\overline{\phantom{a}}$ 

*4-т.*

### *4* «Save & Close» түймесін түртіңіз. Басқа элементтерді үздіксіз орнату үшін, «Save & Close» түймесін түртпеңіз және басқа элементті орнатпаңыз.

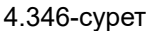

**Back** 

## *Жазғы уақытты орнату*

Бұл операцияда жазғы уақытты көрсету үшін уақытты орнатыңыз.

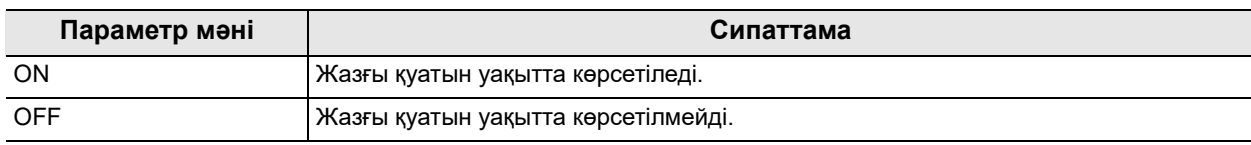

4.91-кесте

**ЕСКЕРТУ**

Егер серверді пайдалансаңыз, оны орнату қажет емес. Сервер осы құралды уақыт көрсетілген жазғы уақытқа ауысқанын хабарлайды.

*1* «System setup 1/2-бет > Language/display 2/2-бет» бөліміндегі «Daylight saving time (DST)» бөлімінің ON/OFF түймесін түртіңіз, содан соң параметр мәнін таңдаңыз.

| $\ddot{\Omega}$ > $\Xi_2$ System setup |                               |                  |    |                 |               |
|----------------------------------------|-------------------------------|------------------|----|-----------------|---------------|
| Language/<br>display                   | Daylight saving<br>time (DST) | OFF              | ON |                 |               |
| Video output                           | DST time<br>adjustment        | 1 <sub>hr</sub>  |    | ro,             |               |
| Peripherals 1                          | Patient data<br>display mode  | <b>Bilingual</b> |    | ⇁               | $\frac{2}{2}$ |
| Peripherals 2                          | Default comment               |                  |    | 凸               |               |
| $\curvearrowright$<br>1/2              | Touch panel<br>brightness     | 5<br>            |    |                 |               |
| <b>Back</b>                            |                               |                  | F  | Save &<br>Close |               |

4.347-сурет

- 4.18 Осы құралдың жүйе параметрлерін орнату
	- *2* Таңдалған түймеде көк тақта пайда болады.

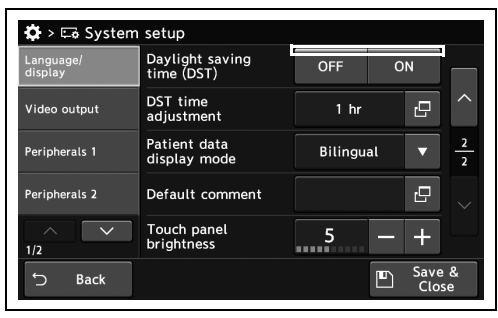

*3* «Save & Close» түймесін түртіңіз. Басқа элементтерді үздіксіз орнату үшін, «Save & Close» түймесін түртпеңіз және басқа элементті орнатпаңыз.

4.348-сурет

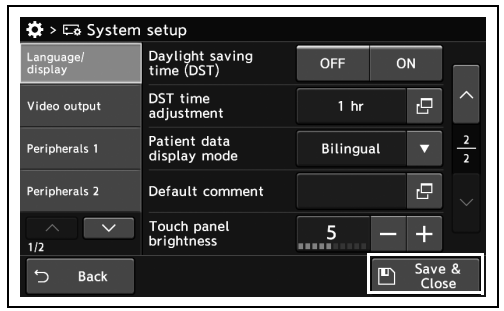

4.349-сурет

## *Жазғы уақыттың уақытын орнату*

Бұл операцияда жазғы уақыттың уақытын орнатыңыз.

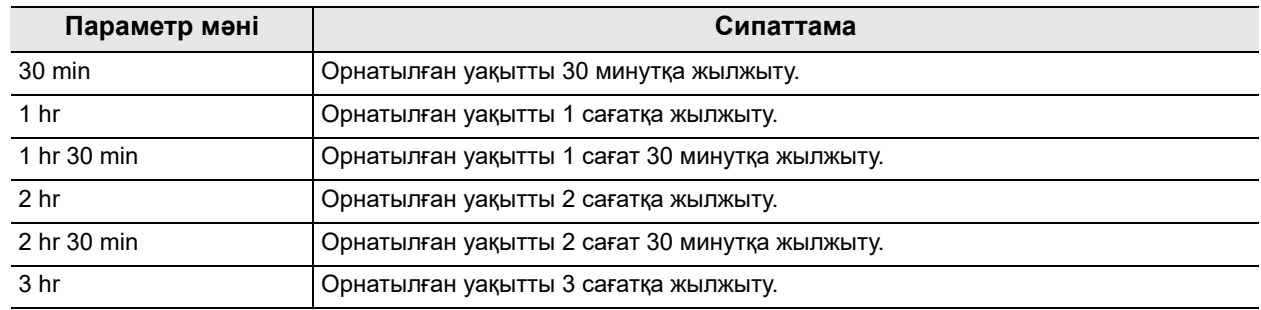

4.92-кесте

**ЕСКЕРТУ**

275-беттегі «■ Жазғы уақытты орнату» параметрі «ON» күйінде болғанда, осы функцияны орнатуға болады.

*1* «System setup 1/2-бет > Language/display 2/2-бет» бөліміндегі «DST time adjustment» диалогтық түймесін түртіңіз.

*2* Параметр мәнін таңдаңыз, содан соң

«Close» түймесін түртіңіз.

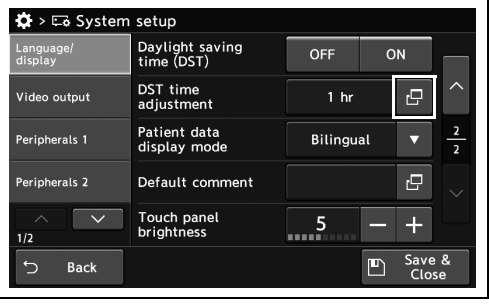

4.350-сурет

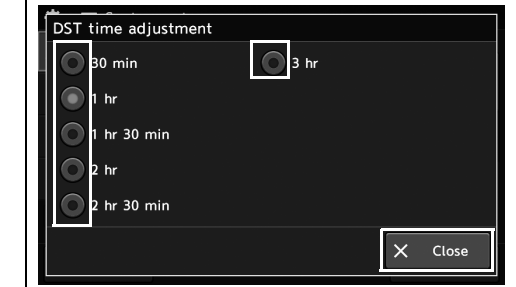

4.351-сурет

- 4.18 Осы құралдың жүйе параметрлерін орнату
	- *3* Таңдалған параметр мәні күйде көрсетіледі.

*4* «Save & Close» түймесін түртіңіз. Басқа

Close» түймесін түртпеңіз және басқа

элементті орнатпаңыз.

элементтерді үздіксіз орнату үшін, «Save &

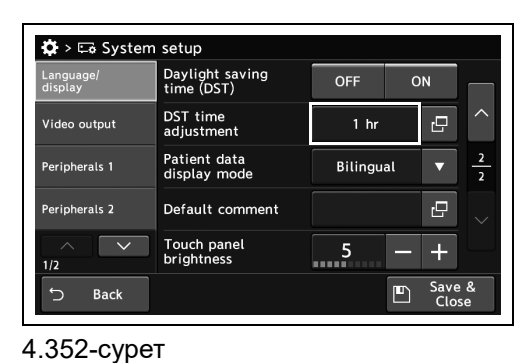

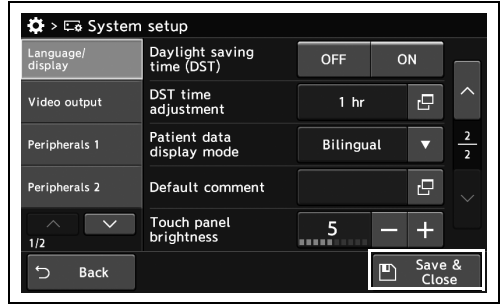

4.353-сурет

*4-т.*
#### *Емделуші ақпараты көрсетілгенде, көрінетін әріпті орнату және жаңа жолды енгізу*

Бұл операцияда емделуші ақпараты көрсетілгенде, көрінетін әріпті орнату және жаңа жолды енгізіңіз.

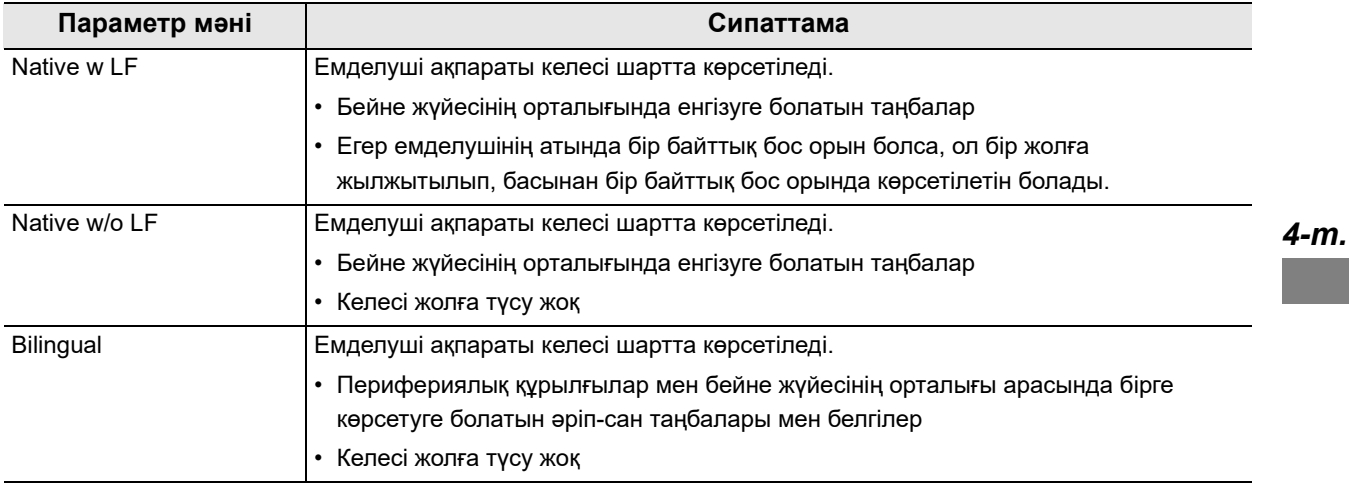

4.93-кесте

*1* «System setup 1/2-бет > Language/display 2/2-бет» бөліміндегі «Patient data display mode» бөлімінің қалқымалы түймесін түртіңіз, содан соң параметр мәнін таңдаңыз.

*2* Таңдалған параметр мәні күйде көрсетіледі.

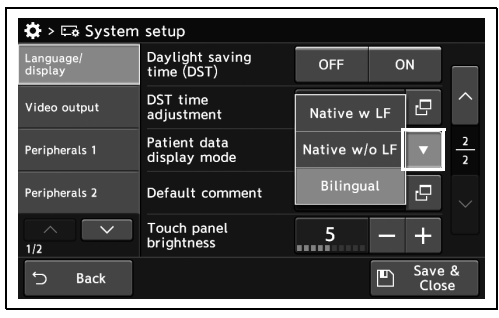

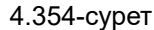

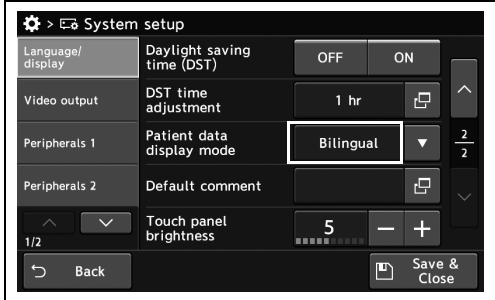

4.355-сурет

- 4.18 Осы құралдың жүйе параметрлерін орнату
	- *3* «Save & Close» түймесін түртіңіз. Басқа элементтерді үздіксіз орнату үшін, «Save & Close» түймесін түртпеңіз және басқа элементті орнатпаңыз.

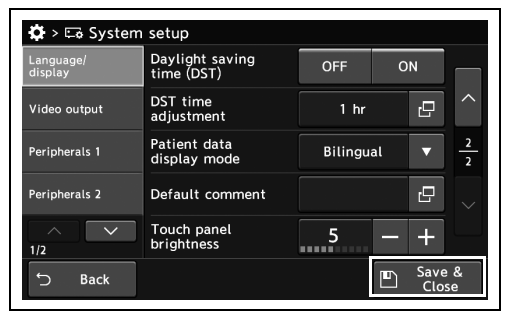

4.356-сурет

# *Осы құрал ҚОСЫЛҒАНДА түсініктемені орнату*

Бұл операцияда, бейне жүйесінің орталығы ҚОСЫЛҒАНДА көрсетілетін түсініктемені орнатыңыз.

*1* «System setup 1/2-бет > Language/display 2/2-бет» бөліміндегі «Default comment» диалогтық түймесін түртіңіз.

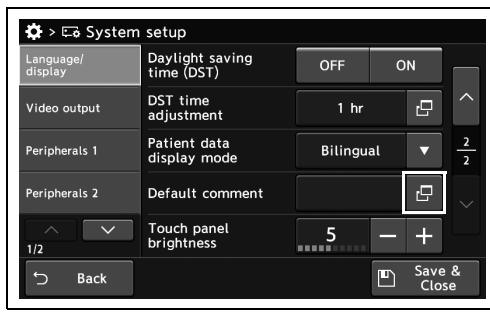

*2* Түсініктемені енгізіп, «OK» түймесін түртіңіз.

*3* Енгізілген түсініктеме күйде көрсетіледі.

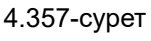

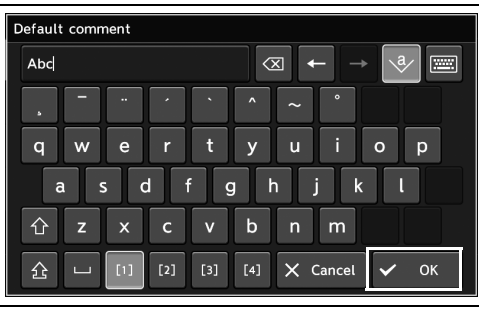

4.358-сурет

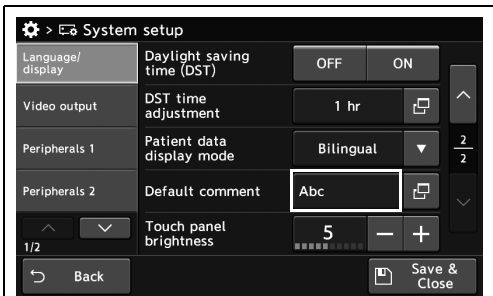

4.359-сурет

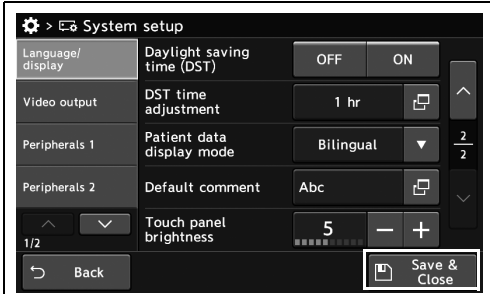

4.360-сурет

*4* «Save & Close» түймесін түртіңіз. Басқа элементтерді үздіксіз орнату үшін, «Save & Close» түймесін түртпеңіз және басқа элементті орнатпаңыз.

# *Сенсорлық панельдің жарықтығын орнату*

Бұл операцияда сенсорлық панельдің жарықтығын орнатыңыз.

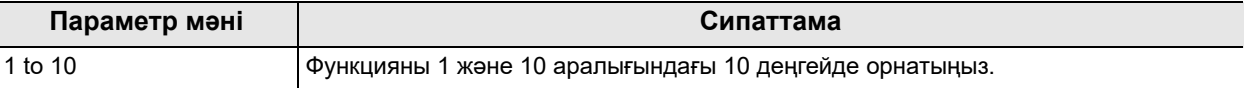

4.94-кесте

*1* «System setup 1/2-бет > Language/display 2/2-бет» тармағындағы «Touch panel brightness» бөлімінің плюс түймесін немесе минус түймесін түртіңіз.

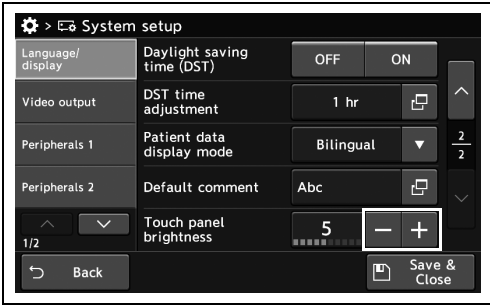

4.361-сурет

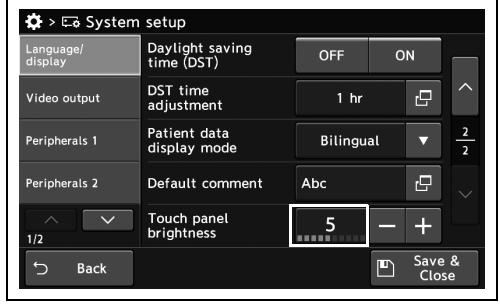

4.362-сурет

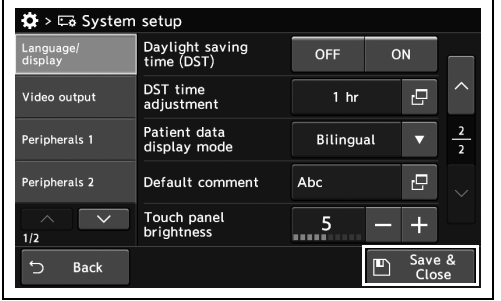

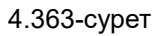

*4-т.*

*2* Таңдалған параметр мәні күйде көрсетіледі.

*3* «Save & Close» түймесін түртіңіз. Басқа

Close» түймесін түртпеңіз және басқа

элементті орнатпаңыз.

элементтерді үздіксіз орнату үшін, «Save &

#### *12G-SDI OUT (4K/HD) терминалының шығыс сигналын орнату*

Бұл операцияда 12G-SDI OUT (4K/HD) терминалынан бейне жүйесінің шығысын орнатыңыз.

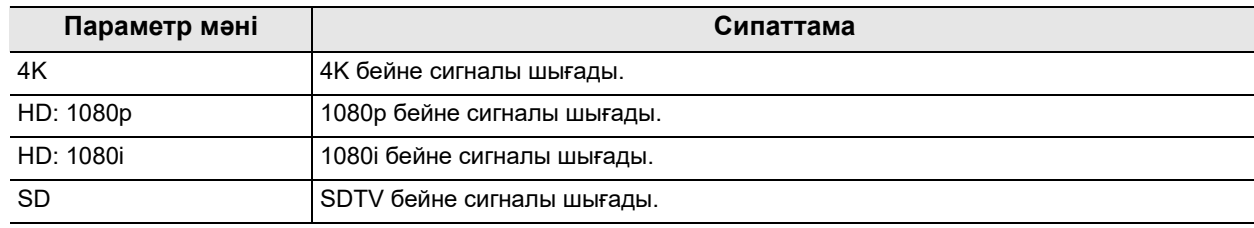

4.95-кесте

**ЕСКЕРТУ**

IMH-10 немесе IMH-20 құралы жалғанғанда, «HD: 1080i» немесе «SD» параметріне орнатыңыз.

*1* «System setup 1/2-бет > Video output page» бөліміндегі «12G-SDI OUT (4K/HD) signal» бөлімінің қалқымалы түймесін түртіңіз, содан соң параметр мәнін таңдаңыз.

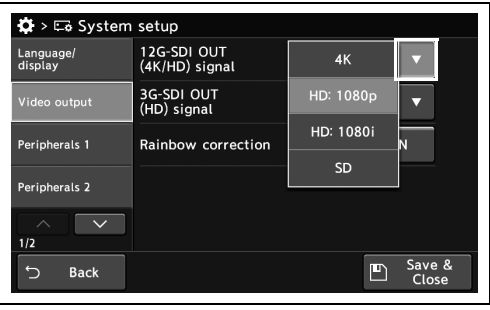

4.364-сурет

*2* Таңдалған параметр мәні күйде көрсетіледі.

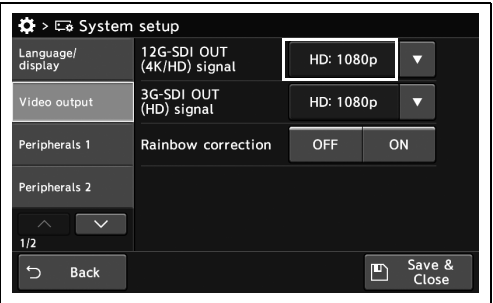

4.365-сурет

- 4.18 Осы құралдың жүйе параметрлерін орнату
	- *3* «Save & Close» түймесін түртіңіз. Басқа элементтерді үздіксіз орнату үшін, «Save & Close» түймесін түртпеңіз және басқа элементті орнатпаңыз.

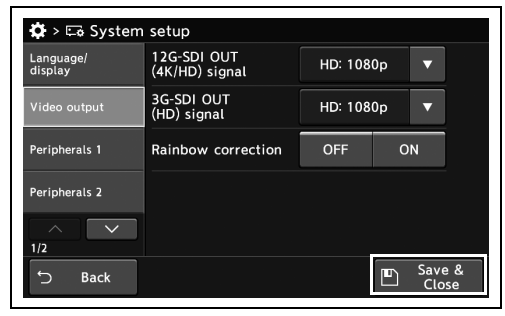

4.366-сурет

#### *3G-SDI OUT (HD) сигналының шығыс сигналын орнату*

Бұл операцияда 3G-SDI OUT (HD) терминалынан бейне жүйесінің шығысын орнатыңыз.

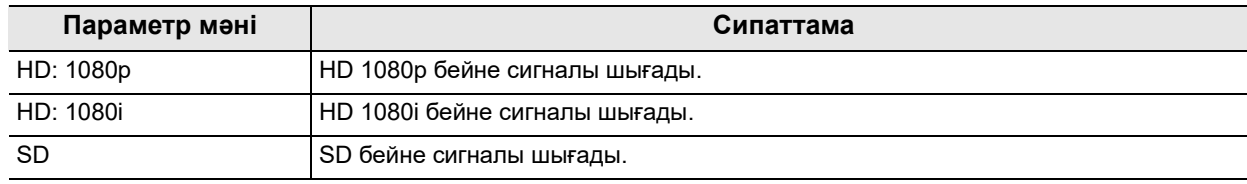

4.96-кесте

**ЕСКЕРТУ**

IMH-10 немесе IMH-20 құралы жалғанғанда, «HD: 1080i» немесе «SD» параметріне орнатыңыз.

*1* «System setup 1/2-бет > Video output page» бөліміндегі «3G-SDI OUT (HD) signal» бөлімінің қалқымалы түймесін түртіңіз, содан соң параметр мәнін таңдаңыз.

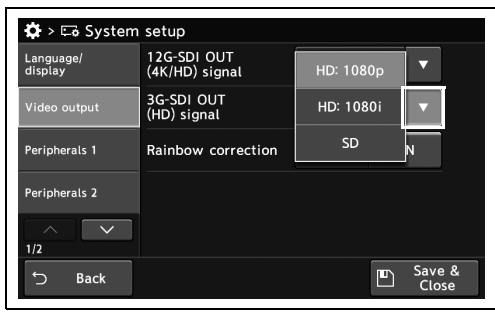

*2* Таңдалған параметр мәні күйде көрсетіледі.

4.367-сурет

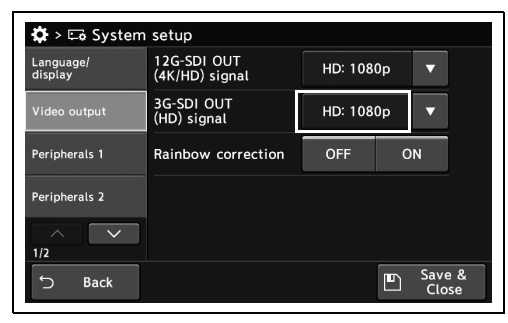

4.368-сурет

- 4.18 Осы құралдың жүйе параметрлерін орнату
	- *3* «Save & Close» түймесін түртіңіз. Басқа элементтерді үздіксіз орнату үшін, «Save & Close» түймесін түртпеңіз және басқа элементті орнатпаңыз.

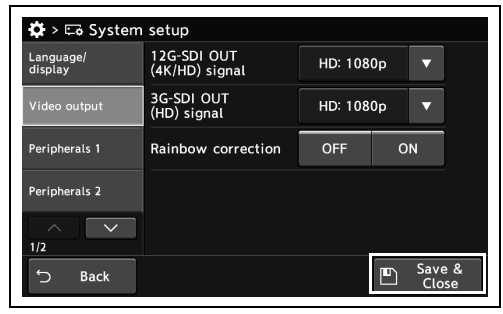

4.369-сурет

## *Эндоскопиялық кескіннің түс өзгеруін азайту үшін ON/OFF күйін орнату*

Бұл операцияда эндоскопиялық кескіннің түс өзгеруін азайту үшін ON/OFF күйін орнатыңыз.

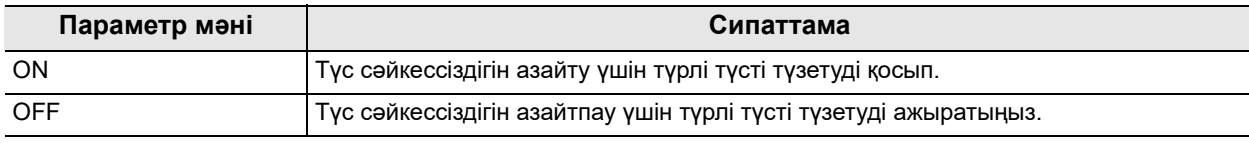

4.97-кесте

#### **ЕСКЕРТУ**

Мұны 260 немесе 290 сериялық эндоскопы жалғанғанда ғана орнатуға болады.

*1* «System setup 1/2-бет > Video output page» бөліміндегі «Rainbow correction» бөлімінің ON/OFF түймесін түртіңіз, содан соң параметр мәнін таңдаңыз.

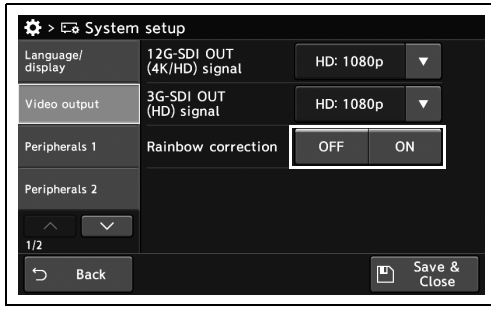

*2* Таңдалған түймеде көк тақта пайда болады.

*3* «Save & Close» түймесін түртіңіз. Басқа

Close» түймесін түртпеңіз және басқа

элементтерді үздіксіз орнату үшін, «Save &

#### 4.370-сурет

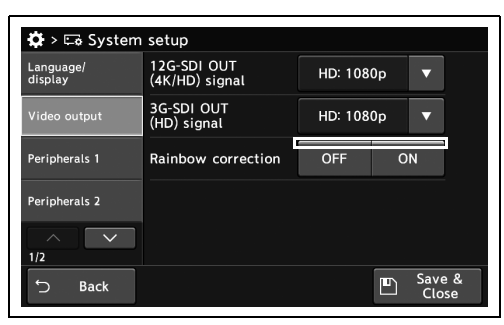

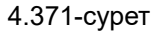

 $\overline{\bullet}$  >  $\overline{\bullet}$  System setup Language/<br>display 12G-SDI OUT<br>(4K/HD) signal HD: 1080p 3G-SDI OUT<br>(HD) signal HD: 1080p Peripherals 1 Rainbow correction OFF ON Peripherals 2  $\overline{\phantom{a}}$  $\frac{1}{2}$ Save &  $\mathord{\subset}$ Back

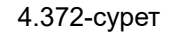

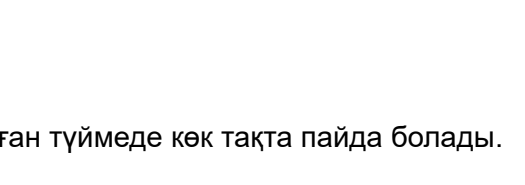

элементті орнатпаңыз.

# *4.19 Перифериялық құрылғылардың жалғау немесе әрекеттесу функциясын орнату*

#### *Пайдаланылатын мониторды орнату*

Бұл операцияда пайдаланылатын мониторды орнатыңыз.

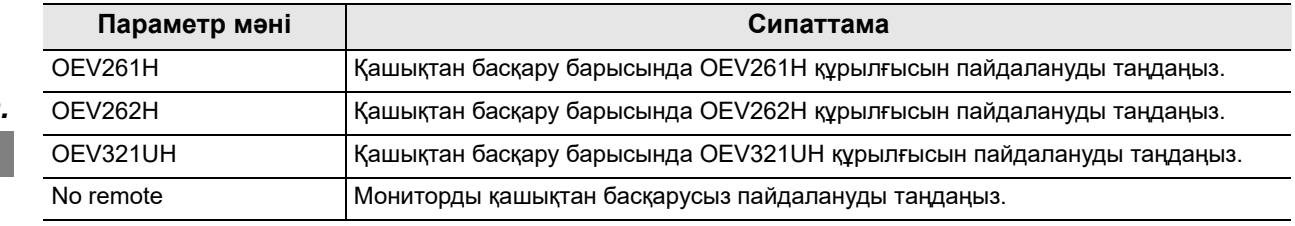

4.98-кесте

#### **ЕСКЕРТУ**

«OEV321UH» құрылғысын пайдаланғанда, 283-беттегі « 12G-SDI OUT (4K/HD) терминалының шығыс сигналын орнату» мәнін «SD» күйінен өзге күйге орнатыңыз.

*1* «System setup 1/2-бет > Peripherals 1 1/4-бет» бөліміндегі «Monitor type» бөлімінің қалқымалы түймесін түртіңіз, содан соң параметр мәнін таңдаңыз.

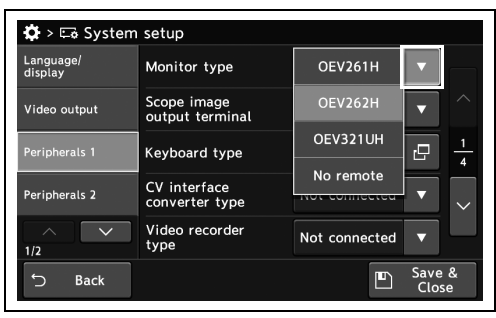

4.373-сурет

*2* Таңдалған параметр мәні күйде көрсетіледі.

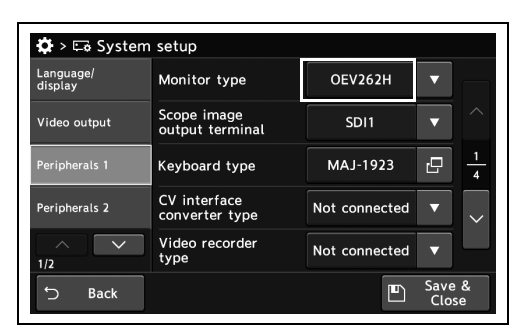

4.374-сурет

- 4.19 Перифериялық құрылғылардың жалғау немесе әрекеттесу функциясын орнату
- *3* «Save & Close» түймесін түртіңіз. Басқа элементтерді үздіксіз орнату үшін, «Save & Close» түймесін түртпеңіз және басқа элементті орнатпаңыз.

| Language/<br>display      | Monitor type                   | OEV262H          |                |                |
|---------------------------|--------------------------------|------------------|----------------|----------------|
| Video output              | Scope image<br>output terminal | SD <sub>11</sub> |                |                |
| Peripherals 1             | Keyboard type                  | MAJ-1923         | <sub>r</sub> o | $\overline{A}$ |
| Peripherals 2             | CV interface<br>converter type | Not connected    |                |                |
| $\curvearrowright$<br>1/2 | Video recorder<br>type         | Not connected    | ⊽              |                |

4.375-сурет

## *Эндоскопиялық кескінді шығару үшін монитордың терминалын орнату*

Бұл операцияда эндоскопиялық кескінді шығару үшін монитордың терминалын орнатыңыз.

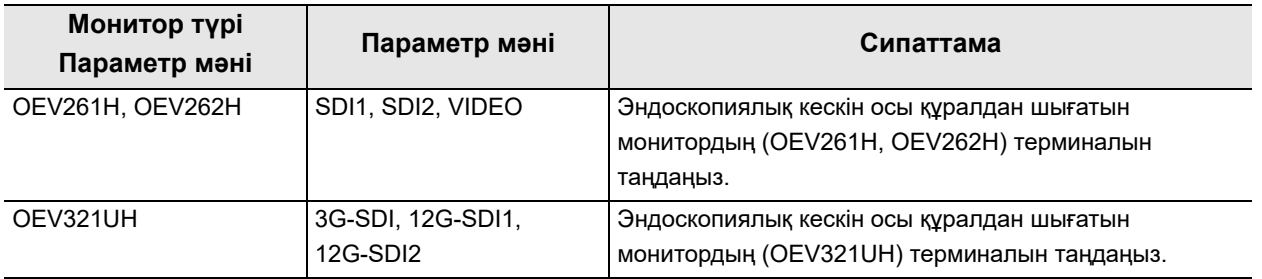

*4-т.*

4.99-кесте

*1* «System setup 1/2-бет > Peripherals 1 1/4-бет» бөліміндегі «Scope image output terminal» бөлімінің қалқымалы түймесін түртіңіз, содан соң параметр мәнін таңдаңыз.

*2* Таңдалған параметр мәні күйде көрсетіледі.

| Language/<br>display | Monitor type                   | <b>SD11</b>      |                      |
|----------------------|--------------------------------|------------------|----------------------|
| Video output         | Scope image<br>output terminal | SD <sub>12</sub> |                      |
| Peripherals 1        | Keyboard type                  | <b>VIDEO</b>     | r9<br>$\overline{A}$ |
| Peripherals 2        | CV interface<br>converter type | Not connected    | □<br>$\checkmark$    |
| 1/2                  | Video recorder<br>type         | Not connected    | ≂                    |

4.376-сурет

- $\bullet$  >  $\Box$  System setup Language/<br>display Monitor type OEV262H  $\overline{\phantom{a}}$ Scope image<br>output terminal SDI1 ٥ Video output eripherals 1 MAJ-1923 Keyboard type ı, CV interface<br>converter type eripherals 2 Not connected  $\overline{ }$ Video recorder<br>type  $\overline{\phantom{a}}$ Not connected Save Back D
- 4.377-сурет

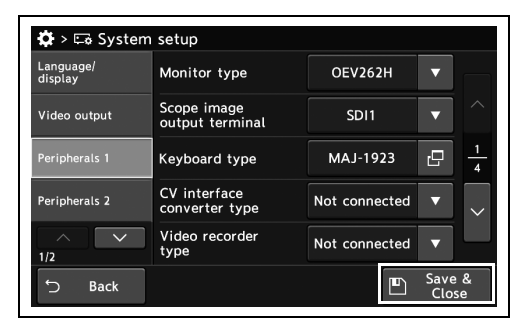

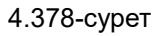

*3* «Save & Close» түймесін түртіңіз. Басқа элементтерді үздіксіз орнату үшін, «Save & Close» түймесін түртпеңіз және басқа элементті орнатпаңыз.

## *Пайдаланылатын пернетақтаны орнату*

Бұл операцияда пайдаланылатын пернетақтаны орнатыңыз.

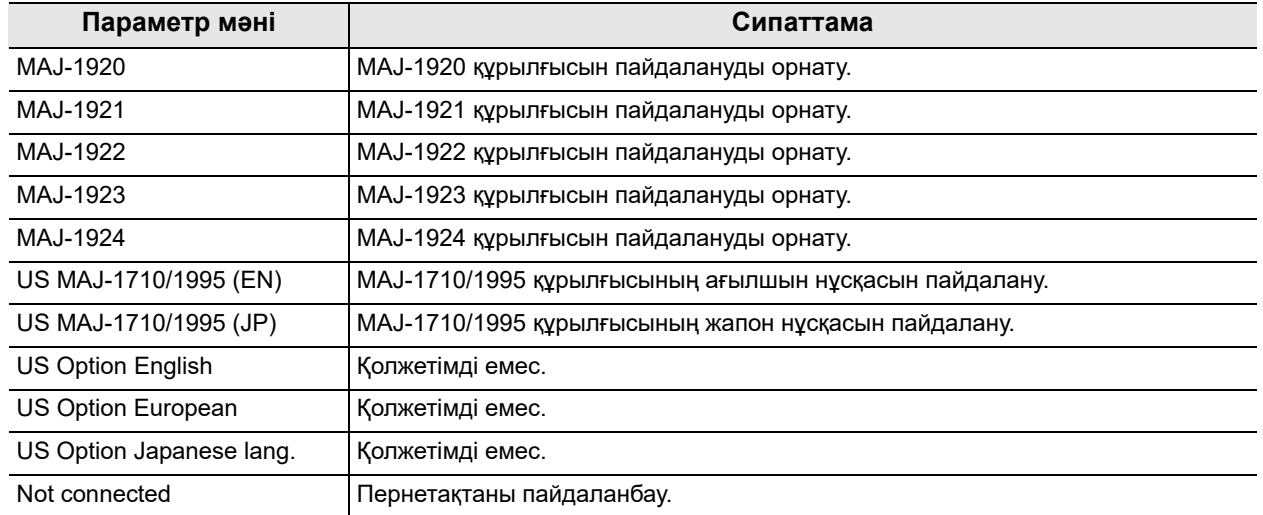

*1* «System setup 1/2-бет > Peripherals 1 1/4 бет» бөліміндегі «Keyboard type» диалогтық түймесін түртіңіз.

*2* Параметр мәнін таңдаңыз, содан соң

«Close» түймесін түртіңіз.

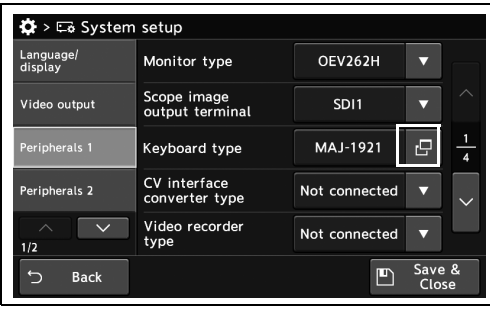

4.379-сурет

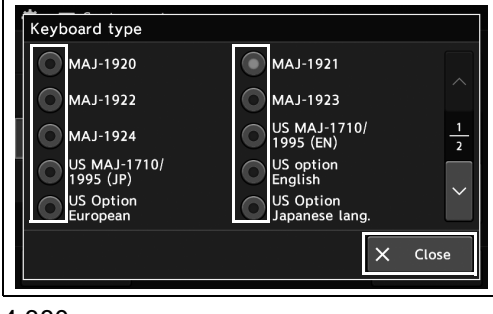

4.380-сурет

- 4.19 Перифериялық құрылғылардың жалғау немесе әрекеттесу функциясын орнату
	- *3* Таңдалған параметр мәні күйде көрсетіледі.

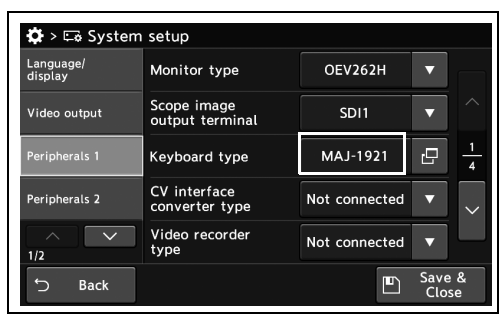

*4* «Save & Close» түймесін түртіңіз. Басқа элементтерді үздіксіз орнату үшін, «Save & Close» түймесін түртпеңіз және басқа элементті орнатпаңыз.

4.381-сурет

| Scope image<br>Video output<br>output terminal<br>Peripherals 1<br>Keyboard type | <b>SD11</b>   |    | ۰             |
|----------------------------------------------------------------------------------|---------------|----|---------------|
|                                                                                  |               |    |               |
|                                                                                  | MAJ-1921      | r9 | $\frac{1}{4}$ |
| CV interface<br>Peripherals 2<br>converter type                                  | Not connected | U  |               |
| Video recorder<br>$\wedge$<br>type<br>1/2                                        | Not connected | U  |               |

4.382-сурет

## *Пайдаланылатын CV интерфейс конвертерін орнату*

Бұл операцияда пайдаланылатын CV интерфейс конвертерін орнатыңыз.

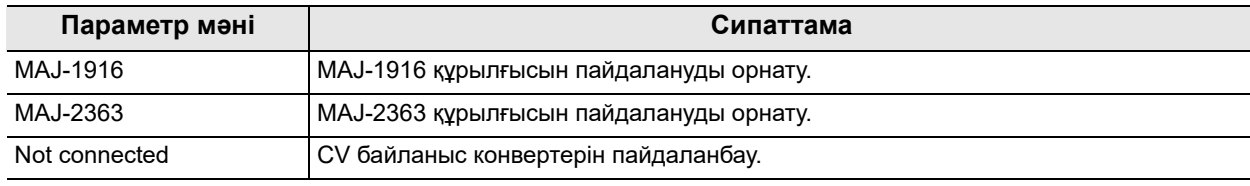

4.100-кесте

#### **ЕСКЕРТУ**

Егер осы параметрді өзгертсеңіз, перифериялық жабдық үшін қосылым параметрі CV интерфейс конвертері «Not connected» параметріне өзгеретін болады.

*1* «System setup 1/2-бет > Peripherals 1 1/4-бет» бөліміндегі «CV interface converter type» бөлімінің қалқымалы түймесін түртіңіз, содан соң параметр мәнін таңдаңыз.

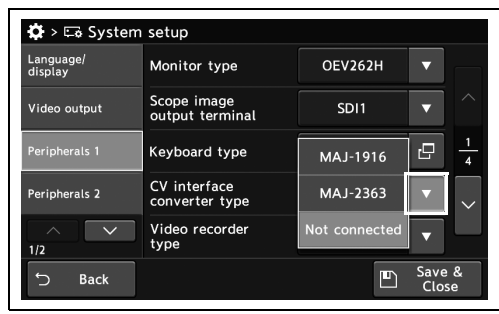

4.383-сурет

*2* Таңдалған параметр мәні күйде көрсетіледі.

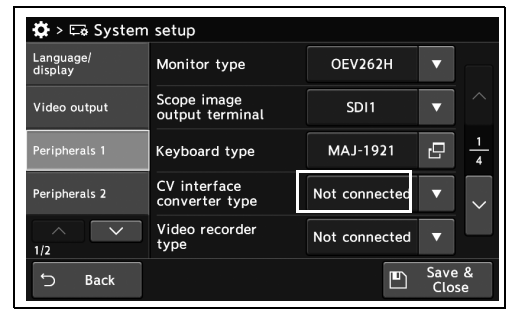

4.384-сурет

- 4.19 Перифериялық құрылғылардың жалғау немесе әрекеттесу функциясын орнату
	- *3* «Save & Close» түймесін түртіңіз. Басқа элементтерді үздіксіз орнату үшін, «Save & Close» түймесін түртпеңіз және басқа элементті орнатпаңыз.

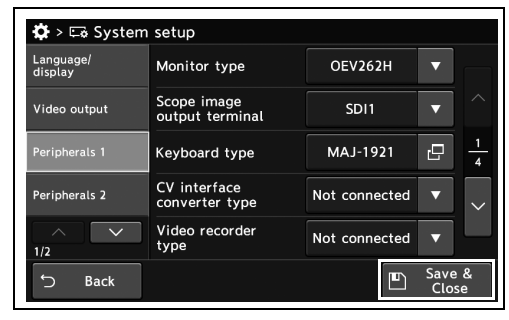

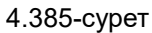

#### *Пайдаланылатын бейне жазу құралын реттеу*

Бұл операцияда пайдалану үшін бейне жазу құралын орнатыңыз.

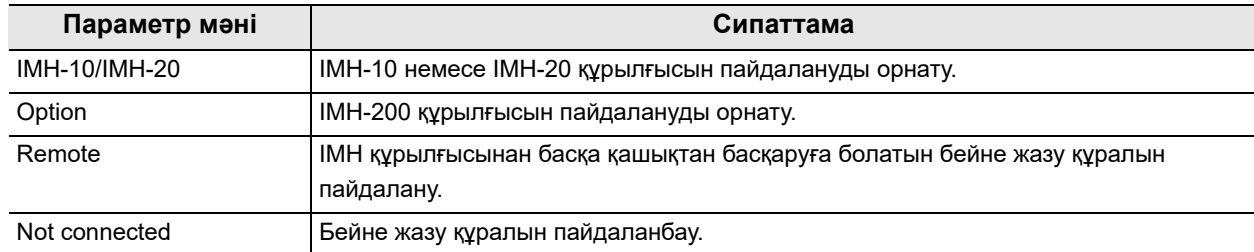

#### 4.101-кесте

#### **ЕСКЕРТУ**

- *4-т.*
- Параметр мәні «IMH-10 / IMH-20» күйінде болғанда, 329-беттегі «■ Бейне жазу құралы арқылы жазуды бастау үшін зерттеудің басталуын орнату» бөліміне сәйкес параметр мәнін «ON» күйіне орнатыңыз.
- Параметрі мәні «Option» күйінде болғанда, бейне жазу құралының пайдалану нұсқаулығына сәйкес «Recorder type 1» параметрін бейне жазу құралының параметрлеріндегі жалпы мекенжайға орнатыңыз.
- *1* «System setup 1/2-бет > Peripherals 1 1/4-бет» бөліміндегі «Video recorder type» бөлімінің қалқымалы түймесін түртіңіз, содан соң параметр мәнін таңдаңыз.

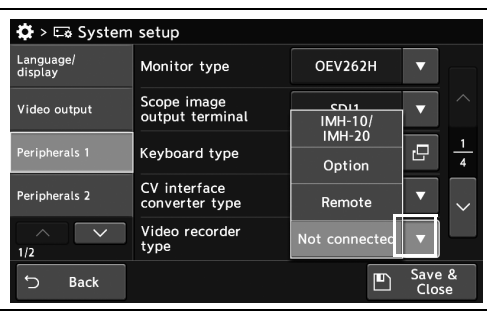

4.386-сурет *2* Таңдалған параметр мәні күйде көрсетіледі.

| $\overline{A}$ |
|----------------|
|                |
|                |
| r9             |

4.387-сурет

- 4.19 Перифериялық құрылғылардың жалғау немесе әрекеттесу функциясын орнату
	- *3* «Save & Close» түймесін түртіңіз. Басқа элементтерді үздіксіз орнату үшін, «Save & Close» түймесін түртпеңіз және басқа элементті орнатпаңыз.

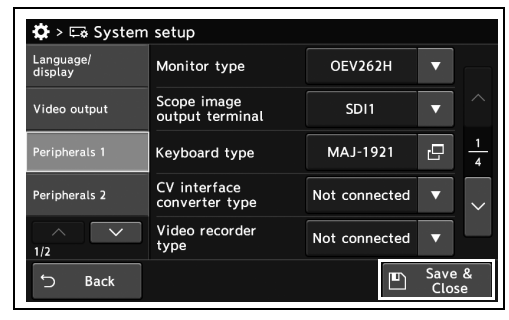

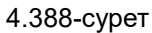

# *Пайдаланылатын цифрлық толтыру жүйесін орнату*

Бұл операцияда пайдаланылатын цифрлық толтыру жүйесін орнатыңыз.

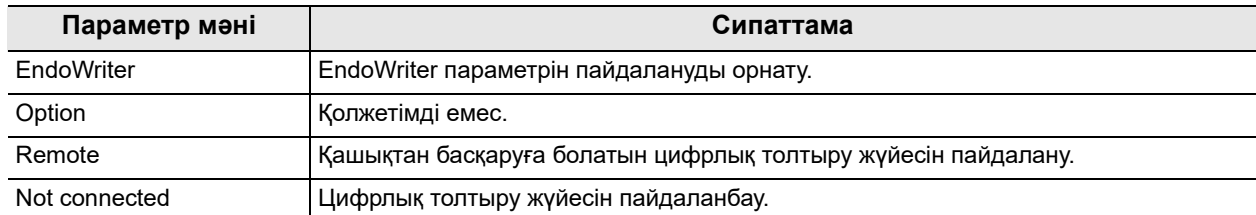

4.102-кесте

*1* «System setup 1/2-бет > Peripherals 1 2/4-бет» бөліміндегі «DF type» бөлімінің қалқымалы түймесін түртіңіз, содан соң параметр мәнін таңдаңыз.

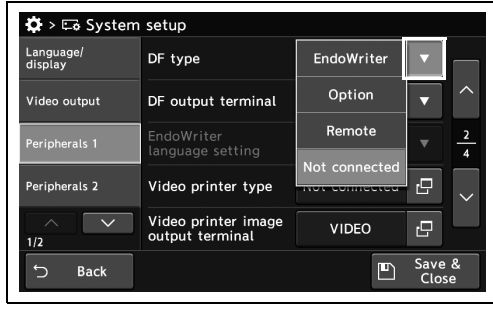

4.389-сурет

*2* Таңдалған параметр мәні күйде көрсетіледі.

*3* «Save & Close» түймесін түртіңіз. Басқа

Close» түймесін түртпеңіз және басқа

элементті орнатпаңыз.

элементтерді үздіксіз орнату үшін, «Save &

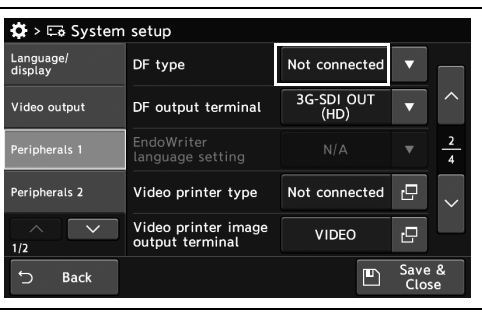

4.390-сурет

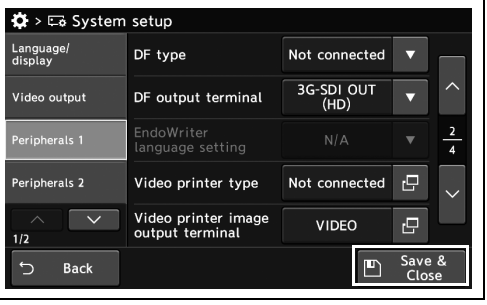

4.391-сурет

#### *Цифрлық толтыру жүйесіне жалғанған шығыс терминалын орнату*

Бұл операцияда цифрлық толтыру жүйесіне жалғанған шығыс терминалын орнатыңыз.

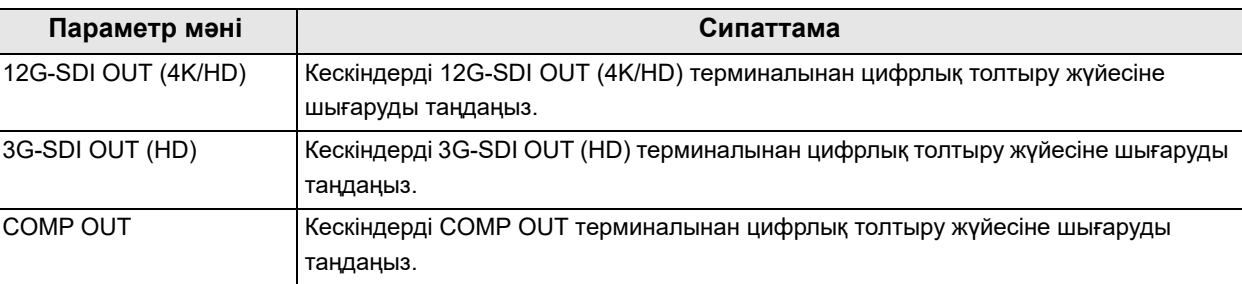

*4-т.*

4.103-кесте

#### **ЕСКЕРТУ**

«12G-SDI OUT (4K/HD)» терминалын пайдаланғанда, цифрлық толтыру жүйесі 4K форматымен үйлесімді екенін тексеріңіз. Егер ол үйлесімді болмаса, 283-беттегі « 12G-SDI OUT (4K/HD) терминалының шығыс сигналын орнату» мәнін «4K» күйінен өзге күйге орнатыңыз.

*1* «System setup 1/2-бет > Peripherals 1 2/4-бет» бөліміндегі «DF output terminal» бөлімінің қалқымалы түймесін түртіңіз, содан соң параметр мәнін таңдаңыз.

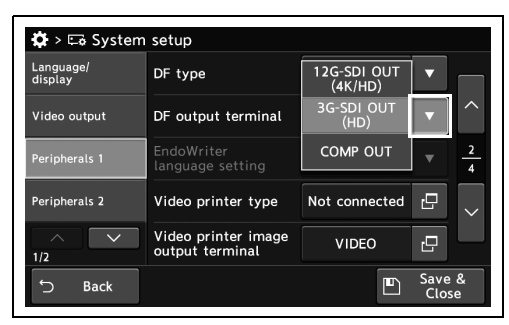

4.392-сурет

 $\ddot{\Phi}$  > Ea System setuc Language,<br>display DF type Not connected  $\frac{1}{3}$ G-SDI OU DF output terminal Video output eripherals 1 ات<br>sattinc eripherals 2 Video printer type Not connected ē Video printer image **VIDEO** ē Save<br>Clo **Back** F

4.393-сурет

*2* Таңдалған параметр мәні күйде көрсетіледі.

4.19 Перифериялық құрылғылардың жалғау немесе әрекеттесу функциясын орнату

*3* «Save & Close» түймесін түртіңіз. Басқа элементтерді үздіксіз орнату үшін, «Save & Close» түймесін түртпеңіз және басқа элементті орнатпаңыз.

| Language/<br>display | DF type                                | Not connected      |                 |                |
|----------------------|----------------------------------------|--------------------|-----------------|----------------|
| Video output         | DF output terminal                     | 3G-SDI OUT<br>(HD) |                 |                |
| Peripherals 1        | EndoWriter<br>language setting         | N/A                |                 | $\overline{4}$ |
| Peripherals 2        | Video printer type                     | Not connected      | ro              |                |
| 1/2                  | Video printer image<br>output terminal | <b>VIDEO</b>       | <sub>r</sub> o  |                |
| ↰<br><b>Back</b>     |                                        |                    | Save &<br>Close |                |

4.394-сурет

#### *Пайдаланылатын түсті бейне принтерін орнату*

*4-т.*

Бұл операцияда пайдаланылатын түсті бейне принтерін орнатыңыз.

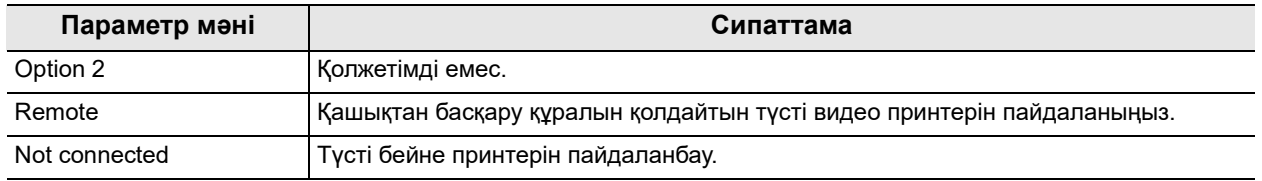

4.104-кесте

*1* «System setup 1/2-бет > Peripherals 1 2/4-бет» бөліміндегі «Video printer type» диалогтық түймесін түртіңіз.

*2* Параметр мәнін таңдаңыз, содан соң

«Close» түймесін түртіңіз.

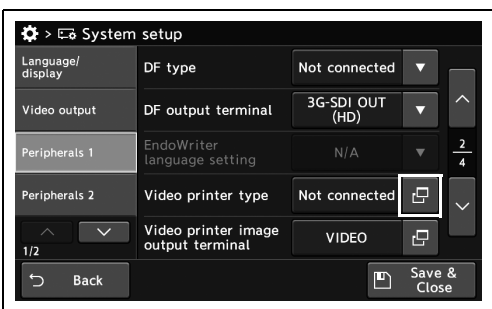

4.395-сурет

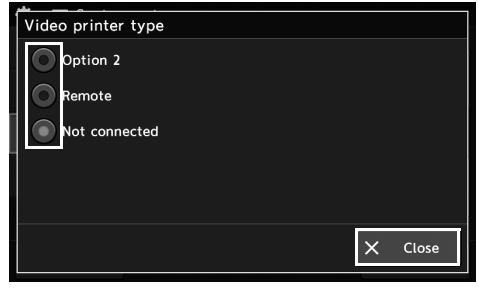

4.396-сурет

- 4.19 Перифериялық құрылғылардың жалғау немесе әрекеттесу функциясын орнату
	- *3* Таңдалған параметр мәні күйде көрсетіледі.

*4* «Save & Close» түймесін түртіңіз. Басқа

Close» түймесін түртпеңіз және басқа

элементті орнатпаңыз.

элементтерді үздіксіз орнату үшін, «Save &

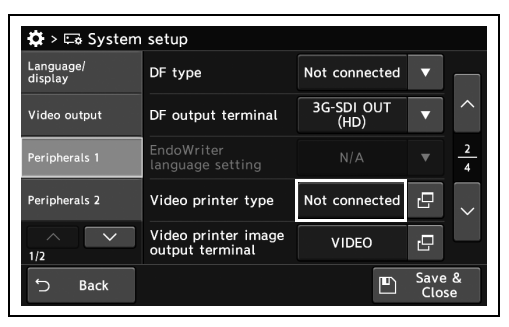

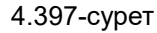

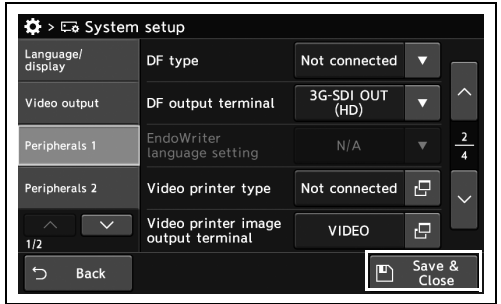

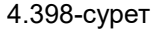

#### *Түсті бейне принтерінен бейнені кіргізу үшін монитордың терминалын орнату*

Бұл операцияда түсті бейне принтерінен бейнені кіргізу үшін монитордың терминалын орнатыңыз.

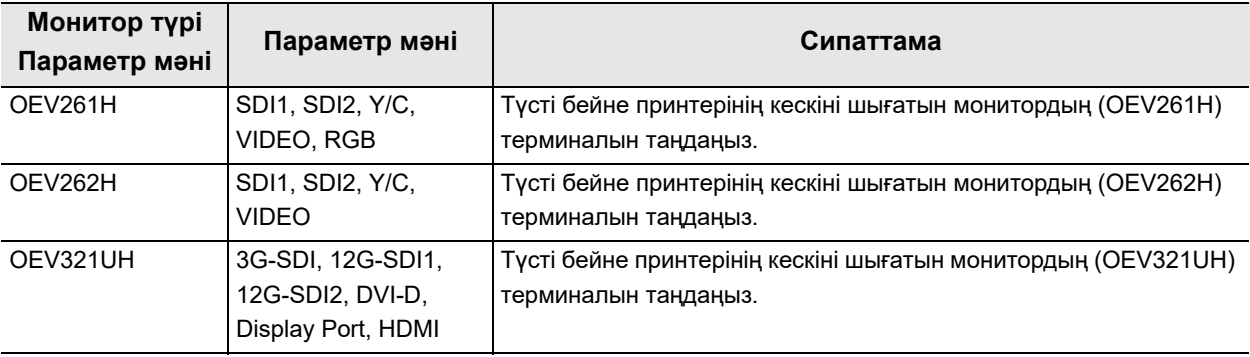

4.105-кесте

*1* «System setup 1/2-бет > Peripherals 1 2/4-бет» бөліміндегі «Video printer image output terminal» диалогтық түймесін түртіңіз.

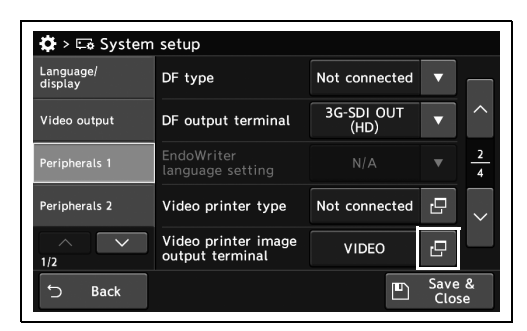

*2* Параметр мәнін таңдаңыз, содан соң «Close» түймесін түртіңіз.

4.399-сурет

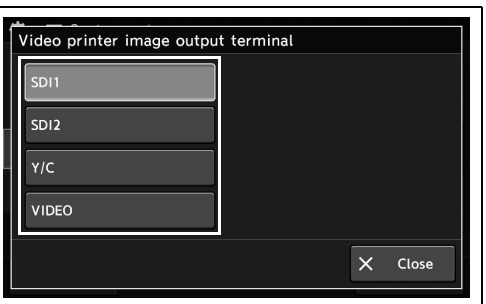

4.400-сурет

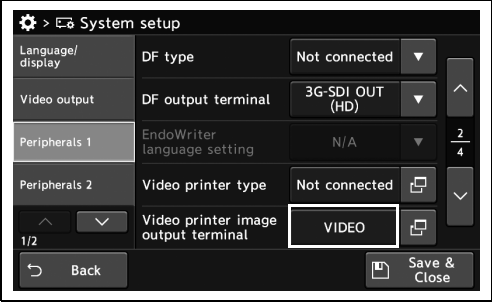

4.401-сурет

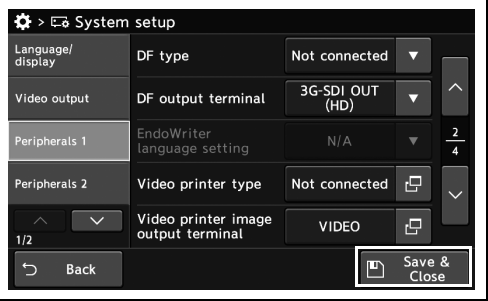

4.402-сурет

*4-т.*

*3* Таңдалған параметр мәні күйде көрсетіледі.

*4* «Save & Close» түймесін түртіңіз. Басқа

Close» түймесін түртпеңіз және басқа

элементті орнатпаңыз.

элементтерді үздіксіз орнату үшін, «Save &

4.19 Перифериялық құрылғылардың жалғау немесе әрекеттесу функциясын орнату

#### *Түсті бейне принтерінің кескін түсіруімен байланысқан монитордың ауысуын орнату*

Бұл операцияда түсті бейне принтерінің кескін түсіруімен байланысқан монитордың ауысуын орнатыңыз.

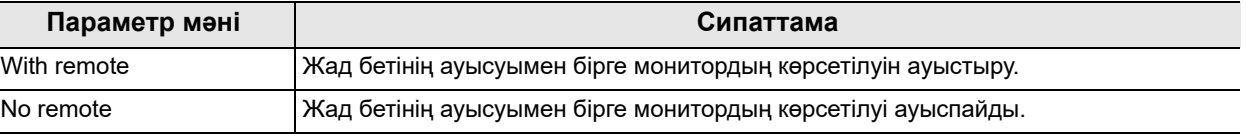

4.106-кесте

- *4-т.*
- *1* «System setup 1/2-бет > Peripherals 1 3/4-бет» бөліміндегі «Video printer monitor remote» бөлімінің қалқымалы түймесін түртіңіз, содан соң параметр мәнін таңдаңыз.

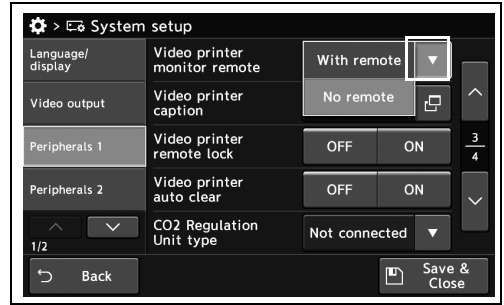

*2* Таңдалған параметр мәні күйде көрсетіледі.

4.403-сурет

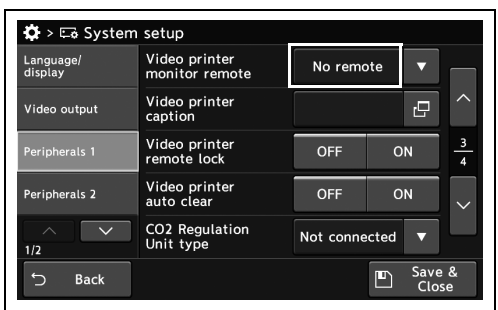

4.404-сурет

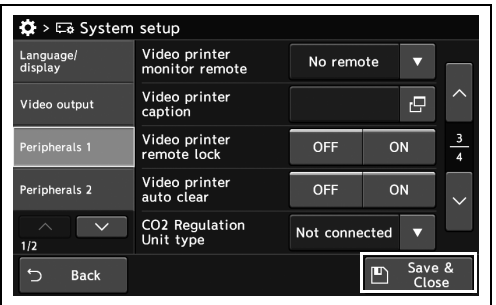

4.405-сурет

*3* «Save & Close» түймесін түртіңіз. Басқа

Close» түймесін түртпеңіз және басқа

элементті орнатпаңыз.

элементтерді үздіксіз орнату үшін, «Save &

#### *Кескіндер мен түсініктемелерді бірге басып шығаруды орнату*

Бұл операцияда кескіндер мен түсініктемелерді бірге басып шығаруды орнатыңыз.

*1* «System setup 1/2-бет > Peripherals 1 3/4-бет» бөліміндегі «Video printer caption» диалогтық түймесін түртіңіз

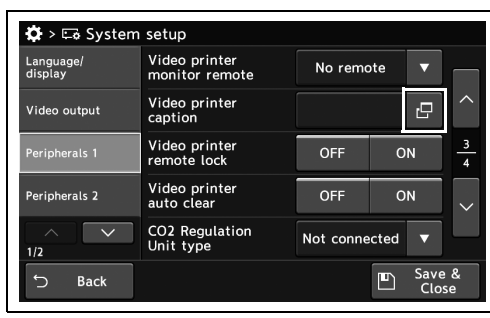

*2* Түсініктемелерді енгізіңіз, содан соң «OK» түймесін түртіңіз.

4.406-сурет

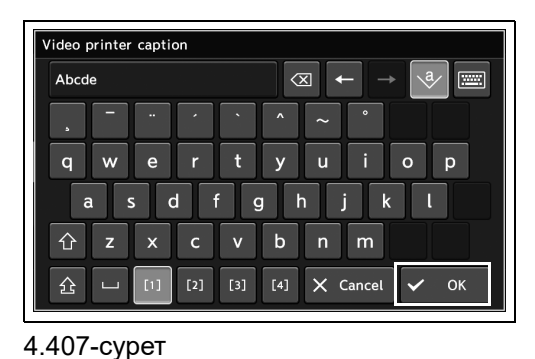

*3* Енгізілген түсініктеме күйде көрсетіледі.

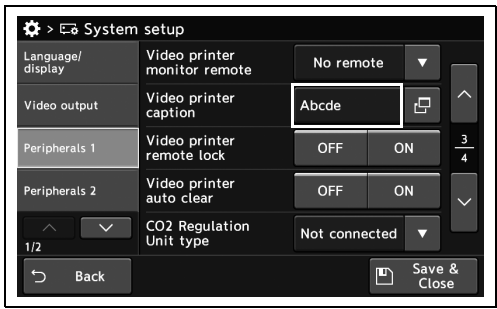

4.408-сурет

| Language/<br>display | Video printer<br>monitor remote | No remote     |    | ≂   |                                  |
|----------------------|---------------------------------|---------------|----|-----|----------------------------------|
| Video output         | Video printer<br>caption        | Abcde         |    | ro, | ᄉ                                |
| Peripherals 1        | Video printer<br>remote lock    | OFF           | ON |     | $\overline{3}$<br>$\overline{4}$ |
| Peripherals 2        | Video printer<br>auto clear     | OFF           | ON |     | $\checkmark$                     |
| 1/2                  | CO2 Regulation<br>Unit type     | Not connected |    |     |                                  |

<sup>4.409-</sup>сурет

*4* «Save & Close» түймесін түртіңіз. Басқа элементтерді үздіксіз орнату үшін, «Save & Close» түймесін түртпеңіз және басқа элементті орнатпаңыз.

**OLYMPUS** CV-1500 ОРНАТУ НҰСҚАУЛЫҒЫ *303*

#### *Түсті бейне принтері үшін қашықтан басқару құралын орнату*

Бұл операцияда түсті бейне принтері үшін қашықтан басқару құралын орнатыңыз.

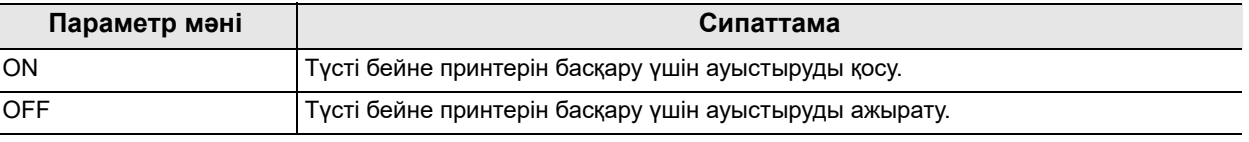

4.107-кесте

*4-т.*

*1* «System setup 1/2-бет > Peripherals 1 3/4-бет» бөліміндегі «Video printer remote lock» бөлімінің ON/OFF түймесін түртіңіз, содан соң параметр мәнін таңдаңыз.

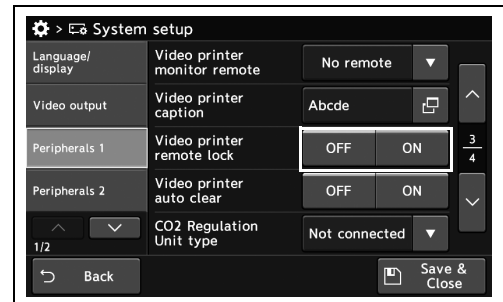

*2* Таңдалған түймеде көк тақта пайда болады.

4.410-сурет

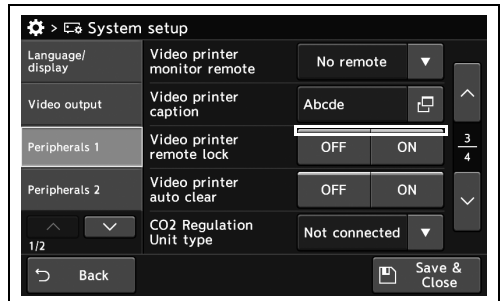

4.411-сурет

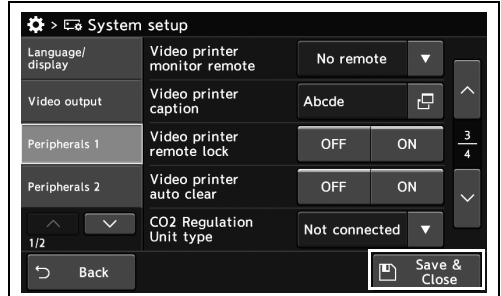

4.412-сурет

#### элементтерді үздіксіз орнату үшін, «Save & Close» түймесін түртпеңіз және басқа

*3* «Save & Close» түймесін түртіңіз. Басқа

элементті орнатпаңыз.

#### *Бетте кестелерді автоматты түрде жоюға орнатылса, бейне принтерді алдыңғы беттегі кескіндер басып шығарылғаннан кейін ауысады*

Түрлі-түсті бейне принтері алдыңғы беттегі кескіндерді басып шығарғаннан кейінгіге ауысқан беттегі кескіндерді автоматты түрде жояды.

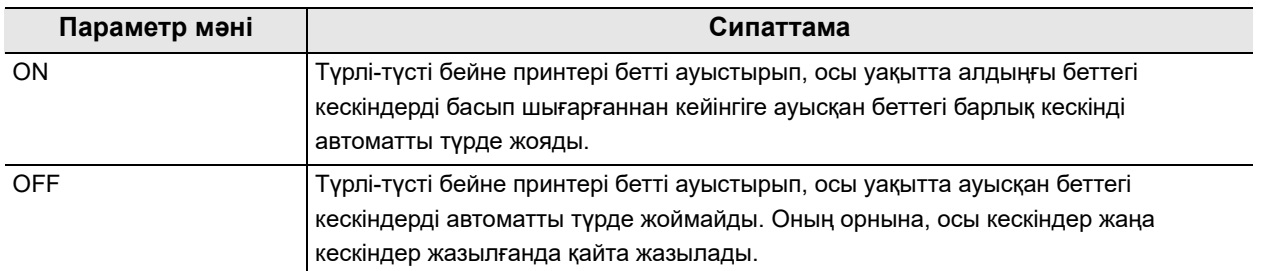

4.108-кесте

*1* «System setup 1/2-бет > Peripherals 1 3/4-бет» бөліміндегі «Video printer auto clear» бөлімінің ON/OFF түймесін түртіңіз, содан соң параметр мәнін таңдаңыз.

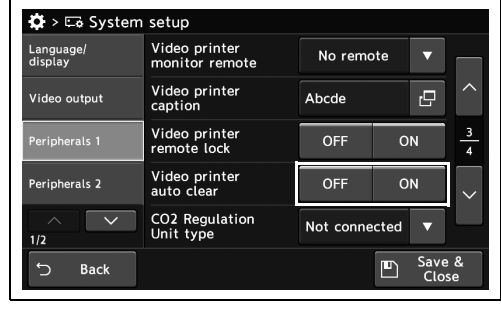

4.413-сурет

*2* Таңдалған түймеде көк тақта пайда болады.

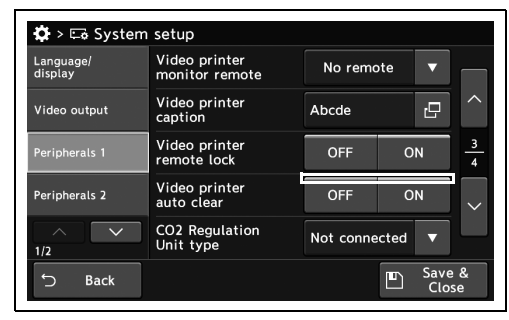

4.414-сурет

4.19 Перифериялық құрылғылардың жалғау немесе әрекеттесу функциясын орнату

*3* «Save & Close» түймесін түртіңіз. Басқа элементтерді үздіксіз орнату үшін, «Save & Close» түймесін түртпеңіз және басқа элементті орнатпаңыз.

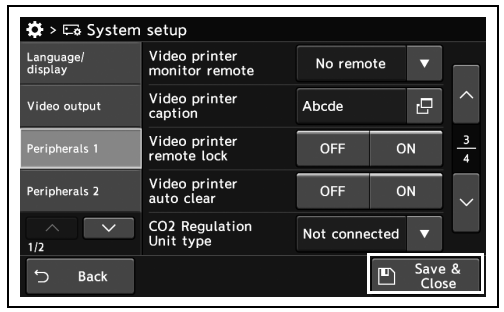

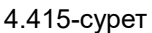

## *Пайдаланылатын эндоскопиялық CO2 реттеу блогын орнату*

Бұл операцияда пайдаланылатын эндоскопиялық  $CO<sub>2</sub>$  реттеу блогын орнатыңыз.

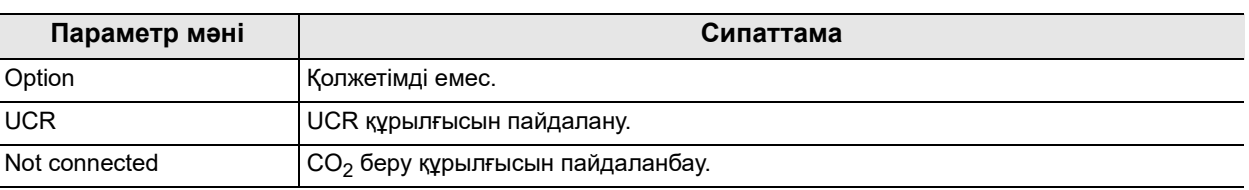

4.109-кесте

*4-т.*

*1* «System setup 1/2-бет > Peripherals1 3/4-бет» бөліміндегі « $CO<sub>2</sub>$  regulation unit type» бөлімінің қалқымалы түймесін түртіңіз, содан соң параметр мәнін таңдаңыз.

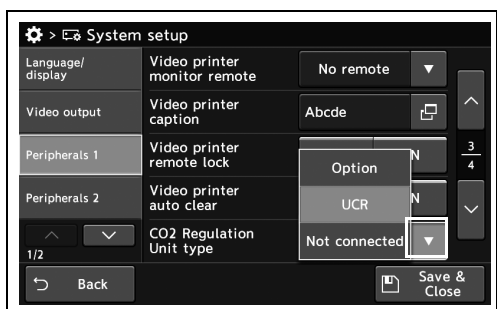

4.416-сурет

*2* Таңдалған параметр мәні күйде көрсетіледі.

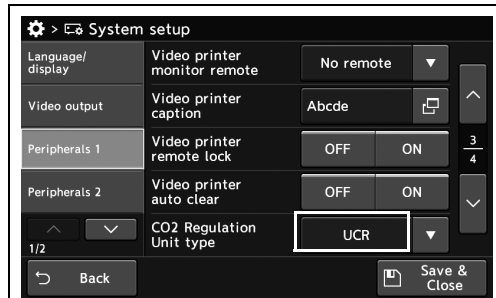

4.417-сурет

- 4.19 Перифериялық құрылғылардың жалғау немесе әрекеттесу функциясын орнату
- *3* «Save & Close» түймесін түртіңіз. Басқа элементтерді үздіксіз орнату үшін, «Save & Close» түймесін түртпеңіз және басқа элементті орнатпаңыз.

| Language/<br>display | Video printer<br>monitor remote         | No remote<br>□ |    |               |
|----------------------|-----------------------------------------|----------------|----|---------------|
| Video output         | Video printer<br>caption                | Abcde          | 碍  | ↗             |
| Peripherals 1        | Video printer<br>remote lock            | <b>OFF</b>     | ON | $\frac{3}{4}$ |
| Peripherals 2        | Video printer<br>auto clear             | <b>OFF</b>     | ON | $\checkmark$  |
| ᄉ<br>1/2             | CO <sub>2</sub> Regulation<br>Unit type | <b>UCR</b>     |    |               |

4.418-сурет

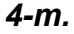

4.19 Перифериялық құрылғылардың жалғау немесе әрекеттесу функциясын орнату

## *Пайдаланылатын су сорғысын орнату*

Бұл операцияда су сорғысын пайдалануға орнатыңыз.

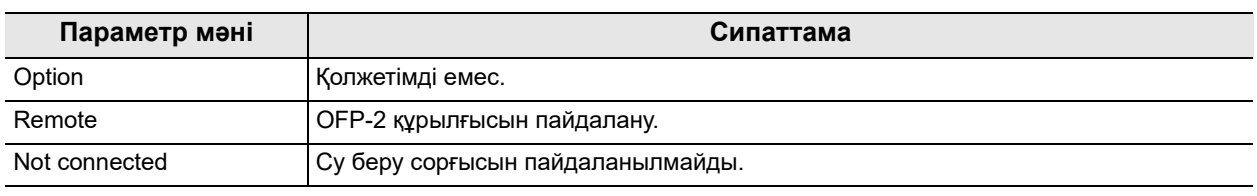

4.110-кесте

*4-т.*

*1* «System setup 1/2-бет > Peripherals 1 4/4-бет» бөліміндегі «Flushing pump type» бөлімінің қалқымалы түймесін түртіңіз, содан соң параметр мәнін таңдаңыз.

*2* Таңдалған параметр мәні күйде көрсетіледі.

*3* «Save & Close» түймесін түртіңіз. Басқа

Close» түймесін түртпеңіз және басқа

элементті орнатпаңыз.

элементтерді үздіксіз орнату үшін, «Save &

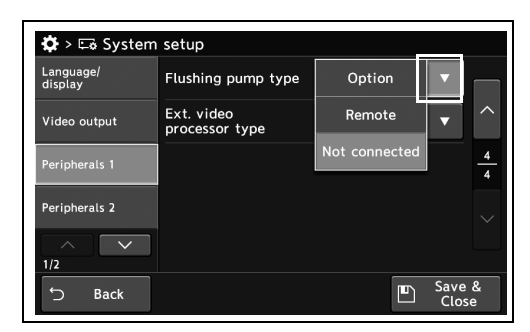

4.419-сурет

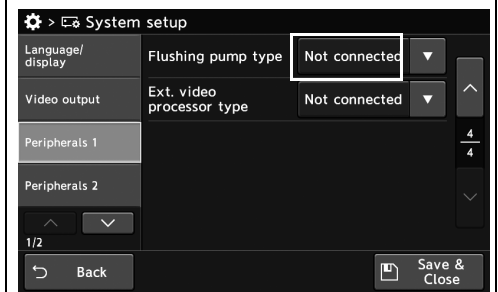

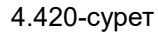

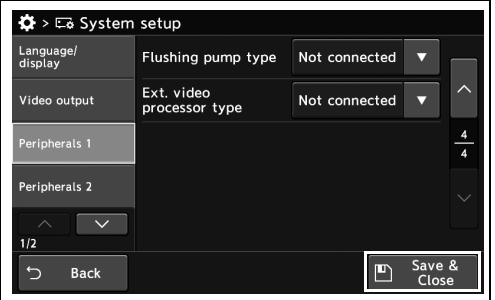

4.421-сурет

## *Пайдаланылатын сыртқы бейне жүйесінің орталығын орнату*

Бұл операцияда сыртқы бейне жүйесі орталығын пайдалануға орнатыңыз.

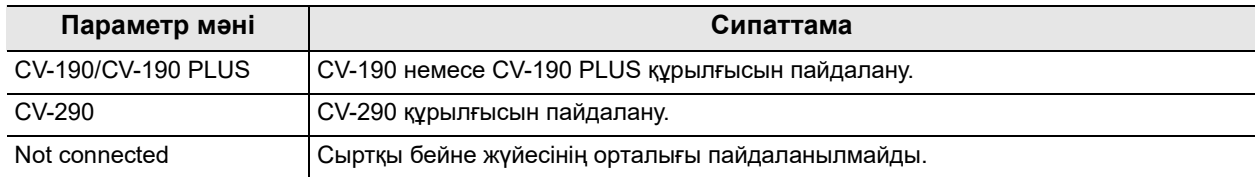

4.111-кесте

*1* «System setup 1/2-бет > Peripherals 1 4/4-бет» бөліміндегі «Ext. video processor type» бөлімінің қалқымалы түймесін түртіңіз, содан соң параметр мәнін таңдаңыз.

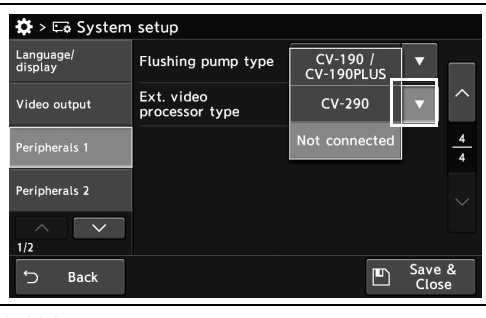

4.422-сурет

*2* Таңдалған параметр мәні күйде көрсетіледі.

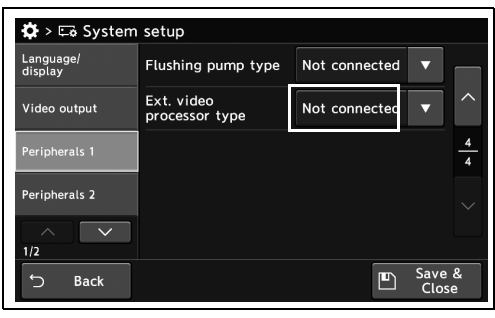

*3* «Save & Close» түймесін түртіңіз. Басқа элементтерді үздіксіз орнату үшін, «Save & Close» түймесін түртпеңіз және басқа

4.423-сурет

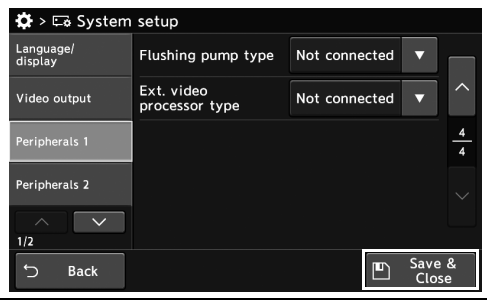

4.424-сурет

элементті орнатпаңыз.

4.19 Перифериялық құрылғылардың жалғау немесе әрекеттесу функциясын орнату

# *PIP/POP құрылғысын орнату*

Бұл операцияда PIP/POP құрылғысын орнатыңыз.

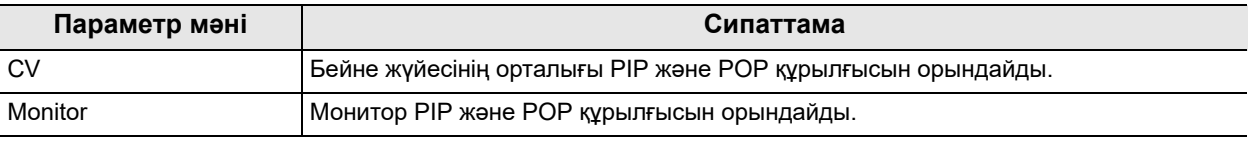

4.112-кесте

*1* «System setup 1/2-бет > Peripherals 2 1/2 бет» бөліміндегі «Select PIP/POP device» бөлімінің қалқымалы түймесін түртіңіз, содан соң параметр мәнін таңдаңыз.

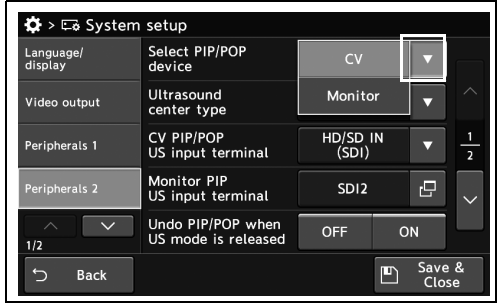

4.425-сурет

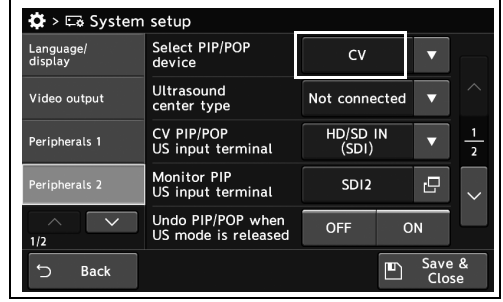

4.426-сурет

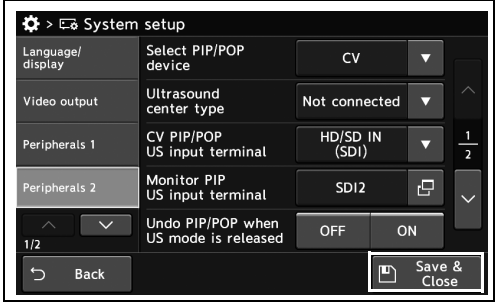

4.427-сурет

*4-т.*

*2* Таңдалған параметр мәні күйде көрсетіледі.

*3* «Save & Close» түймесін түртіңіз. Басқа

Close» түймесін түртпеңіз және басқа

элементті орнатпаңыз.

элементтерді үздіксіз орнату үшін, «Save &

## *Пайдаланылатын эндоскопиялық ультрадыбыс орталығын орнату*

Бұл операцияда пайдаланылатын эндоскопиялық ультрадыбыс орталығын орнатыңыз.

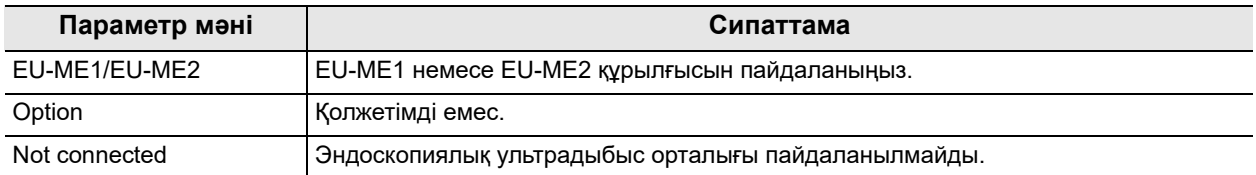

4.113-кесте

*1* «System setup 1/2-бет > Peripherals 2 1/2-бет» бөліміндегі «Ultrasound center type» бөлімінің қалқымалы түймесін түртіңіз, содан соң параметр мәнін таңдаңыз.

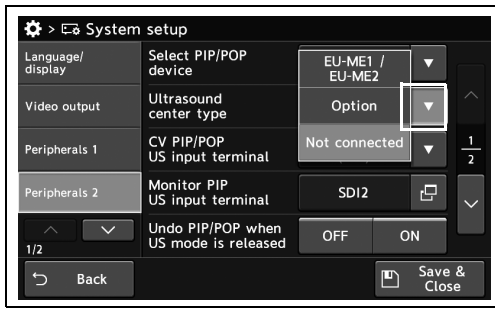

4.428-сурет

*2* Таңдалған параметр мәні күйде көрсетіледі.

*3* «Save & Close» түймесін түртіңіз. Басқа

Close» түймесін түртпеңіз және басқа

элементті орнатпаңыз.

элементтерді үздіксіз орнату үшін, «Save &

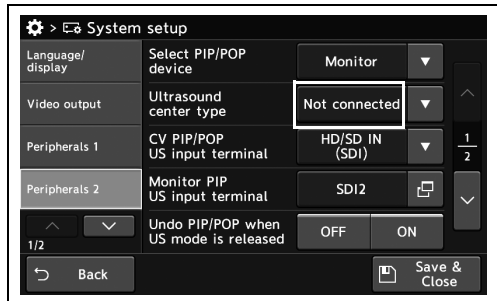

4.429-сурет

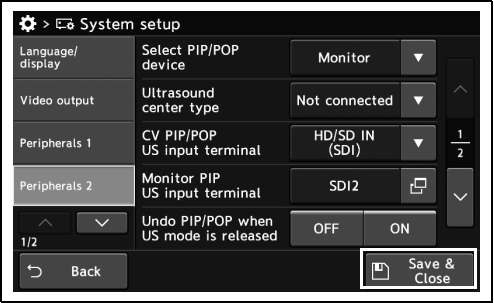

4.430-сурет

#### *Ультрадыбыс кескінін кіргізу үшін бейне жүйесі орталығының терминалын орнату*

Бұл операцияда, бейне жүйесі орталығының PIP немесе POP параметрін пайдалансаңыз, ультрадыбыс кескіндерін кіргізу үшін бейне жүйесі орталығының терминалдарын орнатыңыз.

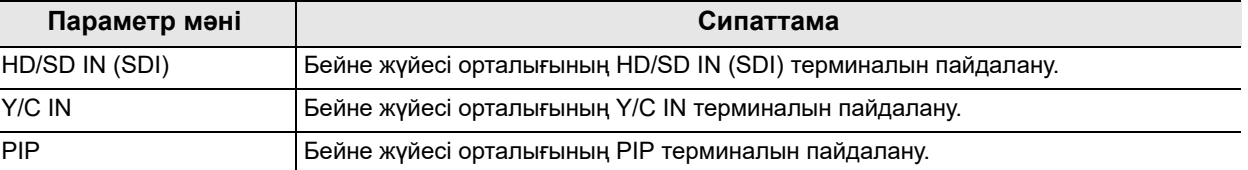

4.114-кесте

*4-т.*

*1* «System setup 1/2-бет > Peripherals 2 1/2-бет» бөліміндегі «CV PIP/POP US input terminal» бөлімінің қалқымалы түймесін түртіңіз, содан соң параметр мәнін таңдаңыз.

*2* Таңдалған параметр мәні күйде көрсетіледі.

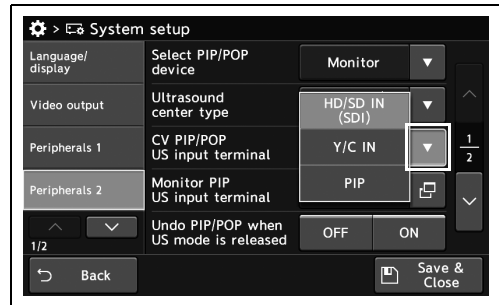

4.431-сурет

 $\ddot{\bullet}$  > E& Syster setur Select PIP/POP<br>device .<br>Language,<br>display Monitor Ultrasound<br>center type EU-ME1<br>EU-ME2 Video output  $\overline{\phantom{0}}$ CV PIP/POP<br>US input terminal HD/SD<br>(SDI) .<br>Perioherals 1  $\overline{\phantom{0}}$ Monitor PIP<br>US input terminal  $\overline{\mathbb{P}}$ SDI<sub>2</sub> Undo PIP/POP when<br>US mode is released OFF ON  $\overline{\mathbb{D}}$  Save Bac

4.432-сурет

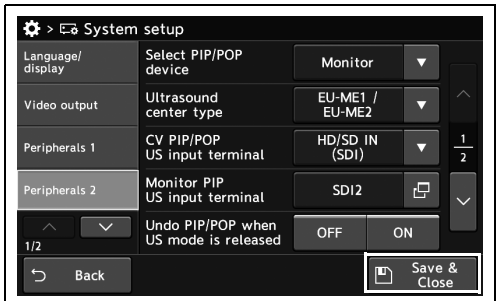

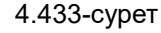

*3* «Save & Close» түймесін түртіңіз. Басқа элементтерді үздіксіз орнату үшін, «Save & Close» түймесін түртпеңіз және басқа элементті орнатпаңыз.

## *Ультрадыбыс кескінін кіргізу үшін монитордың терминалын орнату*

Бұл операцияда, монитордың PIP терминалын пайдалансаңыз, ультрадыбыс кескінін кіргізу үшін монитордың терминалын орнатыңыз.

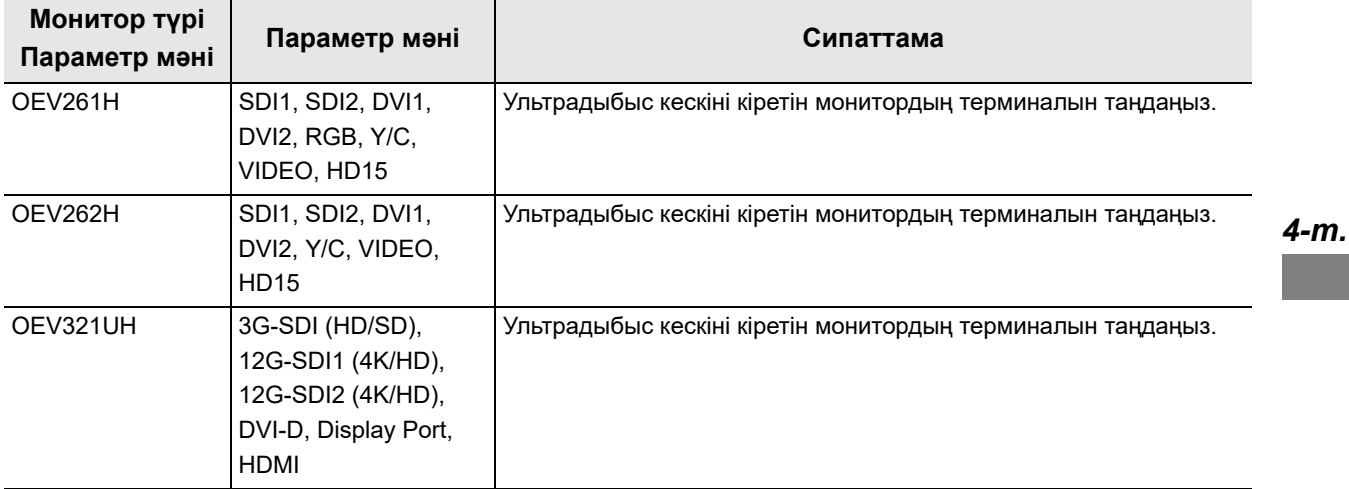

4.115-кесте

1/2-бет» бөліміндегі «Monitor PIP US input terminal» диалогтық түймесін түртіңіз.

*2* Параметр мәнін таңдаңыз, содан соң

«Close» түймесін түртіңіз.

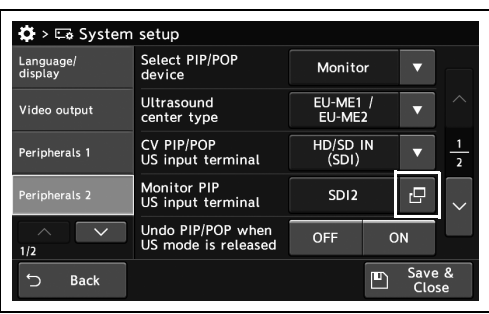

4.434-сурет

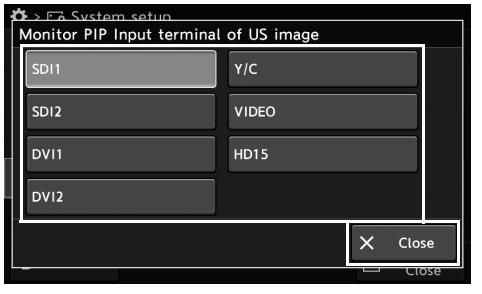

4.435-сурет

*1* «System setup 1/2-бет > Peripherals 2

- 4.19 Перифериялық құрылғылардың жалғау немесе әрекеттесу функциясын орнату
	- *3* Таңдалған параметр мәні күйде көрсетіледі.

*4* «Save & Close» түймесін түртіңіз. Басқа

Close» түймесін түртпеңіз және басқа

элементті орнатпаңыз.

элементтерді үздіксіз орнату үшін, «Save &

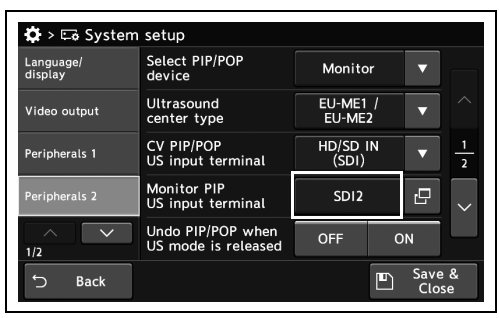

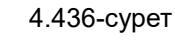

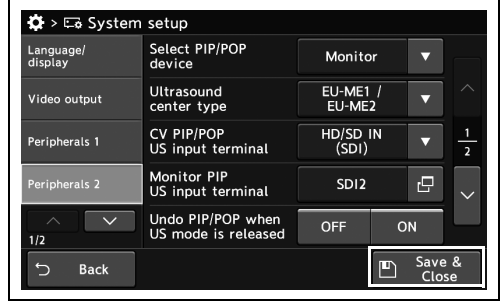

4.437-сурет

*4-т.*
## *Ультрадыбыс кескінінің көрсетілуінен бас тартылғанда PIP/POP терминалының автоматты түрде бас тартылуын орнату*

Бұл жағдайда, ультрадыбыс кескінінің көрсетілуінен бас тартылғанда PIP/POP терминалының автоматты түрде бас тартылуын орнатыңыз.

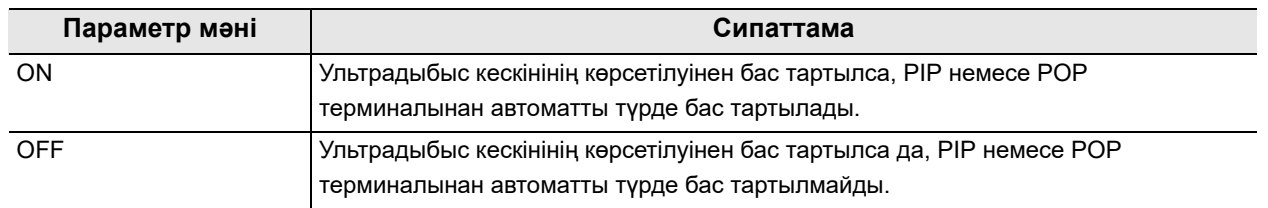

4.116-кесте

*1* «System setup 1/2-бет > Peripherals 2 1/2-бет» бөліміндегі «Undo PIP/POP when US mode is released» бөлімінің ON/OFF түймесін түртіңіз, содан соң параметр мәнін таңдаңыз.

| Language/<br>display        | Select PIP/POP<br>device                 | Monitor              |                      |                |
|-----------------------------|------------------------------------------|----------------------|----------------------|----------------|
| Video output                | Ultrasound<br>center type                | $EU-ME1$ /<br>EU-ME2 |                      | ╱              |
| Peripherals 1               | <b>CV PIP/POP</b><br>US input terminal   | HD/SD IN<br>(SDI)    |                      | $\overline{a}$ |
| Peripherals 2               | <b>Monitor PIP</b><br>US input terminal  | SDI <sub>2</sub>     | rΞ                   |                |
| 1/2                         | Undo PIP/POP when<br>US mode is released | OFF                  | ON                   |                |
| $\leftarrow$<br><b>Back</b> |                                          |                      | Save &<br>Р<br>Close |                |

4.438-сурет

2 Таңдалған түймеде көк тақта пайда болады. **6 жылы қаралы тайда** 

*3* «Save & Close» түймесін түртіңіз. Басқа

Close» түймесін түртпеңіз және басқа

элементтерді үздіксіз орнату үшін, «Save &

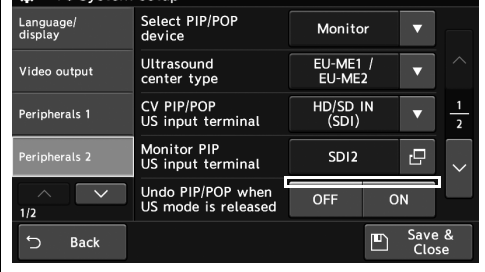

4.439-сурет

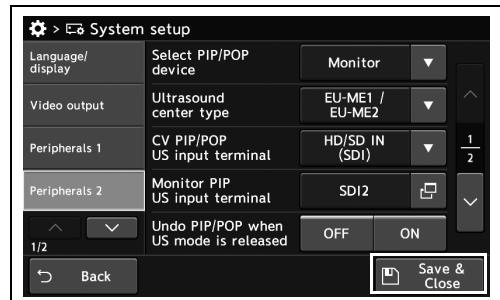

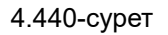

элементті орнатпаңыз.

#### *Ультрадыбыс бақылауындағы мониторлардың саны орнату*

Бұл операцияда ультрадыбыс бақылауындағы мониторлардың саны орнатыңыз.

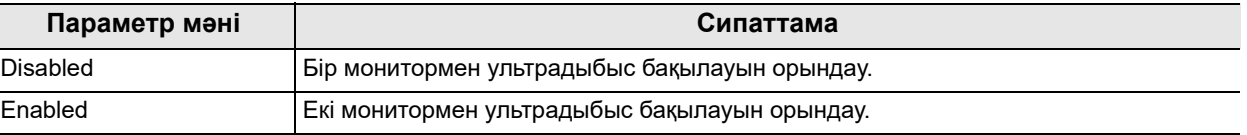

4.117-кесте

*4-т.*

*1* «System setup 1/2-бет > Peripherals 2 2/2-бет» бөліміндегі «US/multi-monitor Fixed EVIS output» бөлімінің қалқымалы түймесін түртіңіз, содан соң параметр мәнін таңдаңыз.

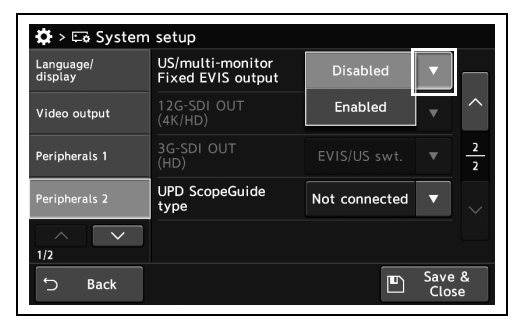

*2* Таңдалған параметр мәні күйде көрсетіледі.

*3* «Save & Close» түймесін түртіңіз. Басқа

Close» түймесін түртпеңіз және басқа

элементті орнатпаңыз.

элементтерді үздіксіз орнату үшін, «Save &

4.441-сурет

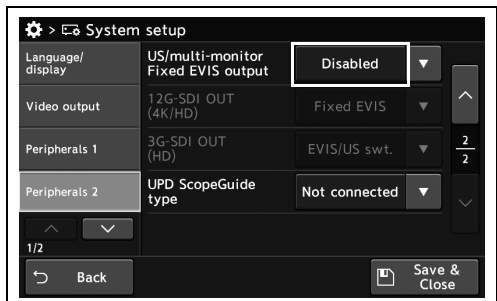

4.442-сурет

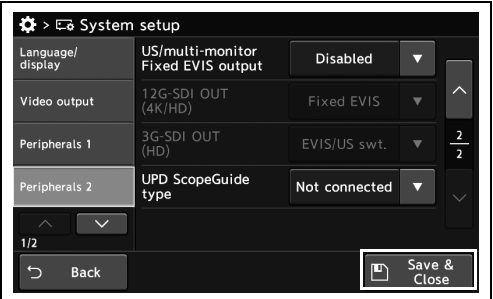

4.443-сурет

#### *Екі монитор бар ультрадыбыс бақылауда осы құралдан бейне шығысын орнату*

Осы операцияда, екі монитор бар ультрадыбыс бақылауда осы құралдан бейне шығысын орнатыңыз.

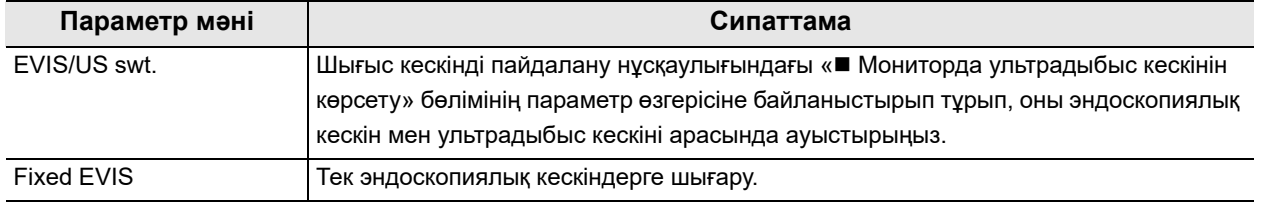

4.118-кесте

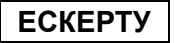

316-беттегі « Ультрадыбыс бақылауындағы мониторлардың саны орнату» параметрі «Enabled» күйінде болғанда, осы функцияны орнатуға болады.

*1* «System setup 1/2-бет > Peripherals 2 2/2-бет» бөліміндегі «12G-SDI OUT(4K/HD)» және «3G-SDI OUT(HD)» бөлімінің қалқымалы түймесін түртіңіз, содан соң параметр мәнін таңдаңыз.

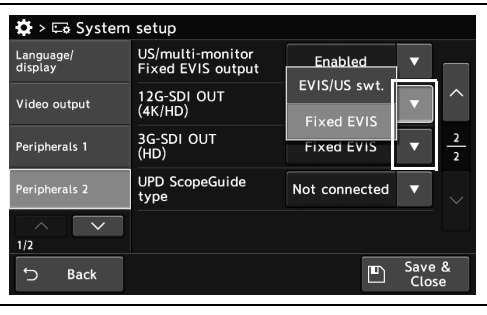

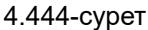

*2* Таңдалған параметр мәні күйде көрсетіледі.

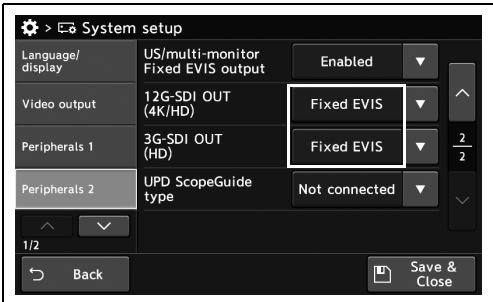

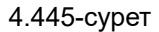

- 4.19 Перифериялық құрылғылардың жалғау немесе әрекеттесу функциясын орнату
	- *3* «Save & Close» түймесін түртіңіз. Басқа элементтерді үздіксіз орнату үшін, «Save & Close» түймесін түртпеңіз және басқа элементті орнатпаңыз.

| Language/<br>display                    | US/multi-monitor<br><b>Fixed EVIS output</b> | Enabled           |                 |               |
|-----------------------------------------|----------------------------------------------|-------------------|-----------------|---------------|
| Video output                            | 12G-SDI OUT<br>(4K/HD)                       | <b>Fixed EVIS</b> |                 |               |
| Peripherals 1                           | 3G-SDI OUT<br>(HD)                           | <b>Fixed EVIS</b> |                 | $\frac{2}{2}$ |
| Peripherals 2                           | <b>UPD ScopeGuide</b><br>type                | Not connected     |                 |               |
| $\curvearrowright$<br>1/2               |                                              |                   |                 |               |
| <b>Back</b><br>$\overline{\phantom{0}}$ |                                              | 凹                 | Save &<br>Close |               |

4.446-сурет

#### *Пайдаланылатын эндоскоп орнын анықтау блогын орнату*

Бұл операцияда пайдаланылатын эндоскоп орнын анықтау блогын орнатыңыз.

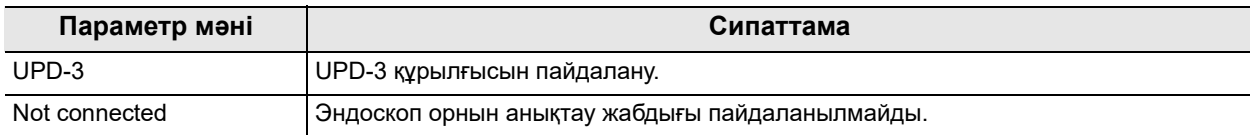

4.119-кесте

*1* «System setup 1/2-бет > Peripherals 2 2/2-бет» бөліміндегі «UPD ScopeGuide type» бөлімінің қалқымалы түймесін түртіңіз, содан соң параметр мәнін таңдаңыз.

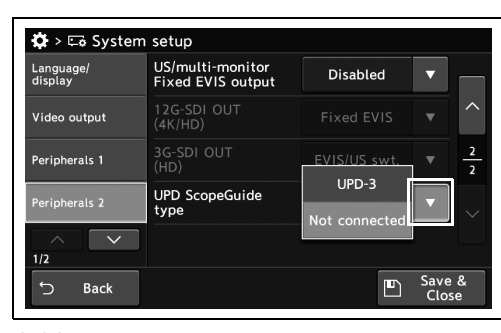

*4-т.*

*2* Таңдалған параметр мәні күйде көрсетіледі.

4.447-сурет

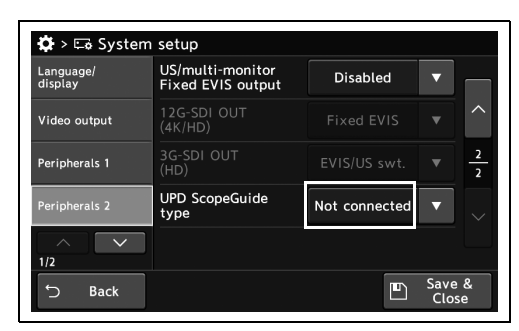

*3* «Save & Close» түймесін түртіңіз. Басқа элементтерді үздіксіз орнату үшін, «Save & Close» түймесін түртпеңіз және басқа элементті орнатпаңыз.

4.448-сурет

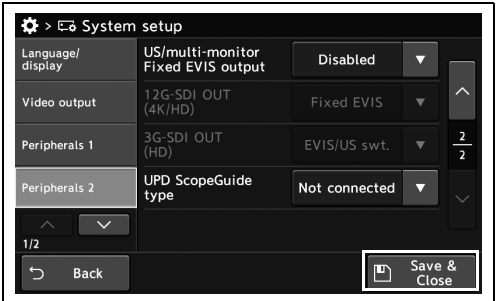

4.449-сурет

## *4.20 Кескін жазуды орнату*

## *Осы құралда фотосуреттерді жазбауды орнату*

Осы операцияда, босатқанда осы құралда фотосуреттерді жазбауды орнатыңыз.

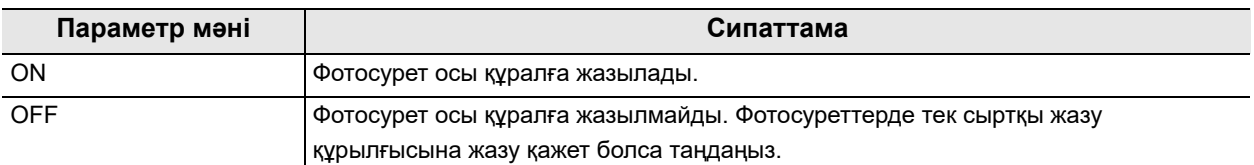

*4-т.*

4.120-кесте

*1* «System setup 2/2-бет > Image record 1/2-бет» бөліміндегі «Function of saving still image on CV» бөлімінің ON/OFF түймесін түртіңіз, содан соң параметр мәнін таңдаңыз.

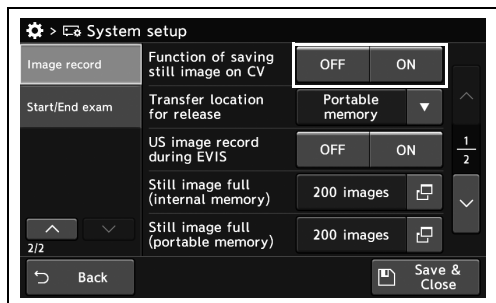

4.450-сурет

*2* Таңдалған түймеде көк тақта пайда болады.

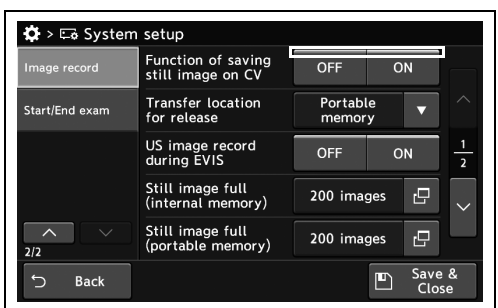

4.451-сурет

 $\bullet$  >  $\Box$  System setup Function of saving<br>still image on CV age record OFF ON Transfer location<br>for release Portable<br>memory .<br>Start/End exai US image record OFF ON Still image full<br>(internal memor l el 200 images Still image full<br>(portable memo  $200$  images l e Save<br>Clos Back  $\blacksquare$ 

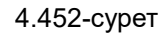

*3* «Save & Close» түймесін түртіңіз. Басқа элементтерді үздіксіз орнату үшін, «Save & Close» түймесін түртпеңіз және басқа элементті орнатпаңыз.

#### *Босатылғанда тасымалданбаған фотосуретті автоматты тасымалдауға орнату*

Бұл құрал тасымалданбаған фотосуретті портативті жадқа немесе серверге автоматты түрде тасымалдай алады.

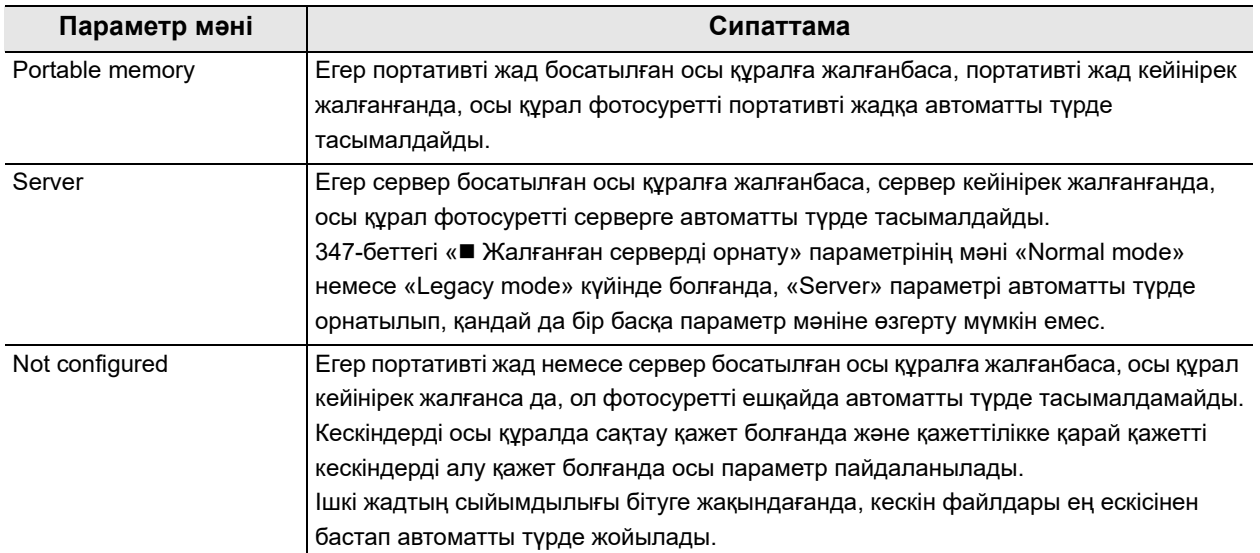

4.121-кесте

*1* «System setup 2/2-бет > Image record 1/2-бет» бөліміндегі «Transfer location for release» бөлімінің қалқымалы түймесін түртіңіз, содан соң параметр мәнін таңдаңыз.

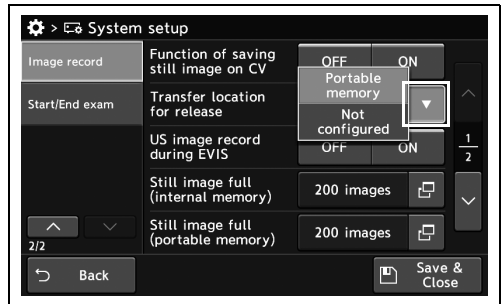

4.453-сурет

*2* Таңдалған параметр мәні күйде көрсетіледі.

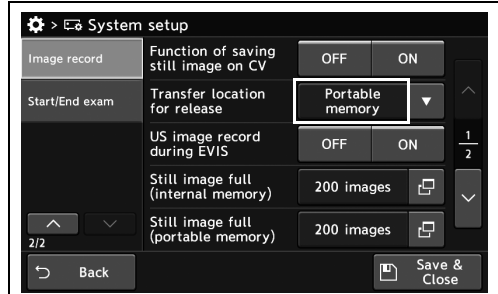

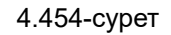

#### 4.20 Кескін жазуды орнату

*3* «Save & Close» түймесін түртіңіз. Басқа элементтерді үздіксіз орнату үшін, «Save & Close» түймесін түртпеңіз және басқа элементті орнатпаңыз.

| Image record   | Function of saving<br>still image on CV | <b>OFF</b>         | ON  |                |
|----------------|-----------------------------------------|--------------------|-----|----------------|
| Start/End exam | <b>Transfer location</b><br>for release | Portable<br>memory |     |                |
|                | US image record<br>during EVIS          | <b>OFF</b><br>ON   |     | $\overline{a}$ |
|                | Still image full<br>(internal memory)   | 200 images         | r9  |                |
| $\sim$<br>2/2  | Still image full<br>(portable memory)   | 200 images         | ro, |                |

4.455-сурет

#### *Эндоскопиялық кескіндерді және ультрадыбыс кескіндерін бір уақытта жазуды орнату*

Бұл операцияда эндоскопиялық кескіндерді және ультрадыбыс кескіндерін бір уақытта жазуды орнатыңыз.

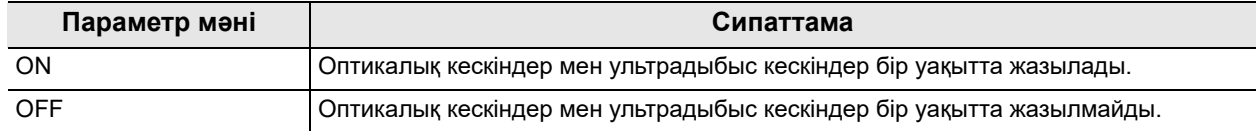

4.122-кесте

*1* «System setup 2/2-бет > Image record 1/2-бет» бөліміндегі «US image record during EVIS» бөлімінің ON/OFF түймесін түртіңіз, содан соң параметр мәнін таңдаңыз.

*2* Таңдалған түймеде көк тақта пайда болады.

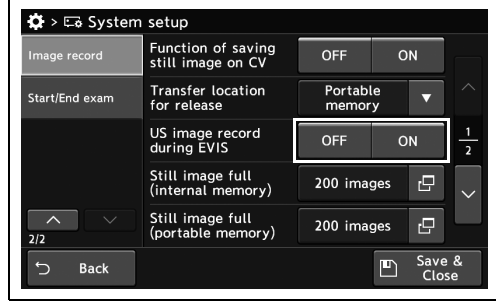

*4-т.*

4.456-сурет

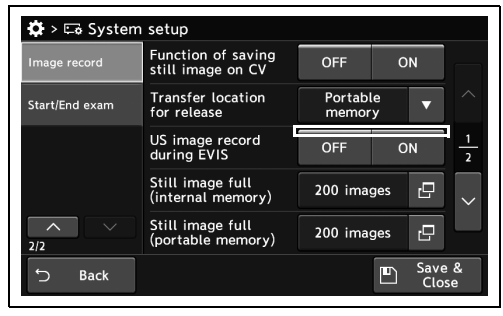

*3* «Save & Close» түймесін түртіңіз. Басқа элементтерді үздіксіз орнату үшін, «Save & Close» түймесін түртпеңіз және басқа элементті орнатпаңыз.

#### 4.457-сурет

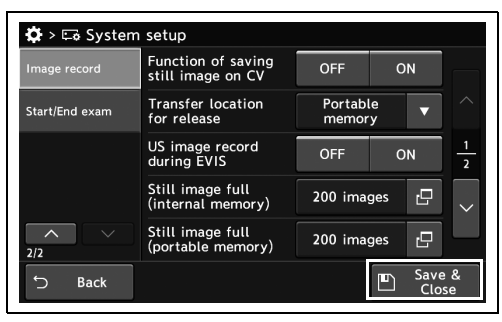

4.458-сурет

#### *Фотосуреттер үшін төмен сақтау сыйымдылығы анықталғанда, жазылатын кескіндердің қолжетімді санын орнатыңыз*

Зерттеу аяқталғанда, ішкі жадтың немесе портативті жадтың фотосуретке арналған қалған сыйымдылықтың азайғаны туралы ескертеді. Хабарландыру шарттарын өзгертуге болады. Бұл операцияда, фотосуреттер үшін төмен сақтау сыйымдылығы анықталғанда, жазылатын кескіндердің қолжетімді санын орнатыңыз.

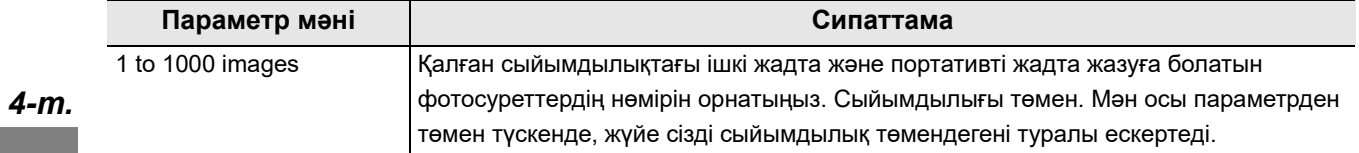

4.123-кесте

*1* «System setup 2/2-бет > Image record 1/2-бет» бөліміндегі «Still image full» диалогтық түймесін түртіңіз.

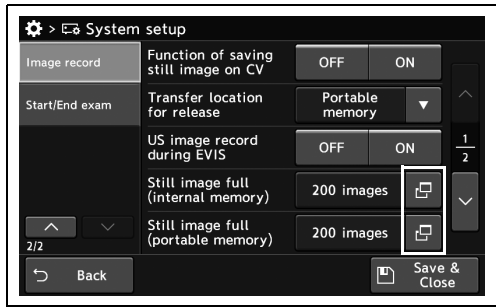

4.459-сурет

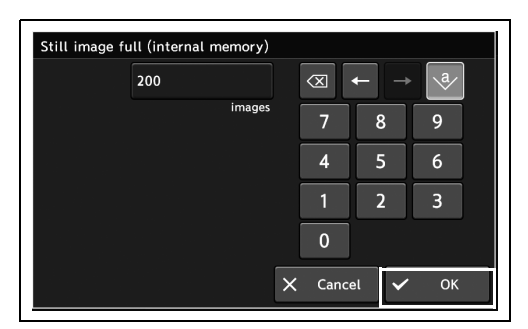

4.460-сурет

Function of saving<br>still image on CV  $OFE$  $\alpha$ Transfer location<br>for release Portable<br>memory .<br>Start/End exar US image record<br>during EVIS OFF ON  $\overline{c}$ 200 images Still image full 200 images  $\overline{\mathbb{P}}$ Save F

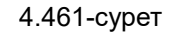

*3* Енгізілген түсініктеме күйде көрсетіледі.

*2* Қалған сыйымдылық азайғанын хабарлау үшін кескіндердің саны бар уақытты орнатып, «OK» түймесін түртіңіз.

*4* «Save & Close» түймесін түртіңіз. Басқа элементтерді үздіксіз орнату үшін, «Save & Close» түймесін түртпеңіз және басқа элементті орнатпаңыз.

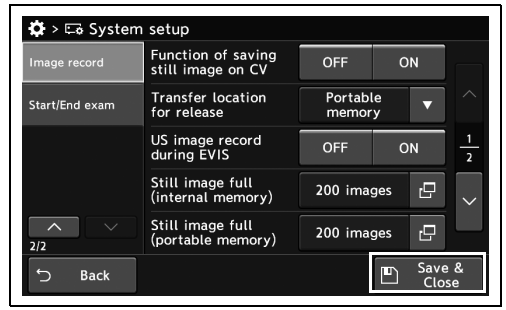

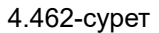

#### *Монитордың PIP/POP терминалын пайдаланғанда, сыртқы кескінді жазуға арналған монитордың терминалын орнату*

Бұл жағдайда, монитордың PIP/POP терминалын пайдаланғанда, сыртқы бейне кескінін жазуға арналған монитордың терминалын орнатыңыз.

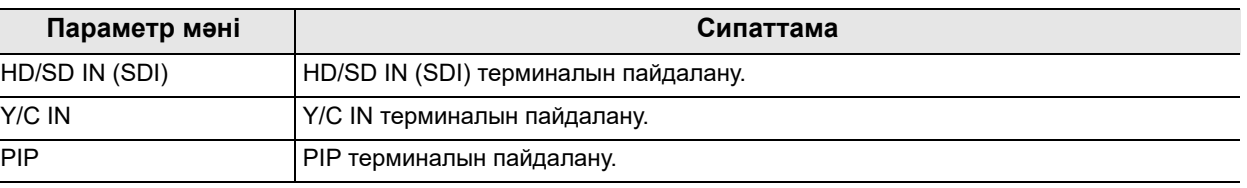

*4-т.*

4.124-кесте

*1* «System setup 2/2-бет > Image record 2/2-бет» бөліміндегі «Monitor PIP/POP rec terminal» бөлімінің қалқымалы түймесін түртіңіз, содан соң параметр мәнін таңдаңыз.

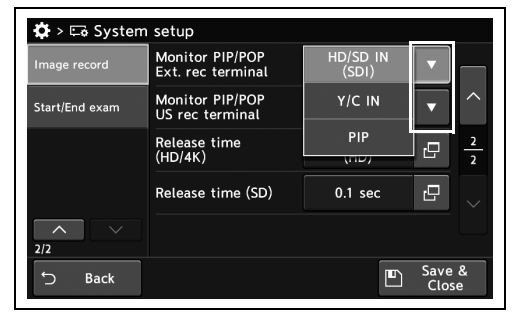

4.463-сурет

*2* Таңдалған параметр мәні күйде көрсетіледі.

*3* «Save & Close» түймесін түртіңіз. Басқа

Close» түймесін түртпеңіз және басқа

элементті орнатпаңыз.

элементтерді үздіксіз орнату үшін, «Save &

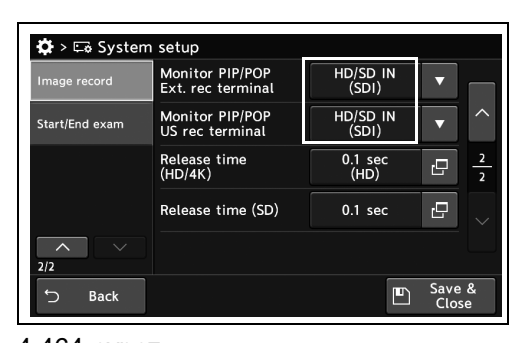

4.464-сурет

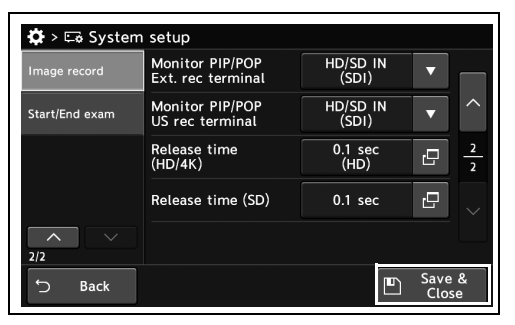

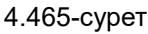

## *Босатудағы кескінді тоқтату уақыт кезеңін орнату*

Бұл операцияда, босату барысында 4K/HDTV және SDTV параметріне арналған эндоскопиялық кескіндерді тоқтату уақыт кезеңін орнатыңыз.

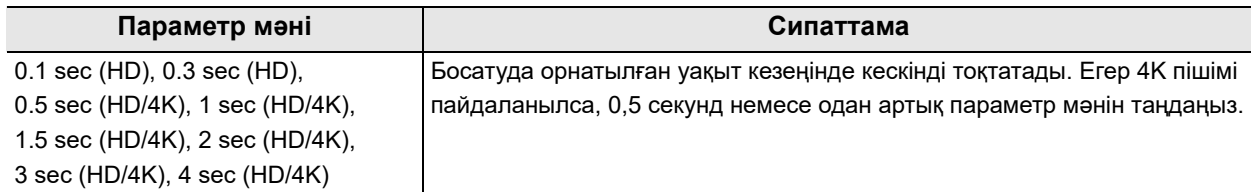

#### 4.125-кесте

#### **НАЗАР АУДАРЫҢЫЗ**

Бейне жазу құралымен (IMH-200, IMH-20, IMH-10) эндоскопиялық кескінді жазу үшін босату уақытын 0,5 секунд немесе одан ұзақ уақытқа орнатыңыз. Егер 0,3 секунд немесе одан аз уақытқа орнатылған босату уақытымен эндоскопиялық кескін босатылса, бейне жазу құралы жазған кескіннің түсі өзгеруі мүмкін.

#### **ЕСКЕРТУ**

«Release stop time SD» режимінің параметр мәнін «Release stop time HD/4K» режимінің параметр мәнінен ұзағырақ етіп орнатыңыз.

*1* «System setup 2/2-бет > Image record 2/2-бет» бөліміндегі «Release time» диалогтық түймесін түртіңіз.

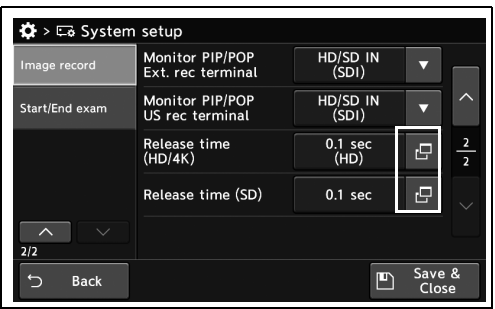

#### 4.466-сурет

e time ).3 sec (HD) ).1 sec (HD) .<br> sec (HD/4K)  $\bigcirc$  $\frac{1}{2}$  (HD/4K) .5 sec (HD/4K) 2 sec  $(HD/4K)$  $sec(HD/4K)$ sec (HD/4K)  $\times$  Close

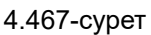

# «Close» түймесін түртіңіз.

*2* Параметр мәнін таңдаңыз, содан соң

#### 4.20 Кескін жазуды орнату

*3* Енгізілген түсініктеме күйде көрсетіледі.

*4* «Save & Close» түймесін түртіңіз. Басқа

Close» түймесін түртпеңіз және басқа

элементті орнатпаңыз.

элементтерді үздіксіз орнату үшін, «Save &

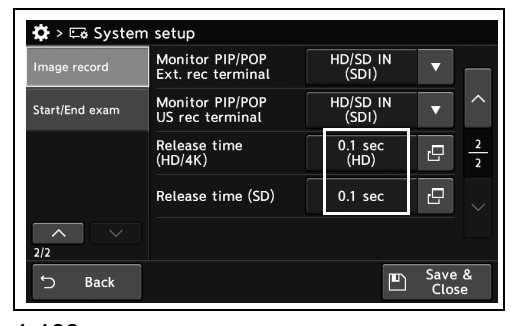

4.468-сурет

| $\ddot{\Omega}$ > $\Box$ System setup |                                      |                            |                 |               |
|---------------------------------------|--------------------------------------|----------------------------|-----------------|---------------|
| Image record                          | Monitor PIP/POP<br>Ext. rec terminal | HD/SD IN<br>(SDI)          |                 |               |
| Start/End exam                        | Monitor PIP/POP<br>US rec terminal   | HD/SD IN<br>(SDI)          |                 |               |
|                                       | Release time<br>(HD/4K)              | 0.1 <sub>sec</sub><br>(HD) | r9              | $\frac{2}{2}$ |
|                                       | Release time (SD)                    | 0.1 <sub>sec</sub>         | r9              |               |
| 2/2                                   |                                      |                            |                 |               |
| <b>Back</b>                           |                                      |                            | Save &<br>Close |               |

4.469-сурет

## *4.21 Зерттеудің басталуын/аяқталуын орнату*

#### *Бейне жазу құралы арқылы жазуды бастау үшін зерттеудің басталуын орнату*

Бұл операцияда бейне жазу құралы арқылы жазуды бастау үшін зерттеудің басталуын орнатыңыз.

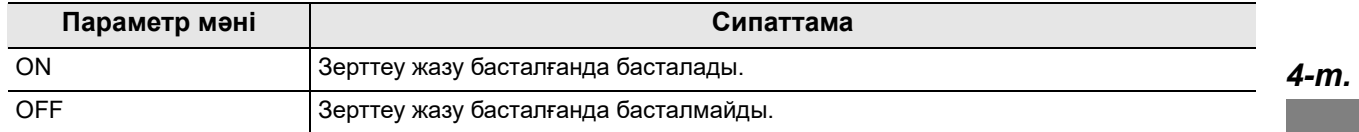

4.126-кесте

**ЕСКЕРТУ**

Жазу басталғанда, IMH-10 және IMH-20 құрылғысы зерттеу күйіне автоматты түрде өтеді. IMH-10 немесе IMH-20 құрылғысын пайдаланғанда, CV және IMH құрылғысының зерттеу күйлерін сәйкестендіру үшін параметр мәнін «ON» күйіне орнатыңыз.

*1* «System setup 2/2-бет > Start/End exam 1/2-бет» бөліміндегі «Start exam when recording» бөлімінің ON/OFF түймесін түртіңіз, содан соң параметр мәнін таңдаңыз.

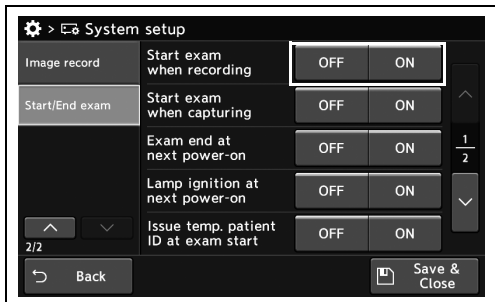

4.470-сурет

*2* Таңдалған түймеде көк тақта пайда болады.

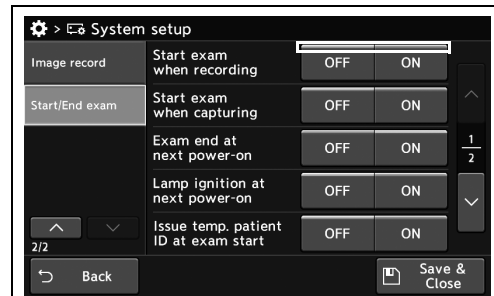

4.471-сурет

- 4.21 Зерттеудің басталуын/аяқталуын орнату
	- *3* «Save & Close» түймесін түртіңіз. Басқа элементтерді үздіксіз орнату үшін, «Save & Close» түймесін түртпеңіз және басқа элементті орнатпаңыз.

| Image record   | Start exam<br>when recording            | <b>OFF</b> | ON        |                |
|----------------|-----------------------------------------|------------|-----------|----------------|
| Start/End exam | Start exam<br>when capturing            | <b>OFF</b> | <b>ON</b> |                |
|                | Exam end at<br>next power-on            | OFF        | ON        | $\overline{2}$ |
|                | Lamp ignition at<br>next power-on       | OFF        | ON        |                |
| 2/2            | Issue temp. patient<br>ID at exam start | OFF        | ON        |                |

4.472-сурет

## *CVP түсіргенде зерттеуді бастауға орнату*

Бұл операцияда түсіргенде зерттеудің басталуын орнатыңыз.

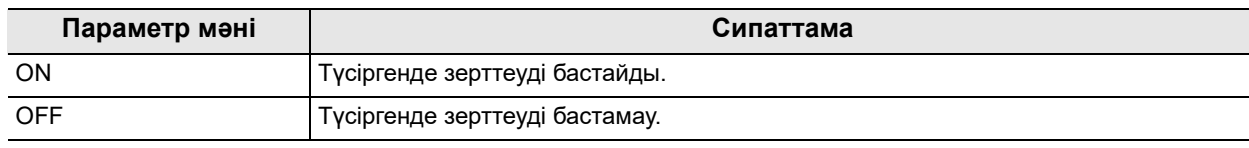

#### 4.127-кесте

*1* «System setup 2/2-бет > Start/End exam 1/2-бет» бөліміндегі «Start exam when capturing» бөлімінің ON/OFF түймесін түртіңіз, содан соң параметр мәнін таңдаңыз.

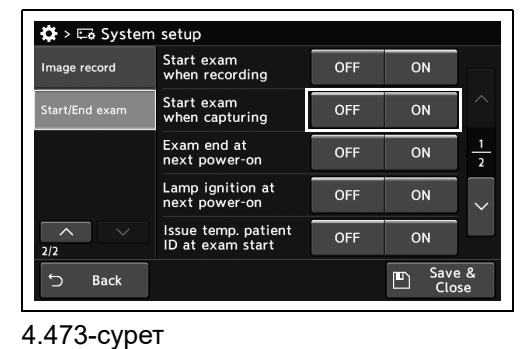

*4-т.*

*2* Таңдалған түймеде көк тақта пайда болады.

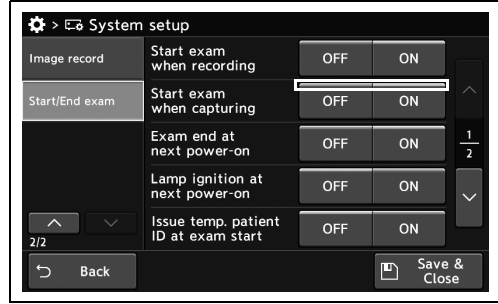

OFF

OFF

OFF

OFF

 $OFF$ 

ON

ON

 $\overline{\mathsf{on}}$ 

ON

ON  $\Box$  Save &

 $\frac{1}{2}$ 

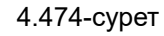

*3* «Save & Close» түймесін түртіңіз. Басқа  $\ddot{\bullet}$  > E& System элементтерді үздіксіз орнату үшін, «Save & Start exam<br>when recording mage record Close» түймесін түртпеңіз және басқа tart/End exa Start exam<br>when capturing end at ignition at Issue temp. patien<br>ID at exam start

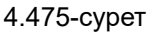

**Back** 

элементті орнатпаңыз.

## *Осы құралдың қуаты ҚОСЫЛҒАНДА зерттеудің аяқталуын орнату*

Бұл операцияда, бейне жүйесі орталығының қуаты ҚОСЫЛҒАНДА зерттеудің аяқталуын орнатыңыз.

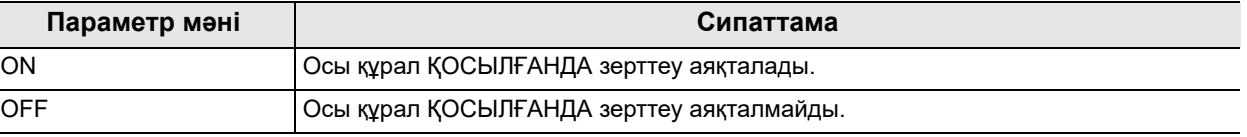

4.128-кесте

*4-т.*

*1* «System setup 2/2-бет > Start/End exam 1/2-бет» бөліміндегі «End exam at next power-on» бөлімінің ON/OFF түймесін түртіңіз, содан соң параметр мәнін таңдаңыз.

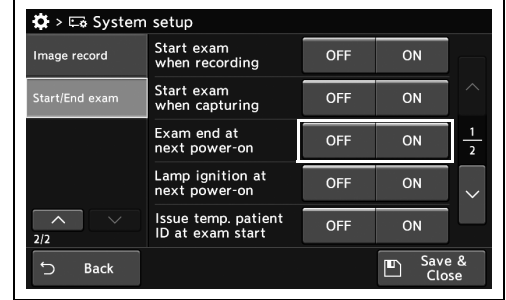

4.476-сурет

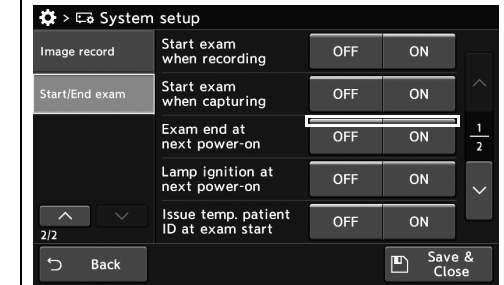

4.477-сурет

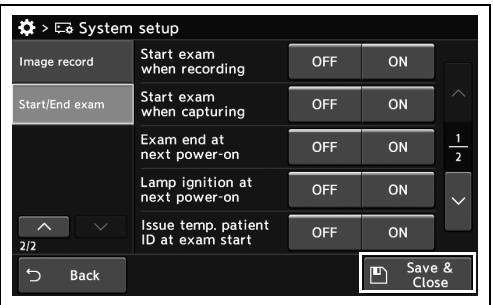

4.478-сурет

*3* «Save & Close» түймесін түртіңіз. Басқа элементтерді үздіксіз орнату үшін, «Save & Close» түймесін түртпеңіз және басқа элементті орнатпаңыз.

*2* Таңдалған түймеде көк тақта пайда болады.

### *Осы құрал ҚОСЫЛҒАНДА осы құралдың жарықтануын орнату*

Бұл операцияда, осы құрал ҚОСЫЛҒАНДА осы құралдың жарықтануын орнатыңыз.

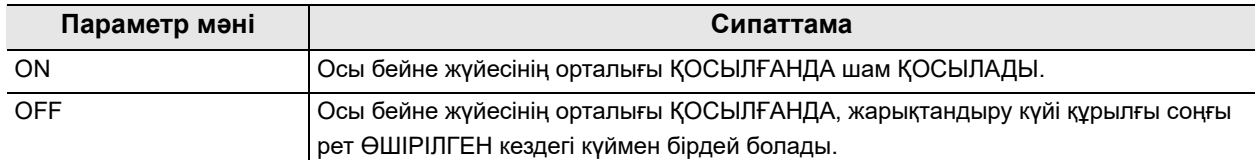

4.129-кесте

*1* «System setup 2/2-бет > Start/End exam 1/2-бет» бөліміндегі «Lamp ignition at next power-on» бөлімінің ON/OFF түймесін түртіңіз, содан соң параметр мәнін таңдаңыз.

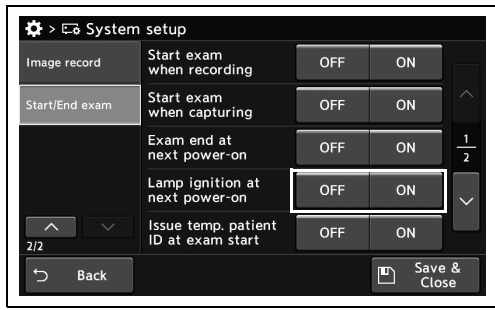

*4-т.*

4.479-сурет

*2* Таңдалған түймеде көк тақта пайда болады.

*3* «Save & Close» түймесін түртіңіз. Басқа

Close» түймесін түртпеңіз және басқа

элементті орнатпаңыз.

элементтерді үздіксіз орнату үшін, «Save &

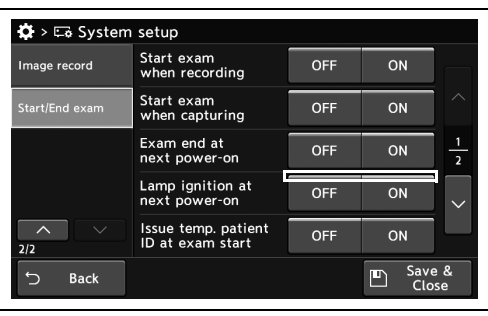

4.480-сурет

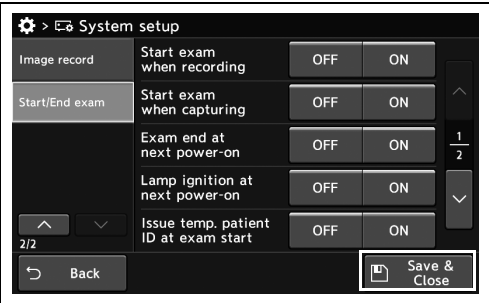

4.481-сурет

## *Процедура емделуші идентификаторының кірісінсіз басталғанда пайдаланушы идентификаторының уақытша шығысын орнату*

Бұл операцияда, процедура емделуші идентификаторының кірісінсіз басталғанда уақытша емделушінің идентификаторын орнатыңыз.

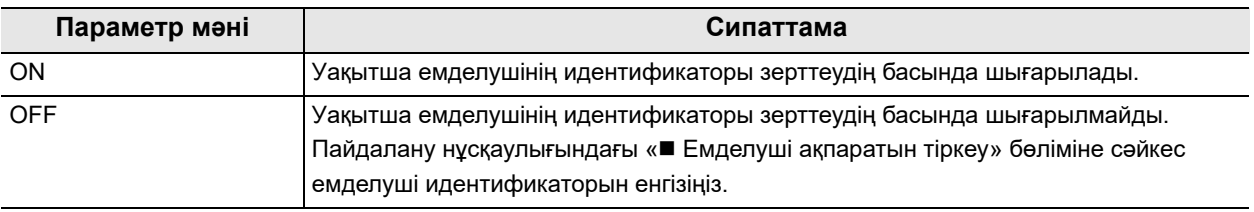

*4-т.*

4.130-кесте

*1* «System setup 2/2-бет > Start/End exam 1/2-бет» бөліміндегі «Issue temp. patient ID at exam start» бөлімінің ON/OFF түймесін түртіңіз, содан соң параметр мәнін таңдаңыз.

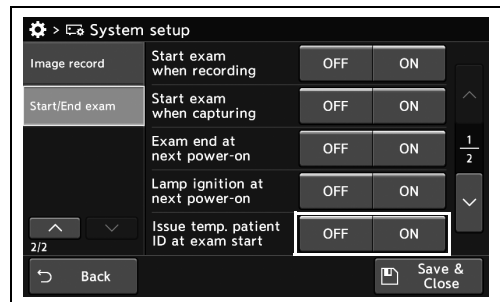

4.482-сурет

Image record

 $\bullet$  >  $\Box$  System setup

Start exam<br>when recording

Start exam<br>when capturing

xam end at

ignition a

OFF

 $\overline{OFF}$ 

OFF

 $\overline{OFF}$ 

OFF

 $\overline{O}N$ 

 $\overline{ON}$ 

ON

 $\overline{O}N$ 

 $\mathbb{D}$ 

*2* Таңдалған түймеде көк тақта пайда болады.

4.483-сурет

 $\overline{\mathbf{Q}}$  >  $\square$  System setup Start exam<br>when recording Image record OFF ON  $OFF$  $\overline{M}$ exaill<br>Canturing end at  $\overline{OFF}$  $\overline{ON}$ ignition a OFF ON Issue temp. patie<br>ID at exam start OFF ON  $\Box$  Save &

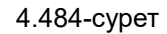

*3* «Save & Close» түймесін түртіңіз. Басқа

Close» түймесін түртпеңіз және басқа

элементті орнатпаңыз.

элементтерді үздіксіз орнату үшін, «Save &

## *Зерттеудің соңында функция күйін қолдауды орнату*

Бұл операцияда, зерттеудің соңында «Home» бөліміндегі функция түймелерін түрту арқылы ауыстырған функция күйін қолдауды орнатыңыз.

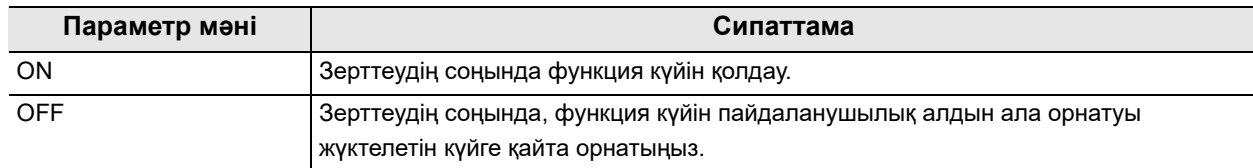

4.131-кесте

*1* «System setup 2/2-бет > Start/End exam 2/2-бет» бөліміндегі «Retain observ. status at exam end» бөлімінің ON/OFF түймесін түртіңіз, содан соң параметр мәнін таңдаңыз.

*2* Таңдалған түймеде көк тақта пайда болады.

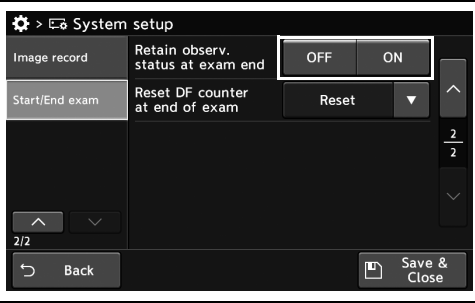

*4-т.*

4.485-сурет

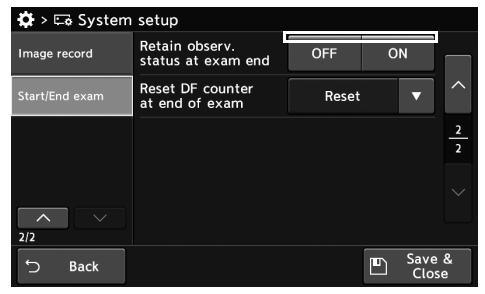

4.486-сурет

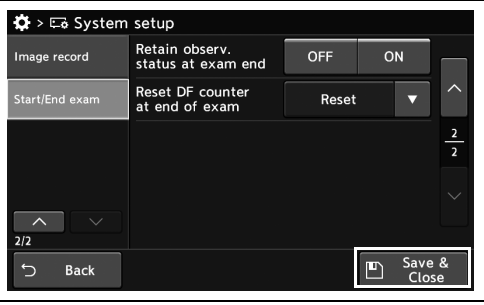

4.487-сурет

*3* «Save & Close» түймесін түртіңіз. Басқа элементтерді үздіксіз орнату үшін, «Save & Close» түймесін түртпеңіз және басқа элементті орнатпаңыз.

#### *Зерттеу соңында толтыру құрылғысының есептегішінің іске қосылуын орнату*

Бұл операцияда зерттеу соңында толтыру құрылғысының есептегішінің іске қосылуын орнатыңыз.

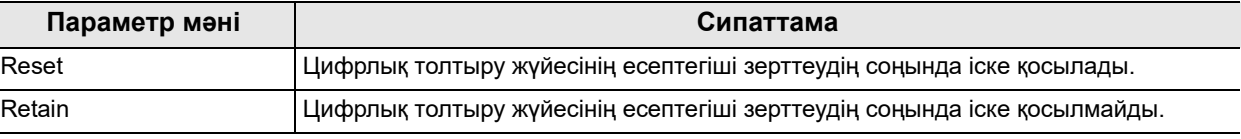

4.132-кесте

*4-т.*

*1* «System setup 2/2-бет > Start/End exam 2/2-бет» бөліміндегі «Reset DF counter at end of exam» бөлімінің қалқымалы түймесін түртіңіз, содан соң параметр мәнін таңдаңыз.

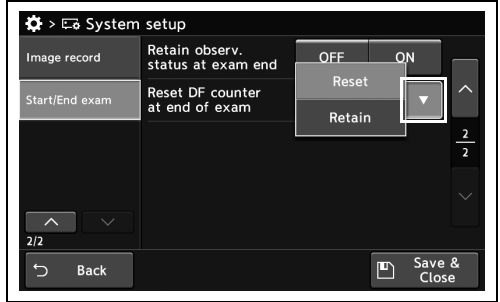

4.488-сурет

*2* Таңдалған параметр мәні күйде көрсетіледі.

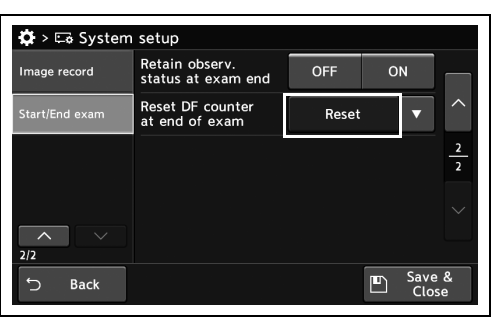

4.489-сурет

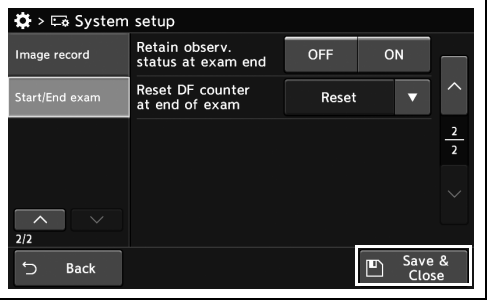

4.490-сурет

*3* «Save & Close» түймесін түртіңіз. Басқа

Close» түймесін түртпеңіз және басқа

элементті орнатпаңыз.

элементтерді үздіксіз орнату үшін, «Save &

#### *Серверді жалғауды орнату*

Серверге жалғау үшін, жалғанатын осы құралдағы және сервердегі параметрлер қажет етіледі. Параметр элементтерін көрсету үшін «Бүйірлік мәзір» және «бет түймелері» мүмкіндігін пайдаланыңыз.

#### **ЕСКЕРТУ**

Бұл бөлімнің функциялары Olympus компаниясының нұсқауларынсыз өзгертілуі керек. Егер нұсқауларсыз өзгертсеңіз, функция жұмыс істемеуі мүмкін.

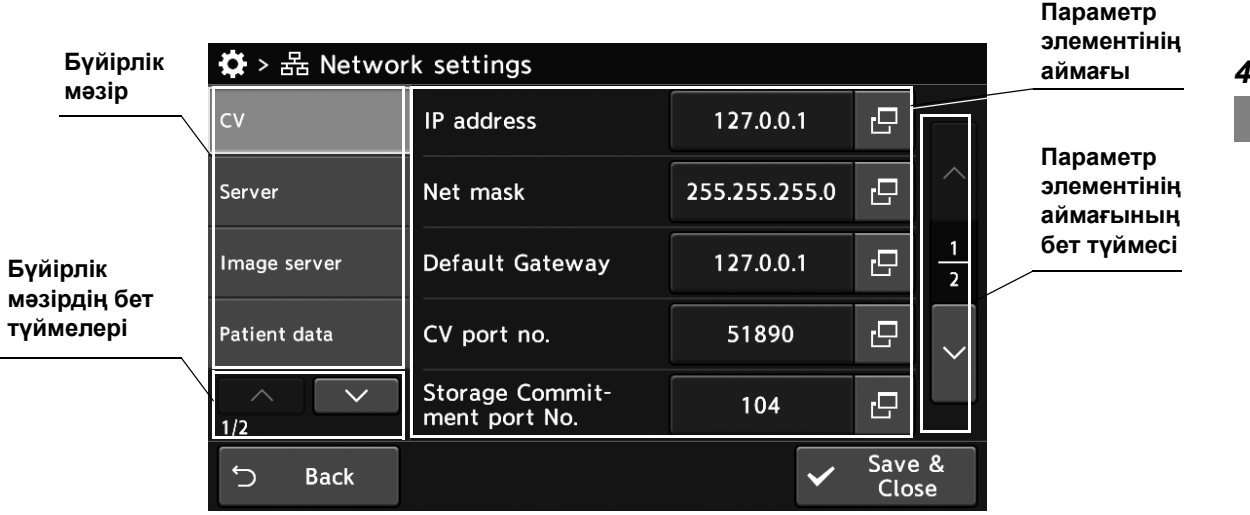

**ЕСКЕРТУ**

- «Server type» параметрін «Normal type» немесе «Legacy type» күйіне орнатқанда, «Image server», «Patient data» және «Communication test» параметрін «Бүйірлік мәзір» бөлімінде көрсету.
- Сервер түрлері «Normal Mode» және «Legacy Mode» параметрінде. Серверге жалғауға арналған параметр элементтері сервер түрлеріне байланысты.

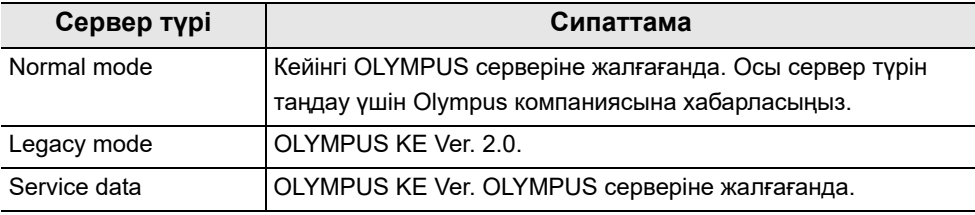

#### 4.133-кесте

• Серверді пайдаланғанда, «system setting» параметрін 264-беттегі «Жүйе реттеуі» бөліміне және «user presets» параметрін 111-беттегі «Пайдаланушының алдын ала орнатуларын орнату» бөліміне сәйкес орнатыңыз.

## **CV-1500 параметр элементтері**

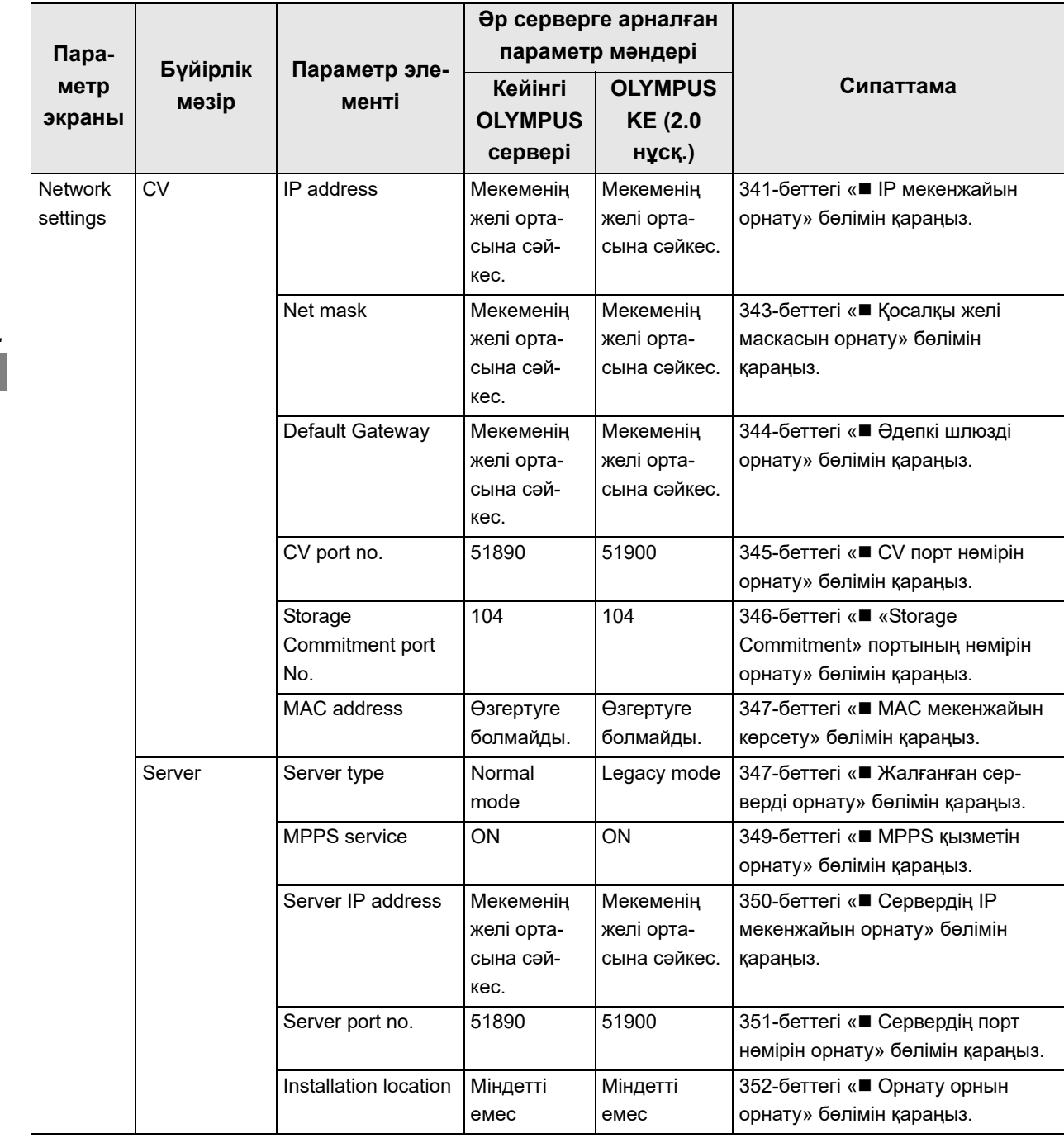

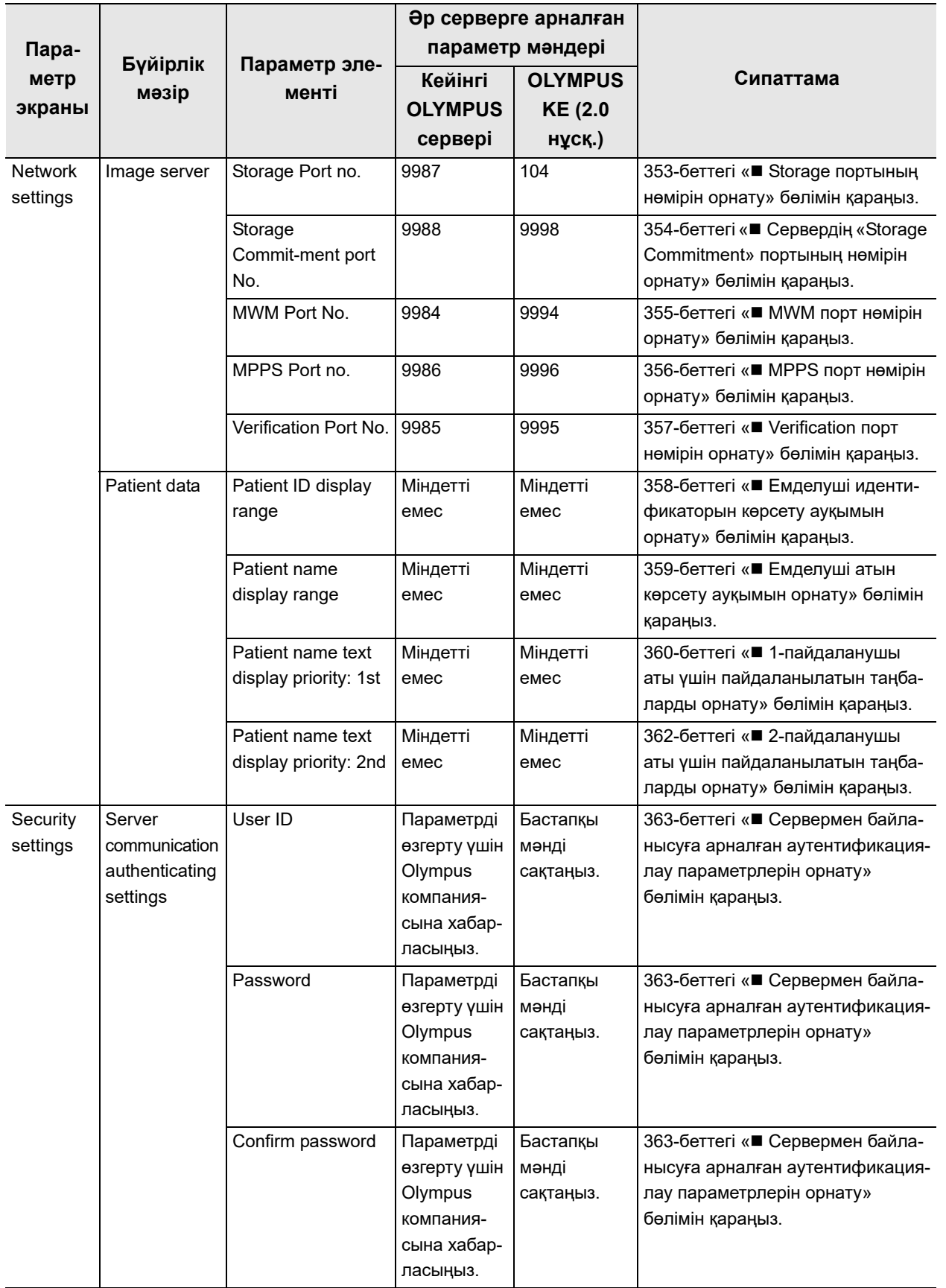

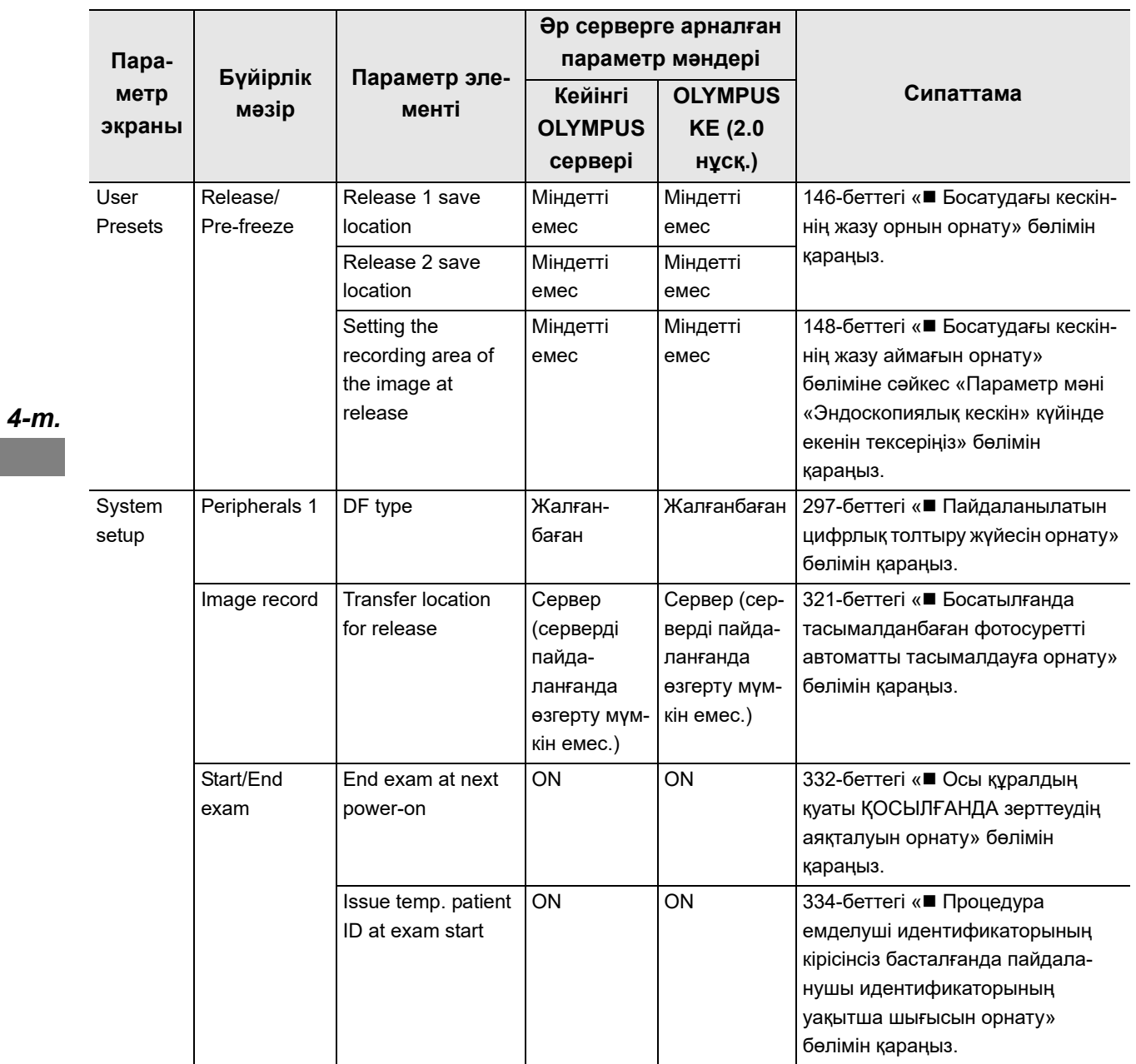

4.134-кесте

## *4.22 Серверге жалғау экранын көрсету*

Осы операцияда, «Network settings» экранын көрсетіңіз.

*1* «Settings 1/2-беті» бөліміндегі «Network settings» түймесін түртіңіз.

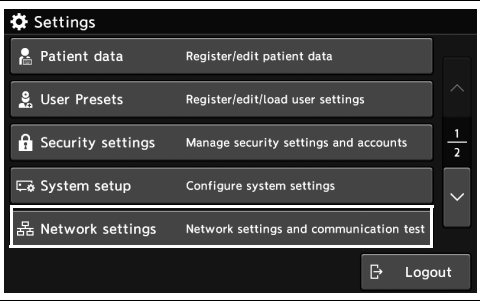

4.491-сурет

*2* «Network settings» экраны көрсетіледі.

## *4.23 Желі параметрлерін орнату*

#### *IP мекенжайын орнату*

Бұл операцияда осы құралдың IP мекенжайын орнатыңыз.

*1* «Network settings > CV 1/2-беті» бөліміндегі «IP address» бөлімінің диалогтық түймесін түртіңіз.

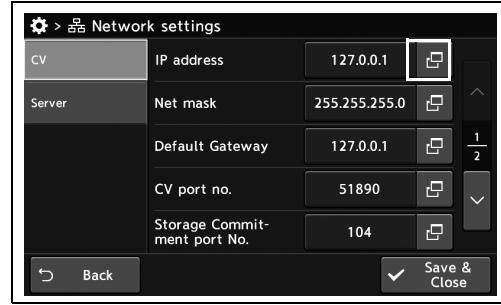

4.492-сурет

- 4.23 Желі параметрлерін орнату
	- *2* Параметр мәнін енгізіңіз, содан соң «OK» түймесін түртіңіз.

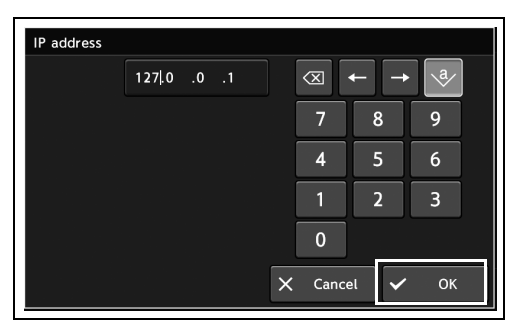

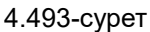

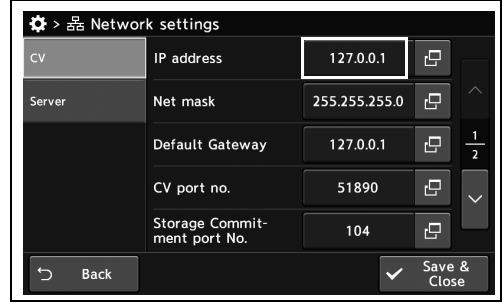

4.494-сурет

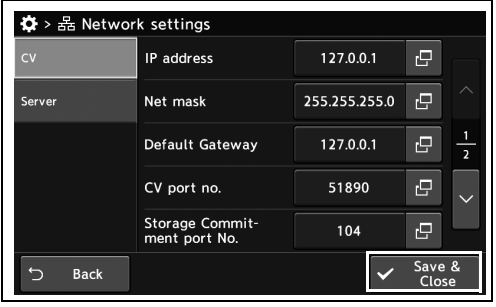

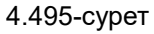

*3* Енгізілген мән күйде көрсетілетінін тексеріңіз.

*4* «Save & Close» түймесін түртіңіз. Басқа элементтерді үздіксіз орнату үшін, «Save & Close» түймесін түртпеңіз және басқа элементті орнатпаңыз.

## *Қосалқы желі маскасын орнату*

Бұл операцияда қосалқы жеті маскасын орнатыңыз.

*1* «Network settings > CV 1/2-беті» бөліміндегі «Net mask» бөлімінің диалогтық түймесін түртіңіз.

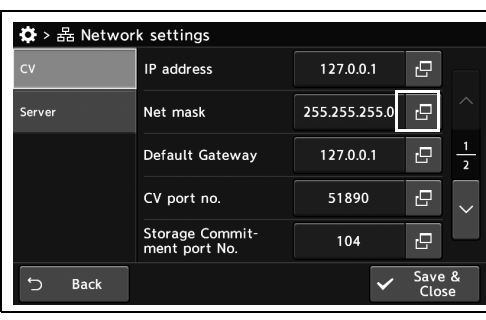

*2* Параметр мәнін енгізіңіз, содан соң «OK» түймесін түртіңіз.

*3* Енгізілген мән күйде көрсетілетінін

тексеріңіз.

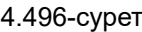

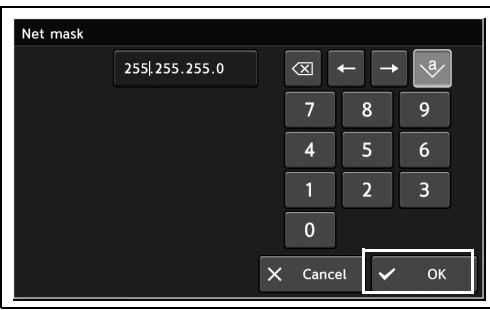

4.497-сурет

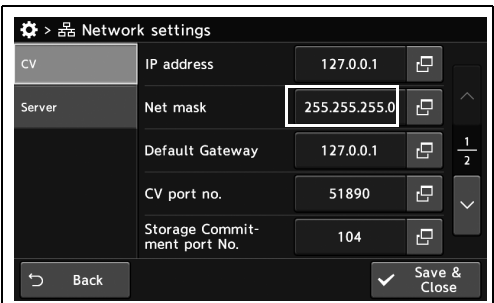

4.498-сурет

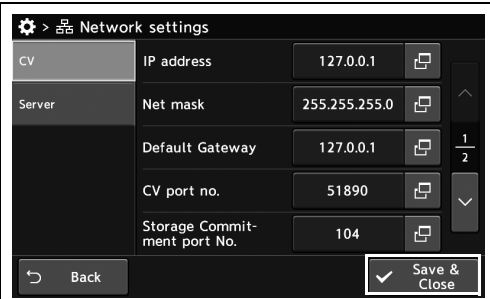

4.499-сурет

*4* «Save & Close» түймесін түртіңіз. Басқа элементтерді үздіксіз орнату үшін, «Save & Close» түймесін түртпеңіз және басқа элементті орнатпаңыз.

## *Әдепкі шлюзді орнату*

Бұл операцияда әдепкі шлюзді орнатыңыз.

*1* «Network settings > CV 1/2-бет» бөліміндегі «Default gateway» бөлімінің диалогтық түймесін түртіңіз.

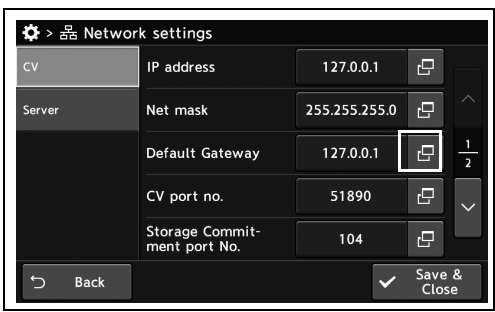

#### *4-т.*

*2* Параметр мәнін енгізіңіз, содан соң «OK» түймесін түртіңіз.

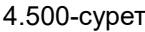

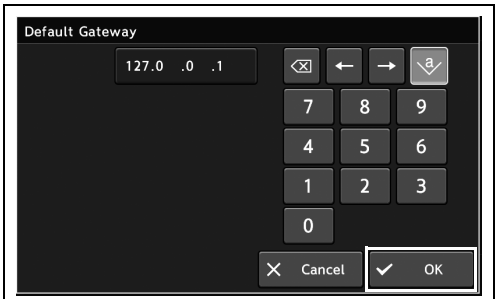

4.501-сурет

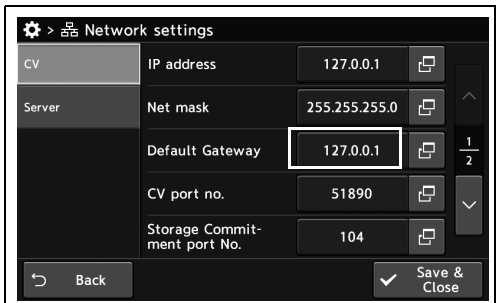

4.502-сурет

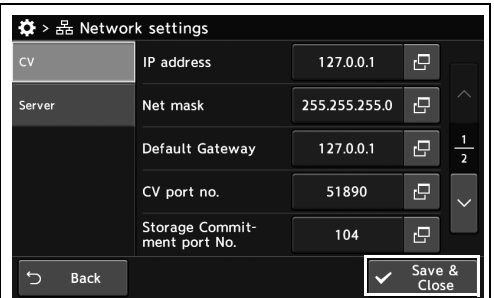

4.503-сурет

*3* Енгізілген мән күйде көрсетілетінін тексеріңіз.

*4* «Save & Close» түймесін түртіңіз. Басқа элементтерді үздіксіз орнату үшін, «Save & Close» түймесін түртпеңіз және басқа элементті орнатпаңыз.

## *CV порт нөмірін орнату*

Бұл операцияда CV порт нөмірін орнатыңыз.

*1* «Network settings > CV page 1/2» тармағындағы «CV port no.» бөлімінің диалогтық түймесін түртіңіз

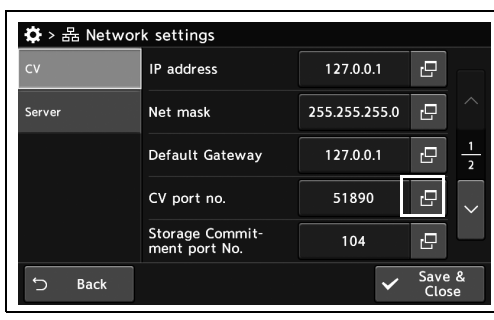

*4-т.*

*2* Параметр мәнін енгізіңіз, содан соң «OK» түймесін түртіңіз.

*3* Енгізілген мән күйде көрсетілетінін

тексеріңіз.

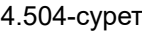

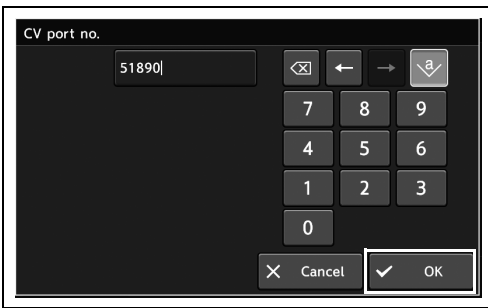

4.505-сурет

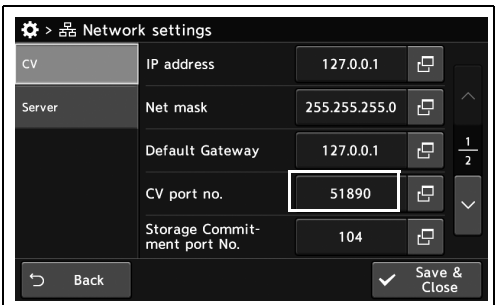

4.506-сурет

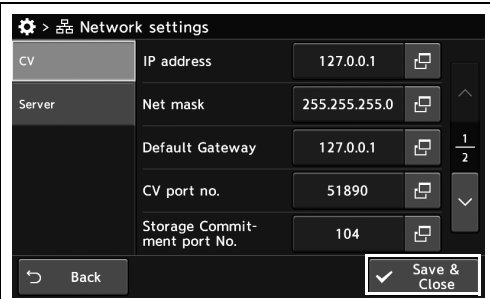

4.507-сурет

*4* «Save & Close» түймесін түртіңіз. Басқа элементтерді үздіксіз орнату үшін, «Save &

Close» түймесін түртпеңіз және басқа

элементті орнатпаңыз.

#### *«Storage Commitment» портының нөмірін орнату*

Бұл операцияда «Storage Commitment» порт нөмірін орнатыңыз. «Storage Commitment port No.» параметріне орнатылған мән «Setting the connected server» параметр мәнінен өзгеше.

*1* «Network settings > CV page 1/2» тармағындағы «Storage Commitment port No.» бөлімінің диалогтық түймесін түртіңіз.

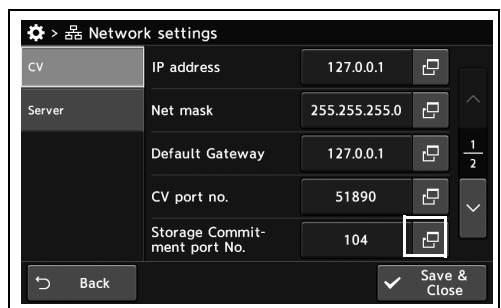

#### 4.508-сурет

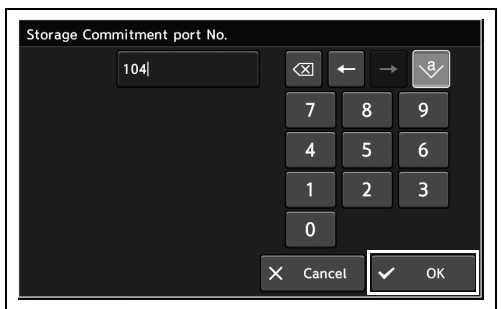

4.509-сурет

 $\bullet$  >  $\geq$  Network settings IP address 127.0.0.1  $\overline{\mathbf{e}}$ 255.255.255.0  $\overline{e}$ Serve Net mask 127.0.0.1 ē Default Gateway ē 51890 CV port no. Storage Commit<br>ment port No.  $104$ ē Save Back

4.510-сурет

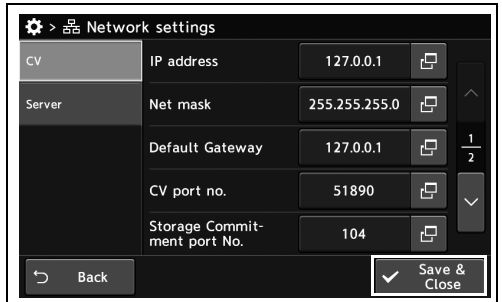

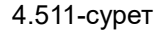

*2* Параметр мәнін енгізіңіз, содан соң «OK» түймесін түртіңіз.

*3* Енгізілген мән күйде көрсетілетінін тексеріңіз.

*4* «Save & Close» түймесін түртіңіз. Басқа

Close» түймесін түртпеңіз және басқа

элементті орнатпаңыз.

элементтерді үздіксіз орнату үшін, «Save &

## *MAC мекенжайын көрсету*

Бұл операцияда MAC мекенжайын орнатыңыз.

«Network settings > CV 2/2-беті» бөлімінде MAC мекенжайы көрсетілетінін тексеріңіз.

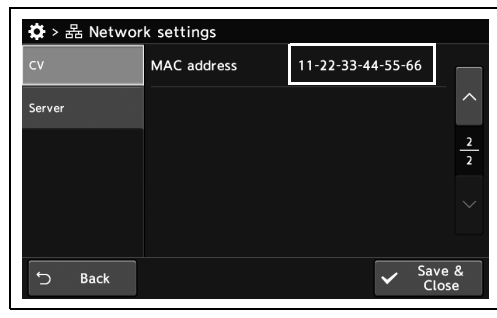

4.512-сурет

*4-т.*

### *Жалғанған серверді орнату*

Бұл операцияда жалғанған серверді орнатыңыз.

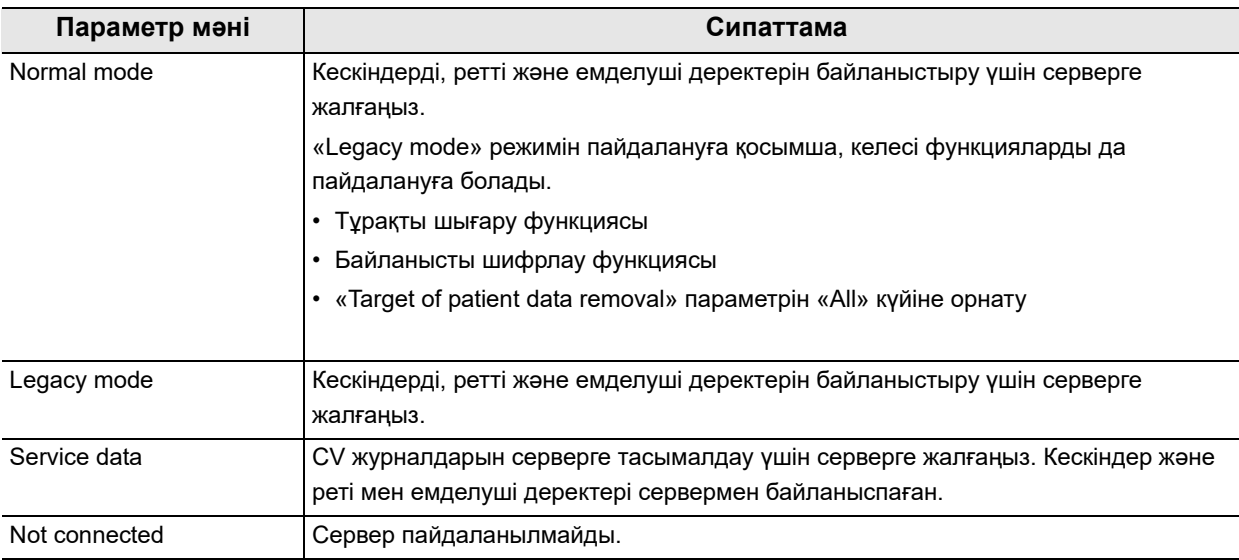

4.135-кесте

*1* «Network settings > Server» тармағындағы «Server type» бөлімінің диалогтық түймесін түртіңіз.

*2* Параметр мәнін таңдаңыз, содан соң «Close» түймесін түртіңіз.

*3* Енгізілген түсініктеме күйде көрсетілетінін тексеріңіз.

*4* «Save & Close» түймесін түртіңіз. Басқа элементтерді үздіксіз орнату үшін, «Save & Close» түймесін түртпеңіз және басқа элементті орнатпаңыз.

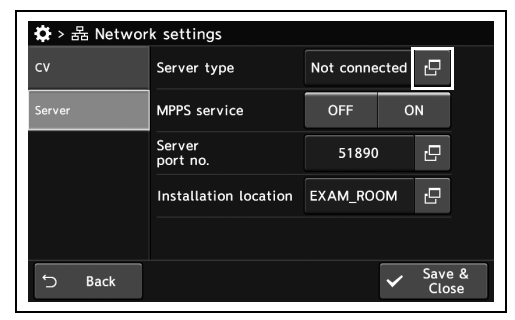

#### 4.513-сурет

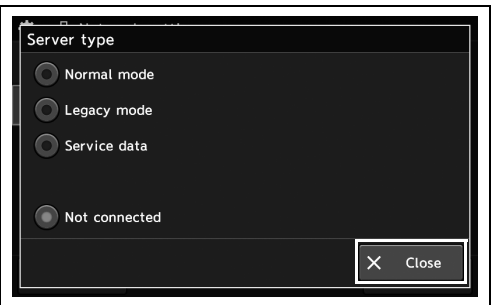

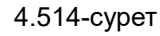

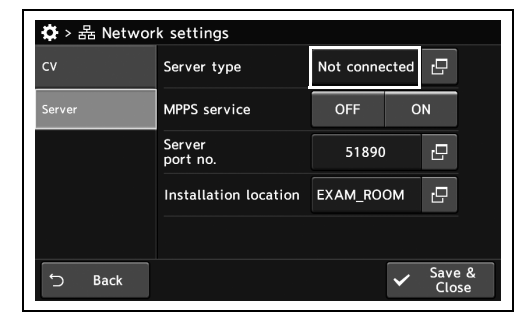

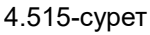

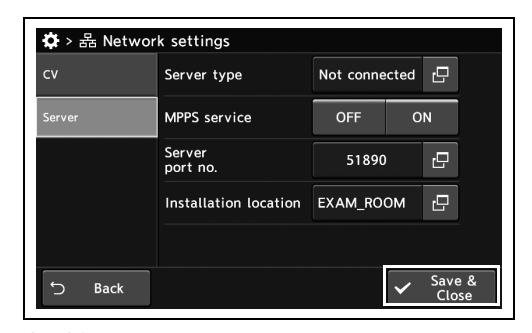

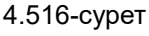

## *MPPS қызметін орнату*

Бұл операцияда, осы құралдың күйін тексеру туралы серверге хабар беруді не бермеуді орнатыңыз.

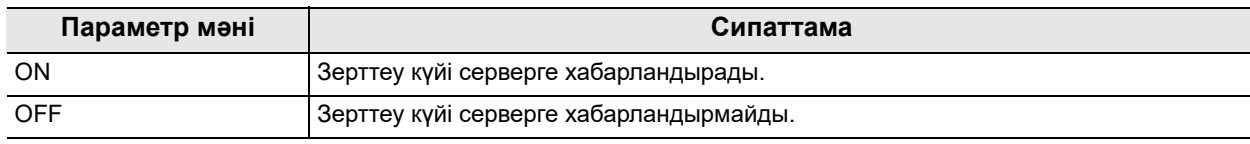

4.136-кесте

*1* «Network settings 1/2-бет > Server» тармағындағы «MPPS service» бөлімінің «ON/OFF» түймесін түртіңіз.

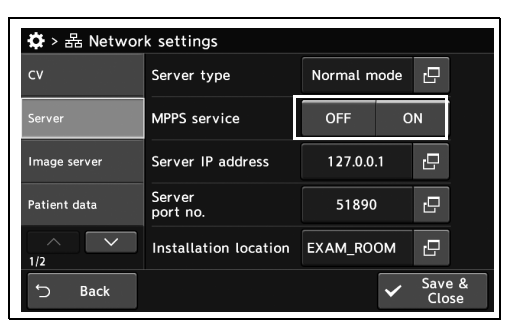

*4-т.*

- *2* ON күйі таңдалғанын тексеріңіз.
- 4.517-сурет

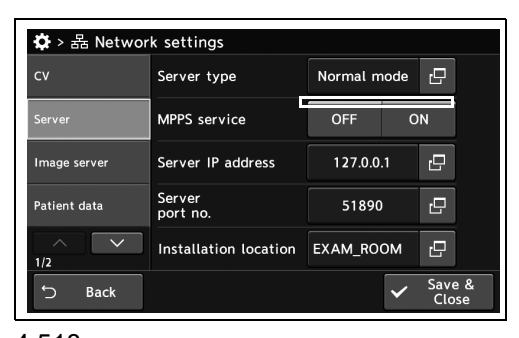

4.518-сурет

 $\clubsuit$  >  $\triangle$  Network settings Server type Normal mode  $\Box$  $\overline{\mathsf{c}}$ MPPS service OFF ON  $\overline{\mathbf{e}}$ Server IP address 127.0.0.1 Image server Server<br>port no. 51890  $\mathbf{e}$ Patient data Installation location EXAM\_ROOM e  $1/2$ Save & **Back** 

4.519-сурет

- 
- *3* «Save & Close» түймесін түртіңіз. Басқа элементтерді үздіксіз орнату үшін, «Save & Close» түймесін түртпеңіз және басқа элементті орнатпаңыз.

## *Сервердің IP мекенжайын орнату*

Бұл операцияда сервердің IP мекенжайын орнатыңыз.

*1* «Network settings 1/2-бет > Server» бөліміндегі «Server IP address» бөлімінің диалогтық түймесін түртіңіз.

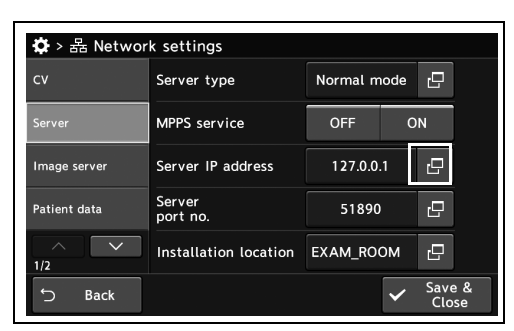

#### *4-т.*

*2* Параметр мәнін енгізіңіз, содан соң «OK» түймесін түртіңіз.

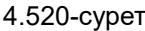

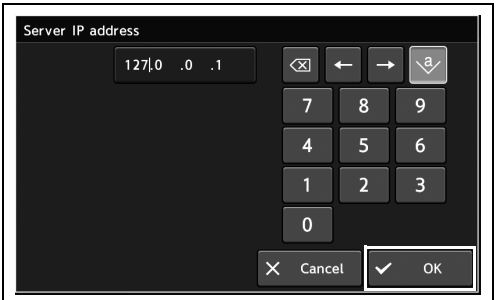

4.521-сурет

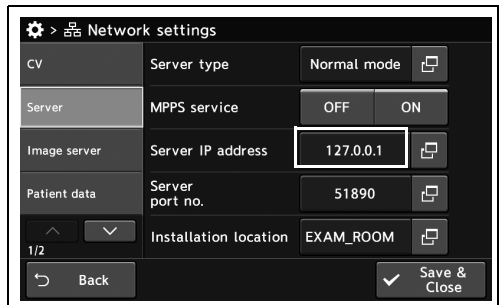

4.522-сурет

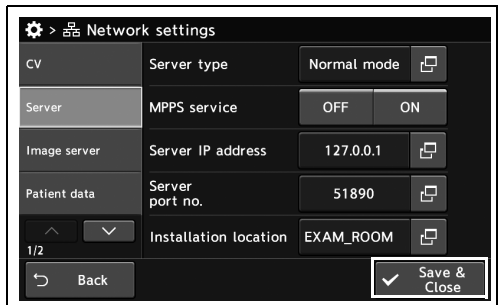

4.523-сурет

*3* Енгізілген мән күйде көрсетілетінін

тексеріңіз.

*4* «Save & Close» түймесін түртіңіз. Басқа элементтерді үздіксіз орнату үшін, «Save & Close» түймесін түртпеңіз және басқа элементті орнатпаңыз.
# *Сервердің порт нөмірін орнату*

Бұл операцияда сервердің порт нөмірін орнатыңыз.

*1* «Network settings 1/2-бет > Server» тармағындағы «Server port no.» бөлімінің диалогтық түймесін түртіңіз.

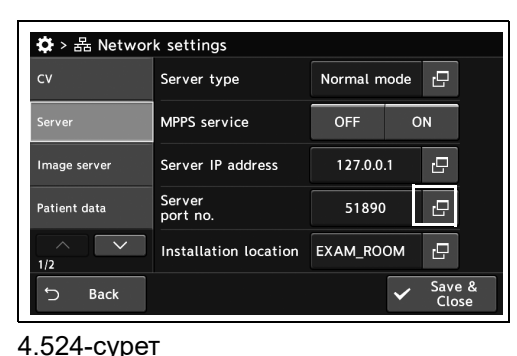

*2* Параметр мәнін енгізіңіз, содан соң «OK» түймесін түртіңіз.

*3* Енгізілген мән күйде көрсетілетінін

тексеріңіз.

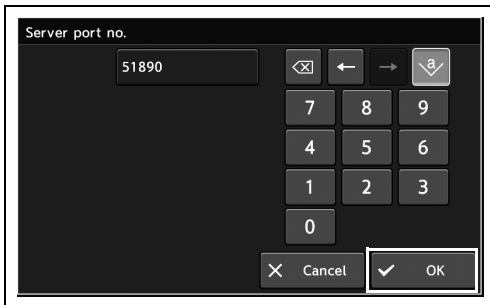

4.525-сурет

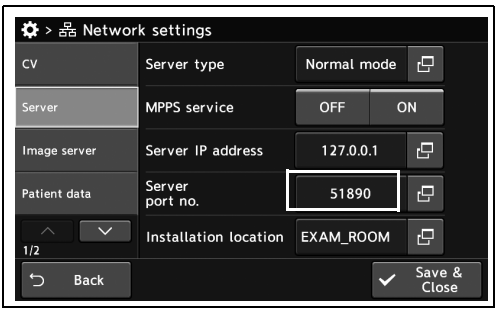

4.526-сурет

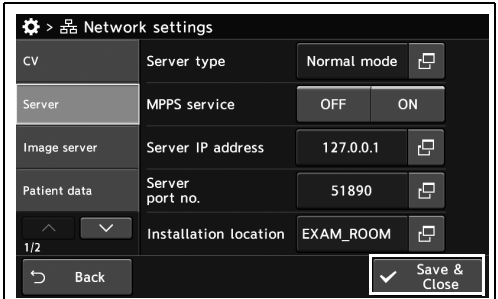

4.527-сурет

*4* «Save & Close» түймесін түртіңіз. Басқа элементтерді үздіксіз орнату үшін, «Save & Close» түймесін түртпеңіз және басқа элементті орнатпаңыз.

*4-т.*

# *Орнату орнын орнату*

Бұл операцияда орнату орнын орнатыңыз.

*1* «Network settings 1/2-бет > Server» тармағындағы «Installation location» бөлімінің диалогтық түймесін түртіңіз.

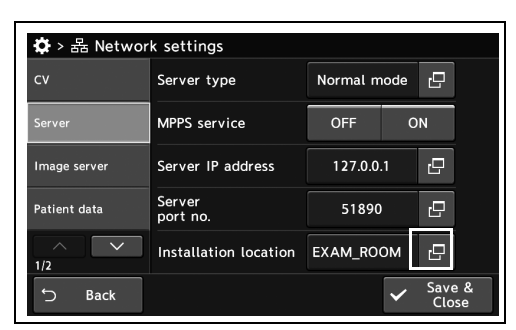

#### *4-т.*

*2* Параметр мәнін енгізіңіз, содан соң «OK» түймесін түртіңіз.

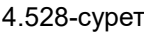

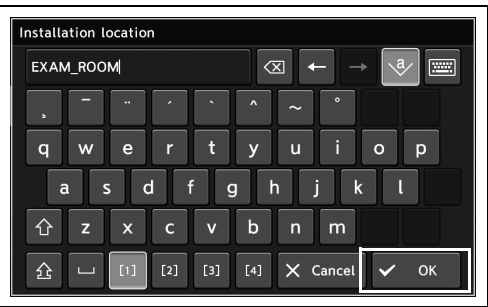

4.529-сурет

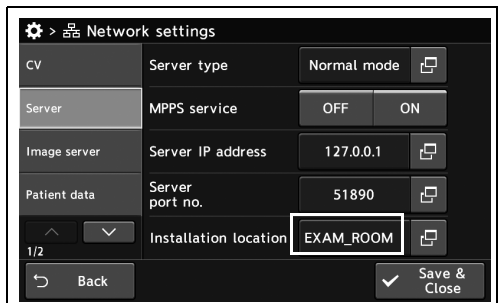

4.530-сурет

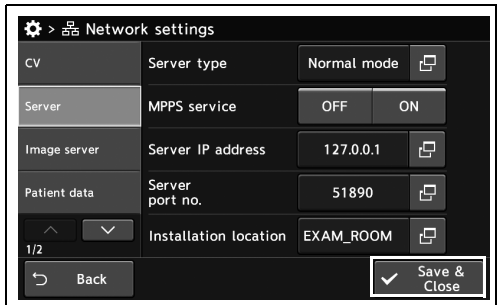

4.531-сурет

*3* Енгізілген мән күйде көрсетілетінін тексеріңіз.

*4* «Save & Close» түймесін түртіңіз. Басқа элементтерді үздіксіз орнату үшін, «Save & Close» түймесін түртпеңіз және басқа элементті орнатпаңыз.

# *Storage портының нөмірін орнату*

Бұл операцияда Storage портының нөмірін орнатыңыз. «Storage port No.» параметріне орнатылған мән «Setting the connected server» параметр мәнінен өзгеше.

*1* «Network settings > CV page 1/2 > Image server» тармағындағы «Storage port No.» бөлімінің диалогтық түймесін түртіңіз

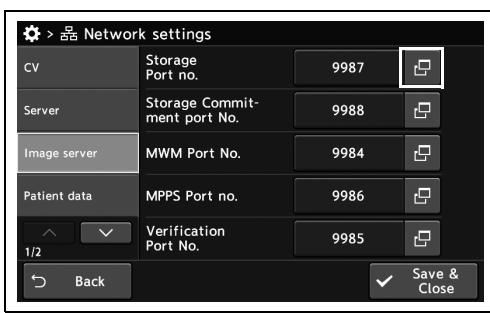

*4-т.*

*2* Параметр мәнін енгізіңіз, содан соң «OK» түймесін түртіңіз.

*3* Енгізілген мән күйде көрсетілетінін

тексеріңіз.

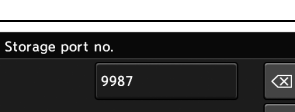

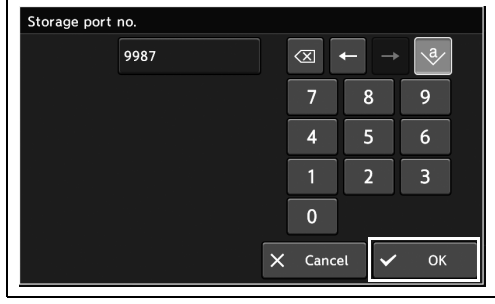

4.533-сурет

4.532-сурет

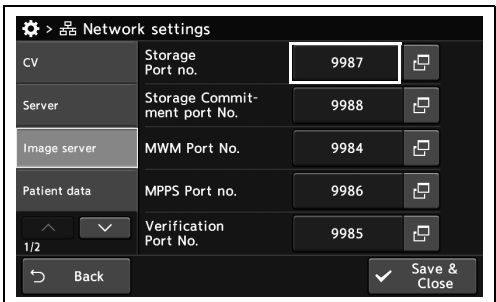

4.534-сурет

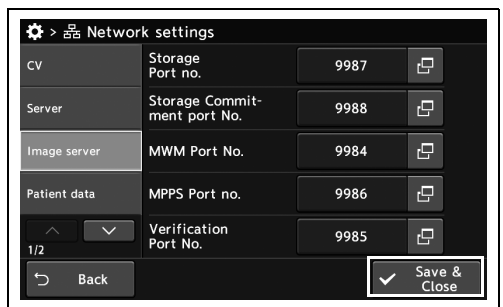

4.535-сурет

*4* «Save & Close» түймесін түртіңіз. Басқа элементтерді үздіксіз орнату үшін, «Save & Close» түймесін түртпеңіз және басқа элементті орнатпаңыз.

### *Сервердің «Storage Commitment» портының нөмірін орнату*

Бұл операцияда «Storage Commitment» порт нөмірін орнатыңыз. Төменде берілген параметрі міндетті болып табылады.

*1* «Network settings > CV page 1/2 > Image server» тармағындағы «Storage Commitment port No.» бөлімінің диалогтық түймесін түртіңіз.

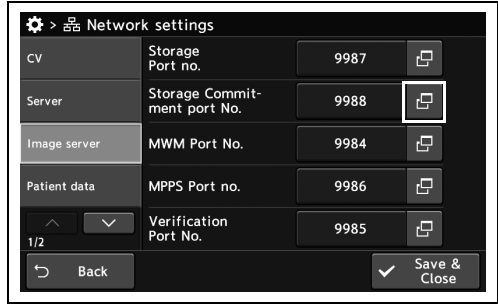

#### 4.536-сурет

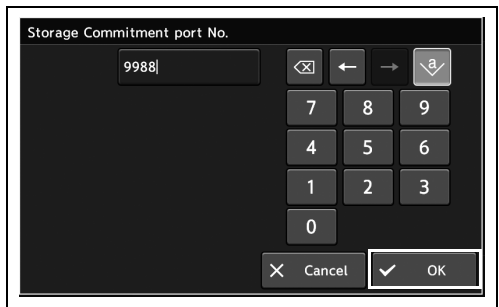

#### 4.537-сурет

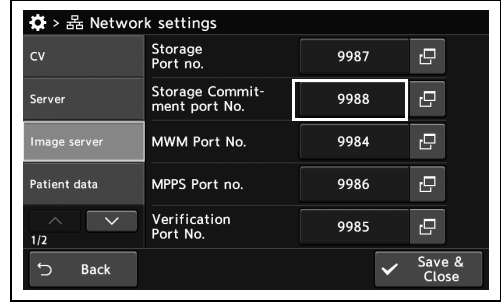

4.538-сурет

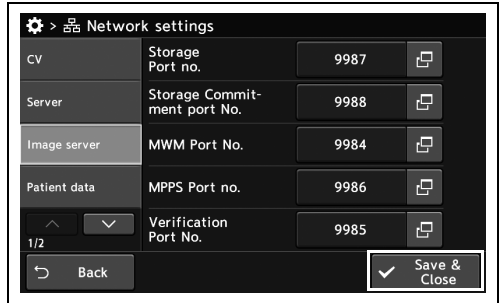

4.539-сурет

- *2* Параметр мәнін енгізіңіз, содан соң «OK» түймесін түртіңіз.
- *3* Енгізілген мән күйде көрсетілетінін тексеріңіз.

*4* «Save & Close» түймесін түртіңіз. Басқа элементтерді үздіксіз орнату үшін, «Save & Close» түймесін түртпеңіз және басқа элементті орнатпаңыз.

# *MWM порт нөмірін орнату*

Бұл операцияда MWM порт нөмірін орнатыңыз. «MWM Port No.» параметріне орнатылған мән «Setting the connected server» параметр мәнінен өзгеше.

*1* «Network settings > CV page 1/2 > Image server» тармағындағы «MWM Port No.» бөлімінің диалогтық түймесін түртіңіз

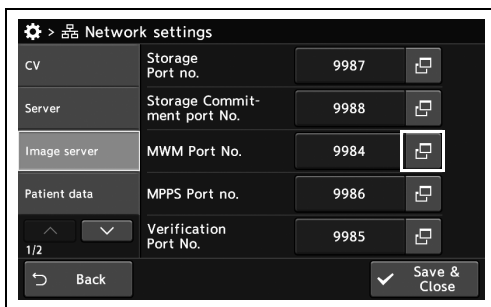

*4-т.*

- *2* Параметр мәнін енгізіңіз, содан соң «OK» түймесін түртіңіз.
- MWM Port No. 9984  $\overline{\otimes}$  $\overline{7}$  $\mathbf{9}$  $\overline{8}$  $\overline{\mathbf{4}}$  $\overline{\mathbf{5}}$  $\overline{6}$  $\overline{2}$  $\overline{3}$  $\mathbf{0}$  $\overline{\mathsf{X}}$  Cancel  $\overline{a}$  $\alpha$

4.541-сурет

4.540-сурет

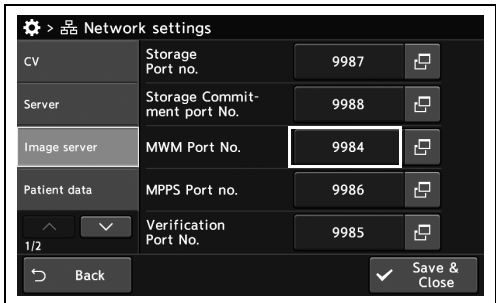

4.542-сурет

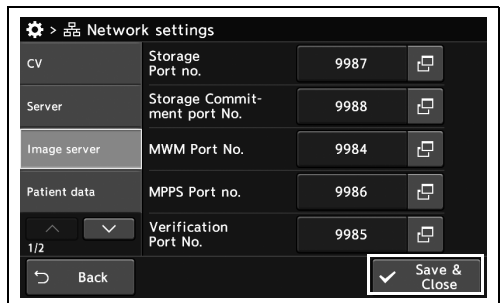

4.543-сурет

*3* Енгізілген мән күйде көрсетілетінін тексеріңіз.

*4* «Save & Close» түймесін түртіңіз. Басқа

Close» түймесін түртпеңіз және басқа

элементтерді үздіксіз орнату үшін, «Save &

элементті орнатпаңыз.

# *MPPS порт нөмірін орнату*

Бұл операцияда MPPS порт нөмірін орнатыңыз. «MPPS Port No.» параметріне орнатылған мән «Setting the connected server» параметр мәнінен өзгеше.

*1* «Network settings 1/2 > Image server» тармағындағы «Verification Port No.» бөлімінің диалогтық түймесін түртіңіз.

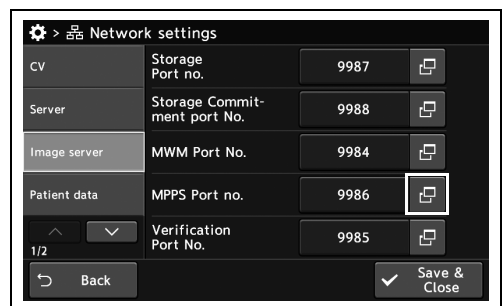

#### 4.544-сурет

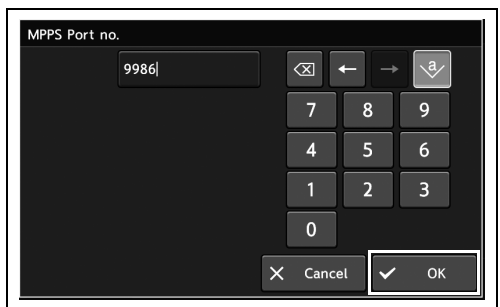

4.545-сурет

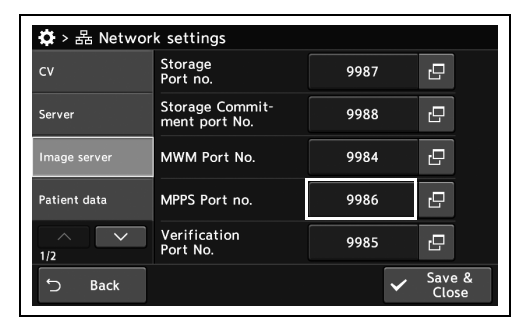

4.546-сурет

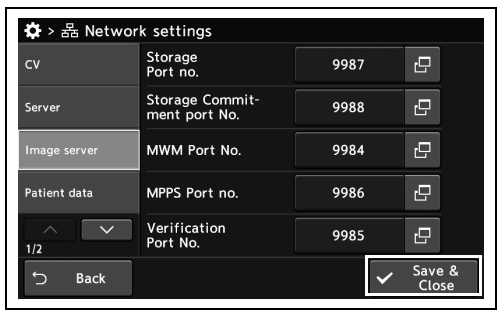

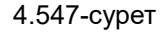

# *4-т.*

*2* Параметр мәнін енгізіңіз, содан соң «OK» түймесін түртіңіз.

*3* Енгізілген мән күйде көрсетілетінін тексеріңіз.

элементтерді үздіксіз орнату үшін, «Save & Close» түймесін түртпеңіз және басқа элементті орнатпаңыз.

*4* «Save & Close» түймесін түртіңіз. Басқа

# *Verification порт нөмірін орнату*

Бұл операцияда Verification порт нөмірін орнатыңыз. «Verification Port No.» параметріне орнатылған мән «Setting the connected server» параметр мәнінен өзгеше.

*1* «Network settings > CV page 1/2 > Image server» тармағындағы «MPPS Port No.» бөлімінің диалогтық түймесін түртіңіз.

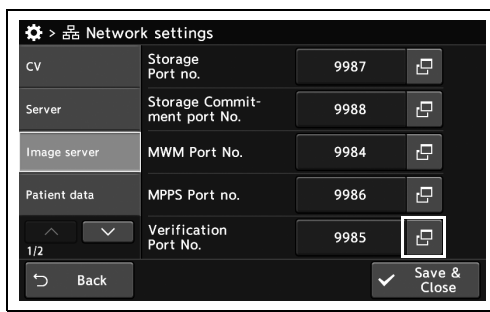

*4-т.*

*2* Параметр мәнін енгізіңіз, содан соң «OK» түймесін түртіңіз.

4.548-сурет

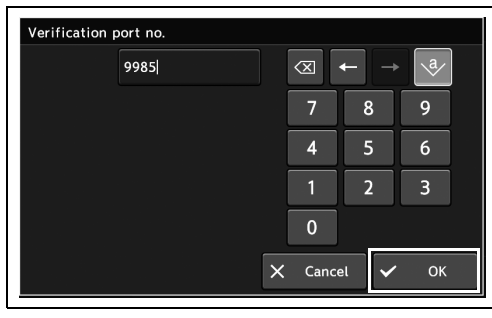

4.549-сурет

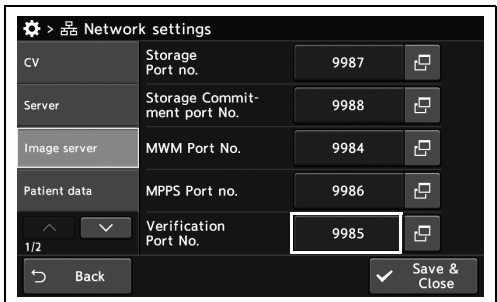

4.550-сурет

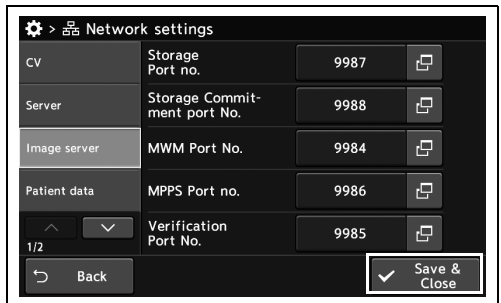

4.551-сурет

*4* «Save & Close» түймесін түртіңіз. Басқа

*3* Енгізілген мән күйде көрсетілетінін

тексеріңіз.

элементтерді үздіксіз орнату үшін, «Save & Close» түймесін түртпеңіз және басқа элементті орнатпаңыз.

### *Емделуші идентификаторын көрсету ауқымын орнату*

Бұл операцияда, емделуші идентификаторы мониторда көрсету үшін тым ұзын болғанда, емделуші идентификаторын көрсету ауқымын орнатыңыз.

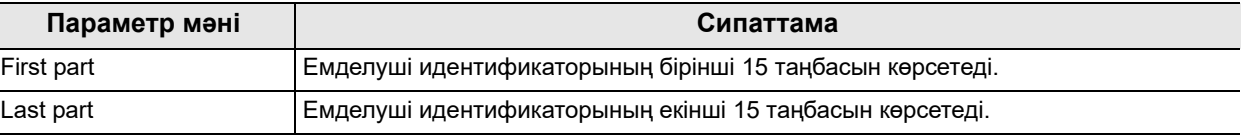

4.137-кесте

*4-т.*

- *1* «Network settings 1/2-бет > Patient data» тармағындағы «Patient ID display range» параметрінің қалқымалы түймесін түртіп, мәнді таңдаңыз.
- $\Phi$  >  $\mathbb{R}$  Network settings Patient ID  $\alpha$ First part Server Image server Patient name text<br>display priority: 2 Numbers<br>and symbol: stient data  $1/2$  $Back$  $\cup$
- *2* Таңдалған параметр мәні күйде көрсетілетінін тексеріңіз.

*3* «Save & Close» түймесін түртіңіз. Басқа

Close» түймесін түртпеңіз және басқа

элементті орнатпаңыз.

элементтерді үздіксіз орнату үшін, «Save &

4.552-сурет

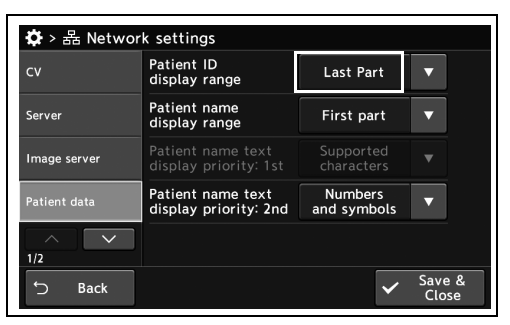

4.553-сурет

| 츄 > 몲 Network settings |                                            |                               |                 |
|------------------------|--------------------------------------------|-------------------------------|-----------------|
| CV                     | Patient ID<br>display range                | <b>Last Part</b>              |                 |
| Server                 | Patient name<br>display range              | First part                    |                 |
| Image server           | Patient name text<br>display priority: 1st | Supported<br>characters       |                 |
| Patient data           | Patient name text<br>display priority: 2nd | <b>Numbers</b><br>and symbols |                 |
| 1/2                    |                                            |                               |                 |
| <b>Back</b>            |                                            |                               | Save &<br>Close |

4.554-сурет

### *Емделуші атын көрсету ауқымын орнату*

Бұл операцияда, емделуші аты мониторда көрсету үшін тым ұзын болғанда, емделуші атын көрсету ауқымын орнатыңыз.

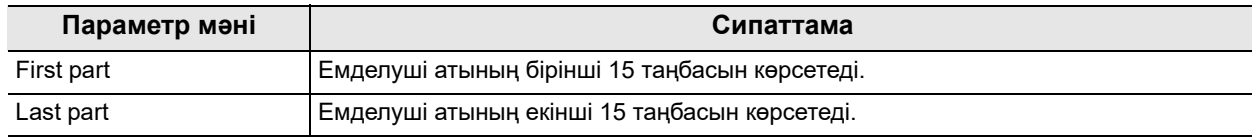

4.138-кесте

*1* «Network settings 1/2-бет > Patient data» тармағындағы «Patient name display range» параметрінің қалқымалы түймесін түртіп, мәнді таңдаңыз.

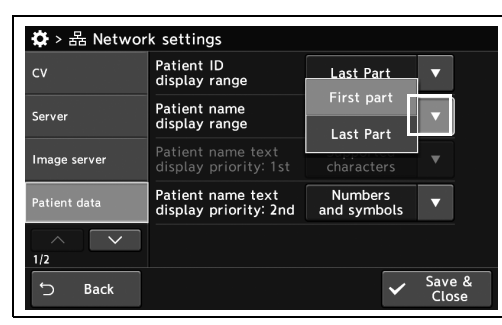

*4-т.*

*2* Таңдалған параметр мәні күйде көрсетілетінін тексеріңіз.

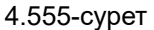

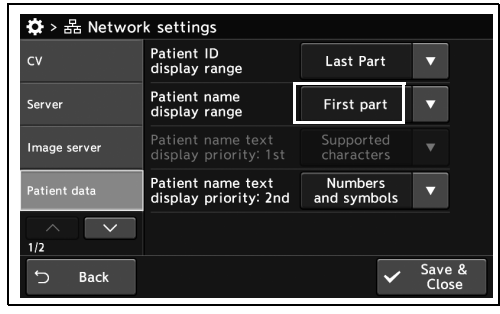

*3* «Save & Close» түймесін түртіңіз. Басқа элементтерді үздіксіз орнату үшін, «Save & Close» түймесін түртпеңіз және басқа элементті орнатпаңыз.

#### 4.556-сурет

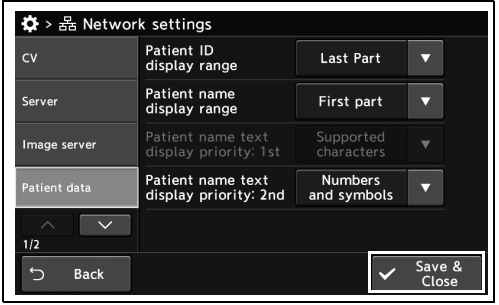

4.557-сурет

### *1-пайдаланушы аты үшін пайдаланылатын таңбаларды орнату*

Бұл операцияда, емделуші атында пайдалануға болатын таңбаларды орнатыңыз.

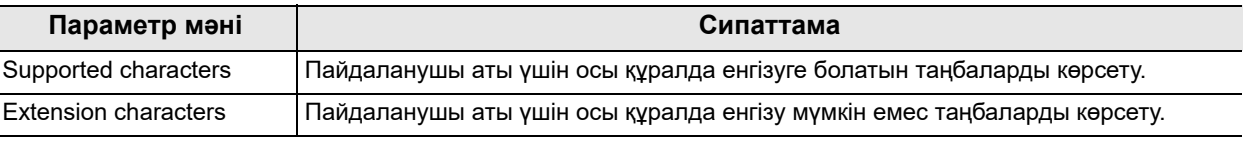

#### 4.139-кесте

*4-т.*

#### **ЕСКЕРТУ**

279-беттегі « Емделуші ақпараты көрсетілгенде, көрінетін әріпті орнату және жаңа жолды енгізу» бөлімінің параметр мәні «Bilingual» параметрінен басқа мәнде болғанда осы функцияны орнатуға болады.

- *1* «Network settings 1/2-бет > Patient data» тармағындағы «Patient name text display priority: 1st» параметрінің қалқымалы түймесін түртіп, мәнді таңдаңыз.
- *2* Таңдалған параметр мәні күйде көрсетілетінін тексеріңіз.

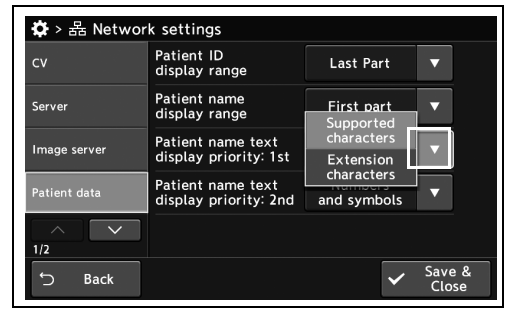

4.558-сурет

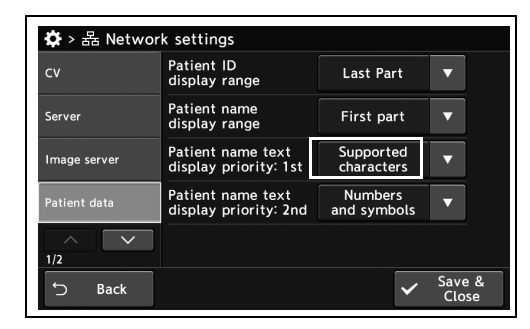

4.559-сурет

*3* «Save & Close» түймесін түртіңіз. Басқа элементтерді үздіксіз орнату үшін, «Save & Close» түймесін түртпеңіз және басқа элементті орнатпаңыз.

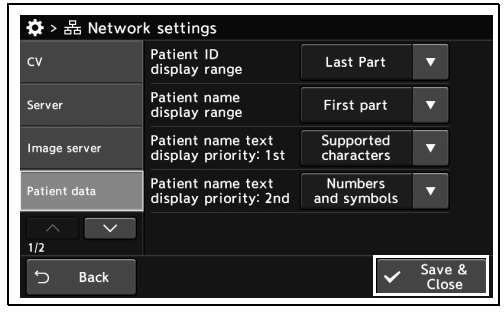

4.560-сурет

*4-т.*

# *2-пайдаланушы аты үшін пайдаланылатын таңбаларды орнату*

Бұл операцияда пайдаланушы аты үшін пайдаланылатын таңбаларды орнатыңыз.

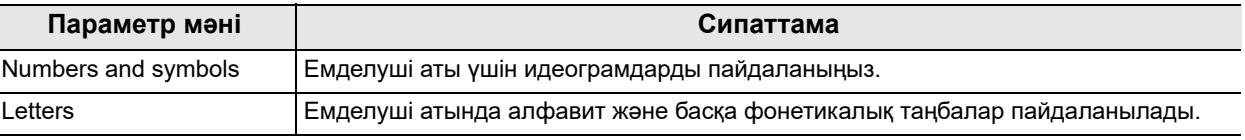

4.140-кесте

*4-т.*

*1* «Network settings 1/2-бет > Patient data» тармағындағы «Patient name text display priority: 2nd» параметрінің қалқымалы түймесін түртіп, мәнді таңдаңыз.

*2* Таңдалған параметр мәні күйде көрсетілетінін тексеріңіз.

*3* «Save & Close» түймесін түртіңіз. Басқа

Close» түймесін түртпеңіз және басқа

элементті орнатпаңыз.

элементтерді үздіксіз орнату үшін, «Save &

 $\mathbf{\ddot{\Omega}}$  >  $\mathbb{R}$  Network settings Patient ID<br>display range  $\alpha$ Last Part  $\overline{\mathbf{v}}$ Patient name<br>display range First part Supported name text<br>priority: 1st mane serve Patient name Letters Bacl

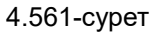

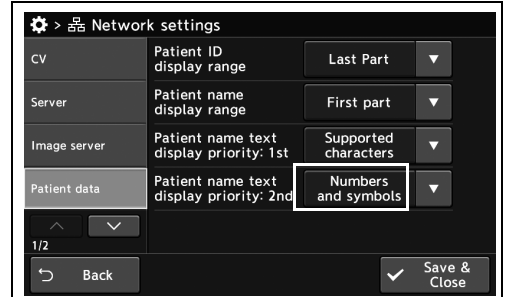

4.562-сурет

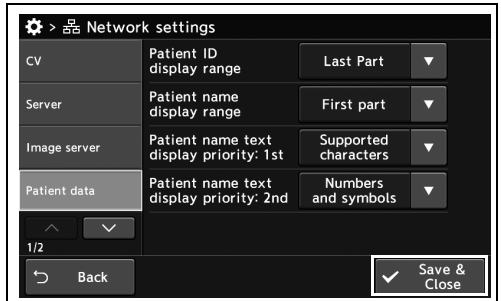

4.563-сурет

### *Сервермен байланысуға арналған аутентификациялау параметрлерін орнату*

Бұл операцияда сервермен байланысуға арналған аутентификациялау параметрлерін орнатыңыз. Серверге жалғағанда Olympus компаниясына хабарласыңыз.

#### **ЕСКЕРТУ**

- 242-беттегі «Қауіпсіздік функцияларын қосу» параметрі «ON» күйінде болғанда, осы функцияны пайдалану үшін жүйеге әкімшінің пайдаланушы құқығымен кіріңіз.
- Егер сервердің «Server communication authenticating setting» пайдаланушы идентификаторын өзгерткенде, оны сервердегі пайдаланушы идентификаторымен бірдей етіңіз.
- Егер бастапқы орнатудан кейін сервердің байланысты аутентификациялау параметрі (пайдаланушы идентификаторы/құпиясөз) өзгерсе, осы процедураға сәйкес параметрді қайта өзгертіңіз.
- *1* «Security settings > Security management 2/2-бет» бөліміндегі «Server communication authenticating setting» параметрінің диалогтық түймесін түртіңіз.

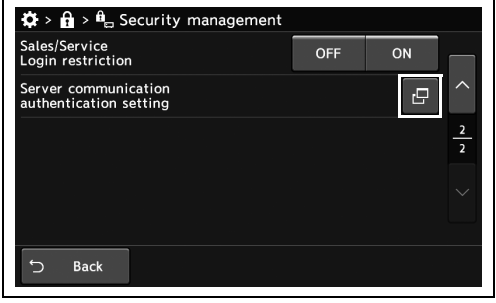

*2* Диалогтық түймені түртіп, пайдаланушы идентификаторы мен құпиясөзді енгізіңіз, содан соң «OK» түймесін түртіңіз.

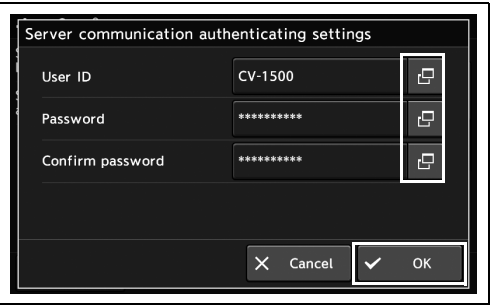

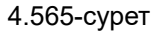

4.564-сурет

**ЕСКЕРТУ**

- Сервердегі пайдаланушы идентификаторы/құпиясөзімен бірдей мәнді енгізіңіз.
- 16 әріптік-сандық таңбаға дейін енгізуге болады.

*4-т.*

#### **ЕСКЕРТУ**

- Келесі таңбалар қолжетімді емес.
	- − «\», «^» және «=»
- Келесі шарттарға сәйкес болу үшін құпиясөзді орнатыңыз.
	- − Бірдей пайдаланушы аты мен құпиясөзді пайдаланбаңыз.
	- − Құпиясөзде бір таңбаны 3 реттен артық қайталамаңыз.

### *Осы құрал мен сервер арасындағы қосылымды сынау*

#### *4-т.*

Бұл операцияда осы құрал мен кескін сервері арасындағы қосылымды сынаңыз.

#### **ЕСКЕРТУ**

*2* «Yes» түймесін түртіңіз.

Байланысты сынауға арналған сервер « Жалғанған серверді орнату» параметр мәніне байланысты әртүрлі болады.

*1* «Network settings 2/2-бет > Communication test» тармағында «Server COMM test (Image server)» бөлімінің «Execute» түймесін түртіңіз.

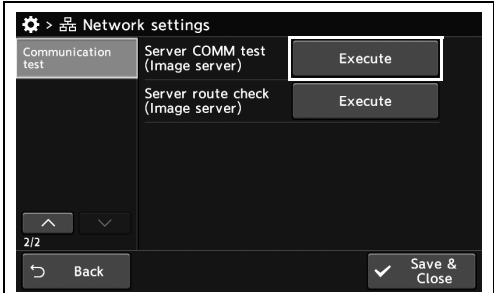

4.566-сурет

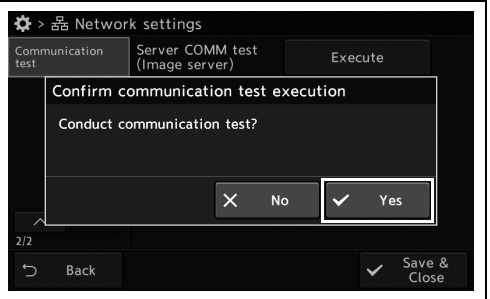

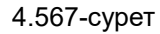

*3* Сынақ нәтижелерін растаңыз.

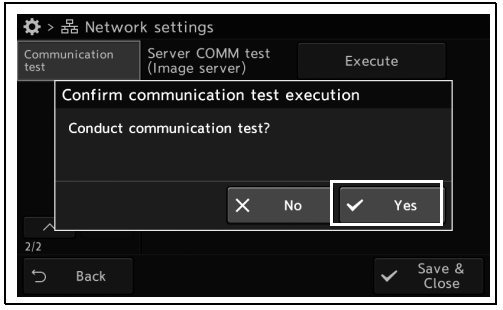

4.568-сурет

*4* Сынақ нәтижесіне байланысты келесі нұсқауларға сәйкес орындаңыз.

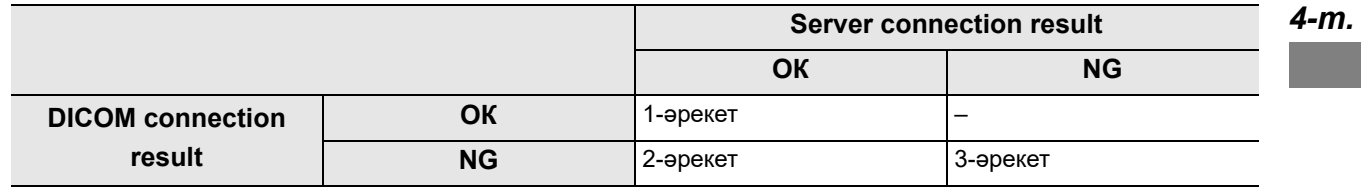

- − 1-әрекет: серверге дұрыс жалғанған. Сервердің қосылым күйінің белгішесі «unconnected» күйінде болғанда, осы құралды қайта қосыңыз.
- − 2-әрекет: жүйе қатесі пайда болуы мүмкін. Серверді қайта іске қосыңыз, себебі серверде ақаулар пайда болуы мүмкін. Сервердің пайдалану нұсқаулығына сәйкес серверді қайта белсендіріңіз.
- − 3-әрекет: желіде ақаулық пайда болуы мүмкін. Пайдалану нұсқаулығындағы «Ақауды жою» атты 8.1-бөлімге сәйкес LAN кабелінің және серверінің күйлерін тексеріңіз.

# *Осы құрал мен сервердің арасындағы байланыс жолын тексеру*

Бұл операцияда осы құрал мен кескін сервері арасындағы қосылымды жолын тексеріңіз.

#### **ЕСКЕРТУ**

Байланысты сынауға арналған сервер « Жалғанған серверді орнату» параметр мәніне байланысты әртүрлі болады.

*1* «Network settings 2/2-бет > Communication test» тармағында «Server route check (Image server)» бөлімінің «Execute» түймесін түртіңіз.

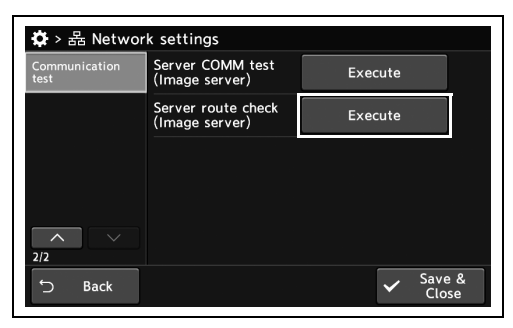

4.569-сурет

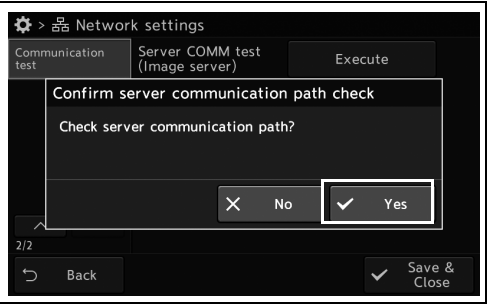

4.570-сурет

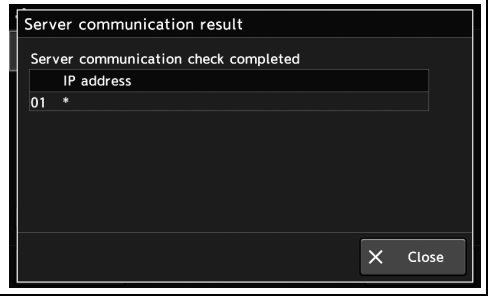

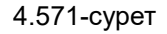

#### *4-т.*

*2* «Yes» түймесін түртіңіз.

*3* Сынақ нәтижелерін растаңыз.

# *Осы құралдың техникалық қызмет көрсету функциясын пайдалану және орнату*

Техникалық қызмет көрсету нұсқауларын пайдалану нұсқаулығының «2-тарау, Функцияны реттеу» тармағындағы «Осы құралдың техникалық қызмет көрсету функциясын пайдалану және орнату» бөлімінен қараңыз.

*4-т.*

4.23 Желі параметрлерін орнату

*4-т.*

# *Қосымша*

# *Тіркесімді жабдық*

### *Жүйе схемасы*

Бейне жүйесінің орталығымен пайдалануға болатын жабдықтар мен қосалқы жабдықтардың ұсынылған құрамдастары төменде берілген. Осы бейне жүйесінің орталығын таныстырғаннан кейін шыққан жаңа өнімдер де осы жүйемен бірге пайдалану үшін жарамды болуы мүмкін. Қосымша мәліметтер алу үшін Olympus компаниясына хабарласыңыз.

#### **ЕСКЕРТПЕ**

Төменде көрсетілгендерден басқа жабдықтар тіркесімі пайдаланылса, толық жауапкершілікті медициналық емдеу мекемесі алуы керек. Мұндай тіркесімдер жабдыққа өзінің толық жұмыс істеуге мүмкіндік бермей ғана қоймай, емделуші мен медициналық қызметкерлердің қауіпсіздігіне қауіп төндіруі мүмкін. Оған қоса, бейне жүйесінің орталығы мен перифериялық құрылғының тозуға төзімділігіне кепілдік жоқ. Осындай жағдайда пайда болған ақауларға тегін жөндеу жүргізілмейді. Жабдықты ұсынылған тіркесімдердің бірінде міндетті түрде пайдаланыңыз.

### **Жүйе схемасы**

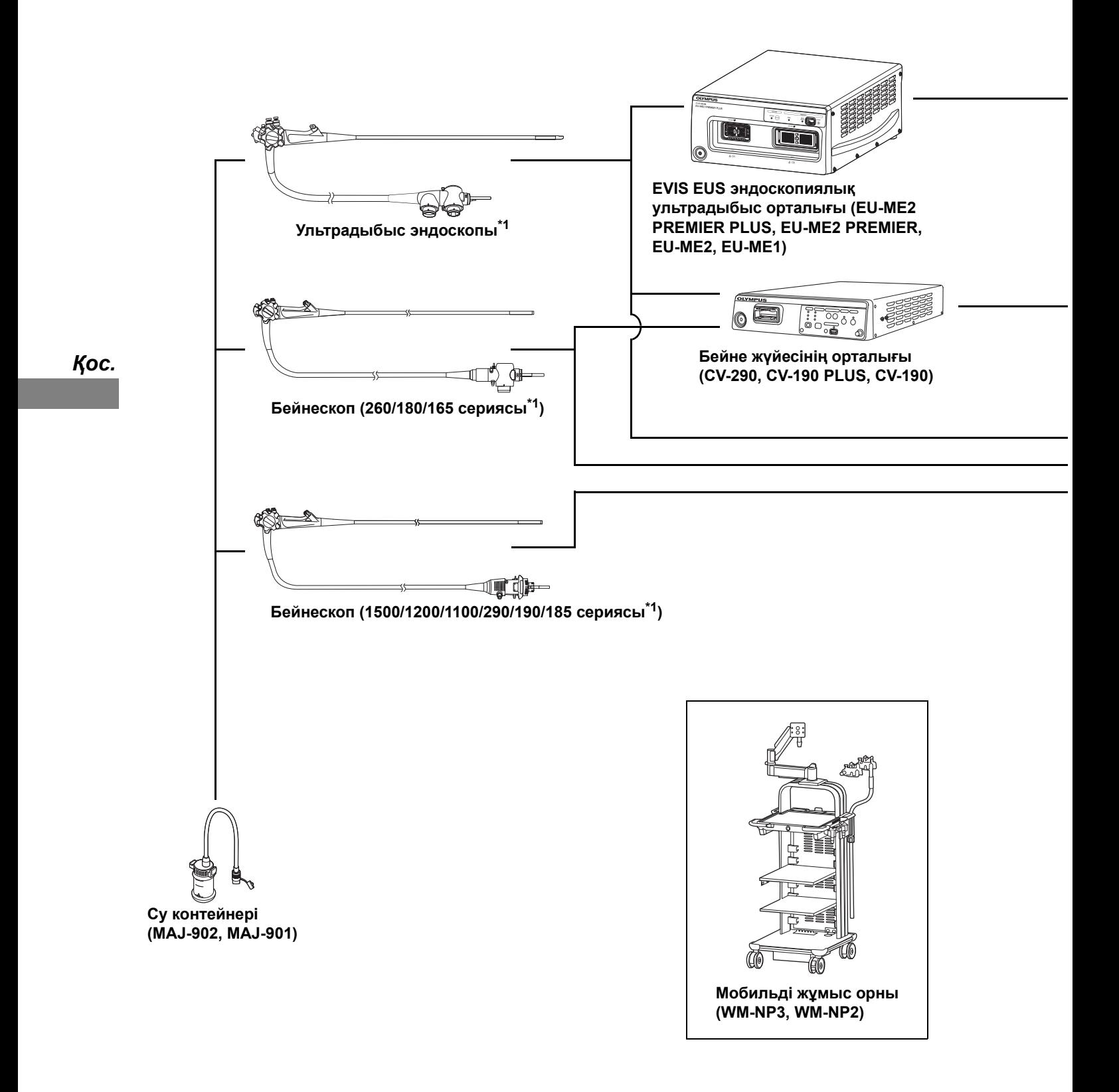

\*1 Бұл өнім кейбір аймақтарда қолжетімді болмауы мүмкін.

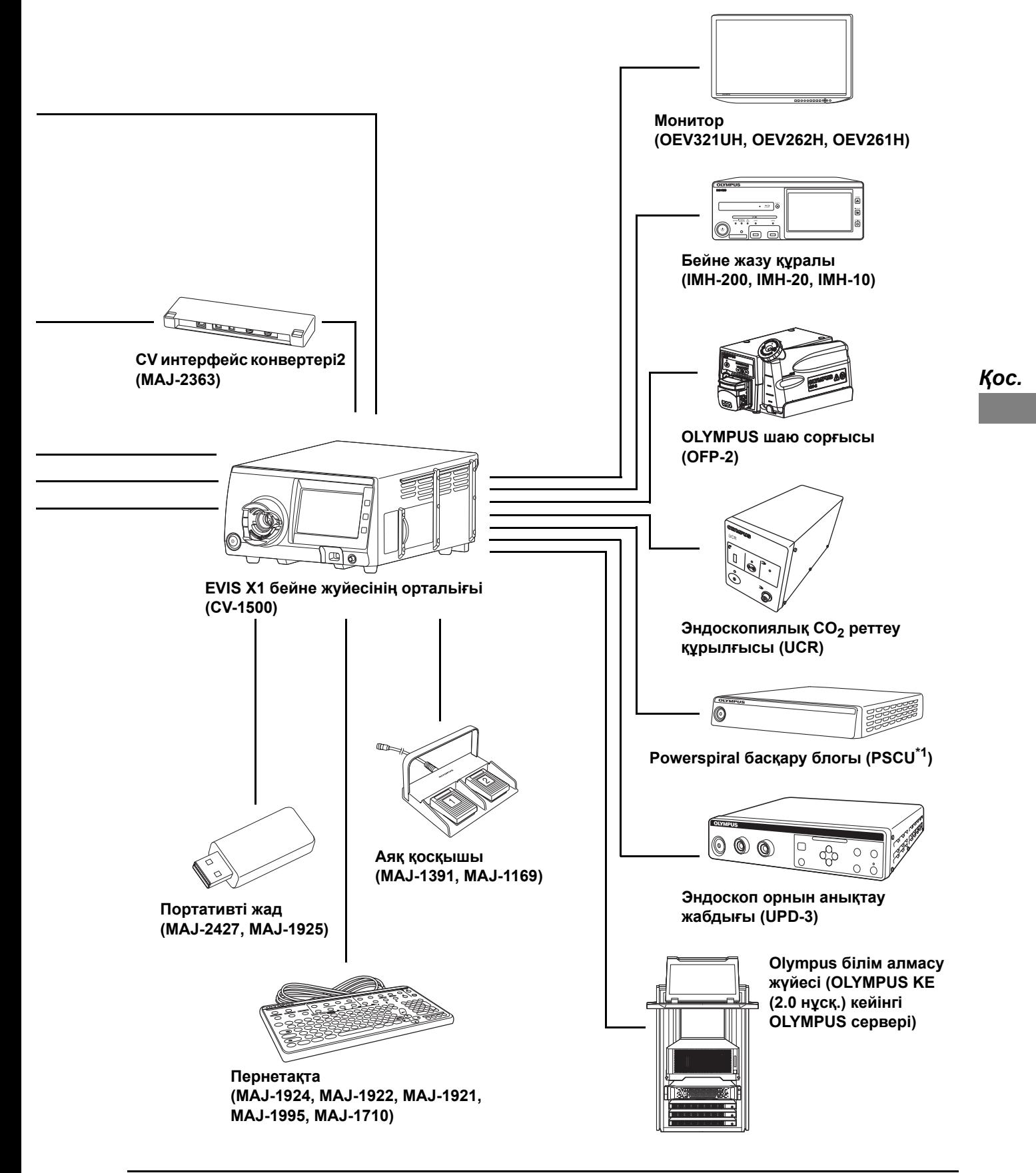

# *Қоршаған орта*

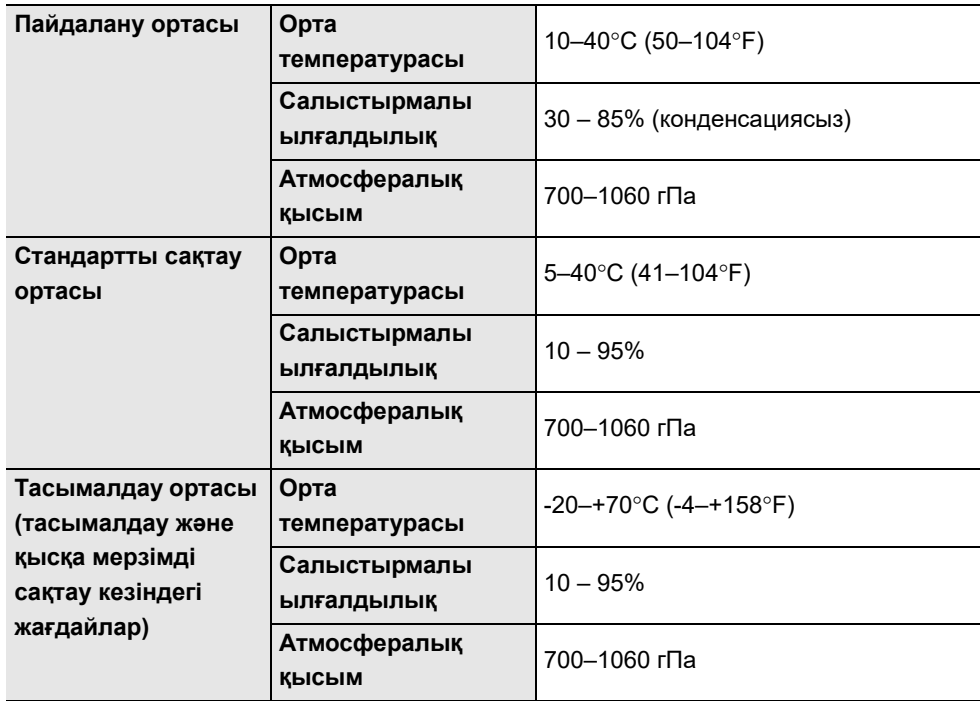

# *Сипаттамалар*

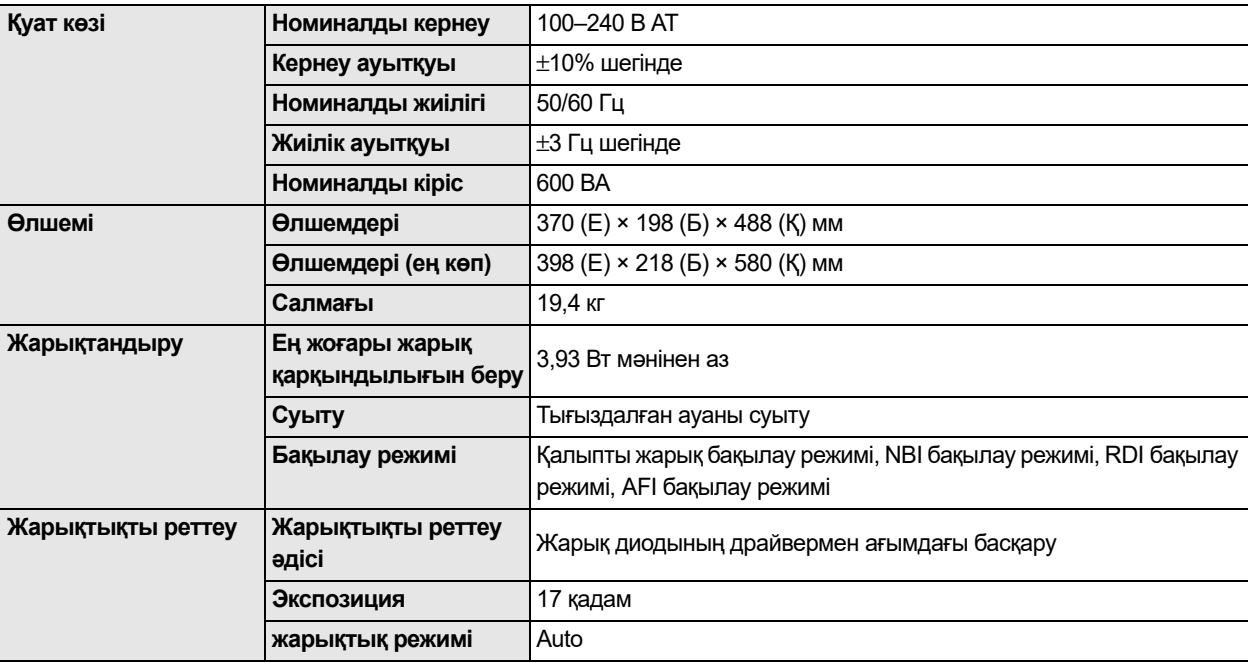

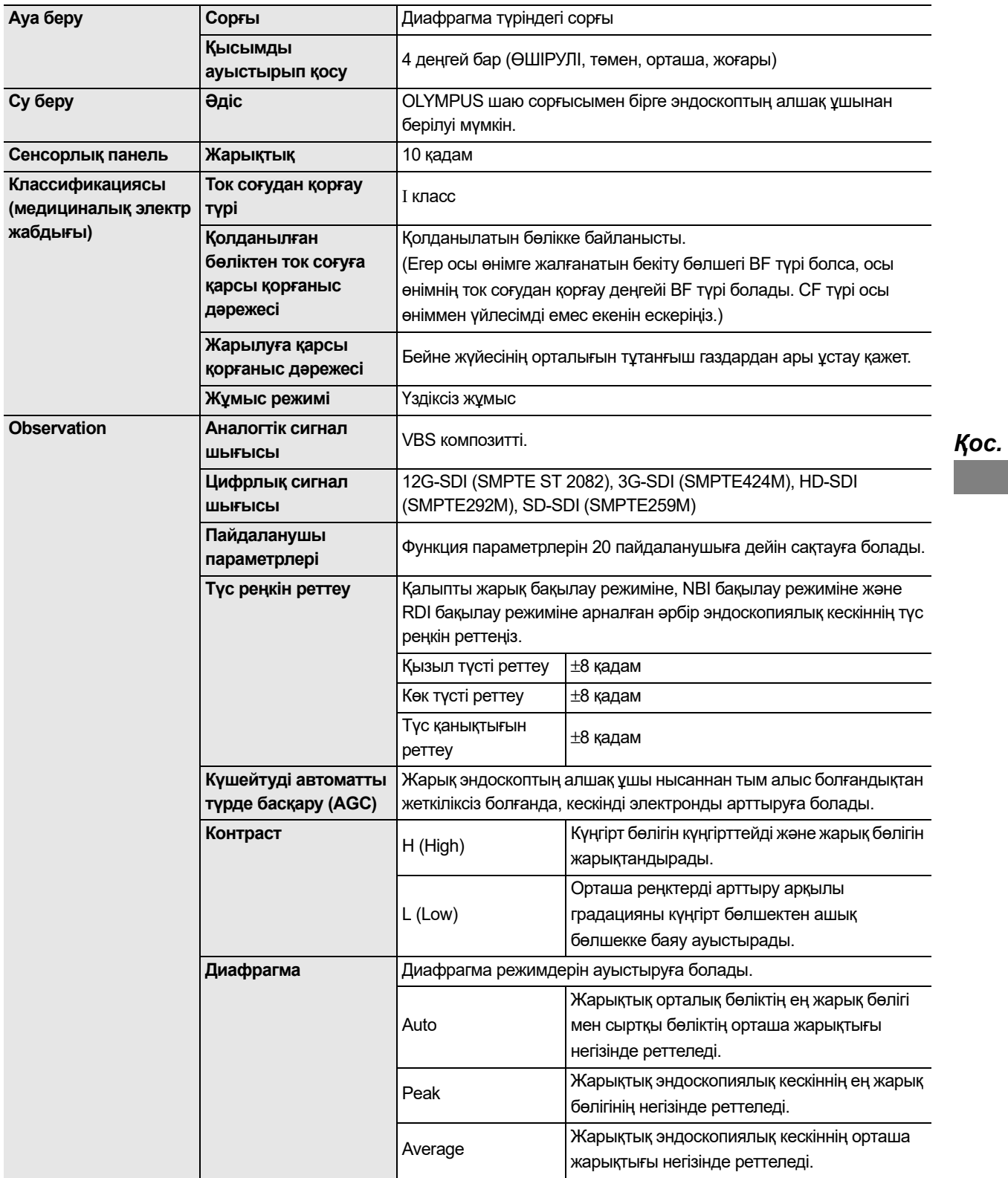

#### Сипаттамалар

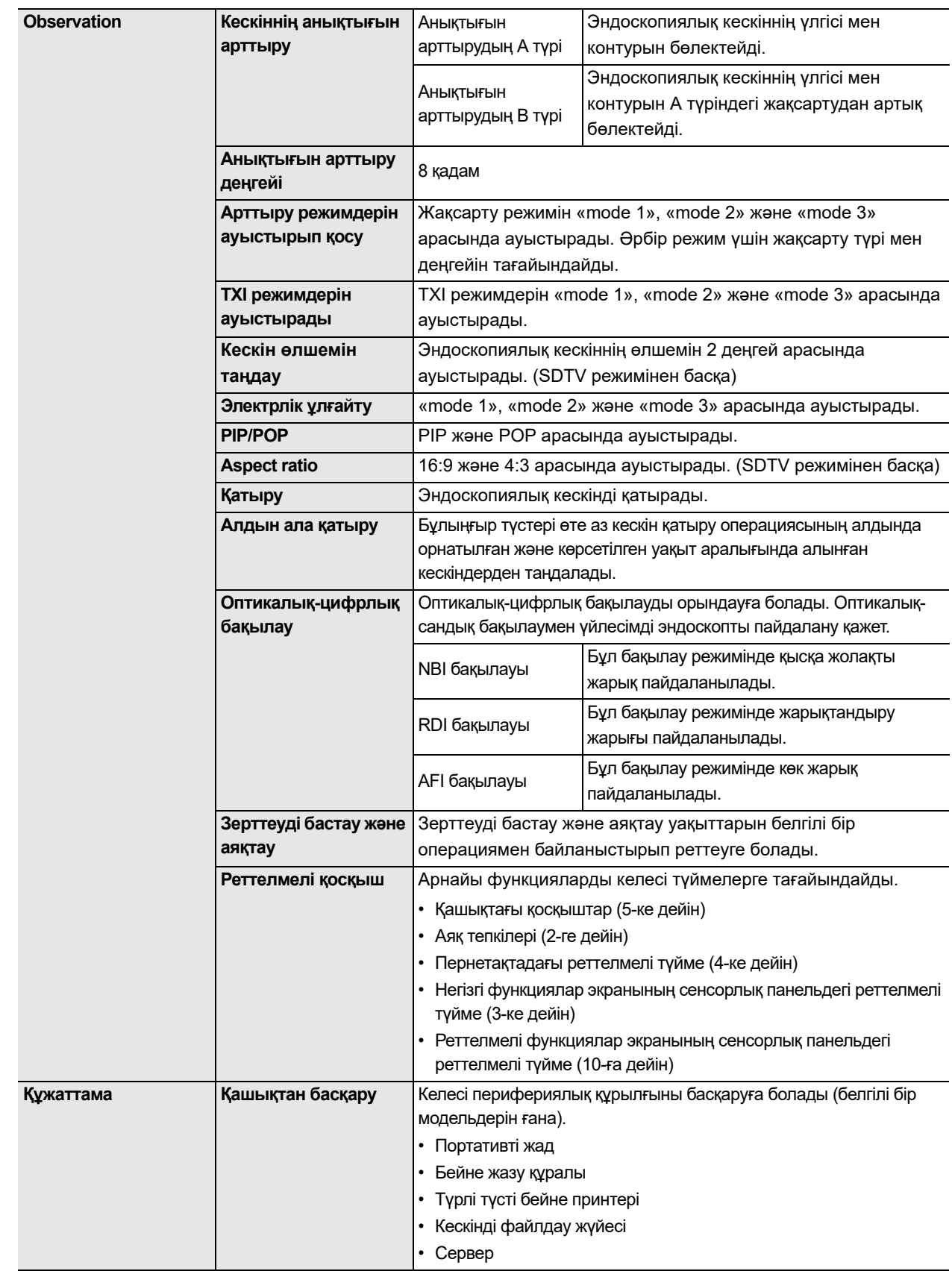

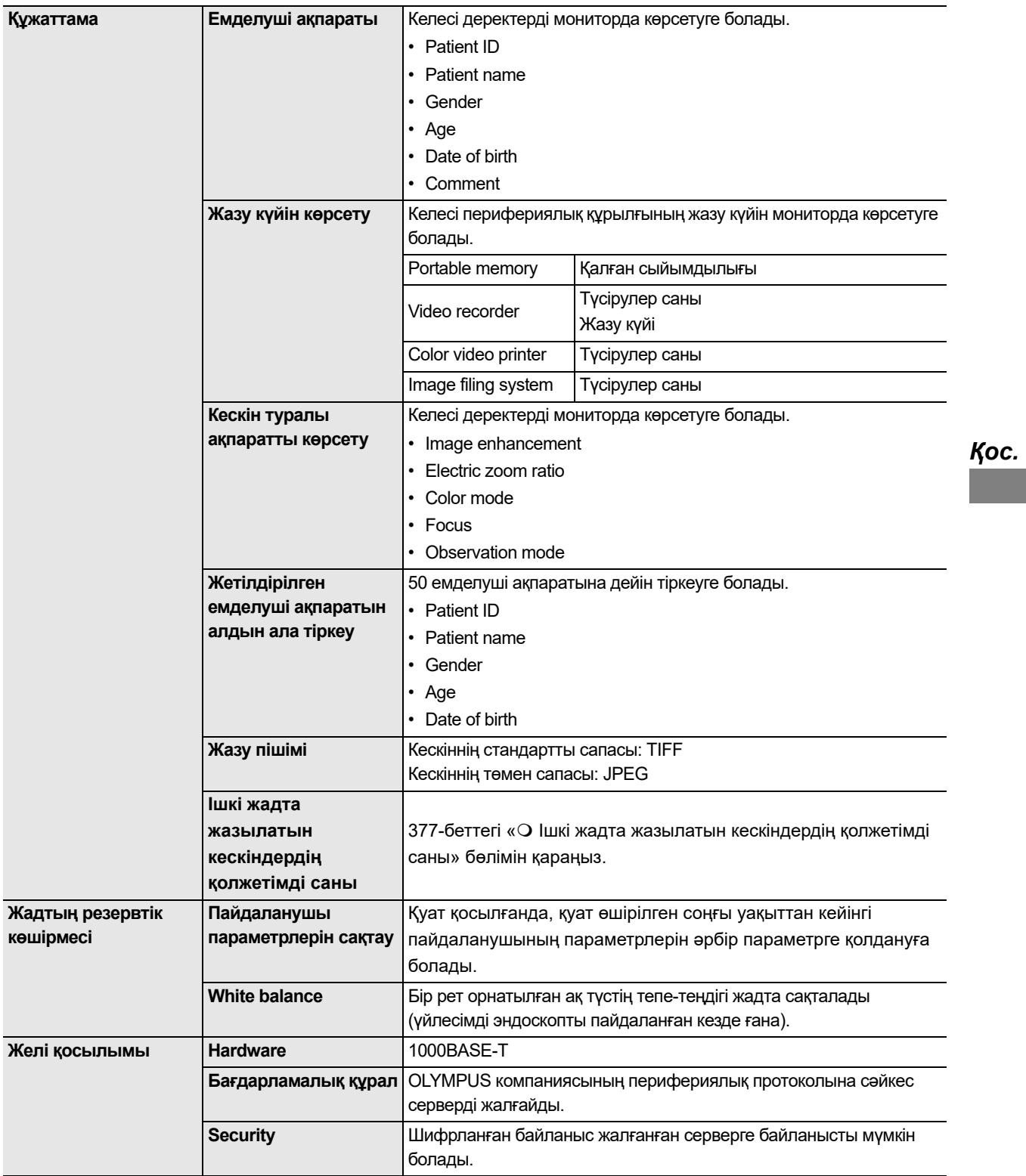

#### Сипаттамалар

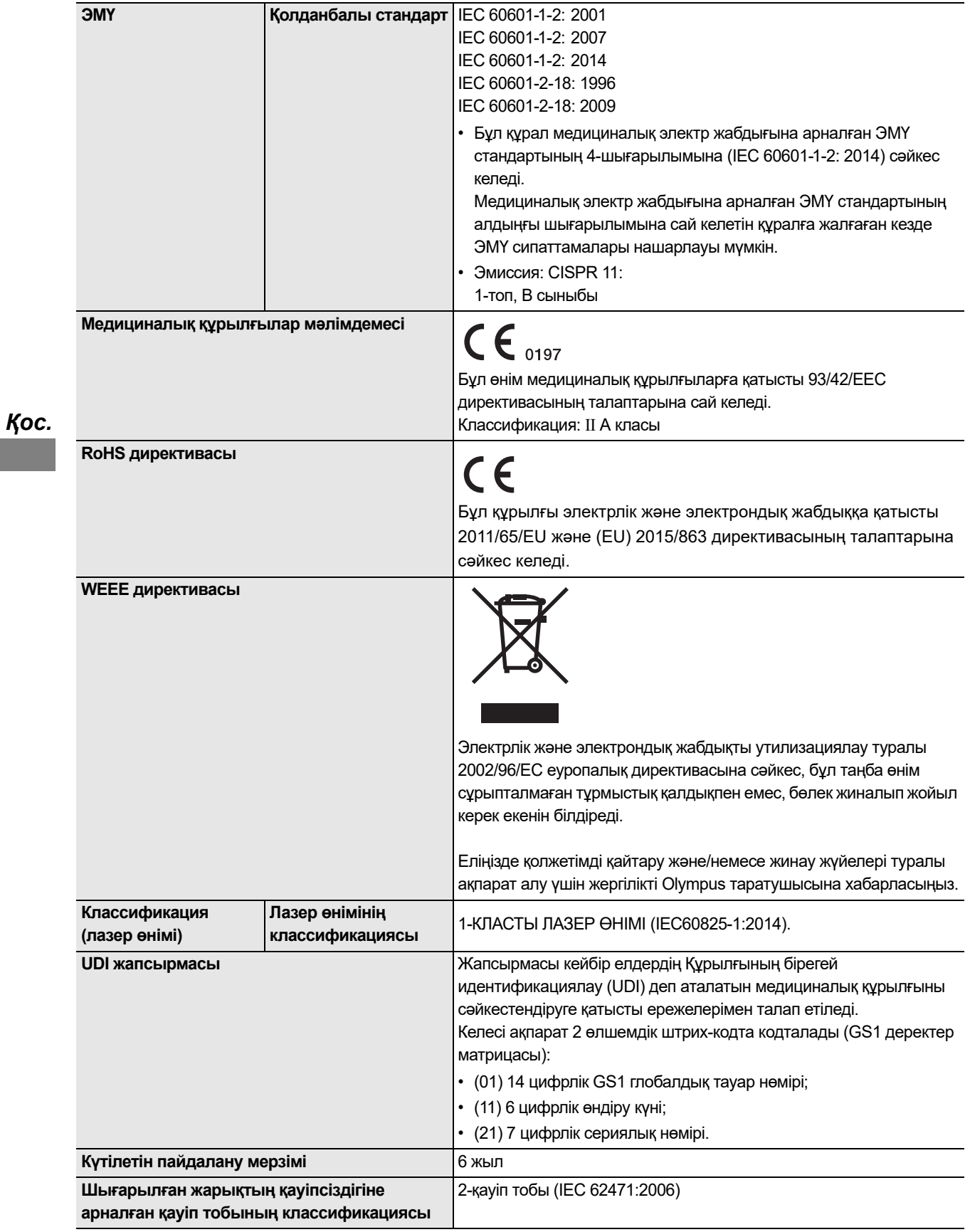

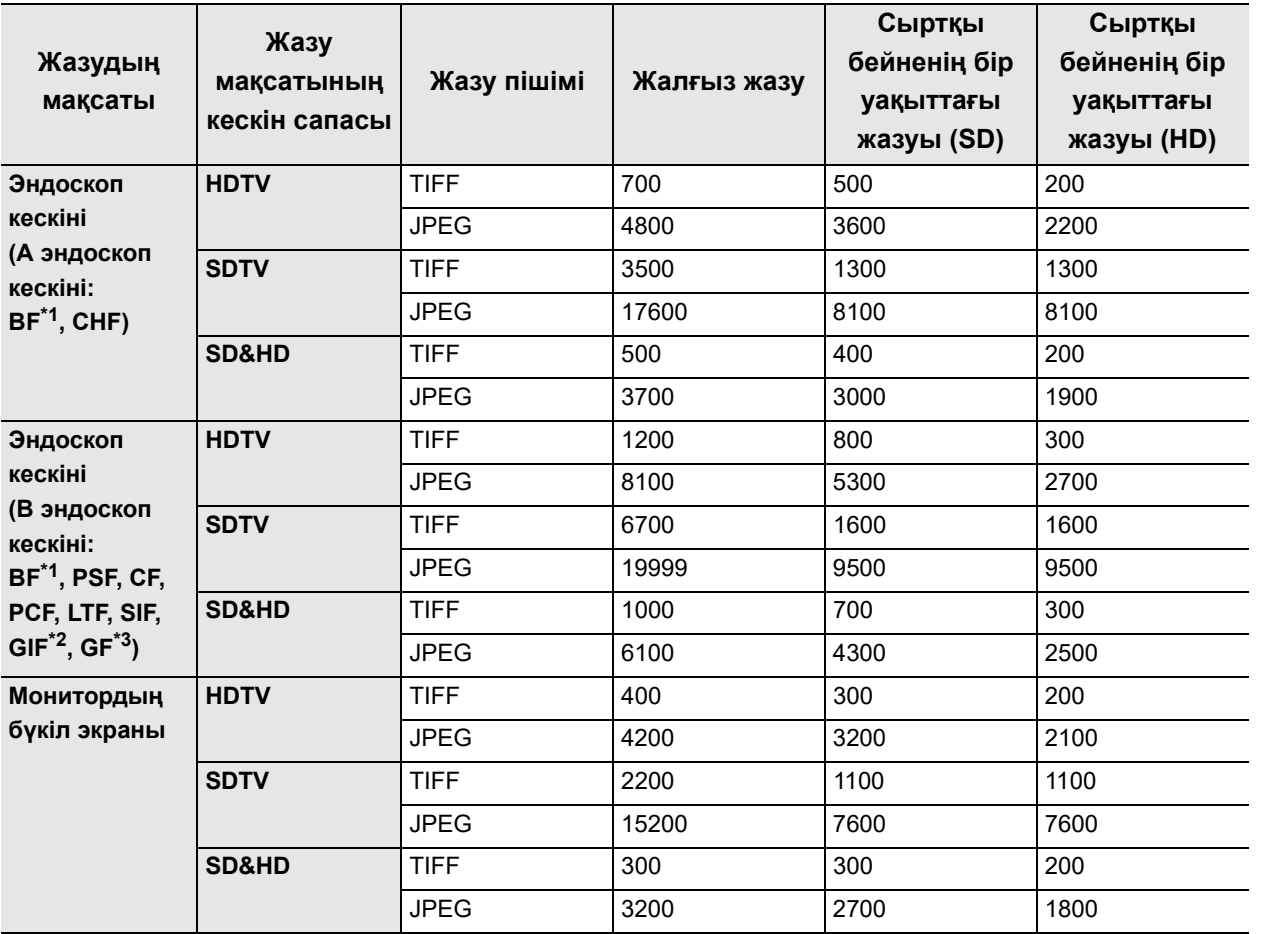

# **Ішкі жадта жазылатын кескіндердің қолжетімді саны**

\*1 BF сериялық эндоскоптарда модельге байланысты әртүрлі топтар бар.

\*2 GIF-XP290N құрылғысы A эндоскоп тобына қосылған.

\*3 GF-UE290 құрылғысы A эндоскоп тобына қосылған.

Жазуға болатын кескіндердің саны нысанға және пайдаланылған эндоскопқа байланысты әртүрлі.

# **Реттелмелі қосқыштар**

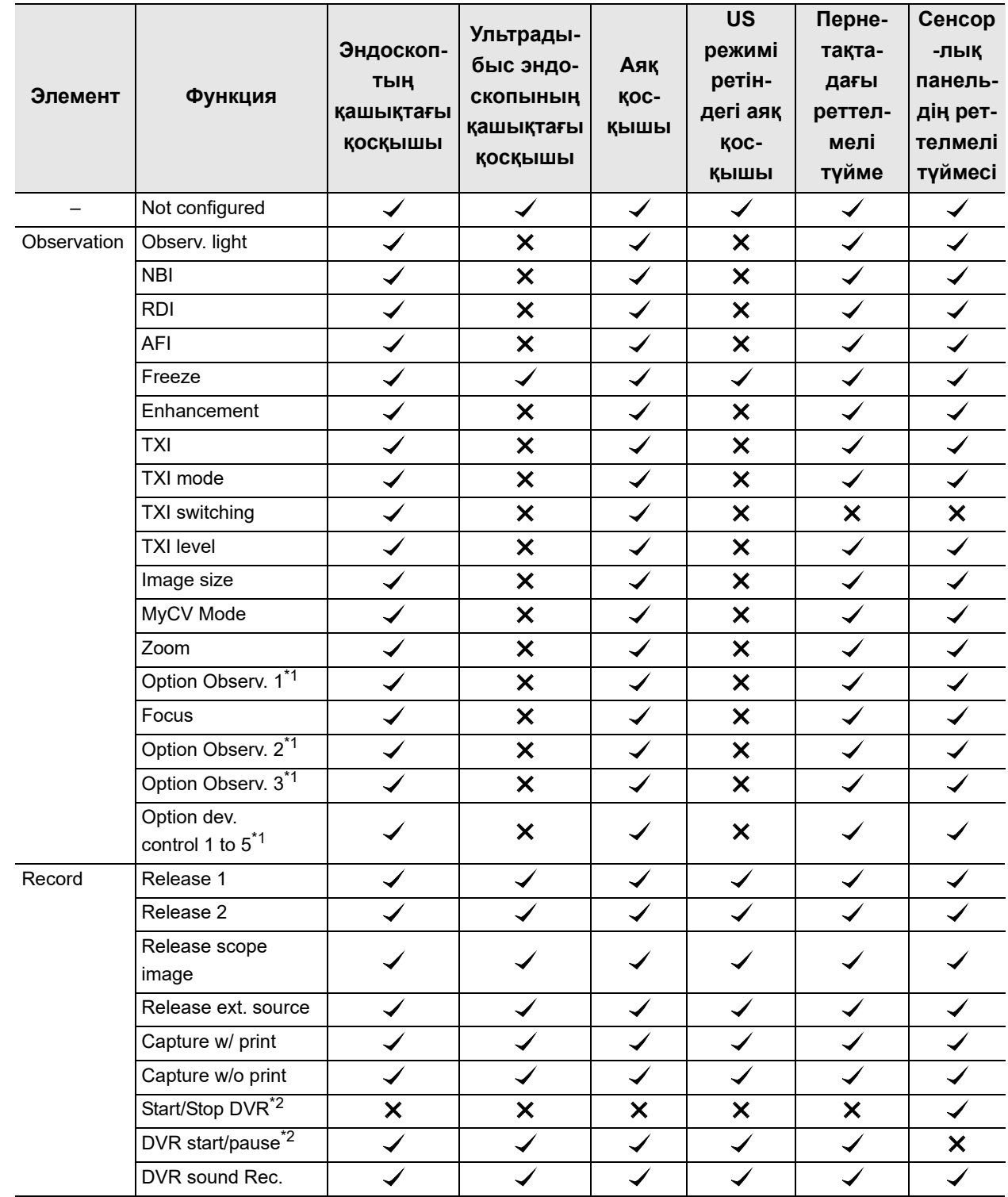

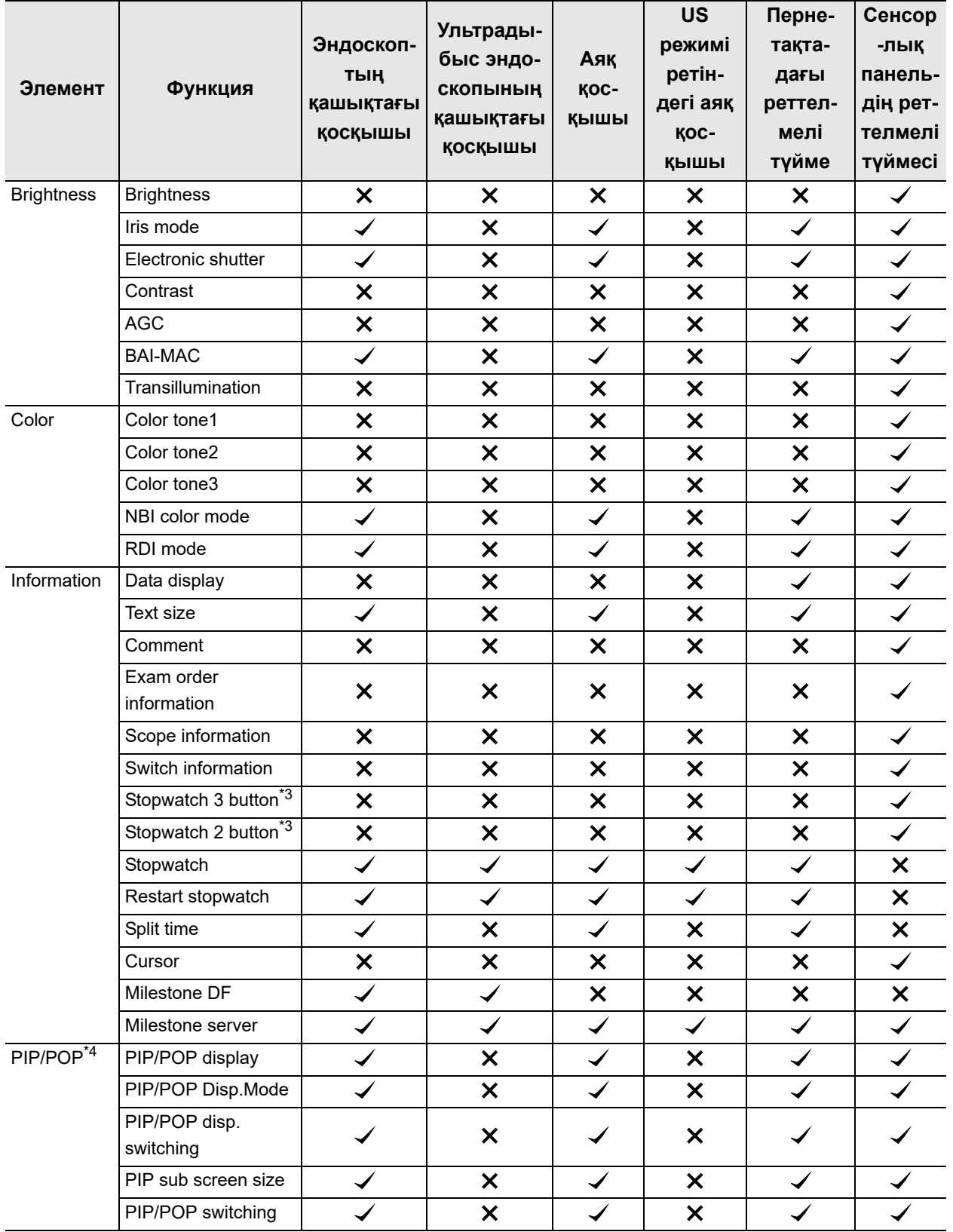

#### Сипаттамалар

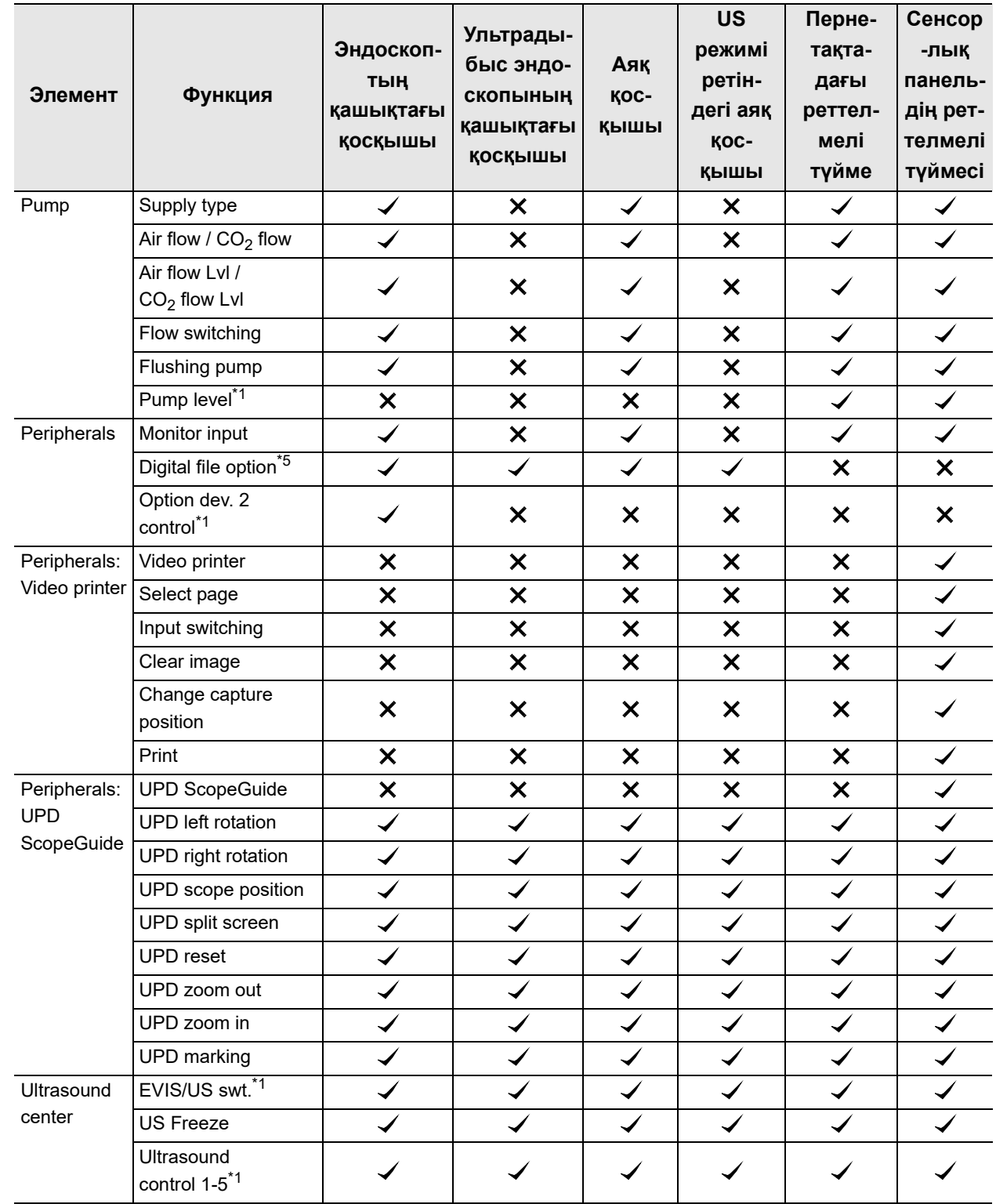

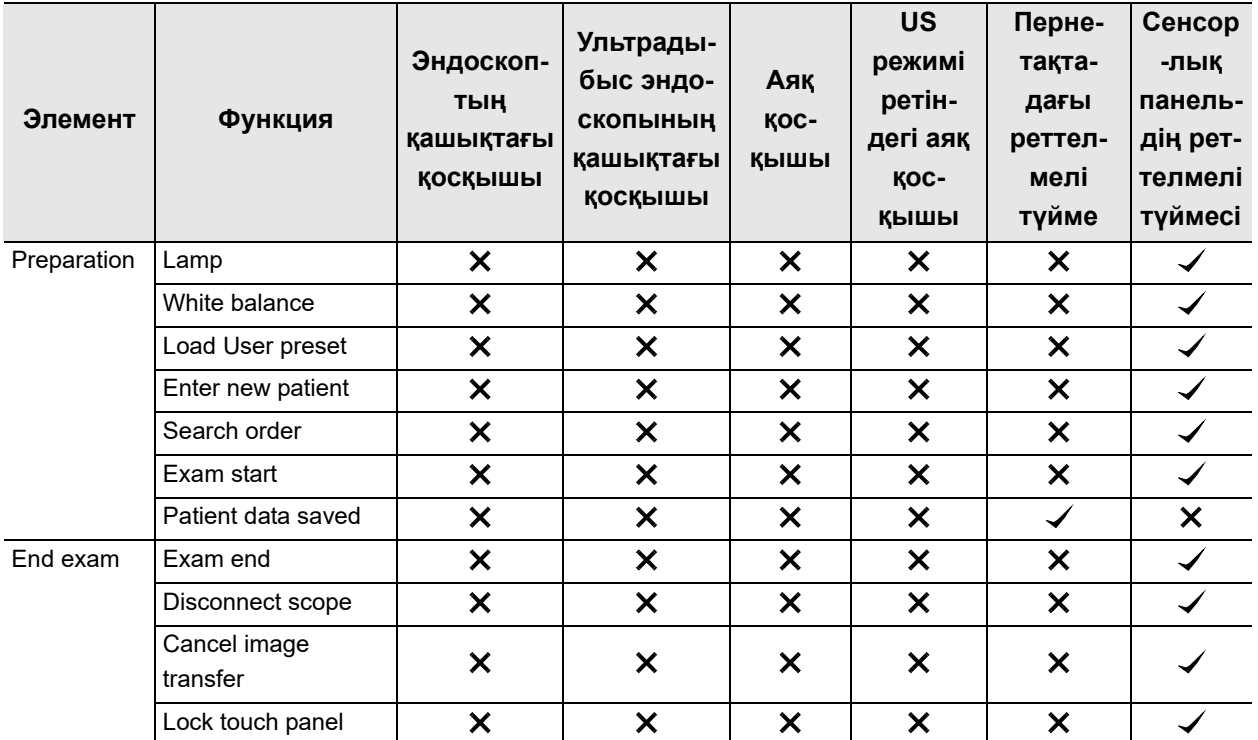

*Қос.*

 $\checkmark$ : тағайындауға болатын.  $\checkmark$ : тағайындауға болмайтын.

#### 1.1-кесте

- \*1 Осы функция таңдалса да, бұл қолжетімді емес.
- \*2 «Start/Stop DVR» және «DVR start/pause» түймесі негізінен бірдей әрекетті атқарады. Айырмашылығы — әртүрлі жерде орналасқан. «Start/Stop DVR» түймесі сенсорлық панельде орналасқандықтан, ол бір түйме арқылы іске қосу, кідірту және тоқтату әрекетін атқарады. «DVR start/pause» түймесі басқаларға тек іске қосуға және кідіртуге мүмкіндік береді.
- \*3 «Stopwatch 2» түймесін тағайындағанда, «Start/Stop» және «Clear» түймесін пайдалануға болады. «Stopwatch 3» түймесін тағайындағанда, осыларға қосымша «Split» түймесін пайдалануға болады.
- \*4 Бұл функциялар «US mode» режимінде қолжетімді емес.
- \*5 Қашықтағы қосқыш «DF» опциясына тағайындаса да, дыбыстық сигнал (дыбыстық белгі) шықпайды.

# *Осы құралдың қауіпсіздік ақпараты*

### *Кіріспе*

Құжатта қауіпсіздік ақпараты, қауіпсіздік функциясы мен CV-1500 құрылғысының қауіпсіздік функцияларын пайдалануға арналған маңызды бөлімдер берілген. Тұтынушы құжатты оқып, бөтен адамдардың осы өнімді пайдалану және деректердің қолдан жасалу мүмкіндігін қарастырып, оларды пайдалану алдында қауіпсіздік функциялары мен тиімділіктерінің мақсатын түсінуі керек.

### *Пайдалануға болатын перифериялық құрылғылар*

#### *Қос.*

Тұтынушы жеке ақпараттың ашылуын және бөтен тұлғалар деректерді жасандылауын ескеріп, осы өнімнің бірге пайдаланылуы үшін перифериялық құрылғылар ретінде түпнұсқалы құрылғыларды пайдалануы қажет.

Пайдалану нұсқаулығындағы «Біріктірілген жабдық» бөлімін қараңыз.

# *Өнімнің қауіпсіздігі*

#### **Қауіпсіздік параметрлері**

- Қауіпсіздік функциясын ON және OFF күйіне орнатуға болады. Қауіпсіздік функциясы ON күйіне орнатылғаннан кейін, әкімші оның әртүрлі параметрлерін орната алады.
	- − Қауіпсіздік параметрінің күйі ON күйінде болғанда, қолжетімді функциялар туралы ақпаратты 4.14-бөлім, «Қауіпсіздік функцияларын қосу» бөлімінен қараңыз.
	- − Қауіпсіздік параметрінің күйі ON немесе OFF болса да, ішкі жадта сақталған деректер шифрланады.
- Жүйеге әкімші құқығымен кіргенде қауіпсіздік параметрлерін орнатуға болады.
	- − Жүйеге алғашқы рет кіргенде әкімші құқығының әдепкі идентификаторын және құпиясөзін өзгертуге болады.
	- − Әкімші құқығының идентификаторы және құпиясөзі қорғалуы және басқарылуы керек.
	- − Егер оларды ұмытып қалсаңыз, Olympus өкіліне хабарласыңыз.
- Әкімші мекеме ортасына арналған қауіпсіздік параметрлерін өзгертуі қажет.
- Қауіпсіздік функциясының шарттарындағы параметрлердің өңделуі туралы 239-беттегі «Қауіпсіздік параметрі» бөлімін қараңыз.

### **Тіркелгі басқару**

- Қауіпсіздік функциясы ON күйінде болғаннан кейін, пайдаланушы келесі функцияларды басқара алады.
	- − Әкімші және жалпы пайдаланушы тіркелгісін тіркеу, өңдеу және жою.
	- − Жалпы пайдаланушы және Olympus өкілетті өкілдері тағайындай алатын ақпаратты шектеу.
- Тіркелгіге қатысты алаяқтықтан қорғау үшін келесі әрекеттерді ұсыныңыз.
	- − Қажетсіз тіркелгілерді жою.
	- − Тіркелгіні бірнеше пайдаланушымен бөліспеу.
- Әкімші Olympus өкілетті өкілінің ақпаратқа кіру мүмкіндігін шектей алады. Дегенмен, Olympus өкілетті өкіліне шектеу қойылса, техникалық қызмет көрсету орындалмауы мүмкін. Осы өнімнің әкімшісінің қарастыруындағы оның шектеулерін алады.
- Бөтен адам арқылы жеке ақпараттың таралуын және деректердің жасандылануын ескеріп, тіркелгі басқаруына осы өнімге кіру мүмкіндігін шектеуді ұсыныңыз.
- Қауіпсіздік функциясының шарттарындағы параметрлердің өңделуі туралы 259-беттегі « Тіркелгіні тіркеу және өңдеу» бөлімін қараңыз.

### **Құпиясөз саясаты**

- Құпиясөз саясаты төменде берілген.
	- − Құпиясөздің ең аз ұзындығы: 8
	- − Құпиясөздің ең көп ұзындығы: 64
	- − Тіркелгі идентификаторымен бірдей құпиясөз: рұқсат етілмейді
	- − Алдыңғысымен бірдей құпиясөз: рұқсат етілмейді
- Оның құпиясөз саясаты мен мекеменің қауіпсіздік саясатын қарастырып, құпиясөзді тіркеңіз.

### *Қауіпсіздік ақпаратын қорғауға арналған қауіпсіздік функциясы*

### **Ішкі жадтың шифрлануы**

- Қауіпсіздік функциясы «ON» және «OFF» күйінде болса да, келесі құпия ақпарат шифрланады және ішкі жадта сақталады.
	- − Емделуші ақпараты
	- − Тексеру ақпараты
	- − Тіркелгі ақпараты
	- − Сервер байланысына арналған шифрлау кілті
- Қауіпсіздік функциясы «ON» және «OFF» күйінде болса да, зерттеу кескіні ішкі жадта шифрланбайды.
- Егер «Patient data removal» параметрі «ON» күйінде болса, пациент ақпараты зерттеу кескінінен жойылып, пайдаланушы оны жазғанда, оны сақтайды.
- «Patient data removal» параметрін ON күйіне орнату ұсынылады. «Patient data removal» параметрі «OFF» күйінде болғандықтан, тұтынушы барлық экранды жазса, осы өнім құрамында пациент ақпараты бар зерттеу кескінін сақтайды.
- Пациент деректерін жою шарттарына қатысты параметрлердің өңделуі туралы ақпаратты 250-беттегі « Пациент ақпаратын жазуға шектеу орнату» бөлімінен қараңыз.
- Кескін жазу ауқымының шарттарына қатысты параметрлердің өңделуі туралы ақпаратты 148-беттегі « Босатудағы кескіннің жазу аймағын орнату» бөлімінен қараңыз.

#### **Ішкі жадты іске қосу**

- Егер тұтынушылар ішкі жадты іске қосса, ішкі жадтағы зерттеу кескіндері жойылатын болады.
- Ішкі жадты іске қосу туралы ақпаратты пайдалану нұсқаулығының 85-беттегі «■ Ішкі жадты іске қосу» бөлімінен қараңыз.

# **Деректерді портативті жадқа шығару**

- Қауіпсіздік функциясы ON күйінде болғанда, тұтынушы қауіпсіздік ақпаратын шифрланатын не шифрланбайтын етіп орната алады. Қауіпсіздік ақпараты портативті жадқа шығарылуда.
- Келесі элементтер қауіпсіздік ақпаратын қоса, шығыс деректер ретінде анықталып, шифрланады.
	- − Емделуші ақпараты
	- − Зерттеу кескіні
	- − Тексеру ақпараты
	- − Тіркелгі ақпараты
	- − Параметрлер ақпараты
	- − Сақтық көшірме ақпараты
	- − Аудит журналы
- Шығыс деректерін шифрлау алдында шифрлауға арналған құпиясөз орнатылуы керек. Тұтынушы деректердің шифрын ашқанда, құпиясөз қажет етіледі.
	- − Егер тұтынушы құпиясөзді ұмытып қалса, деректердің шифрын ашу мүмкін емес. Оны абайлап сақтаңыз.
- Өнім қауіпсіздік ақпаратын портативті жадқа шығарады. «Encrypt output data» параметрі ON күйінде болуы ұсынылады.
- Портативті жадты деректер шығысын шифрлау процесі туралы ақпаратты 254-беттегі « Осы құралдан портативті жадқа деректер шығысының шифрын орнату» бөлімінен қараңыз.

# **Портативті жадтың іске қосылуы**

- Егер тұтынушы портативті жадты іске қосса, сақталған деректер жойылатын болады.
	- − Егер портативті жад іске қосылса да, жойылған деректерді қалпына келтіруге болады, себебі ол іске қосылған деректердің ізін қалдырады. Егер оны жою қажет болса, құпия ақпараттың таралуын болдырмау үшін, үшінші тараптық құрал арқылы деректерді толық жою ұсынылады.
- Портативті жадты іске қосу процесі туралы ақпаратты пайдалану нұсқаулығының 67-беттегі « Портативті жадты іске қосу» бөлімінен қараңыз

#### **Бұл өнімді қайта орнату**

- Барлық функцияны қайта орнату орындалғанда, осы өнім ішкі жадта сақталған келесі құпия ақпаратты жояды.
	- − Емделуші туралы ақпарат
	- − Зерттеу кескіні
	- − Тексеру ақпараты
	- − Тіркелгі ақпараты
- Құпия ақпараттың таралуын болдырмау мақсатында осы өнімді жойғанда немесе жөндегенде, тұтынушылар барлық функцияны қайта орнату арқылы құпия ақпаратты жоюды сұрайды.

#### *Қос. Сыртқы кіру мүмкіндігін қорғауға арналған қауіпсіздік функциясы*

#### **Сервер байланысының шифрлануы**

- «Қауіпсіздік» функциясы қосылғанда, тұтынушы сервер байланысы шифрланатынын немесе шифрланбайтынын таңдай алады.
- Егер байланыс шифрланса, осы өнім мен сервер қолмен импортталған сертификат арқылы бірлескен аутентификацияны орындап, келесі элементтерді шифрлайды.
	- − Емделуші ақпараты
	- − Зерттеу кескіні
	- − Тексеру ақпараты
- Әрбір мекеменің қауіпсіздік саясатын сақтауға және қауіпсіздік ақпаратының таралуы мен сыртқы кіру мүмкіндігінің қорғанысын болдырмауға арналған қауіпсіздік құрылғысын орнату сияқты тиісті желі ортасын жасау ұсынылады.

#### **Пайдаланылмаған портты ажырату**

• Бұл өнім рұқсатсыз кіруден қорғау мақсатында пайдаланылмаған портты автоматты түрде ажыратады.

*386* CV-1500 ОРНАТУ НҰСҚАУЛЫҒЫ
### **Осал протоколдарын пайдалануға тыйым салу**

- Бұл өнім келесі элементтердің пайдаланылуына және байланысқа арналған қауіпсіздік протоколдарының шығысына тыйым салады.
	- − tftp
	- − ftp
	- − VNC
	- − telnet
	- − rsh
	- − rexec

### **Перифериялық құрылғылардың байланысы**

- *Қос.* • Бұл өнім келесі элементтерді қауіпсіздік ақпараты ретінде перифериялық құрылғылар арқылы тасымалдайды.
	- − Емделуші ақпараты
	- − Тексеру ақпараты
- Қауіпсіздік ақпаратының таралуын және жасандылануын болдырмау үшін түпнұсқалы құрылғыларды пайдаланыңыз.

### *Аудит журналының жазбасы және тексеруге арналған шығыс функция*

- Бұл өнім аудит журналын жазады. Сондай-ақ, қауіпсіздік функциясы ON күйінде болғанда, аудит журналын портативті жадқа шығаруға болады.
	- − Қауіпсіздікке қатысты оқиға болғанда, аудит журналы ретінде «When and Who» параметрін жазыңыз.
	- − Егер өнімнің қауіпсіздік саясатына сәйкес өнім пайдаланылса және қауіпсіздік жағдайы пайда болғанда себепті зерттеу мен оқиғаның қайталауын болдырмау үшін аудит журналы растау және куәлік ретінде пайдаланылатыны күтіледі.
- Келесі оқиғалар аудит журналы жазбасының мысалы ретінде анықталған.
	- − Қауіпсіздік параметрлерін өңдеу
	- − Тіркелгі деректерін өңдеу
	- − Емделуші ақпаратын өңдеу
	- − Деректерді портативті жадқа шығару
- Егер тұтынушы жүйеге кіріп тұрғанда осы өнімді басқарса, бұл өнім «Who» параметрін аудит журналы ретінде жаза алмайды. Аудит журналын пайдалану үшін жүйеге кіру ұсынылады.
- Аудит журналын шамамен 6 ай жазуға болады. Егер аудит журналы үшін жад пайдаланылуы толы болса, ескі аудит журналы қайта жазылады. Тұтынушыларға аудит журналдарын портативті жад құрылғысына жиі сақтық көшірмелеп тұру ұсынылады.
- Аудит журналын шығару процесіне қатысты ақпаратты пайдалану нұсқаулығының 57-беттегі 2.3-бөлім, «Аудит журналын экспорттау» бөлімінен қараңыз.

### *Қауіпсіздік функциясының техникалық қызмет көрсетуі*

Olympus компаниясы жаңа мүмкіндікті қосу немесе жаңарту үшін қауіпсіздік функциясы қажет етілгендегі шешімді қоса, қажетті ақпаратты береді. Тұтынушыға осы өнімді Olympus компаниясы берен ақпараттың негізінде пайдалануды ұсыну.

### *Электромагниттік үйлесімділік туралы ақпараты*

#### **НАЗАР АУДАРЫҢЫЗ**

Видеоскопты қамтитын ME жүйесінде бақыланған нысандарды анықтау үшін пайдалануға болатын үздіксіз тікелей эндоскопиялық кескінді беретін өнімділік бар. Егер осы өнімнің өнімділігі жоғалса немесе төмендесе, осы ME жүйесінің бастапқы пайдалану өнімділігінің көрсеткішіне жетпеуі мүмкін. Осы ME жүйесін мақсаты бойынша және қауіпсіз пайдалану туралы ақпаратты пайдалану нұсқаулығындағы «Тексеру» атты 3-тараудан қараңыз.

*Қос.*

### **Нұсқаулық және өндірушінің мәлімдемесі – электромагниттік сәулелену**

Осы модель денсаулық сақтау мекемесі орталарында медицина қызметкерлерінің пайдаланылуына және төменде көрсетілген электромагниттік ортада пайдалануға арналған. Осы модельді тұтынушы немесе пайдаланушы құралды көрсетілген ортада пайдалануға жауапты.

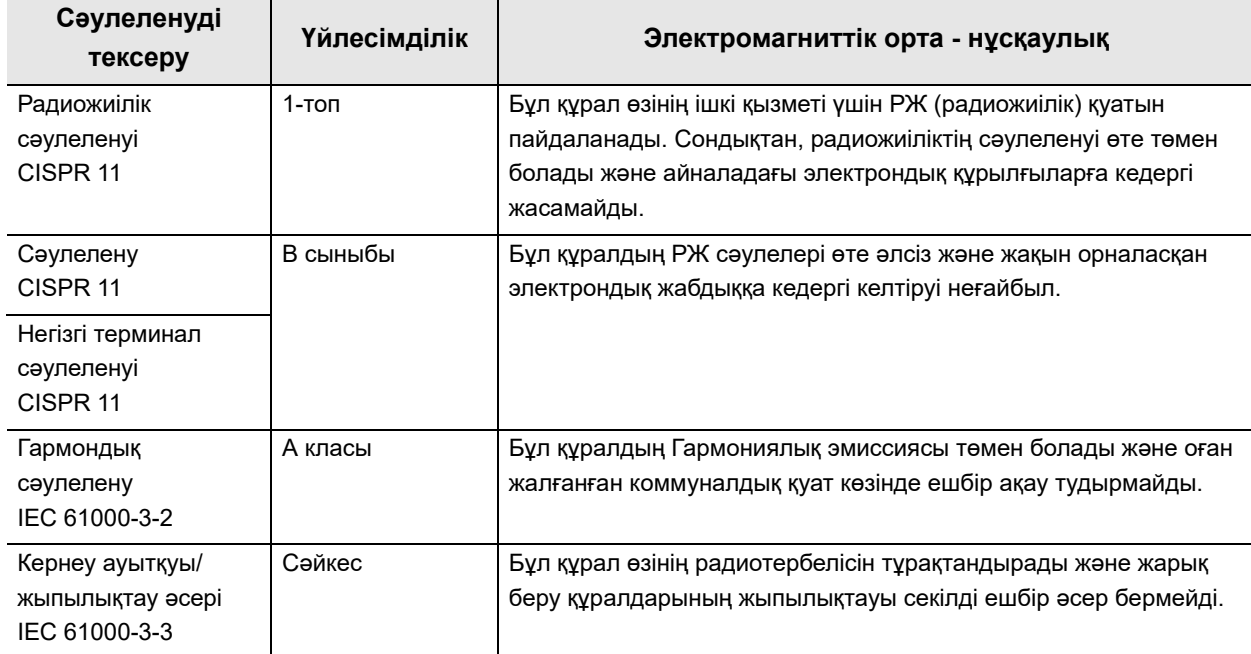

### **Нұсқаулық және өндірушінің мәлімдемесі электромагниттік төзімділік**

Осы модель денсаулық сақтау мекемесі орталарында медицина қызметкерлерінің пайдаланылуына және төменде көрсетілген электромагниттік ортада пайдалануға арналған. Осы модельді тұтынушы немесе пайдаланушы құралды көрсетілген ортада пайдалануға жауапты.

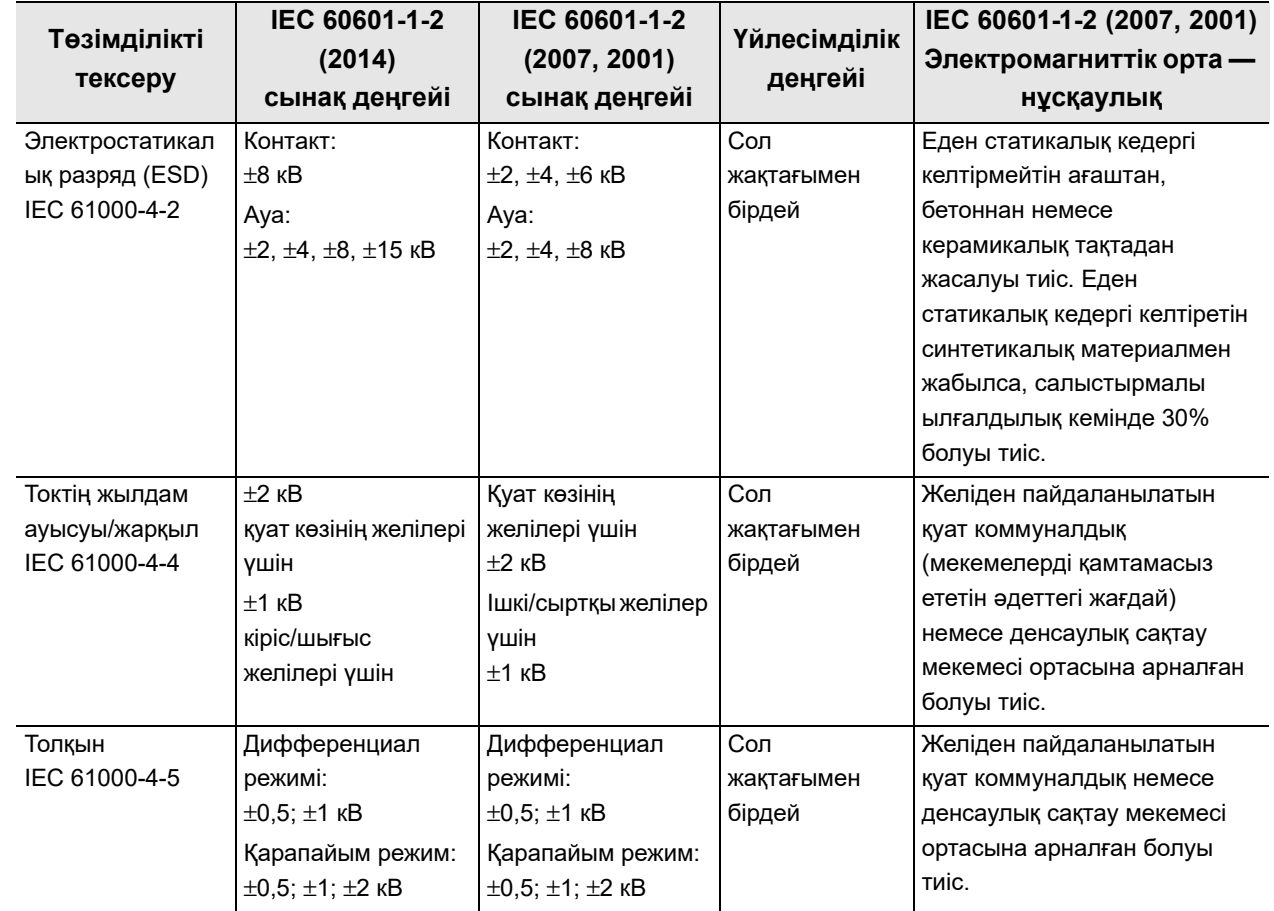

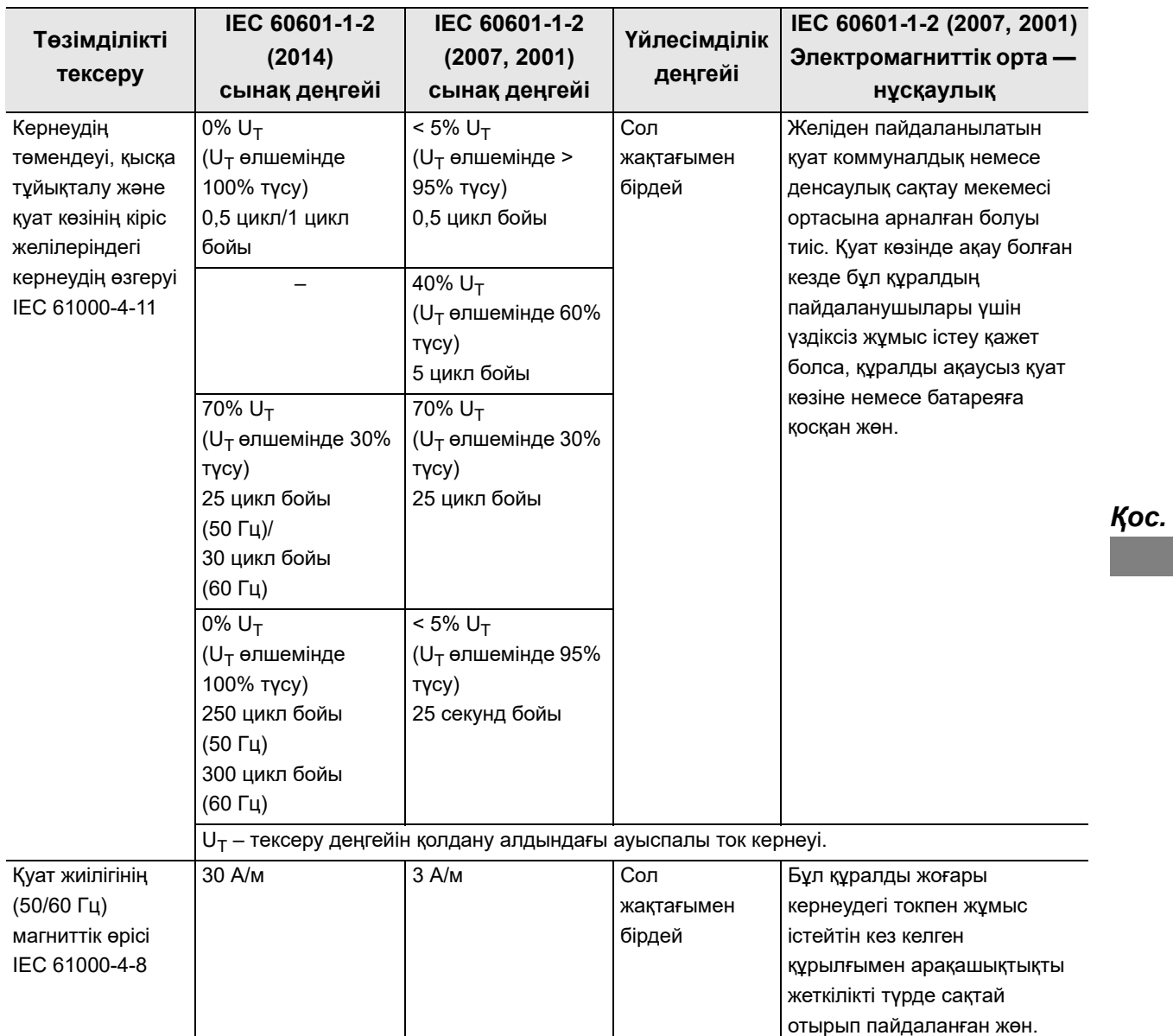

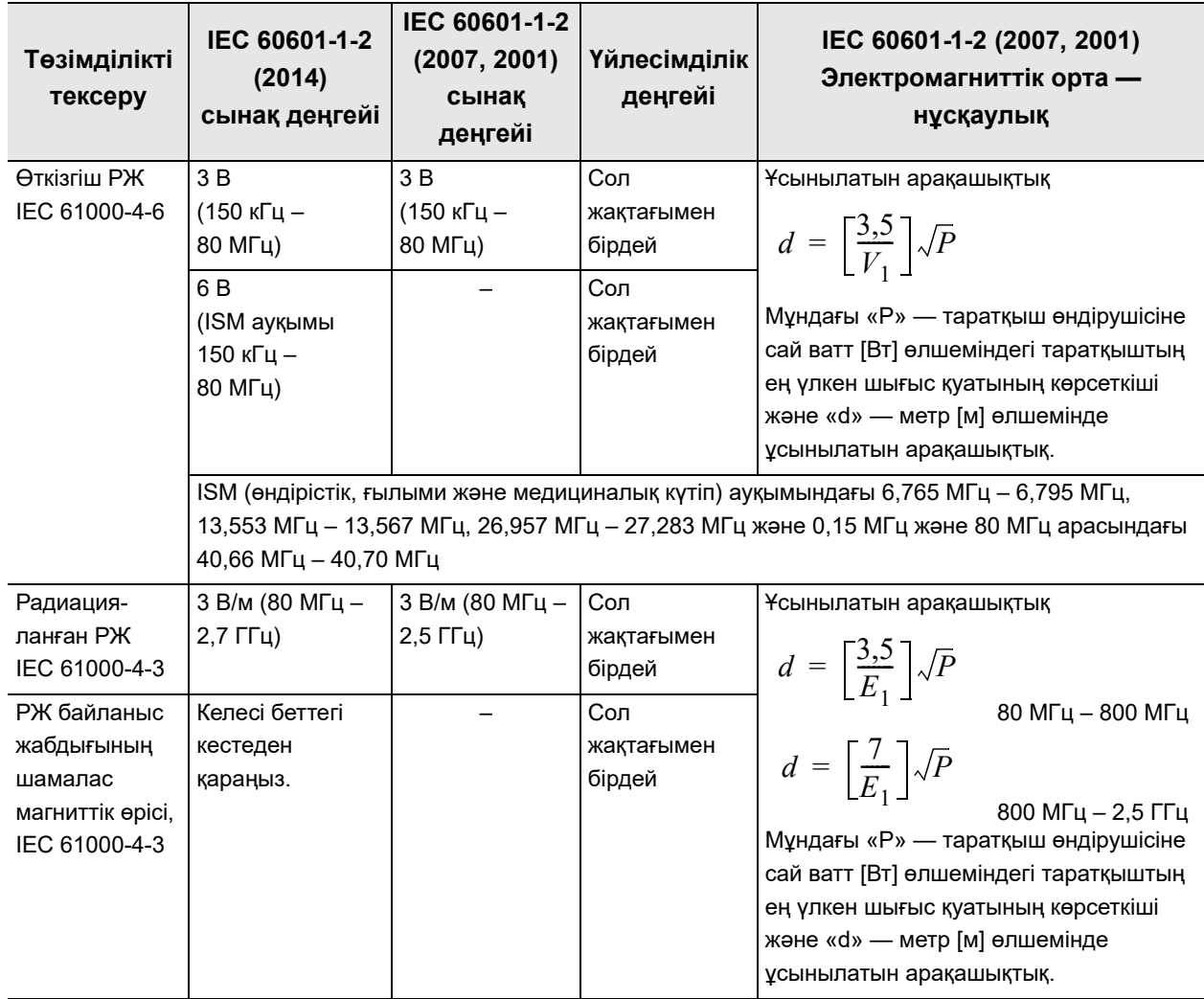

#### **ЕСКЕРТПЕ**

*Қос.*

• Жиілігі жоғары хирургиялық құрылғылардың, келесі таңба бар құрылғылардың немесе ұялы телефондар сияқты портативті және мобильді РЖ (радио жиілікті) байланыс құрылғыларының қасында электромагниттік кедергілер пайда болып, тікелей эндоскопиялық кескіннің жоғалуына немесе осы құралдың ақаулығына әкелуі мүмкін. Егер электромагниттік кедергілер пайда болса, осы құралдың бағытын өзгерту, оның орнатылған орнын өзгерту немесе экрандау сияқты оның алдын алуға қатысты шараларды қолданыңыз.

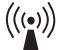

#### **ЕСКЕРТУ**

- 80 МГц және 800 МГц, жоғарғы жиілік ауқымы қолданылады.
- Бұл нұсқаулықтар барлық жағдайға қолданылмауы мүмкін. Электромагниттік таратуға жұту және құрылымдардан, заттардан және адамдардан шағылысу әсер етеді.

#### **ЕСКЕРТУ**

- Аумақтың электромагниттік зерттеуі<sup>а)</sup> арқылы анықталғандай, бекітілген РЖ тасымалдағыштардың өріс күші әрбір жиілік ауқымындағы сәйкестік деңгейінен аз болуы керек<sup>ә)</sup>.
	- а) Радио телефондарға және жердегі мобильді радиоларға арналған базалық станциялар (ұялы/сымсыз), әуесқой радио, AM және FM радио таратылымы және ТД таратылымы сияқты бекітілген таратқыштардан шығатын өріс күшін теориялық дәлдікпен алдын ала айту мүмкін емес. Бекітілген РЖ таратқыштарына қатысты электромагниттік ортаны бағалау үшін аумақтың электромагниттік зерттеуін қарастыру керек. Егер осы модель пайдаланылатын жердегі өлшенген өріс күші жоғарыда көрсетілген қолданылатын РЖ сәйкестік деңгейінен асса, қалыпты жұмысты тексеру үшін осы модель бақылануы керек. Егер қалыпты емес жұмыс байқалса, осы модельдің бағытын өзгерту немесе орнын өзгерту сияқты қосымша шаралар қажет болуы мүмкін.
	- ә) 150 кГц 80 МГц аралығындағы жиілік ауқымында өріс күші 3 В/м шамасынан кем болуы керек.

Электромагниттік үйлесімділік туралы ақпараты

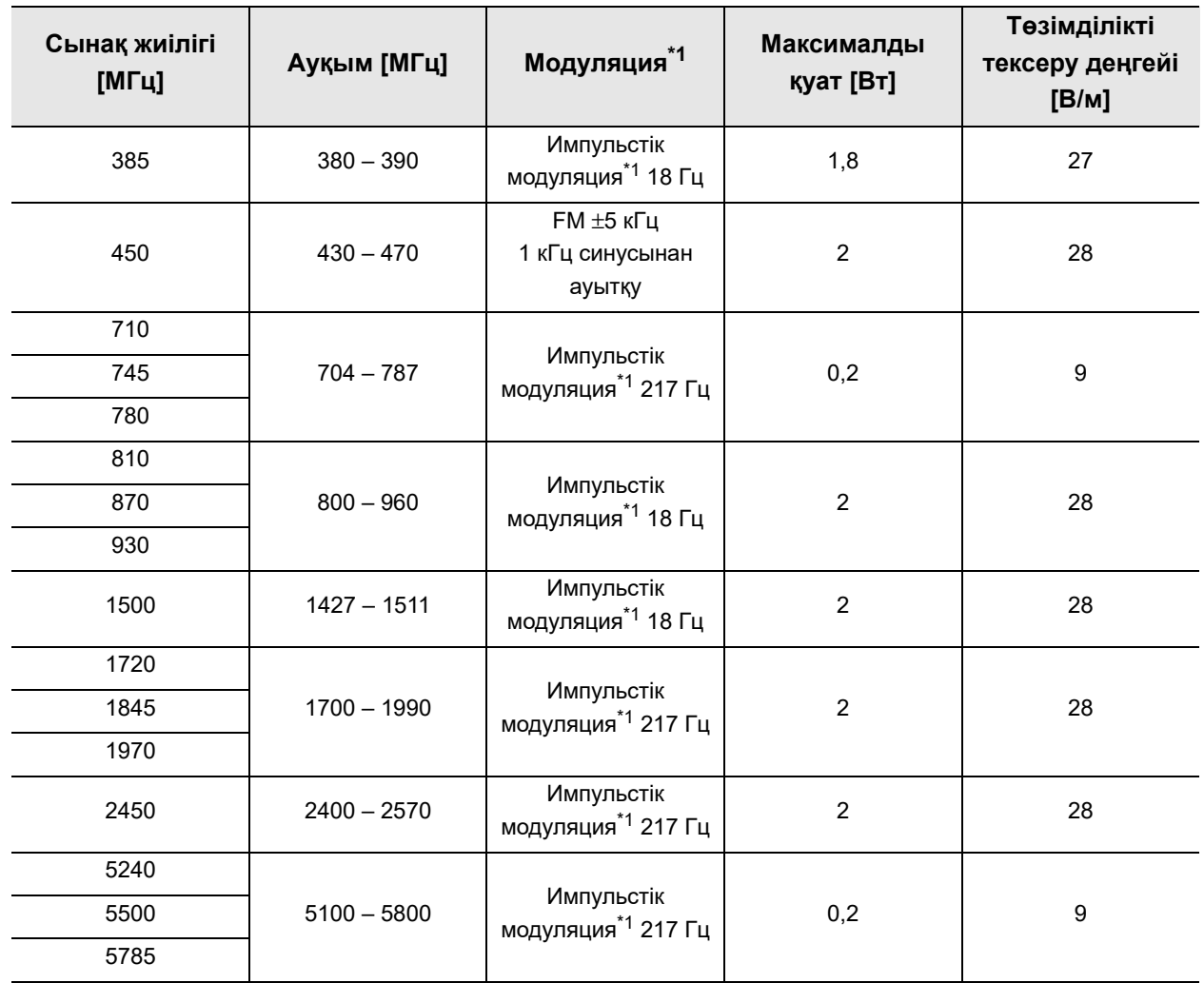

\*1 Кассета 50% іске қосу кезеңінің тік төртбұрышты толқынды сигналымен құрастырылуы тиіс.

#### **ЕСКЕРТПЕ**

*Қос.*

Жылжымалы РЖ байланыстарының жабдығын (соның ішінде антенна кабельдері және сыртқы антенналар сияқты сыртқы байланыстар) Olympus компаниясы көрсеткен кабельдерін қосқанда, кез келген бейне жүйесінің орталық бөліктеріне 30 см (12 дюйм) жақынырақ пайдаланбау керек. Кері жағдайда, тікелей эндоскопиялық кескін жоғалып кетуі немесе осы құрал бұзылып қалуы мүмкін.

### **Нұсқаулық және өндірушінің мәлімдемесі – ЭМҮ сәйкестендіру сынағы үшін пайдаланылатын кабельдер**

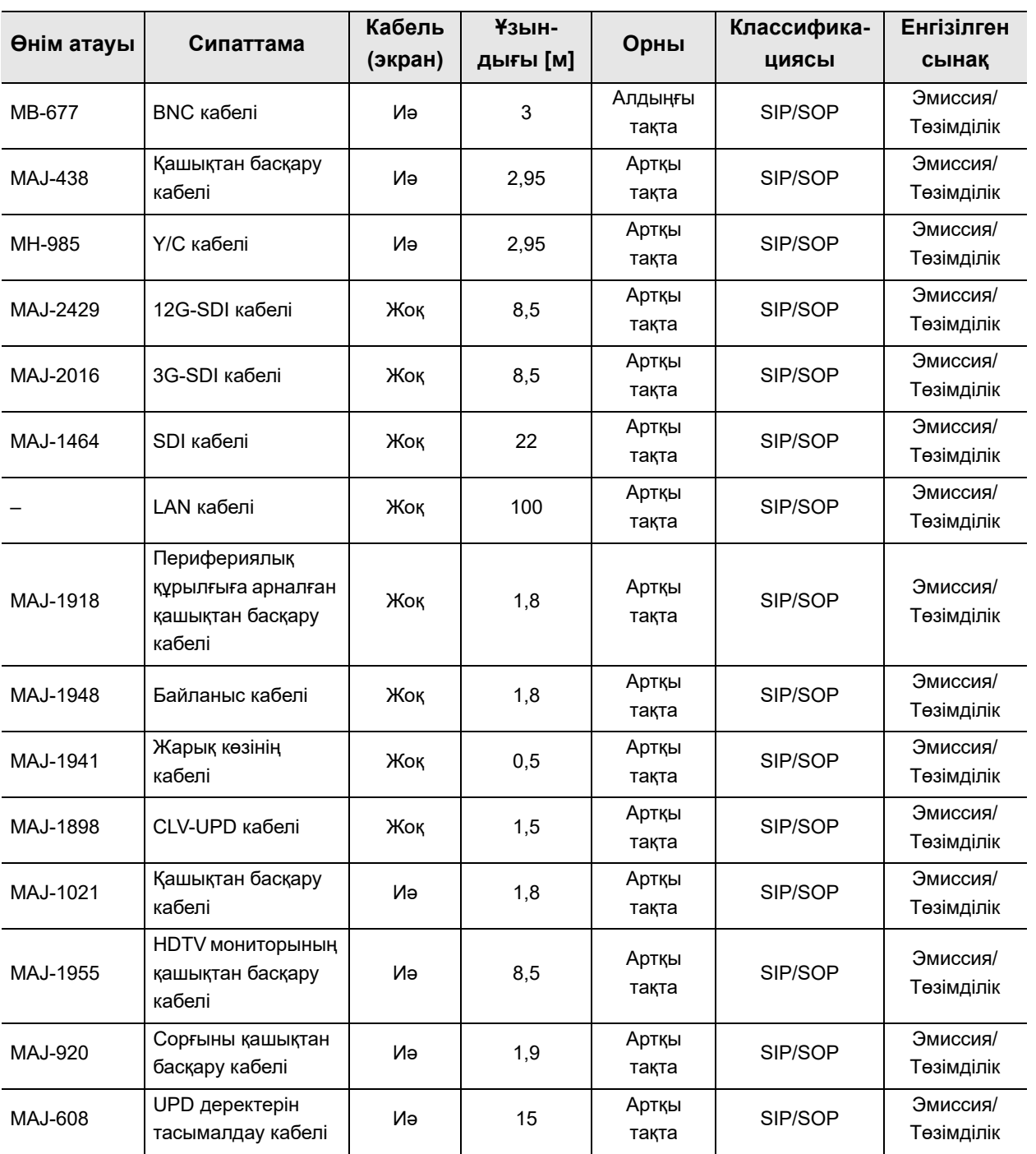

Бұл модель төмендегі кабельдермен ЭМҮ сәйкестік сынағынан өтті.

Әр жабдықтың өз пайдалану нұсқаулықтарын қараңыз.

### *Дабыл ақпараты*

Бұл құрал IEC 60601-1-8: 2006+AMD1: 2012 стандартына сәйкес келеді. Келесі кестеде салмағы бойынша басымды етілген әртүрлі дабылдардың басымдылықтары көрсетіледі. Қате кодтары туралы мәліметтерді пайдалану нұсқаулығының 260-беттегі «8.2-бөлім, Ақауды жою нұсқаулығы» бөлімінен қараңыз.

### **Дабыл тізімі және басымдылығы**

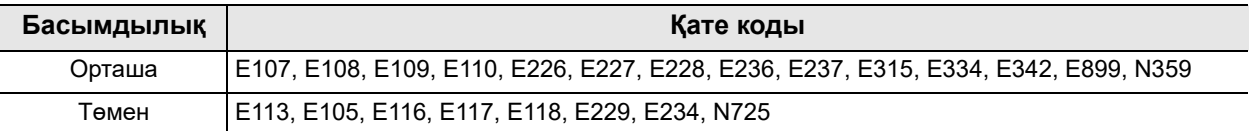

*Қос.*

### **Дабыл сигналы шығуға дейінгі кідіріс**

Осы өнім дабыл күйіне өткеннен кейін дабыл ақпараты мониторда және сенсорлық панельде көрсетіледі. Әр дабыл ақпаратында кідіріс бар.

Пайдалану нұсқаулығындағы «Ақауды жою нұсқаулығы» атты 8.2-бөлімге сәйкес ақауды жою үшін кідіріс уақытын ескеріңіз.

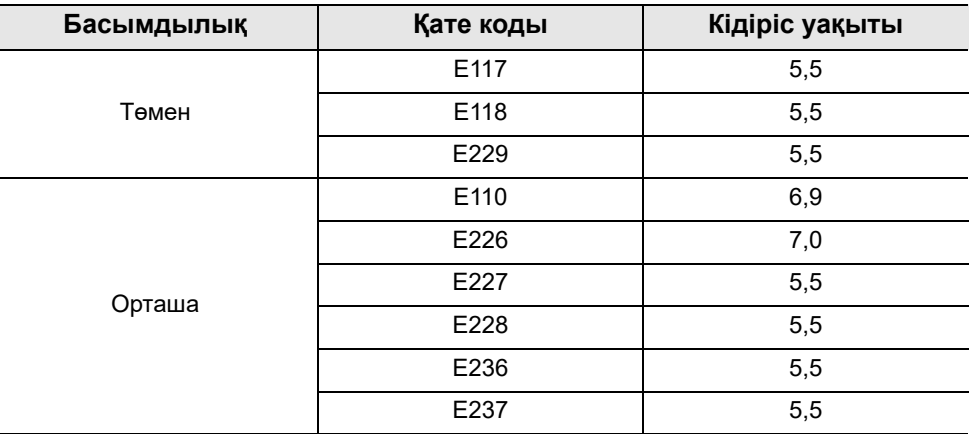

## **Индекс**

### Сандар

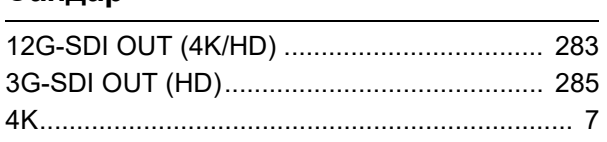

#### $\overline{A}$

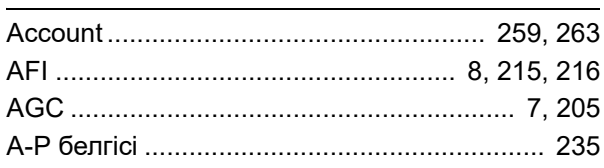

#### $\overline{\mathbf{B}}$

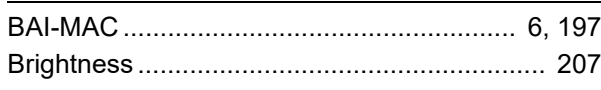

### $\mathbf C$

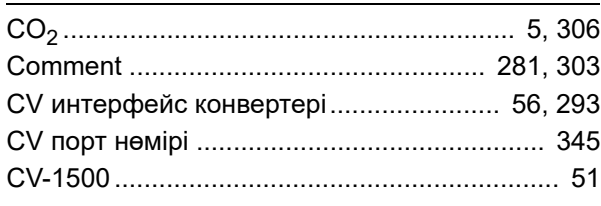

### D

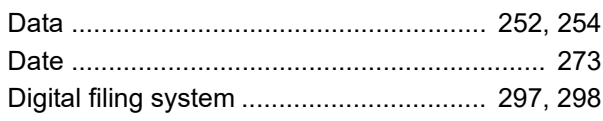

### $\mathsf E$

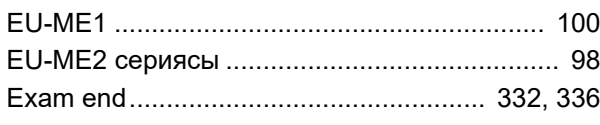

### $\overline{\mathsf{H}}$

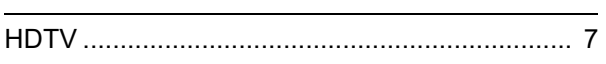

### $\overline{1}$

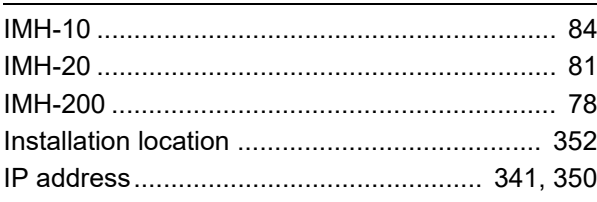

### $\overline{\mathsf{K}}$

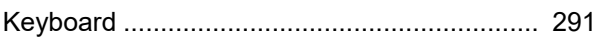

#### $\mathbf{L}$

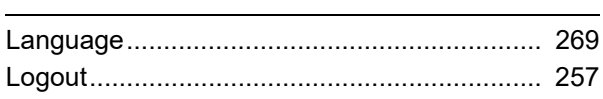

### $\mathsf{M}$

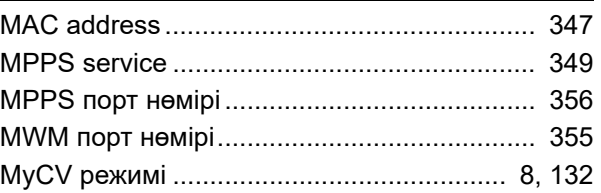

#### $\mathsf{N}$

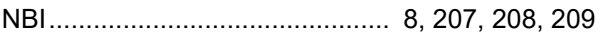

### $\mathbf{o}$

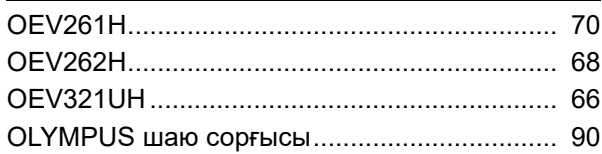

#### $\overline{P}$

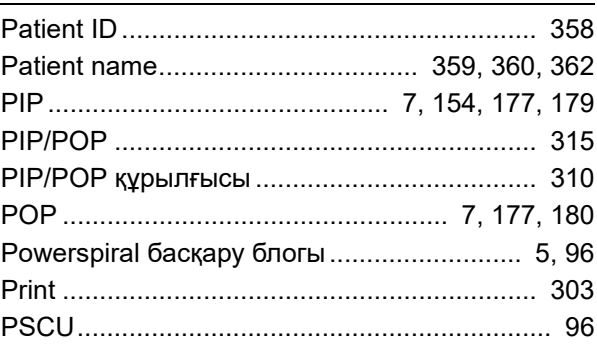

#### ${\sf R}$

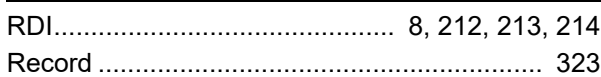

#### $\mathbf{s}$

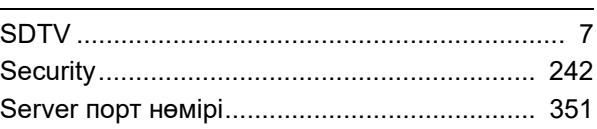

Ķос.

### | Индекс

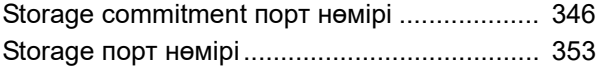

#### $\mathbf T$

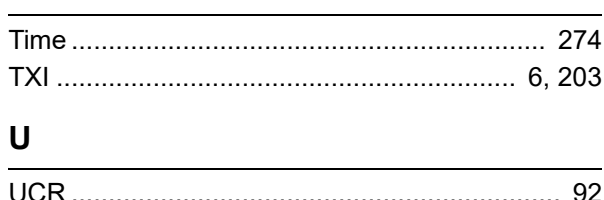

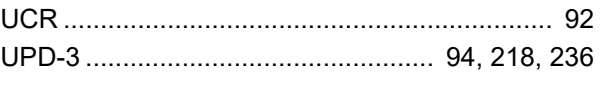

#### $\mathbf{V}$

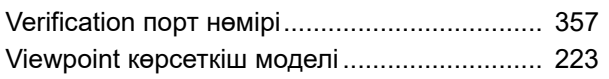

### Қос.

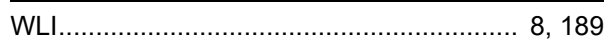

#### $\mathsf{A}$

W

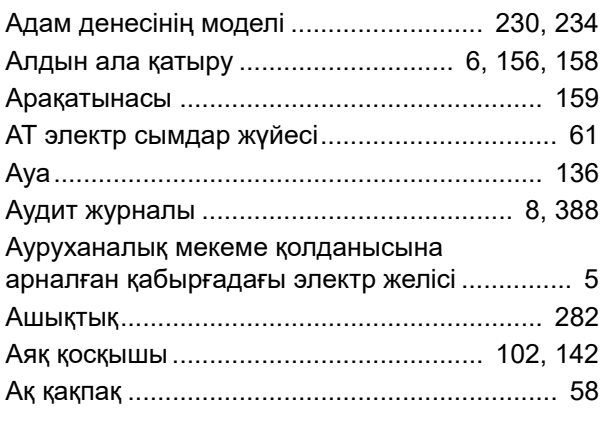

#### $\Theta$

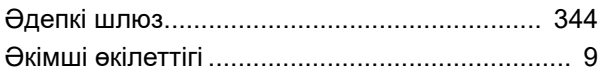

#### Б

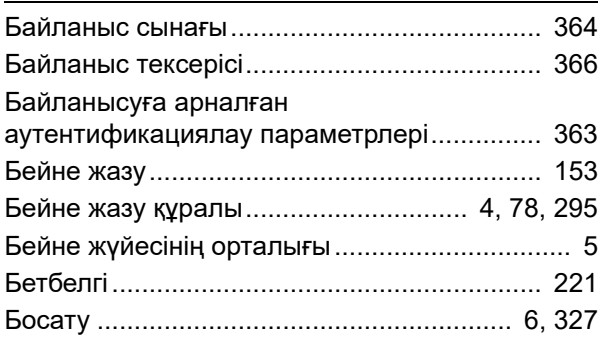

### $\mathbf{r}$  . The contract of  $\mathbf{r}$

### Д

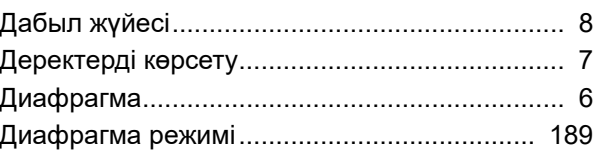

#### $E$

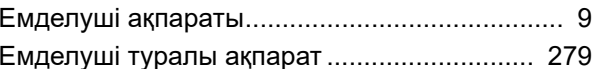

#### Ж

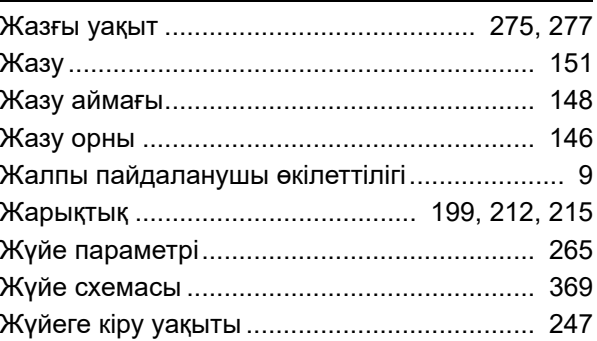

### $\overline{\mathbf{3}}$

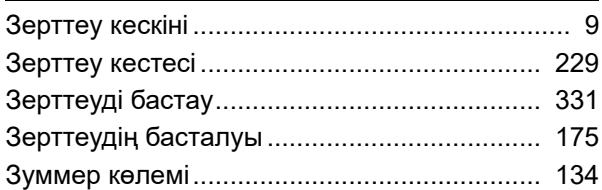

#### $\overline{M}$

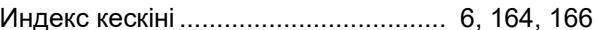

#### $\mathbf K$

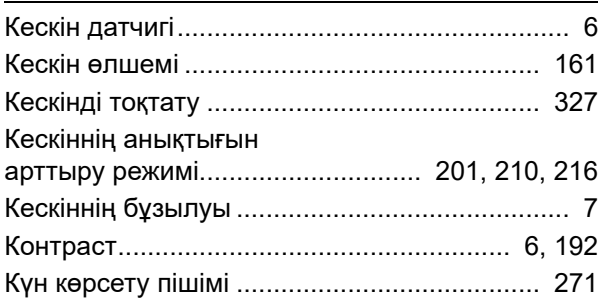

*Қос.*

#### **М**

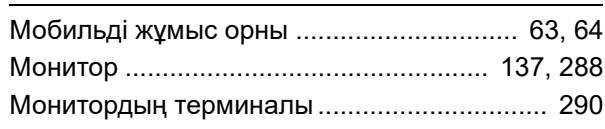

#### **О**

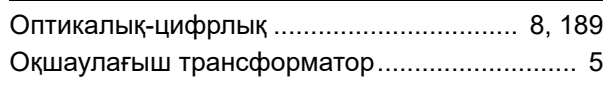

#### **П**

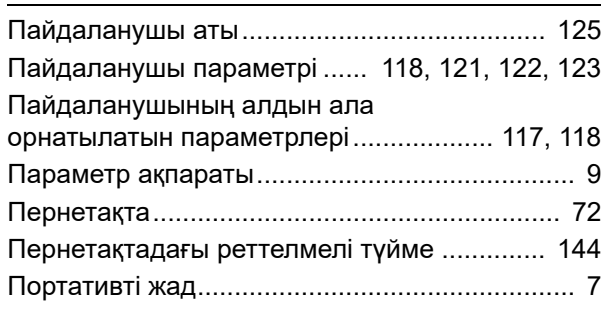

#### **Р**

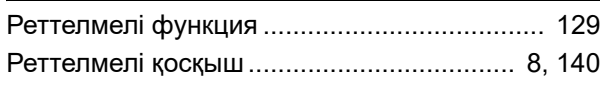

#### **С**

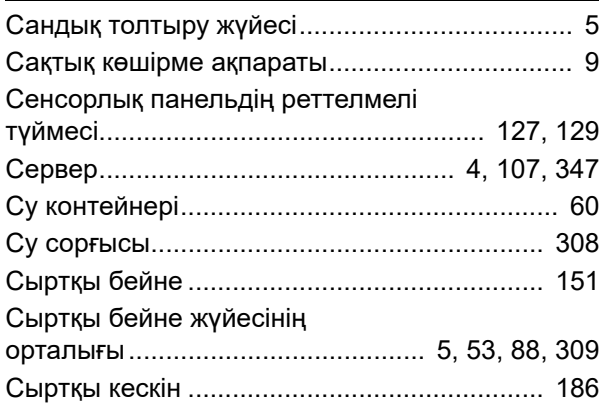

#### **Т**

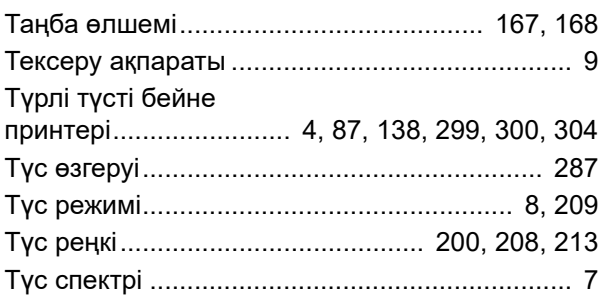

#### **У**

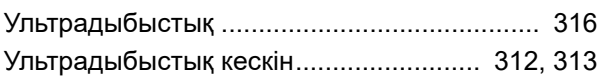

#### **Ұ**

```
Ұзындық көрсеткіші ....................................... 222
```
### **Ү**

Үлкен өлшемді эндоскопиялық кескін ......... 162

#### **Ф**

Файл форматы .............................................. 150

#### **Ш**

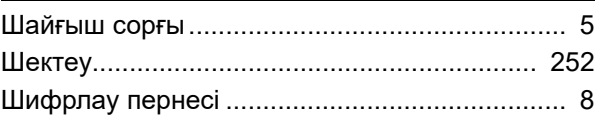

#### **І**

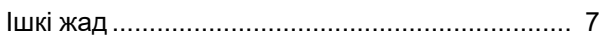

### **Э**

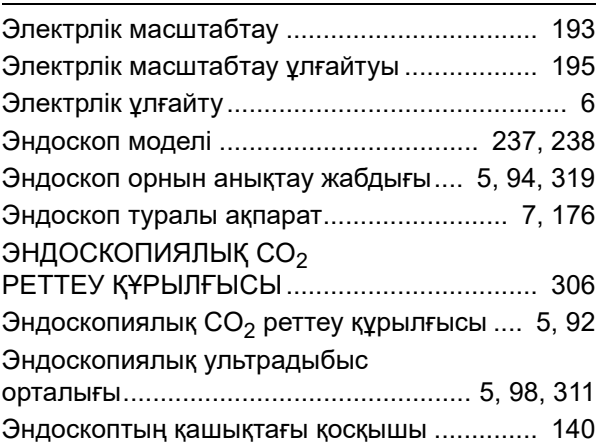

#### **Қ**

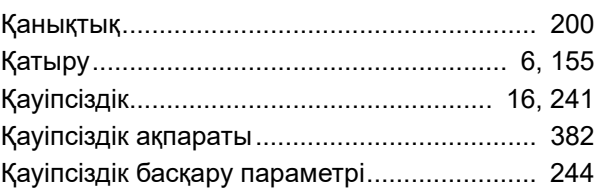

### Индекс

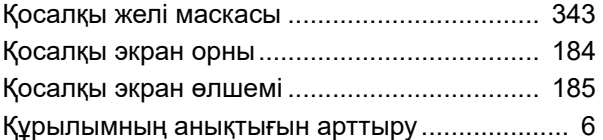

#### 

© 2019 OLYMPUS MEDICAL SYSTEMS CORP. Барлық құқықтары қорғалған. Осы басылымның ешбір бөлігін OLYMPUS MEDICAL SYSTEMS CORP компаниясының анық жазбаша рұқсатынсыз көшіруге немесе үлестіруге болмайды.

OLYMPUS – OLYMPUS CORPORATION компаниясының тіркелген сауда белгісі.

Осы құжатта пайдаланылған сауда белгілері, өнім атаулары, логотиптер мен сауда атаулары әр компанияның жалпы тіркелген сауда белгілері немесе сауда белгілері болып табылады.

# **OLYMPUS**

— Өндіруші —

### **MEDICAL SYSTEMS CORP.**

2951 Ishikawa-cho, Hachioji-shi, TOKYO 192-8507, JAPAN Телефон № +81 42 642-2111, Факс № +81 42 646-2429

— Таратушы —

### **SERE OLYMPUS EUROPA SE & CO. KG**

Wendenstraße 20, 20097 HAMBURG, GERMANY Postfach 10 49 08, 20034 HAMBURG, GERMANY Телефон № +49 40 23773-0

### ООО ОЛИМПАС МОСКВА

107023 Россия г. МОСКВА, ул. Электрозаводская, д. 27, стр. 8 Телефон № +7 495 926 70 77

RA5109 13 Шығарылған күні: 2023-04-28